**CO AIS2** AIS2

# **Dokumentácia AiS2**

© Univerzita Pavla Jozefa Šafárika v Košiciach 2013 verzia 2.0

### **OBSAH**

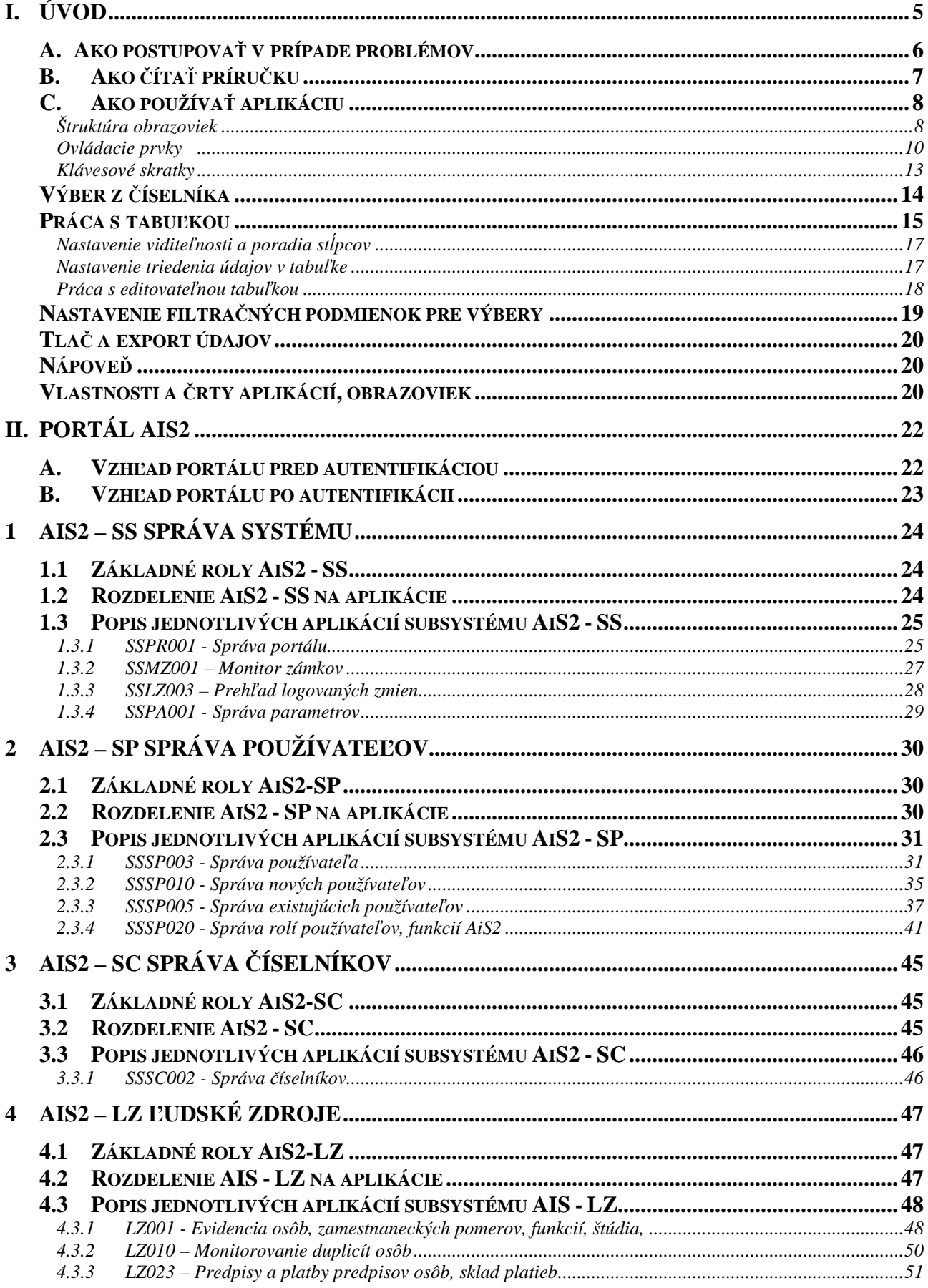

 $\bullet$ 

 $\bullet$ 

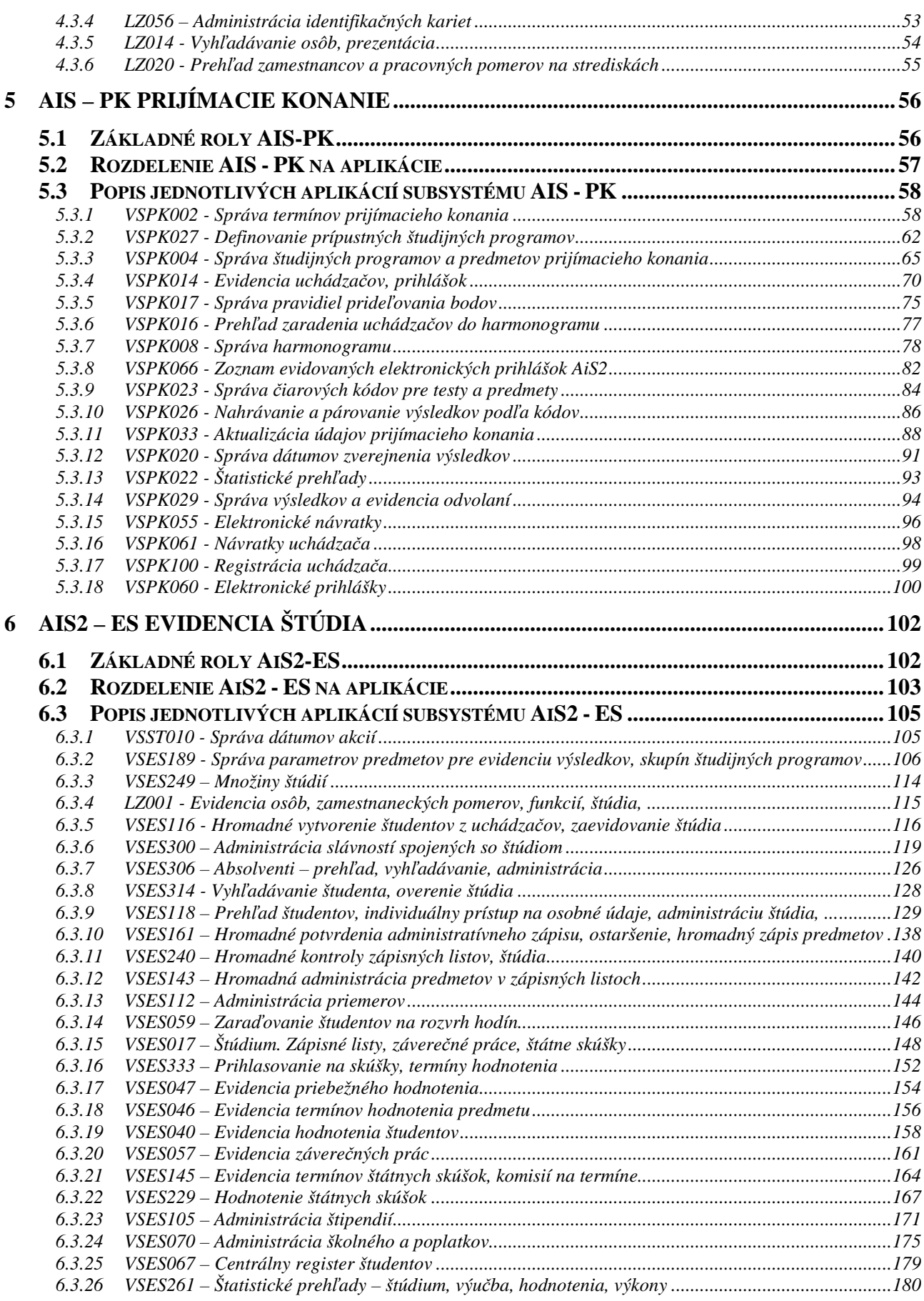

 $\mathcal{L}$ 

 $\bullet$   $\bullet$ 

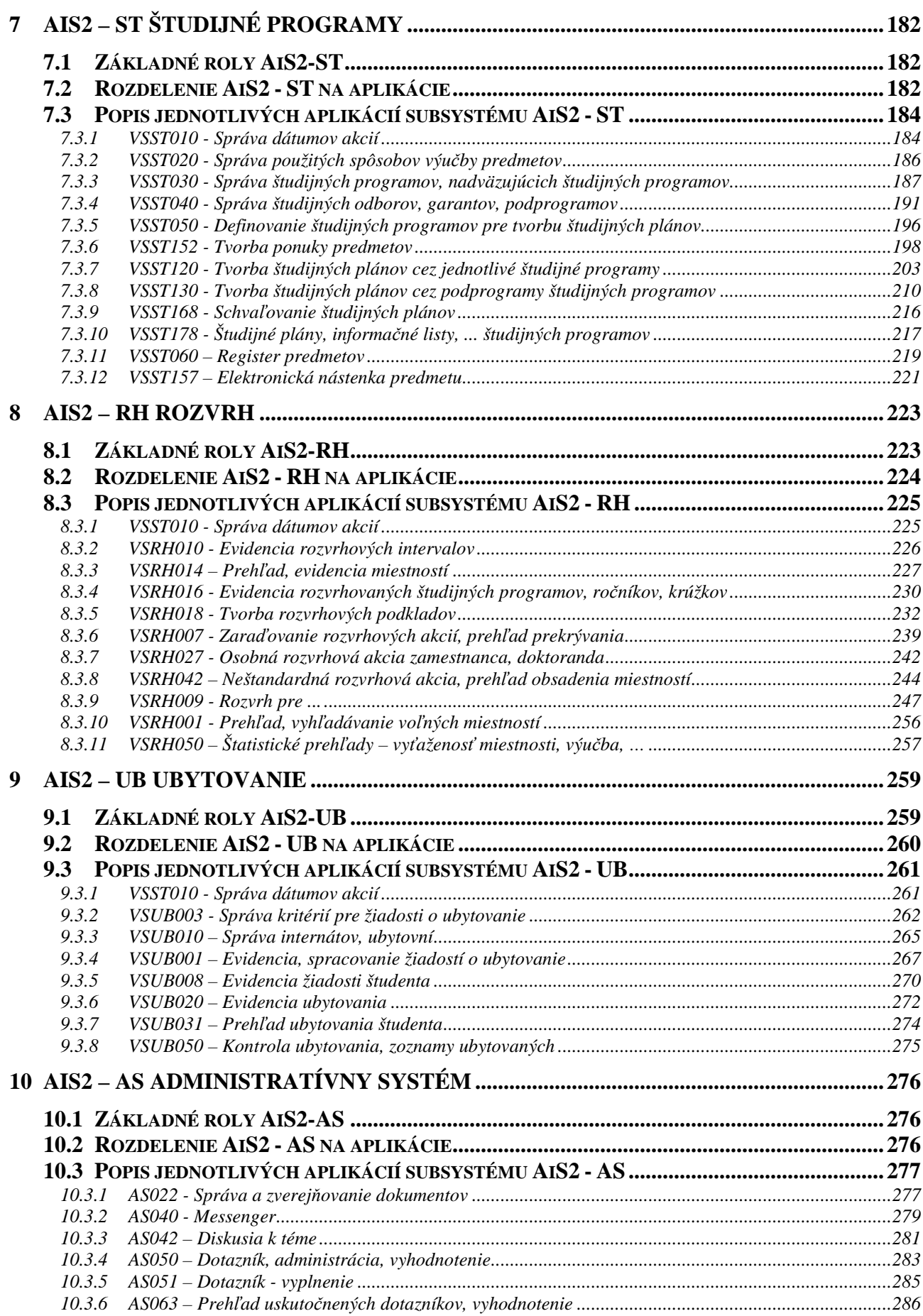

 $\bullet$ 

 $\bullet$   $\bullet$ 

**Akademický informačný systém** (skrátene AiS2) je komplexný informačný systém určený predovšetkým na riadenie všetkých troch stupňov vysokoškolského štúdia a podporu riadenia vedy a výskumu VŠ. Vývoj AiS2 je zabezpečovaný **Centrom aplikovanej informatiky Prírodovedeckej fakulty Univerzity P. J. Šafárika v Košiciach**.

Prvá verzia AiS2 bola implementovaná od roku 1997. Postupne bol AiS2 implementovaný na vysokých školách a fakultách rôzneho zamerania.

#### **Verejné vysoké školy:**

- Univerzita Pavla Jozefa Šafárika v Košiciach od roku 1998
- Univerzita Mateja Bela v Banskej Bystrici od roku 2001
- Univerzita Konštantína Filozofa v Nitre od roku 2002
- Akadémia umení v Banskej Bystrici od roku 2005
- Trenčianská univerzita A. Dubčeka v Trenčíne od roku 2005
- Univerzita J. Selyeho od roku 2005
- Univerzita sv. Cyrila a Metoda v Trnave od roku 2005
- Univerzita veterinárskeho lekárstva a Farmácie v Košiciach od roku 2005
- Katolícka univerzita v Ružomberku od roku 2006
- Vysoká škola muzických umení v Bratislave od roku 2007
- Vysoká škola výtvarných umení v Bratislave od roku 2007
- Ekonomická univerzita v Bratislave od roku 2008
- Univerzita Komenského v Bratislave od roku 2009

#### **Súkromné vysoké školy:**

- Stredoeurópska vysoká škola v Skalici od roku 2006
- Vysoká škola v Sládkovičove od roku 2008
- Vysoká škola medzinárodného podnikania ISM Slovakia v Prešove od roku 2010
- Akadémia médií v Bratislave od roku 2012
- Vysoká škola Goethe Uni Bratislava od roku 2012

Od roku 2005 bol vývoj, implementácia a prevádzka AiS2 podporená v rámci Centrálneho rozvojového IT projektu Ministerstva školstva SR.

V rámci tohto projektu bola vyvinutá nová verzia AiS2 (označovaná 2.x.x.x), ktorá reaguje na zmeny v používaných technológiách, vývoj v oblasti bezpečnosti, ale hlavne reaguje na rastúcu informatickú gramotnosť používateľov a ich zvýšené očakávania vychádzajúce z doterajšieho používania AiS2. Na vývoji novej verzie sa podieľala spoločnosť **VSL Software a.s. Košice** a špeciálne cenovo zvýhodnené licencie na databázový systém a aplikačný server boli poskytnuté **spoločnosťou ORACLE**.

Špecifikom AiS2 je, že univerzity používajúce AiS2 nie sú iba typickými zákazníkmi UPJŠ, ale môžu aktívne vstupovať do vývoja AiS2 formou účasti v pracovných a implementačných skupinách. Zástupcovia jednotlivých univerzít si vymieňajú skúsenosti na prezenčných stretnutiach, ale aj počas videokonferencií realizovaných technológiami EVO/VRVS (viď. http://vk.upjs.sk). Výsledkom takéhoto synergického postupu je produkt, ktorý je dostatočne variabilný a použiteľný na rôznorodých fakultách a univerzitách. Spolupráca jednotlivých škôl je užitočná predovšetkým pri implementácií nových častí AiS2, pretože **implementácia informačného systému** nespočíva iba v **nainštalovaní softvérového vybavenia**, ale vyžaduje si netriviálne zmeny v riadení vysokej školy, štandardizáciu toku dát a postupov.

### **A. AKO POSTUPOVAŤ V PRÍPADE PROBLÉMOV**

Pri používaní informačného systému môže používateľ naraziť na viacero problémov, ktoré mu môžu brániť v efektívnom a plnohodnotnom používaní systému. Problémy môžu byť charakteru technického (napr. problém so sieťovým pripojením), softvérového mimo AiS2 (napr. blokovanie otvárania okien) alebo priamo v AiS2.

Aj problémy v AiS2 môžu mať rôzne príčiny:

- môže ísť o zlú parametrizáciu systému na úrovni vysokej školy alebo zlé nastavenie prístupových práv používateľa;
- môže ísť o zlý obsah dát, ktoré do systému vložil niekto iný na úrovni vysokej školy;
- môže ísť o chybu aplikačného vybavenia AiS2.

Aby bolo možné AiS2 efektívne udržiavať a zabezpečiť podporu používateľov na patričnej úrovni je potrebné v prípade problémov s AiS2 dodržiavať nasledovný postup:

- 1. **Zdokumentovať**, kde (každý formulár má svoje jednoznačné číslo) a pri akej činnosti nastala chyba.
- 2. **Nahlásiť problém Lokálnemu správcovi AiS2** na danej organizačnej jednotke univerzity, ktorý sa pokúsi problém vyriešiť.
- 3. Ak lokálny správca AiS2 nedokáže problém vyriešiť **odstúpi ho Centrálnemu správcovi AiS2** na vysokej škole.
- 4. Ak centrálny správca nedokáže problém vyriešiť **zaeviduje ho do pripomienkovacieho systému AiS2. V prípade vážnej chyby má správca k dispozícii aj iné komunikačné kanály.**

Chyby zaevidované v pripomienkovacom systéme sú spracovávané vývojovým tímom AiS2 a priebežne vybavované. Doba reakcie na zaevidovanú chybu je stanovená v servisnej zmluve medzi UPJŠ a vysokou školou.

V prípade softvéru si treba uvedomiť, že garantovať sa dá iba reakcia na vzniknutú chybu, ale nie odstránenie chyby. Je to spôsobené tým, že niektoré problémy sú algoritmicky neriešiteľné a každý softvérový produkt je originálny. Identifikácia chyby a jej odstránenie vyžaduje tým pádom náročnejšie úkony ako je v prípade iných reklamácií. Ak vývojový tím nevie chybu rýchlo a spoľahlivo odstrániť zabezpečí v čo najkratšom čase tzv. neutralizáciu problému. To znamená, že navrhne taký postup alebo v aplikačnom vybavení vykoná také zmeny, aby nedošlo k strate dát a bolo možné aspoň náhradným spôsobom vykonať požadované operácie.

## **B. AKO ČÍTAŤ PRÍRUČKU**

Príručka je rozčlenená do viacerých logických častí a kvôli lepšej orientácií čitateľa je doplnená aj piktogramami a vysvetľujúcimi textami.

Každá kapitola sa venuje príslušnému subsystému AiS2:

- Správa systému
- Správa používateľov
- Správa číselníkov
- Ľudské zdroje
- Prijímacie konanie
- Evidencia štúdia
- Študijné programy
- Rozvrh
- Ubytovanie
- Administratívny systém

Popis každého subsystému pozostáva zo zoznamu základných rolí, ktoré umožňujú aktívne pristupovať k jednotlivým aplikáciám, rozdelenie subsystému na aplikácie a popisu jednotlivých aplikácií subsystému. Popis aplikácie ponúka vzhľad formulára (obrázok), zoznam akcií, ktoré daný formulár ponúka, vybrané pracovné postupy pre danú aplikáciu prípadne kapitolu ako riešiť niektoré problémy.

63

Opis jednotlivých akcií príslušnej aplikácie

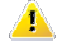

**1** Upozornenie, dôležitá poznámka

### **C. AKO POUŽÍVAŤ APLIKÁCIU**

#### **Štruktúra obrazoviek**

**Titulok aplikácie** – v titulku aplikácie sa zobrazuje názov obrazovky s kódovým označením. Kódové označenie obrazovky je zobrazené vľavo spolu s názvom obrazovky. Kódové označenie napomáha pri identifikácii miesta prípadných otázok, doplnení, či vylepšení vzhľadu aplikácie.

SSSP005: Používatelia - Windows Internet Explorer

**Titulok modálneho okna** – v titulku obrazovky sa zobrazuje názov obrazovky s kódovým označením. Kódové označenie obrazovky je zobrazené vpravo, názov obrazovky vľavo. Kódové označenie napomáha pri identifikácii miesta prípadných otázok, doplnení, či vylepšení vzhľadu aplikácie.

> Aktualizácia: Mgr. Puguj Rahmuj **SSSP011**

**Lišta aplikácie** – sprístupňuje všetky tlačidlá, prostredníctvom ktorých je možné realizovať operácie s údajmi evidovanými (sprístupnenými) na obrazovke. V priebehu práce s obrazovkou sa zoznam tlačidiel nemení, nanajvýš môže dôjsť k zmene statusu dostupnosti tlačidla (či je možné alebo nie je možné ho stlačiť).

 $\overline{\mathsf{x}}$   $\overline{\mathsf{H}}$   $\overline{\mathsf{H}}$   $\overline{\mathsf{M}}$   $\overline{\mathsf{M}}$   $\overline{\mathsf{M}}$   $\overline{\mathsf{M}}$   $\overline{\mathsf{M}}$   $\overline{\mathsf{M}}$ 

**Lišta modálneho okna aplikácie** – modálne okno aplikácie sa používa pre pridanie, aktualizáciu, detail záznamu aplikácie. Tlačidlo potvrdenia je aktívne až v prípade, že na okne modálneho okna došlo k zmene záznamu (v prípade aktualizácie alebo pridania záznamu). Potvrdenie (tlačidlo Potvrdiť) znamená uloženie dát do databázy, pričom po stlačení (aktivovaní) tlačidla potvrdenia systém skontroluje vyplnené údaje a zatvorí okno, prípadne upozorní používateľa na nevyplnené, resp. chybne vyplnené polia, a nastaví ho do ďalšieho kroku pridávania nového záznamu alebo aktualizácie existujúceho.

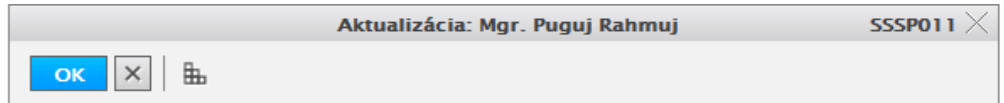

**Lišta modálneho okna modálneho okna –** modálne okno modálneho okna sa používa pre pridanie, aktualizáciu, detail nejakého atribútu zobrazeného záznamu aplikácie. Tlačidlo potvrdenia je aktívne až v prípade, že na okne modálneho okna došlo k zmene záznamu (v prípade aktualizácie alebo pridania záznamu). Potvrdenie (tlačidlo Potvrdiť) znamená pridanie, aktualizáciu daného atribútu k záznamu aplikácie (neznamená uloženie dát do databázy, len priradenie k zobrazenému záznamu), pričom po stlačení (aktivovaní) tlačidla potvrdenia systém skontroluje vyplnené údaje a zatvorí okno, prípadne upozorní používateľa na nevyplnené, resp. chybne vyplnené polia, a nastaví ho do ďalšieho kroku pridávania nového atribútu záznamu alebo aktualizácie existujúceho.

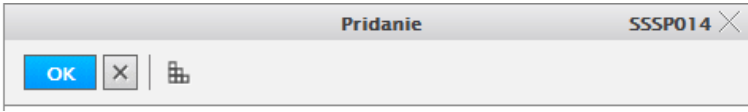

**Lišta výberu číselníkovej hodnoty –** modálne okno, ktoré sa používa pre zobrazenie číselníkových záznamov pre možný výber konkrétnej hodnoty. Potvrdenie (tlačidlo Potvrdiť) znamená výber označeného záznamu, pričom po stlačení (aktivovaní) tlačidla potvrdenia systém vyberie zvolenú hodnotu a zatvorí okno.

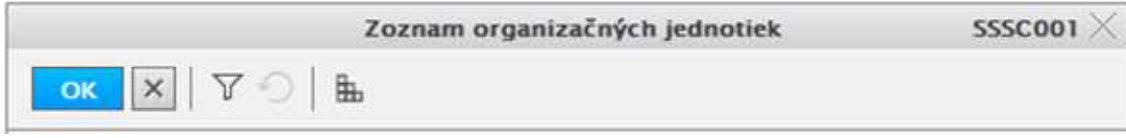

**Lišta filtra výberu číselníkovej hodnoty –** modálne okno, ktoré sa používa pre zobrazenie filtra výberu číselníkovej hodnoty. Potvrdenie (tlačidlo Potvrdiť) znamená aplikovanie filtra na výber číselníkovej hodnoty.

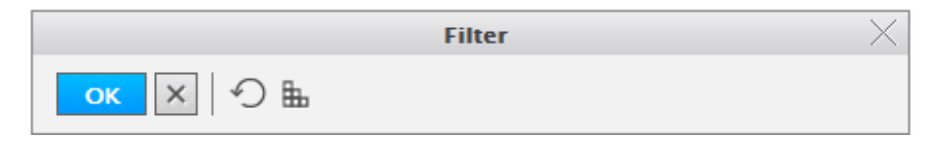

**Lišta filtra aplikácie –** modálne okno, ktoré sa používa pre zobrazenie filtra zobrazených záznamov aplikácie. Potvrdenie (tlačidlo Potvrdiť) znamená aplikovanie filtra na zobrazené záznamy aplikácie.

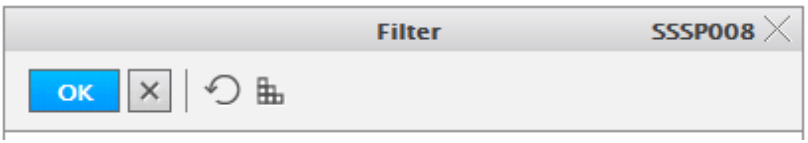

**Sekcia** – slúži na zoskupenie logicky súvisiacich údajov do relatívne kompaktného celku. Sekcia má v ľavom hornom rohu svoje pomenovanie.

**Záhlavie** – začiatočné sekcie na obrazovke. Môže pozostávať z jedného, dvoch, výnimočne aj viacerých riadkov. Zobrazuje základné (hlavné) informácie o objekte danej obrazovky.

**Záložka** – slúži na rozčlenenie obrazovky podľa predmetu evidovaných údajov (z dôvodu prehľadnosti a fyzického umiestnenia objektov obrazovky). Vyskytujú sa prípady, kedy používateľ najskôr zaeviduje údaje na viacerých záložkách obrazovky, a až potom dáva pokyn k uloženiu údajov do databázy, a tiež sa vyskytujú prípady, kedy každá záložka obrazovky je osobitne evidovaná do databázy. Každá záložka má svoje pomenovanie. Práve aktívna záložka má zvýraznený svoj titulok (vynesený do popredia).

**Názov poľa** – každé pole (či už editačné, výberové, ...) má svoje pomenovanie. Snahou riešiteľov je navrhovať také názvy polí aby čo najviac kontextovo napomáhali používateľovi v orientácii o aký údaj v danom poli ide.

**Editačné pole** – jeden z typov polí, prostredníctvom ktorých používateľ eviduje (má zobrazené) údaje na obrazovke.

**Zobrazovací výraz číselníka** – pre polia, v ktorých sa zobrazuje kódové označenie položky číselníka, môžu byť doplnené aj zobrazovacie výrazy pre evidované záznamy číselníka. Používateľ si tak nemusí vždy nutne pamätať význam vybratej položky číselníka.

**Povinné pole (žltá farba)** - pole, ktoré musí používateľ vyplniť.

**Nepovinné pole (biela farba)** - pole, ktoré používateľ môže, ale nemusí vyplniť.

**Needitovateľné pole (šedá farba)** - pole určené iba na čítanie, buď ho vyplní systém a je vždy neprístupné alebo v závislosti na kontexte ho systém môže sprístupniť na písanie.

**Povinné, ale priamo needitovateľné pole (šedo-žltá farba)** - pole, ktoré musí používateľ vyplniť, ale nie priamym písaním hodnoty, ale iba výberom z registrov.

**Rolovacia lišta** - niektoré obrazovky (resp. záložky obrazoviek) obsahujú viac polí, ako je možné naraz zobraziť. V takom prípade sa v danej obrazovke dá "rolovať" dole, resp. naspäť hore pomocou rolovacej lišty.

**"Bublina" zobrazovací výraz číselníka** - vzhľadom na skutočnosť, že nie ku každému kódovému označeniu položky číselníka mohol byť doplnený zobrazovací výraz na obrazovke, je možné si tento zobrazovací výraz "vyvolať" nastavením kurzora myši nad kódom daného číselníka. Potom sa v "bubline" zobrazí názov číselníkovej položky.

**Výber z číselníka, resp. registrov** – V prípade, že hodnotu do daného poľa je možné získať výberom z číselníka (alebo registrov), je sprístupnené za poľom tlačidlo, po stlačení ktorého sa sprístupní používateľovi obsah predmetného číselníka (číselníka, ktorý zodpovedá danému poľu). Výberom položky číselníka a potvrdením výberu sa automaticky prenesie hodnota príslušného primárneho kľúča (zvyčajne kód, id a pod.) do poľa obrazovky, odkiaľ bol číselník sprístupnený.

**Špecifické akcie, napr. Detail** – zvyčajne v sekciách záhlavia (nie však len tam) je možné vyvolať aj zobrazenie detailných údajov o danom objekte (tlačidlo **Detail**), príp. aj v móde aktualizácia (tlačidlo **Aktualizácia**).

**Lišta špecifických ovládacích prvkov obrazovky** – obsahuje tlačidlá, ktoré sú špecifické pre aktuálnu sekciu, tabuľku alebo záložku obrazovky. Nemusí byť (ak to nie je potrebné) vôbec zobrazovaná.

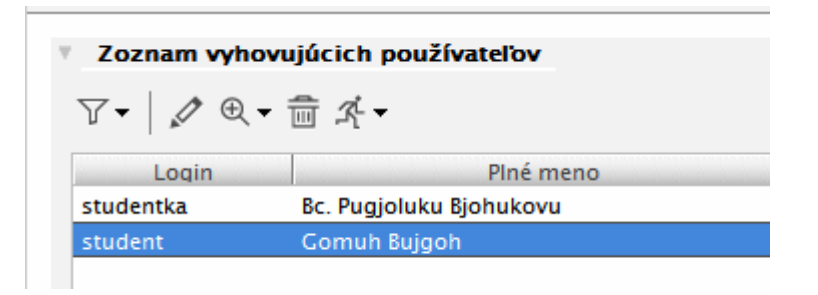

**Tabuľka** – ďalší z prvkov, ktorý slúži na zobrazenie údajov na obrazovke. Popísaná podrobnejšie v ďalšom texte.

#### **Ovládacie prvky**

Ovládacími prvkami v tomto rozsahu rozumieme tlačidlá, ktoré sú používateľovi prístupné na spracovanie údajov, ktoré mu buď poskytol systém (napr. vo forme rôznych prehľadov) alebo ktoré naopak zadal do systému prostredníctvom obrazoviek. Základné tlačidlá majú na obrazovkách nasledovnú funkciu:

 $OK$ **Potvrdiť** *(Enter)* – potvrdenie výberu resp. potvrdenie zadaných údajov. Pri potvrdení zadaných údajov nejde o fyzický zápis do databázy systému ale len o uloženie do štruktúr aplikácie.

閆 **Uložiť** – uloženie zaevidovaných údajov do databázy systému.

 $\mathbb X$ **Návrat** *(Esc)* – ukončenie práce s obrazovkou, návrat na predchádzajúcu obrazovku. V prípade, že používateľ zaevidoval prostredníctvom obrazovky nejaké údaje, tieto po stlačení tlačidla stratí. V prípade zaregistrovaných zmien sa systém opýta používateľa, či chce naozaj ukončiť prácu s obrazovkou bez uloženia zaevidovaných zmien.

₿ **Tlač** – tlač obsahu obrazovky. Štandardný výstup zo systému, podporovaný na všetkých zmysluplných obrazovkách systému. Väčšinou ide o tlač obsahu tabuliek sprístupnených na obrazovke, prípadne o formátovanú tlač obsahu polí obrazovky.

 $\overline{\times}$ LS **Export** – export údajov z tabuľky na obrazovke. Štandardný výstup zo systému, ktorý je podporený na všetkých zmysluplných obrazovkách. Väčšinou ide o export obsahu údajov v tabuľkách sprístupnených na obrazovke. Export rieši otázku výberu dát zo systému do externých programov, nie je jeho snahou riešiť formátovanie výstupov a pod. To znamená, že je podporený štandardný formát výstupu (exportu) a úpravu vzhľadu si rieši používateľ sám v príslušnom externom programe (napr. Exceli, ...).

€ **Obnoviť obsah obrazovky -** vzhľadom na to, že s údajmi v systéme pracujú viacerí používatelia, v čase dochádza k zmenám aj v údajoch, ktoré si používateľ v danom čase sprístupnil. Napr. ak používateľ realizuje výber v čase T, potom je veľmi pravdepodobné, že v čase T+1 hod. by ten istý výber s tými istými filtračnými podmienkami mohol dopadnúť inak. Vzhľadom na to je v systéme podporená možnosť obnovenia obsahu obrazovky bez toho, aby ju musel používateľ zavrieť a nanovo otvoriť.

B., **Uložiť nastavenia** – uchovanie nastavení obrazovky v registroch pre používateľa. Táto funkcionalita systému slúži k personalizácii nastavení jednotlivých obrazoviek systému. Na mysli máme predovšetkých nastavenie rozmerov obrazovky a jej umiestnenie, nastavenie šírky, poradia a viditeľnosti stĺpcov v tabuľkách na obrazovke a pod. V prípade, že používateľ chce, aby pri nasledujúcom vyvolaní obrazovky sa táto otvorila práve s danými nastaveniami, potom stlačením daného tlačidla si tieto nastavenia uloží a tieto sa potom pri opakovanom sprístupnení obrazovky daným používateľom aplikujú. Neskôr si môže používateľ dané nastavenia zmeniť a opäť uložiť, čím dôjde k prepisu pôvodne uložených nastavení a aplikujú sa pri ďalších otvoreniach obrazovky nové nastavenia.

 $(7)$ **Nápoveď** – sprístupnenie nápovede k danej obrazovke systému. Po stlačení tlačidla sa v osobitnom okne sprístupnia informácie o práci s danou obrazovkou systému.

m **Info** – základné informácie o prihlásení používateľa a jeho roliach s možnosťou deaktivovať si zvolené roly.

毋

**Zobraziť** – zobraziť, načítať hodnoty

 $\propto$ **Výber z číselníka** – tlačidlo slúži na sprístupnenie obsahu číselníka, ktorý je viazaný na obsah evidovaného poľa údajov (napr. keď používateľ má zadať kód štátu, tak nemusí naspamäť ovládať kódy všetkých štátov, ale ak kód vie, tak ho priamo zadá, ak nie, potom si ho vyberie z číselníka, ktorý si sprístupní stlačením príslušného tlačidla).

 $\ll$ **Doplnenie** – tlačidlo slúži na definovanú akciu v bubline ikonky, hlavne na doplnenie aktuálneho dátumu do dátumovej položky, vyplnenie textového poľa preddefinovanou hodnotou alebo na základe nejakej inej hodnoty, ...

乎 **PopUp** – tlačidlo pre rozbalenie popup menu t.j. funkčných, pomenovaných tlačidiel, ktoré slúžia pre vykonanie špecifických činností, aby používateľovi bolo čo najviac intuitívne zrejmé, čo po stlačení daného tlačidla bude nasledovať (aká operácia sa začne vykonávať). Táto ikonka je väčšinou sprístupnené na lište špecifických ovládacích prvkov obrazovky.

 $\left| \right|$ **Posun záložiek** – tieto tlačidlá sú zobrazené na obrazovke iba v prípade veľkého počtu záložiek, v ktorých je potrebné "rolovať" doprava a doľava.

 $^{\circledR}$ **Detail** – tlačidlom sa vyvoláva obrazovka s detailnými údajmi o danom objekte.

Î **Aktualizovať** – tlačidlom sa vyvoláva detailná obrazovka o vybranom objekte v móde Aktualizácia.

Γť **Pridať** – slúži na vyvolanie obrazovky, pomocou ktorej je možné zaevidovať nové objekty do systému.

 $\overline{\mathbb{M}}$ 

**Odstrániť** – týmto tlačidlom je možné označený záznam (v tabuľke) odstrániť.

ਵ **Filter aplikácie** – týmto tlačidlom je možné vyvolať filter pre zobrazené záznamy aplikácie alebo priamo zrušiť aplikáciu filtra

Y  **Filter pre výber číselníkových položiek** – týmto tlačidlom je možné vyvolať filter pre zobrazené záznamy číselníkových hodnôt

 $\curvearrowleft$ **Nastaviť preddefinovaného filter** alebo **Zrušenie filtra** – tlačidlo vo funkcii "Nastavenie preddefinovaného filtra" sa používa vo filtračných obrazovkách, následkom jeho použitia sa všetky filtračné polia nastavia na preddefinovanú hodnotu, t.j. takú, ktorá je nastavená pri prvom otvorení filtračnej obrazovky. Zvyčajne sú to prázdne polia, ale existujú aj polia, ktoré sa prednastavujú nejakou hodnotou.

Vo funkcii "Zrušenie filtra" sa toto tlačidlo vyskytuje v obrazovkách výberov z číselníka. Ak používateľ pred stlačením tlačidla na sprístupnenie hodnôt číselníka (>>) napísal do príslušného poľa obrazovky niekoľko (prvých) znakov, potom sa vopred na príslušný výber z číselníka aplikuje filter podľa zadanej hodnoty. Výber z číselníka je teda filtrovaný, a ak používateľ chce tento filter zrušiť jednoducho (bez toho, aby zatvoril obrazovku výberu z číselníka, odstránil filter v príslušnom poli na obrazovke a nanovo vyvolal už nefiltrovaný výber z číselníka), tak môže použiť uvedenú ikonku. Po jej stlačení sa zobrazia všetky záznamy z daného číselníka.

짜  **Inverzný výber** – slúži na inverzné označovanie položiek označovacieho zoznamu hodnôt

露

**Hromadná akcia** – slúži na vykonanie špecifickej operácie nad viacerými záznamami

чd **Zaradiť, Presunúť** – slúži na presun označených položiek z jednej výberovej tabuľky do druhej, ktorá ukladá presunuté, zaradené záznamy

### £x)

y n†

 **Zmazať** – vymazanie popisu vybranej položky z číselníka na následne umožnenie nového výberu

Štandardné poradie ikoniek na lište špecifických ovládacích prvkov obrazovky je v poradí filter, pridať, aktualizovať, detail, odstrániť (ktorákoľvek môže byť vynechaná) a prípadné ďalšie podľa potreby. V prípade, že existuje možnosť pridania záznamu, musí byť aj možnosť odobratia záznamu.

Príklad použitia základných ikoniek pre tabuľku záznamov:

जित

Ak pre danú časť obrazovky, kde sú použité základné ikonky pre základné činnosti (pridať, aktualizovať, detail, odstrániť) je potrebné použiť aj inú akciu alebo je potrebné presnejšie špecifikovať alebo pomenovať akciu, ktorá sa priamo viaže na atribúty záznamu v tabuľke, tak nie sú použité základné akcie ale ikonka PopUp pre ktorú sú nadefinované všetky akcie.

Príklad použitia ikonky PopUp pre tabuľku záznamov.

-0

Ã.

Ak pre danú časť obrazovky, kde sú použité základné ikonky pre základné činnosti (pridať, aktualizovať, detail, odstrániť) je potrebné použiť aj inú akciu alebo je potrebné presnejšie špecifikovať alebo pomenovať akciu, ktorá sa nemusí priamo viazať na atribúty záznamu v tabuľke, tak je možné použiť základné akcie spolu s ikonkou PopUp pre ktorú sú nadefinované špeciálne akcie pre záznam tabuľky (v pop-up menu, ktoré sa zobrazí vyvolaním kliknutia ľavého tlačidla na zázname tabuľky sú vyplnené všetky položky menu, teda aj tie základné).

Príklad použitia základných ikoniek spolu s ikonkou pop-up pre tabuľku záznamov:

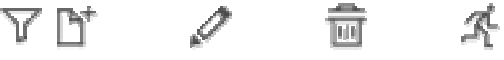

Ak tabuľka obsahuje záznamy s možnosťou označenia záznamov je potrebné aby lišta ovládacích špecifických prvok obsahovala aj ikonku pre inverzné označovanie ( ). **Klávesové skratky** 

Pre uľahčenie ovládania funkcií aplikácie je súčasťou riešenia aj podpora v používaní klávesových skratiek. Jednotlivé funkcie, ktoré sú spúšťané stlačením niektorého z tlačidiel je možné spustiť aj bez kliknutia myškou na príslušné tlačidlo.

Na prirodzený prechod medzi jednotlivými komponentami na obrazovke slúži klávesa **Tab** (Tabelátor), stlačením ktorej sa kurzor presunie na nasledujúci komponent (pole na obrazovke, tabuľka, záložka, ikona tlačidla a pod). Analogicky je to s kombináciou **Shift + Tab, vtedy sa však kurzor presunie na predchádzajúci komponent.**

Ak používateľ stlačí klávesy **Ctrl + Tab**, tak aplikácia sa prepne na ďalšiu záložku. Analogicky je to s kombináciou **Ctrl + Shift + Tab, vtedy sa však zobrazuje predchádzajúca záložka.** Ak sa nachádza focus na "ušku" záložky, tak na vedľajšie ušká sa dá dostať aj **šípkami Vpravo** (->), resp. **Vľavo (<-)**.

Ďalšou typickou klávesovou skratkou je použitie klávesy **Esc**, ktorú keď používateľ stlačí, zodpovedá to stlačeniu tlačidla **12. na danej obrazovke (dôjde k uzavretiu obrazovky** so všetkými ošetreniami ako pri stlačení uvedeného tlačidla).

Analogicky je to s klávesovou skratkou **Enter** – Potvrdenie <sup>OK</sup>.

Ak v danom poli môže používateľ vybrať hodnotu z množiny vymenovaných hodnôt (tzv. combobox), tak môže použiť klávesovú skratku **Alt + šípka Dole**, ktorá rozvinie zoznam vymenovaných hodnôt rovnako, ako keby používateľ myškou stlačil ikonku tlačidla pre výber (umiestnená vpravo v políčku).

Na záver tejto kapitoly zopakujeme štandardné klávesové skratky:

**Enter** – Potvrdenie, pokiaľ nie je aktívne žiadne tlačidlo alebo nie je aktívny objekt, ktorý má nadefinovanú nejakú akciu (funkciu)

**Ctrl + S** - Zápis do DB

**Esc** - Návrat

**Tab** - prechod medzi políčkami

**Ctrl + Tab** - prechod medzi záložkami

**Medzerník** - stlačenie tlačidla na obrazovke

**šípky Hore / Dole** - posun po riadkoch tabuľky, príp. v zozname vymenovaných hodnôt **PageUp / PageDown** - posun po celých stránkach tabuľky

**Ctrl + Home / Ctrl + End** - presun na prvý / posledný záznam tabuľky

**Alt + šípka Dole** - rozvinutie zoznamu vymenovaných hodnôt

### **VÝBER Z ČÍSELNÍKA**

Mnoho evidovaných položiek údajov je svojim obsahom viazaných na tzv. číselník. Číselníkom rozumieme tabuľku kódov (identifikátorov) pre danú predmetnú oblasť (napr. číselník štátov, číselník okresov, ...). Cieľom zavedenia číselníka je zjednotiť kódové označenia pre záznamy danej predmetnej oblasti tak, aby nedochádzalo k zavádzaniu rôznych kódov pre významovo tú istú položku (napr. niekto by mohol štát Slovensko zaevidovať ako "SR", iný ako "SK" a pod.), čo následne znemožňuje z pohľadu systému vytváranie korektných štatistických výstupov a pod.

Každý výber číselníkovej hodnoty alebo hodnoty, ktorá má nejaký jednoznačný kód, skratku číslo, ... je na obrazovkách zapracovaný tak, že je možné zadať danú významovú položku a na základe zhodnosti s výberom z číselníka, systém doplní popis danej položky do ďalšieho textového poľa, ktoré je needitovateľné. Ak nenájde zadanú hodnotu alebo zadaný reťazec zodpovedá viacerým hodnotám, systém vyvolá výber z číselníka pričom je aplikovaný filter zadanej významovej položky. nasledovným spôsobom:

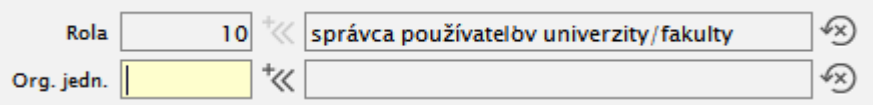

V prípade, že príslušné pole obrazovky je zviazané s niektorým z číselníkov definovaných v systéme, potom je za editačným komponentom poľa sprístupnené tlačidlo <sup>\*</sup>, po stlačení ktorého sa používateľovi sprístupní obsah číselníka v podobe tabuľky. Tabuľka zobrazuje iba platné číselníkové položky t.j. platnosť položky do dátumu nie je vyplnená alebo dátum platnosti menší rovný ako aktuálny dátum. Zoznam atribútov (stĺpcov tabuľky), ktoré sú zobrazované, je daný popisom atribútov v objektovom modely (tagged values, ktoré nastaví analytik).

Používateľ si môže v sprístupnenom číselníku vyhľadávať položky, pričom v prípade, že sa mu podarí nájsť správny záznam, potvrdením výberu prenesie zodpovedajúci kód resp. identifikátor vybraného záznamu do príslušného poľa obrazovky, odkiaľ bol číselník sprístupnený. V prípade, že používateľ vie priamo kód resp. identifikátor zodpovedajúceho záznamu číselníka, nie je potrebné aby tento zadával výberom z číselníka, ale ho môže priamo natypovať.

Vyhľadávanie (filtrovanie) v číselníku vyvolá používateľ stlačením tlačidla **Filter** (<sup> $\mathbf{\nabla}$ ) na</sup> obrazovke. Následne sa sprístupní štandardný dialóg filtrovania záznamov číselníka (s umožnením filtrovania cez niektoré stĺpce číselníka). Zoznam atribútov (stĺpcov tabuľky), ktoré sú zobrazované a je možné použiť v dialógu filtrovania, je daný popisom atribútov v objektovom modely (tagged values, ktoré nastaví analytik).

Potvrdenie výberu záznamu číselníka realizuje používateľ stlačením tlačidla **Výber** (<sup>ok</sup>) alebo **dvojklikom** na riadok tabuľky.

Ak používateľ pred stlačením tlačidla na sprístupnenie hodnôt číselníka ( $\mathbb{K}$ ) napísal do príslušného poľa obrazovky niekoľko (prvých) znakov, potom sa vopred na príslušný výber z číselníka aplikuje filter podľa zadanej hodnoty. Výber z číselníka je teda filtrovaný, a ak používateľ chce tento filter zrušiť jednoducho (bez toho, aby zatvoril obrazovku výberu z číselníka, odstránil filter v príslušnom poli na obrazovke a nanovo vyvolal už nefiltrovaný výber z číselníka), tak môže použiť ikonku  $\mathcal{D}$ . Po jej stlačení sa zobrazia všetky záznamy z daného číselníka.

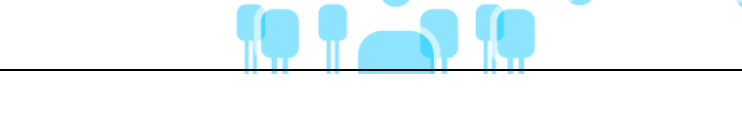

### **PRÁCA S TABUĽKOU**

Dôležitou súčasťou obrazoviek sú tabuľky. V tabuľkách sú sprístupnené záznamy zodpovedajúce definovanému kontextu tabuľky a prípadnému nastavenému filtru. Niekedy namiesto pojmu tabuľka používame synonymické výrazy: prehľad, browse.

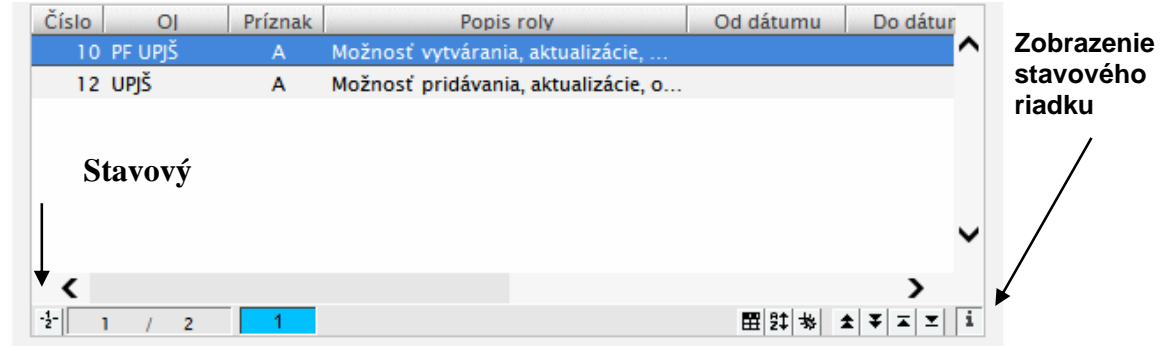

Štandardne systém umožní používateľovi pri práci s tabuľkou nasledovné činnosti:

- **Zmena šírky stĺpcov** používateľ si môže zmeniť šírku stĺpca a to opäť pomocou myšky, kedy klikne na konci titulku stĺpca, ktorých chce rozšíriť/zúžiť, na rozhranie s titulkom nasledujúceho stĺpca a za stáleho držania ľavého tlačidla myšky si upraví šírku stĺpca. Používateľ si môže nastavené parametre stĺpcov uložiť do registrov, takže pri opakovanom sprístupnení tabuľky bude mať šírky nastavené podľa uložených nastavení.
- **Jednoduché triedenie záznamov** kliknutím tlačidlom myšky na stĺpec, podľa ktorého chce používateľ zotriediť záznamy. Kliknutie funguje na princípe dvojkrokového cyklu, t.j. pri nepárnom kliknutí sa záznamy zotriedia podľa daného stĺpca vzostupne a pri párnom kliknutí zase zostupne. Niekedy, keď to má zmysel, nie je funkcia triedenia nad tabuľkou povolená, a záznamy sú utriedené tak, ako to má preddefinované systém.
- **"Bublina" zobrazovací výraz číselníka**  v tabuľke v stĺpci číselníkových položiek je možné "vyvolať" si zobrazovací výraz číselníkovej položky nastavením kurzora myši nad kód daného číselníka. Potom sa v "bubline" zobrazí názov číselníkovej položky.
- **Plný názov stĺpca** niekedy z dôvodov šetrenia s miestom sú názvy stĺpcov pomenované v skrátenom tvare. Pri presune kurzora myšky nad titulok stĺpca tabuľky sa v bubline objaví plný názov stĺpca:

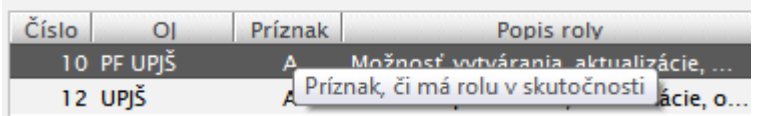

- **Zobrazenie stavového riadku tabuľky** ( ) každá tabuľka môže mať zapnuté alebo vypnuté zobrazenie stavového riadku. Stlačením na uvedenú ikonku sa zobrazí, resp. skryje tento stavový riadok. Uvedená vlastnosť je tiež zapisovaná do registrov pre daného používateľa.
- **Stavový riadok tabuľky** obsahuje informácie o záznamoch danej tabuľky a ikonky, pomocou ktorých je možné pracovať s danou tabuľkou

田 양 동 호 호 호 호 호 호

• **Číslovanie riadkov** ( ) – stlačením tohto tlačidla je možné zapnúť / vypnúť zobrazenie čísel jednotlivých riadkov tabuľky, ktoré sa objavuje na ľavej strane tabuľky.

- **Pozícia aktuálneho riadku / Počet všetkých riadkov** (1 / 5 ) tento komponent informuje používateľa o pozícii aktuálneho riadku, na ktorom sa nachádza kurzor (označený riadok) a tiež o celkovom počte záznamov v tabuľke.
- **Zistenie počtu záznamov** ( $\begin{bmatrix} 4 \\ 7 \\ 2 \end{bmatrix}$  ak daná tabuľka obsahuje viac ako určený počet záznamov (v súčasnosti je tento počet stanovený na hodnotu 500), potom sa na pozícii počtu všetkých riadkov zobrazí symbol **?** a pri ňom aj ikonka znázorňujúca sumu. Ak používateľ chce zistiť celkový počet záznamov v tabuľke, vyvolá príslušnú funkciu stlačením tlačidla  $\mathbf{Z}$ .
- **Počet označených riadkov / Označenie všetkých riadkov**  $\left(\frac{\mathbf{3} \cdot \mathbf{3}}{\mathbf{3}}\right)$  **ak je** v príslušnej tabuľke povolené označenie viacerých riadkov naraz (multiselekcia s následnými hromadnými akciami nad označenými riadkami), potom na uvedenom komponente je zobrazený počet riadkov, ktoré sú aktuálne označené. Ak chce používateľ označiť všetky riadky naraz, stlačí tlačidlo  $\equiv$  alebo použije klávesovú skratku **Ctrl** + **A**.
- **Označovanie viacerých riadkov** viac riadkov môže používateľ označiť klasickým spôsobom: prvý riadok označí kliknutím na daný riadok, ostatné riadky označuje tak, že pridržiava klávesu **Ctrl** a postupne označuje riadky v tabuľke. Ak chce používateľ označiť celý blok riadkov, potom označí prvý riadok daného bloku, stlačí klávesu **Shift** a klikne na posledný riadok daného bloku: systém mu označí všetky riadky nachádzajúce sa medzi prvým a posledným riadkom.
- **Nastavenie stĺpcov tabuľky** ( $\mathbf{E}$ ) nastavenie viditeľnosti a poradia stĺpcov v tabuľke. Pre všetky zmysluplné prípady tabuliek na obrazovkách aplikácií je umožnené používateľovi nastaviť si zoznam stĺpcov, ktoré chce mať viditeľné (zoznam je ohraničený maximálnym zoznamom, ktorý ponúka systém) a tiež si môže nastaviť ich poradie, v akom ich chce mať v tabuľke zobrazené.
- **Nastavenie viditeľnosti stĺpcov**  pre zmysluplné prípady tabuliek systém podporí možnosť definovania viditeľnosti stĺpcov. To znamená, že tabuľka bude mať preddefinovaný zoznam stĺpcov, a používateľ si ho môže individuálne upraviť zneviditeľnením pre neho nepodstatných stĺpcov. Zoznam stĺpcov si používateľ môže uložiť do registrov, takže pri opakovanom sprístupnení takejto tabuľky sa táto sprístupní s viditeľnými stĺpcami, podľa individuálnych nastavení používateľa.
- **Nastavenie triedenia** (<sup>21</sup>) nastavenie usporiadania údajov vybraných v tabuľke podľa požadovaných stĺpcov a v požadovanom poradí (vzostupne, zostupne).
- **Skok o stránku nahor / nadol**  $(\pm \pm)$  stlačením príslušných tlačidiel sa záznamy v tabuľke "odrolujú" o jednu stránku nahor, resp. nadol. Tieto akcie je možné vyvolať aj klávesovými skratkami **PageUp, resp. PageDown.**
- **Skok na začiatok / koniec zoznamu**  $\left( \frac{\mathbf{I} \times \mathbf{S}}{2} \right)$  **presun na prvý / posledný záznam** tabuľky. Tieto akcie je možné vyvolať aj klávesovými skratkami *Ctrl + Home*,resp. *Ctrl + End*.

#### **Nastavenie viditeľnosti a poradia stĺpcov**

Po stlačení tlačidla *Nastavenie stĺpcov tabuľky* ( ), sa používateľovi sprístupní zoznam stĺpcov, ktoré je možné do tabuľky zaradiť a poradie zhora nadol definuje poradie stĺpcov v tabuľke zľava doprava.

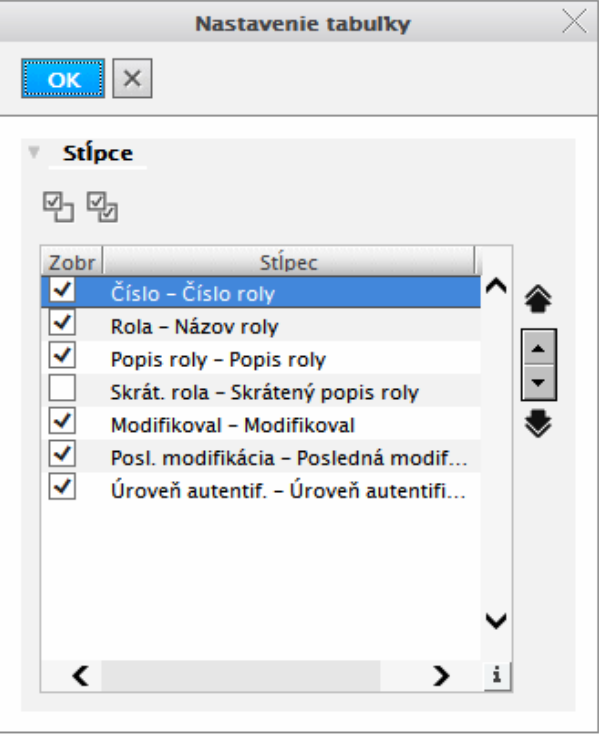

Stĺpce, ktoré chce mať používateľ zobrazené v tabuľke, označí zaškrtnutím príslušného políčka pri mene stĺpca:  $\overline{\triangledown}$  Typ adresy.

V prípade, že používateľ nechce mať daný stĺpec zobrazený v tabuľke, potom príslušné políčko odškrtne:  $\square$  Typ adresy

Poradie stĺpcov v tabuľke definuje používateľ presunom v zozname stĺpcov tabuľky nahor (reálny posun v tabuľke vľavo) resp. nadol (reálny posun v tabuľke doprava). Usporiadanie poradia stĺpcov v tabuľke realizuje používateľ tlačidlami  $\left| \right|$  a  $\left| \right|$ .

Klávesovými skratkami pre posun stĺpcov v uvedenej tabuľke sú *Ctrl + šípka Hore* a *Ctrl + šípka Dole*.

Nastavenia uplatní používateľ stlačením tlačidla <sup>ok</sup>. V prípade, že používateľ nechce naklikané nastavenia aplikovať, stlačí tlačidlo  $\mathbb{X}$ .

#### **Nastavenie triedenia údajov v tabuľke**

Po stlačení tlačidla *Nastavenie triedenia* (<sup>21</sup>), sa používateľovi sprístupní obrazovka na definovanie triediacich kritérií údajov v tabuľke.

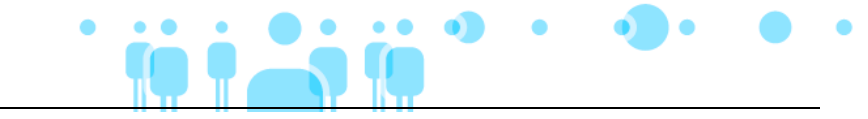

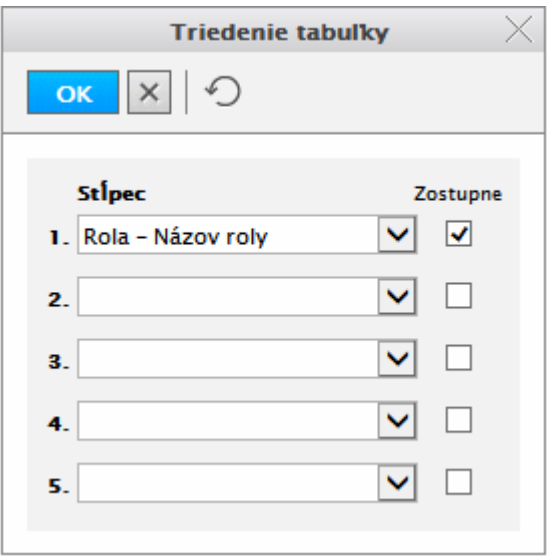

Postupne používateľ vyberie zo zoznamu stĺpcov v tabuľke tie, podľa ktorých chce údaje zotriediť a pre každý stĺpec stanoví, či chce údaje triediť podľa daného stĺpca vo vzostupnom alebo v zostupnom poradí. Ak chce údaje triediť zostupne, tak príslušný check box zaškrtne, v opačnom prípade ho ponechá nezaškrtnutý.

Nastavenia uplatní používateľ stlačením tlačidla <sup>ok</sup>. V prípade, že používateľ nechce naklikané nastavenia aplikovať, stlačí tlačidlo  $\mathbb{X}$ .

Dôležité upozornenie: Ak si chce používateľ uchovať vlastné nastavenia aj do budúcnosti,

potom nesmie zabudnúť na funkciu **Uloženie nastavení** (**body**), po aplikácii ktorej sa mu uchovajú nastavenia obrazovky v registroch.

#### **Práca s editovateľnou tabuľkou**

Editovateľná tabuľka umožňuje používateľovi priame zadávanie údajov do tabuľky. Stĺpce, do ktorých je možné vpisovať hodnoty sú zvýraznené tučným šikmým písmom. Do editačného módu sa dostaneme kliknutím na editovateľné políčko tabuľky alebo stlačením kláves CTRL+Enter. V editačnom móde sa tabelátorom kurzor presúva po jednotlivých editovateľných políčkach tabuľky po riadku, šípkami Hore/Dole sa posúvame po editovateľných políčkach v rámci daného stĺpca. Editovanie tabuľky ukončíme stlačením Esc, Enter alebo kliknutím mimo tabuľky.

Údaje sa môžu vkladať buď priamo, pomocou comboBoxu, výberom z číselníka alebo pomocou checkBoxu.

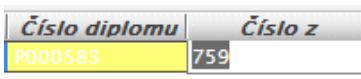

**Priame vkladanie -** po kliknutí na dané políčko v tabuľke sa zobrazí v tomto políčku kurzor a je možné priamo vpisovať hodnotu.

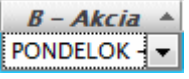

**Výber z comboBoxu -** po kliknutí na dané políčko v tabuľke sa zobrazí zbalený comboBox, v ktorom je možný výber údajov ako pri práci s klasickým comboBoxom.

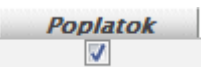

**Výber pomocou checkBoxu** – kliknutím na checkBox v danom políčku

### **NASTAVENIE FILTRAČNÝCH PODMIENOK PRE VÝBERY**

Pre sprístupnenie údajov do prehľadov je vo viacerých prípadoch potrebné definovať filtračné podmienky, aby množstvo sprístupnených záznamov nepresahovalo rozumné hranice a tiež aby mohli používatelia čo najefektívnejšie vyhľadávať v množstve údajov evidovaných v databáze.

Na definovanie filtračných podmienok pre konkrétny prehľad je v aplikácii definovaná tzv. filtračná obrazovka, do ktorej používateľ zadá filtračné podmienky. Po zadaní filtračných podmienok potvrdí stlačením tlačidla potvrdenia zadané parametre výberu a následne získa prehľad.

Pravidlá pre vyplňovanie filtračnej obrazovky a vyhodnotenie filtračných podmienok:

- Podmienky medzi definovanými výberovými kritériami v rôznych poliach sa vyhodnocujú a logického hľadiska ako "AND". To znamená, že ak napr. používateľ zadá filtračnú podmienku pre výber na pole "Priezvisko" a aj na pole "Meno", potom výberová podmienka je konštruovaná tak, že vyberie záznamy, ktoré zodpovedajú podmienke definovanej na Priezvisko **"A SÚČASNE"** aj podmienke definovanej na Meno.
- V prípade, že na danú vlastnosť je podmienka zadávaná do editačného poľa (nie je to teda napr. chceck box, radio button a pod.), potom je podporená možnosť definovania zoznamu filtračných podmienok na dané pole. Oddeľovačom je symbol ";". Zoznam filtračných podmienok na dané pole je vo výberovej podmienke interpretovaný ako **"OR".** To znamená, že ak napr. používateľ zadá dve filtračné podmienky na priezvisko (napr. "MRKVA;NOVAK"), potom systém sprístupní záznamy, ktorých hodnota v stĺpci priezvisko zodpovedá prvej podmienke **"ALEBO"** druhej podmienke (v našom príklade sprístupní záznamy, kde priezvisko je "MRKVA" alebo "NOVAK"), plus samozrejme môžu byť do výberu zahrnuté ďalšie výberové podmienky.
- Systém podporí v konkrétnom výberovom poli definovať ako výberovú podmienku interval. Interval je definovaný hornou a dolnou hranicou, pričom rozdeľovačom je znak **":"**. Intervaly je možné definovať pre položky všetkých dátových typov – od reťazcov, cez číselné polia a tiež dátumové polia. (napr. Počet 5:10 vyberie všetky hodnoty, ktoré padnú do intervalu <5;10>)
- Pre výberové polia je možné použiť relačné operátory: **>,<, >=, <=, =**. (napr. Počet vozňov >50 vyhľadá všetky hodnoty, kde je počet vozňov väčší ako 50).
- Pre výberovú podmienku na konkrétne pole je možné definovať **negáciu**, zadaním symbolu **"!"** ako prvého znaku poľa. Teda ak napr. chceme získať všetky hodnoty, kde je stav rôzny od E, zadáme podmienku !E, ak chceme nájsť všetky hodnoty, kde stav nie je ani E ani R (teda nie je to nič zo zoznamu E;R) zadáme !E;R. Ak chceme získať všetky hodnoty mimo intervalu <5;10> zadáme !5:10.
- Pre reťazcové polia systém štandardne podporí výbery s použitím všeobecných identifikátorov "\*" a "?", nahrádzajúcich postupnosť znakov resp. jeden znak (v uvedenom poradí).
- Pre stanovenie výberovej podmienku na "NULL" hodnotu je podporené zadanie reťazca **"(NULL)"** do podmienky pre výber záznamov podľa daného filtračného poľa.
- Pre polia zviazané s číselníkom je podobne, ako na iných obrazovkách sprístupnené tlačidlo pre **výber z číselníka**. V prípade opakovaného použitia výberu z číselníka nad tým istým poľom systém postupne vytvára zoznam filtračných podmienok na dané pole (t.j. každým výberom sa podmienka neprepíše, ale doplní o ďalšiu položku zoznamu).

### **TLAČ A EXPORT ÚDAJOV**

Po stlačení tlačidla *Tlač* (**HTML**), sa používateľovi zobrazí výsledná tlačová zostava v osobitnom okne prehliadača. Samotné vytlačenie zostavy na tlačiarni realizuje používateľ štandardnými prostriedkami Windows z okna prehliadača.

Výsledná tlačová zostava obsahuje nasledovné údaje:

- Identifikáciu (login) používateľa, ktorý zostavu tlačí,
- Dátum a čas realizácie tlače zostavy,
- Filtračné podmienky stanovené na výber údajov,
- Samotné údaje (zväčša ide o tabuľku údajov),
- Počet riadkov zostavy (na konci).

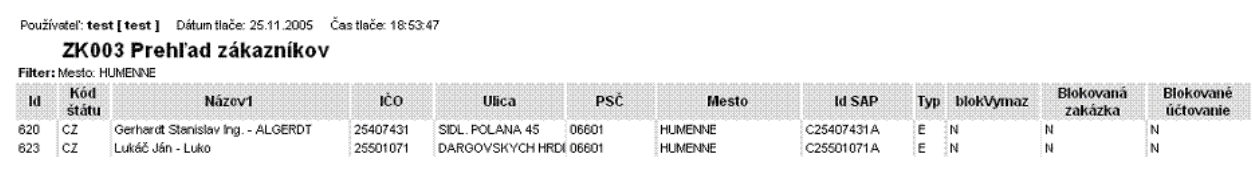

Po stlačení tlačidla *Export údajov* (E), sa používateľovi sprístupní výsledný exportovaný súbor v osobitnom okne prehliadača. Súbor si môže používateľ uložiť, napr. vo formáte MS - Excel a následne s ním pracovať.

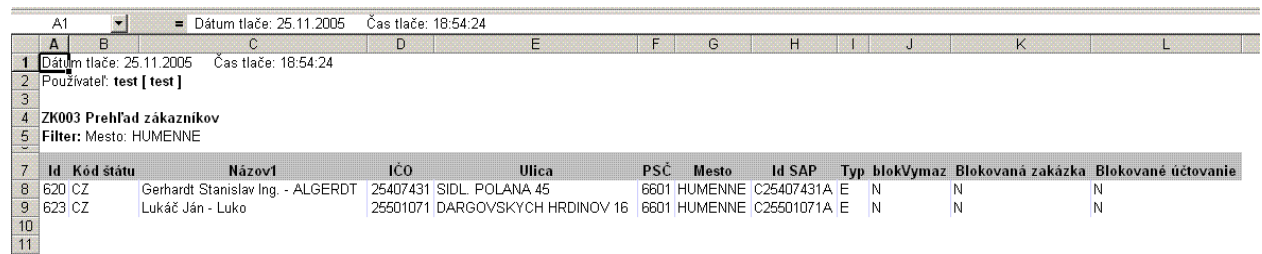

### **NÁPOVEĎ**

Po stlačení tlačidla *Nápoved*<sup> $\gamma$ </sup> (help) , sa používateľovi v samostatnom okne otvorí súbor s nápoveďou pre danú oblasť, z ktorej bol vyvolaný. V súbore sú použité hyperlinky, ktoré umožnia používateľovi rýchly presun na oblasť, ku ktorej sa daný hyperlink viaže (hyperlink je farebne zvýraznený podčiarknutý text, keď sa nad neho nastavíme myšou, kurzor myši sa zmení na "prsty" ukazujúce na text). Po kliknutí ľavým tlačidlom myši na daný hyperlink sa v texte posunieme na zvolenú oblasť.

### **VLASTNOSTI A ČRTY APLIKÁCIÍ, OBRAZOVIEK**

Aplikácia, okno aplikácie má byť navrhnuté tak, aby boli minimalizované počty nutných kliknutí, preto je potrebné pri každom otvorení aplikácie okna inicializovať prvotné naplnenie parametrov (predvolené pracovisko, ak nemám možnosť výberu z viacerých položiek, tak daný výber je potvrdený, akademický rok je predvolený aktuálny, semester je zvolený podľa aktuálneho dátumu, ...).

Očakávaný prvý prvok okna (textové pole, výberová položka, ...) musí byť predvolený (na daný objekt je vyvolaný focus).

Prechod objektmi (prvkami) obrazovky musí byť vhodne zvolený tak, aby zodpovedal poradiu editovaných dát a aby bola obrazovka dobre priechodná aj bez použitia myšky.

Počet stĺpcov, ktorý je ponúkaný v jednotlivých tabuľkách by mal byť maximálny možný, pri výberoch z číselníkov (modálne okno pre výber hodnoty z číselníka) je potrebné, aby boli zobrazené všetky zmysluplné stĺpce, pričom filtračné okno nemôže ponúkať viac filtračných atribútov ako prehľadová tabuľka.

Výberové položky, ktoré sú povinné, by mali mať predvolenú rozumnú hodnotu, aby používateľ nemusel vždy vyberať tú istú hodnotu (napr. stav konta pri vytváraní používateľa je nastavený na hodnotu P - platné).

Všetky ovládacie prvky, ktoré sú k dispozícií (ikonky), musia byť funkčne t.j. ak mám možnosť exportu, tak tam musí byť daný report.

Pri určitých dátach je potrebné ich zobrazovať v presne definovanej forme, ak sú zobrazované v tabuľke, tak je potrebné, aby boli zobrazované určité minimálne stĺpce:

- Ak sa niekde zobrazuje predmet vo forme textu (export, texfield, ...), tak je zobrazená skratka spolu s názvom (ÚMV/ALG1a/03 - Algebra)
- Ak je predmet zobrazovaný vo výberovej položke (combobox) a výberu predmetu predchádza výber organizačnej jednotky, tak skratka predmetu neobsahuje skratku organizačnej jednotky (ALG/03 - Algebra)
- Ak je predmet ponúkaný a zobrazovaný v tabuľke, tak musí obsahovať minimálne stĺpce skratka predmetu a názov predmetu (ÚMV/ALG1a/03 | Algebra)
- Ak je organizačná jednotka zobrazovaná vo forme textu alebo vo výberovej položke spolu so skratkou (ÚMV – Ústav matematických vied)
- Ak je organizačná jednotka zobrazovaná v tabuľke, tak musí obsahovať minimálne stĺpce skratka a popis organizačnej jednotky (ÚMV | Ústav matematických vied)
- Ak je osoba zobrazovaná vo forme textu, tak je zobrazované plné meno osoby (doc. RNDr. Roman Soták, PhD.)
- Ak je osoba zobrazovaná vo výberovej položke, tak je zobrazované priezvisko a plné meno (Soták - doc. RNDr. Roman Soták, PhD.)
- Ak je osoba zobrazovaná v tabuľke, tak musí obsahovať minimálne stĺpce meno, priezvisko, plné meno (Roman | Soták | doc. RNDr. Roman Soták, PhD.)

### **II. PORTÁL AIS2**

Z dôvodu ochrany dát je vstup do AiS2 možný len na základe autentifikácie. Autentifikačné údaje sa zadávajú na vstupnom Portáli AiS2. URL portálu závisí od inštalácie na príslušnej univerzite. Zvyčajne je linka na vstupný portál zverejnená na WWW stránke vysokej školy.

### **A. VZHĽAD PORTÁLU PRED AUTENTIFIKÁCIOU**

Pred autentifikáciou používateľa je na ľavej strane portálu (viď obr. II.A -1) zobrazený autentifikačný dialóg a v pravej časti si používateľ môže zobraziť základné informácie o AiS2 ako aj o správcoch AiS2, na ktorých sa môže obrátiť v prípade problémov súvisiacich s používaním AiS2.

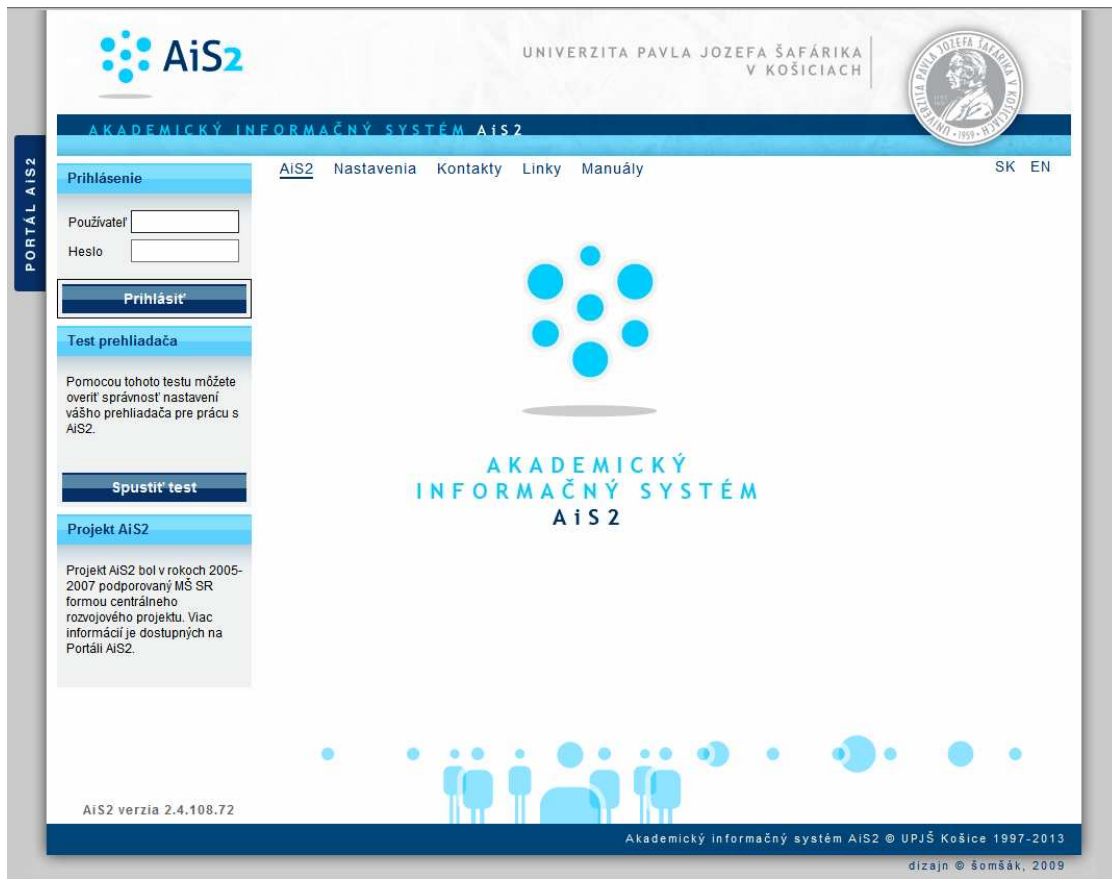

**obr. II.A – 1** Vstupný portál AiS2 pred autentifikáciou

Obsah jednotlivých záložiek portálu je čiastočne v správe vývojového tímu, ale väčšinu údajov môže aktualizovať Centrálny správca AiS2 na vysokej škole. Portál sa môže zobrazovať vo viacerých jazykových mutáciách. Nastavenie prípustných mutácií je záležitosťou centrálneho správcu AiS2. Lokálne udržiavané časti portálu je potrebné preložiť do príslušných jazykov.

*Zoznam položiek portálu a ich obsah sa na jednotlivých inštaláciách môže líšiť v závislosti od požiadaviek danej vysokej školy.* 

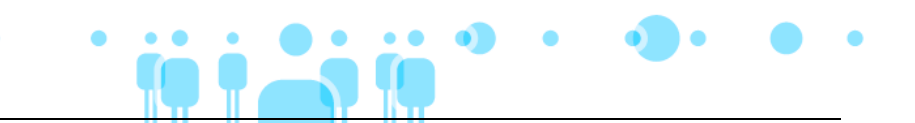

### **B. VZHĽAD PORTÁLU PO AUTENTIFIKÁCII**

Po úspešnom prihlásení sa používateľ dostane do autorizovanej zóny (viď obr. II.B - 2). V ľavej časti portálu je zobrazené menu obsahujúce odkazy na jednotlivé subsystémy. V pravej časti sa zobrazia najprv základné údaje o prihlásenom používateľovi. Po kliknutí na názov subsystému v ľavej časti menu sa jednotlivé položky menu v rámci subsystému zobrazia v pravej časti portálu. Položky menu v pravej časti portálu umožňujú spúšťať jednotlivé aplikácie AiS2. Po presunutí sa na položku menu v pravej časti, získa používateľ podrobnejšiu informáciu o obsahu tej ktorej aplikácie.

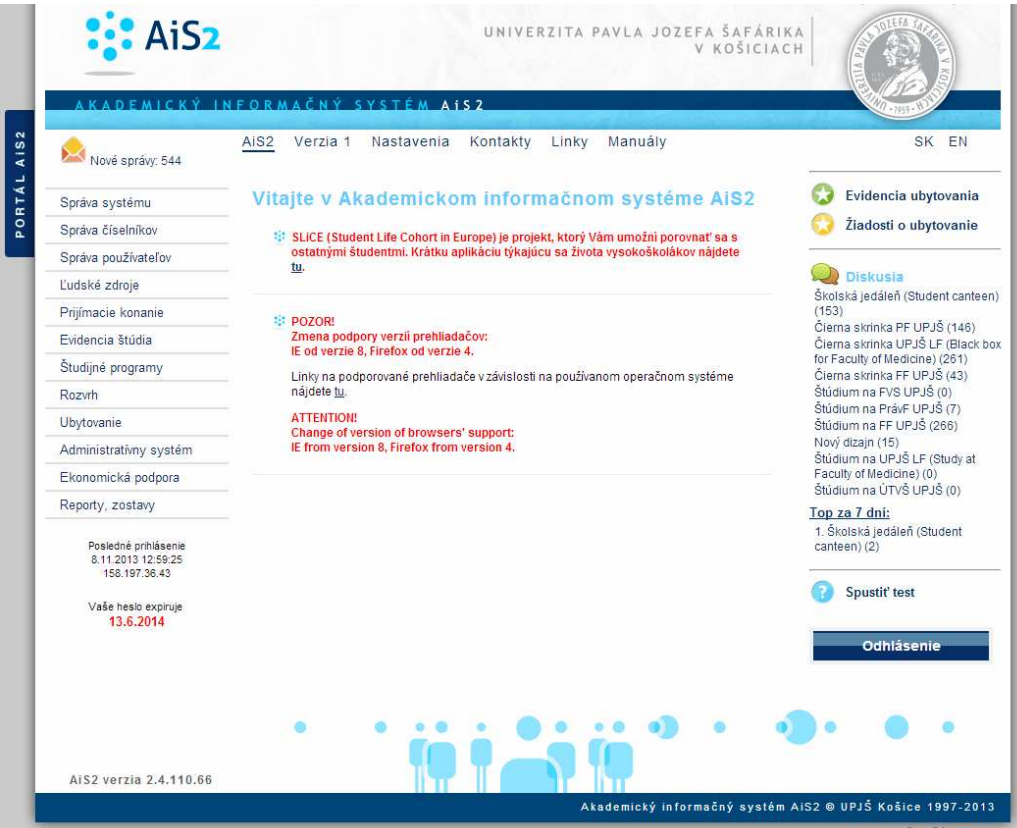

**obr. II.B – 2** Vstupný portál AiS2 po autentifikácii

Aplikácia je samostatne vykonateľná časť AiS2, ktorá zvyčajne obsahuje kompaktný súbor funkcií na realizáciu vybranej agendy. Aplikácia sa spúšťa v samostatnom okne a používateľ si môže otvoriť aj viac aplikácií naraz (prípustné je i otvorenie tej istej aplikácie viac ako raz). Prvé natiahnutie aplikácie trvá spravidla trochu dlhšie, čo je spôsobené tým, že aplikácia si vytvára globálny rámec, v rámci ktorého potom ďalej funguje. Toto počiatočné zdržanie potom umožňuje ďalšiu efektívnu a komfortnú prácu s aplikáciou.

- *Zoznam položiek menu je súvisí s aktuálnou verziou inštalácie a predovšetkým rôl, ktoré má používateľ efektívne pridelené. Zoznam položiek v jednotlivých jazykových mutáciách môže byť tiež rozdielny.*
- *Životnosť autentifikácie je časovo obmedzená. Dĺžka nečinnosti, po ktorej autentifikácia exspiruje je parametrom inštalácie a môže ju nastaviť Centrálny správca AiS2.*

### **1 AIS2 – SS SPRÁVA SYSTÉMU**

Správa systému (ďalej SS) slúži na správu portálu, na monitor zámkov, správu parametrov a samotné prehľady logovaných zmien. Subsystém obsahuje aplikácie, ktoré sú určené len pre zodpovedného riešiteľa, ktorými spravuje aplikácie na portály (definovanie subsystémov, zaradenie aplikácii do subsystémov, definovanie prístupov na aplikácie a na jednotlivé akcie aplikácií) a samotný obsah niektorých záložiek portálu, ktoré sú v jeho správe.

### **1.1 ZÁKLADNÉ ROLY AIS2 - SS**

Nasledujúce roly môžu v rámci subsystému AiS2 SS aktívne pristupovať k aplikáciám:

- **Správca parametrov AiS2 (rola 9)** možnosť nastavenia všetkých parametrov AiS2 za rôzne organizačné jednotky.
- **Administrátor prihlášok prijímacieho konania (rola 20)**  možnosť pridávania, aktualizácie, mazania prihlášok prijímacieho konania.
- **Štipendijný referent (rola 30)** možnosť spracovania štipendií na úrovni fakulty/univerzity.
- **Administrátor štúdia študentov ( rola 36)** možnosť individuálneho prístup k študentom, ich štúdiu, zápisným listom, záverečným prácam, štátnym skúškam, individuálnym a hromadným kontrolám.
- **Lokálny správca AiS2 portálu (rola 44)**  tvorba záložiek a menu záložiek portálu a ich obsahu na inštalácií.
- **Lokálny správca systému Ai2S (rola 55)** správa monitoru zámkov, systémových domén a prehľad logovaných zmien na inštalácií.
- **Administrátor ubytovania (rola 61)**  prideľovanie a správa ubytovania osôb, evidencie predpisov platieb, úhrad platieb, prehľadov z ubytovania, štatistických výkazov.
- **Administrátor žiadostí o ubytovanie (rola 62)**  vytváranie žiadosti o ubytovanie študentov a uchádzačov v rámci internátu/ubytovne, správa, overovanie, akceptácia žiadostí, vytvárania poradovníka.
- **Administrátor žiadostí o ubytovanie študentov (rola 63)**  možnosť vytvárania žiadosti o ubytovanie študentov a uchádzačov za fakultu/univerzitu, ktorá spravuje študijný programu štúdia, správa a overovanie žiadostí.
- **Referent školného a poplatkov (rola 72)**  spracovanie poplatkov na úrovni fakulty/univerzity.
- **Správca skladu platieb ( rola 80)** možnosť spravovania skladu platieb t.j. importovať došlé platby, spúšťať automatické párovanie.

### **1.2 ROZDELENIE AIS2 - SS NA APLIKÁCIE**

- **SSPR001 Správa portálu** definovanie záložiek portálu ( platnosť, prístupnosť, obsah ).
- **SSMZ001 Monitor zámkov**  prehľad a monitorovanie zámkov, správa vytvorených zámkov.
- **SSLZ003 Prehľad logovaných zmien** sledovanie a prehľad zmien dát (jednotlivých atribútov) pre nadefinované domény.
- **SSPA001 Správa parametrov**  prehľad nastavených parametrov systému, pridávanie, aktualizácia, mazanie nastavených hodnôt parametrov systému na úroveň inštalácie aj na úroveň organizačných jednotiek**.**

### **1.3 POPIS JEDNOTLIVÝCH APLIKÁCIÍ SUBSYSTÉMU AIS2 - SS**

#### **1.3.1 SSPR001 - Správa portálu**

Aplikácia slúži na definovanie záložiek portálu ( platnosť, prístupnosť, obsah ) a vkladanie reklám na portál AiS2.

#### **1.3.1.1 Roly s aktívnym prístupom k aplikácií**

- Správca AiS2 portálu (rola 43)
- Lokálny správca AiS2 portálu (rola 44)

#### **1.3.1.2 Vzh***ľ***ad formulára**

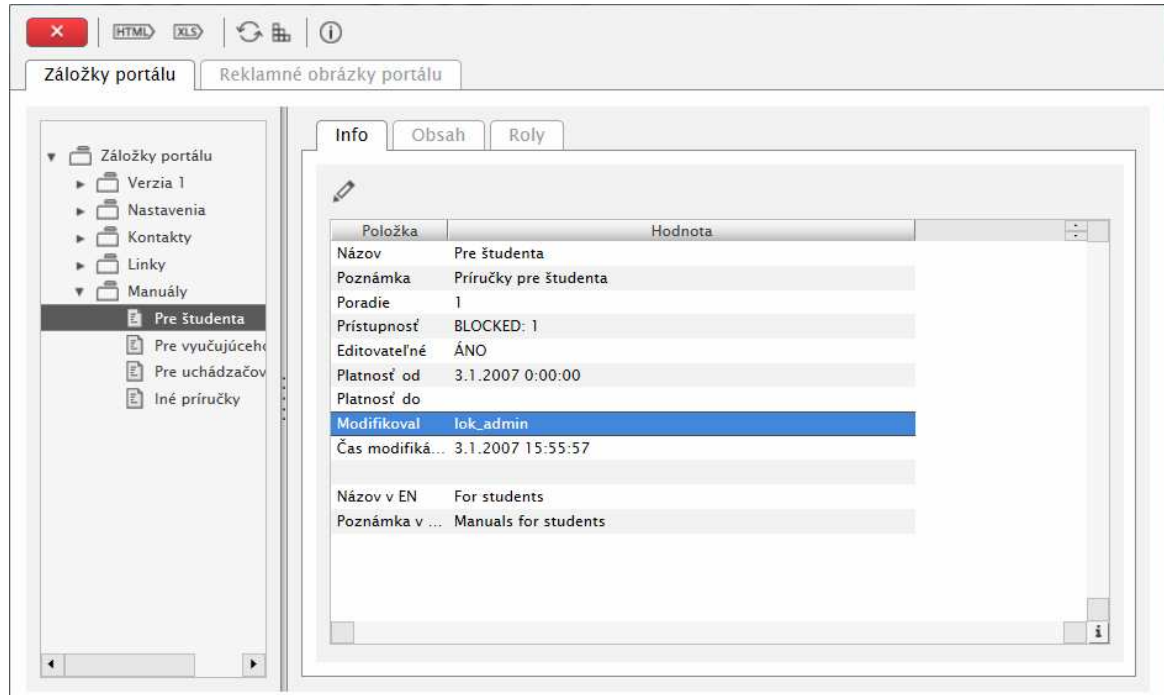

**obr.1.3.1 – 1** Záložky portálu *SSPR001* 

#### **1.3.1.3 Zoznam akcií formulára**

- Záložky portálu
- Reklamné obrázky portálu

#### **Záložky portálu**

Správa záložiek, menu záložiek, sa vyvolá na strome záložiek, pričom má používateľ možnosť aktualizovať v záložke aplikácie Info, samotný obsah menu záložky v záložke Obsah, prístupnosť na roly v záložke Roly (obr.  $1.3.1 - 1$ ).

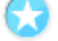

#### **Reklamné obrázky portálu**

Používateľ má možnosť pridania, aktualizácie a odstránenia reklamných obrázkov na portáli AiS2 (obr.  $1.3.1 - 2$ ).

1.3 Popis jednotlivých aplikácií subsystému AiS2 – SS

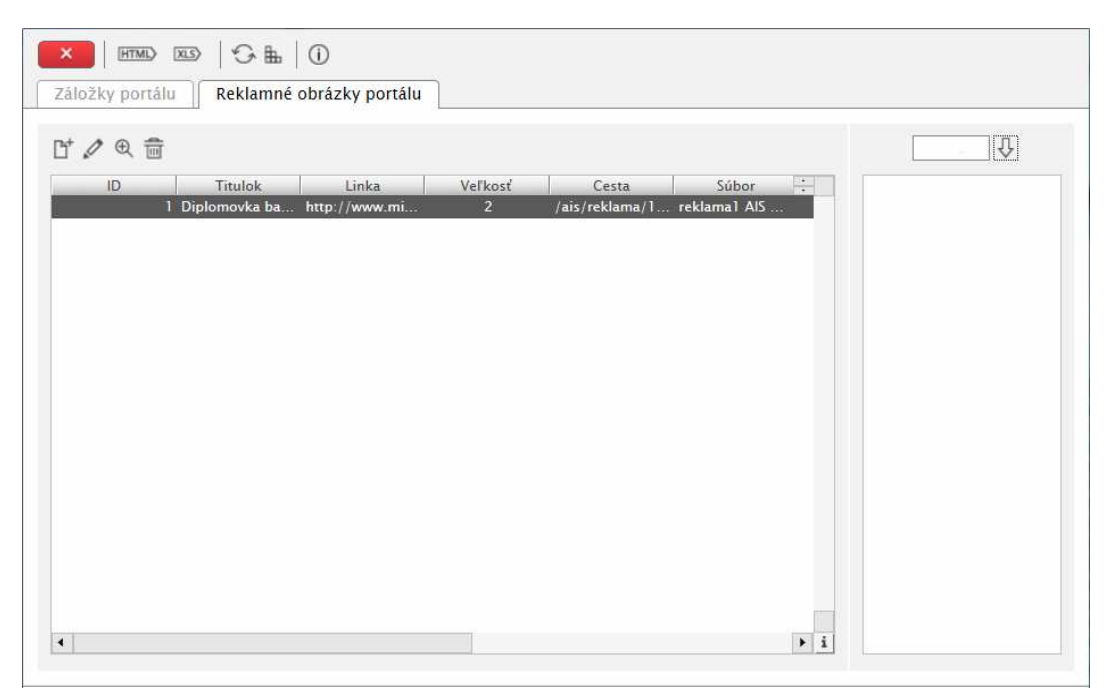

**obr.1.3.1 – 2** Reklamné obrázky portálu *SSPR001* 

1.3 Popis jednotlivých aplikácií subsystému AiS2 – SS

#### **1.3.2 SSMZ001 – Monitor zámkov**

Prehľad a monitorovanie zámkov, správa vytvorených zámkov.

#### **1.3.2.1 Roly s aktívnym prístupom k aplikácií**

• Lokálny správca systému AiS2 (rola 55)

#### **1.3.2.2 Vzh***ľ***ad formulára**

| Id | Inštano | Trieda                                  | Objekt | Typ zámku | Čas vytvorenia          | Poznámka              | ÷ |
|----|---------|-----------------------------------------|--------|-----------|-------------------------|-----------------------|---|
|    |         | 4631 serv ais.bo.vs.es 51772 E          |        |           | 119.09.2013 12:48:54    | VSES123 - Zápisné li. |   |
|    |         | 4631. serv., ais.bo.vs.es 51749 E       |        |           | 119.09.2013 11:53:30    | VSES123 - Zápisné li  |   |
|    |         | 4631 serv ais.bo.vs.es 51726 E          |        |           | 119.09.2013 13:03:23    | VSES123 - Zápisné li  |   |
|    |         | 4632 serv ais.bo.vs.es 51857 E          |        |           | r 19.09.2013 13:19:23   | VSES123 - Zápisné li  |   |
|    |         | 4632., serv., ais.bo.lz.LZO., 51440., E |        |           | $c$ 19.09.2013 13:22:13 | LZ003 Detail osobny   |   |
|    |         | 4632 serv ais.bo.vs.es 51662 E          |        |           | 19 09 2013 13:26:26     |                       |   |
|    |         |                                         |        |           |                         |                       |   |

**obr.1.3.2 – 1** Monitor zámkov *SSMZ001* 

*Lokálny administrátor má možnosť spravovania monitoru zámkov, t.j. správa (zrušenie) vytvorených zámkov, pre prípad, žeby nastala kolízia alebo povedzme jedna referentka si nechala otvorené dané okno, a aby druhá referentka mohla zeditovať príslušné dáta, musí existovať možnosť, ako zistiť daný zámok a prípadne ho zrušiť.* 

#### **1.3.3 SSLZ003 – Prehľad logovaných zmien**

Používateľ má možnosť použiť danú aplikáciu na vyhľadanie konkrétnej hľadanej zmeny, sledovanie a prehľad zmien dát (jednotlivých atribútov) pre nadefinované domény.

#### **1.3.3.1 Roly s aktívnym prístupom k aplikácií**

- Administrátor prihlášok prijímacieho konania ( rola 20)
- Štipendijný referent (rola 30)
- Administrátor štúdia študentov ( rola 36)
- Lokálny správca systému AiS2 (rola 55)
- Administrátor ubytovania ( rola 61)
- Administrátor žiadostí o ubytovanie ( rola 62)
- Administrátor žiadostí o ubytovanie študentov ( rola 63)
- Referent školného a poplatkov ( rola 72)
- Správca skladu platieb ( rola 80)

#### **1.3.3.2 Vzh***ľ***ad formulára**

| Logované zmeny                  |               |                 |                 |                 |                                                                           |                  |                                     |
|---------------------------------|---------------|-----------------|-----------------|-----------------|---------------------------------------------------------------------------|------------------|-------------------------------------|
| $\equiv$ $\star$                |               |                 |                 |                 |                                                                           |                  |                                     |
| Názov triedy                    | Atribút       | Pôvodná hodnota | Nová hodnota    | Dátum a čas     | Popisný názov triedy                                                      | Názov domény     | $\sim$ $\sim$<br>Názov riad, triedy |
| PKProgramNaPrihla               | kodVysledokPK | (NULL)          | 90              | 11.06.2008 13:2 | 777PKProgramNaPrihl                                                       | Výsledky prijíma | <b>PKProgramNaPrihlaske</b>         |
| PKProgramNaPrihla pocetBodov    |               | (NULL)          | 100.00          |                 | 11.06.2008 13:2 ???PKProgramNaPrihl Výsledky prijíma PKProgramNaPrihlaske |                  |                                     |
| PKProgramNaPrihla kodVysledokPK |               | (NULL)          | $\mathbf{11}$   |                 | 11.06.2008 13:2 ???PKProgramNaPrihl Výsledky prijíma PKProgramNaPrihlaske |                  |                                     |
| PKProgramNaPrihla pocetBodov    |               | (NULL)          | 95.50           |                 | 11.06.2008 13:2 77?PKProgramNaPrihl Výsledky prijíma PKProgramNaPrihlaske |                  |                                     |
| PKProgramNaPrihla kodVysledokPK |               | (NULL)          | 11              |                 | 11.06.2008 13:2 ???PKProgramNaPrihl Výsledky prijíma PKProgramNaPrihlaske |                  |                                     |
| PKProgramNaPrihla pocetBodov    |               | (NULL)          | 41.00           |                 | 11.06.2008 13:2 777PKProgramNaPrihl Výsledky prijíma PKProgramNaPrihlaske |                  |                                     |
| PKProgramNaPrihla kodVvsledokPK |               | (NULL)          | $\mathbf{1}$    |                 | 11.06.2008 13:2 ???PKProgramNaPrihl Výsledky prijíma PKProgramNaPrihlaske |                  |                                     |
| PKProgramNaPrihla pocetBodov    |               | (NULL)          | 46.50           |                 | 11.06.2008 13:2 ???PKProgramNaPrihl Výsledky prijíma PKProgramNaPrihlaske |                  |                                     |
| PKProgramNaPrihla kodVysledokPK |               | (NULL)          | 11              |                 | 11.06.2008 13:2 ???PKProgramNaPrihl Výsledky prijíma PKProgramNaPrihlaske |                  |                                     |
| PKProgramNaPrihla pocetBodov    |               | (NULL)          | 92.50           |                 | 11.06.2008 13:2 ???PKProgramNaPrihl Výsledky prijíma PKProgramNaPrihlaske |                  |                                     |
| PKProgramNaPrihla kodVysledokPK |               | (NULL)          | $\mathbf{11}$   |                 | 11.06.2008 13:2 77?PKProgramNaPrihl Výsledky prijíma PKProgramNaPrihlaske |                  |                                     |
| PKProgramNaPrihla pocetBodov    |               | (NULL)          | 91.50           |                 | 11.06.2008 13:2 ???PKProgramNaPrihl Výsledky prijíma PKProgramNaPrihlaske |                  |                                     |
| PKProgramNaPrihla kodVvsledokPK |               | (NULL)          | $\overline{11}$ |                 | 11.06.2008 13:2 ???PKProgramNaPrihl Výsledky prijíma PKProgramNaPrihlaske |                  |                                     |
| PKProgramNaPrihla pocetBodov    |               | (NULL)          | 72.00           |                 | 11.06.2008 13:2 ???PKProgramNaPrihl Výsledky prijíma PKProgramNaPrihlaske |                  |                                     |
| PKProgramNaPrihla kodVysledokPK |               | (NULL)          | 11              |                 | 11.06.2008 13:2 ???PKProgramNaPrihl Výsledky prijíma PKProgramNaPrihlaske |                  |                                     |
| PKProgramNaPrihla pocetBodov    |               | (NULL)          | 97.50           |                 | 11.06.2008 13:2 ???PKProgramNaPrihl Výsledky prijíma PKProgramNaPrihlaske |                  |                                     |
| PKProgramNaPrihla kodVysledokPK |               | (NULL)          | 90              |                 | 11.06.2008 13:2 77?PKProgramNaPrihl Výsledky prijíma PKProgramNaPrihlaske |                  |                                     |
| PKProgramNaPrihla pocetBodov    |               | (NULL)          | 10.00           |                 | 11.06.2008 13:2 ???PKProgramNaPrihl Výsledky prijíma PKProgramNaPrihlaske |                  |                                     |
| PKProgramNaPrihla kodVysledokPK |               | (NULL)          | $\mathbf{u}$    |                 | 11.06.2008 13:2 777PKProgramNaPrihl Výsledky prijíma PKProgramNaPrihlaske |                  |                                     |

**obr.1.3.3 – 1** Prehľad logovaných zmien *SSLZ003* 

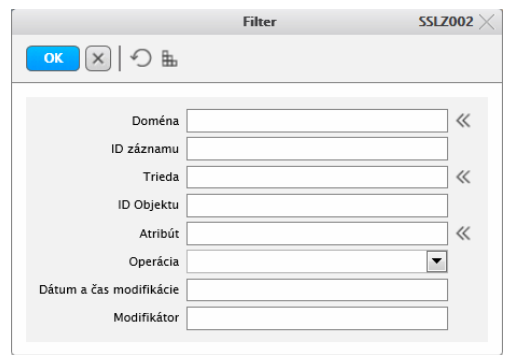

**obr.1.3.3 – 2** Prehľad logovaných zmien- filter *SSLZ002* 

#### **1.3.4 SSPA001 - Správa parametrov**

Aplikácia slúži na pridávanie, aktualizáciu, mazanie nastavených hodnôt parametrov systému na úroveň inštalácie aj na úroveň organizačných jednotiek a prehľad nastavených parametrov systém.

#### **1.3.4.1 Roly s aktívnym prístupom k aplikácií**

• Správca parametrov AiS2 (rola 9)

#### **1.3.4.2 Vzh***ľ***ad formulára**

| Filter                    |               |                |                         |                                                                    |                  |                      |
|---------------------------|---------------|----------------|-------------------------|--------------------------------------------------------------------|------------------|----------------------|
|                           | Typ parametra |                |                         |                                                                    |                  | $\blacktriangledown$ |
| $^{\ast}$<br>Parameter    |               |                |                         |                                                                    | -90 0            |                      |
|                           |               |                |                         |                                                                    |                  |                      |
| Organizačná jednotka      |               | $^{\dagger}$   |                         |                                                                    |                  | 52)                  |
| <b>Hodnoty parametrov</b> |               |                |                         |                                                                    |                  |                      |
|                           |               |                |                         |                                                                    |                  |                      |
| 画                         |               |                |                         |                                                                    |                  |                      |
| Číslo<br>$\rightarrow$    | OJ            | Hodnota        | Parameter systému       | Popis parametru                                                    | Formát           | Aplikácia            |
| $\overline{3}$            |               | <b>UPIŠ</b>    | Install.org/ednotka.skr | Skratka univerzity (organizačnej jed                               | String           |                      |
| $\overline{7}$            |               |                | <b>IPAddress</b>        | IP adresa pre prístup, ktorá sa nasta neuvedený                    |                  |                      |
| 8                         |               | 365            | Password.expiry         | Platnosť hesla v dňoch. Používa sa                                 | Prirodzené číslo |                      |
| $\overline{9}$            |               | K              | NewLogin                | Pravidlo pre vytváranie loginu pre n String                        |                  |                      |
| 10                        |               | R              | NewPassword             | Pravidlo pre vytváranie hesla pre no String                        |                  |                      |
| 11                        |               | 21             | NewUser.expiry          | Počet dní na exspiráciu hesla novov Prirodzené číslo               |                  |                      |
| 12                        |               | <b>SK</b>      | Install.Jazyk.kod       | Implicitný jazyk pre danú inštaláciu.  SK EN HU CZ                 |                  |                      |
| 14                        |               | $\overline{2}$ | LoginGrace.period       | Počet povolených prihlásení po exsp Prirodzené číslo               |                  |                      |
| 15                        |               | 5              | Login.tryCount          | Počet pokusov pre prihlásenie. Po pr Prirodzené číslo              |                  |                      |
| 17                        |               | A              | Password.dictionaryCh   | Zapnutie kontroly hesiel voči slovník A/N                          |                  |                      |
| 20                        | FF UPIŠ       | 45             | Vyucovacia Hodina dlzka | Dĺžka vyučovacej hodiny v minútach Prirodzené číslo                |                  |                      |
| 20                        | PF UPIŠ       | 45             | VyucovaciaHodina.dlzka  | Dĺžka vyučovacej hodiny v minútach Prirodzené číslo                |                  |                      |
| 20                        | PrF UPIŠ      | 45             | VyucovaciaHodina.dlzka  | Dĺžka vyučovacej hodiny v minútach Prirodzené číslo                |                  |                      |
| 21                        | FF UPIŠ       | 14             | Semester.pocetTvzdnov   | Dĺžka semestra v týždňoch. Na zákl Prirodzené číslo                |                  |                      |
| 21                        | FVS UPIŠ      | 14             | Semester.pocetTyzdnov   | Dĺžka semestra v týždňoch. Na zákl Prirodzené číslo                |                  |                      |
| 21                        | LF UPIŠ       | 14             | Semester.pocetTvzdnov   | Dĺžka semestra v týždňoch. Na zákl Prirodzené číslo                |                  |                      |
| 21                        | PF UPIŠ       | 14             | Semester.pocetTvzdnov   | Dĺžka semestra v týždňoch. Na zákl Prirodzené číslo                |                  |                      |
| 21                        | PrF UPIS      | 14             | Semester.pocetTyzdnov   | Dĺžka semestra v týždňoch. Na zákl Prirodzené číslo                |                  |                      |
| 21                        | UPIŠ          | 14             | Semester.pocetTyzdnov   | Dĺžka semestra v týždňoch. Na zákl Prirodzené číslo                |                  |                      |
|                           |               | 2903           | GenExp.klientID         | Tag <klient_id> ( id klienta v IS ŠP  Prirodzené číslo</klient_id> |                  |                      |
| 26                        |               |                |                         |                                                                    |                  |                      |

**obr.1.3.4 – 1** Správa parametrov *SSPA001* 

*Pod parametrizáciou systému chápeme nie len nastavenie určitých hodnôt jednotlivým pevným parametrom systému ale aj rôzne nastavenia obmedzení a povolení na určité činností na základe určitých predpokladov a na základe určitých hodnôt a časového úseku.* 

## **2 AIS2 – SP SPRÁVA POUŽÍVATEĽOV**

Subsystém AiS2 – SP Správa používateľov (skrátene AiS2 – SP) je subsystém, ktorý slúži na administráciu všetkých používateľov (vytváranie, aktualizácia, mazanie používateľov, definovanie rolí pre jednotlivých používateľov)

### **2.1 ZÁKLADNÉ ROLY AIS2-SP**

Nasledujúce roly môžu v rámci subsystému AiS2 SP aktívne vykonávať akcie:

- **Operátor univerzity/fakulty (rola 7)**  zmena dátumu platnoti hesla, IP adresa, zmena stavu konta, zmena hesla, zmena prístupnosti používateľa (viaže sa na používateľov na univerzite/fakulte)
- **Pomocný operátor univerzity/fakulty (rola 8)**  zmena stavu konta, zmena hesla (viaže sa na používateľov na univerzite/fakulte)
- **Správca parametrov AiS2 ( rola 9)** možnosť nastavenia všetkých parametrov AiS2 za rôzne organizačné jednotky.
- **Správca používateľov univerzity/fakulty (rola 10)**  vytváranie, aktualizácia, mazanie používateľov, hromadná správa používateľov (nastavenie stavu konta, profilu, prístupnosti vybraných používateľov) (viaže sa na používateľov na univerzite/fakulte)
- **Správca funkcií AiS2 (rola 45)**  vytváranie funkcií, definovanie profilov funkcií na inštalácií, zaraďovanie osôb na funkcie, priraďovanie role používateľovi (možnosť aj na základe funkcie)

### **2.2 ROZDELENIE AIS2 - SP NA APLIKÁCIE**

#### **APLIKÁCIA PRE POUŽÍVATEĽA**

• **SSSP003 - Správa používateľa** - aplikácia je určená na prezeranie a zmenu údajov aktuálne prihláseného používateľa.

#### **APLIKÁCIE PRE ADMINISTRÁTORA**

- **SSSP010 Správa nových používateľov -** aplikácia je určená pre vytváranie nových používateľov a aktualizáciu používateľov.
- **SSSP005 Správa existujúcich používateľov** aplikácia je určená na prezeranie a aktualizáciu údajov existujúcich používateľov.
- **SSSP020 Správa rolí používateľov, funkcií AiS2 -** prehľad druhov funkcii a ich profilov, správa vlastných funkcii a definovanie profilov, hromadne prideľovanie funkcii, roly. Prehľad prístupu k aplikáciám.

### **2.3 POPIS JEDNOTLIVÝCH APLIKÁCIÍ SUBSYSTÉMU AIS2 - SP**

#### **APLIKÁCIA PRE POUŽÍVATEĽA**

#### **2.3.1 SSSP003 - Správa používateľa**

Aplikácia predstavuje prehľad základných osobných údajov používateľa, možnosť nastavenia základných parametrov pre používateľa, nastavenia profilu a možnosť zmeny hesla.

#### **2.3.1.1 Roly s aktívnym prístupom k aplikácií**

- Autorizovaný používateľ (rola 1)
- Prístup k elektronickej časti prijímacieho konania ( rola 53)

#### **2.3.1.2 Vzh***ľ***ad formulára**

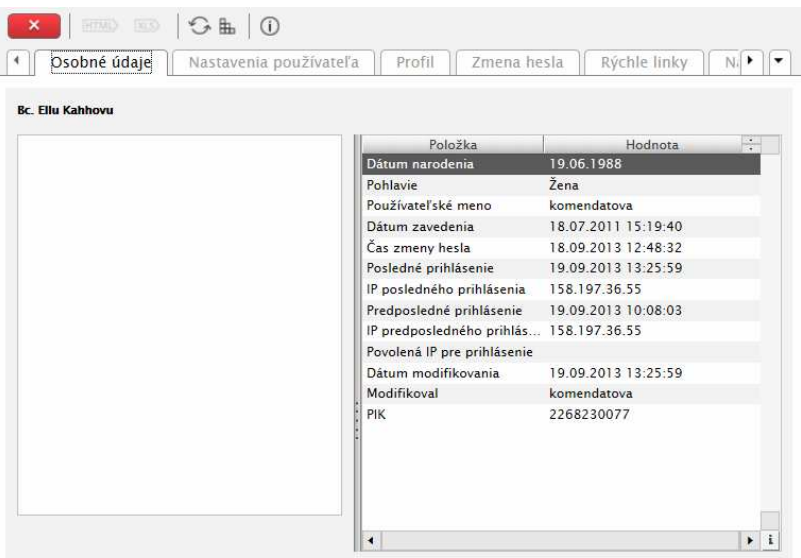

**obr.2.3.1 – 1** Základný formulár *SSSP003*

#### **2.3.1.3 Zoznam akcií formulára**

- Osobné údaje
- Nastavenia používateľa
- Profil
- Zmena hesla
- Rýchle linky
- Nastavenia aplikácií

#### **Osobné údaje**

Zobrazenie osobných údajov informuje používateľa o jeho základných údajoch a identifikuje používateľa (obr.  $2.3.1 - 1$ ).

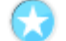

#### **Nastavenia používateľa**

Používateľ má možnosť:

- nastaviť si url svojej webovej stránky,
- nastaviť si svoj preferovaný email.

Nadefinovaná webová stránka a email sú zobrazované pri osobe vo vyhľadávaní osôb a v prezentácií používateľa.

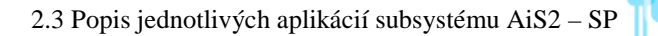

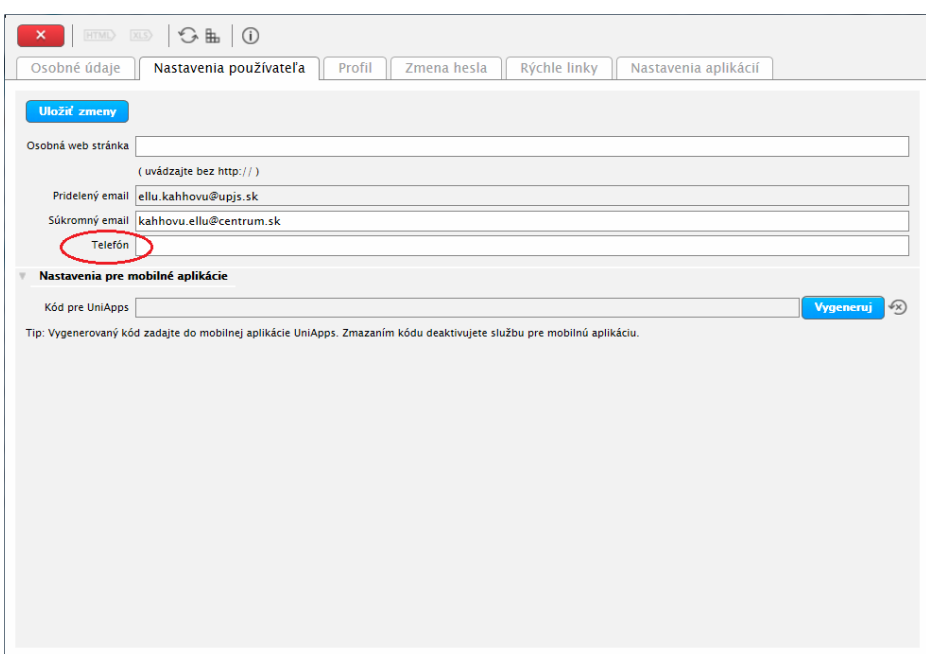

**obr.2.3.1 – 2** Nastavenia používateľa *SSSP003*

*Na záložke "Nastavenia používateľa" doplnená možnosť doplnenia (zmeny) telefónu používateľom.* 

#### **Profil**

Profil používateľovi umožňuje nastaviť:

- základné parametre pre prácu v systéme AiS2 (predvolené pracovisko, ktoré bude prednastavené v jednotlivých častiach AiS2, ...),
- základné informácie zobrazované používateľovi po prihlásení do systému AiS2 (informácie o nových elektronických dokumentov, odkazoch v elektronickej nástenke, ...)

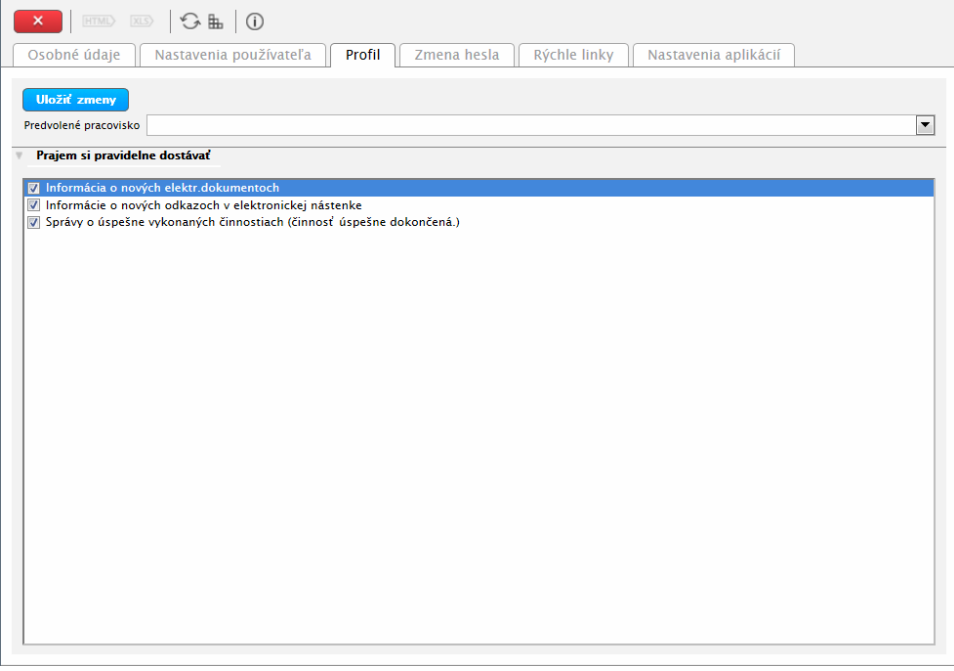

**obr. 2.3.1 – 3** Profil *SSSP003* 

#### **Zmena hesla**

Používateľ má možnosť zmeniť si heslo a pozrieť si zobrazené informácie o hesle. Základnými informáciami sú:

- do akého dátumu ma používateľ platné heslo,
- aký je možný počet prihlásení po platnosti hesla,
- či pri ukladaní hesla prebieha kontrola so slovníkom zakázaných hesiel,
- počet predchádzajúcich hesiel, ktoré nemôžu byť použité

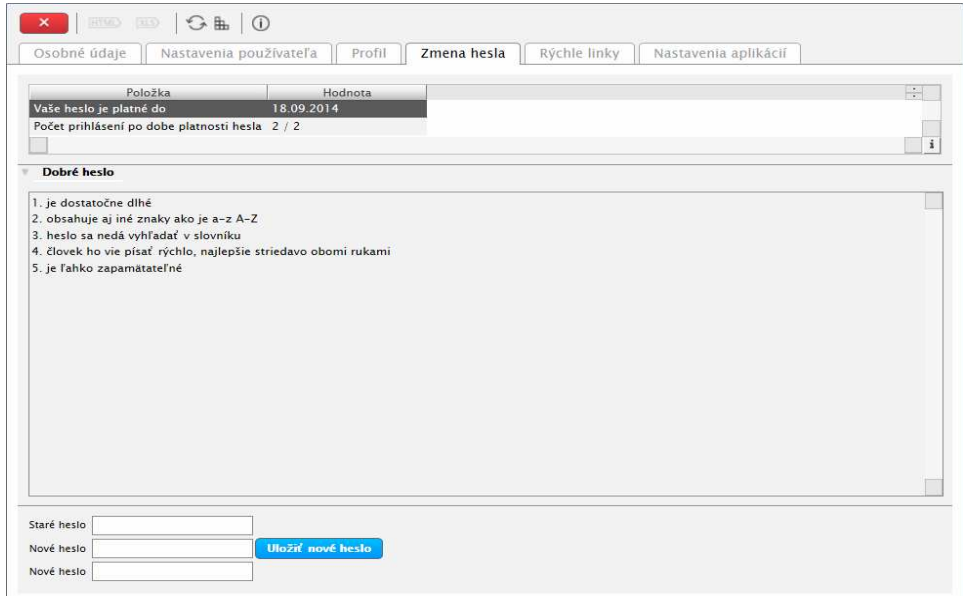

**obr. 2.3.1 – 4** Zmena hesla *SSSP003*

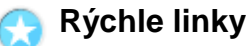

Používateľ má možnosť pridať, aktualizovať alebo odstrániť rýchle linky.

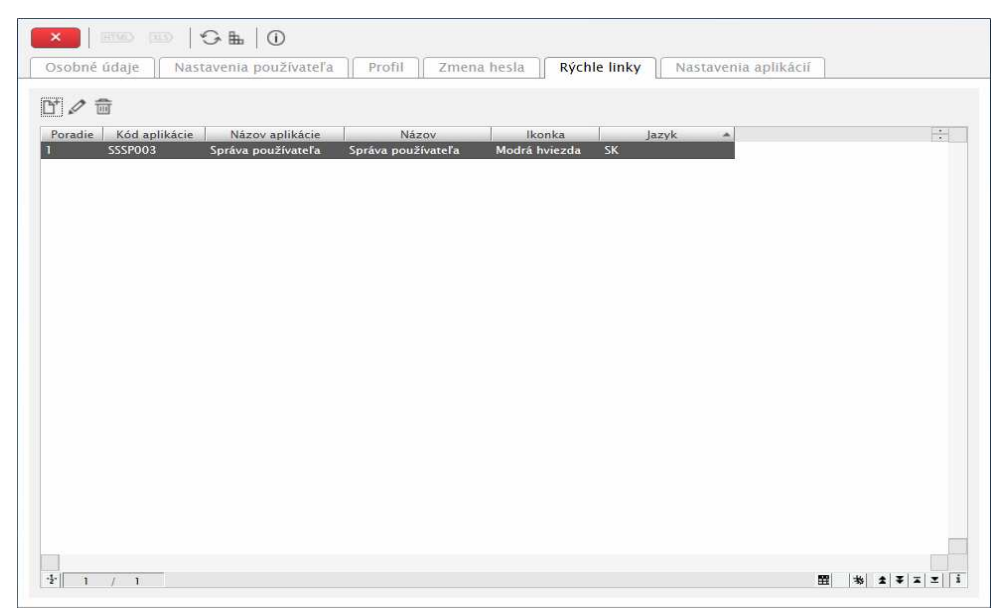

**obr. 2.3.1 – 5** Rýchle linky *SSSP003*

### **Nastavenia aplikácií**

G

Umožňuje používateľovi individuálne prednastavenia správania sa jednotlivých obrazoviek , dialógov systému a umožňuje uložiť individuálne prednastavenia.

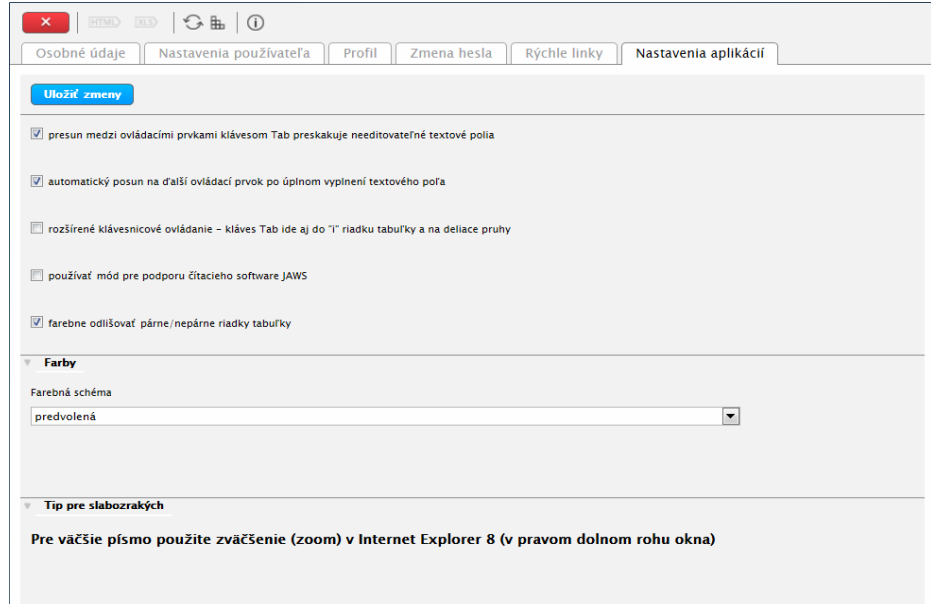

**obr. 2.3.1 – 6** Nastavenia aplikácií *SSSP003*

#### **APLIKÁCIE PRE ADMINISTRÁTORA**

#### **2.3.2 SSSP010 - Správa nových používateľov**

Aplikácia je určená pre zobrazenie osôb s možnosťou vytvárania nových používateľov, ak osoba ešte nebola zavedená ako používateľ.

#### **2.3.2.1 Roly s aktívnym prístupom k aplikácií**

• Správca používateľov univerzity/fakulty (rola 10)

#### **2.3.2.2 Vzh***ľ***ad formulára**

Po otvorení aplikácie SSSP10 sa najprv zobrazí formulár *(Filter SSSP013)* slúžiaci na výber osôb.

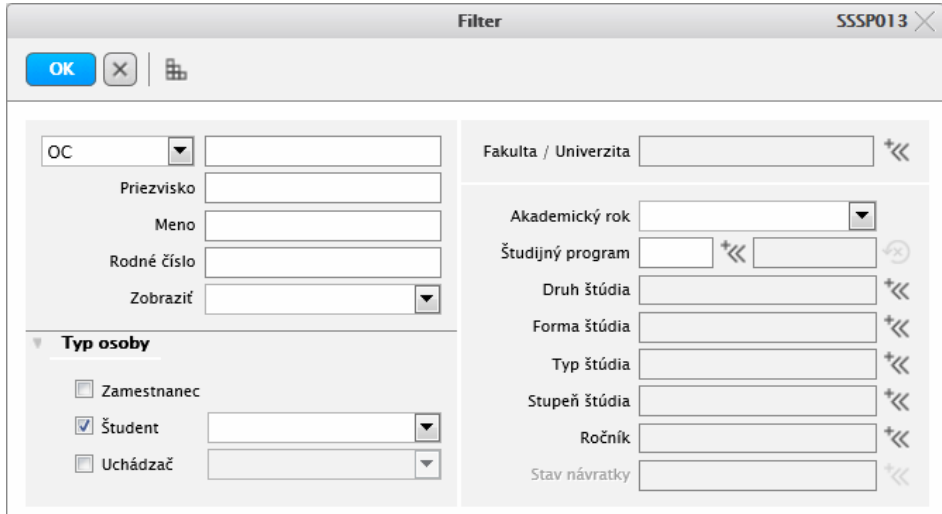

**obr.2.3.2 – 1** Filter *SSSP013* 

|                 | Zoznam whovujúcich osôb |                  |                            |                 |                        |                    |            |        |                  |                             |
|-----------------|-------------------------|------------------|----------------------------|-----------------|------------------------|--------------------|------------|--------|------------------|-----------------------------|
| $\triangledown$ | 0.87                    |                  |                            |                 |                        |                    |            |        |                  |                             |
| P               | Meno                    | Priezvisko       | Plné meno                  | Narodený(á)     | Login                  | Zavedený           | Platnosť   | Pokusy | Modifikátor      | Modifikovaný                |
|                 | Ekulu                   | Nagkovu          | <b>MUDr. Ekulu Nagkovu</b> | 31 05 1981      |                        |                    |            |        |                  |                             |
|                 | Hahulu                  | Nasukovu         | Hahulu Nasukovu            | 24.07.1983      |                        |                    |            |        |                  |                             |
| v               | Kugujalu                | Nkahulhku        | Kugujalu Nkahulhku         | 22.02.1973      | ABS95k                 | 13 09 2006         |            |        | 0 CONVERT        | 14.12.2007 14:37:           |
| ✓               | Jujohkuvu               | <b>Noklulhku</b> | Jujohkuvu Noklulhku        | 12.07.1973      | ABS96i                 | 13.09.2006         |            |        | 0 CONVERT        | 14.12.2007 14:37:           |
|                 | Tatau                   | Nvojhku          | <b>Tatau Nvojhku</b>       | 02.01.1983      |                        |                    |            |        |                  |                             |
|                 | lulu                    | Niubakovu        | Mar. Julu Niubakovu        | 03.12.1981      |                        |                    |            |        |                  |                             |
|                 | Mujgalu                 | Nobukovu         | Mujgalu Nobukovu           | 01.09.1983      |                        |                    |            |        |                  |                             |
|                 | Jajuj                   | Naku             | Jajuj Naku                 | 21.01.1984      |                        |                    |            |        |                  |                             |
| ✓               | Ekhbuau                 | Nkagohovu        | Ing. Ekhbugu Nkagoh        | 11.02.1969      | $cv - a$ <sub>zb</sub> | 27.10.2005         | 15.11.2008 |        | <b>4 CONVERT</b> | 14.12.2007 14:37:           |
|                 | Egugu                   | Naiuvovu         | Eququ Najuvovu             | 14.03.1984      |                        |                    |            |        |                  |                             |
|                 | <b>Mathuk</b>           | Nuuk             | Mathuk Nuuk                | 10.02.1984      |                        |                    |            |        |                  |                             |
|                 | Kugujalu                | Njugakovu        | Kugujalu Njugakovu         | 15.08.1984      |                        |                    |            |        |                  |                             |
| v               | Mujgal                  | Nhyolak          | Bc. Mujgal Nhvolak         | 05.01.1985      |                        | 410441  19.12.2005 | 14.12.2010 |        |                  | 2 4104415 20.05.2010 15:18: |
|                 | lulu                    | Nobukovu         | Julu Nobukovu              | 19.06.1984      |                        |                    |            |        |                  |                             |
|                 | Mujuk                   | Naku             | Mujuk Naku                 | 12.09.1984      |                        |                    |            |        |                  |                             |
|                 | Gomuh                   | Numhko           | Gomuh Numhko               | 23.06.1984      |                        |                    |            |        |                  |                             |
|                 | Vagukaj                 | Nhoumko          | doc. Ing. Vagukai Nh       |                 |                        |                    |            |        |                  |                             |
|                 | Vkuhgamak               | Nojsuk           | <b>Vkuhgamak Nojsuk</b>    | 22.04.1975      | ABS99vI                | 13 09 2006         |            |        | <b>0 CONVERT</b> | 14.12.2007 14:37:           |
|                 | lul                     | <b>Nhukhalu</b>  | Jul Nhukhalu               | 07.10.1984      |                        |                    |            |        |                  |                             |
|                 | Ellu                    | Nhavukovu        | Ellu Nhavukovu             | 28.01.1984      |                        |                    |            |        |                  |                             |
|                 | lul                     | Nojsuk           | Jul Nojsuk                 |                 |                        |                    |            |        |                  |                             |
|                 | Mujau                   | Nhalovu          | Mar. Mujau Nhalovu         | 04.11.1968      | X68580                 | 12.09.2006         | 20.01.2007 |        | 0 CONVERT        | 14.12.2007 14:37            |
|                 | Mujau                   | Njubbovu         | Mgr. Mujau Njubbovu        | 17.09.1973      | cv-mari                | 27.10.2005         | 30.11.2006 |        | 0 CONVERT        | 14.12.2007 14:37:           |
|                 | Uvulu                   | Numiulovu        | <b>Uvulu Numjulovu</b>     | 18.04.1979      | 335090                 | 01.03.2004         | 03.10.2006 |        | <b>0 CONVERT</b> | 14.12.2007 14:37:           |
|                 |                         | 1.1.1.1.1        | $11 - 1$                   | $A - A + A - A$ |                        |                    |            |        |                  |                             |

**obr.2.3.2 – 2** Základný formulár *SSSP010* 

#### **2.3.2.3 Zoznam akcií formulára**

- Nastavenie filtrovacích podmienok
- Vytvoriť používateľa z osoby
- Aktualizovať používateľa
- Detail používateľa (iba na čítanie)
- Zmeniť heslo používateľa

#### **Nastavenie filtrovacích podmienok**

Filter slúži na zúženie zobrazených osôb, pre možnosť vytvorenia používateľov. Výber osoby je možné vykonať na základe PIK, priezviska, mena, rodného čísla, roku narodenia, podľa typu osoby - zamestnanec, študent, uchádzač (všetci, prijatí, neprijatí), podľa ročníka vo zvolenom akademickom roku, podľa organizačnej jednotky, kde je osoba sprístupnená, podľa študijného programu uchádzača alebo študenta.

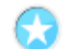

#### **Vytvoriť používateľa z osoby**

Nového používateľa je možné vytvoriť iba z osoby, ktorá už je zaevidovaná. Osoby, ktoré nie sú používateľmi sú v zozname osôb zobrazené čiernou farbou.

*Vytvárať používateľov je možné iba z osôb, ktoré sú prístupné na organizačnej jednotke, na ktorej má prihlásená osoba rolu Správca používateľov.* 

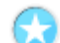

 $\mathbf{A}$ 

#### **Aktualizovať používateľa**

Pod aktualizáciou používateľa rozumieme zmenu ľubovoľných atribútov, ktoré súvisia s používateľom (používateľské meno, heslo, IP adresa, stav konta, roly, ...). Osoby, ktoré sú používateľmi sú v zozname osôb zobrazené fialovou farbou.

#### A

**Detail používateľa** 

Detail používateľa je určený pre zobrazenie atribútov používateľa bez možnosti aktualizovať.

#### **Zmeniť heslo používateľa**

Zmena hesla používateľa je možná vyvolaním dialógového okna SSSP029, prostredníctvom možnosti nastaviť používateľovi heslo podľa rodného čísla, na základe nastaveného parametra (SSPA001 Správa parametrov – parameter 10 *New Password* ), alebo zadaním iného hesla.
#### **2.3.3 SSSP005 - Správa existujúcich používateľov**

Aplikácia je určená na zobrazenie používateľov so základnými údajmi – login, plné meno používateľa, stav konta, dátum zavedenia, čas a dátum zmeny hesla, dátum posledného prihlásenia, dátum expirácie hesla, … s možnosťou správy.

#### **2.3.3.1 Roly s aktívnym prístupom k aplikácií**

- Operátor univerzity/fakulty (rola 7)
- Pomocný operátor univerzity/fakulty (rola 8)
- Správca používateľov univerzity/fakulty (rola 10)

#### **2.3.3.2 Vzh***ľ***ad formulára**

Po otvorení aplikácie SSSP005 sa najprv zobrazí formulár (Filter SSSP008), ktorý slúži na výber osôb.

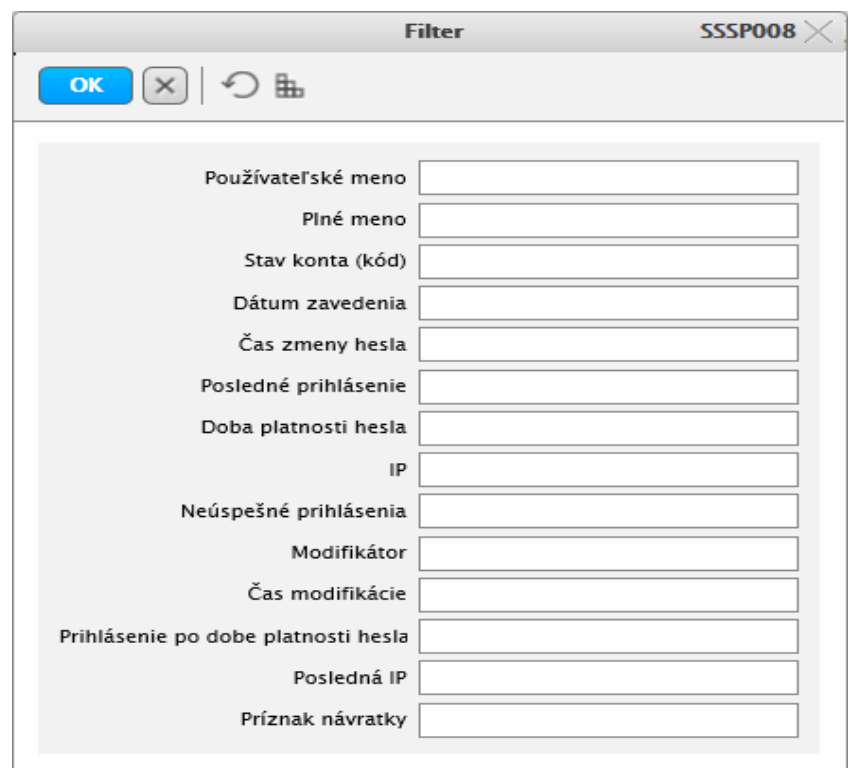

**obr.2.3.3 – 1** Filter *SSSP008* 

|         |                                                                       | Zoznam vyhovujúcich používateľov |              |                    |          |             |                                   |                                                                              |                |                   |
|---------|-----------------------------------------------------------------------|----------------------------------|--------------|--------------------|----------|-------------|-----------------------------------|------------------------------------------------------------------------------|----------------|-------------------|
|         | $\mathcal{R}$ , $\overline{\mathcal{M}}$ , $\overline{\mathcal{N}}$ , |                                  |              |                    |          |             |                                   |                                                                              |                |                   |
| Meno    | Priezvisko -                                                          | Plné meno                        | Stav         | Prihlá Prístupnosť | Zavedený | Zmena hesla | Prihlásenie                       | Predp.prihl.                                                                 | Platnosť hesla | Modifikovaný      |
| Puvko   | <b>Baukoghkoa</b>                                                     | Puvko Baukoghkoa                 | $\mathbf{V}$ | 0 PF UPIŠ          |          |             |                                   | 20.09.2011 20.09.2011  25.09.2011  20.09.2011 19  19.09.2012                 |                | 25.09.2011 21:4.  |
| Puvok   | Bobak                                                                 | RNDr. Puvok Boba                 | V            | 0 PF UPIS          |          |             |                                   | 13.09.2006 06.09.2012  20.09.2012  20.09.2012 10: 06.09.2013                 |                | 20.09.2012 10:3.  |
| Puguj   | Bukukui                                                               | Mgr. Puguj Bukuk                 | V            | 0 FF UPIŠ, FVS     |          |             |                                   | 06.09.2012 10.09.2012  26.09.2012  26.09.2012 14: 10.09.2013                 |                | 26.09.2012 17:0   |
|         | Profesor Chémie                                                       | Mar. Profesor Ché                | $\vee$       | 0 PF UPIŠ          |          |             |                                   | 09.02.1999 12.10.2012  12.10.2012  12.10.2012 15: 12.10.2013                 |                | 12.10.2012.15:4   |
| Tulku   | Falkojukovu                                                           | RNDr. Tulku Falko                | $\mathbf{L}$ | 0 PF UPIŠ          |          |             |                                   | 05.10.2004 21.07.2011  29.11.2011  21.11.2011 13:  20.07.2012                |                | 08.12.2011.13:3   |
| Pugui   | Gakuh                                                                 | Ing. Puguj Gakuh                 | $\vee$       | 0 PF UPIŠ          |          |             |                                   | 14.09.2011 09.12.2011  12.09.2012  08.07.2012 21: 08.12.2012                 |                | 12.09.2012 15:1.  |
| Puvok   | Gioisuk                                                               | Mgr. Puvok Gjojsuk               | V.           | 0 PF UPIŠ          |          |             |                                   | 18.09.2012 18.09.2012  18.09.2012  18.09.2012 11:  09.10.2012                |                | 18.09.2012 11:2.  |
| Puvok   | Gulahku                                                               | doc. Ing. Puvok G                | $\vee$       | $\Omega$           |          |             | 27.07.2005 25.01.2007  27.07.2005 |                                                                              | 25.01.2008     | 14.12.2007 14:3   |
| Puguj   | <b>Hamas</b>                                                          | Mgr. Puguj Hama                  | V            | 0 UPIŠ             |          |             | 13.11.2009 13.11.2009  13.11.2009 |                                                                              | 31.12.2010     | 13.11.2009 07:4.  |
| Puvok   | Hhubo                                                                 | Mar. Puvok Hhub                  | V            | 0 PF UPIŠ          |          |             |                                   | 13.09.2006 11.10.2010  11.10.2010  11.10.2010 11  11.10.2011                 |                | 11.10.2010 15:3.  |
| Pugui   | Hhubo                                                                 | Pugui Hhubo                      | V            | 0 PF UPIŠ          |          |             | 04.01.2007 04.01.2007  04.01.2007 |                                                                              |                | 14.12.2007 14:3   |
| Puakalu | Hiakukovu                                                             | Puakalu Hjakukovu                | $\mathbf{1}$ | 0 UPIŠ             |          |             | 12.02.2008 12.02.2008  12.02.2008 |                                                                              | 17.02.2008     | 02.06.2010 09:1   |
| Puvok   | Hiubsuk                                                               | Ing. Puvok Hjubsuk               | $\vee$       | 0 PF UPIS          |          |             |                                   | 03.09.2010 15.08.2011  31.07.2012  30.05.2012 21: 14.08.2012                 |                | 31.07.2012 09:2.  |
| Puvok   | Hokok                                                                 | Mgr. Puvok Hokok                 | $\vee$       |                    |          |             |                                   | 0 PF UPIŠ, PrF  07.09.2005 26.09.2012  19.03.2013  26.09.2012 14: 26.09.2013 |                | 19.03.2013 16:0   |
| Puguj   | <b>Hukom</b>                                                          | Mgr. Puguj Hukom                 | V            | 0 PF UPIŠ          |          |             |                                   | 13.07.2011 31.07.2012  20.09.2012  30.08.2012 08  31.07.2013                 |                | 20.09.2012 20:5   |
| Puguj   | Humauko                                                               | prof. RNDr. Puguj                | V            | 0 PF UPJŠ, UPJŠ    |          |             |                                   | 02.03.2006 09.03.2012  11.02.2011  04.02.2011 12: 09.03.2013                 |                | 09.03.2012.09:0   |
| Pugiu   | Humiukovu                                                             | Ing. Pugju Humju                 | V            | 0 PF UPIS          |          |             |                                   | 14.09.2011 24.05.2012  21.09.2012  21.09.2012 13: 24.05.2013                 |                | 21.09.2012 14:5.  |
| Puguj   | Humul                                                                 | Ing. Puguj Humul                 | $\vee$       | 0 PF UPIŠ          |          |             | 13.09.2007 13.09.2007  13.09.2007 |                                                                              |                | 14.12.2007 14:3   |
| Jul     | Jujgah                                                                | Mgr. Jul Jujgah                  | V            | 0 PF UPIŠ          |          |             |                                   | 17.08.2007 11.02.2013  14.02.2013  11.02.2013 12: 11.02.2014                 |                | 14.02.2013 07:4   |
| Puguj   | Julsovas                                                              | Pugui Julsovas                   | V            | $\overline{0}$     |          |             | 12.06.2006 25.01.2007  18.01.2007 |                                                                              | 25.01.2008     | 14.12.2007 14:3   |
| Puguj   | luvoihko                                                              | doc. RNDr. Pugui                 | V            | 0 PF UPIŠ          |          |             |                                   | 02.03.2006 30.04.2012  10.05.2012  02.05.2012 13:  30.04.2013                |                | 10.05.2012 12:3   |
| Puguj   | Kahmahal                                                              | doc. Ing. Puguj Ka               | V            | $\overline{0}$     |          |             | 27.07.2005 27.07.2005  27.07.2005 |                                                                              |                | 14.12.2007 14:3.  |
| Pugui   | Kaphko                                                                | Mgr. Puguj Kaphko                | $\vee$       | 0 PF UPIS          |          |             |                                   | 22.12.2005 08.11.2010  11.08.2011  11.08.2011 12: 08.11.2011                 |                | $11.08.2011$ 12:5 |
| Pugui   | Kkual                                                                 | RNDr. Pugui Kkua                 | $\vee$       | 0 PF UPIŠ          |          |             |                                   | 03.09.2001 09.05.2012  10.09.2012  23.08.2012 15  09.05.2013                 |                | 10.09.2012 16:2.  |
| Julu    | Kokokhauj                                                             | RNDr. Julu Kokok                 | 1.           | 1 PF UPIŠ          |          |             |                                   | 03.09.2000 27.09.2007  30.09.2009  22.09.2009 15  26.09.2009                 |                | 07.10.2009.12:2   |
| Puaui   | Kovus                                                                 | Ing. Puguj Kovus                 | 1.           | 4 PF UPIŠ          |          |             | 27.02.2007 27.02.2007  18.04.2007 |                                                                              | 27.02.2008     | 14.12.2007 14:3   |

**obr.2.3.3 – 2** Základný formulár *SSSP005*

Základný formulár SSSP005 zobrazuje nasledujúce informácie o používateľovi:

- Login,
- Meno,
- Priezvisko,
- Plné meno,
- Stav.
- Prihlásenia (počet),
- Prístupnosť (na príslušné pracovisko napr. PF UPJŠ),
- Zavedený (čas zavedenia používateľa),
- Zmena hesla (dátum, čas),
- Prihlásenie (dátum),
- Predp. prihl.,
- Platnosť,
- Povolená IP adresa (pre prístup používateľa),
- Posledná IP adresa (prístupu používateľa),
- Predposledná IP adresa,
- Modifikátor (login),
- Modifikovaný (dátum, čas),

#### **2.3.3.3 Zoznam akcií formulára**

- Filter
- Aktualizovať používateľa
- Detail
- Odstrániť používateľa
- Vykonať hromadnú operáciu

#### **Filter**

Filter slúži na zúženie zobrazených používateľov, pre možnosť aktualizácie, zrušenie alebo zobrazenie detailu používateľa/ov. Výber používateľov je možné vykonať na základe nasledujúcich atribútov:

- Používateľského meno,
- Plné meno,
- Stav konta (kód),
- Dátum zavedenia (je možné používať znaky > ako dátum, < dátum),
- Čas zmeny hesla (je možné používať znaky >, <),
- Posledné prihlásenie (je možné používať znaky >, <),
- Exspirácia hesla (je možné používať znaky >, <),
- IP,
- Neúspešné prihlásenia,
- Modifikátor,
- Čas (dátum) modifikácie (je možné používať znaky >, <),
- Prihlásenie po exspirácií (je možné používať znaky >, <),
- posledná IP,
- Príznak návratky.

*Opätovné zobrazenie filtra je možné stlačením ikonky Zobraziť filter. Vypnutím filtra sa zruší zúženie zobrazených osôb a zobrazí sa zoznam všetkých osôb.*

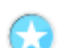

#### **Aktualizovať používateľa**

Zmena ľubovoľných atribútov, ktoré súvisia s používateľom (login, heslo, IP adresa, stav konta, roly, ...).

Aktualizácia používateľa je rozdelené na:

- základné nastavenia používateľa,
- nastavenie rolí.
- nastavenie prístupností,
- zobrazenie informácií o používateľovi.

*Aktualizácia používateľa je zobrazená aj v časti vytvárania používateľov z osôb, ak daná osoba už je zavedená ako používateľ.* 

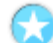

#### **Detail používateľa, detail osoby**

Zobrazenie atribútov používateľa, osoby bez možnosti aktualizácie.

#### **Odstrániť používateľa**

Odstrániť existujúceho používateľa.

*Odstrániť používateľa znamená zmazanie používateľa so všetkými jeho atribútmi (nie zmazanie príslušnej osoby) a nie len zmena stavu konta používateľa na "zrušene".* 

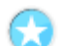

#### **Vykonať hromadnú akciu, zmeniť heslo**

Hromadná administrácia používateľov slúži na spoločnú správu niektorých atribútov vybraných používateľov. V hromadnej administrácií je možné vybraným používateľom nastaviť stav konta na zvolený, nastaviť položky profilu a prístupnosť používateľov na organizačnú jednotku.

#### **Odstrániť používateľa**

Ŧ

Označte používateľa/ov, ktorých chcete odstrániť. Potvrďte voľbu v zobrazenom dialógu s popisom: *"Skutočne chcete odobrať vybrané riadky"* s tlačidlami Áno/Nie a s prednastaveným tlačidlom Nie. Po potvrdení zrušenia sa vymaže zvolený riadok/y používateľov.

#### **Vykonať hromadnú akciu**

Hromadným spôsobom môžete nastaviť vybraným používateľom nasledujúce atribúty:

- nastavenie stavu konta na vybranú hodnotu,
- nastavenie vybraných položiek profilu (informácie o nových elektronických dokumentov, odkazoch v elektronickej nástenke, o skúškach, ...),
- prístupnosť používateľov k organizačnej jednotke t.j. na akej organizačnej jednotke môže byť používateľ spravovaný. Organizačná jednotka pre prístupnosť používateľa je na úrovni univerzity a fakulty príslušnej inštalácie.

*Všetky atribúty nemajú prednastavené hodnoty a je možné vybrať, ktoré atribúty z ponúkaných sa majú zmeniť na aké hodnoty.* 

Vybrané atribúty sa uložia na nastavené hodnoty bez ohľadu na existujúce hodnoty vybraných používateľov, t.j. pre označené atribúty sa zmenia hodnoty bez ohľadu na to, aké mali používatelia pred hromadnou administráciou.

#### **2.3.4 SSSP020 - Správa rolí používateľov, funkcií AiS2**

Aplikácia umožňuje prehľad druhov funkcií a ich profilov, správu vlastných funkcií a definovanie profilov, hromadné prideľovanie funkcií, rolí. Umožňuje aj prehľad prístupu rolí k aplikáciám.

#### **2.3.4.1 Roly s aktívnym prístupom k aplikácií**

• Správca funkcii AiS2 (rola 45)

#### **2.3.4.2 Vzh***ľ***ad formulára**

| Číse                     | <b>Funkcia</b>                                | Od dátumu                             | Do dátumu | Modifikoval                    | Posl. modifikácia : -        |               |
|--------------------------|-----------------------------------------------|---------------------------------------|-----------|--------------------------------|------------------------------|---------------|
|                          | 1 Centrálny administrátor AIS                 | 01.01.1900                            |           | <b>CONVERT</b>                 | 2007-01-29 14:44:55          |               |
|                          | 2 Lokálny administrátor (univerzita, fakulta) | 01 01 1900                            |           | CONVERT                        | $2007 - 01 - 2914 - 4455$    |               |
|                          | 3 Správca používateľských číselníkov          | 01.01.1900                            |           | <b>CONVERT</b>                 | 2007-01-29 14:44:55          |               |
|                          | 4 Správca AIS a centrálych číselníkov         | 01 01 1900                            |           | CONVERT                        | 2007-01-29 14:44:55          |               |
| 5 Riaditeľ ústavu        |                                               | 01.01.1900                            |           | nemcek                         | $2009 - 11 - 0314.25.12$     |               |
| 6 Sekretárka ústavu      |                                               | 01.01.1900                            |           | CONVERT                        | 2007-01-29 14:44:55          |               |
|                          | 7 Koordinátor študijných programov            | 01.01.1900                            |           | CONVERT                        | $2007 - 01 - 2914 - 44.55$   |               |
| 8 Centrálny personalista |                                               | 01.01.1900                            |           | <b>CONVERT</b>                 | $2007 - 01 - 2914 - 44 - 55$ |               |
|                          | 9 Lokálny personalista (univerzita, fakulta)  | 01.01.1900                            |           | <b>CONVERT</b>                 | 2007-01-29 14:44:55          |               |
|                          | 1.4.32.32.19.20.20.20.20.20.20                | 01.01.1000                            |           | CONSIDER                       | SAAT AL SAILLEE              | $\frac{1}{2}$ |
| 조 -                      |                                               | P†<br>$\emptyset$ $\mathbb{R}$ .<br>E |           |                                | načítavať automaticky        |               |
| Čísk                     | $\frac{1}{2}$<br>Rola                         | <b>Priezvisko</b><br>O <sub>1</sub>   | Meno      | Plné meno                      | Od dátumu                    | Do dátur :    |
|                          | 44 lokálny správca AIS portálu                | UPIŠ<br>Vovukovu                      | Kuqujalu  | <b>RNDr. Kugujalu Vovukovu</b> |                              |               |
|                          |                                               |                                       |           |                                |                              |               |
| 45 správca funkcií AIS   |                                               |                                       |           |                                |                              |               |
|                          | 55 lokálny správca systému AIS                |                                       |           |                                |                              |               |
|                          |                                               |                                       |           |                                |                              |               |
|                          |                                               |                                       |           |                                |                              |               |
|                          |                                               |                                       |           |                                |                              |               |

**obr.2.3.4 – 1** Základný formulár *SSSP020*

#### **2.3.4.3 Zoznam akcií formulára**

- Funkcie
- Roly
- Štruktúra funkcií
- Prístup k aplikáciám

#### **Funkcie**

Prehľad "Funkcie" slúži na zobrazenie zoznamu všetkých funkcií (obr. 2.3.4 - 1) nastavených na danej inštalácií podľa nastavení v ponuke *"Štruktúra funkcií". (pozri 2.3.5.3 Štruktúra funkcií)* 

#### **Funkcie**

Zoznam funkcií obsahuje:

- číslo (funkcie),
- funkcia (názov),
- od/do dátumu,
- modifikoval,
- posledná modifikácia.

#### **Profil funkcie - Roly**

Po načítaní profilu danej funkcie sa v časti "Profil funkcie – Roly" zobrazia roly, ktoré prislúchajú k tejto funkcii. K zobrazenej role je možne zobraziť všetky osoby s touto rolou.

#### **Osoby s funkciou**

*"Osoby s funkciou"* slúži na zobrazenie a administráciu osôb z pohľadu ich funkcie. Umožňuje:

- pridať osobu,
- aktualizovať funkciu,
- odstrániť osobu,
- print,
- export,
- zobraziť role používateľa.

#### **Pridať osobu**

Umožňuje pridávať osobu k funkcii z organizačnej jednotky s parametrami "Vykonáva od/do" (dátumu), "Organizačná jednotka" (povinná položka) "Príznak" (povinná položka).

#### **Aktualizovať funkciu**

Umožňuje aktualizovať : organizačnú jednotka, príznak a dátumové intervaly

#### **Odstrániť osobu**

Umožní odstrániť funkciu danej osobe.

#### **Zobraziť role používateľa**

Vyvolá dialóg kde je možné:

- pridať rolu používateľovi,
- priradiť rolu podľa funkcie,
- odstrániť rolu používateľovi.

#### **Roly**

Prehľad "Roly" slúži na zobrazenie zoznamu všetkých rolí (obr. 2.3.4 - 2).

#### **Roly**

Zoznam "Roly" obsahuje: číslo (roly), rola (názov), popis roly, od/do dátumu, modifikoval.

| Funkcie                                                                                                    | Štruktúra funkcií<br>Prístup k aplikáciam<br>Roly                                                                |                                                         |            |            |                     |                       |              |  |
|----------------------------------------------------------------------------------------------------|----------------------------------------------------------------------------------------------------|---------------------------------------------------------|------------|------------|---------------------|-----------------------|--------------|--|
| Roly                                                                                                    |                                                                                                    |                                                         |            |            |                     |                       |              |  |
|                                                                                                    |                                                                                                    |                                                         |            |            |                     |                       |              |  |
|                                                                                                    |                                                                                                    |                                                         |            |            |                     |                       |              |  |
| Číslo                                                                                                    | Rola                                                                                                    | Popis roly                                              |            | Od dátumu  | Do dátumu           | Modifikoval           | L ▲          |  |
|                                                                                                    | 7 operátor univerzity/fakulty                                                                                    | Možnosť zmeny dátumu expirácie hesla,  01.01.1900       |            |            |                     | <b>CONVERT</b>        |              |  |
|                                                                                                    | 8 pomocný operátor univerzity/fakulty                                                                            | Možnosť zmeny stavu konta, hesla (viaž 01.01.1900       |            |            |                     | CONVERT               |              |  |
|                                                                                                    | 9 správca parametrov AIS                                                                                         | Možnosť nastavenia všetkých parametro 01.01.1900        |            |            |                     | <b>CONVERT</b>        |              |  |
|                                                                                                    | 10 správca používateľov univerzity/fakulty                                                                       | Možnosť vytvárania, aktualizácie, mazan 01.01.1900      |            |            |                     | CONVERT               |              |  |
|                                                                                                    | 11 správca rolí univerzity/fakulty                                                                               | Možnosť pridávania, aktualizácie, odobe 01.01.1900      |            |            |                     | CONVERT               |              |  |
|                                                                                                    | 12. správca používateľských číselníkov, centrálnych CRŠ, ÚIPŠ Možnosť pridávania, aktualizácie, odobe 01.01.1900 |                                                         |            |            |                     | CONVERT               |              |  |
|                                                                                                    |                                                                                                    | Možnosť pridávania, aktualizácie, mazan 01.01.1900      |            |            |                     | CONVERT               |              |  |
|                                                                                                    | 14 správca osôb univerzity/fakulty                                                                               |                                                         |            |            |                     |                       |              |  |
|                                                                                                    | 15 snrávca študijných programov na univerzite/fakulte                                                            | Možnosť pridávania aktualizácie odobe<br>a retraited to |            | 01.01.1900 |                     | CONVERT               | i            |  |
|                                                                                                    |                                                                                                    |                                                         |            |            |                     | načítavať automaticky |              |  |
| O <sub>1</sub>                                                                                                    | Meno používateľa                                                                                                 | Príznak                                                 | Od dátumu  | Do dátumu  | Posl. modifikácia   |                       | Aktivna      |  |
| UPIŠ                                                                                                    | Mgr. Womulu Mujsahalovu                                                                                          | A                                                       |            |            | 2012-08-15 17:48:22 |                       | $\mathbf{A}$ |  |
| UPIŠ                                                                                                    | Bc. Uhubukku Hukkubjulk                                                                                          | A                                                       | 05.02.2010 |            | 2010-02-08 08:53:21 |                       | A            |  |
| UPJŠ                                                                                                    | Kakmaku Ckusakovu                                                                                                | A                                                       | 08.02.2010 |            | 2010-02-10 14:18:00 |                       | A            |  |
| UPIŠ                                                                                                    | Mgr. Majohkuv Bujulko                                                                                            | $\Delta$                                                | 23 10 2008 |            | 2008-10-23 12:52:06 |                       | $\mathbf{A}$ |  |
| UPIŠ                                                                                                    | Nulu Hahqjakovu                                                                                                  | A                                                       | 01.01.2008 |            | 2008-01-08 08:24:45 |                       | A            |  |
| PF UPIS                                                                                                    | RNDr. Ojak Bjaogh, PhD.                                                                                          | A                                                       |            |            | 2010-01-07 10:10:26 |                       | A            |  |
| PF UPIS                                                                                                    | RNDr. Kugujalu Vovukovu                                                                                          | N                                                       |            |            | 2008-10-20 16:06:53 |                       | A            |  |
| PF UPIŠ                                                                                                    | Hukulu Kjavjulhku                                                                                                | $\mathsf{A}$                                            | 17.12.2007 |            | 2007-12-17 10:25:51 |                       | A            |  |
| Používatelia s rolou<br>$\mathbb{D}^{\ast}\!\nearrow\widehat{\mathbb{m}}\,\,\mathbb{R}\cdot\mid\mathbb{D}$<br>PF UPJS | Mgr. Hkuvomaj Vujthaku                                                                                           | $\mathsf{N}$                                            | 22.01.2008 |            | 2008-01-22 01:47:07 |                       | А            |  |

**obr.2.3.4 – 2 Základný formulár** *SSSP020 - Roly*

#### **Používatelia s rolou**

Po načítaní používateľov s rolou sa v "Používatelia s rolou" zobrazia používatelia, ktorým prislúcha zobrazená rola v podobe: skratka, používateľské meno, meno používateľa, príznak (A/N), od/do dátumu. K zobrazenej role je možné:

- pridať používateľa,
- aktualizovať používateľa.
- odstrániť používateľa,
- zobraziť roly používateľa.

#### **Pridať používateľa k role**

Umožňuje pridávať používateľa k role z organizačnej jednotky s parametrami "*Vykonáva od/do" (dátumu), "Organizačná jednotka" (povinná položka) "Príznak" (povinná položka).* 

#### **Aktualizovať rolu používateľa**

Umožňuje aktualizovať : *organizačnú jednotku, príznak a dátumové intervaly* pre rolu používateľa.

#### **Odstrániť používateľa**

Umožní odstrániť rolu používateľovi zobrazením voľby s popisom "Skutočne chcete odobrať vybrané riadky" s tlačidlami Áno/Nie a s prednastaveným tlačidlom Nie.

#### **Zobraziť roly používateľa**

Vyvolá dialóg kde je možné:

- pridať rolu používateľovi,
- priradiť rolu podľa funkcie,
- odstrániť rolu používateľovi.

*Priradiť rolu podľa funkcie je možné používateľovi iba k má pridelenú funkciu. V opačnom prípade nás upozorní oznam "Osoba nemá funkciu".* 

#### **Štruktúra funkcií**

Umožňuje nadefinovať funkcie a vytvoriť profily funkcií na danej inštalácií. "Druh funkcie" a *"Profil druhu funkcie"* slúži na zobrazenie tzv. prednastaveného štandardu (obr. 2.3.4 - 3).

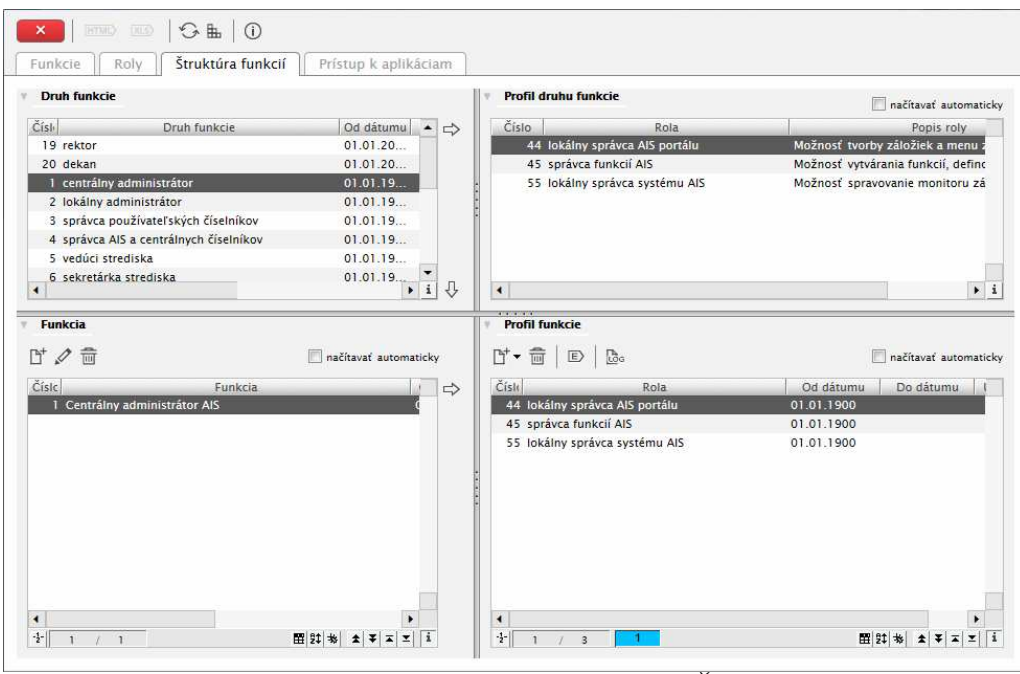

**obr.2.3.4 – 3** Základný formulár *SSSP020 – Štruktúra funkcií* 

#### **Funkcie**

- **Pridať funkciu –** umožňuje vytvárať funkcie pre daný druh funkcie s atribúty "od/do dátumu", "Popis" (povinná položka), "Skrátený popis" (nepovinná položka).
- **Aktualizovať funkciu –** umožňuje aktualizovať nasledujúce atribúty danej funkcie: "od/do dátumu", "Druh funkcie" (povinná položka), "Popis" (povinná položka), "Skrátený popis" (nepovinná položka).
- **Odstrániť funkciu –** umožní odstrániť danú funkciu.

#### **Profil funkcie**

- **Pridať rolu do profilu –** umožní pridať rolu funkcii.
- **Pridať rolu do profilu podľa profilu druhu funkcie** umožní pridať rolu funkcii, podľa druhu funkcie.
- **Odstrániť rolu z profilu** umožní odstrániť rolu s profilu.

#### **Prístup k aplikáciám**

Umožňuje zobraziť k jednotlivým aplikáciám roly, ktoré majú prístupné akcie v danej aplikácii (obr. 2.3.4 - 4).

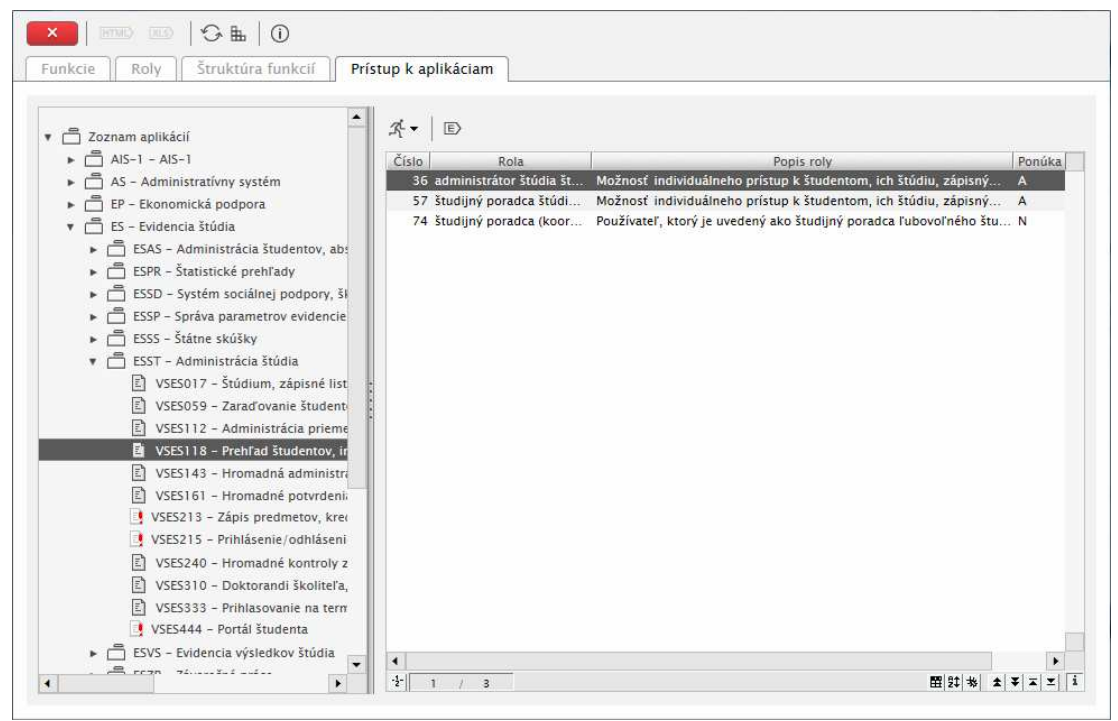

**obr.2.3.4 – 4** Základný formulár *SSSP020 – Prístup k aplikáciam* 

# **3 AIS2 – SC SPRÁVA ČÍSELNÍKOV**

Subsystém AiS2 – SC Správa číselníkov (skrátene AiS2 – SC) je subsystém, ktorý slúži na administráciu číselníkov. Obsahuje jednu aplikáciu SSSC002 – Správa číselníkov, ktorá slúži na prehľad všetkých číselníkových tabuliek a ich položiek a aj na samotnú správu jednotlivých položiek. Číselníky sú rozdelené do niekoľkých skupín:

- Používateľské
- Centrálne CRŠ
- Centrálne ÚIPŠ
- Centrálne ostatné
- AiS2

# **3.1 ZÁKLADNÉ ROLY AIS2-SC**

Nasledujúce roly môžu v rámci subsystému AiS2 - SC aktívne pristupovať k aplikáciám:

• **Správca používateľských číselníkov (rola 12) -** možnosť pridávania, aktualizácie, odoberania položiek v používateľských číselníkoch, centrálnych CRŠ.

## **3.2 ROZDELENIE AIS2 - SC**

## **SPRÁVA ČÍSELNÍKOV**

• SSSC002 - Správa číselníkov

# **3.3 POPIS JEDNOTLIVÝCH APLIKÁCIÍ SUBSYSTÉMU AIS2 - SC**

### **SPRÁVA ČÍSELNÍKOV**

#### **3.3.1 SSSC002 - Správa číselníkov**

Aplikácia slúži na prehľad všetkých číselníkových tabuliek a ich položiek a aj na samotnú správu jednotlivých položiek (obr. 3.3.1-1).

#### **3.3.1.1 Roly s aktívnym prístupom k aplikácií**

• Správca používateľských číselníkov (rola 12)

#### **3.3.1.2 Vzh***ľ***ad formulára**

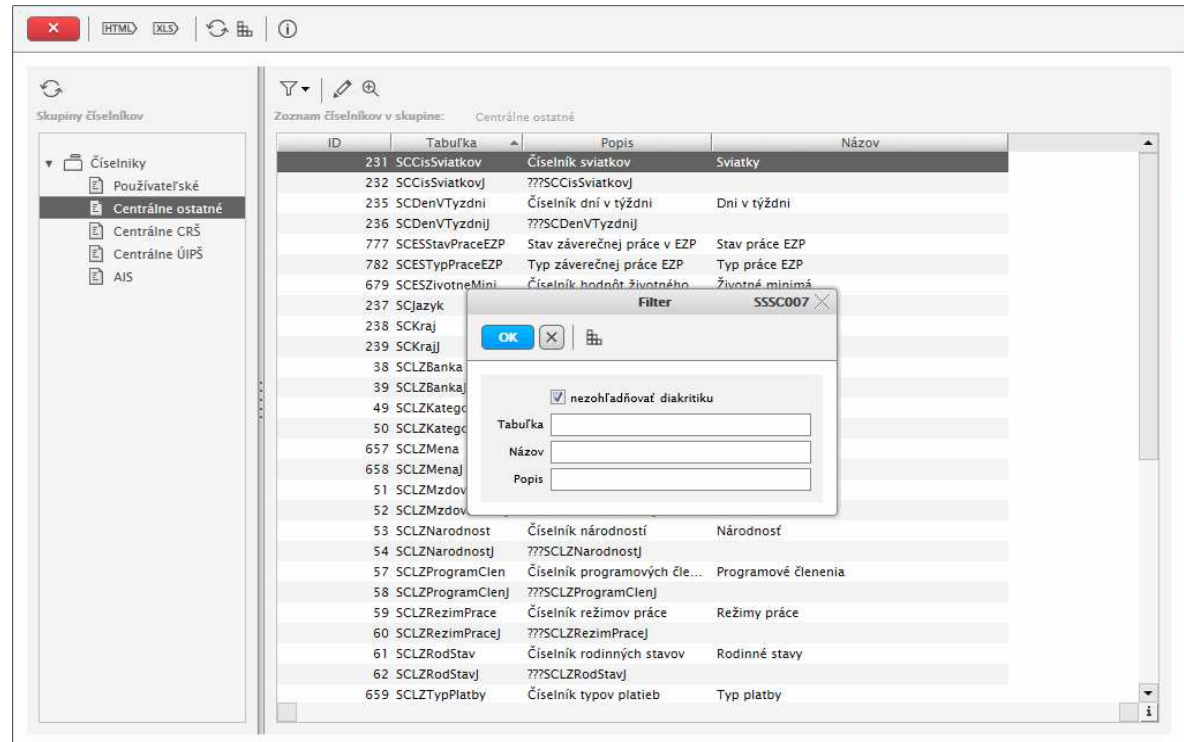

**obr.3.3.1 – 1** Základný formulár *SSSC002- filter SSSC007* 

*Aplikácia pre editáciu používateľských číselníkov je sprístupnená používateľovi, ktorý má na príslušnej inštalácií (univerzita, vysoká škola, ...) rolu číslo 12 – správca používateľských číselníkov. Rolu má zmysel viazať na úroveň inštalácie t.j. univerzity, vysokej školy, keďže číselníky sú spoločné pre celú univerzitu a jej prípadne fakulty. Inštalácia by mala mať aspoň jedného používateľa s danou rolou pre prípad potreby správy používateľských číselníkov, ktorých obsah je v správa iba inštalácie (zodpovedný riešiteľ nezodpovedá za obsah používateľských číselníkov na jednotlivých inštaláciách.* 

# **4 AIS2 – LZ ĽUDSKÉ ZDROJE**

Ľudské zdroje (ďalej AiS2 - LZ) slúžia na riadenie ľudských zdrojov v rámci ASI2 t.j. evidencia osôb, zamestnaneckých pomerov, riešenie duplicít a rôzne výstupy a prehľady z ľudských zdrojov t.j. vyhľadávanie osôb, abecedný zoznam, zamestnanecké zostavy. Subsystém nemá za cieľ nahradiť centrálny systém pre riadenie ľudských zdrojov, mzdové a ekonomické záležitosti.

# **4.1 ZÁKLADNÉ ROLY AIS2-LZ**

Nasledujúce roly môžu v rámci subsystému AIS - LZ aktívne pristupovať k aplikáciám:

- **Správca osôb univerzity/fakulty (rola 14)**  pridávanie, aktualizácia, mazanie osôb, osobné údaje, identifikačné karty, adresy, účty, zaraďovanie do funkcií (viaže sa na osoby na univerzite/fakulte)
- **Správca zamestnaneckých pomerov na univerzite/fakulte (rola 18)**  pridávanie, aktualizácia, mazanie zamestnaneckých pomerov k osobám (viaže sa na osoby na univerzite/fakulte)
- **Správca štúdia (študentov) na univerzite/fakulte (rola 19)**  pridávanie, aktualizácia, mazanie štúdií k osobám (viaže sa na osoby na univerzite/fakulte), vytváranie študentov z uchádzačov.
- **Lokálny správca systému AiS2 (rola 55)** možnosť spravovania monitoru zámkov t.j. rušenia vytvorených zámkov, prehľad logovaných zmien na inštalácií. Rola sa prideľuje na úroveň univerzity inštalácie (zámky aj logovanie zmien je spoločné pre celu univerzitu).
- **Prezerač osôb univerzity/fakulty (rola 68) -** možnosť prezerania osôb a ich osobných údajov, identifikačných kariet, adries, účtov (rola sa prideľuje na úroveň fakulty/ univerzity). Používateľ môže prezerať osobné údaje osôb, ktoré sú prístupné na príslušnej fakulte/univerzite.
- **Správca skladu platieb (rola 80) -** možnosť spravovania skladu platieb t.j. importovať došlé platby, spúšťať automatické párovanie (rola sa prideľuje na úroveň fakulty/univerzity). Používateľ môže administrovať platby skladu len na príslušnej fakulte.
- **Operátor ID kariet (rola 96) -** možnosť aktivovať karty na základe čísla ( rola sa prideľuje na úroveň univerzity inštalácie).

# **4.2 ROZDELENIE AIS - LZ NA APLIKÁCIE**

#### *<b>RIADENIE L'UDSKÝCH ZDROJOV*

- **LZ001 Evidencia osôb, zamestnaneckých pomerov, funkcií, štúdia, ...**  prehľad osôb, pridávanie, aktualizácia osôb, osobné údaje, adresy, identifikačné karty, účty, zamestnanecké pomery, funkcie, pridanie štúdia, ….
- **LZ010 Monitorovanie duplicít osôb** vyhľadávania a odstraňovanie duplicitných osôb.
- **LZ023 Predpisy a platby predpisov osôb, sklad platieb** import došlých platieb, párovanie platieb s predpismi, vyhľadávanie predpisov a platieb osôb.
- LZ056 Administrácia identifikačných kariet aktivácia kariet.

#### **PREHĽADY Z ĽUDSKÝCH ZDROJOV**

- LZ014 Vyhľadávanie osôb, prezentácia vyhľadávanie a prezentácia osôb.
- LZ020 Prehľad zamestnancov a pracovných pomerov na strediskách prehľad zamestnancov a pracovných pomerov na strediskách.

# **4.3 POPIS JEDNOTLIVÝCH APLIKÁCIÍ SUBSYSTÉMU AIS - LZ**

#### **RIADENIE ĽUDSKÝCH ZDROJOV**

#### **4.3.1 LZ001 - Evidencia osôb, zamestnaneckých pomerov, funkcií, štúdia, ...**

Aplikácia slúži na prehľad osôb, pridávanie, aktualizáciu osôb, osobné údaje, adresy, identifikačné karty, účty, zamestnanecké pomery, funkcie, pridanie štúdia, ….

#### **4.3.1.1 Roly s aktívnym prístupom k aplikácií**

- Správca osôb univerzity/fakulty (rola 14)
- Správca zamestnaneckých pomerov na univerzite/fakulte (rola 18)
- Správca štúdia ( rola 19)
- Prezerač osôb univerzity/fakulty (rola 68)

#### **4.3.1.2 Vzh***ľ***ad formulára**

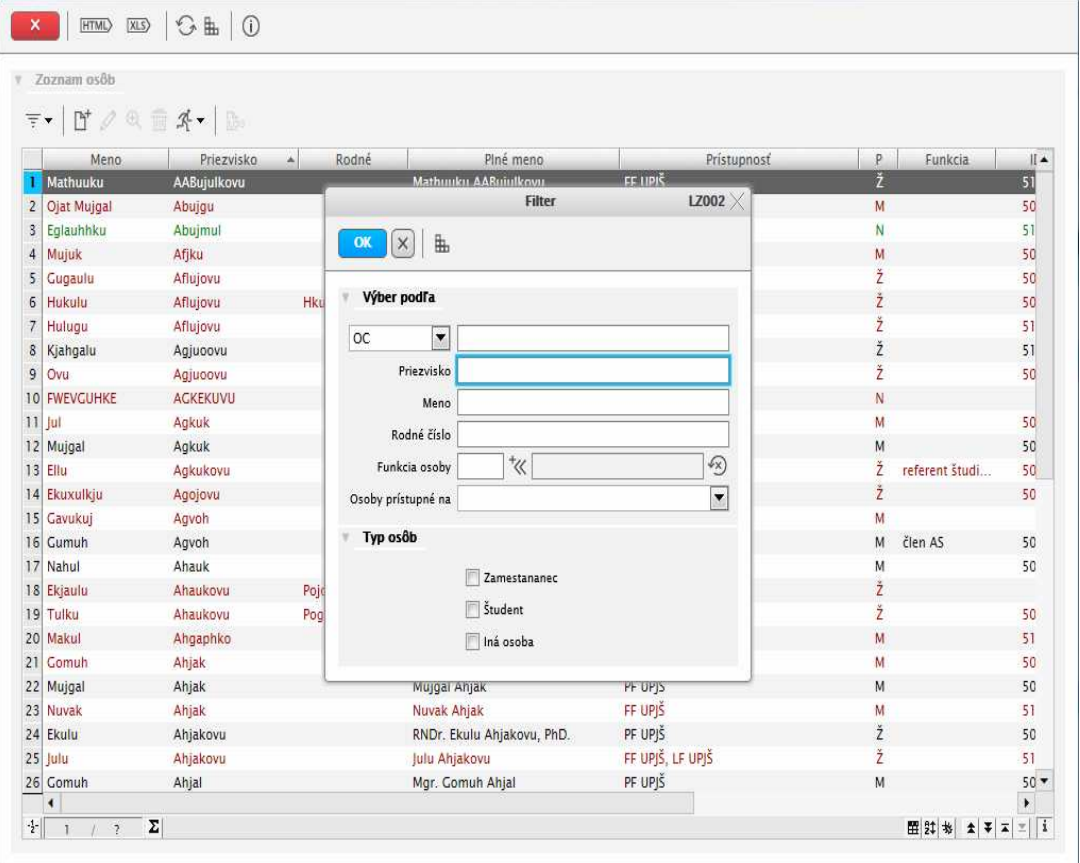

**Obr. 4.3.1 – 1** Základný formulár *LZ001*

#### **4.3.1.3 Zoznam akcií formulára**

- Filter (zobraziť filter, vypnúť filter)
- Pridať osobu
- Aktualizovať osobu
- Detail osoby
- Odstrániť osobu
- Tlačidlo na rozbalenie popup menu
- Prehľad logovaných zmien

**Zobraziť filter** 

Zobrazí osoby, ktoré vyhovujú nastavenému filtru.

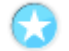

## **Vypnúť filter**

Zobrazí všetky zaevidované osoby.

## **Pridať osobu**

Vyvolá dialóg, kde je možne pridať novu osobu. Dialóg ma tieto záložky:

- Osobné údaje povinné sú položky Meno, Priezvisko a pohlavie,
- Adresy, Karty a Účty aktualizácia Adries, Kariet a Účtov vyvolá následne ďalší dialóg,
- Zamestnanie aktualizácia zamestnaneckých pomerov vyvolá dialóg a môžeme zvoliť prístupnosť danej osoby,
- Funkcie z priradených funkcii vyplýva prístup k aplikáciám a pridelené roly,
- Štúdium a Prihlášky študijné programy a informácie o nich.

### **Aktualizovať osobu**

Slúži na zmenu zobrazovaných údajov o osobe.

## **Detail osoby**

Umožní prezeranie údajov o osobe bez možnosti ich úpravy.

### **Odstrániť osobu**

Umožní odstrániť danú osobu.

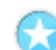

## **Tlačidlo na rozbalenie popup menu**

Umožňuje vykonanie špecifických akcií:

- Identifikačné čísla slúži na načítanie identifikačných čísel osôb zo súboru a stiahnutie definície pre tento import.
- Fotky slúži na načítanie fotografií osôb zo súboru a stiahnutie definície pre tento import.
- Emaily slúži na načítanie emailov osôb zo súboru a stiahnutie definície pre tento import.
- Aktivuj kartu slúži na aktiváciu karty danej osoby pre zvolený akademický rok a kontrolu poplatkov súvisiacich s prolongáciou.

## **Prehľad logovaných zmien**

Slúži na vyvolanie zoznamu zmien na danom zázname.

4.3 Popis jednotlivých aplikácií subsystému AiS2 – LZ

#### **4.3.2 LZ010 – Monitorovanie duplicít osôb**

Umožňuje vyhľadávanie možných duplicitných osôb a ich odstraňovanie.

#### **4.3.2.1 Roly s aktívnym prístupom k aplikácií**

• Lokálny správca systému AiS2 (rola 55)

### **4.3.2.2 Vzh***ľ***ad formulára**

| Porovnávať bez diakritiky |              | ID od<br>do.                          |
|---------------------------|--------------|---------------------------------------|
|                           |              |                                       |
| Priezvisko                |              | (x)<br>V Zobraziť aj nasledujúcich    |
| Zoznam duplicit           |              |                                       |
|                           |              |                                       |
| 日 不一                      |              |                                       |
| Meno                      | Priezvisko   | Počet<br>Pristupnosť                  |
| Eka                       | Ekuwa        | 2 LF UPJŠ                             |
| Jul                       | Bahu         | 2 LF UPJŠ, PF UPJŠ                    |
| Jul                       | <b>Gkus</b>  | 3 PF UPJŠ, PrF UPJŠ                   |
| Jul                       | Gogh         | 2 PF UPJŠ                             |
| Jul                       | Hubo         | 2 LF UPJŠ, PF UPJŠ, PrF UPJŠ, UPJŠ    |
| Jul                       | Hvuk         | $\overline{2}$                        |
| Jul                       | Kahh         | 2 FF UPJŠ, LF UPJŠ, PF UPJŠ           |
| Jul                       | Kmut         | 4 FF UPJŠ, LF UPJŠ, PF UPJŠ, PrF UPJŠ |
| jul                       | Miuh         | 2 LF UPJŠ, PrF UPJŠ                   |
| Jul                       | Puku         | 2 FVS UPJŠ, PrF UPJŠ                  |
| Jul                       | Uvul         | 3 FF UPIŠ, LF UPIŠ                    |
| Jul                       | Ahjal        | 3 FF UPJŠ, LF UPJŠ, PF UPJŠ, PrF UPJŠ |
| lul                       | Bakuo        | 2 LF UPJŠ, PF UPJŠ                    |
| Jul                       | Bojuk        | 2 LF UPJŠ                             |
| Jul                       | <b>Buhuk</b> | 2 FVS UPJŠ, PF UPJŠ                   |
|                           | Bujah        | 2 FF UPJŠ, PF UPJŠ                    |
| Jul                       |              |                                       |

**Obr. 4.3.2 – 1** Základný formulár *LZ023*

#### **4.3.2.3 Zoznam akcií formulára**

- Zobraziť detail duplicity
- Tlačidlo na rozbalenie popup menu

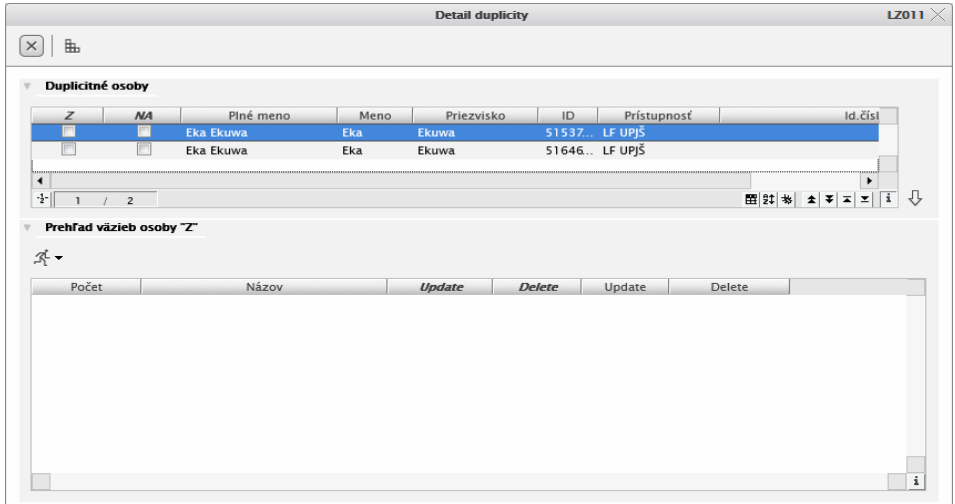

**Obr. 4.3.2 – 2** Detail duplicity *LZ01* 

#### **Tlačidlo na rozbalenie popup menu**

Umožňuje vykonanie špecifických akcií:

- Importovať zamestnancov (SAP)
- Exportovať indentifikátory zamestnancov (SAP)

4.3 Popis jednotlivých aplikácií subsystému AiS2 – LZ

#### **4.3.3 LZ023 – Predpisy a platby predpisov osôb, sklad platieb**

Aplikácia slúži na administráciu skladu platieb – import prichádzajúcich platieb, párovanie platieb s predpismi, vyhľadávanie predpisov a platieb osôb a správu úhrad FIS.

#### **4.3.3.1 Roly s aktívnym prístupom k aplikácií**

• Správca skladu platieb (rola 80)

#### **4.3.3.2 Vzh***ľ***ad formulára**

| Fakulta / univerzita / internát<br>Typ poplatku<br>Stupeň štúdia | Priezvisko                                 |          |             |           |                           |                          |                |      | $\overline{\phantom{a}}$ |
|------------------------------------------------------------------|--------------------------------------------|----------|-------------|-----------|---------------------------|--------------------------|----------------|------|--------------------------|
|                                                                  |                                            |          |             |           |                           |                          |                |      |                          |
|                                                                  |                                            |          |             |           |                           |                          |                |      |                          |
|                                                                  |                                            |          |             |           |                           | $\overline{\phantom{0}}$ | Akademický rok |      | $\overline{\phantom{0}}$ |
|                                                                  |                                            |          |             |           | Zobraziť aj nasledujúcich |                          | Predpis platby |      | $\overline{\phantom{a}}$ |
|                                                                  |                                            | ĸ        | Druh štúdia |           |                           | ĸ                        | Forma štúdia   |      | $\mathcal{A}$            |
|                                                                  |                                            |          |             |           |                           |                          |                |      |                          |
| Študijný program                                                 |                                            |          |             |           |                           |                          |                |      |                          |
| Zobraziť                                                         | aj číslo výpisu platby uhradeného predpisu |          |             |           |                           |                          |                |      |                          |
|                                                                  | aj informácie o štúdiu osoby               |          |             |           |                           |                          |                |      |                          |
| Predpisy poplatkov osôb                                          |                                            |          |             |           |                           |                          |                |      |                          |
|                                                                  |                                            |          |             |           |                           |                          |                |      |                          |
| 丞 -                                                              |                                            |          |             |           |                           |                          |                |      |                          |
|                                                                  |                                            |          |             |           |                           |                          |                |      |                          |
| Suma predpisu                                                    | Splatnosť                                  | Poznámka | Potvrdenka  | Kód banky | Číslo účtu                |                          |                |      |                          |
| 1.70                                                             |                                            |          |             |           |                           | VS                       | SS.            |      | KS                       |
|                                                                  |                                            |          |             | 8180      | 7000080671                | 921411                   | 4557764        | 0308 |                          |
| 3,20                                                             |                                            |          |             | 8180      | 7000080671                | 921411                   | 4564726        | 0308 |                          |
| 3,20                                                             |                                            |          |             | 8180      | 7000080671                | 921411                   | 4559218        | 0308 |                          |
| 3,20                                                             |                                            |          |             | 8180      | 7000080671                | 921411                   | 4558275        | 0308 |                          |
| 1,70                                                             |                                            |          |             | 8180      | 7000080671                | 921411                   | 4558767        | 0308 |                          |
| 20,00                                                            |                                            |          |             | 8180      | 7000080671                | 921411                   | 4560705        | 0308 |                          |
| 1,70                                                             |                                            |          |             | 8180      | 7000080671                | 921411                   | 4564285        | 0308 |                          |
| 3,20                                                             |                                            |          |             | 8180      | 7000080671                | 921411                   | 4564285        | 0308 |                          |
| 3,20                                                             |                                            |          |             | 8180      | 7000080671                | 921411                   | 4557438        | 0308 |                          |
| 1,70                                                             |                                            |          |             | 8180      | 7000080671                | 921411                   | 4556440        | 0308 |                          |
| 1,70                                                             |                                            |          |             | 8180      | 7000080671                | 921411                   | 4558385        | 0308 |                          |
| 1,70                                                             |                                            |          |             | 8180      | 7000080671                | 921411                   | 4559521        | 0308 |                          |
| 3,20                                                             |                                            |          |             | 8180      | 7000080671                | 921411                   | 4558407        | 0308 |                          |
| 20,00                                                            |                                            |          |             | 8180      | 7000080671                | 921411                   | 4562214        | 0308 |                          |
| 3,20                                                             |                                            |          |             | 8180      | 7000080671                | 921411                   | 4558126        | 0308 |                          |

**Obr. 4.3.3 – 1** Základný formulár *LZ023*

#### **4.3.3.3 Zoznam akcií formulára**

- Predpisy poplatkov osôb
- Sklad platieb
- Úhrady FIS

#### **Predpisy poplatkov osôb**

Táto záložka slúži na vyhľadanie predpisov platieb pre všetky typy poplatkov. V tabuľke je možné pridať voliteľné stĺpce zaškrtnutím možností na ich zobrazenie. Ide o stĺpce s informáciami o štúdiu osoby (v prípade poplatkov za prijímacie konanie a elektronické návratky o budúcom štúdiu), a o informáciu o čísle výpisu spárovaných platieb zo skladu. Po zobrazení informácií o štúdiu existujú aj filtračné podmienky na študijný program, druh, formu a stupeň štúdia.

Nad jednotlivými záznamami je možné vyvolať akcie:

- Predpisy platby, platby poplatku na prácu s konkrétnym poplatkom,
- Zoznam poplatkov osoby pre prehľad všetkých poplatkov danej osoby.

#### **Sklad platieb**

Ide o úložisko došlých platieb. Na tejto záložke je možné:

- Filtrovať naimportované platby.
- Aktualizovať naimportované platby.
- Odobrať naimportované platby.
- Pomocou tlačidla na rozbalenie popup menu je možné tiež vykonaťďalšie akcie:
- o Importovať platbu zo slovenskej pošty
- o Importovať platbu zo štátnej pokladnice
- o Spárovanie platieb skladu otvorí dialógové okno *"Spárovanie platieb skladu LZ046"*, v ktorom je možné nastaviť parametre párovania ako sú zdroj výpisu, účet platby, Fakulta/Univerzita/Internát, obmedziť dátum platby, prípadne voľbami obmedziť skupinu platieb, alebo kontroly, ktoré sa budú pri párovaní platieb vykonávať.
- o Predpisy platby, platby poplatku táto možnosť zobrazí nad konkrétnou spárovanou platbou zoznam predpisov, ktoré platba uhrádza.

*Platba skladu sa napáruje na predpis s najvyšším dátumom vyrubenia poplatku, najnižším dátumom splatnosti predpisu.* 

#### **Úhrady FIS**

Táto záložka slúži na synchronizáciu osôb, predpisov a úhrad zo systémom FIS.

4.3 Popis jednotlivých aplikácií subsystému AiS2 – LZ

#### **4.3.4 LZ056 – Administrácia identifikačných kariet**

Slúži na administráciu identifikačných kariet osôb. Pomocou tejto aplikácie je možná aktivácia karty na ďalšie obdobie (prolongácia).

#### **4.3.4.1 Roly s aktívnym prístupom k aplikácií**

• Operátor ID kariet (rola 96)

#### **4.3.4.2 Vzh***ľ***ad formulára**

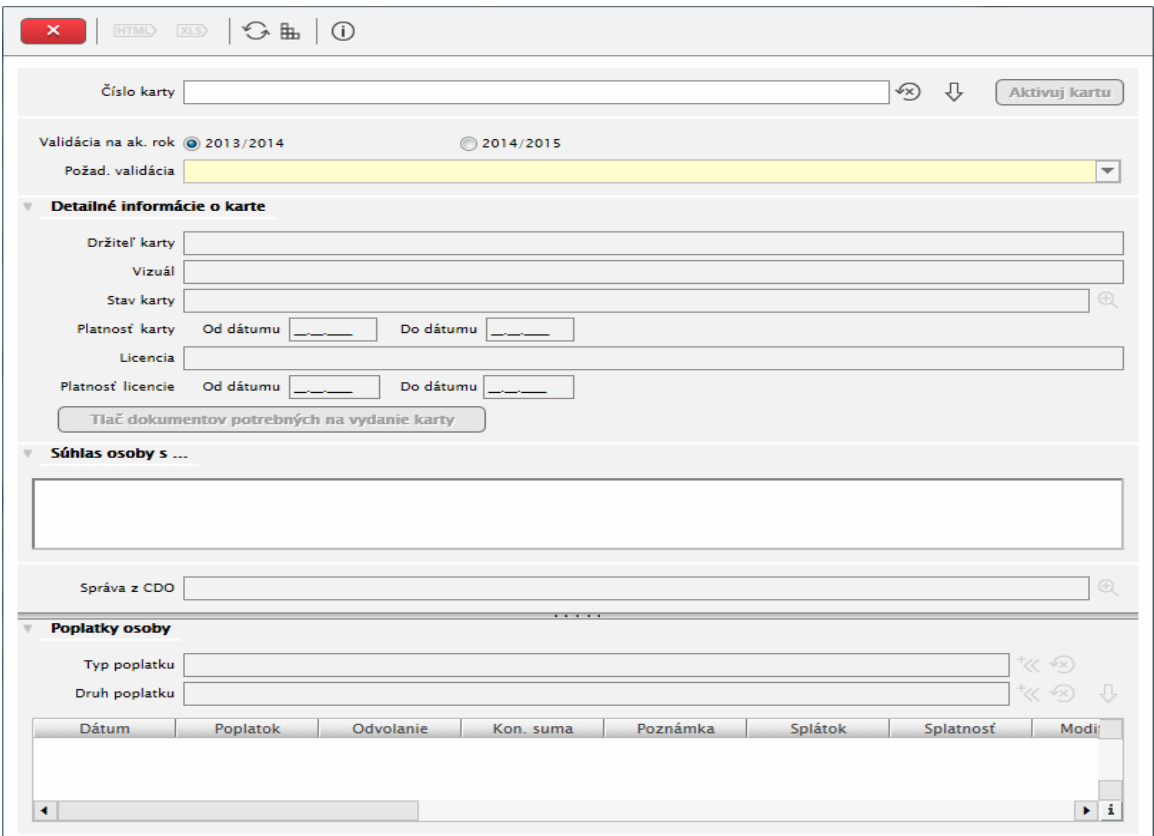

 **Obr. 4.3.4 – 1** Základný formulár *LZ056*

#### **4.3.4.3 Zoznam akcií formulára**

• Aktivuj kartu

#### **Aktivuj kartu**

Táto voľba predĺži dátumy platnosti karty a platnosti licencie podľa nastaveného akademického roka. Zároveň nastaví na kartu vybratú validáciu karty.

#### **PREHĽADY Z ĽUDSKÝCH ZDROJOV**

#### **4.3.5 LZ014 - Vyhľadávanie osôb, prezentácia**

Aplikácia slúži na vyhľadávanie osôb (študent, zamestnanec, absolvent) a prezentáciu vyhľadanej osoby.

#### **4.3.5.1 Roly s aktívnym prístupom k aplikácií**

• Autorizovaný používateľ (rola 1)

#### **4.3.5.2 Vzh***ľ***ad formulára**

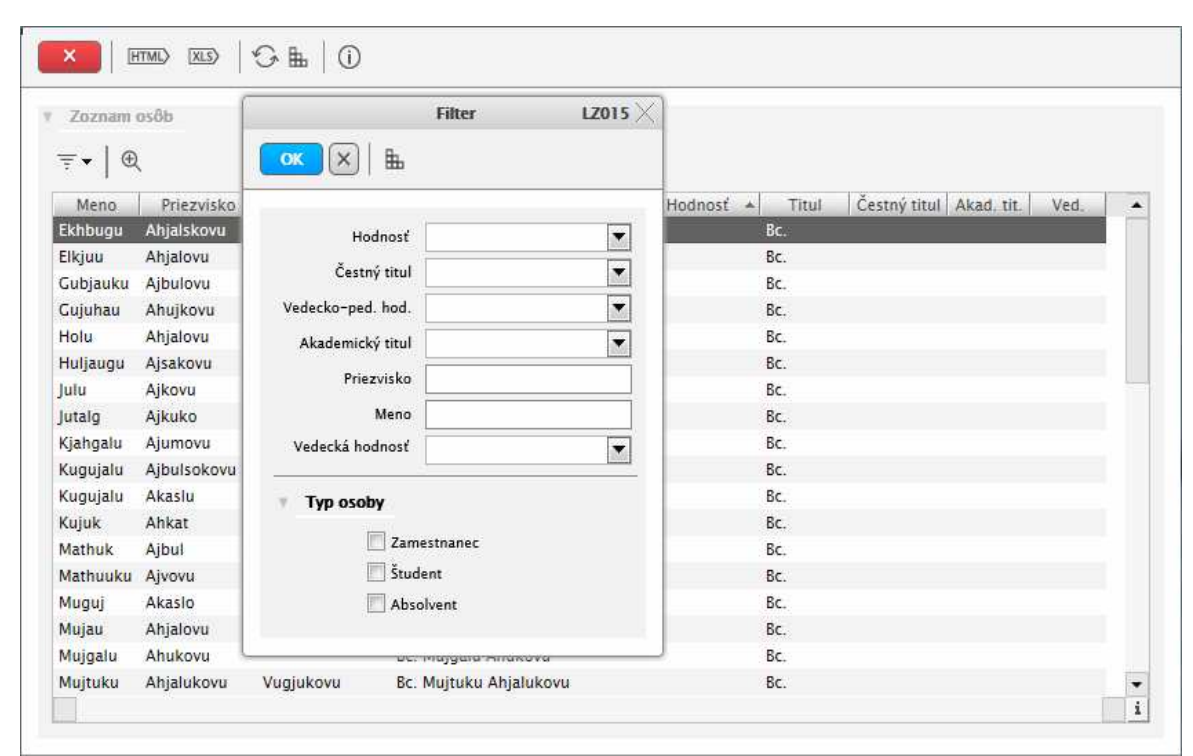

**Obr. 4.3.5 – 2** Základný formulár *LZ014*

#### **4.3.5.3 Zoznam akcií formulára**

- Filter (zobraziť filter, zapnúť filter)
- Zobraziť detail osoby

#### **Filter**

Slúži na vyhľadanie vybranej skupiny osôb.

#### **Zobraziť detail osoby**

Táto akcia vyvolá dialógové okno s prezentáciou danej osoby.

4.3 Popis jednotlivých aplikácií subsystému AiS2 – LZ

#### **4.3.6 LZ020 - Prehľad zamestnancov a pracovných pomerov na strediskách**

Aplikácia slúži na prehľad zamestnancov a pracovných pomerov na strediskách.

#### **4.3.6.1 Roly s aktívnym prístupom k aplikácií**

• Správca zamestnaneckých pomerov (rola 18)

#### **4.3.6.2 Vzh***ľ***ad formulára**

| Fakulta / Univerzita PF UPIŠ - Prírodovedecká fakulta                                                                                                    |                    |                          |                                    |           |                                  |           |                                                                                                    | $\blacktriangledown$           |
|----------------------------------------------------------------------------------------------------|--------------------|--------------------------|------------------------------------|-----------|----------------------------------|-----------|----------------------------------------------------------------------------------------------------|--------------------------------|
| Akademický rok 2014/2015                                                                                                    |                    |                          |                                    |           |                                  |           |                                                                                                    | $\vert \cdot \vert$<br>J,      |
| Stredisko                                                                                                    |                    |                          |                                    |           |                                  |           |                                                                                                    | $\vert \mathbf{v} \vert$<br>J, |
| Úväzok<br>Platnosť od                                                                                                    | Typ<br>01.09.2014  | do 31.08.2015            | Len platné<br>Len neplatné         |           |                                  |           |                                                                                                    | $\overline{\phantom{a}}$       |
| Kategória                                                                                                    |                    |                          |                                    |           |                                  |           |                                                                                                    | $\blacktriangledown$           |
|                                                                                                    |                    |                          |                                    |           |                                  |           |                                                                                                    |                                |
| Režim<br>Zoznam zamestnancov<br>$O \odot$                                                                                                    |                    |                          |                                    |           |                                  |           |                                                                                                    | $\blacktriangledown$           |
| Piné meno                                                                                                    | Meno               | Priezvisko               | Úväzok Od dátumu                   | Do dátumu | <b>Typ PPV</b>                   | Kategória | Režim                                                                                                 |                                |
|                                                                                                    |                    | Mujqolfa                 | 1.00 01.04.2002                    |           | Hlavný pracovný po Profesori     |           | Normálny zamestn                                                                                      |                                |
|                                                                                                    |                    | <b>Ujaluk</b>            | 1.00 01.04.2002                    |           | Hlavný pracovný po Docenti       |           | Normálny zamestn                                                                                      |                                |
|                                                                                                    | Gugaulu            | Bahovu                   | 1,00 01.04.2002                    |           | Hlavný pracovný po Výskumný pra  |           | Normálny zamestn                                                                                      |                                |
|                                                                                                    |                    | Juhsaj                   | 1.00 01.04.2002                    |           | Hlavný pracovný po Docenti       |           | Normálny zamestn                                                                                      |                                |
|                                                                                                    | lohuf              | Ajbul                    | 1.00 01.04.2002                    |           | Hlavný pracovný po Docenti       |           | Normálny zamestn                                                                                      |                                |
| prof. RNDr. Puvok Mu Puvok<br>doc. RNDr. Elkjuj Ujal Elkjuj<br>Ing. Gugaulu Bahovu<br>doc. RNDr. Mathuk Ju Mathuk<br>doc. RNDr. Johuf Ajb<br>RNDr. Julku Vikukovu Julku |                    | Vikukovu                 | 1.00 01.04.2002                    |           | Hlavný pracovný po Odborní asist |           | Normálny zamestn                                                                                      |                                |
|                                                                                                    |                    | Rujluk                   | 1,00 01.04.2002                    |           |                                  |           | Hlavný pracovný po Samostatný ve Normálny zamestn                                                     |                                |
|                                                                                                    | Buugu              | Kahovu                   | 1.00 01.04.2002                    |           |                                  |           | Hlavný pracovný po Odborní zame Normálny zamestn                                                      |                                |
|                                                                                                    | Vukujau            | Hualjathovu              | 1,00 01.04.2002                    |           |                                  |           | Hlavný pracovný po Odborní zame Normálny zamestn                                                      |                                |
| Ing. Johuf Rujluk, PhD. Johuf<br>Buugu Kahovu<br>Vukujau Hualjathovu<br>Mujgagu Bahalkuaovu<br>Hkugatu Klupakovu                                                        | Mujqaqu<br>Hkugatu | Bahalkuaovu<br>Klupakovu | 1,00 01.04.2002<br>1,00 01.04.2002 |           |                                  |           | Hlavný pracovný po Odborní zame Normálny zamestn<br>Hlavný pracovný po Ostatní admin Normálny zamestn |                                |

**Obr. 4.3.6 – 1** Základný formulár *LZ020*

#### **4.3.6.3 Zoznam akcií formulára**

- Upraviť zamestnanecký pomer
- Detail zamestnaneckého pomeru

#### **Upraviť zamestnanecký pomer**

Vyvolá dialógové okno *"Aktualizácia osoby – LZ003"*, na ktorom je možné upravovať zamestnanecký pomer danej osoby.

#### **Detail zamestnaneckého pomeru**

Vyvolá dialógové okno *"Aktualizácia osoby – LZ003"*, na ktorom je možné prezerať bezo zmeny zamestnanecký pomer danej osoby.

# **5 AIS – PK PRIJÍMACIE KONANIE**

Subsystém Prijímacie konanie (ďalej AIS - PK) spracúva agendu súvisiacu s prijímaním uchádzačov na štúdium študijného programu v rámci fakulty (ak ide o študijný program zabezpečovaný fakultou) resp. univerzity (ak ide o univerzitný študijný program). Agenda má zahŕňať celý proces od zaevidovania prihlášky na akreditovaný študijný program až po zaevidovanie prijatých uchádzačov s kladnou návratkou ako študentov danej fakulty resp. univerzity.

# **5.1 ZÁKLADNÉ ROLY AIS-PK**

Nasledujúce roly môžu v rámci subsystému AIS - PK aktívne pristupovať k aplikáciám:

- **Administrátor prihlášok prijímacieho konania (rola 20)** evidencia prihlášok, dopĺňanie údajov k prihláške
- **Koordinátor prijímacieho konania (rola 21) -** prípustné študijné programy, evidencia termínov, tvorba harmonogramu, predmety prijímacieho konania, hranice bodov, limity, nastavovanie zverejňovania výsledkov, evidencia výsledku, výpočet výsledkových listín
- **Správca čiarových kódov (rola 23)**  generovanie čiarových kódov, exporty a správa vygenerovaných kódov
- **Operátor výsledkov testov (rola 24)**  nahrávanie bodov, výsledkov testov
- Správca odvolaní prijímacieho konania (rola 25) evidencia odvolaní
- **Fakultný rozhodca odvolaní prijímacieho konania (rola 34)**  akceptovanie alebo zamietnutie odvolania prijímacieho konania na fakultnej úrovni
- **Univerzitný rozhodca odvolaní prijímacieho konania (rola 35)**  akceptovanie alebo zamietnutie odvolania prijímacieho konania na univerzitnej úrovni
- **Prezerač prihlášok PK (rola 48)**  prístup len pre prezeranie zoznamu evidovaných prihlášok
- **Prezerač osobných údajov prihlášok PK (rola 49)**  prezerač osobných údajov prihlášok PK a detail prihlášky
- **Správca bodov prijímacieho konania (rola 67)**  možnosť individuálne aktualizovať body uchádzačom prijímacieho konania. Rola sa prideľuje na úrovni fakulty/univerzity.
- **Správca štatistík prijímacieho konania (rola 76)** možnosť exportovať štatistické dávky

# **5.2 ROZDELENIE AIS - PK NA APLIKÁCIE**

### **PRÍPRAVA A PRIEBEH PRIJÍMACIEHO KONANIA**

- **VSPK002 Správa termínov prijímacieho konania** definovanie termínov prijímacieho konania a dátumov podávania el. prihlášok a zverejnenia výsledkov PK
- **VSPK027 Definovanie prípustných študijných programov –** zaradenie študijných programov medzi prípustné pre PK vo zvolenom akademickom roku, určenie počtu kôl a predpokladaný počet prijatých uchádzačov v akademickom roku.
- **VSPK004 Správa študijných programov a predmetov prijímacieho konania –** zaradenie prípustných programov na zvolený termín, definovanie predmetov PK odpovedajúcich zaradeným študijným programom
- VSPK014 Evidencia uchádzačov, prihlášok
- **VSPK017 Správa pravidiel prideľovania bodov** definovanie a aplikovanie pravidiel prideľovania bodov predmetom uchádzačov na základe uvedených výsledkov v prihláške z predchádzajúceho štúdia
- **VSPK016 Prehľad zaradenia uchádzačov do harmonogramu** individuálna správa harmonogramu uchádzačov, zaradenie na jednotlivé akcie harmonogramu
- **VSPK008 Správa harmonogramu –** definovanie akcii harmonogramu, priradenie do miestností pre zvolený dátum a čas, hromadné zaradenie uchádzačov na akcie, generovanie a export zaradených uchádzačov na akciu s identifikačnými kódmi (čiarové kódy) (podpora pre následný import výsledkov)
- **VSPK066 Zoznam evidovaných elektronických prihlášok AiS2** prehľad evidovaných elektronických prihlášok, správa stavu a preklopenie prihlášky, verzia AiS2

#### *E* VYHODNOTENIE PRLIÍMACIEHO KONANIA

- **VSPK023** - **Správa čiarových kódov pre testy a predmety** generovanie a tlač čiarových kódov pre testy, správa vygenerovaných kódov
- **VSPK026 Nahrávanie a párovanie výsledkov podľa kódov –** anonymné nahrávanie bodov pre testy a predmety, párovanie kódu testu s kódom predmetu uchádzača
- **VSPK033** - **Aktualizácia údajov prijímacieho konania** hromadná aktualizácia prihlášok a výsledkov uchádzačov podľa študijných programov v PK, výpočet a zobrazenie výsledkových listín, hromadné generovanie návratiek prijatým uchádzačom, nahrávanie bodov pre testy a predmety prijímacieho konania zo súborov.
- **VSPK020 Správa dátumov zverejnenia výsledkov –** definovanie dátumu a času zverejnenia bodov pre jednotlivé akcie
- VSPK022 Štatistické prehľady
- **VSPK029 Správa výsledkov a evidencia odvolaní –** individuálna zmena výsledku PK (rozhodnutím komisie), evidencia a správa odvolaní uchádzačov
- **VSPK055 Elektronické** návratky generovanie a správa už existujúcich návratiek,

#### **ELEKTRONICKÁ VERZIA PRIJÍMACIEHO KONANIA**

- **VSPK061 Návratky uchádzača –** elektronická návratka uchádzača, priradenie fotky uchádzača podľa špecifikovaných parametrov (v. x š. počet bodov)
- VSPK100 Registrácia uchádzača
- **VSPK060 Elektronické prihlášky** elektronická verzia prihlášky uchádzača s možnosťou tlače

# **5.3 POPIS JEDNOTLIVÝCH APLIKÁCIÍ SUBSYSTÉMU AIS - PK**

### **PRÍPRAVA A PRIEBEH PRIJÍMACIEHO KONANIA**

#### **5.3.1 VSPK002 - Správa termínov prijímacieho konania**

Aplikácia je určená pre definovanie termínov prijímacieho konania pre zvolený akademický rok pre jednotlivé stupne štúdia, termínov pre podávanie elektronickej prihlášky. Umožňuje určiť počet prihlášok, ktoré si môže uchádzač podať a počet študijných programov uvedených v prihláške, preklopenie študijných programov z prvého kola prijímacieho konania do kola nadväzujúceho.

#### **5.3.1.1 Roly s aktívnym prístupom k aplikácií**

• Koordinátor prijímacieho konania (rola 21)

#### **5.3.1.2 Roly s "read-only" pristupom**

- Administrátor prihlášok prijímacieho konania (rola 20)
- Správca čiarových kódov (rola 23)
- Operátor výsledkov testov (rola 24)
- Správca odvolaní prijímacieho konania (rola 25)

#### **5.3.1.3 Vzh***ľ***ad formulára**

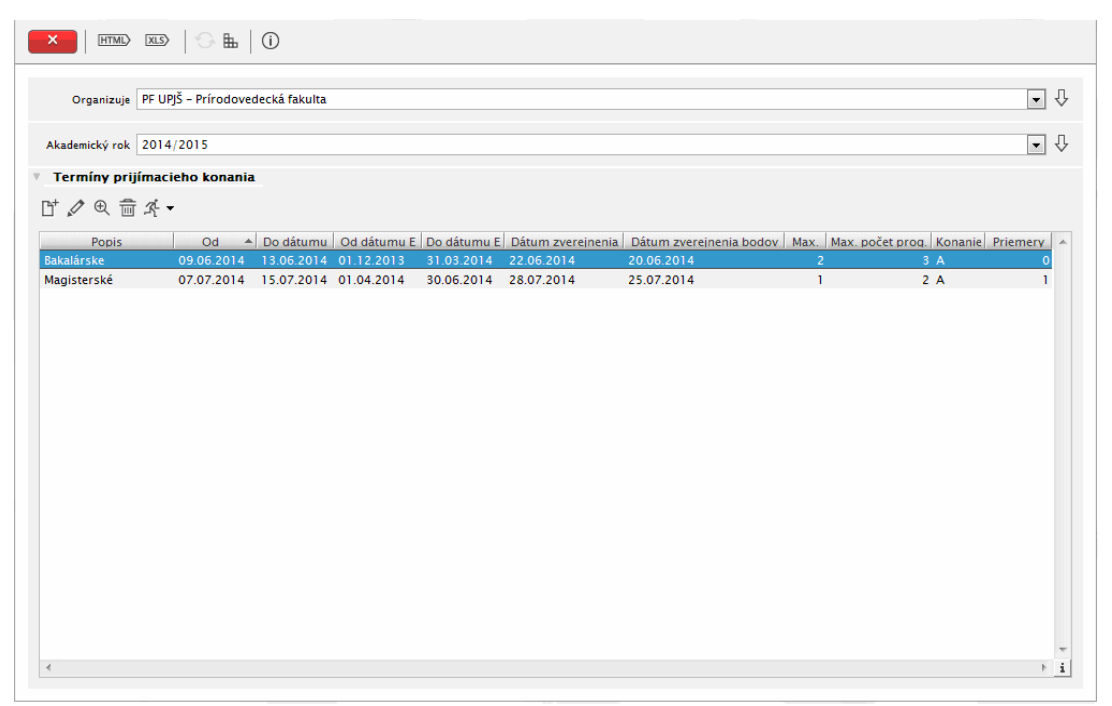

#### **obr. 5.3.1 – 1 Základný formulár**

#### **5.3.1.4 Zoznam akcií formulára**

- Pridať termín prijímacieho konania
- Upraviť termín prijímacieho konania
- Detail termínu prijímacieho konania (iba na čítanie)
- Odobrať termín prijímacieho konania
- Prehľad duplicít
- Doplniť priemery z výpočtov z predchádzajúceho štúdia
- Preklopenie programov

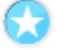

#### **Pridať termín prijímacieho konania**

V prehľade sú zobrazené termíny prijímacieho konania príslušnej fakulty/univerzity. Pridanie nového termínu pre zvolený akademický rok je možné vyvolaním dialógového okna *"Pridanie termínu"* stlačením ikonky *"Pridať termín prijímacieho konania".* V dialógovom okne je možné nastaviť pre termín:

- dátumové ohraničenia pre začiatok a koniec príslušného termínu prijímacieho konania,
- dátumové ohraničenia pre podávanie elektronickej prihlášky,
- počet prihlášok, ktoré si môže uchádzač podať v danom termíne,
- počet programov, ktorý je možné zadať na prihláške (je neaktívne v prípade existencie hodnoty parametra č. 50 pre danú fakultu/univerzitu)
- dátum pre zverejnenie bodov a celkových výsledkov na webovej stránke fakulty/univerzity,
- popis termínu,
- pridať alebo odobrať priemery, ktoré sa z výpočtov systému zobrazia na prihláškach uchádzačov (v závislosti od kódu prospechu a toho, či si zvolíme vážený alebo študijný priemer).

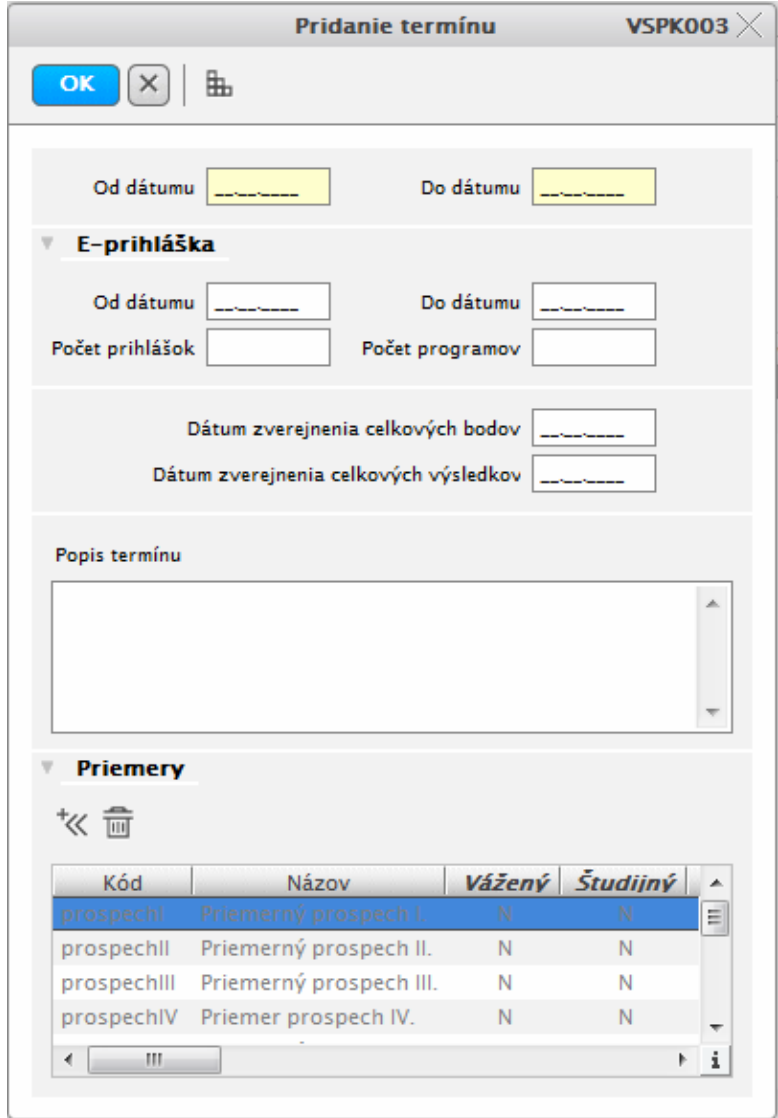

**obr. 5.3.1 – 2 Aplikácia** 

#### **Upraviť termín prijímacieho konania**

Aplikácia umožňuje používateľovi aktualizovať termín prijímacieho konania vyvolaním dialógového okna *"Aktualizácia termínu"* v príslušnom akademickom roku stlačením ikonky *"Aktualizovať termín prijímacieho konania".*

#### **Detail termínu prijímacieho konania**

Detail termínu prijímacieho konania slúži na zobrazenie jednotlivých dátumových ohraničení termínu prijímacieho konania.

#### **Odobrať termín prijímacieho konania**

Odobrať termín prijímacieho konania v príslušnom akademickom roku vyvolá zobrazenie voľby s popisom *"Naozaj chcete odstrániť termín?"* s tlačidlami Áno/Nie a s prednastaveným tlačidlom Nie. Termín je možné odobrať len v prípade, že sa na neho neviažu žiadne prihlášky.

#### **Prehľad duplicít**

V prehľadoch je možné zobraziť duplicity v podávaní prihlášok. Po aktivovaní *"Prehľadu duplicít"* sa zobrazí dialógové okno *"Prehľad duplicít"* so zoznamom uchádzačov, pre ktorých je zaevidovaná viac ako jedna prihláška.

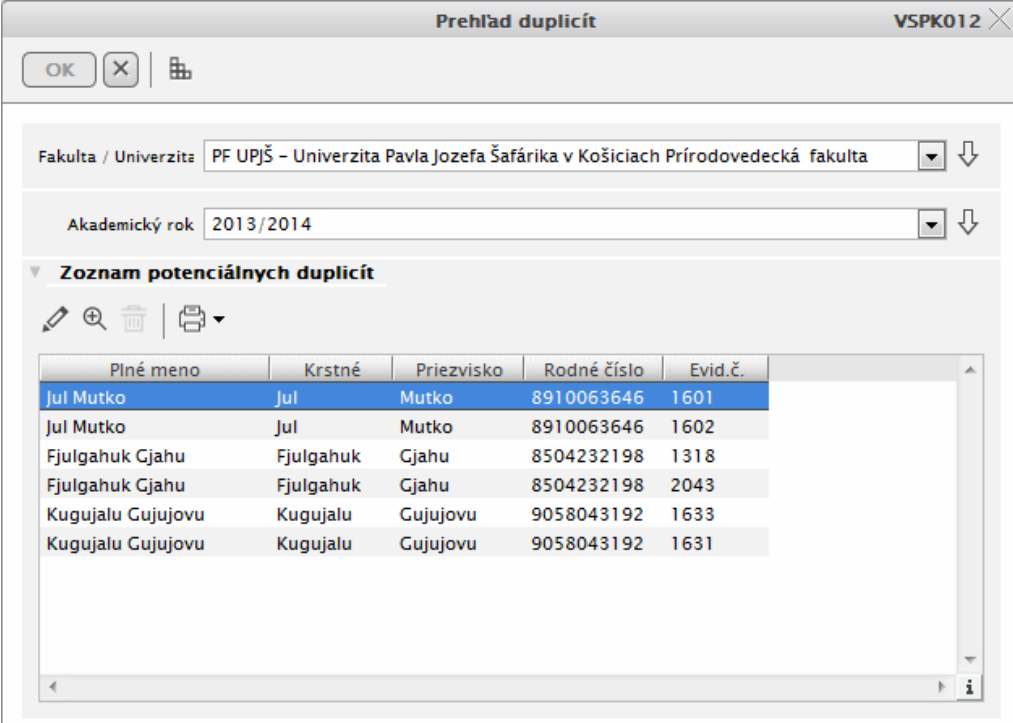

**obr. 5.3.1 – 3** Aplikácia *VSPK012*

#### **Doplniť priemery z výpočtov z predchádzajúceho štúdia**

Táto akcia doplní do prihlášok daného termínu vypočítané priemery z výpočtov systému podľa toho, ako sú nadefinované pre termín. Vyhľadá osoby z prihlášok a pokúsi sa nájsť ich v danom výpočte a následne doplní primery do určených položiek na prihláške.

#### **Preklopenie programov**

Akcia Preklopiť študijné programy vyvolá dialógové okno "Preklopenie programov". Dialógové okno *"Preklopenie programov"* umožňuje kopírovanie, preklopenie alebo presunutie študijných programov zo zdrojového termínu na cieľový termín.

© Univerzita Pavla Jozefa Šafárika v Košiciach 2013 60

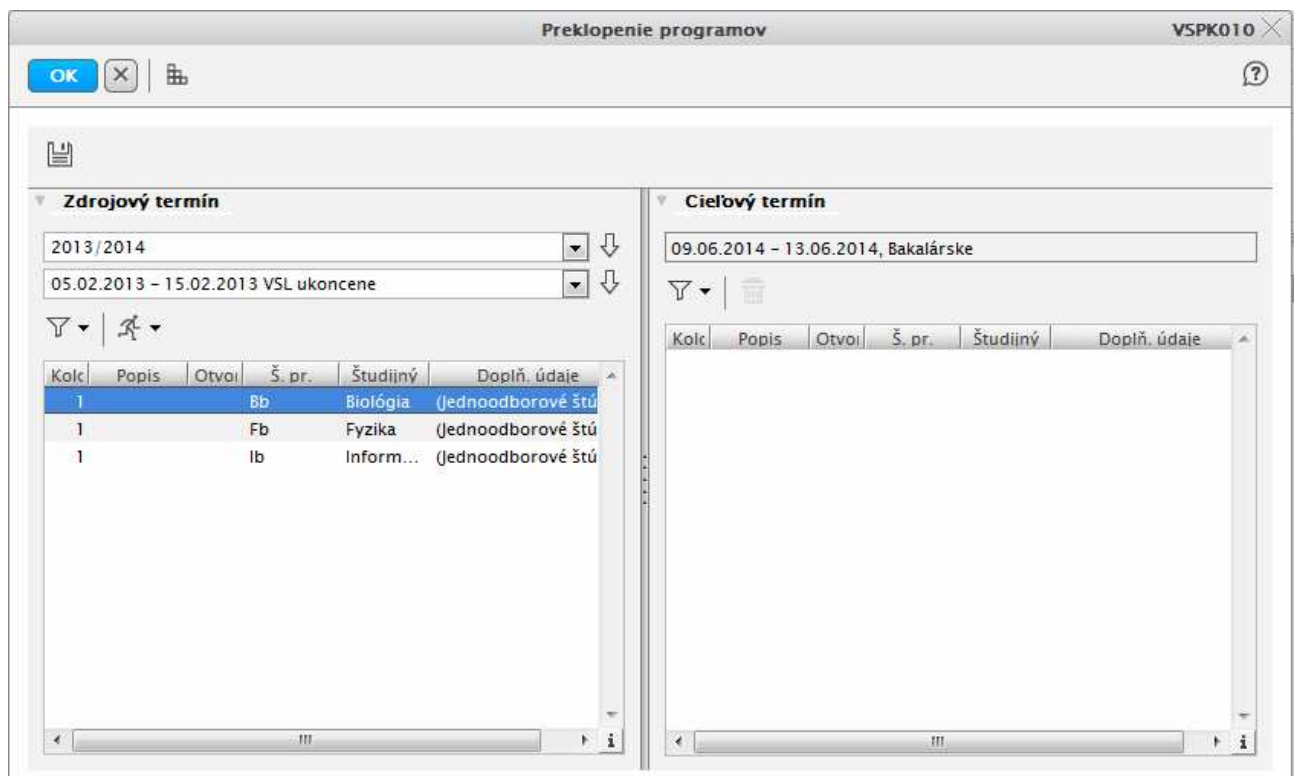

**obr. 5.3.1 – 4 Aplikácia** 

Programy je možné cez túto aplikáciu preklápať v rámci rôznych akademických rokov. V aplikácii VSPK002 je potrebné si vybrať "Cieľový termín", na ktorý chceme programy preklápať, teda doplniť. Pre cieľový termín je potrebné použiť akciu Preklopenie programov.

V ľavom okne aplikácie VSPK010 – Preklopenie programov je možné vybrať zdrojový termín, z ktorého bude možné dané programy preklápať. Zoznam programov je v prípade potreby možné zúžiť pomocou filtra.

Pre vybrané študijné programy zdrojového termínu je možné použiť jednu z akcií:

- Preklopiť programy na ďalšie kolo používa sa v prípade viackolových prijímacích skúšok a je potrebné, aby obe kolá prijímacieho konania na daný program mali nastavenú rovnakú skupinu.
- Presunúť program na cieľový termín pri zmene termínu prijímacieho konania pre daný študijný program. Akciu nie je možné vykonať, ak už na termíne existujú prihlášky, ktoré obsahujú presúvaný program a súčasne program, ktorý sa v cieľovom termíne nenachádza. Pri uložení na to systém upozorní.
- Vytvoriť kópiu pre študijné programy, na ktoré sa budú robiť doplňujúce prijímacie konania, prípadne pri kopírovaní nastavení z predchádzajúceho roka.

*Po preklopení príslušných študijných programov je zadaný stav potrebné uložiť pomocou tlačidla Uložiť, čím sa dané zmeny uplatnia.* 

5.3 Popis jednotlivých aplikácií subsystému AIS – PK

#### **5.3.2 VSPK027 - Definovanie prípustných študijných programov**

Aplikácia je určená na definovanie študijných programov, pre ktoré sa bude konať prijímacie konanie v danom akademickom roku pre jednotlivé druhy, typy, formy a stupne štúdia. Umožňuje editovať predpokladaný počet prijatých uchádzačov a počet kôl prijímacieho konania pre jednotlivé študijné programy.

#### **5.3.2.1 Roly s aktívnym prístupom k aplikácii**

• Koordinátor prijímacieho konania (rola 21)

#### **5.3.2.2 Vzh***ľ***ad formulára**

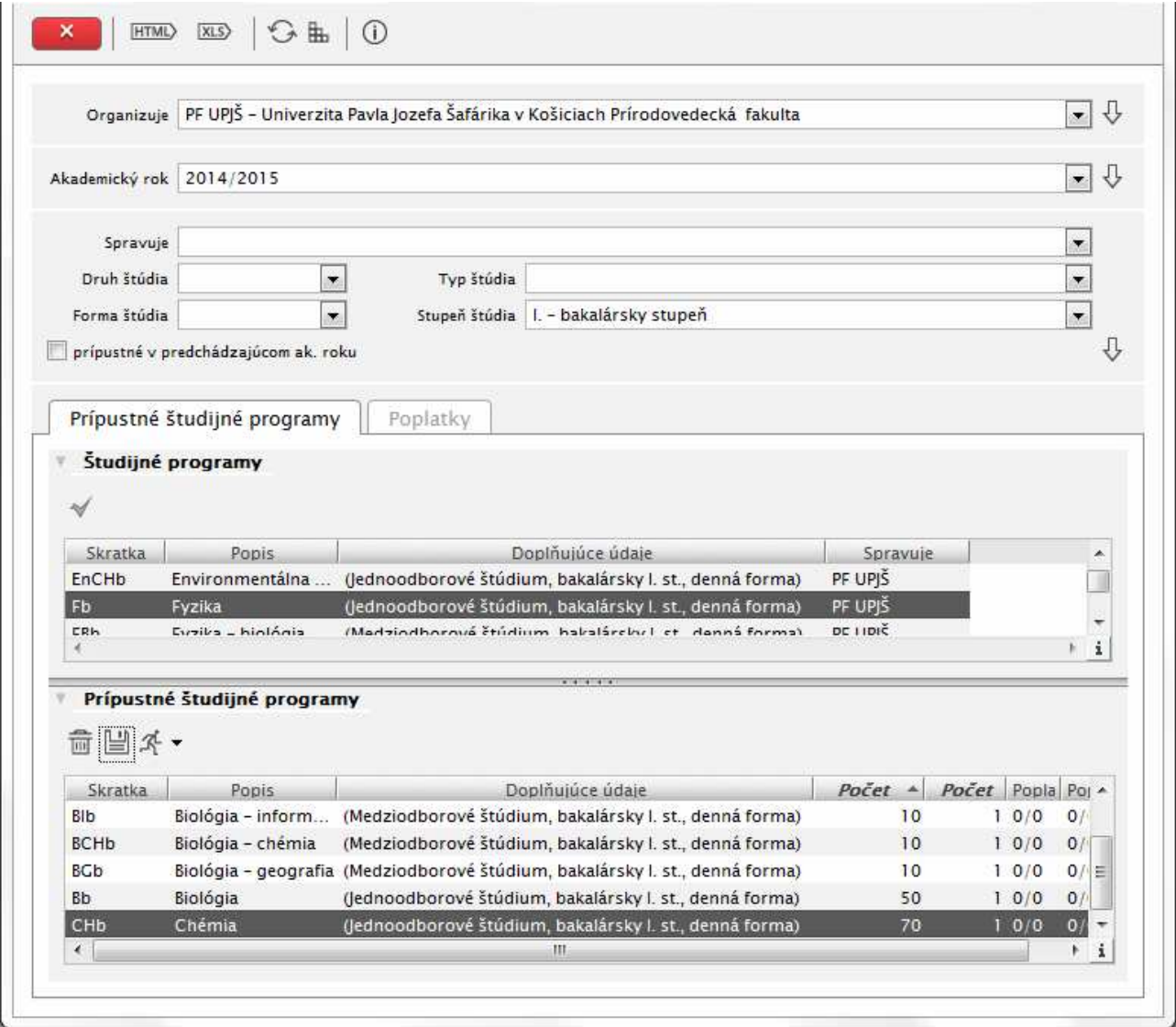

**obr. 5.3.2 – 1** Základný formulár *VSPK027*

#### **5.3.2.3 Zoznam akcií formulára**

- Študijné programy
- Prípustné študijné programy
- Poplatky

#### **Študijné programy**

V prehľade sú zobrazené všetky študijné programy, ktoré je možné študovať v príslušnom druhu, type, forme a stupni štúdia danej fakulty. Viacnásobným označením je možné vybrať študijné programy, pre ktoré bude vypísané prijímacie konanie v príslušnom akademickom roku a zaradiť ich medzi prípustné študijné programy kliknutím na ikonku "Zaradiť".

*V aplikácií sa zobrazia iba tie študijné programy, ktoré majú zaevidovanú činnosť študijného programu "organizuje prijímacie konanie" (Študijné programy – VSST030 Správa študijných programov, nadväzujúcich študijných programov).* 

#### **Prípustné študijné programy**

Prehľad obsahuje:

- tlačidlo na odobratie študijného programu zo zaradených,
- tlačidlo na uloženie zmien,
- pridať poplatok prihlášky programu,
- pridať poplatok návratky programu.

Pre vybraný záznam je možné v stĺpci "Počet" editovať predpokladaný celkový počet prijatých uchádzačov a v stĺpci "*Počet kôl"* editovať počet kôl prijímacieho konania. Zápis bude uložený kliknutím na ikonku "*Uložiť zmeny"*.

*Pre novozaradené študijné programy je potrebné vyplniť položku Počet – predpokladaný počet študentov, ktorý majú byť v danom akademickom roku prijatý na daný študijný program.* 

*Pri viackolovom prijímacom konaní netreba zabudnúť na zmenu poľa Počet kôl.* 

*Skupiny študijných programov pre prijímacie konanie sa definujú na aplikácii VSPK004, ktorá bude popísaná nižšie.* 

*Pozor na rozdiel v tom, čo znamená druhé kolo prijímacieho konania a čo znamená doplňujúce prijímacie konanie. Ak organizujete znova prijímacie konanie, keďže nebol prijatý dostatočný počet uchádzačov, tak ide o doplňujúce prijímacie konanie. Dvoj(alebo viac) kolové prijímacie konanie znamená, že ide o rovnakých uchádzačov, ktorý prechádzajú postupne kolami (napríklad pri talentových skúškach).* 

#### **Poplatky**

Táto záložka slúži na evidovanie definície poplatkov spojených s prijímacím konaním. Druhy poplatkov sú spoločné pre všetky skupiny poplatkov (teda aj pre štúdium a ubytovanie). Typy poplatkov je možné si nadefinovať zvlášť pre každú skupinu – teda špecifické pre poplatky spojené s prijímacím konaním a pre poplatky spojené s elektronickými návratkami. Tieto poplatky sa automaticky generujú pri podávaní prihlášky a návratky.

Na záložke poplatky sa definujú samotné poplatky pre danú skupinu. Po stlačení tlačila "*Pridať*" sa vyvolá dialógové okno "*Pridanie poplatku*", kde je potrebné vyplniť tieto údaje:

- Typ poplatku
- Suma
- Od dátumu, Do dátumu dátumy obmedzujúce platnosť poplatku
- Povinnosť a Skupina tieto položky majú pri prijímacom konaní iba informatívny charakter
- Účet hradenia
- Konštantný symbol
- Spôsob použitia v predpise v tejto položke je možné vybrať dve možnosti:
- o do variabilného symbolu identifikátor typu platby, do špecifického symbolu identifikátor osoby – táto voľba sprístupní na vyplnenie položky Identifikátor platby a Identifikátor osoby pre SS.
- o variabilný a špecifický symbol vyplniť na základe regulárneho výrazu aplikovaného na identifikátor osoby – táto voľba sa odporúča pri používaní Skladu platieb a párovaní platieb. Sprístupní položky Identifikátor osoby pre VS a Identifikátor osoby pre SS – aspoň jedna z týchto položiek musí byť vyplnená a k nej vyplnený aj Regulárny výraz pre VS (resp. SS). Regulárne výrazy sú popísané v dokumente "Manuál na generovanie variabilných a špecifických symbolov pre bankové spojenie podľa zadaného pravidla."

#### **Poplatky spojené s prijímacím konaním**

Tieto poplatky sa generujú automaticky pri evidovaní elektronickej prihlášky študentom, alebo pri evidovaní papierovej prihlášky do systému.

Špecifické položky pre definíciu poplatku:

- Forma štúdia
- Stupeň štúdia
- Akademický rok automatický predvolený z predchádzajúcej obrazovky
- Študijný program vypĺňa sa v prípade obmedzenia poplatku len na konkrétny program
- Úľava pri podaní elektronickou formou zadáva sa suma, ktorú chceme odpočítať z poplatku pri podávaní elektronickej prihlášky.
- Úľava pri elektronickom podpise zadáva sa suma, ktorú chceme odpočítať pri použití elektronického podpísania prihlášky
- Úľava pre ďalšie programy na prihláške Zadáva sa suma, ktorú chceme odpočítať pri generovaní poplatku za druhý, resp. tretí študijný program na prihláške. Suma celkového poplatku sa vypočíta ako súčet súm za jednotlivé programy na prihláške. V prípade, že nechceme spoplatňovať ďalšie programy na prihláške, tak do tejto položky zadáme sumu rovnakú ako je suma poplatku. Poplatok sa tak vypočíta len za jeden program (do mínusu nepôjde za žiaden program).

#### **Poplatky spojené s elektronickými návratkami**

Tieto poplatky sú generované pri potvrdzovaní elektronickej návratky uchádzačom. Väčšinou sú spojené aj s výrobou karty, preto je možné definovať rôzne poplatky pre rôzne typy vizualov, licencií a súhlasov.

Špecifické položky pre definíciu poplatku:

- Forma štúdia
- Stupeň štúdia
- Akademický rok automatický predvolený z predchádzajúcej obrazovky
- Vizual karty
- Typ licencie
- Typ súhlasu
- Študijný program vypĺňa sa v prípade obmedzenia poplatku len na konkrétny program

#### **5.3.3 VSPK004 - Správa študijných programov a predmetov prijímacieho konania**

Aplikácia je určená na definovanie s správu študijných programov prípustných v termínoch prijímacieho konania pre zvolený akademický rok. Je určená aj na definovanie a správu predmetov prijímacieho konania pre dané programy.

#### **5.3.3.1 Roly s aktívnym prístupom k aplikácii**

- Administrátor prihlášok prijímacieho konania (rola 20)
- Koordinátor prijímacieho konania (rola 21)

#### **5.3.3.2 Vzh***ľ***ad formulára**

Po otvorení aplikácie VSPK004 sa najprv zobrazí filter, ktorý slúži na výber termínu prijímacieho konania, prípadne skratky programu. V prehľade je zoznam prípustných študijných programov pre vybraný termín prijímacieho konania.

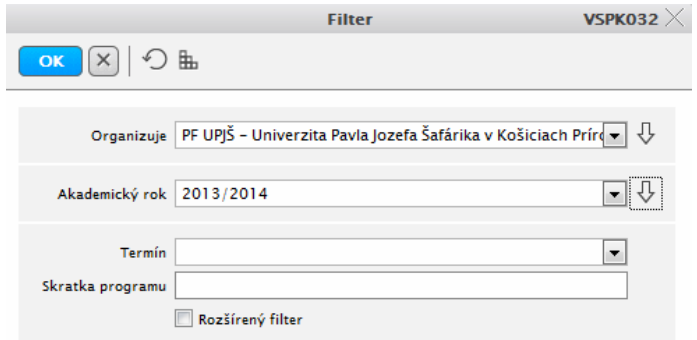

**obr. 5.3.3 – 1** Filter aplikácie *VSPK032*

|                 | Študijný program<br>Biológia - chémia<br>Biológia - geografia<br>Biológia - informatika<br>Biológia - psychológia |                                          |         | SŠ, P-V, P, B, CH, IP<br>SŠ, P-V, P, B, G, IP | Predmety programu<br>SŠ, P-V, P, B, F, G, CH, M, I, IP |         | Skupina                       |                                        | Dop.                        | O1      |                                                   |
|-----------------|----------------------------------------------------------------------------------------------------|------------------------------------------|---------|-----------------------------------------------|--------------------------------------------------------|---------|-------------------------------|----------------------------------------|-----------------------------|---------|---------------------------------------------------|
|                 |                                                                                                    |                                          |         |                                               |                                                        |         |                               |                                        |                             |         |                                                   |
|                 |                                                                                                    |                                          |         |                                               |                                                        |         |                               |                                        |                             |         |                                                   |
|                 |                                                                                                    |                                          |         |                                               |                                                        |         |                               |                                        |                             |         |                                                   |
|                 |                                                                                                    |                                          |         |                                               |                                                        |         |                               |                                        |                             |         |                                                   |
|                 |                                                                                                    |                                          |         | SŠ, P-V, P, B, I, IP                          |                                                        |         |                               |                                        | А                           |         |                                                   |
|                 |                                                                                                    |                                          |         | SŠ, P-V, P, B, NoS, IP                        |                                                        |         |                               |                                        |                             |         | Ħ                                                 |
|                 |                                                                                                    |                                          |         |                                               | SŠ, P-V, P, B, F, G, CH, M, I, IP                      |         |                               |                                        |                             |         |                                                   |
|                 | Chémia - geografia                                                                                                |                                          |         | SŠ, P-V, P, G, CH, IP                         |                                                        |         | doplňujúce prijímacie konanie |                                        |                             | PF UPJŠ |                                                   |
|                 | Chémia - informatika                                                                                              |                                          |         | SŠ. P-V. P. CH. I. IP                         |                                                        |         |                               |                                        |                             |         |                                                   |
|                 | Chémia - psychológia                                                                                              |                                          |         | SŠ, P-V, P, CH, NoS, IP                       |                                                        |         |                               |                                        |                             |         |                                                   |
|                 | Ekonomická a finančná matematika                                                                                  |                                          |         |                                               | SŠ, P-V, P, B, F, G, CH, M, I,                         |         |                               |                                        |                             |         |                                                   |
|                 | Environmentálna chémia                                                                                            |                                          |         |                                               | SŠ, P-V, P, B, F, G, CH, M, I, IP                      |         |                               |                                        |                             |         |                                                   |
|                 |                                                                                                    |                                          |         |                                               | SŠ, P-V, P, B, F, G, CH, M, I, IP                      |         |                               |                                        |                             |         |                                                   |
|                 | Fyzika - biológia                                                                                                 |                                          |         | SŠ, P-V, P, B, F, IP                          |                                                        |         |                               |                                        |                             |         |                                                   |
| Fyzika - chémia |                                                                                                    |                                          |         | SŠ, P-V, P, F, CH, IP                         |                                                        |         |                               |                                        |                             |         |                                                   |
|                 | Fyzika - geografia                                                                                                |                                          |         | SŠ, P-V, P, F, G, IP                          |                                                        |         |                               |                                        |                             |         |                                                   |
|                 | Fyzika - informatika                                                                                              |                                          |         | SŠ, P-V, P, F, I, IP                          |                                                        |         |                               |                                        |                             |         |                                                   |
|                 | Štruktúra krajiny a jej transformácia                                                                             |                                          |         |                                               | SŠ, P-V, P, B, F, G, CH, M, I, IP                      |         |                               |                                        |                             |         |                                                   |
|                 |                                                                                                    |                                          |         |                                               |                                                        |         |                               |                                        |                             |         | $\mathbf{i}$                                      |
|                 |                                                                                                    |                                          |         |                                               |                                                        |         |                               |                                        |                             |         |                                                   |
|                 |                                                                                                    | Poradie                                  | Skupina |                                               | Váha                                                   | Aktívny |                               |                                        |                             |         |                                                   |
|                 |                                                                                                    |                                          |         |                                               |                                                        |         |                               |                                        |                             |         |                                                   |
|                 |                                                                                                    |                                          |         |                                               |                                                        |         |                               |                                        |                             |         |                                                   |
|                 |                                                                                                    | $\mathbf{I}$<br>$\overline{2}$<br>3<br>4 |         |                                               | 1,00A<br>1,00A<br>1,00A<br>1.00A                       |         |                               | $\mathbf{A}$<br>$\mathsf{A}$<br>А<br>А | N<br>$\mathsf{N}$<br>N<br>A |         | Vplyv na Harmonogram Štandard<br>A<br>A<br>А<br>А |

**obr. 5.3.3 – 2** Základný formulár *VSPK004*

#### **5.3.3.3 Zoznam akcií formulára**

- Zapnúť filter
- Zapnúť rozšírený filter
- Označiť inverzne
- Pridať prípustný študijný program
- Editovať prípustný študijný program
- Zobraziť detail prípustného študijného programu
- Odobrať prípustný študijný program
- Ďalšie akcie
- Tlač

#### **Filter**

Slúži na vybratie termínu prijímacieho konania, pre ktorý sa budú vykonávať akcie súvisiace so správou študijných programov a predmetov. Rozšírený filter umožní zúžiť výber programov podľa druhu, typu, formy a stupňa štúdia, prípadne podľa podprogramu, študijného odboru, alebo zaradených predmetov.

#### **Označiť inverzne**

Umožňuje hromadné označenie, resp. odznačenie všetkých študijných programov.

#### **Pridať prípustný študijný program**

Akcia otvorí dialógové okno *VSPK011*, ktoré umožňuje doplniť prípustný študijný program pre daný termín prijímacieho konania zo študijných programov fakulty, ktoré sú prípustné pre daný akademický rok. Dialógové okno umožňuje evidovať:

- skupinu pre študijný program (evidovanie skupiny je nutné pri viackolovom prijímacom konaní, definovanie skupiny viď. nižšie **Skupiny programovChyba! Nenašiel sa žiaden zdroj odkazov.**),
- kolo prijímacieho konania,
- aktívnosť študijného programu pre daný termín prijímacieho konania,
- predpokladaný počet študentov prijatých na danom termíne prijímacieho konania,
- predmety prijímacieho konania.

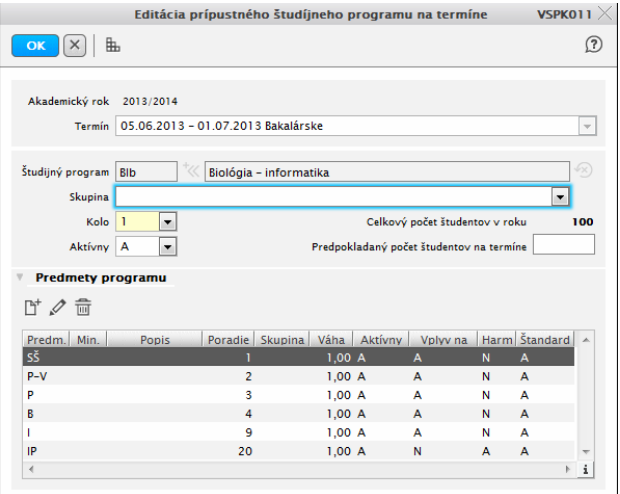

**Obr. 5.3.3 – 3** Obrazovka *VSPK011* 

Prehľad Predmety programu obsahuje:

• tlačidlo na pridanie predmetu,

- tlačidlo na aktualizáciu predmetu,
- tlačidlo na odobratie predmetu.

Stlačenie ikonky "*Pridať predmet"* vyvolá dialógové okno *VSPK007 - "Pridanie predmetu".*  V dialógovom okne je možné vybrať predmet prijímacieho konania zo zoznamu predmetov a nastaviť mu tieto atribúty :

- popis predmetu,
- poradové číslo predmetu,
- skupina predmetu určuje zoznam predmetov, ktoré sú k sebe alternatívou,
- štandardná ponuka atribútom sa nastaví automatické predvybranie predmetu na prihláške,
- celková váha,
- vplyv na celkový súčet bodov,
- minimálny počet bodov ktorý musí uchádzač z daného predmetu získať pre prijatie,
- je aktívny určuje, či predmet bude zobrazený v zozname predmetov,
- harmonogram nastavenie atribútu určí, či sa predmet bude dať zaradiť do harmonogramu prijímacie konania.

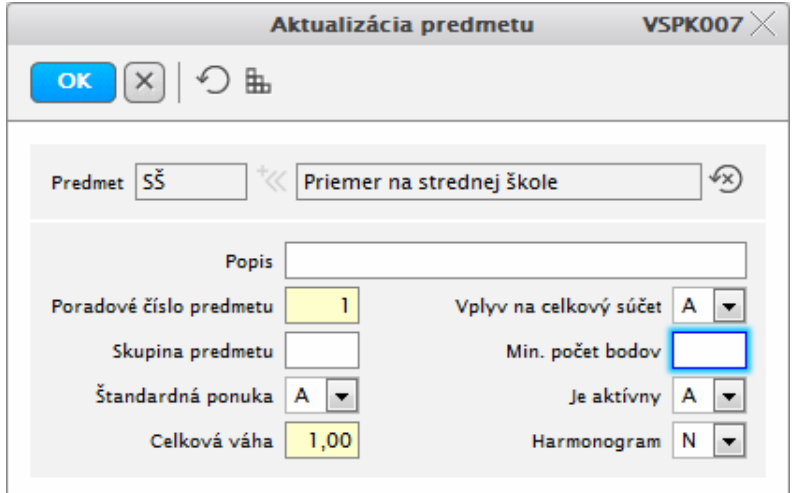

**Obr. 5.3.3 – 4** Obrazovka *VSPK007* 

*Ak má predmet určenú skupinu predmetov, uchádzač si musí vybrať práve toľko predmetov, koľko je v tejto skupine predmetov ponúkaných štandardne.* 

*Ak má predmet nastavenú pre atribút "Štandardná ponuka" hodnotu "A" zaradí sa tento predmet do všetkých prihlášok.* 

#### **Editovať prípustný študijný program**

æ

Œ

Editovať vybraný študijný program je možné vyvolaním dialógového okna "*Editácia študijného programu na termíne"* pre označený študijný program.

#### **Zobraziť detail prípustného študijného programu**

Detail prípustného študijného programu zobrazuje prehľad evidovaných predmetov prijímacieho konania vybraného študijného programu.

#### **Odobrať prípustný študijný program**

Slúži na odobratie prípustného študijného programu zo zoznamu programov pre termín prijímacieho konania. Odobrať sa dá iba program, na ktorý nie sú evidované žiadne prihlášky.

#### **Ďalšie akcie**

Po stlačení tlačidla  $\mathbb{R}^k$  sa vyvolá menu s ďalšími akciami:

- **Pridať predmet** zaškrtnutím príslušného políčka pri viacerých študijných programoch umožňuje pridať predmet prijímacieho konania do všetkých označených študijných programov hromadne.
- **Pridať hromadne** umožňuje hromadné pridanie prípustných študijných programov pre termín prijímacieho konania.
- **Počet prihlášok** zobrazí prehľad počtu evidovaných prihlášok pre študijný program, resp. pre všetky označené programy. Prehľad je možné exportovať vo formáte programu Excel.
- **Počet elektronických prihlášok** zobrazí prehľad počtu evidovaných elektronických prihlášok pre študijný program, resp. pre všetky označené programy. Prehľad je možné exportovať vo formáte programu Excel.
- **Preklopenie programov** umožňuje kopírovanie, preklopenie alebo presunutie študijných programov zo zdrojového termínu na cieľový termín.
- **Skupiny programov** umožňuje pridávanie, aktualizáciu a odoberanie skupín študijných programov pre fakultu/univerzitu. Umožňuje editáciu stavu otvorenia skupiny. Spolu súvisiace kolá prijímacieho konania musia mať nastavenú rovnakú skupinu a skupina musí mať atribút *"Otvorená".*
- **Nastaviť ako doplňujúce** nastaví označenému študijnému programu na termíne atribút "doplňujúce prijímacie konanie".
- **Zrušiť nastavenie ako doplňujúce** zruší predchádzajúce nastavenie.
- **Pregenerovanie kódov** pregeneruje kódy k predmetom pre uchádzača
- **Dogenerovanie kódov** dogeneruje kódy tým predmetom uchádzača, pre ktoré neexistujú.
- **Doplniť povinné predmety na základe nastavenia** akcia nastaví do prihlášok všetky prednastavené povinné predmety (bez skupiny a štandardnou ponukou nastavenou na A) ako vybrané. V prípade potreby predmety pridá.
- **Doplniť voliteľné predmety na základe nastavenia** akcia nastaví do prihlášok všetky prednastavené voliteľné predmety (s vyplnenou skupinou a štandardnou ponukou nastavenou na A) ako vybrané. V prípade potreby predmety pridá.

*Hodnota atribútu "Skupiny predmetov" sa nastaví na "Zatvorená" skupine programov v riadnom prijímacom konaní, ak po riadnom prijímacom konaní nasleduje doplňujúce prijímacie konanie a evidujú sa noví uchádzači len na nové konanie.* 

#### **Tlač**

Umožňuje vytlačenie rôznych zostáv:

- **Zoznamy** export zoznamov uchádzačov s adresami, špeciálny zoznam pre poštu, zoznam s adresami a evidenčnými číslami
- **Štítky** tlač identifikačných štítkov s náhodne vygenerovaným kódom uchádzača, pod ktorým sa bude uvádzať vo výsledkovej listine, tlač čiarových kódov.
- **Tlač etikiet, obálok** tlač etikiet rôznych veľkostí s adresami, študijným programom
- **Exporty(txt)** export údajov z prihlášky, predmetov z prihlášky, kompletných údajov uchádzačov do textových súborov.
- **Exporty do xml** kompletných údajov uchádzačov do xml súboru.

*Do kompletných údajov pribudol názov témy dizertačnej práce, ktorý je evidovaný v prihláškach III. stupňa a tiež pribudla položka "login" a "Heslo", ktorá obsahuje iniciálne heslo.* 

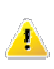

*V kompletných údajoch sa počet zobrazovaných programov a predmetov nastavuje prostredníctvom parametrov 100 a 101.* 

#### **5.3.4 VSPK014 - Evidencia uchádzačov, prihlášok**

Aplikácia je určená na evidenciu podaných prihlášok na príslušný stupeň štúdia a termín prijímacieho konania. Zadávajú a editujú sa osobné údaje uchádzačov, študijný(é) program(y) uvedené v prihláške, navštevovaná stredná škola, predchádzajúce štúdium na vysokej škole, prospech na strednej škole, vrátane predmetov strednej školy a maturity, evidujú sa zaslané požadované prílohy k prihláške.

#### **5.3.4.1 Roly s aktívnym prístupom k aplikácii**

• Administrátor prihlášok prijímacieho konania (rola 20)

#### **5.3.4.2 Roly s "read-only" pristupom**

- Prezerač prihlášok PK (rola 48)
- Prezerač osobných údajov prihlášok PK (rola 49)

#### **5.3.4.3 Vzh***ľ***ad formulára**

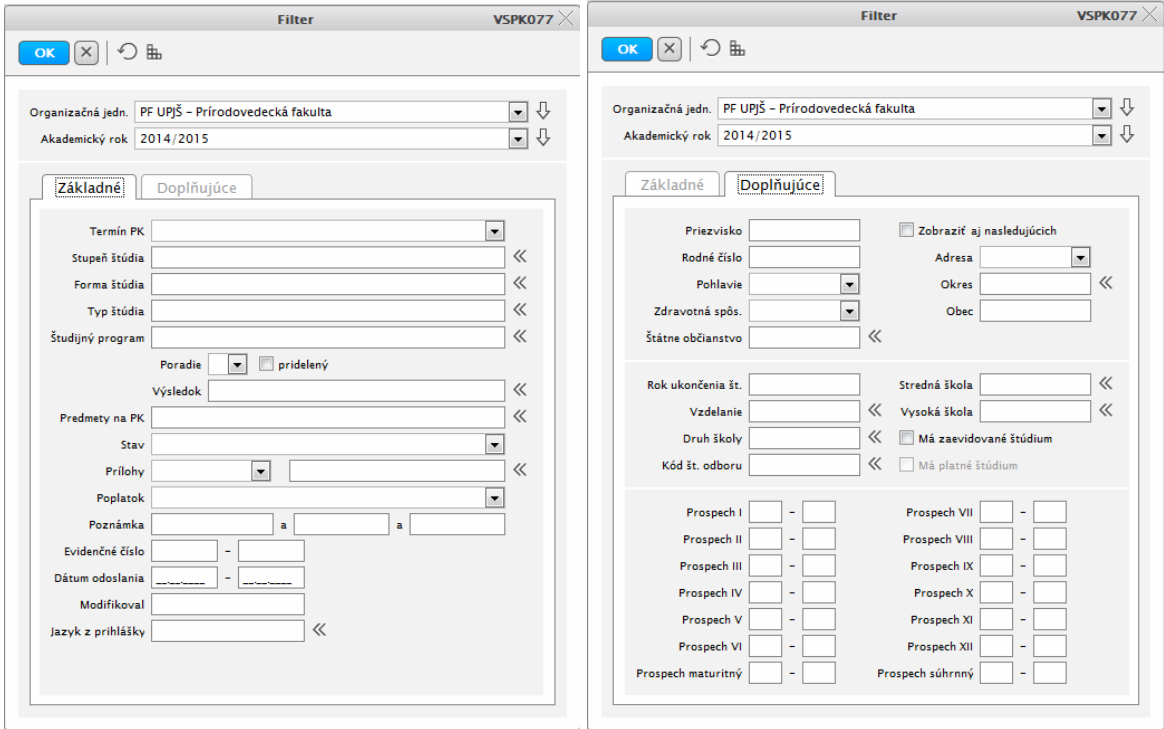

**obr. 5.3.4 – 1** Filter aplikácie *VSPK077* 

|        |          | $\overline{r}$ $\cdot$   [ $\overline{r}$ $\varphi$ $\theta$ $\overline{m}$ $\pi$ $\cdot$   $\theta$ $\overline{r}$   $\theta$ |                      |              |            |                  |    |                                 |
|--------|----------|----------------------------------------------------------------------------------------------------|----------------------|--------------|------------|------------------|----|---------------------------------|
| Platby | Predpisy | Poplatky                                                                                                    | Priezvisko<br>Rodená | Meno         | Rodné č.   | Evidenčné Stupeř |    | Programy                        |
| 30,00  | 30,00    | 30,00 Hak                                                                                                    |                      | <b>Takuh</b> | 9005221951 | 474              |    | CHb                             |
| 40,00  | 40,00    | 40,00 Pax                                                                                                    |                      | Puguj        | 9208070828 | 558              | L. | MIb, Ib                         |
|        |          | 40,00 Buku                                                                                                    |                      | Kugujolu     | 9554190921 | 405              | T. | Mb                              |
| 30.00  | 30,00    | 30,00 Buuj                                                                                                    |                      | Fakap        | 9210260026 | 454              | L. | Ib                              |
| 40,00  | 40,00    |                                                                                                    | 40,00 Gamu           | Hguful       | 9311071022 | 270              | Ŀ. | <b>BCHb</b>                     |
| 30,00  | 30,00    | 30,00 Gapo                                                                                                    |                      | Mugah        | 9401192108 | 619              | L. | <b>Bb</b>                       |
| 30,00  | 30,00    | 30,00 Gjab                                                                                                    |                      | Gubjauk      | 9405073370 | 1375             | L. | BIb                             |
| 40.00  | 40,00    | 40,00 Gkus                                                                                                    |                      | Gomuh        | 9401112985 | 1325             | L. | Gb,GPsb                         |
| 40,00  | 40,00    | 40,00 Gogh                                                                                                    |                      | Jul          | 9303083592 | 796              | Ŀ. | EnCHb, CHb                      |
| 40,00  | 40,00    | 40,00 Gogh                                                                                                    |                      | Mugah        | 9403102797 | 733              | L. | lb.                             |
| 30,00  | 30,00    | 30,00 Gogh                                                                                                    |                      | Nuvak        | 9307243407 | 998              | T. | CHb                             |
| 30,00  | 30,00    | 30,00 Gogh                                                                                                    |                      | Humauk       | 9404243387 | 512              | L. | CH <sub>b</sub> ,F <sub>b</sub> |
| 30,00  | 30,00    | 30.00 Gukk                                                                                                    |                      | Makoh        | 9308103211 | 463              | I. | lb.                             |
| 40,00  | 40,00    | 40,00 Haho                                                                                                    |                      | Jujomaj      | 9310133151 | 222              | L. | BCHb, BGb                       |
|        | 40,00    | 40,00 Haju                                                                                                    |                      | Hamolu       | 9258291383 | 1264             | T. | BPsb,Bb                         |
|        | 40,00    | 40,00 Haju                                                                                                    |                      | Wokulk       | 9209102705 | 1590             | T. | CHb                             |
|        | 40,00    | 40,00 Havo                                                                                                    |                      | Comuh        | 9309282378 | 943              | Ŀ. | Ib                              |
| 40,00  | 40,00    | 40,00 Havu                                                                                                    |                      | Mujau        | 9359163121 | 577              | L. | BCHb, EnCHb                     |
|        | 30.00    | 30,00 Haut                                                                                                    |                      | Puguj        | 9312091679 | 1054             | L. | Gb.EFMb                         |
| 30,00  | 30,00    | 30,00 Hjat                                                                                                    |                      | Taboj        | 8905051045 | 397              | T. | lbe                             |
| 40,00  | 40,00    | 40,00 Hjmo                                                                                                    |                      | Puguj        | 9407313498 | 595              | Ŀ. | CHb,FCHb                        |
| 30,00  | 30,00    | 30,00 Jajs                                                                                                    |                      | Johuf        | 9505153207 | 1122             | L. | BGb, BCHb                       |
| 30,00  | 30,00    | 30,00 Juks                                                                                                    |                      | Hguful       | 9401033642 | 799              | Τ. | Ib.                             |
| 30,00  | 30,00    | 30,00 Kaju                                                                                                    |                      | Mujoh        | 9403110123 | 1442             | T. | EFMb                            |
|        | 40.00    | 40,00 Klup                                                                                                    |                      | Wathujk      | 9307211562 | 828              | Ŀ. | EFMb, Mb                        |
| 30,00  | 30,00    | 30,00 Kmut                                                                                                    |                      | Pugjak       | 9403013202 | 924              | T. | CHb                             |
| 30,00  | 30,00    | 30,00 Kojh                                                                                                    |                      | Muxam        | 9309292817 | 739              | L. | CH <sub>b</sub> ,Ib             |
| 30.00  | 30.00    | 30.00 Kolt                                                                                                    |                      | Mujaul       | 9404052856 | 1117             | T. | <b>Bb</b>                       |

**Obr. 5.3.4 – 2** Základný formulár *VSPK014*

V prehľade je zoznam uchádzačov o štúdium vo zvolenom termíne prijímacieho konania pre určený stupeň štúdia. Výber je možné zúžiť pre daný študijný program

#### **5.3.4.4 Zoznam akcií formulára**

- Otvoriť filter
- Použiť uložený filter
- Vypnúť filter
- Pridať prihlášku
- Upraviť prihlášku
- Zobraziť prihlášku (len na čítanie)
- Odobrať prihlášku
- Ďalšie akcie
- Tlač
- Zaslať správu, e-mail

#### **Pridať prihlášku**

Pridanie prihlášky vyvolá dialógové okno "*Pridanie prihlášky*", ktoré umožňuje editáciu všetkých údajov z prihlášky pre určený stupeň štúdia. Ak nie je vo výbere určený stupeň štúdia zobrazí sa pred vyvolaním dialógového okna "Pridanie prihlášky" okno na výber stupňa štúdia, pre evidenciu prihlášky.

Pri evidencii prihlášky sa evidujú:

- Základné údaje
- Údaje o bydlisku
- Prihláška
- Predchádzajúce pôsobenie
- Prospech na strednej škole
- Prílohy

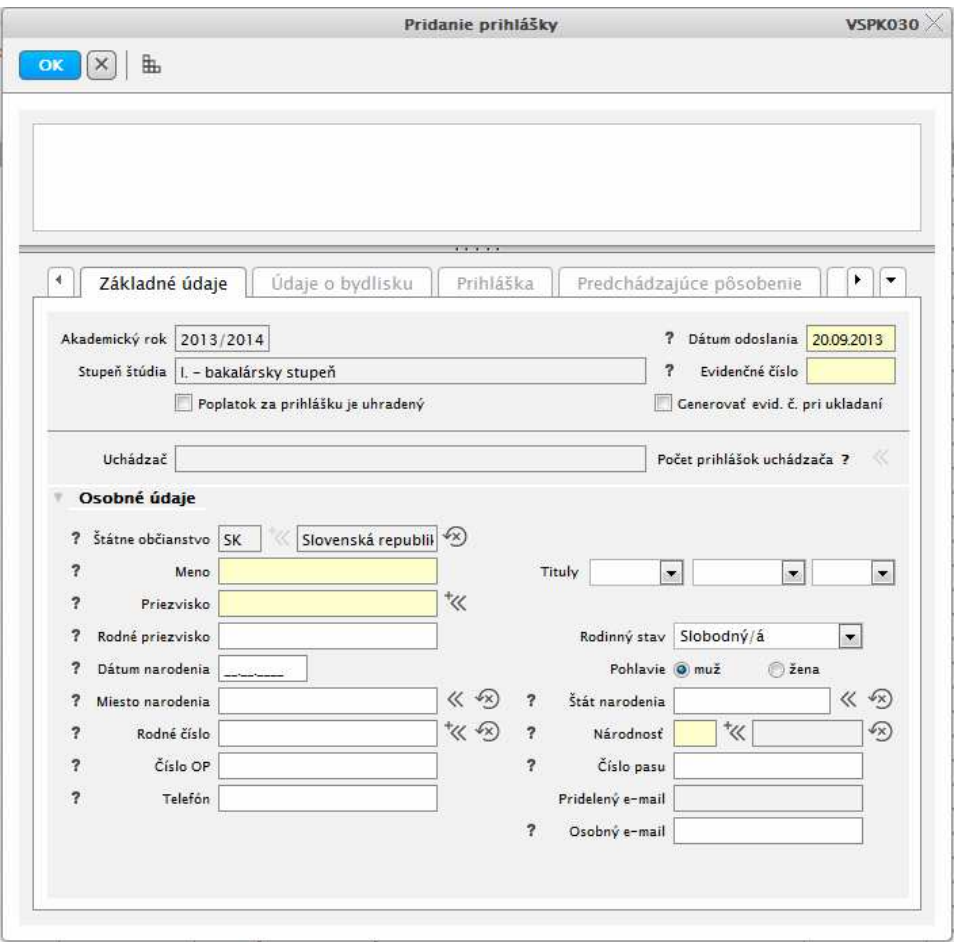

**obr. 5.3.4 – 3** Základný formulár *VSPK030* 

**Základné údaje** – prednostne nastavené na editáciu rodného čísla, vyhľadáva osobu s udaným rodným číslom v databáze univerzity. Nájdenej osobe nastaví všetky osobné údaje. Novej osobe umožní editáciu osobných údajov.

**Údaje o bydlisku** – osobe umožní editáciu adresy trvalého bydliska a korešpondenčnú adresu.

**Prihláška** – evidencia študijného programu (programov) výberom zo zoznamu prípustných študijných programov, výber predmetov (povinné, voliteľné podľa nastavenia), editácia jazyka prijímacej skúšky (potlačené na základe parametra nastaveného na organizačnej jednotke).

**Predchádzajúce pôsobenie** – evidencia strednej školy uchádzača výberom cez kód strednej školy, typ strednej školy, prípadne ďalšie údaje, ktoré špecifikujú strednú školu. Umožňuje evidenciu predchádzajúceho štúdia uchádzača na vysokej škole – názov školy, študijný program, dútumové ohraničenia štúdia.

**Prospech na strednej škole** – evidencia priemerného prospechu v jednotlivých ročníkoch štúdia, výpočet celkového priemeru, evidencia maturitného priemeru. Umožňuje editáciu predmetov strednej školy so zápisom známok na výročných vysvedčeniach, maturite, úrovňou maturity, percentilu.

**Prílohy –** evidencia príloh potrebných k prihláške zaškrtnutím príslušného okienka.

**K ukončeniu pridania prihlášky** je potrebné editovať dátum odoslania prihlášky a evidenčné číslo, pričom je možné automatické generovanie evidenčného čísla.

*Pri pridávaní prihlášky, resp. pri jej preklopení sa spustí párovanie platieb zo skladu na vygenerované predpisy poplatkov danej prihlášky. Ak už existujú zaplatené platby v sklade, tak sa spárujú s poplatkom prihlášky.*
# **Upraviť**

Umožňuje upraviť evidované údaje vyvolaním dialógového okna "*Aktualizácia prihlášky"* kliknutím na ikonku "*Upraviť prihlášku".* 

# **Zobraziť prihlášku**

Detailný pohľad na evidované údaje o uchádzačovi.

*Do prehľadu prihlášok pribudol stĺpec číslo OP, ktorý je zobrazený iba pre roly 20 a 49.* 

# **Odobrať prihlášku**

Umožňuje odobrať resp. zmazať prihlášku.

*Odobrať je možné iba prihlášku v stave Z – zrušená alebo prihlášku bez zvoleného študijného programu. To znamená, že je najprv potrebné z prihlášky zmazať študijný a aj výsledky prijímacieho konania a body na predmetoch prijímacieho konania, ak už sú zaevidované, alebo prihláške zmeniť stav na Zrušená.* 

# **Ďalšie akcie**

Umožňuje vykonanie špecifických akcií:

- **Zobraziť harmonogram** akcia vyvolá aplikáciu VSPK016 Prehľad zaradenia uchádzačov na akcie termínu, ktorá je popísaná nižšie
- **Harmonogram uchádzača** pre uchádzača zobrazí prehľad zaradenia na jednotlivé termíny podľa harmonogramu. Umožňuje zmenu v zaradení uchádzača a konaní na predmete.
- **Prehľad potenciálnych duplicít** zobrazí sa dialógové okno "Prehľad duplicít" so zoznamom uchádzačov, pre ktorých je zaevidovaná viac ako jedna prihláška.
- **Presunúť prihlášky na iný termín** slúži na presunutie vybraných prihlášok na iný termín prijímacieho konania. Akciu nie je možné vykonať ak ide o prihlášky, ktoré obsahujú program, ktorý sa v cieľovom termíne nenachádza, prípadne neobsahuje na cieľovom programe zvolené predmety prihlášky.
- Osobné údaje vyvolá dialógové okno "Aktualizácia osoby", kde sú údaje dostupné na aktualizáciu.
- **Počet prihlášok** prehľad počtu evidovaných prihlášok pre vybraný študijný program, resp. pre všetky študijné programy zvoleného stupňa. Prehľad je možné exportovať do tabuľky vo formáte programu Excel.
- **Počet elektronických prihlášok** prehľad počtu evidovaných elektronických prihlášok pre vybraný študijný program, resp. pre všetky študijné programy zvoleného stupňa. Prehľad je možné exportovať do tabuľky vo formáte programu Excel.
- **Zmeniť stav prihlášky** umožňuje zmeniť stav podanej prihlášky uchádzača.
- **História prihlášky** náhľad do histórie stavov prihlášky
- **Nastaviť konanie na predmetoch** slúži na nastavenie rovnakého konania pre všetky zvolené predmety na prihláške.
- **Poplatky** slúži na prehľad a prácu s poplatkami za prijímacie konanie (prihlášky). Práca s poplatkami je popísaná v dokumente *Poplatky, predpisy a platby v AiS2.*

*V prehľade počtu podaných prihlášok sú doplnené súčtové riadky za jednotlivé stupne štúdia a termíny prijímacieho konania.* 

#### **Tlač**

Slúži na tlač rôznych dokumentov:

- **Vytlačiť prihlášku** umožňuje vytlačenie písomnej formy prihlášky zhodnej s formou tlačiva "ŠEVT"
- **Tlač etikiet, obálok –** aplikácia umožňuje vytlačenie adries uchádzačov vo forme etikiet na obálky. Je možné doplnenie študijného programu uchádzača, rovnako tak aj predtlače "Poštovné uverované", "Doporučene", prípadne adresy odosielateľa.
- **Zoznam pre poštu** aplikácia vytlačí špeciálny formulár pre poštu.
- **Txt export pre poštu** aplikácia vygeneruje textový zoznam s adresami uchádzačov
- **Čiarové kódy** identifikačné štítky obsahujú čiarový kód vytvorený z Id prihlášky. V štítku je uvedená aj identifikácia fakulty a akademického roka, identifikácia uchádzača a študijného programu.
- *Pri tlači prihlášky došlo k úprave zobrazovania adresy osoby, aby sa adresa zobrazovala v súlade s dohodnutými pravidlami.*

*Ak je miesto narodenia príliš dlhé, je položka pri tlači prihlášky orezaná. Pri tlači prihlášky je hlavička s kódom a evidenčným číslom zopakovaná na každej strane.* 

#### **Zaslať správu, e-mail**

Táto akcia vyvolá dialógové okno pomocou ktorého je možné vybraným uchádzačom odoslať správu do administratívneho systému a na e-mailovú adresu, ktorú majú uvedenú v osobných údajoch.

# **5.3.5 VSPK017 - Správa pravidiel prideľovania bodov**

Aplikácia je určená na definovanie hodnôt známok, hraníc priemerov rôznych typov (výročné vysvedčenia, maturitné vysvedčenie) zaevidovaných v prihláške uchádzača pre výpočet pridelenia počtu bodov podľa zvolených kritérií prijímacieho konania.

Pravidlá nie sú definované pre jednotlivé predmety prijímacej skúšky, ale pre skupinu predmetov určenú atribútom "*typ predmetu"*. Je možné definovať ľubovoľný počet typov predmetov a tým vytvoriť dostatočnú škálu skupín predmetov. Pravidlá sú viazané na termín prijímacieho konania.

Môžu byť špecifikované pre organizačnú jednotku, ktorá organizuje prijímacie konanie a pre druh strednej školy uvedenej na prihláške. Pravidlá prideľujú body predmetom prijímacieho konania zhodného typu ako je typ predmetu, pre ktorý je pravidlo definované. Každému predmetu uchádzača, ktorý je odpovedajúceho typu, pravidlo pridelí body.

#### **5.3.5.1 Roly s aktívnym prístupom k aplikácii**

• Koordinátor prijímacieho konania (rola 20)

#### **5.3.5.2 Vzh***ľ***ad formulára**

|                                                                                         | Organizuje PF UPIŠ - Univerzita Pavla lozefa Šafárika v Košiciach Prírodovedecká fakulta |        |              |              |                |        |                        |        |        |        |        |        |                                          |        |        |                | v Q                         |
|-----------------------------------------------------------------------------------------|------------------------------------------------------------------------------------------|--------|--------------|--------------|----------------|--------|------------------------|--------|--------|--------|--------|--------|------------------------------------------|--------|--------|----------------|-----------------------------|
| Akademický rok 2012/2013                                                                |                                                                                          |        |              |              |                |        |                        |        |        |        |        |        |                                          |        |        |                | $\mathbf{v}$                |
| Termin                                                                                  | 6.6.2012 - 7.6.2012 Bc. štúdium                                                          |        |              |              |                |        |                        |        |        |        |        |        |                                          |        |        |                | $\ddot{\phantom{0}}$        |
|                                                                                         | Typ predmetu   V - Súhrnné výsledky zo strednej školy                                    |        |              |              |                |        |                        |        |        |        |        |        |                                          |        |        |                | $\overline{\mathbf{v}}$     |
| Druh strednej školy                                                                     |                                                                                          |        |              |              |                |        |                        |        |        |        |        |        |                                          |        |        |                | ▽ 少                         |
|                                                                                         |                                                                                          |        |              |              |                |        |                        |        |        |        |        |        |                                          |        |        |                |                             |
| D. st.<br>Druh stred                                                                    | OI<br>PF UPIŠ                                                                            | Typ    | Dolná        | Horná        | Body           |        | Prvý Druh Tretí Štvrtý |        |        |        |        |        | Prvý Druh Matui Exter Interr Perce Úrovi |        |        |                | Posledne                    |
| avmnázium                                                                               |                                                                                          |        |              |              |                |        |                        |        |        |        |        |        |                                          |        |        |                |                             |
|                                                                                         |                                                                                          | v      | 1.00         | 1.10         | 30.00          | N      | N                      | N      | N      | N      | N      | N      | N                                        | N      | N      | $\times$       | 12.06.2012 1                |
| qymnázium                                                                               | PF UPIS                                                                                  | v      | 1,11         | 1,20         | 29,00          | N      | N                      | N      | N      | N      | Ñ      | N      | Ñ                                        | N      | Ñ      | $\times$       | 12.06.2012 1                |
| avmnázium                                                                               | PF UPIŠ                                                                                  | v      | 1,21         | 1,30         | 28,00          | N      | Ν                      | N      | N      | N      | N      | N      | N                                        | N      | N      | X              | 12.06.2012 1.               |
| avmnázium                                                                               | PF UPIŠ                                                                                  | v      | 1.31         | 1,40         | 27,00          | N      | Ν                      | N      | N      | N      | Ν      | N      | Ν                                        | N      | N      | X              | 12.06.2012 1                |
| gymnázium                                                                               | PF UPIŠ                                                                                  | V      | 1,41         | 1,60         | 25,00          | N      | N                      | N      | И      | N      | N      | N      | N                                        | И      | Ń<br>N | x<br>X         | 12.06.20121<br>12.06.2012 1 |
| gymnázium<br>gymnázium                                                                  | PF UPIŠ<br>PF UPJŠ                                                                       | v<br>v | 1,61<br>1,81 | 1,80<br>2,00 | 23,00<br>20,00 | N<br>N | N<br>N                 | N<br>N | N<br>N | N<br>N | N<br>N | N<br>N | N<br>N                                   | N<br>N | N      | X              | 12.06.2012 1                |
| aymnázium                                                                               | PF UPIŠ                                                                                  | v      | 2,01         | 2,20         | 16,00          | N      | Ν                      | N      | Ν      | N      | И      | N      | N                                        | N      | N      | ×              | 12.06.2012 1                |
| avmnázium                                                                               | PF UPIŠ                                                                                  | v      | 2,21         | 2,50         | 12,00          | N      | N                      | N      | N      | И      | И      | N      | N                                        | N      | Ń      | x              | 12.06.20121                 |
| avmnázium                                                                               | PF UPIS                                                                                  | v      | 2.51         | 3.00         | 10.00          | N      | N                      | N      | И      | N      | N      | Ν      | И                                        | N      | N      | x              | 12.06.2012 1                |
| avmnázium                                                                               | PF UPIŠ                                                                                  | v      | 1,00         | 1,20         | 30,00          | N      | И                      | N      | N      | N      | N      | N      | N                                        | N      | N      | $\times$       | 12.06.2012 1.               |
| avmnázium                                                                               | PF UPIŠ                                                                                  | v      | 1.21         | 1,30         | 29,00          | N      | Ν                      | N      | Ν      | N      | Ν      | N      | Ν                                        | N      | N      | X              | 12.06.2012 1                |
| avmnázium                                                                               | PF UPIŠ                                                                                  | v      | 1,31         | 1,40         | 28,00          | N      | N                      | N      | Ν      | N      | N      | N      | N                                        | Ν      | N      | x              | 12.06.2012 1                |
| gymnázium                                                                               | PF UPIŠ                                                                                  | v      | 1,41         | 1,50         | 27,00          | N      | N                      | N      | И      | N      | N      | N      | N                                        | N      | N      | X              | 12.06.2012 1                |
| $\mathbf{1}$<br>1<br>1<br>1<br>1<br>1<br>1<br>$\mathbf{1}$<br>-1<br>1<br>qymnázium<br>1 | PF UPIŠ                                                                                  | v      | 1,51         | 1,80         | 24,00          | N      | Ν                      | N      | Ν      | N      | N      | N      | Ν                                        | N      | N      | $\times$       | 12.06.20121                 |
| gymnázium<br>gymnázium                                                                  | PF UPIŠ<br>PF UPIŠ                                                                       | v<br>v | 1,81<br>2,01 | 2,00<br>2,20 | 20,00<br>16,00 | N<br>N | Ν<br>N                 | N<br>N | И<br>N | Ν<br>N | И<br>N | N<br>N | N<br>N                                   | N<br>N | И<br>N | $\times$<br>X. | 12.06.2012 1<br>12.06.20121 |

**obr. 5.3.5 – 1** Základný formulár *VSPK017*

# **5.3.5.3 Zoznam akcií formulára**

- Pridať hranicu
- Aktualizovať hranicu
- Odstrániť hranicu
- Ďalšie akcie

#### **Pridať hranicu**

V prehľade je zoznam definovaných hraníc pre vybraný typ predmetu a druh strednej školy. Pri nevybratom druhu strednej školy budú definované hranice platiť pre všetky stredné školy. Stlačením ikonky "*Pridať hranicu"* sa vyvolá dialógové okno *"Detail hranice bodov"*. Umožňuje:

- editáciu počtu bodov pre zvolenú fakultu a druh školy
- zašktrtnutím políčka "*Podľa priemeru"* umožní definovanie typu priemerov, z ktorých sa uskutoční výpočet
- počet predmetov ovplyvňuje výpočet bodov
- výber typu maturity
- editáciu hornej a dolnej úrovne priemeru

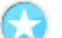

#### **Aktualizovať hranicu**

Umožňuje aktualizovať vybranú hranicu vyvolaním dialógového odna "*Detail hranice bodov"*  stlačením ikonky "*Aktualizovať hranicu".*

#### **Odobrať hranicu**

Umožňuje odobrať vyznačenú hranicu, resp. viac vyznačených hraníc zo zoznamu stlačením ikonky *"Odstrániť hranicu"*, čím sa vyvolá dialógové okno s popisom *"Skutočne chcete odobrať vybraný riadok*" s tlačidlami Áno/Nie s prednastavením na tlačidlo "Nie".

# **Ďalšie akcie**

Umožňuje vykonanie špecifických akcií:

- Kopírovať hranice na iný termín umožní skopírovať už existujúce hranice bodov pre daný typ predmetu z rôznych akademických rokov a termínov.
- Prepočítať body prepočíta body podľa zadaných hraníc.
- Prepočítať a prepísať prepočíta počty bodov podľa zadaných hraníc a prepíše ich v predmetoch daného typu na prihláškach uchádzačov.
- Vynulovať výsledky predmetov na základe filtra vymaže počty bodov v predmetoch daného typu na prihláškach uchádzačov.

### **5.3.6 VSPK016 - Prehľad zaradenia uchádzačov do harmonogramu**

Aplikácia je určená na zobrazenie prehľadu zaradenia uchádzačov do jednotlivých akcií harmonogramu prijímacieho konania. Umožňuje vykonať zmenu v zaradení uchádzača, alebo hromadnú zmenu v zaradení viacerých vybraných uchádzačov.

#### **5.3.6.1 Roly s aktívnym prístupom k aplikácii**

• Koordinátor prijímacieho konania (rola 21)

### **5.3.6.2 Roly s "read-only" pristupom**

• Administrátor prihlášok prijímacieho konania (rola 20)

#### **5.3.6.3 Vzh***ľ***ad formulára**

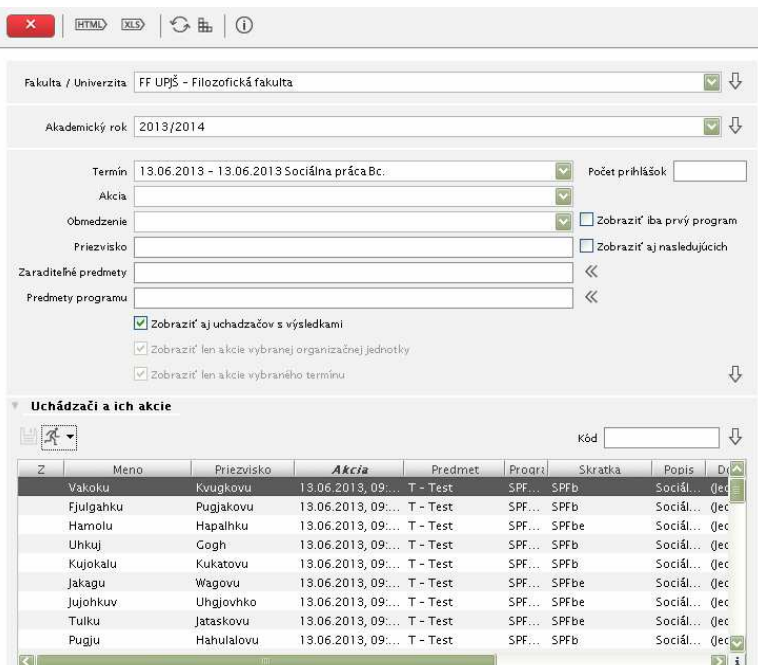

**obr. 5.3.6 – 1** Základný formulár *VSPK016*

# **5.3.6.4 Zoznam akcií formulára**

- Uložiť zmeny
- Hromadná zmena akcie

# **Uložiť zmeny**

Pri individuálnych zmenách zaradenia uchádzačov sa dvojkliknutím v editovateľnom stĺpci *"Akcia"* v riadku so záznamom zaradzovaného uchádzača zobrazí zoznam akcií, na ktoré je možné uchádzača zaradiť. Po vybratí akcie sa riadok so záznamom uchádzača farebné odlíši a označí v stĺpci "Z". Po zmene zaradenia uchádzačov je potrebné zmeny uložiť.

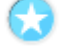

#### **Hromadná zmena akcie**

Funkcia umožňuje hromadnú zmenu zaradenia uchádzačov v harmonograme prijímacieho konania. Po označení všetkých uchádzačov sa pomocou funkcie zobrazí zoznam akcií harmonogramu (VSPK047 – Výber akcií harmonogramu). Po vybratí akcie z ponúknutého zoznamu a po potvrdení výberu , sa zmena zaradenia uloží pre všetkých označených uchádzačov.

*Akcie harmonogramu sú zotriedené podľa dátumu, času a popisu lexikograficky.* 

© Univerzita Pavla Jozefa Šafárika v Košiciach 2013 77

# **5.3.7 VSPK008 - Správa harmonogramu**

Aplikácia je určená na vytváranie harmonogramu prijímacích skúšok. Umožňuje zaradenie uchádzačov na konanie písomných alebo ústnych skúšok z jednotlivých predmetov prijímacieho konania v daný deň, do príslušnej miestnosti, na určený čas. Umožňuje generovanie a tlač kódov uchádzačov, pod ktorými budú zverejnení vo výsledkovej listine. Umožňuje tlač prezenčnej listiny uchádzačov na jednotlivých termínoch prijímacích skúšok, informatívnych zoznamov pre vyvesenie na nástenku alebo dvere príslušnej miestnosti. Umožňuje tlač čiarových kódov pre jednotlivých uchádzačov.

#### **5.3.7.1 Roly s aktívnym prístupom k aplikácii**

• Koordinátor prijímacieho konania (rola 21)

# **5.3.7.2 Vzh***ľ***ad formulára**

| Fakulta / Univerzita |                   | LF UPIŠ - Lekárska fakulta |                                                 |                 |      |               | $\bullet$ $\downarrow$ |        |
|----------------------|-------------------|----------------------------|-------------------------------------------------|-----------------|------|---------------|------------------------|--------|
| Akademický rok       | 2013/2014         |                            |                                                 |                 |      |               | $\bullet$              |        |
|                      |                   |                            |                                                 |                 |      |               |                        |        |
| Dátum od             |                   | $\ll$<br>Dátum do          | $\ll$                                           |                 |      |               |                        |        |
|                      |                   |                            |                                                 |                 |      |               |                        |        |
| Termin               |                   |                            | 17.06.2013 - 21.06.2013 Bc., Mgr., MUDr., MDDr. |                 |      |               | ▼ ↓                    |        |
| Akcie                |                   |                            |                                                 |                 |      |               |                        |        |
|                      |                   |                            |                                                 |                 |      |               |                        |        |
|                      |                   |                            |                                                 |                 |      |               |                        |        |
|                      |                   |                            |                                                 |                 |      |               |                        |        |
|                      | ば 2 见 意 系 ▼   图 ▼ |                            |                                                 |                 |      |               |                        |        |
| Počet / max.         | Dátum             | Miestnost                  | Popis                                           | Čas             | Kód  | Deň           |                        |        |
| 62 / 100             | 20.06.2013        | MD2P2 - Pos ŠTVRTOK        |                                                 | $08:00 - 12:00$ |      | MD ŠTVRTOK    |                        |        |
| 71 / 100             | 19.06.2013        | MD2P2 - Pos STREDA         |                                                 | $08:00 - 12:00$ |      | MD STREDA     |                        |        |
| 65 / 100             | 18.06.2013        | MD2P3 - Pos UTOROK         |                                                 | $08:00 - 12:00$ | MD   | <b>UTOROK</b> |                        |        |
| 47/249               | 21.06.2013        | MD0Aula-L. PIATOK          |                                                 | $08:00 - 12:00$ | MD   | <b>PIATOK</b> |                        |        |
| 64/100               | 21.06.2013        | MD2P2 - Pos., PIATOK       |                                                 | $08:00 - 12:00$ | MD.  | PIATOK        |                        |        |
| 64 / 100             | 21.06.2013        | MD2P3 - Pos. PIATOK        |                                                 | $08:00 - 12:00$ | MD   | <b>PIATOK</b> |                        |        |
| 82 / 249             | 19.06.2013        | MD0Aula - L STREDA         |                                                 | $08:00 - 12:00$ | MD   | <b>STREDA</b> |                        |        |
| 71/100               | 19.06.2013        | MD2P4 - Pos STREDA         |                                                 | $08:00 - 12:00$ | MD   | STREDA        |                        |        |
| 70 / 100             | 19.06.2013        | MD2P1 - Pos STREDA         |                                                 | $08:00 - 12:00$ | $MD$ | <b>STREDA</b> |                        |        |
|                      | 17.06.2013        | MD2P1 - Pos PONDELOK       |                                                 | $08:00 - 12:00$ |      | PONDELOK      |                        |        |
| 72 / 100<br>67 / 100 | 18.06.2013        | MD2P2 - Pos UTOROK         |                                                 | $08:00 - 12:00$ | MD   | MD. UTOROK    |                        | ۸<br>Ξ |

**obr. 5.3.7 – 1** Základný formulár *VSPK008*

# **5.3.7.3 Zoznam akcií formulára**

- Pridať akciu
- Upraviť akciu
- Zobraziť detail akcie (len na čítanie)
- Odobrať akciu
- Ďalšie akcie
- Tlač

# **Pridať akciu**

V prehľade sú zobrazené jednotlivé akcie prijímacieho konania. Pridať ďalšiu akciu prijímacieho konania je možné vyvolaním dialógového okna "Pridanie akcie" kliknutím na ikonku "*Pridať akciu".* V dialógovom okne je možné presnejšie popísať akciu prijímacieho konania (študijný program, predmety a pod.), určiť maximálny počet uchádzačov pre danú akciu, určiť

presný dátum konania akcie a vybrať miestnosť konania akcie. Po výbere miestnosti sa automaticky nastaví kapacita miestnosti.

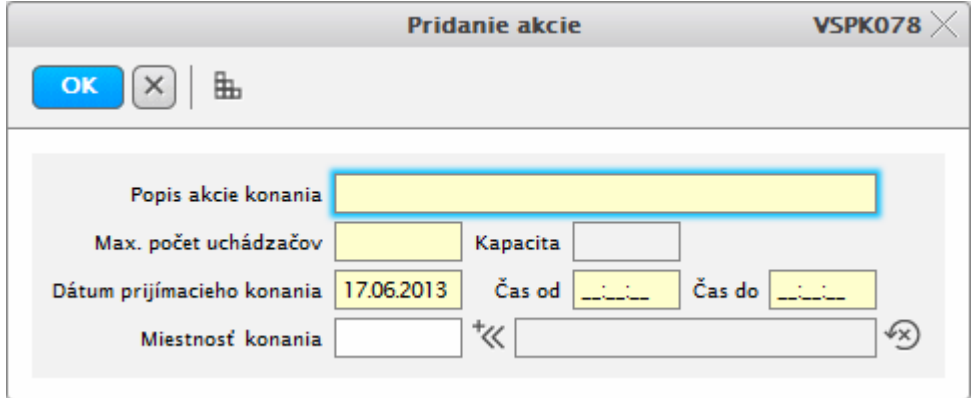

**obr. 5.3.7 – 2** Dialógové okno *VSPK078*

Po uložení zapísaných údajov kliknutím na ikonku sa sprístupní možnosť zaraďovanie jednotlivých uchádzačov.

|   |                             |                   |                | Aktualizácia akcie                               |               |        | VSPK009 $\times$ |    |
|---|-----------------------------|-------------------|----------------|--------------------------------------------------|---------------|--------|------------------|----|
|   | 盀                           |                   |                |                                                  |               |        |                  |    |
|   | Termín prijímacieho konania |                   |                | 17.06.2013 - 21.06.2013, Bc., Mgr., MUDr., MDDr. |               |        |                  |    |
|   | Popis akcie konania         |                   | <b>ŠTVRTOK</b> |                                                  |               |        |                  | D  |
|   | Rozpísať po predmetoch      |                   |                |                                                  |               |        |                  | ſ, |
|   |                             |                   |                |                                                  |               |        |                  |    |
|   | Zaradení uchádzači          |                   |                |                                                  |               |        |                  |    |
|   |                             |                   |                |                                                  |               |        |                  |    |
|   | m                           |                   |                |                                                  |               |        | Počet volných    | 38 |
| O | Meno.                       | Priezvisko        |                | Plné meno                                        | Rodné číslo   | S. pr. | Studijný -       |    |
|   |                             |                   |                |                                                  |               |        |                  |    |
|   | Wakokf                      | Fuso              |                | <b>Wakokf Fuso</b>                               | 9307071642    | 71     | Zubne lekarsti   |    |
|   | Vakgo                       | Nulkovu           |                | Vakgojau Nulkovu                                 | 9358113149 ZL |        | Zubné lekárst    |    |
| П | lajuj                       | Nuko              |                | Jajuj Nuko                                       | 9003052553    | 71     | Zubné lekársty   |    |
| F | Mugah                       | Nhamu             |                | Mugah Nhamu                                      | 9504152240    | 71     | Zubné lekársty   |    |
| П | Tulku                       | Nomalakovu        |                | <b>Tulku Nomalakovu</b>                          | 9255231304 ZL |        | Zubné lekársty   |    |
| n | Ukavui                      | Rukuluk           |                | Ukavuj Rukuluk                                   | 9412272144    | ZL     | Zubné lekárst    |    |
| П | Mujau                       | Fakausovu         |                | Mujau Fakausovu                                  | 9458150812 ZL |        | Zubné lekársty   |    |
| F | Mujgal                      | Najku             |                | Mujgal Najku                                     | 9503272042 ZL |        | Zubné lekársty   |    |
| E | Vakoku                      | Rahmujakovu       |                | Vakoku Rahmujak                                  | 9456110598 ZL |        | Zubné lekárstv   |    |
| E | Mujgal                      | Numsuk            |                | Mujgal Numsuk                                    | 9402260604 ZL |        | Zubné lekárst    |    |
| П | Vakoku                      | Nalahovu          |                | Vakoku Najahovu                                  | 9558220628 ZL |        | Zubné lekársty   |    |
|   |                             | Kkuakau Olkjukovu |                | Kkuakau Olkjukovu                                | 9460290686 ZL |        | Zubné lekárst –  |    |

**obr. 5.3.7 – 3** Dialógové okno *VSPK009*

# **Zoznam akcií:**

- Označiť inverzne
	- po aktuálny riadok umožňuje označenie vybraných uchádzačov,
- Zaradiť ďalších uchádzačov umožňuje zaradiť uchádzačov na akciu,
- Odobrať uchádzačov umožňuje odobrať označených uchádzačov z danej akcie,
- Exportovať vyexportuje sa zoznam uchádzačov zaradených na akciu.

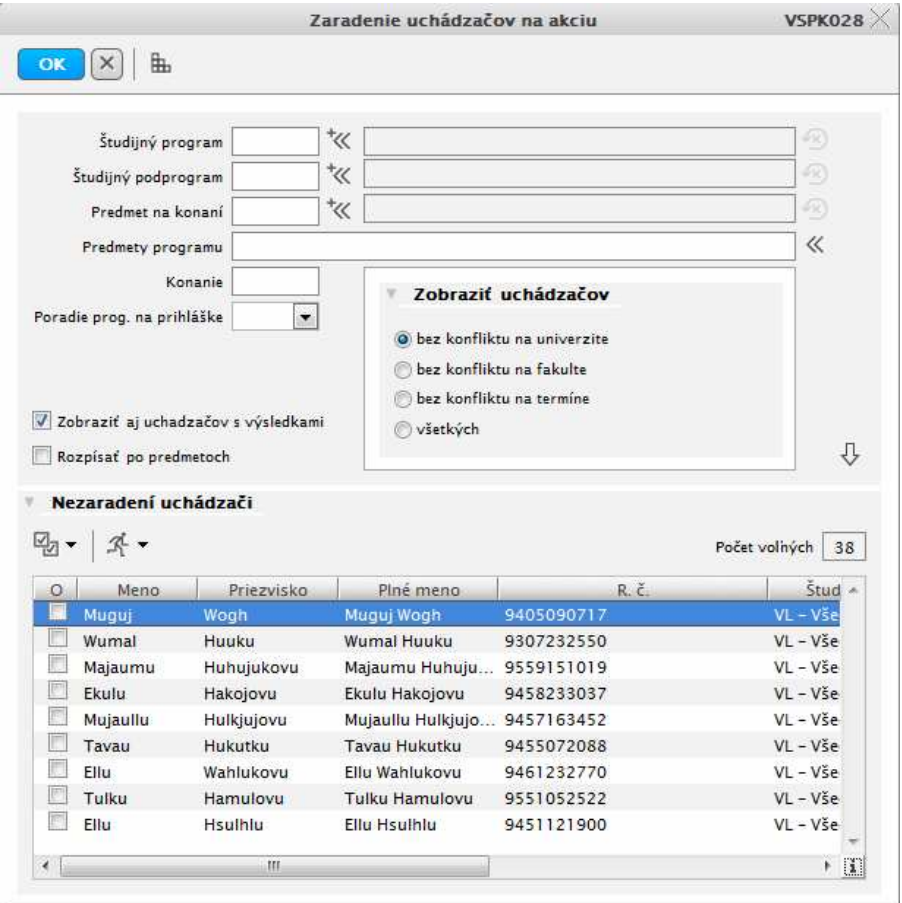

**obr. 5.3.7 – 4** Dialógové okno *VSPK028*

Zaradenie uchádzačov je možné prostredníctvom aplikácie "Zaradenie uchádzačov na akciu". V prípade označenia daného uchádzača a následnom potvrdení aplikácie, bude uchádzač zaradený na danú akciu so všetkými nezaradenými predmetmi.

*Možnosť filtra "Rozpísať po predmetoch" a následné potvrdenie tlačidlom zobrazí každého uchádzača so všetkými predmetmi, na ktoré ešte nie je zaradený. Týmto spôsobom je možné uchádzača zaradiť na akciu iba s vybranými predmetmi.* 

#### **Upraviť akciu**

Umožňuje upravovať jednotlivé atribúty akcie vyvolaním dialógového okna "*Aktualizácia akcie"* kliknutím na ikonku "*Upraviť akciu".* Po vykonaní požadovaných zmien sa aktualizácia akcie ukončí kliknutím na ikonku "Potvrdenie".

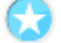

#### **Zobraziť detail akcie**

Umožňuje zobrazenie informácií o danej akcii prijímacieho konania a prehľadu zaradených uchádzačov.

#### **Odobrať akciu**

Umožňuje odstrániť akciu zo zaradenia kliknutím na ikonku *"Odobrať akciu"*, čo vyvolá zobrazenie voľby s popisom *"Skutočne chcete odobrať vybraný riadok"* s tlačidlami "Áno/Nie" s prednastaveným tlačidlom "Nie".

#### **Ďalšie akcie**

Umožňuje vykonanie špecifických akcií:

- **Počty zaradených predmetov** spočíta počet osôb ku každému zaradenému predmetu prijímacích skúšok,
- **Počty predmetov zaradených uchádzačov** spočíta počet predmetov prijímacej skúšky pre všetkých zaradených uchádzačov danej akcie,
- **Pregenerovanie kódov** pregeneruje kódy k predmetom pre uchádzača,
- **Dogenerovanie kódov** dogeneruje kódy k predmetom pre uchádzača, ak ešte dané kódy neexistujú.

#### **Tlač**

Umožňuje vykonanie špecifických akcií:

- **Tlač** "do ruky" umožňuje vytlačenie zoznamu pre prezentáciu uchádzačov, ktorí sa zúčastnia vybranej akcie. Tabuľka obsahuje stĺpce s prílohami evidovanými v prihláške uchádzača,
- **Tlač** "na dvere" umožňuje vytlačenie zoznamu uchádzačov, ktorí sa zúčastnia vybranej akcie na zverejnenie na nástenke, dverách miestnosti a pod.,
- **Tlač identifikačného čísla** umožňuje vytlačenie identifikačných čísel uchádzačov, ktorí sa zúčastnia vybranej akcie,
- **Tlač etikiet, obálok** umožňuje vytlačenie etikiet na obálky pre uchádzačov, ktorí sú zaradený na danú akciu,
- **Zoznam pre poštu** umožňuje vytlačenie špeciálneho formulára pre poštu s adresami uchádzačov zaradených na danú akciu,
- **Txt export pre poštu** exportuje údaje pre poštu všetkých zaradených uchádzačov,
- **Identifikačné kódy prihlášok** umožňuje vytlačenie čiarových kódov prihlášok zaradených uchádzačov,
- **Zobraziť čiarové kódy –** umožňuje vytlačenie kódov vygenerovaných k predmetom pre uchádzača,
- **Zobraziť prezenčnú listinu -** umožňuje vytlačenie prezenčnej listiny uchádzačov, ktorí sa zúčastnia vybranej akcie,
- **Zobraziť prezenčnú listinu s kódom prihlášky -** umožňuje vytlačenie prezenčnej listiny uchádzačov, ktorí sa zúčastnia vybranej akcie. Na identifikáciu je poskytnutý čiarový kód prihlášky,
- **Zobraziť prezenčnú listinu s kódom programu -** umožňuje vytlačenie prezenčnej listiny uchádzačov, ktorí sa zúčastnia vybranej akcie. Na identifikáciu je poskytnutý čiarový kód študijného programu z prihlášky.

# **5.3.8 VSPK066 - Zoznam evidovaných elektronických prihlášok AiS2**

Aplikácia je určená na zobrazovanie prehľadu podaných elektronických prihlášok, zobrazenie počtu podaných elektronických prihlášok na jednotlivé študijné programy, umožňuje preklápanie prihlášok – ich zaradenie medzi prihlášky podané písomnou formou a evidované vo VSPK014.

### **5.3.8.1 Roly s aktívnym prístupom k aplikácii**

• Administrátor prihlášok prijímacieho konania (rola 20)

#### **5.3.8.2 Vzh***ľ***ad formulára**

|                                                                                 |                                     |            | Ш                                   |                                           |                      |                                 |                                                           | 上田 |
|---------------------------------------------------------------------------------|-------------------------------------|------------|-------------------------------------|-------------------------------------------|----------------------|---------------------------------|-----------------------------------------------------------|----|
| 30.00 Gomuh                                                                     | Nulauk                              |            | Nulauk Gomuh                        | 591 9304071986                            | $\mathbf{L}$         | <b>BCHb</b>                     | $S\check{S}$ , P-V, P, B,  Pt $\neq$                      |    |
| 30,00 Hokokovu                                                                  | Vuqukau                             |            | Vugukau Hokokovu                    | 568 9252261205                            | Ł                    | CHb                             | SŠ, P-V, P, B,  Pr                                        |    |
| 30,00 Kjavuk                                                                    | Mujtuk                              |            | Mujtuk Kjavuk                       | 539 9208021130                            | T.                   | Ib                              | $S\check{S}$ , $P-V$ , $P$ , $B$ , $P$ r                  |    |
| 30,00 Wupujovu                                                                  | Hahulu                              |            | Hahulu Wupujovu                     | 536 9252081113                            | T.                   | Fb,MFb                          | $S\bar{S}, P-V, P, B, $ Pr                                |    |
| 30,00 Tutko                                                                     | Mathuk                              |            | Mathuk Tutko                        | 602 9201100568                            | Ł.                   | 1 <sub>b</sub>                  | $S\check{S}, P-V, P, B, $ Pt                              |    |
| 30,00 Gjahu                                                                     |                                     | Fjulgahuk  | Fjulgahuk Gjahu                     | 684 8504232198                            | $\ddot{\phantom{a}}$ | Ib                              | SŠ, P-V, P, B,  Pr                                        |    |
| 30,00 Ruhukhku                                                                  | <b>Jakau</b>                        |            | Jakau Ruhukhku                      | 443 9152171567                            | T.                   | Fb,Gb                           | $S\check{S}$ , $P-V$ , $P$ , $B$ , $P$ , $P$ r            |    |
| 30,00 Guguj                                                                     | Mujuk                               |            | Mujuk Guguj                         | 396 9208230735                            | $\mathbb{L}$         | CH <sub>b</sub> ,B <sub>b</sub> | $S\bar{S}, P-V, P, B, $ Pr                                |    |
| 30,00 Mujujlakovu                                                               |                                     | Majaumu    | Majaumu Mujujla                     | 497 8962020793                            | ł.                   | <b>BPsb</b>                     | SŠ, P-V, P, B,  Pt                                        |    |
| 30,00 Pukkovak                                                                  | Mujgal                              |            | Mujgal Pukkovak                     | 404 8804041466                            | ł.                   | Albe                            | SŠ, P-V, P, B, Pr                                         |    |
| 30,00 Hujsujafku                                                                | Johuf                               |            | Johuf Hujsujafku                    | 341 8301111731                            | T.                   | CHb, EnCHb                      | $S\check{S}$ , $P-V$ , $P$ , $B$ , $\ldots$ $P$ r         |    |
| 30,00 Vovukovu                                                                  | Kugujalu                            |            | RNDr. Kugujalu V                    | 27 5554200509                             | L                    | <b>BCHb</b>                     | $S\bar{S}, P-V, P, B, $ Ev                                |    |
| 30,00 Bujul                                                                     | Numaul                              |            | Numaul Bujul                        | 680 9210251006                            | ł.                   | Albe                            | SŠ, P-V, P, B,  U                                         |    |
| 30,00 Ohgok                                                                     | lukab                               |            | Jukab Ohgok                         | 222 9505253153                            | $\ddagger$ .         | <b>BCHb</b>                     | $S\check{S}$ , $P-V$ , $P$ , $B$ , $\ldots$ $P$ r         |    |
| 30,00 Hakovhku                                                                  | Hamolu                              |            | Hamolu Hakovhku                     | 209 9655032156                            | T.                   | CHb, EnCHb                      | $S\check{S}, P-V, P, B, $ Pr                              |    |
| 30,00 Guku                                                                      | <b>Mathuk</b>                       |            | <b>Mathuk Guku</b>                  | 153 9405171809                            | $\mathbf{L}$         | CH <sub>b</sub> ,B <sub>b</sub> | $S\check{S}, P-V, P, B, \ldots$ Pr                        |    |
| 30,00 Hojvughovu                                                                | Gamuu                               |            | Gamuu Hojvugho                      | 147 9457100807                            | 七                    | FCHb                            | SŠ, P-V, P, F,  Pt                                        |    |
| 30,00 Vukuqovu                                                                  | Tatau                               |            | Tatau Vukugovu                      | 70 9456052100                             | ł.                   | Gb, MGb                         | $S\check{S}, P-V, P, B, \ldots$ Pr                        |    |
| 30,00 Hubokovu                                                                  |                                     | Gubjauku   | Gubjauku Hubok                      | 567 9462200110                            | L                    | <b>BCHb</b>                     | $S\check{S}, P-V, P, B, \ldots$ Pr                        |    |
| 30,00 Hovukovu                                                                  | Uvuqu                               |            | Uvugu Hovukovu                      | 369 5860050009                            | $\mathbb{L}$         | Fb                              | $S\bar{S}$ , $P-V$ , $P.B$ ,  EV                          |    |
| Poplatky<br>30.00 Nakuh                                                         | Priezvisko<br>Jul                   | Meno       | Piné meno<br><b>RNDr. Jul Nakuh</b> | Evidenčné č.<br>Rodné č<br>637 7902060804 | Stupeň               | Programy<br>$\mathsf{lb}$       | Predmety<br>$S\bar{S}$ , $P-V$ , $P$ , $B$ , $\ldots$ $P$ |    |
| Zoznam podaných elektronických prihlášok<br>$Q$ $\mathcal{R}$ $\bullet$ $\circ$ |                                     |            |                                     |                                           |                      |                                 |                                                           |    |
| Rodné číslo                                                                     |                                     |            | Evid. číslo<br>L.                   |                                           |                      |                                 |                                                           | ⇩  |
| Meno                                                                            |                                     |            | Priezvisko                          |                                           |                      |                                 | Zobraziť aj nasledujúcich                                 |    |
|                                                                                 |                                     |            |                                     |                                           |                      |                                 |                                                           |    |
| Stupeň štúdia                                                                   |                                     |            | « Forma štúdia                      |                                           |                      | $\ll$                           |                                                           |    |
| Študijný program                                                                |                                     | $^{\star}$ |                                     |                                           |                      |                                 |                                                           | ∞  |
| Zdroj prihlášok                                                                 |                                     |            |                                     |                                           |                      |                                 |                                                           |    |
| Stav prihlášky                                                                  |                                     |            |                                     |                                           |                      |                                 |                                                           |    |
|                                                                                 |                                     |            |                                     |                                           |                      |                                 |                                                           |    |
| <b>Termín</b>                                                                   | 05.06.2013 - 06.06.2013 Bc. štúdium |            |                                     |                                           |                      |                                 |                                                           |    |
| <b>Filter</b>                                                                   |                                     |            |                                     |                                           |                      |                                 |                                                           |    |
| Akademický rok 2013/2014                                                        |                                     |            |                                     |                                           |                      | ⇩<br>$\vert$                    |                                                           | ⇩  |
|                                                                                 | PF UPJŠ - Prírodovedecká fakulta    |            |                                     |                                           |                      | $-1+$                           | Čiarový kód                                               |    |

 **obr. 5.3.8 – 1** Základný formulár *VSPK066*

V prehľade je zoznam prihlášok podaných elektronickou formou. Filter umožňuje zúžiť výber podľa termínu prijímacieho konania, stavu prihlášky, študijného programu, osobných údajov uchádzača, evidenčného čísla prihlášky.

*Ak je prihláška elektronický podpísaná je označená zaškrtnutím v stĺpci "Podpis". Ak je označená aj v stĺpci "Pečať", znamená to, že je opatrená časovou pečaťou (t.j. informáciou, kedy bola prihláška podpísaná.* 

# **5.3.8.3 Zoznam akcií formulára**

- Zobraziť prihlášku
- Ďalšie akcie
- Zaslať správu, e-mail

# **Zobraziť prihlášku**

Kliknutím na ikonku "Zobraziť prihlášku" sa zobrazí prihláška vo forme formulára "ŠEVT" so všetkýmu údajmi evidovanými pri vypĺňani prihlášky.

# **Ďalšie akcie**

Umožňuje vykonanie špecifických akcií:

- **Zmeniť stav prihlášky** umožňuje zmeniť stav prihlášky vyvolaním dialógového okna "*Zmena stavu prihlášky".* Dialógové okno umožňuje zmeniť stav prihlášky vybraním príslušného stavu.
- **História prihlášky** zobrazí dialógové okno "*História prihlášky"* , kde sú zobrazené všetky akcie vykonané s prihláškou, čas, kedy došlo k zmene, kto ju vykonal a aký je aktuálny stav prihlášky.
- **Overiť podpísanú prihlášku** funkcia je prístupná v prípade, že je prihláška elektronicky podpísanáa overuje sa ňou dôveryhodnosť elektronického podpisu.
- **Zobraziť informáciu o podpise** zobrazia sa informácie o elektronickom podpise, ktorým je prihláška podpísaná
- **Preklopiť prihlášku**  umožňuje preklopenie prihlášky jej zaradenie medzi evidované prihlášky daného termínu prijímacieho konania
- **Počet prihlášok –** zobrazí prehľad počtu podaných prihlášok na daný termín prijímacieho konania podľa jednotlivých študijných programov

#### *Ak je prihláška v stave:*

- *"Evidovaná" uchádzač má ešte možnosť meniť údaje,*
- *"Uložená" uchádzač prihlášku potvrdil a už nemá možnosť meniť údaje,*
- *"Podpísaná" uchádzač prihlášku elektronicky podpísal,*
- *"Verifikovaná" študijné oddelenie elektronický podpis overilo,*

*"Preklopená" – študijné oddelenie prihlášku skontrolovalo a akceptovalo.* 

# **Zaslať správu, e-mail**

Táto akcia vyvolá dialógové okno pomocou ktorého je možné vybraným uchádzačom odoslať správu do administratívneho systému a na e-mailovú adresu, ktorú majú uvedenú v osobných údajoch.

# **VYHODNOTENIE PRIJÍMACIEHO KONANIA**

### **5.3.9 VSPK023 - Správa čiarových kódov pre testy a predmety**

Aplikácia je určená na generovanie čiarových kódov. Ďalej pre hromadné exporty a správu vygenerovaných kódov.

#### **5.3.9.1 Roly s aktívnym prístupom k aplikácii**

• Správca čiarových kódov (rola 23).

#### **5.3.9.2 Vzh***ľ***ad formulára**

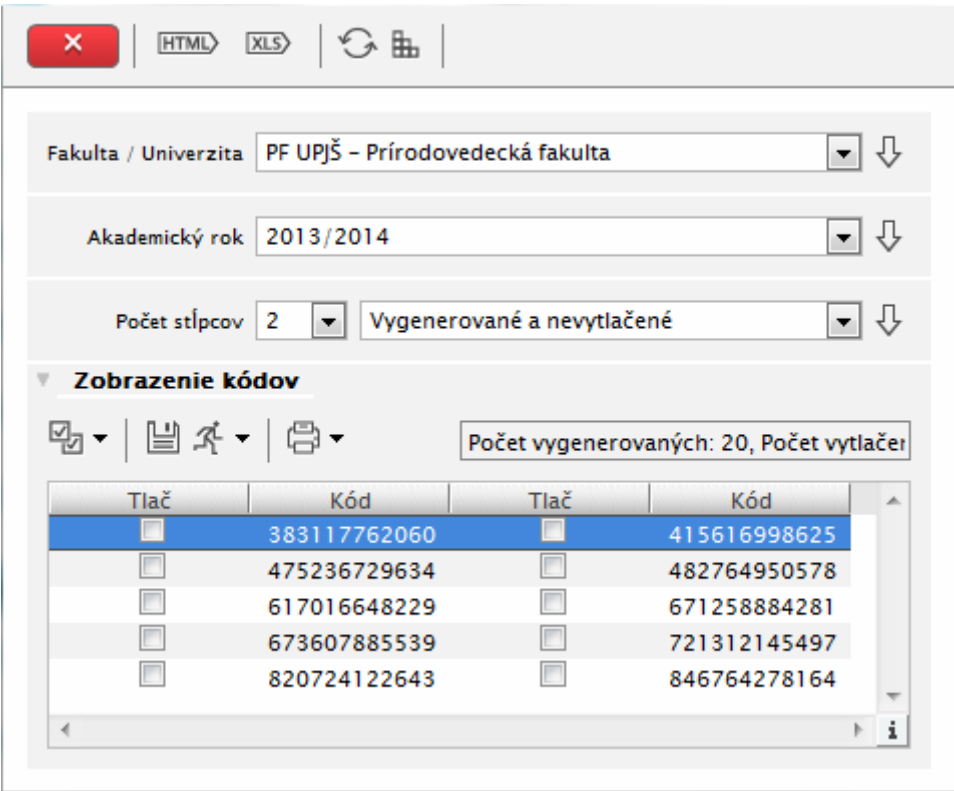

**obr. 5.3.9 – 1** Základný formulár *VSPK023*

#### **5.3.9.3 Zoznam akcií formulára**

- Označiť kódy
- Uložiť ako (ne)vytlačené
- Ďalšie akcie
- Tlač

#### **Označiť kódy**

Umožňuje vykonanie špecifických akcií:

- **Označ všetky**  označí všetky zobrazené kódy
- **Označ po aktuálny riadok**  označí po aktuálny riadok (mimo neho) neoznačené kódy
- **Odznač všetky** všetky označené kódy budú odznačené

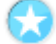

# **Uložiť ako (ne)vytlačené**

Tlačidlo slúži na uloženie vygenerovaných čiarových kódov s ich nastavenými príznakmi.

#### **Ďalšie akcie**

Umožňuje vykonanie špecifických akcií:

- **Vygenerovať kódy** vytvorí jednoznačné číselné kombinácie neskôr použité na tlač čiarových kódov.
- **Vložiť kódy zo súboru -** zobrazí dialógové okno "*Výber a upload súboru"*, pomocou ktorého sa hromadne importujú kódy do systému.
- **Načítať body zo súboru** zobrazí dialógové okno "*Výber a upload súboru"*, pomocou ktorého sa hromadne importujú body za test do systému. Táto funkcionalita je vhodná, ak sa na vyhodnotenie testov používa skener, ktorý dodá k testu počet bodov za test.
- Načítať párovanie zo súboru zobrazí dialógové okno "Výber a upload súboru", pomocou ktorého viete hromadne importovať definície priradenia testov k predmetom a tým identifikovať ktorý test písala ktorá osoba

# **Tlač**

Umožňuje vykonanie špecifických akcií:

- **Exportovať 3 x 8** vytlačí na štítky 3x8 všetky označené kódy pre tlač
- **Exportovať 4 x 8** vytlačí na štítky 4x8 všetky označené kódy pre tlač
- **Exportovať nespárované kódy**  exportuje zoznam nespárovaných kódov t.j. kódy testov ktoré neboli priradené žiadnemu predmetu (vhodná kontrola pri použití voľby "Načítať body zo súboru")
- **Exportovať spárované s neexistujúcim**  exportuje zoznam spárovaných kódov s neexistujúcim predmetom (vhodná kontrola pri použití voľby "Načítať párovanie zo súboru")

# **5.3.10 VSPK026 - Nahrávanie a párovanie výsledkov podľa kódov**

Aplikácia je určená pre nahrávanie výsledkov z predmetov, resp. z testov podľa čiarových kódov. Ďalej je určená pre párovanie kódov z testov (predmetov) a kódov uchádzačov.

### **5.3.10.1 Roly s aktívnym prístupom k aplikácii**

• Operátor výsledkov testov (rola 24)

# **5.3.10.2 Vzh***ľ***ad formulára**

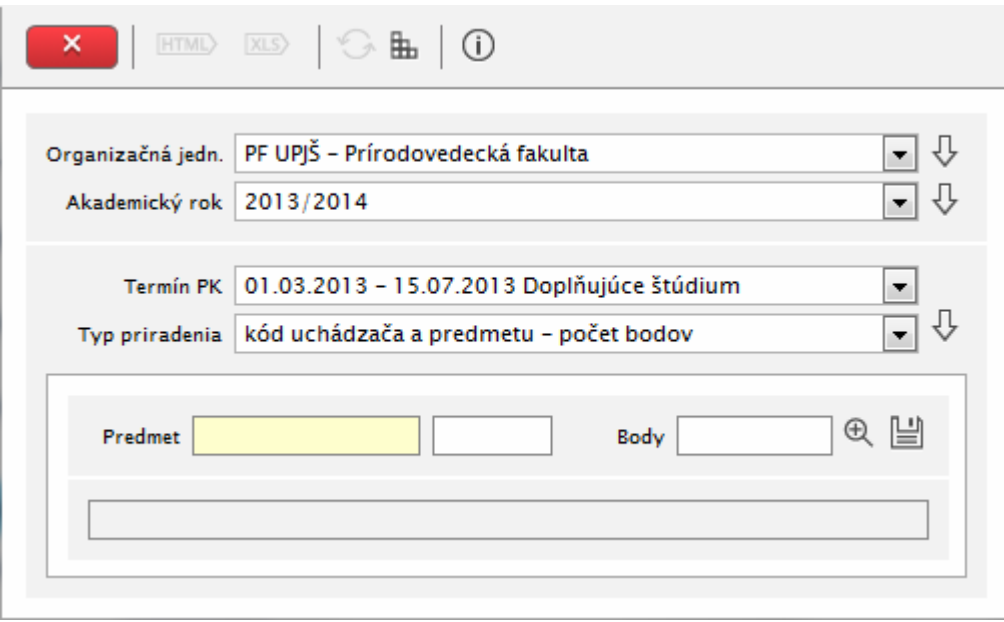

**obr. 5.3.10 – 1** Základný formulár *VSPK026*

# **5.3.10.3 Zoznam akcií formulára**

- Uložiť
- Vyhľadať

#### **Uložiť**

Po kliknutí na ikonu "uložiť" sa zapíšu nadefinované body

#### **Vyhľadať**

Slúži na kontrolu, vyhľadanie už predtým nahratej hodnoty.

Aplikácia používa niekoľko typov priradenia:

- **Kód test počet bodov** používa sa v prípade, že sa testy opravovali ručne. Do políčka test je potrebné zadať kód testu (načítať pomocou snímača čiarových kódov) a do políčka body je potrebné zadať hodnotenie testu. Kliknutím na *"uložiť"* sa hodnoty uložia. Pričom kód testu musí existovať. Používa sa ak sa predtým použila aplikácia VSPK023. Po načítaní bodov a párovania testov je potrebné na obrazovke VSPK033 spustiť akciu *Preklopiť body z testov.*
- • **Kód predmet počet bodov**  používa sa v prípade, že sme na test použili identifikáciu osoby a predmetu (nie je zabezpečené utajenie testu uchádzača pri vyhodnocovaní testu). Používa sa pre kód vygenerovaný vo VSPK008.
- **Kód test kód uchádzača** používa sa na priradenie (spárovanie) testu s osobou a predmetom. Používa sa ak sa použila prvá možnosť. Až táto časť nám umožní vidieť

ako kto napísal ten ktorý test. Do políčka test sa definuje (načíta) kód testu (z VSPK023) a do políčka predmet sa načíta kód predmetu (z VSPK008). Po načítaní bodov a párovania testov je potrebné na obrazovke VSPK033 spustiť akciu *Preklopiť body z testov.* 

- **Program uchádzača čiarový kód** používa sa na priradenie identifikácie pre jeden konkrétny program na prihláške uchádzača. Načítanie tejto identifikácie umožňuje zároveň vygenerovanie kódov predmetov daného programu na prihláške.
- **Prihláška uchádzača čiarový kód** používa sa na priradenie identifikácie pre všetky programy na jednej konkrétnej prihláške uchádzača. Načítanie tejto identifikácie umožňuje zároveň vygenerovanie kódov predmetov všetkých programov na tejto prihláške.
- **Deanonymizácia uchádzača** slúži na odhalenie identity konkrétneho uchádzača pomocou identifikácie študijného programu na prihláške.
- **Kód uchádzača a predmetu počet bodov** používa sa na priradzovanie bodov z daného predmetu priamo podľa kódu uchádzača. Do stredného políčka sa zadá identifikátor predmetu (je určený v číselníku predmetov prijímacej skúšky). Následne sa dajú kódy uchádzača načítať pomocou snímača čiarových kódov, alebo zadávať ručne a po uložení bodovej hodnoty sa políčko s identifikátorom predmetu zachová na ďalšie nahrávanie.

### **5.3.11 VSPK033 - Aktualizácia údajov prijímacieho konania**

Aplikácia je určená na aktualizáciu údajov prijímacieho konania – aktualizácia počtu prijatých uchádzačov, minimálneho počtu získaných bodov potrebných na prijatie. Aplikácia umožňuje upraviť body pridelené uchádzačovi podľa pravidiel pre prideľovanie bodov (VSPK017), hromadne aktualizovať pridelené body podľa konania, príloh, umožňuje priamo vpisovať body pridelené uchádzačovi za jednotlivé predmety prijímacieho konania, prepočítať poradie, výsledkové listiny, zobraziť výsledkové listiny s menami alebo kódmi uchádzačov. Aplikácia je určená na tlač rozhodnutí o prijatí, neprijatí, v odvolaní (zoznamy rôzneho typu, etikety). Umožňuje generovať a evidovať návratku na zápis na štúdium a ubytovanie.

#### **5.3.11.1 Roly s aktívnym prístupom k aplikácii**

- Administrátor prihlášok prijímacieho konania (rola 20)
- Koordinátor prijímacieho konania (rola 21)

#### **5.3.11.2 Vzh***ľ***ad formulára**

| Akademický rok 2013/2014<br>Prípustné študijné programy | Fakulta / Univerzita PF UPJŠ - Univerzita Pavla Jozefa Šafárika v Košiciach Prírodovedecká fakulta<br>Termín   05.06.2013 - 06.06.2013 Bc. štúdium |           |          |               |                 |                   |               |                   |
|---------------------------------------------------------|----------------------------------------------------------------------------------------------------|-----------|----------|---------------|-----------------|-------------------|---------------|-------------------|
|                                                         |                                                                                                    |           |          |               |                 |                   |               |                   |
|                                                         |                                                                                                    |           |          |               |                 |                   |               |                   |
|                                                         |                                                                                                    |           |          |               |                 |                   |               |                   |
|                                                         |                                                                                                    |           |          |               |                 |                   |               |                   |
|                                                         |                                                                                                    |           |          |               |                 |                   |               |                   |
| 발조▼ 日▼                                                  |                                                                                                    |           |          |               |                 |                   |               |                   |
| Kolo                                                    | Uchádzači na<br>Aktívny                                                                                                    | Min. body | Otvorená | <b>Prijat</b> | Š. pr.          | Študijný          | Š. p. (skrat. |                   |
|                                                         | $\overline{A}$                                                                                                    | 37,00     |          |               | 100 Alb         | Aplikovaná info   |               |                   |
| $\mathbf{I}$                                            | $\overline{A}$                                                                                                    | 38,00     |          |               | 100 Albe        | Aplikovaná info   |               | $\mathbf 0$       |
| ı                                                       | A                                                                                                    | 85,00     |          |               | 500 Bb          | Biológia          |               | 0                 |
| п                                                       | $\mathbf{A}$                                                                                                    | 65,00     |          |               | 100 BGb         | Biológia - geog   |               | $\mathbf{0}$      |
| 1                                                       | А                                                                                                    | 87,00     |          |               | 200 BCHb        | Biológia - chémia |               | $\mathbf{\Phi}$   |
| ı                                                       | $\overline{A}$                                                                                                    | 40,00     |          |               | 100 Blb         | Biológia - infor  |               | $\mathfrak{a}$    |
| 1                                                       | A                                                                                                    | 80,00     |          |               | 100 BPsb        | Biológia - psyc   |               | $\mathbf{0}$      |
| n                                                       | A                                                                                                    | 46,00     |          |               | <b>100 EFMb</b> | Ekonomická a f    |               | Ō                 |
| ı                                                       | A                                                                                                    | 37,00     |          |               | 100 EnCHb       | Environmentál     |               | 0                 |
|                                                         | А                                                                                                    | 44,00     |          |               | 100 Fb          | Fyzika            |               | $\overline{0}$    |
| ı                                                       | А                                                                                                    | 44,00     |          |               | 100 FBb         | Fyzika - biológia |               | $\mathfrak{a}$    |
| ı                                                       | A                                                                                                    | 52,00     |          |               | 100 FGb         | Fyzika - geogra   |               | $\mathbf{0}$      |
| 1                                                       | A                                                                                                    | 69,00     |          |               | 100 FCHb        | Fyzika - chémia   |               | $\mathbf{\Phi}$   |
| ı                                                       | A                                                                                                    |           |          |               | 100 Flb         | Fyzika - inform   |               | $\sigma$          |
| 1                                                       | А                                                                                                    | 34,00     |          |               | 200 Gb          | Štruktúra krajin  |               | $\overline{0}$    |
| ı                                                       | A                                                                                                    | 37,00     |          |               | 100 GFib        | Geografia - filo  |               | $\mathfrak{a}$    |
| ı                                                       | A                                                                                                    | 37,00     |          |               | 100 GIb         | Geografia - inf   |               | $\Phi$            |
| $\mathbf{1}$                                            | A                                                                                                    | 37,00     |          |               | 100 GPsb        | Geografia - psy   |               | $\mathbf{\theta}$ |
| 1                                                       | A                                                                                                    | 41,00     |          |               | 300 CHb         | Chémia            |               | 0                 |
| ı                                                       | A                                                                                                    | 46,00     |          |               | <b>100 CHGb</b> | Chémia - geog     |               | $\mathbf{\theta}$ |
| 1                                                       | А                                                                                                    |           |          |               | <b>100 CHIb</b> | Chémia - infor    |               | $\Phi$            |
|                                                         | $\overline{A}$                                                                                                    | 50,00     |          |               |                 |                   |               |                   |
|                                                         |                                                                                                    |           |          |               | 100 CHPsb       | Chémia - psyc     |               | $\Phi$            |

**obr. 5.3.11 – 1** Základný formulár *VSPK033*

# **5.3.11.3 Zoznam akcií formulára**

- Zobraziť filter
- Zapnúť rozšírený filter
- Uložiť zmeny
- Tlačidlo pre rozbalenie popup menu
- Tlačidlo pre rozbalenie popup menu na export údajov

# **Filter**

Slúži na vybratie termínu prijímacieho konania, pre ktorý sa budú vykonávať akcie súvisiace s hromadnou aktualizáciou prijímacieho konania. Rozšírený filter umožní zúžiť výber programov podľa druhu, formy a stupňa štúdia.

© Univerzita Pavla Jozefa Šafárika v Košiciach 2013 88

### **Uložiť zmeny**

V prehľade je zoznam prípustných študijných programov pre vybraný termín prijímacieho konania. V stĺpci "*Uchádzači na termín"* je možné editovať počet uchádzačov, ktorí budú prijatí na vybraný študijný program daného termínu prijímacieho konania (tento údaj je možné tiež editovať vo VSPK004, následne v dialógovom okne VSPK011). Počet musí byť menší, alebo rovný počtu celkovo prijatých uchádzačov uvedený v stĺpci "*Prijať"*, ktorý je možné editovať vo VSPK027. V stĺpci "*Min. body"* je možné editovať minimálny počet bodov potrebný pre úspešné absolvovanie prijímacieho konania na vybraný študijný program daného termínu prijímacieho konania. Zápis bude uložený kliknutím na ikonku "*Uložiť zmeny"*.

#### **Tlačidlo pre rozbalenie popup menu**

Umožňuje vykonanie špecifických akcií:

- **Preklopiť body z testov** slúži na preklopenie bodov do predmetu uchádzača na základe predtým importovaných bodov k testom a párovania medzi testom a predmetom uchádzača.
- **Prepočítať poradie** umožňuje prepočítať poradie uchádzačov zúčastnených prijímacieho konania vo vybranom študijnom programe (programoch) podľa získaných bodov a nastavení študijných programov.
- **Prepočítať výsledkovú listinu**  umožňuje prepočítať výsledkovú listinu pre vybraný študijný program (programy) podľa predpokladaného počtu prijatých uchádzačov na termíne, resp. celkovo.
- **Rekurzívny prepočet výsledkovej listiny**  umožňuje prepočítať výsledkovú listinu rekurzívne, čiže na danej prihláške nastaviť prijatie maximálne na jeden študijný program.
- **Preklopiť úspešných uchádzačov**  pri viackolovom prijímacom konaní umožňuje preklopiť úspešných uchádzačov z predchádzajúceho kola do nadväzujúceho kola.
- **Hromadná aktualizácia uchádzačov**  vyvolá dialógové okno "*Hromadná aktualizácia*", ktoré umožňuje priamo editovať celkový počet získaných bodov, editovať počet bodov získaných za jednotlivé predmety, je možné doplniť doloženie potrebných príloh k prihláške, editovať konanie - uchádzač sa zúčastnil prijímacieho konania z daného predmetu, má odpustené prijímacie konanie, nezúčastnil sa prijímacieho konania (z daného predmetu alebo vôbec). Aplikácia umožňuje evidovať návratky na zápis na štúdium a návratku na ubytovanie. Všetky zápisy je nutné uložiť kliknutím na ikonku "*Uložiť zmeny"*.
- **Hromadná aktualizácia bodov podľa prílohy**  umožňuje zápis zvoleného počtu bodov všetkým uchádzačom, ktorí doložili príslušnú prílohu podľa pravidiel prijímacieho konania (napr. umiestnenie na olympiáde, súťaži...). V prípade prideľovania bodov jednému uchádzačovi za viaceré prílohy je potrebné zaškrtnúť políčko "pripočítať", v takomto prípade pripočíta body za zvolenú prílohu k už prideleným bodom. Ak sa políčko nezaškrtne, prepíše body už pridelené.
- **Hromadná aktualizácia bodov a konania –** umožňuje hromadné nastavenie prijímacieho konania všetkým uchádzačov z jednotlivých predmetov vybraného študijného programu a následne hromadné pridelenie bodov podľa nastaveného konania.
- **Generovať návratky** umožňuje hromadné vygenerovanie návratiek s konkrétnymi dátumami pre skupiny uchádzačov so zvolenými výsledkami prijímacieho konania.
- **Import bodov vygen. testom**  umožňuje hromadné nahranie bodov ku kódu testu. (Kódy testov musia byť vygenerované na obrazovke VSPK023, prípadne nahrané do

systému na tej istej obrazovke.) Po správnom nahratí bodov a párovania je potrebné spustiť voľbu *Preklopiť body z testov*.

- **Párovanie vygen. test predmet uchádzača** umožňuje hromadné nahranie kódov predmetu ku kódu testu. (Kódy testov musia byť vygenerované na obrazovke VSPK023, prípadne nahrané do systému na tej istej obrazovke.) Po správnom nahratí bodov a párovania je potrebné spustiť voľbu *Preklopiť body z testov*.
- **Import bodov a konania do predmetov uchádzača** umožňuje načítať výsledky predmetov zo súboru, načítať iba body predmetov zo súboru, načítať iba konanie predmetov zo súboru, stiahnuť definíciu súboru výsledkov predmetov, ako aj načítať výsledky predmetov zo súboru DBF, alebo nahrať body z národných porovnávacích skúšok SCIO.
- **Import kódu programu na prihláške** umožňuje načítať programy prihlášok do súboru a stiahnuť definíciu súboru programov prihlášok.
- **Import kódu prihlášky** umožňuje načítať identifikáciu všetkých programov prihlášky zo súboru a stiahnuť definíciu súboru identifikácií prihlášok.
- **Import výsledkov z externej maturitnej skúšky** Tento import importuje údaje do položky "Percentil" a "Externá časť" v predmetoch strednej školy, ktoré sú uvedené na prihláške. Pred importom je nutné zvoliť predmet strednej školy, do ktorej sa budú dané položky importovať. V prípade, že prihláška obsahuje daný predmet, tak sa údaje v položkách prepíšu, ak prihláška neobsahuje daný predmet, tak sa predmet na prihlášku pridá. Pri importe sa používa súbor typu csv, ktorý musí obsahovať v prvom riadku hlavičku. Všetky ostatné riadky musia obsahovať takúto štruktúru: *Rodné číslo; maturitná známka; externá časť; percentil*

*Pribudla akcia "Import bodov a konania do predmetov uchádzača - Import bodov z národných porovn. skúšok (SCIO). Tento import importuje body a konanie do predmetu prijímacej skúšky, ktorý je zvolený na prihláške. Pred importom je nutné zvoliť predmet prijímacej skúšky, do ktorého sa budú importovať údaje. V prípade, že prihláška neobsahuje daný predmet, tak sa údaje nenaimportujú.* 

*Pri importe sa používa súbor typu csv, ktorý musí obsahovať v prvom riadku hlavičku. Všetky ostatné riadky musia obsahovať takúto štruktúru:* 

*Rodné číslo; počet bodov; konanie* 

#### **Tlačidlo pre rozbalenie popup menu na export údajov**

Umožňuje vykonanie špecifických akcií:

- **Priebežné výsledky** umožňuje zobrazenie priebežných výsledkov prijímacieho konania pre vybraný študijný program (programy) po prepočítaní poradia, pričom umožňuje zobrazenie bez bodov získaných za jednotlivé predmety len so zobrazením celkového počtu bodov, alebo umožňuje zobraziť poradie s uvedenými bodmi aj za jednotlivé predmety
- **Výsledková listina**  umožňuje zobrazenie výsledkových listín prijímacieho konania pre vybraný študijný program (programy) po prepočítaní výsledkových listín. Umožňuje zobrazenie výsledkových listín podľa mena uchádzača (s bodmi alebo bez bodov za jednotlivé predmety prijímacieho konania) alebo podľa kódov vygenerovaných jednotlivým uchádzačom.
- **Rozhodnutie o prijatí/neprijatí**  umožňuje tlač zoznamov rôzneho typu pre použitie v hromadnej korešpondencii, doporučenú poštu a pod., tlač etikiet rôzneho typu pre definované skupiny uchádzačov (prijatí, neprijatí, nezúčastnili sa, v odvolaní a pod.)
- **Návratky Exporty** umožňuje tlač prijatí s vygenerovanými návratkami, prijatí bez vygenerovaných návratiek, potvrdených návratiek, ale aj počet návratiek.

# **5.3.12 VSPK020 - Správa dátumov zverejnenia výsledkov**

Aplikácia je určená na editovanie dátumov pre zverejnenie výsledkov jednotlivých akcií prijímacieho konania pre uchádzačov na web stránke. Dátum pre zverejnenie celkových výsledkov prijímacieho konania je možné editovať vo VSPK002.

# **5.3.12.1 Roly s aktívnym prístupom k aplikácii**

• Koordinátor prijímacieho konania (rola 21)

### **5.3.12.2 Vzh***ľ***ad formulára**

| Fakulta / Univerzita              | FF UPJŠ - Univerzita Pavla Jozefa Šafárika v Košiciach Filozofická fakulta |       |                         |                         |                                    |       | र । स |
|-----------------------------------|----------------------------------------------------------------------------|-------|-------------------------|-------------------------|------------------------------------|-------|-------|
|                                   |                                                                            |       |                         |                         |                                    |       |       |
| 2013/2014<br>Akademický rok       |                                                                            |       |                         |                         |                                    |       | ▾⊩    |
|                                   |                                                                            |       |                         |                         |                                    |       |       |
| Termín                            |                                                                            |       |                         |                         |                                    | ۰     |       |
| Dátum Od                          | Do.                                                                        |       |                         |                         |                                    |       |       |
|                                   |                                                                            |       |                         |                         |                                    |       |       |
| Zoznam akcií prijímacieho konania |                                                                            |       |                         |                         |                                    |       |       |
| 밥좌ㆍ問ㆍ                             |                                                                            |       |                         |                         |                                    |       |       |
|                                   |                                                                            |       |                         |                         |                                    |       |       |
|                                   |                                                                            |       |                         |                         |                                    |       |       |
| Popis akcie                       | Kód miestnosti                                                             | Popis | Od                      | Do.                     | <b>Dátum</b>                       | Čas   |       |
| Rodové štúdiá a kultúra           |                                                                            |       |                         | 24.8.2013 24.8.2013     |                                    |       |       |
| Psychológia M5 9.00               | RBOA5                                                                      |       |                         |                         | RBO 10.6.2013 10.6.2013 13.06.2013 | 18:25 |       |
| Psychológia NJ M6                 | RE0A6                                                                      |       | RE0 10.6.2013 10.6.2013 |                         | 13.06.2013                         | 18:25 |       |
| $AJ - FR$                         |                                                                            |       |                         |                         | 13.6.2013 13.6.2013 14.06.2013     | 14:20 |       |
| <b>BAS</b>                        | RBOA5                                                                      |       |                         | RBO 12.6.2013 12.6.2013 | 13.06.2013                         | 18:25 |       |
| Sociálna práca                    | RBOA5                                                                      |       |                         |                         | RBO 13.6.2013 13.6.2013 13.06.2013 | 18:20 |       |
| Sociálna práca                    |                                                                            |       |                         | 24.8.2013 24.8.2013     | 04.09.2013                         | 17:46 |       |
| Masmediálne štúdiá                |                                                                            |       |                         | 24.8.2013 24.8.2013     |                                    |       |       |
| Psychológia M5 11.00 hod.         | RBOA5                                                                      |       |                         | RBO 10.6.2013 10.6.2013 | 13.06.2013                         | 18:25 |       |
|                                   |                                                                            |       |                         | 28.8.2013 28.8.2013     | 28.08.2013                         | 14:54 |       |
| Psychológia Mgr.                  |                                                                            |       |                         |                         | 12.6.2013 12.6.2013 14.06.2013     | 14:20 |       |
| $AI$ – FR<br><b>BASm</b>          |                                                                            |       | 1.9.2013                | 1.9.2013                | 04.09.2013                         | 17:46 |       |

**obr. 5.3.12 – 1** Základný formulár *VSPK020*

# **5.3.12.3 Zoznam akcií formulára**

- Zápis do DB
- Tlačidlo na rozbalenie popup menu
- Tlačidlo pre rozbalenie popup menu na export údajov

# **Zápis do DB**

V prehľade je zoznam jednotlivých akcií vybraného termínu prijímacieho konania. Zápis dátumu a času zverejnenia výsledkov jednej vybranej akcie je možné editovať priamo v stĺpcoch *"Dátum zverejnenia výsledkov"* a "*čas zverejnenia výsledkov"*.

#### **Tlačidlo na rozbalenie popup menu**

Umožňuje vykonanie špecifických akcií:

- **Hromadná aktualizácia uchádzačov** *vyvolá dialógové okno "Hromadná aktualizácia"*, ktoré umožňuje pre vybranú akciu prijímacieho konania a zvolený študijný program priamo editovať celkový počet získaných bodov, editovať počet bodov získaných za jednotlivé predmety, je možné doplniť doloženie potrebných príloh k prihláške, editovať konanie - uchádzač sa zúčastnil prijímacieho konania z daného predmetu, má odpustené prijímacie konanie, nezúčastnil sa prijímacieho konania (z daného predmetu alebo vôbec). Všetky zápisy budú uložené kliknutím na ikonku "*Uložiť zmeny"*.
- **Nastaviť dátum a čas zverejnenia -** vyvolá dialógové okno "*Výber dátumu a času"*. Je určená na zápis dátumu a času zverejnenia pre všetky označené akcie prijímacieho konania.
- **Prehľad počtu uchádzačov na akciách** zobrazí počty uchádzačov na vybraných akciách podľa študijných programov a akcií.
- **Prehľad počtu uchádzačov na programoch** zobrazí počty uchádzačov na študijné programy, ktorých uchádzači sú zaradení na dané akcie.
- **Upload šablóny pre zobrazenie výsledkov** slúži na nahratie šablóny pre úpravu zobrazenia výsledkov cez aplikáciu pre uchádzačov.
- **Upload šablóny XML pre zobrazenie** výsledkov slúži na úpravu zobrazovania dát pre zobrazenie výsledkov cez aplikáciu pre uchádzačov.

#### **Tlačidlo na rozbalenie popup menu na export údajov**

Umožňuje vykonanie špecifických akcií:

- **Mená bez bodov z predmetov** umožňuje vygenerovanie zoznamu na vývesku, ktorá neobsahuje informácie o bodoch z jednotlivých predmetov prijímacieho konania a identifikácia je určená menom uchádzača.
- **Mená s bodmi z predmetov** umožňuje vygenerovanie zoznamu na vývesku, ktorá obsahuje informácie o bodoch z jednotlivých predmetov prijímacieho konania a identifikácia je určená menom uchádzača.
- **Zoznam uchádzačov bez identifikácie** umožňuje vygenerovanie zoznamu na vývesku bez identifikácie.
- **Tlač etikiet, obálok** vyvolá dialógové okno "*Tlač etikiet, obálok"*, v ktorej je možné nastaviť parametre pre vygenerovanie adries uchádzača na etikety a obálky.
- **Kódy bez bodov z predmetov** umožňuje vygenerovanie zoznamu na vývesku, ktorá neobsahuje informácie o bodoch z jednotlivých predmetov prijímacieho konania a identifikácia je určená kódom uchádzača.
- **Kódy s bodmi z predmetov** umožňuje vygenerovanie zoznamu na vývesku, ktorá obsahuje informácie o bodoch z jednotlivých predmetov prijímacieho konania a identifikácia je určená kódom uchádzača.

*Vo filtri pribudla možnosť nevybrať termín prijímacieho konania, aby bolo možné zobraziť akcie za celú fakultu.* 

# **5.3.13 VSPK022 - Štatistické prehľady**

Aplikácia je určená ako prehľad o počte študentov v prijímacom konaní a počte zapísaných študentov. Poskytuje prehľad o počte prijatých študentov podľa národnosti, štátneho občianstva atď.

#### **5.3.13.1 Roly s aktívnym prístupom k aplikácii**

- Správca štatistík prijímacieho konania (rola 76)
- Prezerač prihlášok prijímacieho konania (rola 48)

#### **5.3.13.2 Vzh***ľ***ad formulára**

| HTML<br>×        | $\odot$ a $\odot$<br>XLS                                |                    |                  |                                                    |                                 |
|------------------|---------------------------------------------------------|--------------------|------------------|----------------------------------------------------|---------------------------------|
|                  | Fakulta / Univerzita   PF UPJŠ - Prírodovedecká fakulta |                    |                  |                                                    | - ी                             |
| Akademický rok   | 2013/2014                                               |                    |                  |                                                    | ⇩<br>∼∥                         |
| Druh štúdia      |                                                         | 《<br>Typ štúdia    |                  |                                                    | ≪                               |
| Forma štúdia     |                                                         | 《<br>Stupeň štúdia |                  |                                                    | 《                               |
| K dátumu         | 31.10.2014                                              | 《                  |                  | Štatistika   I.a I-II.st - Dávkový export pre UIPŠ | $\mathbb{R}$<br>۰.              |
| <b>Prehlady</b>  |                                                         |                    |                  |                                                    |                                 |
| ⊯a <del>-</del>  |                                                         |                    |                  |                                                    |                                 |
| <b>EVIDCISLO</b> | <b>STATPRISL</b>                                        | <b>RODNECISLO</b>  | <b>ZDRAVSPOS</b> | <b>NARODNOST</b>                                   | <b>KRAI</b><br>▲                |
| 1072             |                                                         | 703 8754220519     | 0                | $_{01}$                                            | 800                             |
| 1072             |                                                         | 703 8754220519     | 0                | 01                                                 | 800                             |
| 1331             |                                                         | 703 8107032615     | $\circ$          | 01                                                 | 800                             |
| 1331             |                                                         | 703 8107032615     | $\Omega$         | 01                                                 | 800                             |
| 796              |                                                         | 703 8859012272     | 0                | 01                                                 | 800                             |
| 791              |                                                         | 703 8960100941     | $\mathbf 0$      | 01                                                 | 700<br>$\overline{\phantom{a}}$ |
| m.<br>∢          |                                                         |                    |                  |                                                    | i<br>r                          |

**obr. 5.3.12 – 1** Základný formulár *VSPK022*

#### **5.3.13.3 Zoznam akcií formulára**

• Exportovať dávku pre UPJŠ

# **Exportovať dávku pre UIPŠ**

V prehľade sú údaje pre zvolenú štatistiku. Údaje možné vyšpecifikovať podľa druhu, typu, formy a stupňa štúdia. Ak nezvolíme ináč, dátum bude automaticky nastavený na hodnotu 31.10. roka, pre ktorý robíme výpočet. Tlačidlo pre rozbalenie popup menu umožňuje exportovať dávku pre UIPŠ. Po vyexportovaní sa súbor uloží ako .zip a po rozbalení obsahuje textový súbor s exportom.

*Pribudla štatistika "Prehľad podľa okresov", ktorá berie do úvahy trvalý pobyt uchádzača.* 

*Do štatistiky "Prehľad podľa programov" sú doplnené súčtové riadky za študijné programy s rovnakým kódom UIPŠ.* 

*Pribudla štatistika "Prehľad podľa programov uvedených na prvom mieste", ktorá berie do úvahy iba študijné programy na prvom mieste v prihláške.* 

# **5.3.14 VSPK029 - Správa výsledkov a evidencia odvolaní**

Aplikácia je určená na evidenciu individuálnej zmeny výsledkov prijímacieho konania a evidenciu odvolaní.

#### **5.3.14.1 Roly s aktívnym prístupom k aplikácii**

- Správca odvolaní prijímacieho konania (rola 25)
- Fakultný rozhodca odvolaní prijímacieho konania (rola 34)
- Univerzitný rozhodca odvolaní prijímacieho konania (rola 35)

### **5.3.14.2 Roly s "read-only" pristupom**

• Prezerač osobných údajov prihlášok PK (rola 49)

# **5.3.14.3 Vzh***ľ***ad formulára**

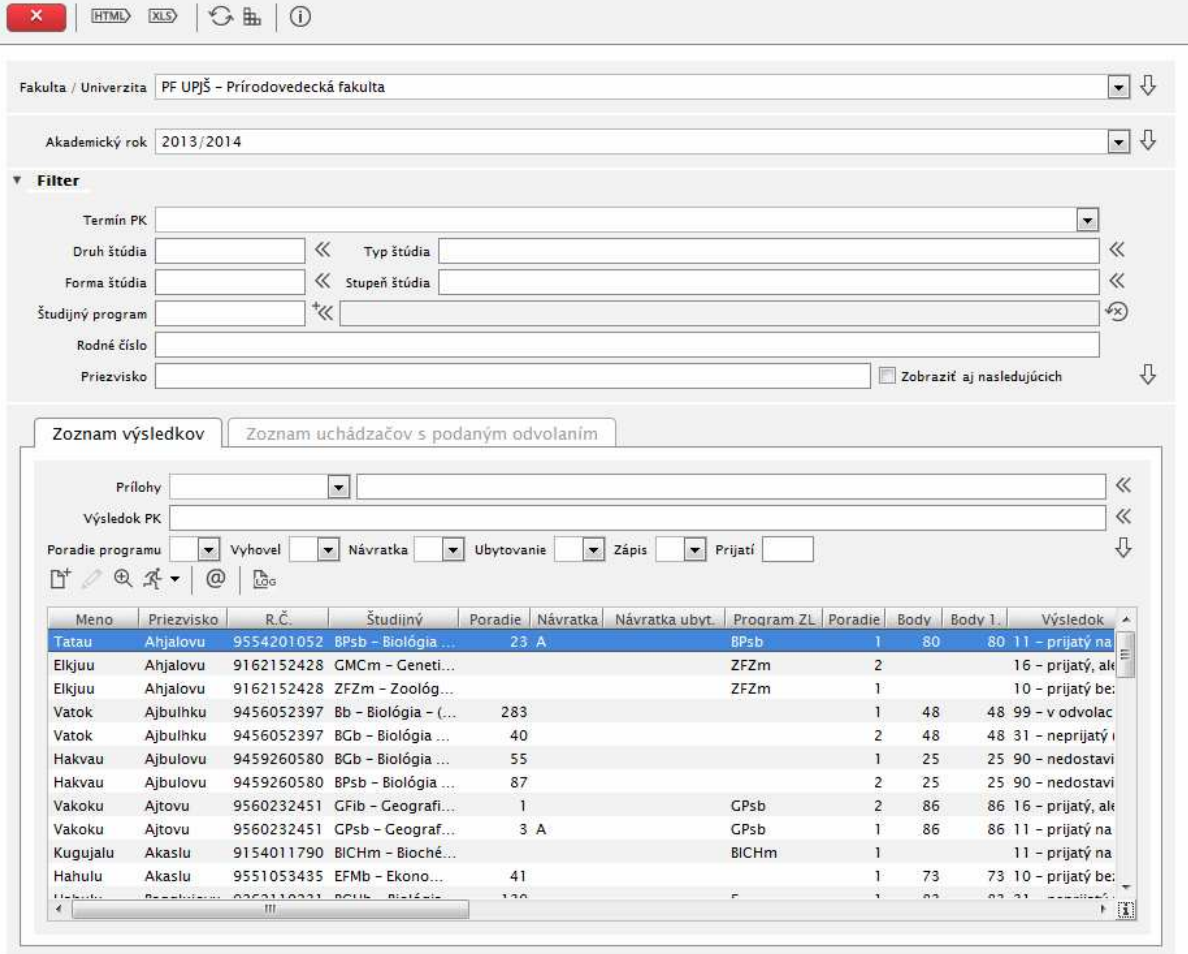

**obr. 5.3.14 – 1** Základný formulár *VSPK029*

Filter umožňuje zúžiť výber uchádzačov podľa termínu PK, druhu, formy, typu a stupňa štúdia, študijného programu. Editovaním rodného čísla alebo priezviska je možné vybrať konkrétneho uchádzača, u ktorého chceme vykonať niektorú z akcií formulára.

#### **5.3.14.4 Zoznam akcií formulára**

- Zoznam výsledkov
- Zoznam uchádzačov s podaným odvolaním

#### **Zoznam výsledkov**

V prehľade je zoznam uchádzačov podľa výberu definovaného filtrom s vybraným výsledkom prijímacieho konania, návratkou, resp, ubytovaním. Zoznam akcií:

- **Pridať odvolanie** vyvolá dialógové okno *"Odvolanie"*, ktoré umožňuje zaevidovať žiadosť o preskúmanie rozhodnutia vybraného uchádzača, editovať evidenčné číslo žiadosti, dátum podania, stav odvolania (evidované, postúpené rektorovi, vyhovené dekanom, zamietnuté), dôvod odvolania. V prehľade sú výsledky prijímacieho konania uchádzača – počet získaných bodov za jednotlivé predmety prijímacieho konania. Evidencia sa ukončí kliknutím na ikonku *"Potvrdenie".*
- **Aktualizovať odvolanie** vyvolá dialógové okno "Odvolanie", na ktorom je možné zaktualizovať údaje odvolania.
- **Zobraziť výsledky predmetov** zobrazí zoznam predmetov s výsledkami daného študenta na zvolenom študijnom programe prijímacieho konania.
- **Tlačidlo na rozbalenie popup menu** akcia "Zmeniť výsledok konania" umožňuje individuálnu zmenu výsledku prijímacieho konania vybraného uchádzača. Akcia *"Zmeniť stav návratiek"* umožňuje zmeniť stav návratky na zápis, resp. ubytovanie vybraného uchádzača.
- **Zaslať správu, e-mail** táto akcia vyvolá dialógové okno pomocou ktorého je možné vybraným uchádzačom odoslať správu do administratívneho systému a na e-mailovú adresu, ktorú majú uvedenú v osobných údajoch.
- **Prehľad logovaných zmien** vyvolá zoznam zmien na danom zázname.

*Pri možnosti "Zmeniť výsledok konania" je možné zaevidovať aj rozhodnutie komisie, ktoré zabráni prepísaniu výsledku pri prepočte. Podmienečné prijatie označí výsledok takým spôsobom, aby ho bolo možné prepísať iba pri rekurzívnom prepočte výsledkovej listiny.* 

#### **Zoznam uchádzačov s podaným odvolaním**

V prehľade je zoznam uchádzačov s podanou žiadosťou o preskúmanie rozhodnutia podľa výberu definovaného filtrom. Zoznam akcií:

- **Aktualizovať odvolanie** vyvolá dialógové okno "Odvolanie", ktoré umožňuje aktualizovať stav odvolania vybraného uchádzača.
- **Odobrať odvolanie –** umožňuje zmazať odvolanie daného uchádzača.
- **Tlačidlo na rozbalenie popup menu** akcia "Nastaviť stav odvolaní" umožňuje hromadnú zmenu stavu odvolania vybraným uchádzačom. Akcia "Tlač zoznamu" umožňuje export zoznamu uchádzačov v prehľade do Wordu.
- **Prehľad logovaných zmien** vyvolá zoznam zmien na danom zázname.

5.3 Popis jednotlivých aplikácií subsystému AIS – PK

# **5.3.15 VSPK055 - Elektronické návratky**

Aplikácia je určená na prehľad, generovanie a správu elektronických návratiek uchádzača.

#### **5.3.15.1 Roly s aktívnym prístupom k aplikácii**

• Administrátor prihlášok prijímacieho konania (rola 20)

#### **5.3.15.2 Vzh***ľ***ad formulára**

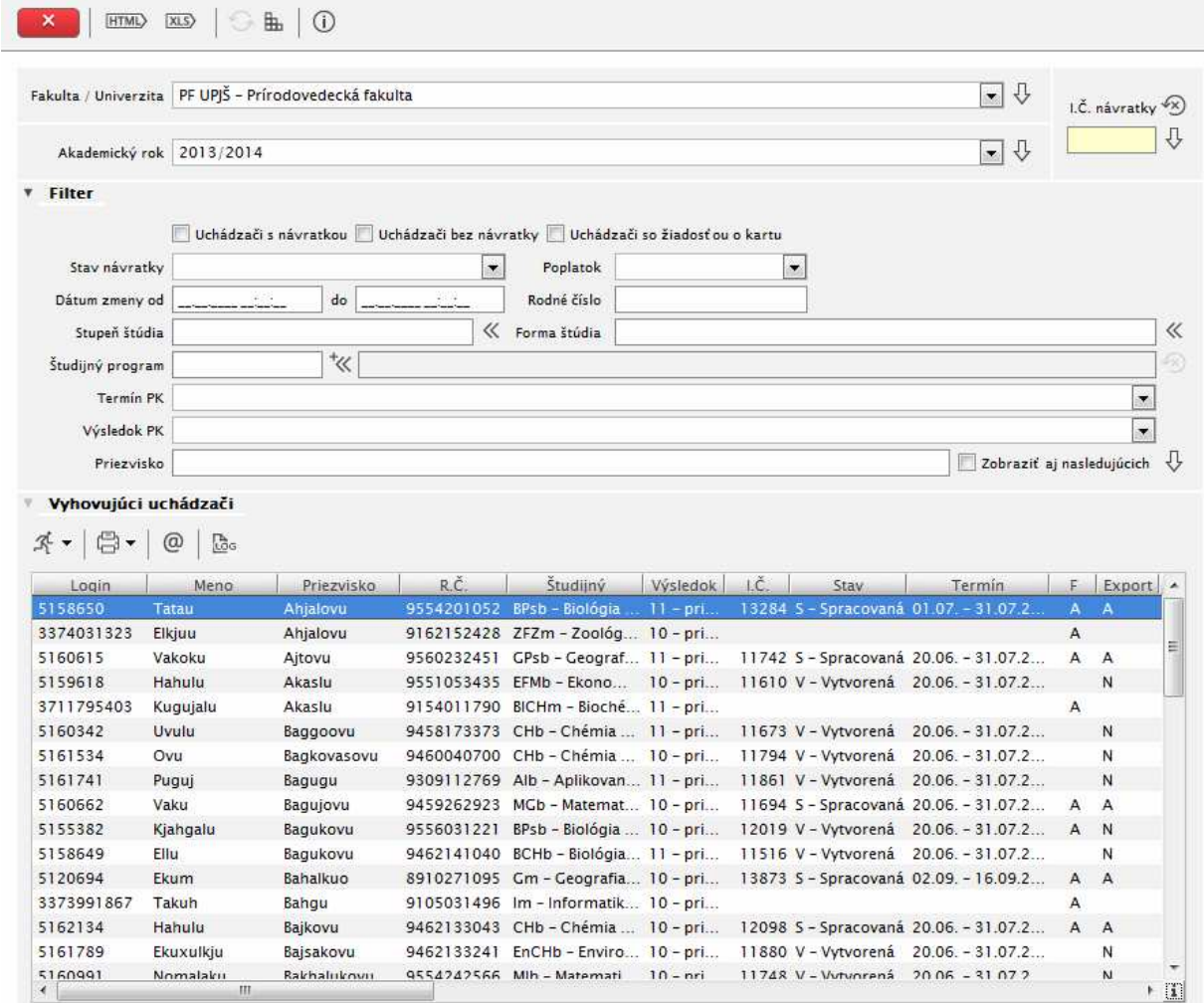

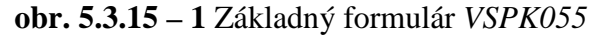

#### **5.3.15.3 Zoznam akcií formulára**

- Tlačidlo na rozbalenie popup menu
- Tlačidlo pre rozbalenie popup menu na export údajov
- Zaslať správu, e-mail
- Prehľad logovaných zmien

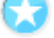

# **Tlačidlo na rozbalenie popup menu**

Umožňuje vykonanie špecifických akcií:

• **Vygenerovať návratku** – umožní vygenerovať návratku vyhovujúcemu uchádzačovi. Postup a možnosti pre generovanie návratky uchádzačovi sú popísané v príručke Elektronické návratky. Pregenerovanie návratky je možné iba v stave Vytvorená.

- Zobraziť návratku vyvolá dialógové okno "Detail návratky", v ktorom je zobrazená nahratá fotografia a je možné prijať alebo neprijať návratku uchádzača.
- **Zobraziť poplatky návratky** zobrazí poplatky za zvolenú návratku.
- **Zobraziť poplatky návratiek osoby –** zobrazí poplatky osoby za elektronické návratky.
- **Zmeniť stav návratiek** umožňuje zmenu stavu konkrétnych návratiek uchádzačov.
- **Zmeniť dátum do pre prácu s návratkou –** slúži na posunutie dátumu, ktorý ohraničuje prácu s návratkou.
- **Odstrániť návratky** umožňuje odobratie návratiek uchádzačov.
- **Vložiť fotku uchádzača –** umožňuje nahratie fotografie uchádzača na jeho návratku.
- **Uložiť fotky do file systému** vyexportuje fotografie zo zvolených návratiek a uloží ich na miesto do file systému.
- **Exportovať dávku na spracovanie** vyexportuje označené návratky v stave Prijatá. Vytvorí export v štruktúre potrebnej na výrobu identifikačných kariet.

# **Tlačidlo na rozbalenie popup menu na export údajov**

Umožňuje vykonanie špecifických akcií:

- **Vytlačiť návratku** umožňuje vytlačenie papierovej návratky uchádzačovi.
- **Vytlačiť príkaz na úhradu**  umožňuje vytlačenie príkazu na úhradu k návratke.
- **Tlač dokumentov potrebných na vydanie karty** umožní dodatočné vytlačenie dokumentov potrebných na vydanie karty.
- **Tlač etikiet, obálok –** aplikácia umožňuje vytlačenie adries uchádzačov vo forme etikiet na obálky. Je možné doplnenie študijného programu uchádzača, rovnako tak aj predtlače "Poštovné uverované", "Doporučene", prípadne adresy odosielateľa.
- **Zoznam pre poštu** aplikácia vytlačí špeciálny formulár pre poštu.
- **Txt export pre poštu** aplikácia vygeneruje textový zoznam s adresami uchádzačov.

# *Do šablóny na tlač elektronickej návratky bola pridaná fotografia uchádzača.*

*Tlač návratky už zobrazuje v prípade neexistencie fotografie v databáze fotku z filesystému. Pre správnu funkčnosť musí byť nastavený parameter systému číslo 65 - Absolútna cesta do adresára, z ktorého sa majú preberať fotky.* 

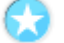

# **Zaslať správu, e-mail**

Táto akcia vyvolá dialógové okno pomocou ktorého je možné vybraným uchádzačom odoslať správu do administratívneho systému a na e-mailovú adresu, ktorú majú uvedenú v osobných údajoch.

# **Prehľad logovaných zmien**

Slúži na vyvolanie zoznamu zmien na danom zázname.

# **ELEKTRONICKÁ VERZIA PRIJÍMACIEHO KONANIA**

#### **5.3.16 VSPK061 - Návratky uchádzača**

Aplikácia je určená pre úspešných uchádzačov o štúdium na potvrdenie alebo zamietnutie návratky na štúdium a evidenciu žiadostí o ubytovanie. Táto aplikácia je prístupná na riadnom portáli AiS2.

#### **5.3.16.1 Roly s aktívnym prístupom k aplikácii**

• Prístup k elektronickej časti prijímacieho konania (rola 52)

#### **5.3.16.2 Vzh***ľ***ad formulára**

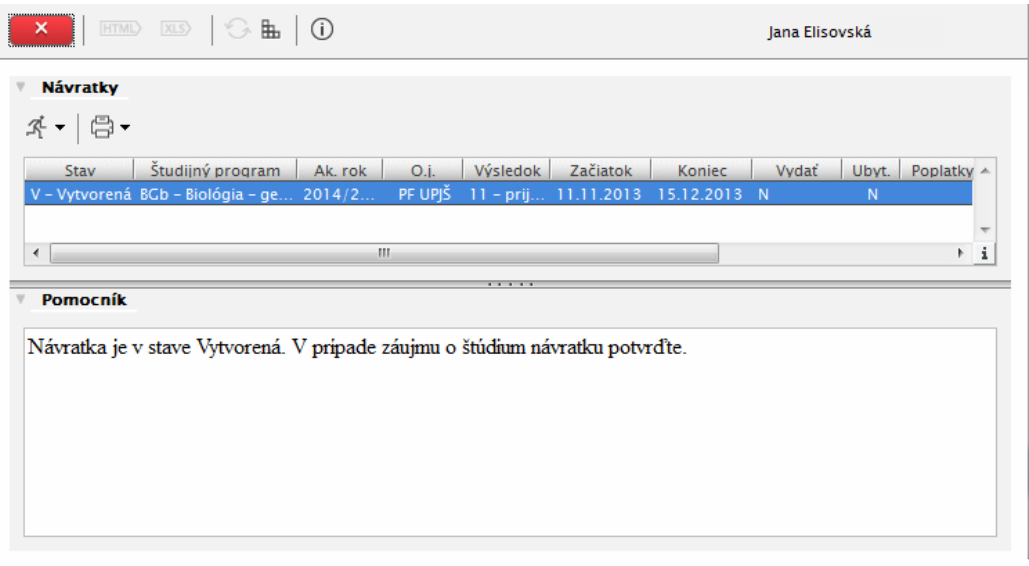

 **obr. 5.3.16 – 1** Základný formulár *VSPK061*

# **5.3.16.3 Zoznam akcií formulára**

- Tlačidlo na rozbalenie popup menu
- Tlačidlo pre rozbalenie popup menu na export údajov

#### **Tlačidlo na rozbalenie popup menu**

Umožňuje vykonanie špecifických akcií:

- **Potvrdiť návratku** vyvolá dialógové okno "*Potvrdenie návratky VSPK087*". Postup potvrdzovania návratky je popísaný v dokumente Manuál k elektronickej návratke.
- **Zobraziť návratku** umožňuje zobraziť návratku bez možnosti úpravy.
- **Vložiť fotku** umožní nahrať fotografiu k návratke.
- **Zaevidovať žiadosť o ubytovanie** umožní podať žiadosť o ubytovanie v čase na to určenom.
- **Zrušiť žiadosť o ubytovanie** zruší podanú žiadosť o ubytovanie.

# **Tlačidlo pre rozbalenie popup menu na export údajov**

- **Vytlačiť návratku –** umožní vytlačenie elektronickej návratky.
- **Vytlačiť príkaz na úhradu** umožní vytlačiť príkaz na úhradu k poplatkom vygenerovaným k elektronickej návratke.
- **Tlač dokumentov potrebných na vydanie karty** umožní dodatočné vytlačenie dokumentov potrebných na vydanie karty.

# **5.3.17 VSPK100 - Registrácia uchádzača**

Aplikácia je určená pre uchádzačov o štúdium, ktorý si chcú vytvoriť prístup k podávaniu elektronickej prihlášky. Je dostupná na portáli elektronickej prihlášky AiS2.

# **5.3.17.1 Roly s aktívnym prístupom k aplikácii**

• Anonymný používateľ (rola 2)

### **5.3.17.2 Vzh***ľ***ad formulára**

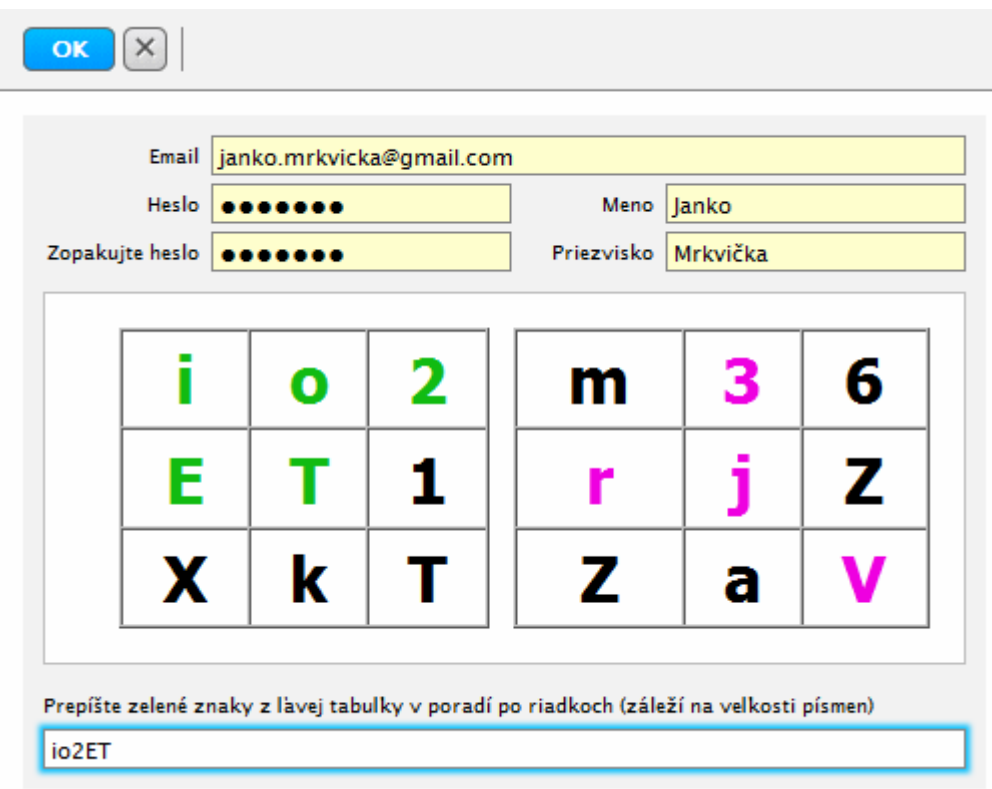

**obr. 5.3.17 – 1** Základný formulár *VSPK100*

Po vyplnení osobných údajov je potrebné vypísať znaky z tabuľky podľa pokynov pod tabuľkou a následne potvrdiť registráciu stlačením zeleného tlačidla.

# **5.3.18 VSPK060 - Elektronické prihlášky**

Aplikácia je určená pre uchádzačov o štúdium. Slúži na evidenciu elektronických prihlášok daného uchádzača. Je dostupná na portáli elektronickej prihlášky AiS2.

#### **5.3.18.1 Roly s aktívnym prístupom k aplikácii**

• Prístup k elektronickej časti prijímacieho konania (rola 52, 53)

### **5.3.18.2 Vzh***ľ***ad formulára**

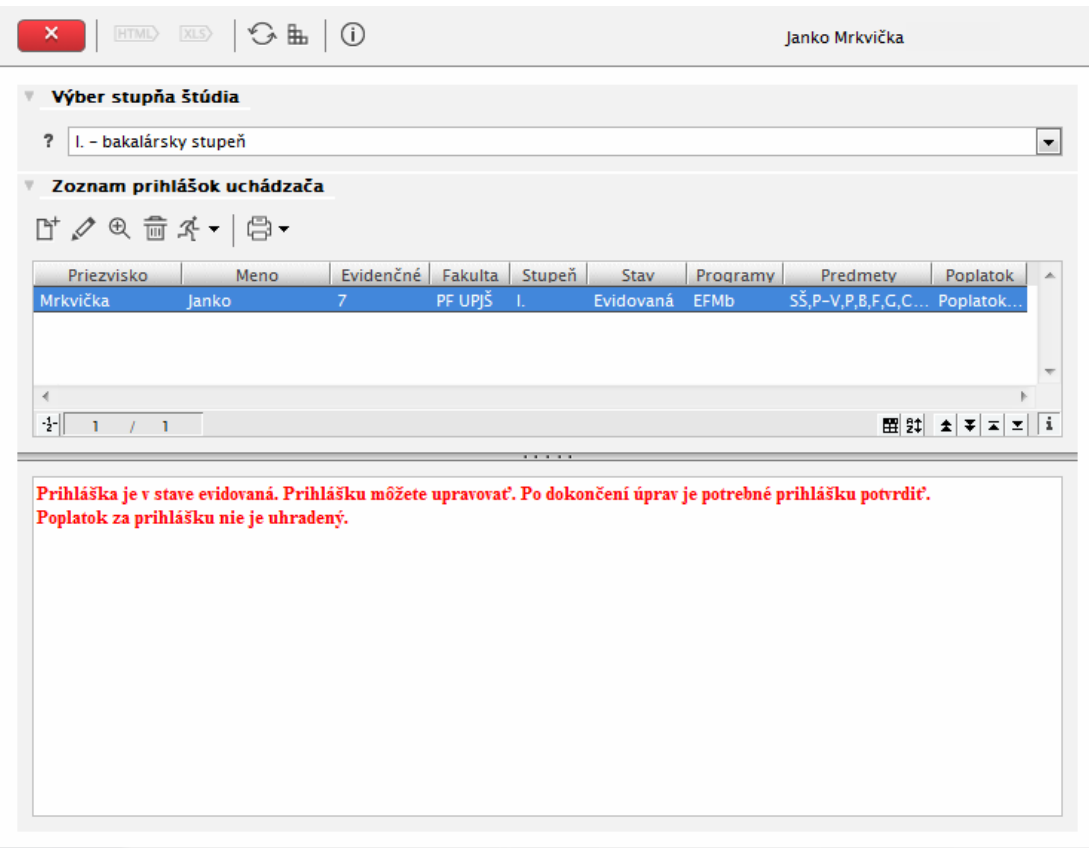

**obr. 5.3.18 – 1** Základný formulár *VSPK060*

### **5.3.18.3 Zoznam akcií formulára**

- Pridať
- Upraviť
- Zobraziť
- Odobrať
- Tlačidlo na rozbalenie popup menu
- Tlačidlo pre rozbalenie popup menu na export údajov

#### **Pridať**

Pre pridanie prihlášky je potrebné mať na základnom formulári VSPK060 zvolený stupeň štúdia prihlášky. Pri stlačení tlačidla "Pridat" systém vyvolá dialógové okno "Výber študijného programu do prihlášky – VSPK069", na ktorom je možné vyhľadávať programy podľa ich názvu. Po označení študijného programu a následnom stlačení tlačidla "Potvrdiť" sa umožní evidencia prihlášky uchádzača na štúdium na dialógovom okne *"Pridanie prihlášky"*. Postup podávania prihlášky je popísaný v manuáloch.

| VSPKO69<br>Výber študijného programu do prihlášky                                     |                                                                                |        |                           |                        |
|---------------------------------------------------------------------------------------|--------------------------------------------------------------------------------|--------|---------------------------|------------------------|
|                                                                                       |                                                                                |        | 眡                         | OK                     |
|                                                                                       |                                                                                |        | Výber študijného programu |                        |
|                                                                                       |                                                                                |        |                           | Študijný program       |
|                                                                                       | <b>Vyhľadať</b>                                                                |        |                           |                        |
| <b>Doplňujúce</b><br>Termín<br>Fakulta<br>Prihlas $\sim$<br>Skr.                      | <b>Popis</b>                                                                   | Stuper | <b>Rok</b>                | Skratka                |
| PF UPIŠ<br>Univerzita<br>(Medziod 09.06.14 - 13.0 01.10.2                             | Biológia - psychológia                                                         |        | $2014/2$ I.               | <b>BPsb</b>            |
| PF UPIŠ<br>(lednood 09.06.14 - 13.0 01.10.2<br>Univerzita                             | Fyzika                                                                         |        | $2014/2$ 1.               | Fb.                    |
| PF UPJŠ<br>Univerzita<br>(lednood 09.06.14 - 13.0 01.10.2 E                           | Aplikovaná informatika                                                         |        | $2014/2$ I.               | Alb                    |
| PF UPIŠ<br>Univerzita<br>(Medziod 09.06.14 - 13.0 01.10.2                             | Biológia - chémia                                                              |        | $2014/2$ I.               | <b>BCH<sub>b</sub></b> |
| PF UPIŠ<br>Univerzita<br>(lednood 09.06.14 - 13.0 01.10.2                             | Ekonomická a finančná matem                                                    |        | $2014/2$ I.               | <b>FFMb</b>            |
| PF UPIŠ<br>Univerzita<br>(lednood 09.06.14 - 13.0 01.10.2)                            | Aplikovaná informatika                                                         |        | $2014/2$ 1.               | Albe                   |
| PF UPIŠ<br>(lednood 09.06.14 - 13.0 01.10.2)<br>Univerzita                            | Biológia                                                                       |        | $2014/2$ I.               | <b>Rh</b>              |
| PF UPIŠ<br>Univerzita  (lednood 09.06.14 - 13.0 01.10.2 -                             | Environmentálna chémia                                                         |        | $2014/2$ 1.               | <b>EnCHb</b>           |
| ۱<br>-i                                                                               |                                                                                |        |                           | $\overline{a}$         |
|                                                                                       | <b>Potyrdit</b>                                                                |        |                           |                        |
|                                                                                       |                                                                                |        |                           |                        |
| BPsb - Biológia - psychológia (Medziodborové štúdium, bakalársky I. st., denná forma) |                                                                                |        |                           |                        |
|                                                                                       | Univerzita Pavla Jozefa Šafárika v Košiciach Prírodovedecká fakulta, 2014/2015 |        |                           |                        |
|                                                                                       | Elektronické prihlasovanie je možné od 01.10.2013 do 31.03.2014.               |        |                           |                        |
|                                                                                       | Na zvolený študijný program je možné sa elektronicky prihlásiť.                |        |                           |                        |
|                                                                                       |                                                                                |        |                           |                        |

**obr. 5.3.18 – 2** Výber študijného programu do prihlášky *VSPK069*

#### **Upraviť**

Umožňuje úpravu údajov na konkrétnej prihláške uchádzača. Upraviť je možné iba prihlášku v stave Evidovaná.

#### **Zobraziť**

Umožňuje zobraziť prihlášku na čítanie – bez možnosti uloženia.

#### **Odobrať**

Slúži na zrušenie prihlášky uchádzača. Odobrať je možné iba prihlášku v stave Evidovaná.

# **Tlačidlo na rozbalenie popup menu**

Popup menu umožňuje tieto akcie:

- **Potvrdiť** slúži na potvrdenie elektronickej prihlášky uchádzačom. Po potvrdení nie je možná úprava údajov na prihláške.
- **Elektronicky podpísať** umožňuje uchádzačovi elektronicky podpísať prihlášku.

#### **Tlačidlo na rozbalenie popup menu na export údajov**

- **Vytlačiť prihlášku** umožňuje vytlačenie prihlášky s údajmi na nej uvedenými.
- **Vytlačiť príkaz na úhradu** umožňuje vytlačenie príkazu na úhradu k zaplateniu poplatku za prihlášku.
- *Existuje aj anglická verzia elektronickej prihlášky.*
- *Dopracovala sa možnosť, aby bola nutná aktivácia konta na elektronickej prihláške. Pribudol nový stav konta U - unactivated (neaktivované). Pribudol nový parameter 115, ktorým sa aktivácia emailom zapína/vypína. Ak má parameter 115 hodnotu "N", resp. nie je definovaný, tak sa pri registrácii vytvorí platné konto ako doteraz (V - platné). Ak má parameter 115 hodnotu "A", tak sa pri registrácii vytvorí konto v stave U - neaktivované a posiela sa e-mail s aktivačným linkom.*

*Prihlásiť sa uchádzač môže až po aktivácii cez link uvedený v e-maily (konto sa dostane do stavu V platné). V aktivačnom linku sa používa hodnota parametra 60, ale ten už by mal byť nastavený správne u všetkých zákazníkov, u ktorých je prístupná e-prihláška.* 

# **6 AIS2 – ES EVIDENCIA ŠTÚDIA**

Subsystém AiS2 – ES Evidencia štúdia (skrátene AiS2 - ES) eviduje všetky informácie o štúdiu študenta na vysokej škole, na všetkých stupňoch štúdia, eviduje jeho zápisy, výsledky, záverečné práce a štátne skúšky.

Neoddeliteľnou súčasťou je systém sociálnej podpory študentov a dotazníky.

Štatistické prehľady sú určené nie len pre vnútorné potreby, ale sú smerované aj k ÚIPŠ a centrálnemu registru študentov.

# **6.1 ZÁKLADNÉ ROLY AIS2-ES**

Nasledujúce roly môžu v rámci subsystému AiS2 ES aktívne vykonávať nasledujúce akcie:

- **Správca parametrov evidencie štúdia (rola 31)** definovanie obmedzení prihlasovania, správa parametrov predmetov pre evidenciu výsledkov, skupín študijných programov
- **Správca štúdia (študentov) na univerzite/fakulte (rola 19)** pridávanie, aktualizácia, mazanie štúdií k osobám (viaže sa na osoby na univerzite/fakulte), vytváranie študentov z uchádzačov
- **Administrátor štúdia študentov (rola 36)** individuálny prístup k študentom, ich štúdiu, zápisným listom, záverečným prácam, štátnym skúškam, individuálnym kontrolám, ... (viaže sa na študentov na univerzite/fakulte)
- **Administrátor hromadnej správy štúdia študentov (rola 37)** hromadné potvrdenia zápisov, ostaršenia, hromadná administrácia zápisných listov (kontroly, vytváranie prázdnych zápisných listov, hromadné pridávanie a odoberanie predmetov do zápisných listov), hromadné kontroly štúdia
- **Administrátor štátnych skúšok (rola 38)** vypisovanie termínov štátnych skúšok, rezervácia miestnosti, evidencia obmedzení termínu, spájanie, aktualizácia, zrušenie termínov, rozpis termínu na jednotlivé dni, evidencia komisie na termíne
- **Štipendijný referent (rola 30)** vytváranie typov vyplácaných štipendií, poplatkov spojených so štúdiom (typ, termín vyplácania, suma, platnosť, bankový účet, ...)
- **Vyučujúci (rola 6)** zamestnanec, ktorý zabezpečuje výučbu aspoň jedného predmetu v príslušnom akademickom roku
- **Študent (rola 4)** používateľ, ktorý má aktívne aspoň jedno štúdium
- **Zapisovateľ pedagogickej činnosti na stredisku (rola 40)** poverený človek strediska, ktorý má možnosť nahradiť vyučujúcich na stredisku t.j. evidencia priebežného hodnotenia, termínov hodnotenia, samotná evidencia hodnotenia, ... za predmety zabezpečované daným strediskom
- **Študijný poradca predmetov strediska (rola 42)** poverený človek strediska, ktorý má možnosť vidieť hodnotenia vyučujúcich na stredisku t.j. má k dispozícií výsledky štúdia študentov za predmety na stredisku
- **Administrátor záverečných prác na stredisku (rola 54)** poverený človek strediska, ktorý má možnosť nahradiť vyučujúcich na stredisku pri evidencii záverečných prác t.j. evidencia záverečných prác, hodnotenia záverečných prác, ...
- **Člen štátnicovej komisie (rola 56)** používateľ, ktorý je zaevidovaný ako člen nejakej štátnicovej komisie, evidencia priebehu štátnej skúšky (evidovanie hodnotenia) pre študentov zaradených do danej komisie a pre predmety, ktoré skúša daná komisia.

# **6.2 ROZDELENIE AIS2 - ES NA APLIKÁCIE**

# **SPRÁVA PARAMETROV EVIDENCIE ŠTÚDIA**

- **VSST010** - **Správa dátumov akcií -** definovanie dátumových intervalov pre zvolený akademický rok, počas ktorého sú sprístupnené jednotlivé akcie spojené s prijímacím konaním, tvorbou študijných plánov, evidenciou štúdia, ...
- **VSES189 Správa parametrov predmetov pre evidenciu výsledkov, skupín študijných programov -** správa prípustných spôsobov ukončenia predmetov, definovanie klasifikačných stupňov hodnotenia, skupín študijných programov a následné definovanie počtov termínov a kvalifikačných stupňov pre skupinu.
- **VSES249 Množiny štúdií** správa rôznych množín štúdií pre možnosť oddeľovať dátumové akcie pre definované množiny

# **ADMINISTRÁCIA ŠTUDENTOV, ABSOLVENTOV**

- **LZ001 Evidencia osôb, zamestnaneckých pomerov, funkcií, štúdia, ... -** Prehľad osôb, pridávanie, aktualizácia osôb, osobné údaje, adresy, identifikačné karty, účty, zamestnanecké pomery, funkcie, pridanie štúdia, ...
- **VSES116 Vytvorenie študenta z uchádzača, zaevidovanie štúdia** Prehľad uchádzačov o štúdium (boli zaevidovaní v prijímacom konaní) s možnosťou hromadného vytvárania štúdia na študijný program.
- **VSES300 Administrácia slávností spojených so štúdiom** Administrácia spoločenských slávnosti študentov, úspešných absolventov. Spravovanie imatrikulácií, promócií od definovania termínu až po vytvorenie harmonogramu.
- **VSES306 Absolventi**  prehľad, vyhľadávanie, administrácia Zobrazovanie zoznamov absolventov, vyhľadávanie jednotlivých absolventov, …
- **VSES314 Vyhľadávanie študenta, overenie štúdia** Vyhľadanie študenta, zobrazenie základných údajov, informácií o štúdiu.

# **ADMINISTRÁCIA ŠTÚDIA**

- **VSES118 Prehľad študentov, individuálny prístup na osobné údaje, administráciu štúdia, ... -** prehľad študentov, osobné údaje, údaje o štúdiu, prestupy, prerušenia, zápisné listy, výsledky štúdia, záverečné práce, štátne skúšky, kontroly ...
- **VSES161 Hromadné potvrdenia administratívneho zápisu, ostaršenie, hromadný zápis predmetov -** Evidencia administratívneho zápisu, ostaršenie na štúdiu podľa zápisného listu alebo vytvorenie nového štúdia a presunu zápisného listu, hromadné pridávanie predmetov do zápisných listov, hromadné odoberanie zápisných listov
- **VSES240 Hromadné kontroly zápisných listov, štúdia p**rehľad chýbajúcich zápisných listov a ich hromadné vytváranie, kontroly (počtu kreditov, opakovane zapísaných predmetov, ...) prehľady študentov na štúdiách cez počet zápisov predmetov, počet získaných kreditov, ... s možnosťou ukončenia štúdia
- **VSES143 Hromadná administrácia predmetov v zápisných listoch** hromadné odobratie predmetu zo zápisných listov, hromadné zaraďovanie na rozvrh, odobratie z rozvrhu.
- **VSES112 Administrácia priemerov** definovanie typov priemerov a ich vlastnosti, výpočet priemerov, exporty z priemerov, ...
- **VSES059 Zaraďovanie študentov na rozvrh hodín** zaraďovanie študentov na rozvrh hodín z pohľadu predmetu a jeho rozvrhových akcií. Zoznamy prihlásených študentov, prezenčné listiny.
- **VSES017 Štúdium, zápisné listy, záverečné práce, štátne skúšky** prehľad štúdií, zápisné listy, prehľad predmetov, priebežného hodnotenia, hodnotenia, kreditu, priemerov, záverečných prác, štátnych skúšok, ...
- **VSES333 Prihlasovanie na skúšky, termíny hodnotenia** Aplikácia na prihlasovanie sa študentov na termíny hodnotenia.

# **EVIDENCIA VÝSLEDKOV ŠTÚDIA**

- **VSES047 Evidencia priebežného hodnotenia -** definovanie dôvodov priebežného hodnotenia pre predmet, evidencia získaných bodov za dôvod priebežného hodnotenia jednotlivým študentom.
- **VSES046 Evidencia termínov hodnotenia predmetu -** vypísanie termínu hodnotenia, rezervácia miestnosti, zadanie obmedzení termínu, spájanie termínov, aktualizácia, zrušenie termínu, prihlasovanie na termín.
- **VSES040 Evidencia hodnotenia študentov -** evidovanie hodnotenia, uznanie hodnotenia, kontrola splnenia prerekvizít študentov prihlásených na predmet, na termín hodnotenia.

# **ZÁVEREČNÉ PRÁCE**

• **VSES057 - Evidencia záverečných prác -** prehľady tém záverečných prác, vytvorenie, aktualizácia, zrušenie, prihlasovanie, odhlasovanie potvrdenie akceptácie študenta na tému záverečnej práce, evidencia hodnotenia.

# **STÁTNE SKÚŠKY**

- **VSES145 Evidencia termínov štátnych skúšok, komisií na termíne** vypisovanie termínov štátnych skúšok, rezervácia miestnosti, evidencia obmedzení termínu, aktualizácia, zrušenie termínov, rozpis termínu na jednotlivé dni, evidencia komisie na termíne, tvorba harmonogramu
- **VSES229 Hodnotenie štátnych skúšok** evidencia hodnotenia prihlásených študentov na štátne skúšky, evidencia otázok štátnych skúšok, hodnotenie štúdia.

# **SYSTÉM SOCIÁLNEJ PODPORY, ŠKOLNÉ A POPLATKY**

- **VSES105 Administrácia štipendií** definovanie štipendií, evidencia štipendií, platieb študentom, prehľady štipendií, prehľad platieb, generovanie platieb, exporty, kontroly, ...
- **VSE070 Administrácia školného a poplatkov** evidencia školného a poplatkov, sumárne pohľady, evidencia predpisov platieb a samotných platieb, evidencia typov poplatkov a samotných poplatkov na jednotlivých fakultách/univerzite.

# **ŠTATISTICKÉ PREHĽADY**

- **VSES067 Centrálny register študentov** exporty pre centrálny register študentov
- **VSES261 Štatistické prehľady** štúdium, výučba, hodnotenia, výkony štatistické prehľady počtu zapísaných študentov, prehľady počtov hodnotení a termínov hodnotení (úspešnosť) na jednotlivých predmetoch na strediskách, prehľady výkonov jednotlivých stredísk - študentokredity, ...

# **6.3 POPIS JEDNOTLIVÝCH APLIKÁCIÍ SUBSYSTÉMU AIS2 - ES**

# **SPRÁVA PARAMETROV EVIDENCIE ŠTÚDIA**

# **6.3.1 VSST010 - Správa dátumov akcií**

Aplikácia je určená na definovanie dátumových intervalov pre zvolený akademický rok, počas ktorého sú sprístupnené jednotlivé akcie spojené s prijímacím konaním, tvorbou študijných plánov, evidenciou štúdia.

# **6.3.1.1 Roly s aktívnym prístupom k aplikácií**

• Správca dátumových akcií (rola 47)

# **6.3.1.2 Roly s "read-only" prístupom**

- Zamestnanec (rola 3)
- Študent (rola 4)
- Doktorand (rola 5)
- Vyučujúci (rola 6)

# **6.3.1.3 Vzh***ľ***ad formulára**

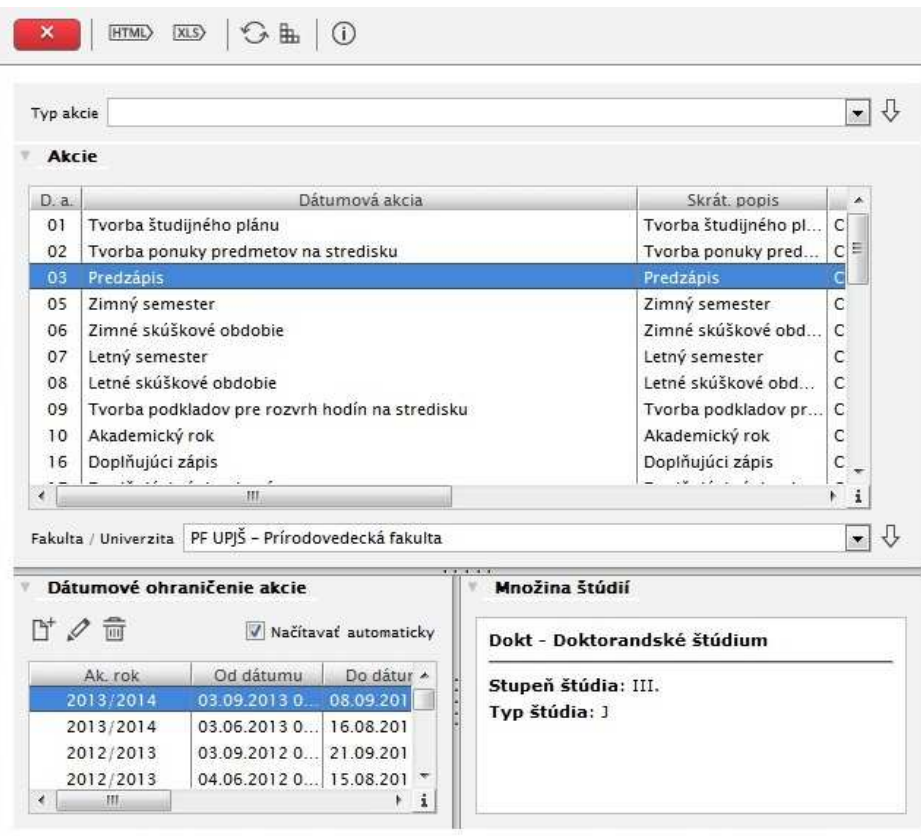

**obr. 6.3.1 – 1** Základný formulár *VSST010*

Popis aplikácie je v časti "Študijné programy".

# **6.3.2 VSES189 - Správa parametrov predmetov pre evidenciu výsledkov, skupín študijných programov**

Na jednotlivých organizačných jednotkách je štúdium riadené na základe nastavených parametrov čo sa týka spôsobov ukončenia predmetov a následne spôsobmi hodnotenia jednotlivých spôsobov ukončenia, počtom termínov získania hodnotenia. Aj v rámci jednej organizačnej jednotky, na základe určitých vlastností študijných programov (napr. doktorandské študijné programy), môže byť iná škála hodnotení pre rovnaký spôsob ukončenia. Tieto vonkajšie aj vnútorné rozdiely riešia a riadia skupiny študijných programov.

#### **6.3.2.1 Roly s aktívnym prístupom k aplikácií**

• Správca parametrov evidencie štúdia (rola 31)

#### **6.3.2.2 Roly s "read-only" prístupom**

• Zamestnanec (rola 3)

#### **6.3.2.3 Vzh***ľ***ad formulára**

| Do dátur A |
|------------|
|            |
|            |
|            |
|            |
|            |
|            |
|            |
|            |
|            |
|            |
|            |
|            |

**obr. 6.3.2 – 1** Základný formulár VSE*S189*

#### **6.3.2.4 Zoznam akcií formulára**

- Spôsoby ukončenia
- Spôsoby hodnotenia
- Skupiny študijných programov
- Popis, písomné hodnotenie štúdia

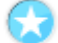

#### **Spôsoby ukončenia**

Na organizačnej jednotke je možnosť nadefinovania, akými spôsobmi môže byť ukončený predmet, t.j. za aký spôsob hodnotenia získava študent kredity predmetu (napr. skúška, priebežné hodnotenie, absolvovanie, vystúpenie, ...) a určiť koľkými fázami je daný spôsob ukončenia hodnotený (napr. ZS – zápočet skúška je hodnotený v dvoch fázach).

#### **Prehľad "Spôsoby ukončenia" obsahuje:**

- skratku (stredisko),
- kód,
- spôsob ukončenia,
- príznak,
- fázy hodnotenia,
- poradie,
- modifikoval,
- posledná modifikácia (dátum a čas),
- od/do dátumu.

#### **Pridať spôsob ukončenia**

Umožňuje na danej organizačnej jednotke pridať nový spôsob ukončenia predmetu.

Tlačidlo *"Pridať spôsob ukončenia"* vyvolá dialógové okno na pridanie spôsobu ukončenia, v ktorom je nutné najprv zaevidovať kód spôsobu ukončenia. Pokiaľ spôsob ukončenia s daným kódom ešte nebol použitý, je možné vyplniť ďalšie atribúty popis (povinná položka), skrátený popis, konečná fáza hodnotenia, spôsob ukončenia štátnej skúšky, od dátumu (povinná položka), do dátumu. ". Pre uloženie vykonaných zmien je potrebné potvrdiť tlačidlom "Potvrdenie (Enter)",

*Ak spôsob ukončenia so zadaným kódom už existuje, ale ešte nebolo použite pre žiadny predmet, na základe kódu sa vyplnia ďalšie atribúty spôsobu ukončenia, ktoré je možné ľubovoľne meniť okrem kódu spôsobu ukončenia.* 

*Pri pridaní už existujúceho spôsobu ukončenia, ktoré už bolo použité pre nejaký predmet sa po zadaní kódu vyplnia ďalšie atribúty, ktoré však nie je možné meniť.* 

*Ak zadaný kód spôsobu ukončenia bol už predtým použitý, systém upozorní dialógom "Spôsob ukončenia so zadaným kódom už je zaevidovaný pre danú organizačnú jednotku."* 

#### **Aktualizovať spôsob ukončenia**

Možnosť na danej organizačnej jednotke aktualizovať atribúty spôsobu ukončenia predmetu tlačidlom *"Aktualizovať spôsob ukončenia".* Aktualizovať je možné popis, skrátený popis spôsobu, aktualizácia neumožňuje *kód spôsobu ukončenia.* 

*Spôsoby ukončenia, ktoré už boli použité pre nejaký predmet nie je možné aktualizovať.* 

#### **Odstrániť spôsob ukončenia**

Umožní odobrať spôsob ukončenia vyvolaním dialógu *"Skutočne chcete odobrať vybraný riadok?" Áno/Nie* s prednastaveným tlačidlom *Nie*.

*Spôsob ukončenia predmetu sa nevymaže, len sa odoberá z použitia na danej organizačnej jednotke.* 

#### **Spôsoby hodnotenia**

#### **Hodnotenia spôsobov ukončenia**

Umožňuje priradiť k spôsobu ukončenia pre danú fázu hodnotenia kvalifikačný stupeň hodnotenia predmetu.

#### **Prehľad "Hodnotenia spôsobov ukončenia" obsahuje:**

- kód fázy,
- kód hodnotenia,
- kód spôsobu,
- spôsob ukončenia.
- hodnotenie.
- fáza hodnotenia.

#### **Pridanie hodnotenia k spôsobu ukončenia**

Pri pridaní hodnotenia k spôsobu ukončenia sa zobrazí prehľad spôsobov ukončenia na danej organizačnej jednotke s možnosťou označenia (výberu položiek).

Ku spôsobu ukončenia je nutné vybrať aspoň jedno k nemu prislúchajúce hodnotenie a vybrať fázu hodnotenia (jednohodnotenie, dvojhodnotenie 1.fáza, dvojhodnotenie 2.fáza). Pre uloženie vykonaných zmien je potrebné potvrdiť tlačidlom *"Potvrdenie (Enter)",* prípadne ukončiť bez uloženia vykonaných zmien *"Návrat (Esc)"*.

#### **Odstránenie hodnotenia**

Umožní odobrať hodnotenia k spôsobu ukončenia vyvolaním dialógu *"Skutočne chcete odobrať vybraný riadok?" Áno/Nie* s prednastaveným tlačidlom *Nie*.

#### **Hodnotenia**

Slúži na definovanie prípustných hodnotení predmetov, t.j. definovanie kvalifikačných stupňov hodnôt hodnotenia (A – výborne, váha hodnotenia 1, z – započítané, abs – absolvované, ...), a hodnotení štúdia (P - prospel, ...). Zobrazený zoznam prípustných hodnotení obsahuje prehľad, ktorý nie je viazaný na organizačnú jednotku, nahrádza správu číselníkov – hodnotení.

#### **Prehľad** "Hodnotenia" obsahuje:

- kód hodnotenia,
- popis hodnotenia,
- skrátený popis hodnotenia,
- poradie.
- váha hodnotenia.
- hodnotenie štúdia (príznak, či ide o hodnotenie štúdia alebo predmetu (A/N)),
- od/do dátumu,
- modifikoval.
- dátum (čas) modifikácie.

#### **Pridať hodnotenie**

Pridať nový (zatiaľ nepoužívaný) kvalifikačný stupeň hodnotenia predmetu/štúdia umožňuje tlačidlo *"Pridať hodnotenie".* V prázdnom formulári na zaevidovanie atribútov nového hodnotenia je potrebné zaevidovať kód, popis hodnotenia, váhu, skrátený popis, poradie hodnotenia v akom sa bude ponúkať, vybrať z výberovej položky či ide o hodnotenie štúdia, či je to ukončené hodnotenie. Platnosť od dátumu patrí medzi výberové položky, ktorú je možné vyplniť systémovým dátumom. Úplnosť zadaných údajov je potrebné potvrdiť tlačidlom *"Potvrdenie (Enter)",* prípadne ukončiť bez uloženia vykonaných zmien "Návrat (Esc)".

*Ak zadaný kód je už používaný vyžiada sa zadanie nového kódu upozornením "Hodnotenie s kódom už je zaevidované."* 

#### **Aktualizovať hodnotenie**

Akcia umožňuje aktualizovať kvalifikačný stupeň hodnotenia predmetu/štúdia. Vo formulári s vyplnenými údajmi je možné aktualizovať popis, skrátený popis, váhu, poradie, zmeniť atribúty, či ide o hodnotenie štúdia, či je hodnotenie ukončené a môže tiež aktualizovať platnosť daného hodnotenia od dátumu a do dátumu.

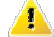

*Pri aktualizácií hodnotenia nie je možné aktualizovať kód hodnotenia.* 

#### **Odstrániť hodnotenie**

Umožní odobrať kvalifikačný stupeň hodnotenia predmetu/štúdia vyvolaním dialógu *"Skutočne chcete odobrať vybraný riadok?" Áno/Nie* s prednastaveným tlačidlom *Nie*.
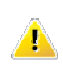

*Pri odstránení hodnotenia sa skontroluje viazanosť na iné záznamy. V prípade, že zvolený záznam je viazaný na iné záznamy, nie je možné ho odstrániť.* 

# **Skupiny študijných programov**

Na jednotlivých organizačných jednotkách je štúdium riadené na základe nastavených parametrov čo sa týka spôsobov ukončenia predmetov a následne spôsobmi hodnotenia jednotlivých spôsobov ukončenia, počtom termínov získania hodnotenia. Aj v rámci jednej organizačnej jednotky, na základe určitých vlastností študijných programov (napr. doktorandské študijné programy), môže byť iná škála hodnotení pre rovnaký spôsob ukončenia. Tieto vonkajšie aj vnútorné rozdiely riešia a riadia skupiny študijných programov.

## **Termíny**

Možnosť definovania prípustných termínov hodnotenia predmetov (R – riadny termín, D – dekanský termín, ...). Zoznam prípustných možných termínov hodnotenia (prehľad nie je viazaný na organizačnú jednotku, nahrádza správu číselníkov – termínov hodnotenia).

#### **Prehľad "Termíny hodnotenia" obsahuje:**

- kód (termínu),
- od dátumu,
- do dátumu,
- termín hodnotenia (popis termínu),
- skrátený popis (termínu),
- modifikoval,
- dátum (čas) poslednej modifikácie.

#### **Pridať termín hodnotenia**

Pri pridávaní termínu hodnotenia v prázdnom formulári je potrebné zaevidovať atribúty nového termínu hodnotenia - kód, popis termínu hodnotenia.. Platnosť od dátumu bude predvyplnená systémovým dátumom, ktorý je možné zmeniť (povinná položka). Dialóg umožňuje vyplniť skrátený popis a platnosť do dátumu. Pre uloženie vykonaných zmien je potrebné potvrdiť tlačidlom "Potvrdenie (Enter)" prípadne ukončiť bez uloženia vykonaných zmien "Návrat (Esc)".

*Ak zadaný kód termínu hodnotenia je už používaný objaví sa upozornenie "Termín s daným kódom už je zaevidovaný." a vyžiada sa zmena kódu termínu hodnotenia. (Kód musí byť jednoznačný).* 

## **Aktualizovať termín hodnotenia**

Aktualizácia termínu hodnotenia vyvolá dialóg s vyplneným atribútmi vybraného termínu hodnotenia. Aktualizovať je možné popis, skrátený popis a platnosť daného hodnotenia od dátumu a do dátumu. (Kód termínu hodnotenia používateľ nemôže aktualizovať.)

#### **Odobrať termín hodnotenia**

Umožní odobrať termín hodnotenia vyvolaním dialógu *"Skutočne chcete odobrať vybraný riadok?" Áno/Nie* s prednastaveným tlačidlom *Nie*.

#### **Skupiny študijných programov**

Na organizačnej jednotke je možné vytvárať tzv. skupiny študijných programov napr. skupina doktorandských študijných programov. Pre skupiny študijných programov je možné definovať prípustné hodnoty ukončenia predmetov a počty možných termínov na absolvovanie predmetu.

#### **Prehľad "Skupiny študijných programov" obsahuje:**

- skratku (skupiny študijných programov),
- názov (skupiny študijných programov).

Pre zvolenú skupinu študijných programov sa zobrazia atribúty skupiny v prehľadoch *"Termíny, hodnotenia"* (zoznam ponúkaných hodnotení, kvalifikačných stupňov skupiny pri evidovaní hodnotenia predmetov) a "Študijné programy" (zoznam študijných programov, ktoré patria do danej skupiny)*.* 

# Prehľad "Termíny" obsahuje:

- kód (fázy hodnotenia),
- kód (spôsobu ukončenia predmetu),
- kód (termínu hodnotenia),
- prvý (atribút, či je termín použitý pre prvý zápis predmetu A/N),
- poradie (zobrazovania termínu),
- spôsob ukončenia (popis spôsobu ukončenia predmetu).

## **Prehľad** "Hodnotenia" obsahuje:

- kód (hodnotenia predmetu),
- kód (spôsobu ukončenia predmetu),
- spôsob ukončenia,
- hodnotenie.
- váha (hodnotenia).

# **Prehľad "Študijné programy" obsahuje:**

- skratku študijného programu,
- študijný program (názov),
- doplňujúce údaje (vlastnosti študijného programu).

## **Pridať skupiny študijných programov**

Vytvorenie skupiny študijných programov umožňuje na organizačnej jednotke, určenie prípustných termínov v jednotlivých fázach hodnotenia, priradenie prípustných hodnotení predmetov za jednotlivé spôsoby ukončenia pre danú skupinu a určenie, ktoré študijné programy predstavujú danú skupinu.

Pridať skupinu študijných programov umožňuje tlačidlo *"Pridať skupinu študijných programov".* V prázdnom formulári na zaevidovanie atribútov novej skupiny je potrebné zaevidovať skratku a názov skupiny. V časti "Termíny" používateľ pridá pre spôsoby ukončenia jednotlivé termíny v jednotlivých fázach s atribútmi, či ide o prvý zápis alebo opakovaný zápis predmetu kliknutím na ikonku "Pridať termín". Zvolený termín sa pridá do prehľadu termínov skupiny. Termíny skupiny je možné odobrať z danej skupiny kliknutím na ikonku *"Odobrať termín"*. Pre vybraný záznam prehľadu tlačidlá *"Zvýšiť/Znížiť poradie"* umožňujú zmenu poradia označeného termínu (zmení sa označenému záznamu poradie o jednu pozíciu hore alebo dole).

V prehľade *"Hodnotenia"* sú zobrazené všetky spôsoby ukončenia na danej organizačnej jednotke a priradené hodnotenia (kvalifikačné stupne), ktoré ešte nie sú priradené danej skupine. Zo zobrazeného zoznamu hodnotení používateľ označí hodnotenia, ktoré majú byť ponúkané pre študijné programy danej skupiny. Tlačidlo *"Inverzný výber"* umožní označenie všetkých zobrazených hodnotení. Označené hodnotenia budú priradené danej skupine. stlačením ikonky "Pridať hodnotenia". Označené hodnotenia sa presunú do prehľadu "Hodnotenia skupiny". Z daného prehľadu je možné odobrať označené hodnotenie skupiny stlačením ikonky "Odobrať *hodnotenia"* prípadne označiť využitím tlačidla *"Inverzný výber"*.

V záložke *"Študijné programy"* sú zobrazené študijné programy príslušnej fakulty/univerzity, ktoré ešte nie sú priradené danej skupine. Prehľad *"Študijné programy"* ponúka filter na zúženie výberu. Zo zobrazeného zoznamu študijných programov je možné označiť študijné programy, ktoré majú patriť danej skupine a označené študijné programy potvrdiť tlačidlom *"Pridať študijné programy"*. Označené študijné programy sa presunu do prehľadu *"Študijné programy skupiny"*. Z daného prehľadu je možné označiť študijné programy a odobrať ich zo skupiny študijných

programov stlačením tlačidla *"Odobrať študijné programy"*. Tlačidlo *"Potvrdenie (Enter)"* potvrdí vytvorenie danej skupiny a priradenie termínov, hodnotení a študijných programov danej skupiny študijných programov.

#### **Aktualizovať skupinu študijných programov**

Umožňuje aktualizovať skupinu študijných programov t.j. jej názov, prípustné termíny v jednotlivých fázach hodnotenia, prípustné hodnotenia predmetov za jednotlivé spôsoby ukončenia, študijné programy, ktoré predstavujú danú skupinu. Aktualizácia umožňuje aktualizovať skratku aj názov skupiny študijných programov. Záložka "Termíny" ponúka možnosť priradiť pre jednotlivé spôsoby ukončenia termíny hodnotenia s atribútmi fáza (jednohodnotenie, dvojhodnotenie 1.fáza, dvojhodnotenie 2.fáza), prvý alebo opakovaný zápis predmetu stlačením tlačidla *"Pridať termín"* (ktoré ešte nie sú priradené k danej skupine). Aktualizácia umožňuje označovať termíny a následne ich odobrať danej skupine prípadne pre vybraný záznam prehľadu zvoliť zmenu poradia v ponuke termínov. Zo zobrazeného zoznamu hodnotení je možné označiť hodnotenia, ktoré majú byť ponúkané pre študijné programy danej skupiny. V prehľade *"Hodnotení skupiny"* označiť hodnotenia, ktoré je potrebné odobrať z danej skupiny programov prípadne aktualizovať v prehľade *"Študijné programy"* priradené študijné programy príslušnej fakulty/univerzity, ktoré ešte nie sú priradené danej skupine. Vykonané zmeny počas aktualizácie je potrebné uložiť stlačením tlačidla *"Potvrdenie (Enter)".* V opačnom prípade sa zobrazí upozornenie *"Na dialógu boli vykonané zmeny. Chcete aj napriek tomu ukončiť dialóg bez uloženia zmien?"* s tlačidlami Áno/Nie a s prednastaveným tlačidlom Nie.

#### **Odobrať skupinu študijných programov**

Stlačenie ikonky *"Odobrať skupinu študijných programov"* vyvolá upozornenie *"Skutočne chcete odobrať vybraný riadok?""* čo umožní odstrániť vybranú skupinu tlačidlami Áno/Nie s prednastaveným tlačidlom Nie.

#### **Popis, písomné hodnotenie štúdia**

Štúdium študenta je dané odporúčaným študijným plánom. V určitých prípadoch je potrebné doplňujúco popísať štúdium konkrétneho študenta. Najmä študenti III. stupňa majú na začiatku štúdia určené ciele a naplánovaný celý priebeh štúdia a spravidla písomnou formou. V niektorých prípadoch existujú tzv. individuálne študijné plány a je potrebné aspoň uviesť, že študent ma individuálny plán a prípadne zdôvodniť daný plán. Na takéto prípady je potrebné mať možnosť doplniť štúdium študenta dané študijným programom aj jeho individuálnym popisom.

Vzhľadom na rozdiely v administrácií štúdia na jednotlivých inštaláciách a možných rozdielov aj v rámci fakúlt jednej univerzity je potrebné definovať popis štúdia a písomného hodnotenia na fakulte. Parametrizovať štúdium znamená určiť, ktorý typ popisu štúdia je prípustný na príslušnej fakulte a s akými vlastnosťami. Kombináciou číselníkov a doplnením ďalších atribútov vzniká typ doplňujúceho popisu štúdia na fakulte, typ písomného hodnotenia na fakulte.

Proces parametrizácie môžeme zhrnúť do nasledujúcich krokov:

- definovanie typu doplňujúceho popisu štúdia,
- výber typu doplňujúceho popisu štúdia na fakultu/univerzitu a nastavenie prístupnosti pre aké štúdia je to prípustne a nastavenie poradia a zobrazovania,
- definovanie typu písomného hodnotenia štúdia,
- výber typu písomného hodnotenia štúdia na fakultu/univerzitu a nastavenie prístupnosti pre aké štúdia je to prípustne a nastavenie poradia, zobrazovania, určenie väzby na akademický rok.

#### **Typ doplňujúceho popisu štúdia**

Pri písomnom doplňujúcom popise štúdia konkrétneho študenta je možné evidovať iba taký typ, ktorý je nadefinovaný pri parametrizácií na príslušnej fakulte. V parametrizácií je potrebné

vybrať typ popisu štúdia. Určiť atribút zobrazovania. Typ, ktorý má nastavené zobrazovanie na hodnotu Áno bude zobrazovaný na dokumentoch (výpisy výsledkov, protokoloch o študijnom pláne, ...). Zároveň je potrebné určiť poradie. Atribút definuje v akom poradí budú dané popisy zobrazovane na dokumente a aj na dialógu formuláru, ktorým sa zadáva daný typ. Pre jedného študenta je možné definovať niekoľko typov doplňujúcich textov, a preto je potrebne definovať poradie. Pre typ popisu je možné určiť, pre aké štúdia bude určený v zmysle určenia stupňa, formy, druhu, typu štúdia. Znamená to, že je možné nadefinovať napr.: pre štúdia, ktoré sú III. stupňa je možné evidovať ciele štúdia a doplňujúci popis štúdia typu individuálny študijný plán pre externé štúdium.

V rámci jedného štúdia je možné študentovi zaevidovať najviac jeden doplňujúci popis k jednému typu.

#### **Pridať typ doplňujúceho popisu štúdia na OJ**

Umožňuje na danej organizačnej jednotke pridať typ doplňujúci popis štúdia. V prázdnom formulári je potrebné zaevidovať atribúty pridávaného typu doplňujúceho popisu štúdia - Typ doplňujúceho popisu, Zobrazovať, Poradie. Pre typ popisu je možné určiť, pre aké štúdia bude určený v zmysle určenia stupňa, formy, druhu, typu štúdia. Pre uloženie vykonaných zmien je potrebné potvrdiť tlačidlom "Potvrdenie (Enter)" prípadne ukončiť bez uloženia vykonaných zmien *"Návrat (Esc)".* 

#### **Aktualizovať typ doplňujúceho popisu štúdia na OJ**

Umožňuje aktualizovať typ doplňujúceho popisu štúdia na OJ - všetky jeho atribúty.

#### **Odobrať typ doplňujúceho popisu štúdia na OJ**

Stlačenie ikonky "Odobrať typ doplňujúceho popisu štúdia na OJ" vyvolá upozornenie *"Skutočne chcete odobrať vybraný riadok?",* čo umožní odstrániť vybranú skupinu tlačidlami Áno/Nie s prednastaveným tlačidlom Nie.

#### **Typ písomného hodnotenia štúdia**

Pri písomnom hodnotení štúdia konkrétneho študenta je možné evidovať iba taký typ, ktorý je nadefinovaný pri parametrizácií na príslušnej fakulte. V parametrizácií je potrebné vybrať typ písomného hodnotenia štúdia. Určiť atribút zobrazovania. Typ, ktorý má nastavené zobrazovanie na hodnotu Áno bude zobrazovaný na dokumentoch (výpisy výsledkov, ročné hodnotenie, ...). Zároveň je potrebné určiť poradie. Atribút definuje v akom poradí budú dané popisy zobrazovane na dokumente a aj na dialógu formuláru, ktorým sa zadáva daný typ. Pre jedného študenta je možné definovať niekoľko typov písomného hodnotenia, a preto je potrebne definovať poradie. Ďalší atribút hovorí o tom, či je to hodnotenie celého štúdia alebo akademického roku. Ak je nastavený atribút hodnotenie akademického roku na Áno, tak sa písomné hodnotenie viaže k k zápisnému listu štúdia študenta. Pre typ písomného hodnotenia je možné určiť, pre aké štúdia bude určený v zmysle určenia stupňa, formy, druhu, typu štúdia. Znamená to, že je možné nadefinovať napr.: pre štúdia, ktoré sú III. stupňa je možné evidovať vyjadrenie školiteľa a písomné hodnotenie typu záverečné hodnotenie pre doplňujúce štúdium.

V rámci jedného štúdia je možné študentovi zaevidovať najviac jedno písomné hodnotenie k jednému typu, ktoré nie je viazané na akademický rok. V rámci jedného štúdia je možné študentovi zaevidovať najviac jedno písomné hodnotenie k zápisnému listu štúdia, k jednému typu, ktoré je viazané na akademický rok.

#### **Pridať typ písomného hodnotenia štúdia na OJ**

Umožňuje na danej organizačnej jednotke pridať typ písomného hodnotenia štúdia. V prázdnom formulári je potrebné zaevidovať atribúty pridávaného typu písomného hodnotenia štúdia - Typ písomného hodnotenia, Zobrazovať, Poradie, Hodnotenie ak. roku. Pre typ hodnotenia je možné určiť, pre aké štúdia bude určený v zmysle určenia stupňa, formy, druhu, typu štúdia. Pre

uloženie vykonaných zmien je potrebné potvrdiť tlačidlom *"Potvrdenie (Enter)"* prípadne ukončiť bez uloženia vykonaných zmien "*Návrat (Esc)"*.

#### **Aktualizovať typ písomného hodnotenia štúdia na OJ**

Umožňuje aktualizovať typ písomného hodnotenia štúdia na OJ - všetky jeho atribúty.

## **Odobrať typ písomného hodnotenia štúdia na OJ**

Stlačenie ikonky "Odobrať typ písomného hodnotenia štúdia na OJ" vyvolá upozornenie *"Skutočne chcete odobrať vybraný riadok?",* čo umožní odstrániť vybranú skupinu tlačidlami Áno/Nie s prednastaveným tlačidlom Nie.

#### **Doplňujúce popisy štúdia**

Možnosť definovania doplňujúceho popisu štúdia. Zoznam typov doplňujúceho popisu štúdia (prehľad nie je viazaný na organizačnú jednotku, nahrádza správu číselníkov).

#### **Pridať typ doplňujúceho popisu štúdia**

V prázdnom formulári je potrebné zaevidovať atribúty pridávaného typu doplňujúceho popisu štúdia – Názov/popis (povinný atribút), Skrátený názov/popis, Doplňujúci text, Od dátumu (povinný atribút), Do dátumu. Pre uloženie vykonaných zmien je potrebné potvrdiť tlačidlom *"Potvrdenie (Enter)*" prípadne ukončiť bez uloženia vykonaných zmien "Návrat (Esc)".

#### **Aktualizovať typ doplňujúceho popisu štúdia**

Umožňuje aktualizovať typ doplňujúceho popisu štúdia - všetky jeho atribúty.

#### **Odobrať typ doplňujúceho popisu**

Stlačenie ikonky *"*Odobrať typ doplňujúceho popisu štúdia*"* vyvolá upozornenie *"Skutočne chcete odobrať vybraný riadok?",* čo umožní odstrániť vybranú skupinu tlačidlami Áno/Nie s prednastaveným tlačidlom Nie.

#### **Písomné hodnotenia štúdia**

Možnosť definovania písomného hodnotenia štúdia. Zoznam typov písomného hodnotenia štúdia (prehľad nie je viazaný na organizačnú jednotku, nahrádza správu číselníkov).

#### **Pridať typ písomného hodnotenia štúdia**

V prázdnom formulári je potrebné zaevidovať atribúty pridávaného typu písomného hodnotenia štúdia – Názov/popis (povinný atribút), Skrátený názov/popis, Doplňujúci text, Od dátumu (povinný atribút), Do dátumu. Pre uloženie vykonaných zmien je potrebné potvrdiť tlačidlom "Potvrdenie (Enter)" prípadne ukončiť bez uloženia vykonaných zmien "Návrat (Esc)".

#### **Aktualizovať typ písomného hodnotenia štúdia**

Umožňuje aktualizovať typ písomného hodnotenia štúdia - všetky jeho atribúty.

#### **Odobrať typ písomného hodnotenia**

Stlačenie ikonky *"*Odobrať typ písomného hodnotenia štúdia*"* vyvolá upozornenie *"Skutočne chcete odobrať vybraný riadok?",* čo umožní odstrániť vybranú skupinu tlačidlami Áno/Nie s prednastaveným tlačidlom Nie.

# **6.3.3 VSES249 – Množiny štúdií**

Aplikácia umožňuje tvorbu a správu rôznych množín štúdií pre možnosť oddeľovať dátumové akcie pre definované množiny.

## **6.3.3.1 Roly s aktívnym prístupom k aplikácií**

• Správca parametrov evidencie štúdia (rola 31)

# **6.3.3.2 Vzh***ľ***ad formulára**

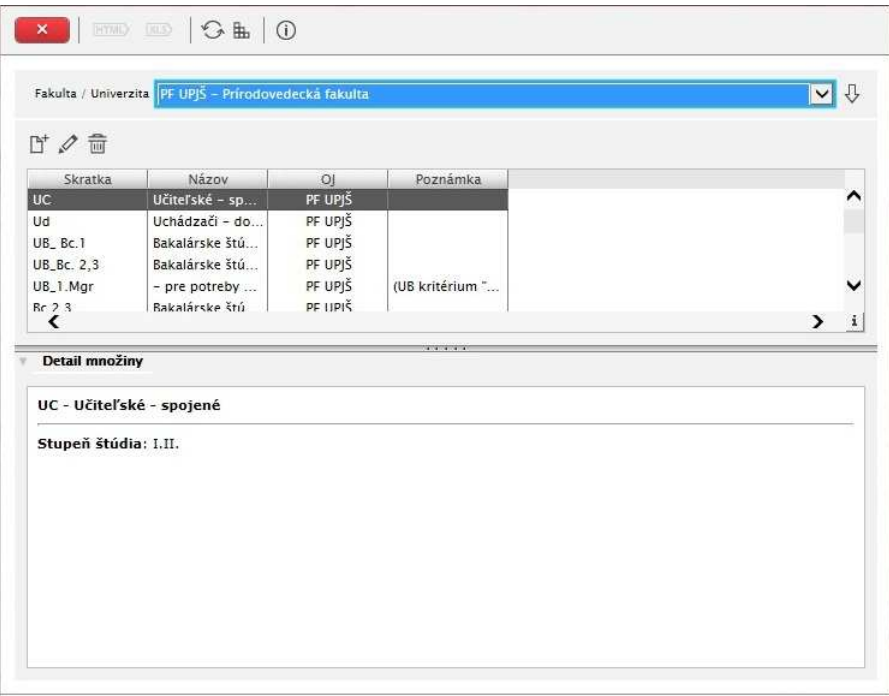

**obr. 6.3.3.-1** Základný formulár *VSES249* 

#### **6.3.3.3 Zoznam akcií formulára**

- Pridať množinu
- Aktualizovať množinu
- Odstrániť množinu

#### **Pridať množinu**

Pomocou tejto akcie je možné pridať novú množinu. Každá množina musí mať v prvom rade určený názov a skratku množiny. Ďalej je potrebné určiť skupinu štúdií danej množiny. Na to sú určené dve záložky. Na prvej záložke sú zobrazené zaškrtávacie políčka týkajúce sa rôznych typov formy štúdia, metód, typu financovania, stupňa štúdia, druhu štúdia a typov štúdia. Na druhej záložke sa nachádza zoznam študijných programov, ročníkov a krúžkov. Zaškrtnutím niektorých políčok je možné definovať množinu štúdií.

# **Aktualizovať množinu**

Akcia umožňuje odškrtnúť alebo zaškrtnúť zobrazené políčka množiny štúdií.

# **Odstrániť množinu**

Vyvolá sa upozornenie *" Skutočne chcete odobrať vybraný riadok?"* čo umožní odstrániť množinu stlačením tlačidla Áno.

# *E* ADMINISTRÁCIA ŠTUDENTOV

# **6.3.4 LZ001 - Evidencia osôb, zamestnaneckých pomerov, funkcií, štúdia, ...**

Prehľad osôb, pridávanie, aktualizácia osôb, osobné údaje, adresy, identifikačné karty, účty, zamestnanecké pomery, funkcie, pridanie štúdia, ...

Aplikácia slúži na evidenciu osôb , zamestnancov a ich pomerov, študentov a ich štúdia

# **6.3.4.1 Roly s aktívnym prístupom k aplikácií**

- Správca štúdia (rola 19)
- Správca osôb univerzity/fakulty(rola 14)
- Správca zamestnaneckých pomerov na univerzite/fakulte(rola 18)

# **6.3.4.2 Vzh***ľ***ad formulára**

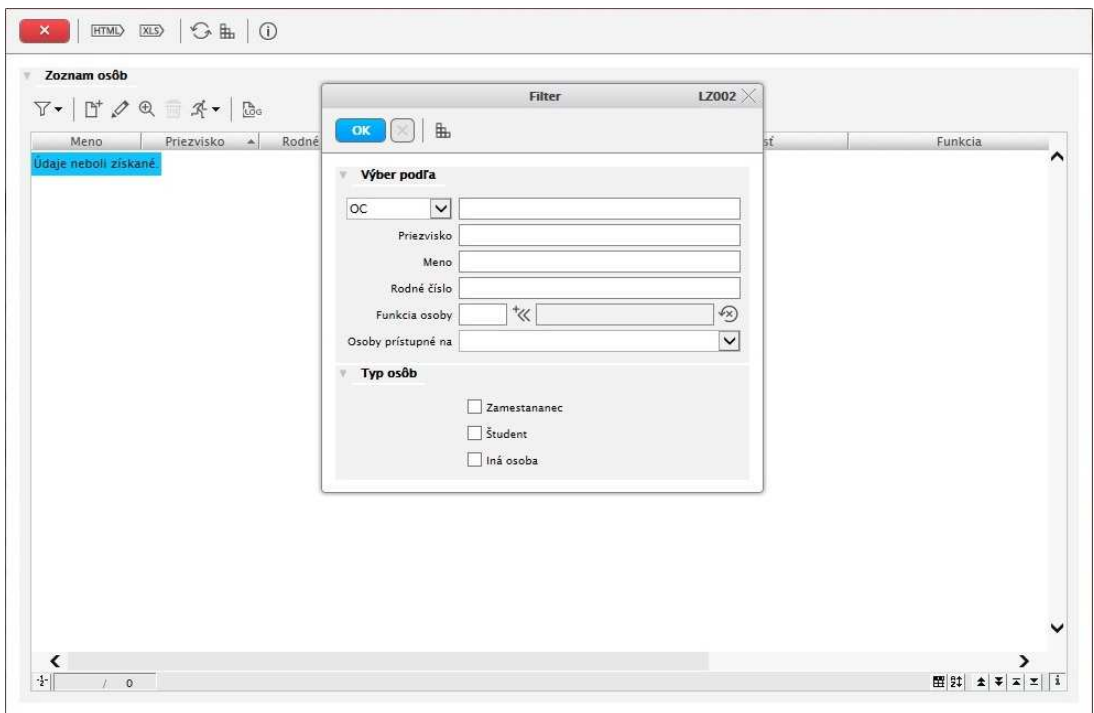

**obr. 6.3.4 – 1** Základný formulár *LZ001*

Popis aplikácie je v časti "Ľudské zdroje".

# **6.3.5 VSES116 - Hromadné vytvorenie študentov z uchádzačov, zaevidovanie štúdia**

Prehľad uchádzačov o štúdium, ktorí boli zaevidovaní v prijímacom konaní s možnosťou hromadného vytvárania štúdia na študijný program.

# **6.3.5.1 Roly s aktívnym prístupom k aplikácií**

• Správca štúdia študentov na univerzite/fakulte (rola 19)

## **6.3.5.2 Vzh***ľ***ad formulára**

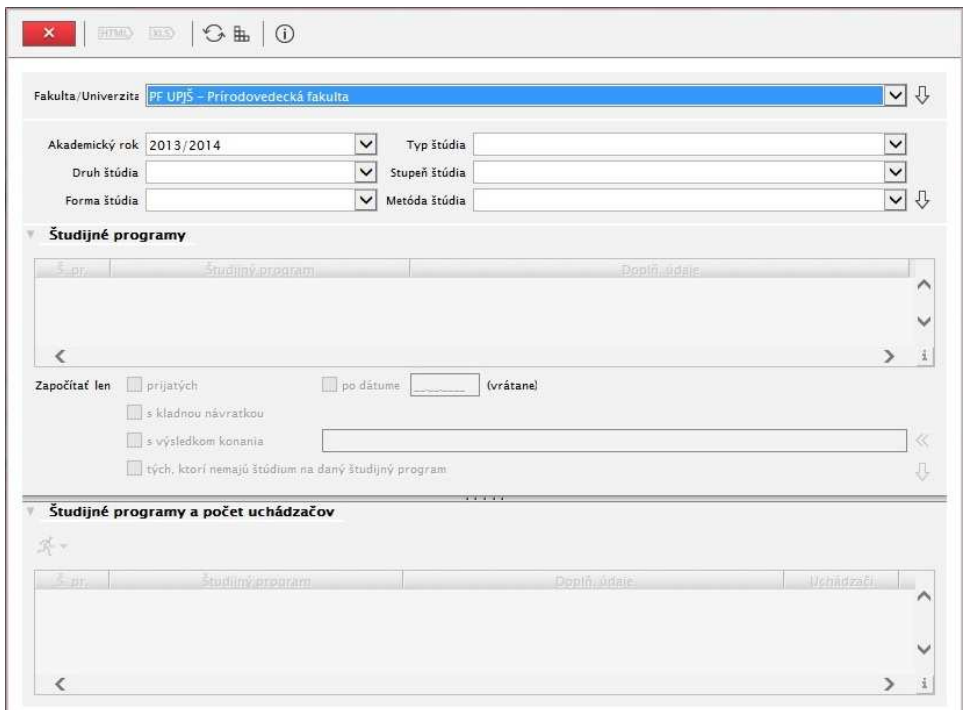

**Obr. 6.3.5 – 1** Základný formulár *VSES116*

# **6.3.5.3 Zoznam akcií formulára**

- Zobraziť uchádzačov
- Vytvoriť štúdium

Z osôb, ktorí prešli prijímacím konaním (boli zavedení ako osoby a bola im zaevidovaná prihláška na študijný program), sa stávajú uchádzači o štúdium. Z uchádzačov je možné hromadným spôsobom vytvárať študentov t.j. zaevidovať im štúdium na študijný program. Zobrazenie uchádzačov je možné zúžiť, na základe prijatia, doručenia kladnej návratky alebo nevytvoreného štúdia na daný akademický rok.

Položka *"Fakulta/Univerzita"* umožňuje výber organizačnej jednotky, na ktorej chceme zobraziť uchádzačov pre možnosť vytvorenia štúdia. Organizačná jednotka je spravidla fakulta alebo univerzita a je určená vzťahom, kde sú študijné programy zaradené (spravuje alebo je zaradené na oddelenie, môže to byť aj detašované pracovisko, ...). Prihlásený používateľ má sprístupnené tie organizačné jednotky, na ktorých má rolu správca štúdia na univerzite/fakulte.

*Prednastavená organizačná jednotka je taká organizačná jednotka, na ktorej má prihlásený používateľ zamestnanecký pomer alebo je zaradený na dané pracovisko. Ak má možnosť výberu viacerých organizačných jednotiek, je potrebné výber potvrdiť stlačením ikonky "Potvrdiť výber organizačnej jednotky", čo sa prejaví v ďalších výberových položkách.* 

Zoznam akademických rokov je daný termínmi z prijímacieho konania (pre aké akademické nadefinovaný). Používateľ má možnosť výberu študijných programov na základe typu, druhu, formy, stupňa, metódy štúdia (nepovinné výbery). V jednotlivých položkách sú zobrazené hodnoty, ktoré sú použité pri definovaní študijných programov, ktoré sú spravované alebo zaradené na danej organizačnej jednotke. Zmenu svojho výberu musí používateľ potvrdiť stlačením ikonky *"Zobraziť študijné programy"*, čo sa prejaví vo výberovej položke študijný program.

Používateľ má možnosť výberu študijného programu/ov, na základe ktorého chce zobraziť uchádzačov. Ponúkané sú tie študijné programy, ktoré zodpovedajú predchádzajúcim výberom. Používateľ má možnosť zobrazenia uchádzačov:

- len prijatých na štúdium,
- len s kladnou návratkou.
- len takých, ktorí ešte nemajú vytvorené štúdium.

Výber je nutné potvrdiť kliknutím na ikonku *"Zobraziť študijné programy a počty uchádzačov"* čo umožní zobraziť prehľad uchádzačov, ktorí vyhovujú danému výberu.

## **Prehľad "Študijné programy a počet uchádzačov" obsahuje:**

- skratku študijného programu,
- študijný program (popis),
- doplňujúce údaje (vlastnosti študijného programu),
- počet (uchádzačov).

## **Zobraziť uchádzačov**

#### **Prehľad "Zoznam uchádzačov" obsahuje:**

- štúdium (stĺpec pre potreby označovania, prípadne, že uchádzač už má vytvorené štúdium),
- VPK (výsledok prijímacieho konania),
- návratka (či bola zaevidovaná návratka),
- uchádzač (plné meno uchádzača),
- meno,
- priezvisko (pre potreby triedenia),
- rodné číslo,
- E. Č. (evidenčné číslo prihlášky),
- študijný program (skratka, názov študijného programu a doplňujúce informácie študijného programu (typ, druh, formu a stupeň štúdia) z prihlášky).

Pre daný prehľad uchádzačov je možné vyvolať akciu pre označenie zobrazených záznamov, kliknutím na ikonku *"Označiť inverzne"*, *"Označiť po aktuálny riadok"* alebo vyhľadať osobu priamo podľa priezviska.

Pre vybrané záznamy prehľadu je možné vytvoriť štúdium hromadným zavedením štúdia z uchádzača tlačidlom *"Vytvoriť štúdium"*.

*Vytvorenie štúdia je možné iba pre uchádzačov, ktorí ešte nemajú vytvorené štúdium na študijný program z prihlášky.* 

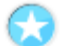

# **Vytvoriť štúdium**

Akcia na zaevidovanie štúdia vybraným uchádzačom na študijný program podľa študijného programu prihlášky s možnosťou zaevidovania začiatku štúdia.

Zobrazená obrazovka pre hromadné zaevidovanie štúdia tlačidlom "Vytvoriť štúdium" ponúka možnosť určenia niektorých parametrov štúdia:

• určenie dátumovej hodnoty začiatku štúdia (povinný atribút),

- možnosť zmeniť doporučený ročník štúdia (predvolená je hodnota 0 uchádzači), ktorý bude zaevidovaný uchádzačom o ich vytváraného štúdia,
- možnosť určiť krúžok, ktorý bude zaevidovaný uchádzačom do ich vytváraného štúdia (nepovinne),
- voľba pre typ financovania štúdia,

Úplnosť údajov a samotné vytvorenia štúdia je potrebné potvrdiť stlačením ikonky *"Potvrdenie (Enter)".* Uchádzačom (ktorý ešte nemali vytvorené štúdium) sa tým vytvorí štúdium na študijný program podľa prihlášky a s ďalšími atribútmi, ktoré boli nastavené.

# **6.3.6 VSES300 – Administrácia slávností spojených so štúdiom**

Administrácia spoločenských slávnosti študentov, úspešných absolventov. Spravovanie imatrikulácií, promócií od definovania termínu až po vytvorenie harmonogramu.

# **6.3.6.1 Roly s aktívnym prístupom k aplikácií**

• Administrátor slávnosti (rola 95)

## **6.3.6.2 Vzh***ľ***ad formulára**

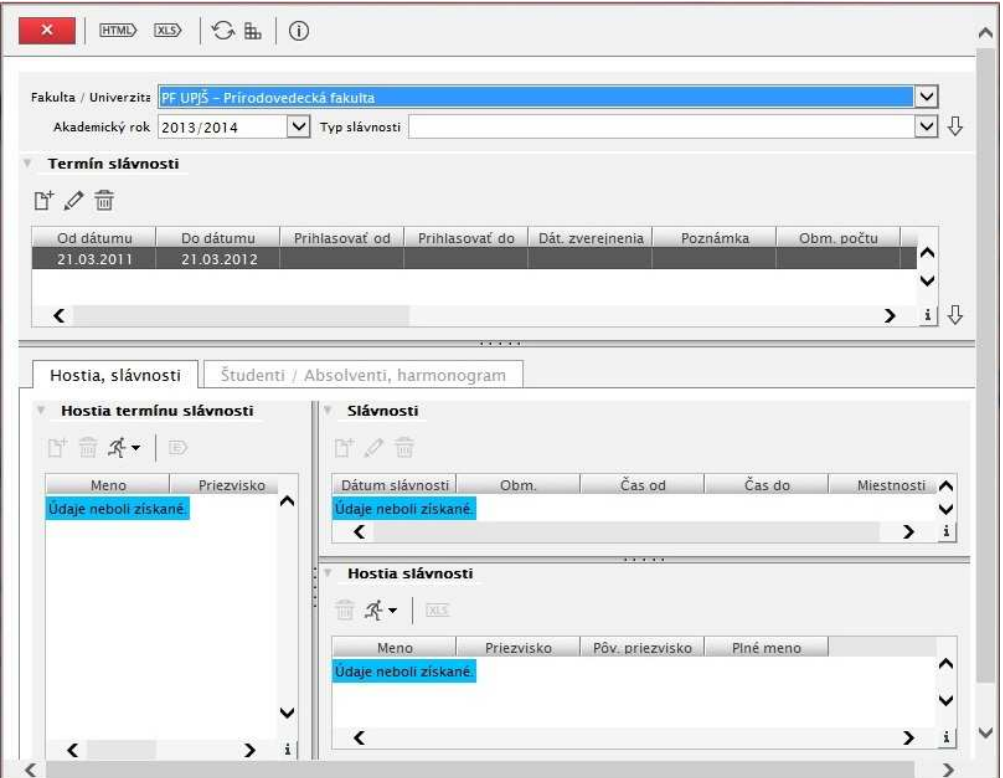

**Obr. 6.3.6 – 1** Základný formulár *VSES300*

## **6.3.6.3 Zoznam akcií formulára**

- Termín slávnosti
- Hostia, slávnosti
- Študenti/Absolventi harmonogram

#### **Termín slávnosti**

Termín slávnosti je obdobie, počas ktorého prebiehajú jednotlivé slávnosti. Spravidla v jeden deň prebieha niekoľko jednotlivých slávností. Slávnosť je určená dňom, hodinou a miestom uskutočnenia.

Termín slávnosti sa vždy viaže na akademický rok a fakultu/univerzitu, ktorá riadi štúdium študijného programu študentov. Pre možnosť triedenia a filtrácie sa vždy uvádza aj typ slávnosti štúdia, ktorý zároveň aj určuje pre koho je daný termín slávností určený. Ak je termín typu P – promócie, tak zúčastniť (prihlásiť) sa môžu len úspešní absolventi. Ak je termín typu I – imatrikulácie, B – beánie, tak zúčastniť sa môžu len platní študenti. Pre lepšiu orientáciu má každý termín svoje označenie, pomenovanie (napr.: Bakalárske promócie, ...). Povinne je potrebné zaevidovať obdobie, t.j. od dátumu, do dátumu. Keďže systém je stavaný tak, že ho študent aktívne používa, a teda mal by sa sám prihlasovať na termín slávností, je vhodné definovať obdobie od kedy, do kedy sa môžu študenti prihlasovať, odhlasovať na daný termín slávností. Obmedzenie obdobia

prihlasovania je len pre používateľa s rolou študenta, úspešného absolventa, t.j. administrátor slávností (95) môže prihlasovať študenta na termín slávností kedykoľvek. Dátum zverejnenia určuje od akého dátumu študent vo svoje aplikácii uvidí svoje zaradenie, t.j. deň, hodinu a miestnosť je zobrazená až po danom dátume. Pre termín slávnosti je možné definovať aj obdobie od kedy, do kedy môžu študenti potvrdiť svoju účasť na slávnosti. Prihlásený študent, ktorý nemá potvrdenú účasť, môže v danom období potvrdiť svoju účasť alebo zaevidovať, že sa nezúčastní danej slávnosti. Obdobie potvrdenia účasti môže byť mimo obdobia prihlasovania sa na termín slávnosti. Obmedzenie obdobia potvrdenia účasti je len pre používateľa s rolou študenta, úspešného absolventa. Potvrdzovanie účasti nie je povinná akcia, je to možnosť systému. Termín slávností môže mať definovanú poznámku.

Termín slávností je možné obmedziť, pre koho je určený. Znamená to, že viem vytvoriť termín slávnosti len pre študentov/úspešných absolventov, napr. externého štúdia alebo I. stupňa alebo až na úroveň konkrétnych študijných programov. Dané obmedzenie štúdia určuje, ktorí študenti/úspešní absolventi sa môžu prihlásiť na daný termín slávnosti. Pre termín slávnosti je možné definovať formu, druh, typ, stupeň a metódu štúdia. Pre termín je možné definovať študijné programy termínu slávnosti. Termín slávnosti môže byť určený pre študijné programy, ktoré riadi príslušná fakulta/univerzita, na ktorej je evidovaný termín slávnosti. Ak termín slávnosti má určené nejaké obmedzenie, tak systém ponúka študijné programy, ktoré sú zvolenej formy, druhu, typu, stupňa, metódy štúdia. Systém ponúka používateľovi na prihlásenie iba tie termíny slávnosti, ktoré sú na fakulte, ktorá riadi študijný program štúdia a nemajú určené študijné programy. Ak má termín slávnosti obmedzenia štúdia, tak obmedzenia musia zodpovedať študijnému programu štúdia študenta/úspešného absolventa. Keďže termín slávnosti je vždy viazaný na akademický rok, tak používateľ, ktorý nie je administrátor slávnosti (študent, úspešný absolvent) musí byť v danom akademickom roku zapísaný na štúdiu, t.j. má vytvorený zápisný list. Študent, úspešný absolvent sa môže zúčastniť termínu slávnosti daného typu (promócia, beánia, imatrikulácia) iba jedenkrát. Znamená to, že systém mu ponúka iba termíny v akademickom roku, v ktorom bol/je zapísaný. Prihlásiť sa môže iba v povolenom období prihlasovania a iba v prípade, že na danom štúdiu ešte nebol prihlásený a zúčastnil sa na slávnosti daného typu. Zúčastnenie slávnosti znamená, že soba je prihlásená na daný termín a je zaevidované potvrdenie, že sa zúčastní slávnosti.

Termín slávnosti je možné obmedziť aj čo sa týka počtu. Pri definovaní termínu slávnosti je možné určiť maximálny počet prihlásených osôb na daný termín slávnosti. Upozorňujeme, že obmedzenie na maximálnych počet je len pre používateľa s rolou študent/úspešný absolvent. Obmedzeniami na termín slávnosti môžeme dosiahnuť, aby sa na termín slávnosti prihlásil len obmedzený počet osôb. Administrátor slávnosti môže študenta/úspešného absolventa prihlásiť na termín aj mimo termínu prihlasovania. Systém kontroluje administrátora na rôzne porušenia vlastností termínu slávnosti, upozorní na danú skutočnosť, ale umožní prihlásiť daného študenta. Kontroly sú na prekročenie kapacitného obmedzenia, že prihlasovaná osoba už bola prihlásená na termín slávnosti daného typu, že pre prihlasovanú osobu nie je určený termín (štúdium študenta nezodpovedá určeniu, pre koho je termín slávnosti čo sa týka stupňa štúdia, ...). Administrátor môže vyhľadať a prihlásiť aj študenta, ktorý v akademickom roku termínu slávnosti nebol zapísaný. Znamená to, že osoba musí mať štúdium (môže byť aj ukončené), ale nemá vytvorený zápisný list v danom akademickom roku. Sú to prípady, kedy úspešný absolvent sa zúčastňuje promócií nie v akademickom roku, v ktorom absolvoval štúdium.

Výpis jednotlivých akcií:

- Pridať termín slávnosti
- Aktualizovať termín slávnosti
- Odobrať termín slávnosti
- Zobraziť zoznam hostí, slávností

#### **Pridať, aktualizovať termín slávnosti**

- akademický rok povinný údaj, systém ponúka zoznam všetkých prípustných rokov definovaných na príslušnej fakulte/univerzite v dátumovej akcii 10 – akademický rok
- typ slávnosti povinný údaj výber z položiek P promócie, I imatrikulácie, B beánie
- označenie povinný textový údaj
- od dátumu do dátumu povinný údaj obdobie termínu systém kontroluje, aby od dátumu bolo menšie rovné do dátumu (termín slávnosti môže byť aj jednodňový), systém kontroluje, aby obdobie bolo z intervalu akademického roku, pre ktorý je vypisovaný termín slávnosti
- prihlasovanie od do nepovinný údaj, systém kontroluje, aby od bolo menšie ako do, je možné zadať len jeden dátum, systém kontroluje, aby zaevidované hodnoty predchádzali obdobiu termínu
- potvrdzovať od do nepovinný údaj, systém kontroluje, aby od bolo menšie ako do, je možné zadať len jeden dátum, systém kontroluje, aby zaevidované hodnoty predchádzali obdobiu termínu
- zverejniť harmonogram od nepovinný údaj, systém kontroluje, aby hodnota predchádzala obdobiu termínu
- obmedzenie počtu nepovinný údaj, prirodzené číslo
- poznámka nepovinný textový údaj
- obmedzenia štúdia nepovinné údaje možnosť určiť, že daný termín je pre vybranú položku typu, druhu, formy, metódy, stupňa štúdia
- študijné programy nepovinný údaj možnosť vybrať konkrétnu množinu študijných programov, systém kontroluje, že keď sú zvolené konkrétne študijné programy, tak sa nedajú definovať obmedzenia na štúdium (nemá zmysle definovať, že termín je pre I. stupeň a zároveň vyberať konkrétny študijný program, ktorý danú informáciu má a dokonca môže byť v rozpore s definovaným obmedzením)

#### **Odobrať termín**

- odobrať termín je možné iba v prípade, že na daný termín nie je prihlásení žiadny študent, systém upozorňuje na danú skutočnosť, že nie je možné odobrať termín slávnosti
- ak pre daný termín sú zaevidovaní hostia a sú zaevidované jednotlivé slávnosti, tak systém upozorní na danú skutočnosť, a že s odobraním termínu slávnosti budú odobratí aj hostia daného termínu a aj jednotlivé slávností s možnosťou pokračovať "Áno/Nie"

#### **Zobraziť zoznam hostí, slávností**

• systém pre zvolený termín slávnosti zobrazí zoznam hostí daného termínu a zoznam zaevidovaných slávností

Pre zvolený termín sa aplikácia delí na dve časti. Prvá slúži na administráciu hostí a jednotlivých slávností termínu. Druhá časť je určená na správu prihlásených študentov a vytvoreniu harmonogramu.

Zoznam hostí termínu určuje hostí na celý priebeh slávností a zároveň slúži na vytváranie hostí na jednotlivé slávnosti termínu. Pre zvolenú slávnosť je možné zobrazovať a upravovať zoznam hostí.

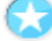

## **Hostia, slávnosti**

Výpis jednotlivých akcií:

#### **Zoznam hostí termínu slávnosti**

- Pridať hosťa na termín slávnosti
- Odobrať hosťa z termínu slávnosti

- Pridať všetkých hostí na všetky slávnosti
- Pridať hosťa na slávnosť
- Export

# **Zoznam slávností**

- Pridať slávnosť
- Aktualizovať slávnosť
- Odobrať slávnosť
- Zobraziť hostí slávnosti

# **Zoznam hostí slávnosti**

- Odobrať hosťa
- Pridať všetkých hostí termínu slávnosti
- **Export**

# **Pridať hosťa na termín slávnosti**

- CM005 Výber osoby nie je predvolená fakulta/univerzita ani stredisko (hostia sú nie len s príslušnej fakulty a mnohí nie sú ani zamestnanci), predvolená je položka osoba na priame vyhľadanie osoby, ak v systéme nie je hľadaná osoba, je možnosť vytvorenie novej osoby LZ055 – Pridanie osoby
- systém kontroluje, aby osoba na termíne slávnosti bola jednoznačná, aby nebolo možné jednu osobu pridať viackrát

# **Odobrať hosťa z termínu slávností**

• systém kontroluje, či odoberaná osoba/y nie je zaradená aj na konkrétnu slávnosť a upozorní na danú skutočnosť, že odoberaná osoba je zaradená na slávnosť daného termínu, odobratím osoby bude odobraná aj zo všetkých slávnosti termínu s možnosťou pokračovať Áno/Nie

# **Pridať všetkých hostí na všetky slávnosti**

- systém definovaných hostí termínu, zaradí na všetky slávnosti termínu
- systém zabezpečí prípad, že je osoba opakovane priradená na slávnosť, a takú osobu nepriradí slávnosti, čiže zabezpečí, aby osoba bola na slávnosti len jedenkrát
- systém kontroluje kolíziu osoby na slávnosti, čiže zisťuje, či nenastane osobe prekrytie s termínom hodnotenia, rozvrhom, osobnou akciou, štátnymi skúškami, systém upozorní na danú skutočnosť, že danej konkrétnej osobe vznikne prekrytie a či ju má zaradiť na slávnosť s možnosťou pokračovať Áno/Nie

# **Pridať hosťa na slávnosť**

- vybrané osoby je možné pridať na slávnosť iba v prípade, že sú zobrazení hostia slávnosti, systém upozorní na prípad, že nie je zvolená konkrétna slávnosť, označenú osobu/y systém priradí medzi hostí slávnosti
- systém zabezpečí prípad, že je osoba opakovane priradená na slávnosť, a takú osobu nepriradí slávnosti, čiže zabezpečí, aby osoba bola na slávnosti len jedenkrát

# **Pridať, aktualizovať slávnosť**

- dátum povinný údaj, systém kontroluje, aby dátum slávnosti bol z intervalu termínu slávnosti
- čas od do povinný údaj trvania slávnosti
- obmedzenie počtu nepovinný údaj, prirodzené číslo
- miestnosť nepovinný výber miestnosti na definovaný dátum a čas od do VSES049 Výber miestnosti, nie je možné meniť dátum a čas, systém ponúka prehľad miestnosti, ktoré fakulta/univerzita termínu slávnosti môže využívať za účelom použitia I – Iné
- nie je možné aktualizovať dátum a čas slávnosti, na ktorej sú prihlásení študenti a sú zaevidovaní hostia, nakoľko by mohlo vzniknúť nežiaduce prekrytie, systém upozorní na danú situáciu, že nie je možné aktualizovať slávnosť, na ktorú sú prihlásení študenti alebo sú zaevidovaní hostia
- pri aktualizácii slávnosti je nutné opätovne vybrať miestnosť pre slávnosť, nakoľko by mohlo vniknúť nežiaduce prekrytie obsadenia miestnosti, systém pri aktualizácii nezobrazuje evidovanú miestnosť a pri potvrdení aktualizácie pôvodné obsadenie ruší a zaeviduje nové obsadenie miestnosti, pri výbere novej miestnosti nie je hlásené prekrytie voči existujúcemu obsadeniu miestnosti pre danú slávnosť

## **Odobrať slávnosť**

- odobrať slávnosť je možné iba v prípade, že na danú slávnosť nie je prihlásení žiadny študent, systém upozorňuje na danú skutočnosť, že nie je možné odobrať slávnosť
- ak pre danú slávnosť sú zaevidovaní hostia, tak systém upozorní na danú skutočnosť, a že s odobraním slávnosti budú odobratí aj hostia danej slávnosti s možnosťou pokračovať Áno/Nie

## **Zobraziť hostí slávnosti**

• systém pre zvolenú slávnosť zobrazí zoznam hostí

## **Odobrať hosťa**

• systém odoberie zvolenú osobu/y zo slávnosti

## **Pridať všetkých hostí termínu slávnosti**

- systém definovaných hostí termínu, zaradí na zvolenú slávnosť
- systém zabezpečí prípad, že je osoba opakovane priradená na slávnosť, a takú osobu nepriradí slávnosti, čiže zabezpečí, aby osoba bola na slávnosti len jedenkrát
- systém kontroluje kolíziu osoby na slávnosti, čiže zisťuje, či nenastane osobe prekrytie s termínom hodnotenia, rozvrhom, osobnou akciou, štátnymi skúškami, systém upozorní na danú skutočnosť, že danej konkrétnej osobe vznikne prekrytie a či ju má zaradiť na slávnosť s možnosťou pokračovať Áno/Nie

Administrácia študentov na termíne slávnosti znamená možnosť prihlasovania, odhlasovania na termín slávnosti a najmä tvorbu harmonogramu, t.j. zaraďovanie prihlásených na jednotlivé slávnosti. Prihlásených študentov na termíne je možné filtrovať podľa ich štúdia – druh, forma, typ, stupeň, podľa študijného programu štúdia, priezviska prihlásenej osoby, zaradených na konkrétnu zvolenú slávnosť a je možné zobraziť študentov zaradených, nezaradených, potvrdených, nepotvrdených, zaradených a nepotvrdených, zaradených a potvrdených na ľubovoľnú slávnosť.

# **Študenti / Absolventi, harmonogram**

Výpis jednotlivých akcií:

# **Študenti, harmonogram**

- Prihlásiť študenta na termín slávnosti
- Odhlásiť študenta z termínu slávnosti
- Zaradiť študenta na slávnosť
- Zrušiť zaradenie na slávnosť
- Zaradiť študenta na prihlásenú slávnosť
- Export
- Tlač dokumentov (iba ak typ slávnosti je P promócia)
- o Diplom
- o Dodatok k diplomu

o Vysvedčenie o štátnej skúške

## **Prihlásiť študenta na termín slávnosti**

- systém umožňuje filtrovať študentov výberom študijného programu, systém ponúka na výber študijné programy, ktorá riadi fakulta/univerzita termínu slávnosti a zodpovedajú obmedzeniam termínu na štúdium, študijné programy
- výber študentov je ovplyvnený výberom akademického roku, ktorý je predvolený na akademický rok termínu slávnosti, systém ponúka zoznam všetkých prípustných rokov definovaných na príslušnej fakulte/univerzite v dátumovej akcii 10 – akademický rok, študenti musia byť vo zvolenom akademickom roku zapísaní (majú potvrdení zápisný list v danom roku), systém umožňuje vyhľadať a teda aj prihlásiť študenta z predchádzajúcich rokov na daný termín slávnosti
- výber študenta je možné zúžiť cez výber na základe priezviska (systém vyhľadáva zadaný reťazec v priezvisku alebo v pôvodnom priezvisku)
- ak je typ slávnosti P promócia, tak systém zobrazuje zoznam študentov, ktorí vo zvolenom akademickom roku boli/sú zapísaní a majú zaevidované ukončenie typu A – absolvovanie
- ak je typ slávnosti I imatrikulácia, B beánia, tak systém zobrazuje zoznam študentov, ktorí vo zvolenom akademickom roku boli/sú zapísaní a majú platné štúdium (štúdium nie je ukončené)
- systém zobrazuje zoznam vyhovujúcich študentov/absolventov, pričom zobrazuje informáciu aj študijnom programe a aj informáciu, či nie je na danom termíne už prihlásení (ak je prihlásení, tak je to dôvod, prečo ho systém neprihlási na termín) a aj či nebol na slávnosti daného typu prihlásení, ale na inom termíne (študent/absolvent sa môže v rámci jedného štúdia zúčastniť akcie jedného typu len raz a preto systém zobrazuje termín, na ktorom bol prihlásení a teda je to dôvod, prečo ho systém neprihlási na termín), dané informácie sú v samostatných stĺpcoch a teda je možné záznamy podľa daných hodnôt triediť,
- systém umožňuje hromadné označenie zobrazených študentov/absolventov (osobu, ktorú nie je môže prihlásiť na termín nie je možné označiť)
- systém upozorňuje na prekročenie zaevidovaného obmedzenia počtu termínu slávnosti, ale nezakazuje prihlásiť dané osoby, systém upozorní na danú skutočnosť, že prihlásením označených osôb vznikne prekročenie obmedzenie počtu osôb termínu slávnosti s možnosťou pokračovať Áno/Nie
- ak pre termín slávnosti sú nadefinované jednotlivé slávnosti, tak pri prihlasovaní študentov je možné priamo vybrať aj konkrétnu slávnosť, čiže priamo tvoriť harmonogram, v praxi to znamená, že ak termín má napr.: dve slávnosti, tak vhodným výberom študentov ich vieme na dvakrát hneď aj zaradiť na slávnosti, výber konkrétnej slávnosti je nepovinný
- systém upozorňuje na prekročenie zaevidovaného obmedzenia počtu konkrétnej slávnosti, ale nezakazuje zaradiť dané osoby, systém upozorní na danú skutočnosť, že zaradením označených osôb vznikne prekročenie obmedzenie počtu osôb slávnosti s možnosťou pokračovať Áno/Nie

#### **Odhlásiť študenta z termínu slávnosti**

• systém odoberie zvolenú osobu/y z termínu slávnosti, v prípade, že študent bol zaradený aj na konkrétnu slávnosť, tak je odhlásený aj zo slávnosti

# **Zaradiť študenta na slávnosť**

• zaradiť študentov je možné iba v prípade, že pre daný termín je nadefinovaná aspoň jedna slávnosť

- systém ponúka zoznam zaevidovaných slávnosti termínu, označených prihlásených študentov systém zaraďuje na zvolenú slávnosť
- systém upozorňuje na prekročenie zaevidovaného obmedzenia počtu konkrétnej slávnosti, ale nezakazuje zaradiť dané osoby, systém upozorní na danú skutočnosť, že zaradením označených osôb vznikne prekročenie obmedzenie počtu osôb slávnosti s možnosťou pokračovať Áno/Nie
- pri zaradení na slávnosť systém zaeviduje dátum zaradenia na zvolenú slávnosť

#### **Zrušiť zaradenie na slávnosť**

• systém zruší zaradenie študentov/absolventov zo slávnosti, kde boli zaradení, naďalej ostávajú prihlásení na príslušnom termíne slávnosti

#### **Zaradiť študenta na prihlásenú slávnosť**

- systém umožňuje študentom/absolventom pri prihlasovaní zvoliť aj preferovanú slávnosť, v prípade, že sú definované, administrátor môže priamo zaradiť študenta na preferovanú slávnosť,
- ak študent nemá určenú preferovanú slávnosť, tak vyvolaním akcie sa nič neuskutoční
- ak študent má preferovanú slávnosť a už je zaradený na konkrétnu slávnosť, tak vyvolaním akcie sa zmení zaradenie na preferovanú slávnosť

# **6.3.7 VSES306 – Absolventi – prehľad, vyhľadávanie, administrácia**

Zobrazovanie zoznamov absolventov, vyhľadávanie jednotlivých absolventov, ...

# **6.3.7.1 Roly s aktívnym prístupom k aplikácií**

• Administrátor absolventov (rola 33)

# **6.3.7.2 Roly s "read-only" prístupom**

• Autorizovaný používateľ (rola 1)

# **6.3.7.3 Vzh***ľ***ad formulára**

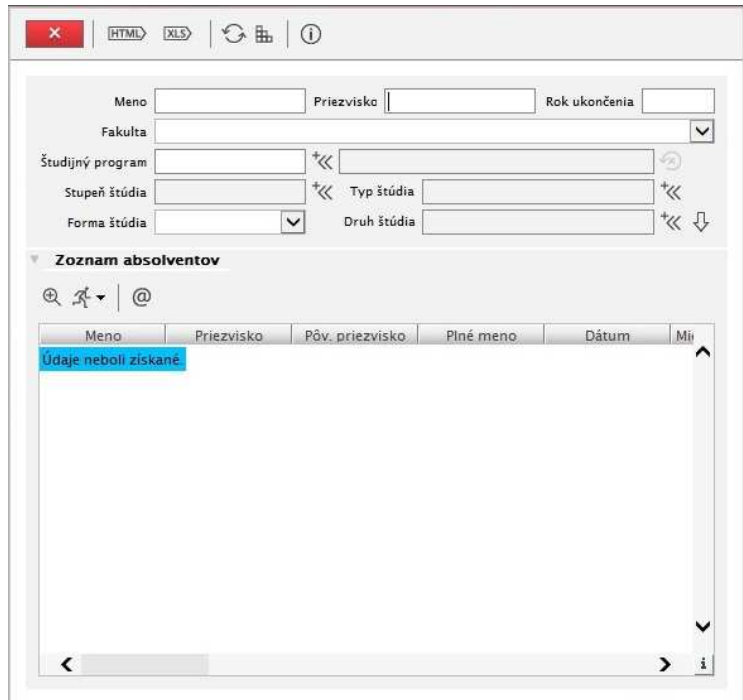

**Obr. 6.3.7 – 1** Základný formulár *VSES306*

# **6.3.7.4 Zoznam akcií formulára**

- Detail absolventa
- Aktualizovať osobné údaje
- Aktualizovať atribúty štúdia
- Aktualizovať údaje o absolventovi

# **Zoznam absolventov**

Podľa výberu z filtra:

- Meno
- Priezvisko
- Rok ukončenia
- Fakulta
- Študijný program
- Stupeň štúdia
- Typ štúdia
- Forma štúdia denná, externá
- Druh štúdia

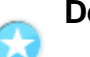

## **Detail absolventa**

Zobrazia sa údaje o absolventovi – Ukončené štúdiá, Aktuálne štúdia, Zamestnanie, Kontakt.

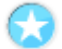

# **Aktualizovať osobné údaje**

Zobrazí sa okno na aktualizáciu osobných údajov (dialógové okno je popísané v časti "Ľudské zdroje).

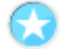

# **Aktualizovať atribúty štúdia**

Zobrazia sa údaje o štúdiu absolventa. Je možné aktualizovať rok matriky a číslo z matriky.

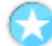

# **Aktualizovať údaje o absolventovi**

Zobrazí sa okno, v ktorom je možné doplniť/aktualizovať údaje o absolventovi – Zamestnanie, Kontakt.

## **6.3.8 VSES314 - Vyhľadávanie študenta, overenie štúdia**

 Vyhľadanie študenta, zobrazenie základných údajov, informácií o štúdiu. Aplikácia má čítací charakter a umožňuje len vyhľadanie osoby na základe základných osobných údajov a prezeranie základných informácií o platnom štúdiu, ukončenom štúdiu a prípadných prerušeniach.

## **6.3.8.1 Roly s aktívnym prístupom k aplikácií**

- Zamestnanec (rola 4)
- Doktorand (rola 5)
- Vyučujúci (rola 6)

# **6.3.8.2 Vzh***ľ***ad formulára**

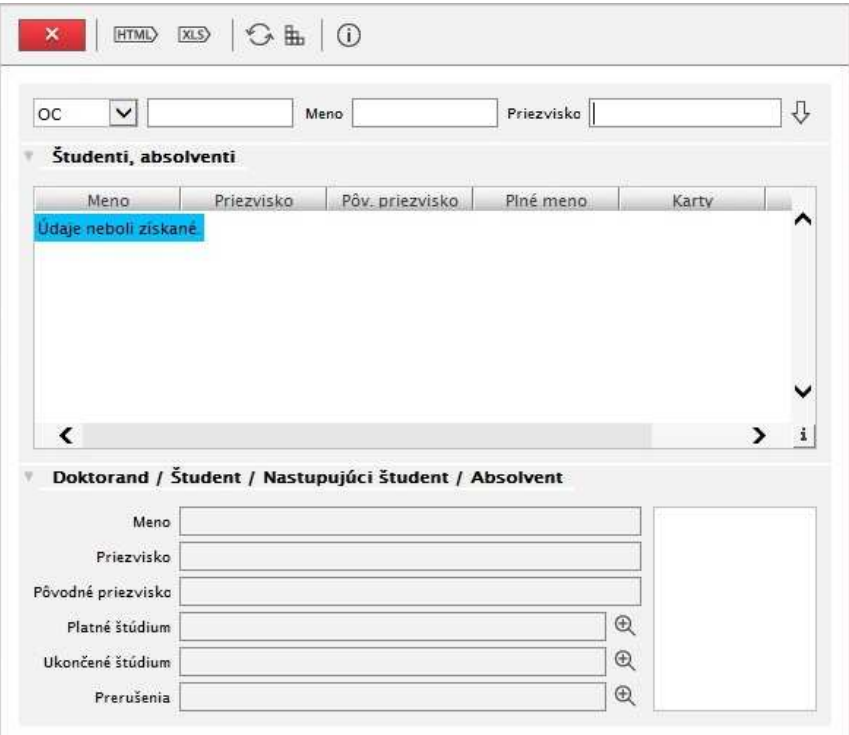

**Obr. 6.3.8 – 1** Základný formulár *VSES314*

Systém vyžaduje zadanie aspoň jedného z vyhľadávacích kritérií – *číslo identifikačnej karty, meno, priezvisko*. Systém vyhľadá osoby, ktoré zodpovedajú zadaným kritériám a majú nejaké štúdium (platné, ukončené, plánované štúdium). Systém zobrazí meno, priezvisko, pôvodné priezvisko (u žien je vyhľadávané aj v pôvodnom priezvisku), identifikačné karty a fakultu/univerzitu, na ktorej má/mala osoba štúdium.

Pre zvoleného (označeného) študenta v detailnej časti sa zobrazí:

- základná informácia o osobe či je aktuálny doktorand, študent (štúdium nie III. stupňa), absolvent, nastupujúci študent,
- platné štúdium zoznam platných štúdii, ktorých dátum ukončenia je prázdny alebo menší ako aktuálny dátum,
- ukončené štúdium zoznam ukončených štúdií, ktoré majú zaevidovaný dátum ukončenia a je väčší ako aktuálny dátum,
- prerušenia zoznam všetkých prerušení na všetkých štúdiách,
- fotku (pokiaľ je zaevidovaná v systéme).

# *E* ADMINISTRÁCIA ŠTUDENTOV

# **6.3.9 VSES118 – Prehľad študentov, individuálny prístup na osobné údaje, administráciu štúdia, ...**

Aplikácia umožňuje získať prehľad o študentoch, prístup k ich osobným údajom, údajom o štúdiu, prestupoch, prerušeniach, zápisným listom, výsledkom štúdia, záverečným prácam, štátnym skúška, kontrolám ...

# **6.3.9.1 Roly s aktívnym prístupom k aplikácií**

- Administrátor štúdia študentov (rola 36)
- Študijný poradca štúdia študentov (rola 57)
- Študijný poradca (koordinátor) študijného programu (rola 74)

## **6.3.9.2 Vzh***ľ***ad formulára**

| ^<br>9351082290<br>07.09.2011<br>Ekuku Kuhamajovu<br>$\overline{2}$<br><b>Bb</b><br>denná<br>2,0<br>Ekuku<br>Kuhamajo.<br>n<br>Preklápač<br>Preklápač Skúškový<br>9310171167<br>$\overline{2}$<br>$\overline{2}$<br>Skúškový<br><b>Bb</b><br>denná<br>07.09.2011<br>2,0<br>$\overline{2}$<br>Ähjøvas<br>Nukaboj Anjøvas<br>$\overline{2}$<br>8808233368<br>Bb<br>denná<br>07.09.2011<br>Nukaboj<br>2,0<br>$\overline{1}$<br>Humauk Kathuj<br>8810013080<br>$\mathbf{1}$<br>Humauk<br>Kathuj<br><b>Bb</b><br>denná<br>07.09.2011<br>3,0<br>Ekuxulkju<br>Wagoovu<br>Ekuxulkju Wagoovu<br>9257182484<br>$\overline{2}$<br>denná<br>07.09.2011<br>Ŧ.<br><b>Bb</b><br>1,0<br>$\mathbf{I}$<br>$\sqrt{2}$<br>Ekjaulu<br>Vujgovu<br>Ekjaulu Vujgovu<br>9259051835<br><b>Bb</b><br>denná<br>1,0<br>08.09.2010 | Meno | Priezvisko | Piné meno | Rodné číslo | Ročník v Program | Krúžok | Forma | Doba | Začiatok | Koniec |
|----------------------------------------------------------------------------------------------------|------|------------|-----------|-------------|------------------|--------|-------|------|----------|--------|
|                                                                                                    |      |            |           |             |                  |        |       |      |          |        |
|                                                                                                    |      |            |           |             |                  |        |       |      |          |        |
|                                                                                                    |      |            |           |             |                  |        |       |      |          |        |
|                                                                                                    |      |            |           |             |                  |        |       |      |          |        |
|                                                                                                    |      |            |           |             |                  |        |       |      |          |        |
|                                                                                                    |      |            |           |             |                  |        |       |      |          |        |
|                                                                                                    |      |            |           |             |                  |        |       |      |          |        |

**Obr. 6.3.9 – 1** Základný formulár *VSES118*

Osobitosťou tejto aplikácie je pomôcka "Predvolená akcia" zvýraznená na obrázku červenou farbou. Slúži na rýchle spustenie danej akcie. Predvolenou akciou je pritom posledná vykonaná akcia a po dvojkliknutí na riadok tabuľky sa táto predvolená akcia vykoná. Napríklad ak chceme vytlačiť všetkým piatakom výkaz o hodnotení, tak stačí ak v prehľade piatakov vyberieme jedného študenta a vyvoláme požadovanú akciu kliknutím na tlačidlo "Výkaz o hodnotení". Tým sa stane "Výkaz o hodnotení" predvolenou akciou a zvyšným piatakom sa dá vytlačiť výkaz o hodnotení jednoducho dvojkliknutím na daný riadok prehľadu študentov.

## **6.3.9.3 Zoznam akcií formulára**

- Nastaviť filter
- Zoznam akcií
- Exporty
- Tlač
- Zaslať správu, email
- Definovanie označení (štúdia)

## **Nastaviť filter**

Popup menu ponúka na výber dve možnosti: Zobraziť filter a Vyhľadať osobu.

## **Zobraziť filter**

Filter, ktorým sa dá zúžiť výber osôb na základe štúdia. Filter je podľa filtračných podmienok rozdelený na časti:

- Základný študijný program, ročník zápisného listu,
- Doplňujúci umožňuje zvoliť medzi možnosťami: "Zobraziť všetkých študentov", "Zobraziť aj tých, ktorí majú ukončene alebo prerušené štúdium" alebo Zobraziť len študentov... + zvoliť jednu z filtračných podmienok:
- o majú ukončené štúdium (od- do),
- o majú zaevidované ukončenie typ (zvoliť typ),
- o majú prerušené štúdium (od- do),
- o majú zaevidované prerušenie (od- do),
- o majú ukončené alebo prerušené št. (od- do),
- o majú zaevidovaný prestup majú podmienečný zápis,
- o majú potvrdený (úplný) zápis,
- o nemajú potvrdený (úplný) zápis,
- o majú zaevidovanú pracovnú schopnosť typu (zvoliť typ).

Ďalšie filtračné podmienky sú rozdelené do častí:

- o Elektronický zápis,
- o Typ financovania,
- o Štátna príslušnosť,
- o Iné.
- Extra stĺpce na základe výberu z možností v tejto časti filtra sa do zoznamu zobrazených študentov pridajú stĺpce s požadovanou informáciou:
- o adresy typu (+ výber typu),
- o karty typu (+ výber typu),
- o skloňované meno a priezvisko v páde (+ výber pádu),
- o skloňované miesto narodenia v páde (+ výber pádu),
- o počty kreditov len kredity získané ku dňu (+dátum),
- o informácie o záverečnej práci,
- o informácie o mobilite,
- o informácie o študijnom programe štúdia (+ výber typu),
- o informácie o slávnosti typu (+ výber typu).

#### **Vyhľadať osobu**

Zobrazí filter, ktorým sa dajú vyfiltrovať osoby na základe ich osobných údajov. Filter je podľa filtračných podmienok rozdelený na časti:

- Základný Meno, Priezvisko, Rodné číslo a iné identifikačné čísla (napr. PIK),
- Doplňujúci umožňuje zvoliť medzi možnosťami: "Zobraziť všetkých študentov", alebo "Zobraziť len študentov, ktorí majú:
- o zaevidované platné štúdium
- o zaevidované platné štúdium a nemajú žiaden zápisný list,
- o zaevidované platné štúdium a aktuálne prerušené,
- o zaevidované platné štúdium a nemajú zápisný list v roku (+ výber ak. roka),
- o zaevidované označenie štúdia (+ výber označenia),
- o zaevidované štúdium a nemajú žiaden zápisný list.

## **Zoznam akcií**

Zobrazí sa zoznam možných akcií:

- Osobné údaje
- Štúdium
- Zápisné listy
- Štátne skúšky
- Záverečné práce
- Dokumenty

# **Osobné údaje**

Zobrazí sa dialógové okno na aktualizáciu osobných údajov osoby. Popis okna je v časti "Ľudské zdroje".

# **Štúdium**

Zoznam akcií:

- Zoznam
- Aktualizovať
- **Mobility**
- Ukončenia
- Poznámky
- Prestupy
- Prerušenia
- Školné a poplatky
- Štipendiá
- Ubytovania
- Doplňujúce informácie štúdia
- Písomné hodnotenie štúdia
- Kontrola
- Iné štúdia
- Označenia

#### **Zoznam**

Akcia zobrazí prehľad štúdií daného študenta. V dialógovom okne je možné *pridať*, *aktualizovať* a *odstrániť* štúdium študenta. Na jednotlivých štúdiách je možné vyvolať aj akcie *"Ukončenia"*, *"Poznámky k štúdiu", "Prestupy zo štúdia", "Prerušenie štúdia", "Doplňujúce informácie* " a "*Kontroly*".

# **Aktualizovať**

Akcia umožňuje aktualizovať štúdium študenta (zobrazené a vybraté v aplikácii VSES118). Štúdium je charakterizované základnými atribútmi, ktoré určujú študijný program, ktorý osoba študuje, začiatok štúdia (dátum), evidenčný (doporučený) ročník, krúžok (študijná skupina). Každé štúdium musí mať určený typ financovania. K štúdiu je možné zaevidovať predchádzajúce štúdium (ale len z tých, ktoré študent absolvoval na danej škole) a prihlášku, na základe ktorej mu bolo vytvorené dané štúdium. Po ukončení štúdia sa eviduje koniec štúdia. Ak je štúdium úspešne absolvované, tak k danému štúdiu je možné evidovať číslo z matriky (knihy študentov), rok absolvovania, číslo diplomu, výrobné číslo vysvedčenia a dodatku. Osoba môže mať niekoľko štúdií. Viac štúdií môže byť aj na tom istom stupni (aj súbežné), alebo následné štúdia na jednotlivých stupňoch štúdia.

Špecifickým atribútom štúdia je doba, ktorá je dôležitá na určovanie školného a poplatkov spojených so štúdiom. Dobu všetkých štúdií na danom stupni štúdia študenta môžeme určiť ako počet nespoplatnených rokov (študent neplatí školné v danom akademickom roku) predchádzajúcich iných štúdií, plus počty nespoplatnených rokov iných paralelných štúdií v jednotlivých akademických rokoch, plus počet nespoplatnených rokov štúdií na škole. Na zaevidovanie danej skutočnosti nám slúžia atribúty počet nespoplatnených rokov iných štúdií v štúdiu a v zápisnom liste štúdia študenta. Štúdia na danej vysokej škole a počty nespoplatnených rokov systém vie určiť s existujúcich zaevidovaných dát. Celková doba štúdia je počet nespoplatnených rokov zo štúdia plus súčet všetkých nespoplatnených rokov zo všetkých potvrdených zápisných listov na danom stupni štúdia plus počet nespoplatnených potvrdených zápisných listov na danom stupni štúdia. Doba štúdia sa automaticky prepočítava pri akejkoľvek úprave zápisného listu (pri vytváraní alebo pri aktualizácií a aj pri odoberaní) pre všetky platné štúdia stupňa študijného programu zápisného listu a do výpočtu sa započítavajú všetky zápisné listy na študijný program daného stupňa. Systém prepočítava dobu štúdií aj pri aktualizácií hodnoty počtu nespoplatnených rokov štúdia. Aby systém správne vypočítaval dobu štúdia, je potrebné správne uviesť počet nespoplatnených rokov iných štúdií v danom štúdiu a následne správne uvádzať počet nespoplatnených rokov na iných štúdiách (hodnota sa mení iba v prípade, že študent má paralelné štúdium na inej vysokej škole) a správne definovať typ financovania zápisného listu.

Hodnota atribútov *"Typ financovania"* a *"Doporučený ročník"* sa napĺňajú zo zápisného listu. Aktualizovať tieto atribúty je možné v zápisnom liste.

#### **Mobility**

Akcia umožňuje *pridať*, *aktualizova*ť a *odstrániť* mobility študenta.

#### **Ukončenia**

Akcia umožňujúca pridať a odstrániť ukončenia štúdia. Povinne sa vypĺňa *"Dátum ukončenia"* a *"Spôsob ukončenia štúdia".* 

#### **Poznámky**

Akcia umožňujúca pridať, zobraziť detail a odstrániť poznámky. Poznámky sa môžu týkať napríklad pôžičiek, štipendií alebo ubytovania. Povinne sa vypĺňajú všetky textové políčka: *"Typ*  poznámky", "Dátum" a "Text poznámky".

#### **Prestupy**

Akcia umožňujúca pridať, aktualizovať a odobrať prestupy zo študijného programu. Povinne sa vypĺňa "*Dátum prestupu"*, a nepovinne "*Ročník"* a "*Študijný program"*, z ktorého prestupuje.

#### **Prerušenia**

Akcia umožňuje *pridať*, *aktualizovať* a *odobrať* prerušenia štúdia. Povinne sa vypĺňajú všetky atribúty, a to "Začiatok", "Koniec" a "Dôvod prerušenia".

#### **Školné a poplatky**

Akciou je možné zobraziť zoznam poplatkov osoby. V dialógovom okne, ktoré sa zobrazí, sú prístupné akcie: "Pridať poplatok", "Aktualizovať poplatok", "Zobraziť detail poplatku" *"Odobrať poplatok", "Predpisy platby, platby poplatku", "Vytlačiť príkaz na úhradu*" a *"Prehľad*  logovaných zmien". Akciou "Predpisy platby, platby poplatku" sa zobrazí nové dialógové okno, v ktorom sa zobrazia predpisy a platby vybratého poplatku. V tomto okne nie je možné administrovať predpisy poplatky, je určené iba na prezeranie (administrácia poplatkov, predpisov a platieb je prístupná v aplikácií *"VSES070 – Administrácia školného a poplatkov"*).

#### **Štipendiá**

Akciou je možné zobraziť zoznam štipendií osoby. V dialógovom okne nie je možné administrovať štipendia danej osoby, je určené iba na prezeranie. Prístupné sú akcie: "Detail" (zobrazí detail vybratého štipendia bez možnosti administrácie) a "*Zobraziť prehľad zmien".* 

Administrácia štipendií je prístupná v aplikácii "*VSES105 – Administrácia štipendií"*.

#### **Ubytovania**

Akciou je možné zobraziť zoznam ubytovaní osoby. V dialógovom okne nie je možné administrovať ubytovania danej osoby, je určené iba na prezeranie. Administrácia štipendií je prístupná v aplikácii "VSUB020 – Evidencia ubytovania".

#### **Doplňujúci popis štúdia**

Akcia umožňuje doplňujúco popísať štúdium konkrétneho študenta (doplniť štúdium študenta dané študijným programom aj jeho individuálnym popisom). Aby bolo možné túto akciu využívať, je potrebné mať nadefinovaný príslušný číselník ("Typ doplňujúceho popisu štúdia") a definovať popis štúdia na fakulte v aplikácii *"VSES189 - Správa parametrov ..."*.

#### **Písomné hodnotenie štúdia**

Akcia umožňuje zaevidovať písomné hodnotenie štúdia študenta (písomné hodnotenie školiteľa, vyjadrenie vedúceho katedry,...). Aby bolo možné túto akciu využívať, je potrebné mať nadefinované príslušné číselníky "Typ písomného hodnotenia štúdia") a definovať písomné hodnotenia na fakulte v aplikácii *"VSES189 - Správa parametrov ..."*.

#### **Kontrola**

Zoznam akcií časti aplikácie "Kontrola"

- Komplexná kontrola štúdia
- Absolvovanie povinných predmetov
- Počet neúspešných zápisov predmetov
- Absolvovanie predmetov
- Získanie kreditov, prehľad hodnotenia
- Splnenie predpísanej skladby štúdia

#### **Komplexná kontrola štúdia**

Komplexná kontrola obsahuje kontrolu absolvovania povinných predmetov, získania kreditov a aj kontrolu predpísanej skladby študijného programu na jednom dialógu. Výsledky jednotlivých kontrol je možné zobraziť v detailnom rozpise, akoby by sme spustili samostatne danú kontrolu.

Komplexná kontrola štúdia – obsahuje meno študenta, vybraté kontrolované štúdium, zoznam možných kontrol, ktoré je možné spustiť a výsledok jednotlivých kontrol. Prípustné kontroly sú:

- Získanie kreditov za štúdium min. zvolená hodnota
- Absolvovanie povinných predmetov
- Splnenie prerekvizít štátnicových predmetov
- Splnenie predpísanej skladby

## **Absolvovanie povinných predmetov**

Zobrazuje zoznam neabsolvovaných povinných predmetov podľa študijného plánu alebo podľa ročníkov a akademických rokov.

#### **Počet neúspešných zápisov predmetov**

Zobrazuje zoznam predmetov, ktoré si študent zapísal, ale neabsolvoval určitý počet krát. Počet neúspešných zápisov predmetov určuje používateľ kliknutím na znak "+" alebo "-".

#### **Absolvovania predmetov**

Zobrazuje počet absolvovaných a neabsolvovaných predmetov a hodnotenia absolvovaných predmetov na základe výberových kritérií. Medzi ne patrí určenie zahrnutých akademických rokov, výber časti študijného plánu, typu výučby a typu hodnotenia.

#### **Získanie kreditov, prehľad hodnotenia**

Prehľad získaných kreditov je rozdelený na dve záložky. Prvá záložka s názvom "Prehľad *kreditov"* zobrazuje súčty kreditov podľa jednotlivých študijných častí a semestrov. Po označením možnosti "*Členenie za bloky výučby*" pribudnú v prehľade ďalšie riadky pre rozčlenenie kreditov aj

podľa blokov výučby. Druhá záložka "*Predmety*" zobrazuje prehľad predmetov študenta s počtom kreditov a hodnotením za predmety. Hodnotenie sa dá pridávať, aktualizovať alebo pozrieť si detail a výsledky štúdia je možné vytlačiť alebo exportovať.

# **Splnenie predpísanej skladby štúdia**

Splnenie študijného programu je dané niekoľkými podmienkami, pravidlami, pričom niektoré sú spoločné pre viacero študijných programov, ale mnohé sú individuálne. Z daného hľadiska môžeme tvrdiť, že každý študijný program má svoje vlastné pravidlá pre jeho splnenie. Pri kontrole splnenia predpísanej skladbe musia byť splnené všetky pravidlá, čiže v zmysle logického výrazu systém vyhodnocuje pravidlá so spojkou "a zároveň".

# **Zápisné listy**

Zoznam akcií:

- Zoznam
- Aktualizovať zápisný list
- Elektronický zápis
- Predmety zápisného listu
- Hodnotenia predmetov
- Prehľad kreditov
- Písomné hodnotenie štúdia v akademickom roku
- Kontrola

#### **Zoznam**

Akcia umožňuje zobraziť zoznam zápisných listov študenta na vybratom (cez filter VSES117) štúdiu. Na jednotlivých zápisných listoch je možné vyvolať aj zobrazenie doplňujúcich informácií o štúdiu stlačením tlačidiel "*Predmety zápisného listu*", "*Hodnotenia predmetov", "Prehľad kreditov"* a vyvolať kontroly. Do zápisného listu sa dajú predmety presunúť alebo preklopiť z iného štúdia alebo iného zápisného listu stlačením tlačidla "*Preklopenie predmetov z iného štúdia"* alebo *"Presun predmetov z iného zápisného listu".* Zápisný list sa dá presunúť z iného štúdia kliknutím na tlačidlo *"Presun zápisného listu z iného štúdia".* 

#### **Aktualizovať zápisný list**

Akcia umožňuje aktualizovanie atribútov zápisného listu študenta vo vybratom (cez filter VSES117) akademickom roku.

#### **Elektronický zápis**

Akcia zobrazí študentom vyplnený formulár pre elektronický zápis vo vybratom (cez filter VSES117) akademickom roku.

#### **Predmety zápisného listu**

Akcia zobrazuje prehľad predmetov zápisného listu podľa častí zápisného listu. Predmety sa tu dajú pridávať, aktualizovať, zrušiť, nahradiť ich alebo presunúť do nasledujúceho semestra.

#### **Hodnotenia predmetov**

Akcia zobrazuje hodnotenia predmetov zápisného listu. Hodnotenie je možné zaevidovať, aktualizovať alebo si zobraziť jeho detail. Okrem toho má používateľ možnosť vyvolať akcie "*Export"* alebo "Výpis výsledkov štúdia".

#### **Prehľad kreditov**

Akcia zobrazuje prehľad počtu kreditov podľa jednotlivých študijných častí a semestrov. Po označením možnosti "*Členenie za bloky výučby*" pribudnú v prehľade ďalšie riadky pre rozčlenenie kreditov aj podľa blokov výučby. Používateľ má možnosť aktualizácie uznaných kreditov.

## **Kontrola zápisných listov**

Zoznam akcií:

- Komplexná kontrola zápisného listu,
- Kontrola prerekvizít predmetov zápisného listu,
- Kontrola opakovaných zápisov predmetu,
- Kontrola vylučujúcich predmetov.

## **Komplexná kontrola zápisného listu**

Umožňuje komplexnú kontrolu zápisných listov. V dialógovom okne sa zobrazí "Zoznam zápisných listov" na danom štúdiu študenta. V časti "Kontrola" je možné zvoliť, aká kontrola v označenom zápisnom liste sa má vykonať. Výsledok sa kliknutím na *"Skontrolovať zápisný list"*  zobrazí v časti *"Výsledok kontroly ZL ...... "*, kde sú tiež akcie: *"Detail kontroly"* a *"Zobraziť zápisný list"* .

V tomto dialógovom okne sú v časti "Zoznam zápisných listov" ešte prístupné akcie: *"Zaevidovať splnenie podmienok"* , *"Potvrdiť zápisný list"* a *"Tlač dokumentov".*

## **Kontrola prerekvizít predmetov zápisného listu**

Zobrazuje informácie o tom, či predmety zápisného listu majú splnené alebo nesplnené alebo nevyhodnotiteľné prerekvizity.

#### **Kontrola opakovaných zápisov predmetu**

Akcia zobrazuje prehľad predmetov, ktoré má študent zapísané vo viacerých zápisných listoch. Zistené kolízie sa dajú potvrdiť alebo je možné zrušiť im potvrdenie.

#### **Kontrola vylučujúcich predmetov**

Zobrazí sa prehľad predmetov, ktoré má študent v zápisnom liste a pri ktorých dochádza ku kolízii. Používateľ si môže pozrieť kontrolovaný reťazec vylučujúcich predmetov a potvrdiť alebo zrušiť potvrdenie kolízie.

# **Štátne skúšky**

Akcia umožňujúca pridať, odobrať termín štátnej skúšky, zaradiť študenta do harmonogramu, zrušiť zaradenie, zadať hodnotenie vykonanej štátnej skúšky, skontrolovať prerekvizity, zaevidovať a zrušiť žiadosť o uznanie, zaevidovať a zrušiť uznanie. Umožňuje nastavenie ukončenia štúdia. Vytlačiť dokumenty je možné stlačením tlačidla popup menu a výber "Zápis o štátnych skúškach", "Zápis o študentovi a štúdiu A4", "Zápis o študentovi a štúdiu A3", "Zápis z obhajoby záverečnej práce", "Zápis z predmetu štátnej skúšky", "Celkový výsledok štúdia". Dokumenty sa otvoria vo *formáte PDF.* 

# **Záverečné práce**

Akcia umožňujúca pridať, aktualizovať a odobrať záverečnú prácu konkrétnemu študentovi, pozrieť si detail a zadanie práce a udeliť jej hodnotenie.

#### **Dokumenty**

Zoznam akcií:

- Pridanie dokumentu,
- Zoznam dokumentov.

#### **Predmety zápisného listu**

Akcia umožňuje konkrétnemu študentovi pridať dokument na zverejnenie v systéme (napr. oznam). Pridávanie dokumentov ja podrobnejšie popísané v časti Administratívny systém. Akciu je možné použiť aj na pridanie dokumentu viacerým študentom naraz.

#### **Zoznam dokumentov**

Akcia zobrazí zoznam dokumentov zverejnených vybratému študentovi.

#### **Exporty**

Používateľ má možnosť exportu výsledkov štúdia študentov na vysvedčenie alebo dodatok k diplomu, buď vo formáte XML alebo vo formáte txt.

# **Tlač**

Umožňuje vykonanie špecifických akcií:

- **Tlač označených študentov** tlač etikiet, obálok, výkazu pre poštu, dokumentov
- **Tlač zobrazených študentov**  tlač etikiet, obálok, výkazu pre poštu, dokumentov

*Tlač výkazu pre poštu – zobrazí sa dialógové okno VSPK081 (Triedenie zostáv) s možnosťou zvoliť si potrebné parametre pre tlač výkazu.* 

*Tlač dokumentov – Diplom – Na základe zozbieraných pripomienok boli zapracované úpravy pre zdroj údajov pre vytvorenie diplomu. Pre danú šablónu bola pridaná aj XML definícia. Pre transformáciu pribudli údaje akademický titul, pôvodné priezvisko, názov témy, ktorú študent obhájil, vyhľadanie mena dekana, rektora podľa druhu funkcie, samotný názov funkcie, obec podľa adresy fakulty/univerzity, …* 

#### **Správa šablón**

**CM017 -** V prehľade šablón pribudla nová šablóna s názvom XML transformácia. Je to identická "prázdna" šablóna XML, ktorá vráti xml súbor s údajmi, nad ktorými bola spustená. Daný xml súbor je zdroj údaj pre transformáciu.

**CM018** – Na dialógu aktualizácie používateľskej šablóny pribudla v bežcovi možnosť Uložiť XML definíciu do súboru. Ak pre danú vzorovú šablónu existuje definícia, tak sa otvorí príslušný súbor. Postupne budú pribúdať definície pre každú zostavu. V tejto chvíli existuje definícia pre šablónu Diplom (VSES118

#### **Zaslať správu, e-mail**

Akcia umožňuje vybratému študentovi poslať spravá (zverejnenú v sytéme) alebo e-mail Akciu je možné použiť aj na pridanie dokumentu viacerým študentom naraz.

# **Definovanie označení (štúdia)**

Akcia umožňuje označovanie štúdia študenta. Dôvod označenia môže byť ľubovoľný (napr.: S - skontrolovať). Jedno štúdium môže byť označené viacerými dôvodmi. Jeden dôvod označenia pre konkrétne štúdium je možné použiť len raz. Dôvody označenia má každý administrátor štúdia svoje vlastné. Na označenie štúdia študenta musí byť nadefinované (pridané) dôvody. Následne je možné pridať daný dôvod k štúdiu študenta. Pre každé štúdium je možné pridať, odobrať a zobraziť si zoznam označení štúdia. V zozname študentov pre zvolené štúdium je možné vyvolať akciu z ponuky Štúdium - Označenia - VSES267 - Označenia štúdia - zoznam zaevidovaných označení zvoleného štúdia, možnosťou pridať a odobrať označenie.

Z daného dialógu je následne možné vyvolať akciu:

- Pridať označenie- VSES268 Pridať označenie štúdia zoznam dôvodov označenia, ktorými je možné označiť štúdium, možnosť pridať, aktualizovať, odobrať dôvod označenia,
- Odobrať označenie VSES267 Označenia štúdia zoznam zaevidovaných označení zvoleného štúdia, možnosťou pridať a odobrať označenie.

Pri pridávaní označenia je možné vyvolať akciu Pridať označenie - VSES269 - Pridať dôvod označenia - možnosť vytvorenia nového dôvodu označenia.

Označenie štúdia má grafickú podporu v podobe farebných pripináčikov, ktoré zodpovedajú jednotlivým dôvodom označenia. Jedna ikonka môže byť použitá iba na jeden dôvod označenia. Samozrejme, že použitie ikoniek na označenie štúdia, je možné aktualizovať a meniť im dôvody

označenia. Možné označenia pomocou ikoniek sú zobrazované priamo nad zoznamom študentov formou ikoniek. Na nadefinovanie pripináčikov slúži ikonka Definovanie označení štúdia. Vyvolá sa dialóg VSES268 - Označenia štúdia. Každý dôvod, ktorý má priradenú ikonku pripináčika, je zobrazovaný danou ikonkou priamo v základnom menu nad zoznamom študentov. Označiť štúdium študenta znamená pripichnúť príslušný pripináčik t.j. označiť štúdium, ktoré chceme pripichnúť a vybrať zvolenú ikonku pripináčika. Zvolený farebný pripináčik je zobrazovaný v príslušnom stĺpci pri štúdiu študenta v zozname študentov. Zrušiť označenie dosiahneme tým istým spôsobom t.j. označiť štúdium a zvoliť, ktoré pripichnutie chcem zrušiť výberom príslušnej ikonky pripináčika.

K dispozícií je sedem farebných pripináčikov, ktoré je možné použiť. V zozname študentov pribudlo sedem stĺpcov s označením O1 - O7, v ktorých sa zobrazujú príslušné ikonky. Samozrejme, že dané stĺpce sú na konci zozname, ktoré je možné nastavením stĺpcov presunúť na požadované miesto. Naďalej ostáva stĺpec Označenia, kde sa zobrazujú kódy označenia, tak ako to bolo doteraz.

# **6.3.10 VSES161 – Hromadné potvrdenia administratívneho zápisu, ostaršenie, hromadný zápis predmetov**

Táto aplikácia pokrýva evidenciu administratívneho zápisu (poplatok, začiatok štúdia, dátum zápisu, ...), ostaršenie na štúdiu podľa zápisného listu alebo vytvorenie nového štúdia a presunu zápisného listu, hromadné pridávanie predmetov do zápisných listov.

## **6.3.10.1 Roly s aktívnym prístupom k aplikácií**

• Administrátor hromadnej správy štúdia študentov (rola 37)

## **6.3.10.2 Vzh***ľ***ad formulára**

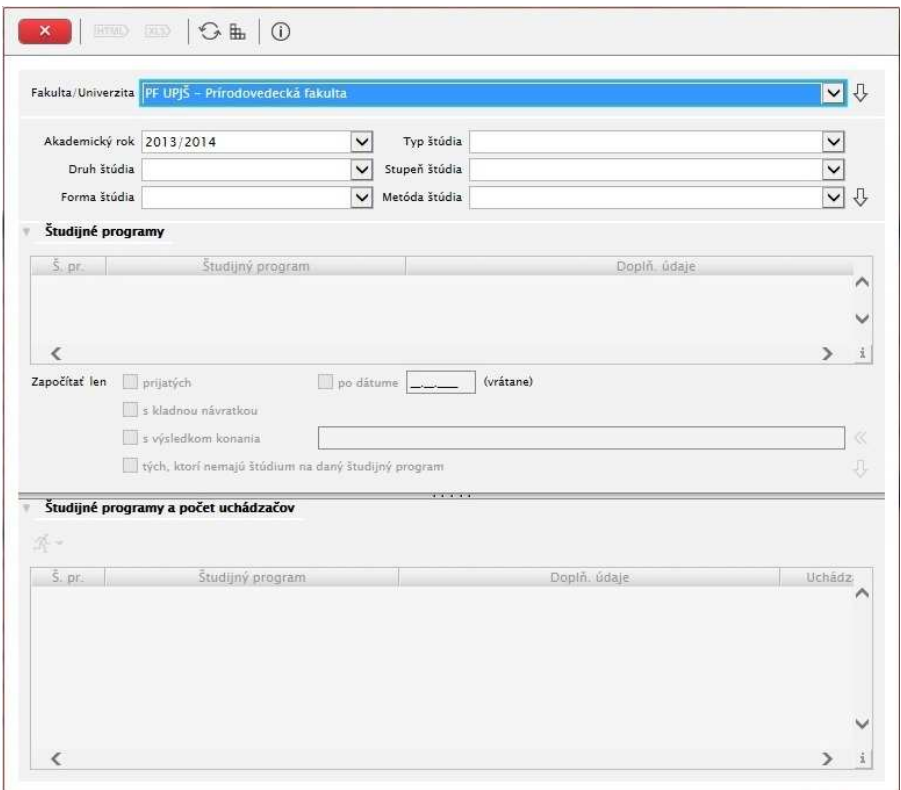

**Obr. 6.3.10 – 1** Základný formulár *VSES161*

# **6.3.10.3 Zoznam akcií formulára**

- Ostaršiť na tom istom štúdiu podľa zápisného listu
- Vytvoriť nové štúdium podľa zápisného listu a presun zápisného listu
- Hromadné odstránenie zápisných listov
- Zobraziť zoznam študentov
- Hromadný zápis predmetov do zápisných listov

# **Ostaršiť na tom istom štúdiu podľa zápisného listu**

Akcia umožňuje hromadné ostaršenie na tom istom štúdiu študentov a to na základe zápisných listov, ktoré boli študentom vytvorené. Je potrebné uviesť dátum ich zápisu do vyššieho ročníka.

# **Vytvoriť nové štúdium podľa zápisného listu a presun zápisného listu**

Študent si môže vytvoriť zápisný list aj na iný študijný program, aký predtým študoval. V tom prípade mu môže byť vytvorené nové štúdium pomocou tejto akcie. Zápisný list sa pritom presunie na požadovaný študijný program. Povinne sa vypĺňa dátum zápisu a začiatku štúdia.

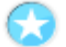

#### **Hromadné odstránenie zápisných listov**

Akcia umožňuje odstrániť zápisné listy skupine študentov.

*Nie je možné odstrániť zápisný list, na ktorom má študent zapísané predmety s evidovaným hodnotením.* 

## **Zobraziť zoznam študentov**

Zobrazí sa prehľad študentov, ktorí patria do rovnakej skupiny na základe aktuálneho štúdia a zápisného listu. Zo zoznamu si môže používateľ označiť jedného alebo viacerých študentov a potom vykonať tieto akcie: "*Ostaršiť na existujúcom štúdiu", "Odstrániť zápisné listy", "Vytvoriť nové štúdium podľa zápisného listu a presun zápisného listu", "Zápis predmetov do zápisných*  listov" a "Zobrazenie zápisného listu". Túto aplikáciu je vhodné použiť v prípade, že je potrebné vykonať niektoré z týchto akcií študentom individuálne alebo iba vybranej skupine študentov.

#### **Hromadný zápis predmetov do zápisných listov**

Akcia umožňuje pridať jeden alebo viac predmetov do zápisného listu skupine študentov. Na základe výberových kritérií sa zobrazí zoznam predmetov, z ktorých si používateľ vyberie požadovaný predmet a výber potvrdí enterom.

*Písmom červenej farby sú v zozname zvýraznené tie predmety, ktorých aktuálnosť je "!", čo znamená, že v danom ak. roku sa predmet nerealizuje.* 

# **6.3.11 VSES240 – Hromadné kontroly zápisných listov, štúdia**

Táto aplikácia ponúka prehľad chýbajúcich zápisných listov a ich hromadné vytváranie, kontroly (počtu kreditov, opakovane zapísaných predmetov, ...), prehľady študentov na štúdiách cez počet zápisov predmetov, počet získaných kreditov, ... s možnosťou hromadného ukončenia.

## **6.3.11.1 Roly s aktívnym prístupom k aplikácií**

- Administrátor hromadnej správy štúdia študentov (rola 37)
- Administrátor štúdia študentov (rola 36)

## **6.3.11.2 Vzh***ľ***ad formulára**

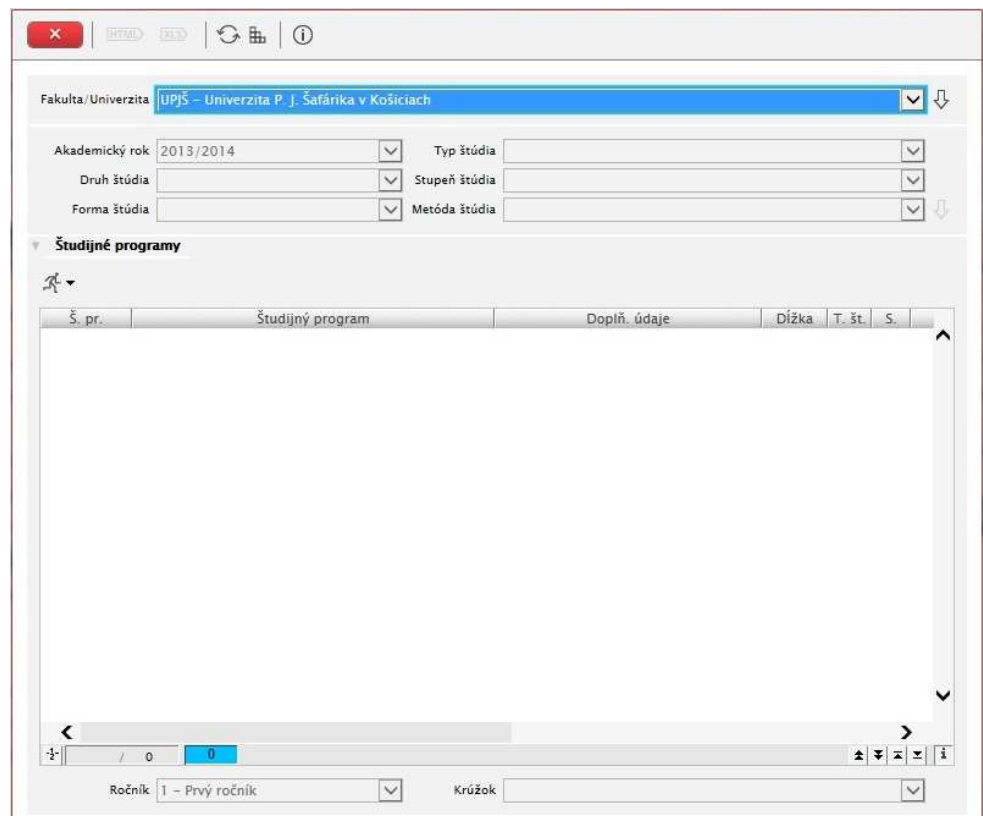

**Obr. 6.3.11 – 1** Základný formulár *VSES240*

## **6.3.11.3 Zoznam akcií formulára**

- Kontroly zápisných listov
- Kontroly štúdia

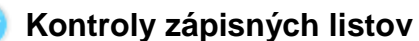

Akcia umožňuje hromadné odobratie predmetu zo zápisných listov.

#### Zoznam akcií časti aplikácie "Kontroly zápisných listov"

- Chýbajúce zápisné listy
- Počet zapísaných kreditov

#### **Chýbajúce zápisné listy**

Pomocou tejto akcie je možné zobraziť zoznam študentov, ktorým chýbajú zápisné listy. Tieto listy sa dajú študentom následne aj vytvoriť kliknutím na tlačidlo "Vytvoriť chýbajúce zápisné listy".

#### **Počet zapísaných kreditov**

Umožňuje zobraziť prehľad študentov, ktorí si nezapísali potrebný počet kreditov. Hranica počtu kreditov je pritom voliteľná, určuje ju používateľ.

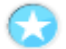

#### **Kontroly štúdia**

#### **Zoznam akcií časti aplikácie "Kontroly štúdia"**

- Získaných kreditov
- Počtu neúspešných zápisov predmetu
- Absolvovania predmetov
- Počtu záverečných prác
- Prekročenia dĺžky štúdia
- Absolvovania povinných predmetov

#### **Získaných kreditov**

Umožňuje zobraziť prehľad študentov, ktorí nezískali požadovaný počet kreditov za určité obdobie. Hranica počtu kreditov a kontrolované semestre sú pritom voliteľné, určuje ich používateľ.

#### **Počtu neúspešných zápisov predmetu**

Zobrazuje zoznam študentov, ktorí si zapísali predmet a neabsolvovali ho určitý počet krát. Počet neúspešných zápisov predmetov určuje používateľ kliknutím na znak "+" alebo "-".

#### **Absolvovania predmetov**

Umožňuje zobraziť prehľad počtu študentov, ktorí vyhovujú podmienke pre počet predmetov zadanej používateľom. Ten určí počet absolvovaných alebo neabsolvovaných predmetov. Môžu sa pri tom používať porovnávacie znaky ">", "<" alebo "=". Ďalej zadá kontrolované obdobie, časť študijného plánu, typ výučby a typ hodnotenia. Na základe týchto kritérií sa následne zobrazí prehľad vyhovujúcich študentov.

#### **Počtu záverečných prác**

Umožňuje zobraziť prehľad počtu študentov, ktorí vyhovujú podmienke počtu záverečných prác. Počet prác určuje používateľ kliknutím na znak "+" alebo "-" a výberom porovnávacieho znaku ">", "<" alebo "=".

## **Prekročenia dĺžky štúdia**

Zobrazuje počet študentov, ktorí prekročili štandardnú dĺžku štúdia.

## **Absolvovania povinných predmetov**

Umožňuje zobraziť počet študentov, ktorí neabsolvovali povinné predmety buď podľa študijného plánu zvoleného akademického roku, alebo podľa zápisných listov a študijných plánov v príslušných akademických rokoch.

# **6.3.12 VSES143 – Hromadná administrácia predmetov v zápisných listoch**

Tu sa dá hromadne odobrať predmet zo zápisných listov, hromadne zaraďovať na rozvrh, odobrať z rozvrhu.

#### **6.3.12.1 Roly s aktívnym prístupom k aplikácií**

• Administrátor hromadnej správy štúdia študentov (rola 37)

# **6.3.12.2 Vzh***ľ***ad formulára**

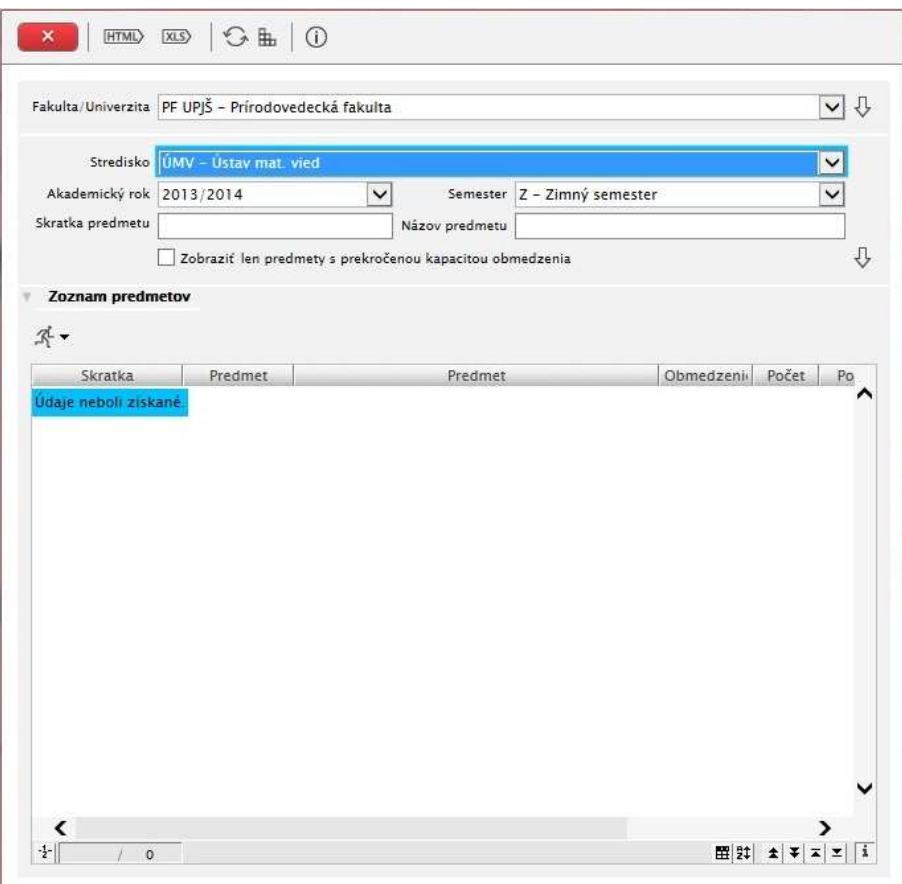

**Obr. 6.3.12 – 1** Základný formulár *VSES143*

## **6.3.12.3 Zoznam akcií formulára**

- Odobrať zo zápisných listov
- Zaradiť študentov na rozvrh
- Zrušiť zaradenie na rozvrh
- Zoznam zapísaných študentov
- Aktualizovať predmet v zápisných listoch

## **Odobrať zo zápisných listoch**

Akcia umožňuje hromadné odobratie predmetu zo zápisných listov.

*Nie je možné odobrať predmet, ktorý už má evidované hodnotenie.* 

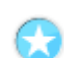

# **Zaradiť študentov na rozvrh**

Študentov je možné zaradiť hromadne na rozvrhové okienka predmetu.

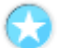

#### **Zrušiť zaradenie na rozvrh**

Akcia umožňuje odhlásiť všetkých študentov, ktorý sa zaradili na rozvrh daného predmetu.

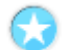

# **Zoznam zapísaných študentov**

Zobrazí sa prehľad študentov, ktorí si zapísali daný predmet. V uvedenom zozname sa dá označiť jeden alebo viacero študentov, ktorým je možné vykonať tieto akcie: *"Odobrať (predmet) zo zápisných listov", "Zaradiť študentov na rozvrh", "Zrušiť zaradenie na rozvrh", "Aktualizovať predmet v zápisných listoch" a "Export".* 

## **Aktualizovať predmet v zápisných listoch**

Akcia umožňuje aktualizovať ukončenie, semester, počet kreditov a jazyk, v ktorom sa predmet vyučuje. Používateľovi sa ponúka možnosť zaškrtnúť políčko s textom: "Predmet je *škrtnutý (odobratý) študijným oddelením"*.

*Nie je možné škrtnúť predmet, ktorý už má evidované hodnotenie.* 

*Predmet sa aktualizuje iba tým študentom, ktorý majú predmet vo svojom zápisnom liste v momente vykonania akcie. Nezmenia sa jeho parametre vo všeobecnosti a preto v prípade, že si daný predmet ešte zapíše niekto ďalší do zápisného listu, nebude ho mať zaktualizovaný. Pre aktualizáciu predmetu vo všeobecnosti slúži subsystém AiS2-ST Študijné programy.* 

## **6.3.13 VSES112 – Administrácia priemerov**

Táto časť AiS2 – ES dovoľuje definovať typy priemerov a ich vlastnosti, vypočítavať priemery, exporty z priemerov, ...

# **6.3.13.1 Roly s aktívnym prístupom k aplikácií**

• Správca parametrov evidencie štúdia (rola 31)

# **6.3.13.2 Vzh***ľ***ad formulára**

| Priemer                               | Ak.          |                |                     |    |              | Seme Štud. Uzna Dátur Dátur | Bez          | Váha | $\left  \mathbf{v} \right $<br>Modifikované | O <sub>1</sub> | Výberové     | Bez          |                                             |
|---------------------------------------|--------------|----------------|---------------------|----|--------------|-----------------------------|--------------|------|---------------------------------------------|----------------|--------------|--------------|---------------------------------------------|
| Pre AR 2010/11                        | $\mathbf{A}$ | $\overline{N}$ | $\mathbf N$         | N. | N            | N                           | $\mathsf{A}$ | 4,00 | 14.03.2013 14:49:27                         | PF UPIŠ        | $\mathbf{N}$ | $\mathbf{N}$ | ⌒                                           |
| Priemer pre NOTEBOOK                  | A            | А              | $\mathsf{N}\xspace$ | N  | $\mathsf{A}$ | А                           | А            | 4,00 | 02.03.2011 20:05:10                         | PF UPJŠ        | N            | $\mathbb N$  |                                             |
| Pre AR 2009/10                        | A            | $_{\rm N}$     | $\mathbb{N}$        | N  | $\mathbf{N}$ | N                           | $\mathsf{A}$ | 4,00 | 12.10.2010 15:17:26                         | PF UPJŠ        | $\mathbf{N}$ | $\mathbb{N}$ |                                             |
| Pre AR 2008/09                        | Α            | N              | N                   | N  | 'N.          | N                           | Α            | 4,00 | 21.10.2009 15:43:10                         | PF UPJŠ        | N            | N            |                                             |
| Za štúdium urobené                    | N            | Ń              | $\mathsf{N}\xspace$ | А  | $\mathsf N$  | Ñ                           | N            | 0,00 | 08.07.2009 08:44:15                         | PF UPJŠ        | $\mathsf{N}$ | $\mathbb{N}$ |                                             |
| pre AR 07/08                          | A            | N              | $\mathbb{N}$        | N  | $\mathsf{N}$ | N                           | $\mathsf A$  | 4,00 | 13.10.2008 08:09:26                         | PF UPJŠ        | N            | $\mathbb{N}$ |                                             |
| Priemer pre ubytovanie                | A            | N              | ${\bf N}$           | A  | ${\sf N}$    | Ň                           | A            | 4,00 | 22.05.2008 00:21:24                         | PF UPIŠ        | $_{\rm N}$   | N            |                                             |
| Priemer pre ubytovanie ZS             | A            | А              | N                   | А  | N            | N                           | A            | 4,00 | 22.05.2008 00:21:14                         | PF UPJŠ        | N            | N            |                                             |
| AR06/07(aj ERASMUS)                   | А            | Ń              | ${\sf N}$           | A  | $\mathsf A$  | A                           | A            | 4,00 | 27.11.2007 00:00:00                         | PF UPJŠ        | A            | $\mathbf N$  |                                             |
| AR06/07(aj ERASMUS) p                 | А            | $\overline{N}$ | $_{\rm N}$          | Ä  | $\mathsf A$  | $\overline{A}$              | $\mathsf A$  | 4,00 | 27.11.2007 00:00:00                         | PF UPIŠ        | A            | N            |                                             |
| Povinne ZS 2006/07                    | A            | А              | A                   | Ň  | A            | А                           | A            | 4,00 | 15.03.2007 00:00:00                         | PF UPJŠ        | A            | N            |                                             |
| ZS 2006/07<br>≺                       | А            | А              | $\Delta$            | N  | A            | А                           | А            | 4.00 | 15.03.2007 00:00:00                         | PF UPIŠ        | A            | N            | ᠈                                           |
| $\frac{1}{2}$<br>7.37<br>$\mathbf{1}$ |              |                |                     |    |              |                             |              |      |                                             |                |              |              | $\mathbb{H}[\mathfrak{P}]\bullet\mathbf{1}$ |
|                                       |              |                |                     |    |              |                             |              |      |                                             |                |              |              |                                             |
| Výpočty<br>凹 音 杀-                     |              |                |                     |    |              |                             |              |      |                                             |                |              |              |                                             |

**Obr. 6.3.13 – 1** Základný formulár *VSES112*

# **6.3.13.3 Zoznam akcií formulára**

- Pridať priemer
- Aktualizovať priemer
- Odstrániť priemer
- Výpočty priemeru

# **Pridať priemer**

Akcia umožňuje pridať priemer, povinný atribút je názov priemeru. Používateľ má možnosť zaškrtnúť aj tieto polia: "Za akademický rok", "Za semester", "Predmety len zo študijného plánu", "Zohľadniť aj dátum 1. časti hodnotenia (zápočet, ...)", "Zohľadniť aj dátum hodnotenia (skúška, ...)", "Započítať uznané predmety", "Počítať predmety bez hodnotenia s váhou", "Nepočítať výberové predmety bez ukončeného hodnotenia", "A – Povinné predmety", "B – Povinne voliteľné predmety", " $C - V$ ýberové predmety".

# **Aktualizovať priemer**

Akcia umožňuje aktualizovať všetky atribúty priemeru. Predtým vypočítané priemery pritom nebudú aktualizované. Na základe zmenených atribútov sa dajú všetkým študentom iba nanovo vypočítať priemery pridaním nového výpočtu priemeru. Predtým vypočítané priemery sa dajú zaktualizovať iba jednotlivo, alebo skupinke študentov kliknutím na tlačidlo "Prepočet priemeru" vykonanom na zozname študentov s priemermi.
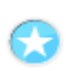

## **Odstrániť priemer**

Vyvolá sa upozornenie *"Želáte si odstrániť priemer?"* čo umožní odstrániť priemer stlačením tlačidla Áno. Zároveň sa odstránia aj vypočítané študijné priemery študentov.

# **Výpočty priemeru**

Zobrazí sa prehľad výpočtov priemeru. Výpočet priemeru je možné pridať a odstrániť a zobraziť si študentov s ich priemermi. Zoznam študentov s ich priemermi sa dá aj vyexportovať.

## **6.3.14 VSES059 – Zaraďovanie študentov na rozvrh hodín**

Aplikácia slúži na zaraďovanie študentov na rozvrh hodín z pohľadu predmetu a jeho rozvrhových akcií. Obsahuje zároveň zoznamy prihlásených študentov a prezenčné listiny.

## **6.3.14.1 Roly s aktívnym prístupom k aplikácií**

- Vyučujúci (rola 6)
- Zapisovateľ pedagogickej činnosti na stredisku (rola 40)

## **6.3.14.2 Vzh***ľ***ad formulára**

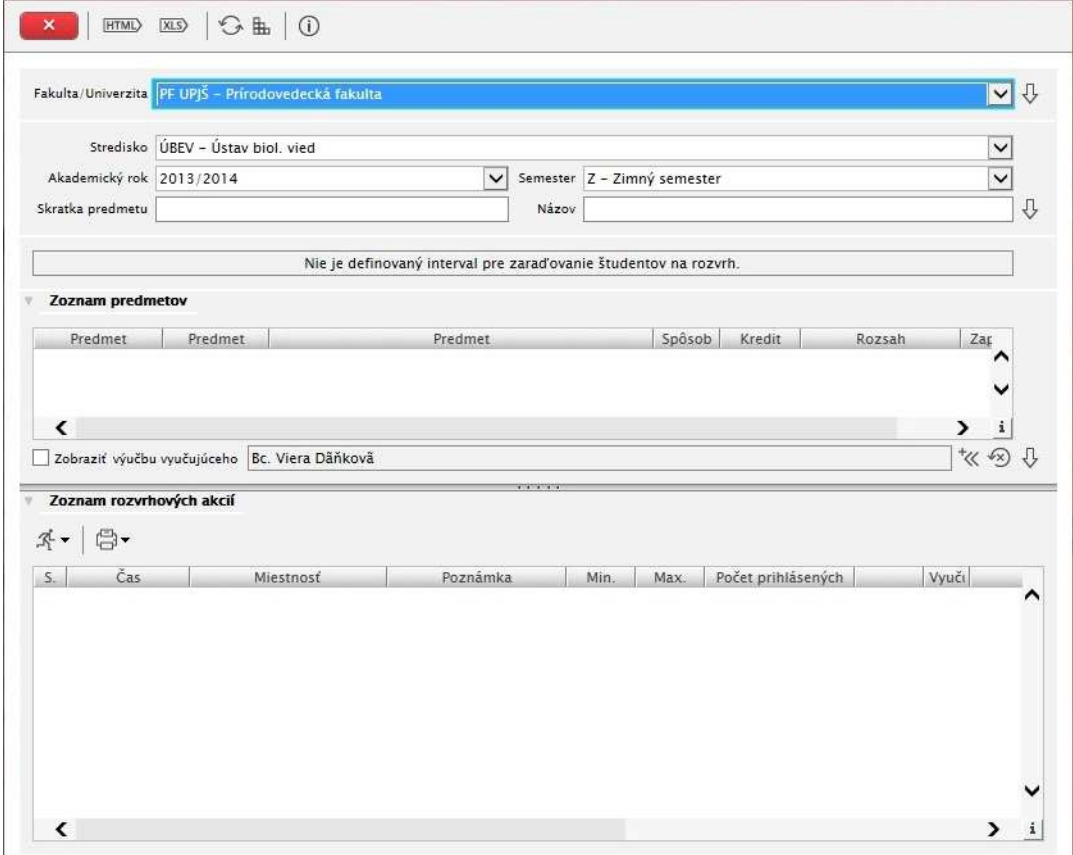

**Obr. 6.3.14 – 1** Základný formulár *VSES059*

# **6.3.14.3 Zoznam akcií formulára**

- Zaradiť všetkých zapísaných študentov
- Zrušiť zaradenie všetkých študentov
- Zoznam zaradených študentov
- Prezenčná listina

### **Zaradiť všetkých zapísaných študentov**

Vyvolá sa upozornenie *"Naozaj chcete zaradiť všetkých zapísaných študentov na danú rozvrhovú akciu?",* čo umožní zaradiť všetkých zapísaných študentov na rozvrhovú akciu stlačením tlačidla Áno. Pokiaľ niektorý zo študentov už je zaradený na inú rozvrhovú akciu predmetu, ktorá je rovnakého typu a rozsahu a zaradením na ďalšiu rozvrhovú akciu by študent prevýšil celkový rozsah predmetu, vyvolá sa upozornenie "Niektorí z vybraných študentov už sú zaradení na akcii daného predmetu, rovnakého rozsahu a typu výučby, pričom prevyšujú celkový rozsah predmetu. Preradiť daných študentov?" Stlačením tlačidla Áno sa preradia všetci študenti na vybranú rozvrhovú akciu.

#### **Zrušiť zaradenie všetkých študentov**

Vyvolá sa upozornenie *"Naozaj chcete zrušiť zaradenie študentov na danej rozvrhovej akcii?",* čo umožní zrušiť zaradenie všetkých zapísaných študentov na rozvrhovej akcii stlačením tlačidla Áno.

#### **Zoznam zaradených študentov**

÷

Akcia umožňuje zobrazenie prehľadu zaradených študentov. Do uvedeného zoznamu je možné študentov pridávať pomocou tlačidla "*Pridať študenta na výučbu*" alebo mazať stlačením tlačidla "*Odobrať študenta z výučby*".

Pri zaraďovaní študenta alebo skupinky študentov na rozvrhovú akciu sa zobrazí okno, v ktorom sa na ľavej strane nachádza zoznam zaradených a na pravej strane nezaradených študentov na rozvrhovú akciu. Zoznam na pravej strane sa dá zúžiť pomocou filtra na základe študijného programu, ročníku, krúžku, rozvrhovej akcie a priezviska. Zaškrtnutím tlačidla "*Zobraziť len nezaradených*" a následným kliknutím na "*Potvrdiť zobrazenie len nezaradených študentov*" sa zobrazia len tí študenti, ktorí ešte nie sú zaradený na rozvrhovú akciu.

V zozname nezaradených študentov na pravej strane je potrebné označiť študentov pre pridanie a stlačiť tlačidlo "*Zaradiť študenta na rozvrh*", čím sa presunú označení študenti na ľavú stranu. Podobne, pre zrušenie zaradenia je nutné najprv označiť študentov a kliknúť na tlačidlo "*Odobrať študenta z rozvrhu*". Tým sa presunú označení študenti do zoznamu nezaradených študentov. Pri výbere študentov môžu byť nápomocné tlačidlá pre inverzné označenie.

#### **Prezenčná listina**

Vytvorí sa prezenčná listina vo formáte RTF, v ktorej sú uvedené mená všetkých študentov prihlásených na rozvrhovú akciu predmetu. Obsahuje aj prázdne stĺpce pre možnosť udelenia bodov za účasť, za písomky a pre hodnotenie.

## **6.3.15 VSES017 – Štúdium. Zápisné listy, záverečné práce, štátne skúšky**

Poskytuje komplexné informácie o štúdiu, záverečných prácach, priebežnom hodnotení, umožňuje zápis do nasledujúceho ročníka, zápis predmetov, prihlasovanie na rozvrh, prihlasovanie na skúšky a štátne skúšky.

## **6.3.15.1 Roly s aktívnym prístupom k aplikácií**

• Študent (rola 4)

## **6.3.15.2 Vzh***ľ***ad formulára**

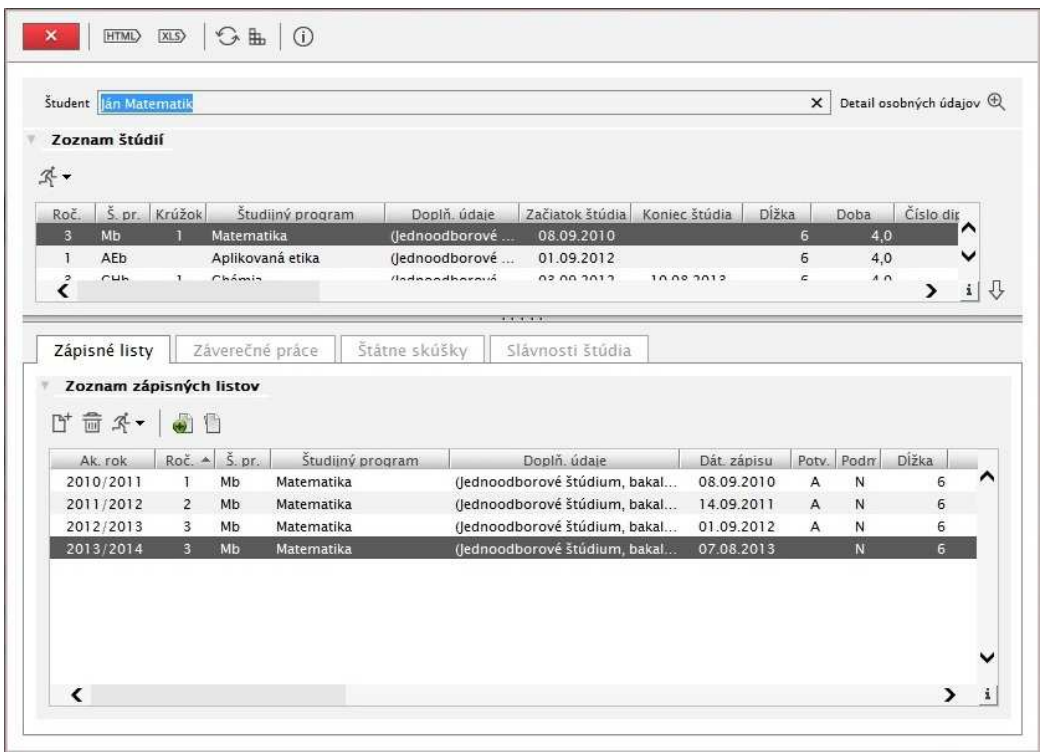

**obr. 6.3.15 – 1** Základný formulár *VSES017*

## **6.3.15.3 Zoznam akcií formulára**

• Zobraziť detail študenta

## **Zoznam štúdií**

- Ukončenia
- Poznámky k štúdiu
- Prestupy zo štúdia
- Prerušenie štúdia
- Doplňujúce štúdia
- Kontrola- Absolvovania povinných predmetov
- Kontrola- Počtu neúspešných zápisov predmetu
- Kontrola- Absolvovania predmetu
- Kontrola- Získaných kreditov, prehľad hodnotenia

### **Zápisné listy**

- Pridať zápisný list
- Zrušiť zápisný list
- Zápis predmetov, kredity
- Priebežné hodnotenie

© Univerzita Pavla Jozefa Šafárika v Košiciach 2013 148

- Termíny hodnotenia
- Hodnotenia, priemery
- Prihlásenie / Odhlásenie z rozvrhu
- Kontrola prerekvizít predmetov

### **Záverečné práce**

- Pridať tému
- Zobraziť detail záverečnej práce
- Odobrať tému

### **Štátne skúšky**

- Pridať predmet termínu
- Odobrať predmet termínu
- Kontrola prerekvizít
- Žiadosť o uznanie
- Zrušiť žiadosť o uznanie
- Otázky predmetu štátnej skúšky

## **Zobraziť detail śtudenta**

Zobrazí podrobné informácie o študentovi.

### **Zoznam štúdii**

Akcie na paneli "Zoznam štúdií" majú informačný charakter. Študentovi poskytujú informácie, ktoré boli zaevidované študijnými referentkami a kontrolu plnenia študijného plánu.

## **Zápisné listy**

### **Pridať zápisny list**

Pri pridávaní zápisného listu je potrebné zvoliť "*Akademický rok"* a *"Ročník"* pre daný zápisný list. Predvolený atribút "*Študijný program"* je možné zmeniť kliknutím na tlačidlo *"Vymazať študijný program"* , po tejto akcii je nutné zvoliť iný *Študijný* program pomocou tlačidla *"Výber skratky študijného programu".* 

## **Zrušiť zápisny list**

Vymaže aktuálne zvolený zápisný list.

### **Zápis predmetov, kredity**

Aplikácia umožňuje pridanie/odobratie predmetu do/zo zápisného listu, pridanie náhrady za predmet, opakovaný zápis alebo odobratie náhrady za predmet a kontrolu prerekvizít. Predmety sa do zápisného listu pridávajú podľa typu výučby (A – povinné predmety, B – povinne voliteľné predmety, C – Výberové predmety). Označením príslušného typu výučby sa v časti "Predmety *zápisného listu*" sprístupní tlačidlo pre pridanie predmetov "*Pridať predmet*". Výber predmetov je možný zo študijného plánu ("Pridať predmet zo študijného plánu") alebo z ponuky predmetov ("*Pridať predmet z ponuky predmetov*") zvolením príslušnej možnosti.

Zvolením možnosti *"Pridať predmet zo študijného plánu"* je možné vyberať predmety na základe študijného plánu.

Zvolením možnosti "*Pridať predmet z ponuky predmetov"* je možné vyberať predmety podľa skratky predmetu.

#### **Priebežné hodnotenie**

Aplikácia poskytuje informácie o priebežnom hodnotení počas semestra z aktuálnych predmetov.

Výber požadovaného predmetu: Kliknutím ľavým tlačidlom myši na požadovaný predmet a potvrdenie výberu tlačidlom "*Zobraziť hodnotenie*" sa v časti "*Priebežné hodnotenie*" zobrazí hodnotenie zapísané počas semestra, v ktorom je aktuálne zvolený predmet vyučovaný.

Zaškrtnutím možnosti "*Načítavať automaticky*" sa pri kliknutí na predmet automaticky načíta hodnotenie bez stlačenia tlačidla "*Zobraziť hodnotenie*".

*V aplikácii sa zobrazujú iba predmety, za ktoré bolo priebežné hodnotenie už zaevidované.* 

#### **Termíny hodnotenia**

Aplikácia umožňuje prihlásenie na hodnotenie k predmetu. Označením predmetu a potvrdením výberu sa v časti "Termíny hodnotenia" zobrazí termíny hodnotenia, na ktoré je používateľ prihlásený. Prihlásenie na nový termín hodnotenia je možný pomocou tlačidla *"Prihlásiť sa na termín"*. V novootvorenom okne je možné zobraziť všetky zaevidované termíny hodnotenia alebo zúžiť zobrazený zoznam výberom hodnotiaceho. Zaškrtnutím checkboxu *"Zobraziť len aktuálne termíny"* sa zobrazia len aktuálne termíny. Po potvrdení výberu sa zobrazia vyfiltrované termíny hodnotenia. Požadovaný termín je potrebné označiť a potvrdiť enterom. Následne sa dialógové okno zatvorí a požadovaný termín sa zobrazí v hlavnom dialógovom okne. Po prihlásení sa na termín je možné zobraziť zoznam prihlásených na termín. Pre odhlásenie sa z termínu hodnotenia je treba termín hodnotenia označiť a kliknúť tlačidlo "*Odhlásiť sa z termínu*".

*Prihlásenie a odhlásenie na/z termínu hodnotenia je možné iba v povolenom dátumovom intervale.* 

#### **Hodnotenia, priemery**

Aplikácia zobrazuje informácie o konečnom hodnotení predmetov a prehľad priemerov prepočítaných študijným oddelením.

Na záložke "*Hodnotenia"* je prehľad hodnotenia zapísaných predmetov zápisnom liste. Nad tabuľkou so zoznamom predmetov sa zobrazujú priemery vzťahujúce sa na hodnotenia v aktuálnom zápisnom liste. Kliknutí na tlačidlo "*Detail hodnotenia"* sa otvorí detail hodnotenia aktuálne zvoleného predmetu v tabuľke.

Na záložke "Priemery" sa zobrazuje prehľad priemerov, ktoré boli definované a prepočítane študijným oddelením.

#### **Prihlásenie / Odhlásenie z rozvrhu**

Aplikácia umožňuje prihlásenie/odhlásenie na/z rozvrh/u. Zvolením a potvrdením semestra sa zobrazia predmety zapísané do zvoleného semestra. Po označení predmetu a kliknutím na daný predmet. Je potrebné zaškrtnutím označiť rozvrhovú(é) akciu(e) a potvrdiť tlačidlom "Enter". Po zatvorení dialógového okna sa v riadku so záznamom o danom predmete zobrazia vybraté rozvrhové akcie.

## **Kontrola prerekvizít predmetov**

Aplikácia poskytuje informácie o splnení alebo nesplnení prerekvizít zapísaných predmetov. Zoznam predmetov je možné zobraziť podľa toho či sú prerekvizity *Nesplnené, Splnené, Nevyhodnotiteľné* alebo *Všetky predmety* označením jednej z možnosti a kliknutím na tlačidlo *"Načítať prerekvizity"* . Ku každému predmetu v zozname je možné zobraziť ďalšie informácie, kliknutím na tlačidlo *"Zobraziť detail prerekvizít"* .

### **Záverečné práce**

## **Pridať tému**

Vyplnením atribútov *(Akademický rok, Stredisko, ...)* v časti *"Filter"* zobrazí zoznam tém vyhovujúci zvoleným kritériám. Označením témy v zozname a kliknutím na tlačidlo *"Detail záverečnej práce"* je možné zobraziť ďalšie informácie k danej záverečnej práci. Označením témy a potvrdením bude téma záverečnej práce pridaná do zoznamu záverečných prác používateľa.

## **Zobraziť detail záverečnej práce**

Zobrazia sa informácie o danej téme záverečnej práce.

## **Odobrať tému**

Odoberie sa zo zoznamu označená téma záverečnej práce.

*Odobrať je možné iba tému, na ktorej nie je zaevidované hodnotenie.* 

## **Štátne skúšky**

## **Pridať predmet termínu**

V zozname štátnicových predmetov študijného plánu zobrazenom v novootvorenom okne sa po označení a potvrdení predmet pridá do zoznamu predmetov, na ktoré je používateľ prihlásený. Zoznam štátnicových predmetov je možné zmeniť vybratím iného akademického roku alebo iného študijného programu.

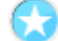

## **Odobrať predmet termínu**

Odoberie sa označený predmet.

## **Kontrola prerekvizít**

Aplikácia poskytuje informácie o splnení alebo nesplnení prerekvizít zapísaných predmetov. Zoznam predmetov je možné zobraziť podľa toho či sú prerekvizity *Nesplnené, Splnené, Nevyhodnotiteľné* alebo *Všetky predmety* označením jednej z možnosti a kliknutím na tlačidlo *"Načítať prerekvizity"* . Ku každému predmetu v zozname je možné zobraziť ďalšie informácie, kliknutím na tlačidlo *"Zobraziť detail prerekvizít"*.

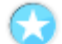

### **Žiadosť o uznanie**

Zaeviduje sa žiadosť o uznanie. Predmet so žiadosťou je označený v stĺpci *"Žiadosť o".*

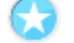

## **Zrušenie žiadosti o uznanie**

Zruší sa žiadosť o uznanie.

## **Otázky predmetu štátnej skúšky**

Zobrazia sa otázky ku štátnej skúške k zvolenému predmetu.

## **6.3.16 VSES333 – Prihlasovanie na skúšky, termíny hodnotenia**

Aplikácia na prihlasovanie sa študentov na termíny hodnotenia.

## **6.3.16.1 Roly s aktívnym prístupom k aplikácií**

• Študent (rola 4)

## **6.3.16.2 Vzh***ľ***ad formulára**

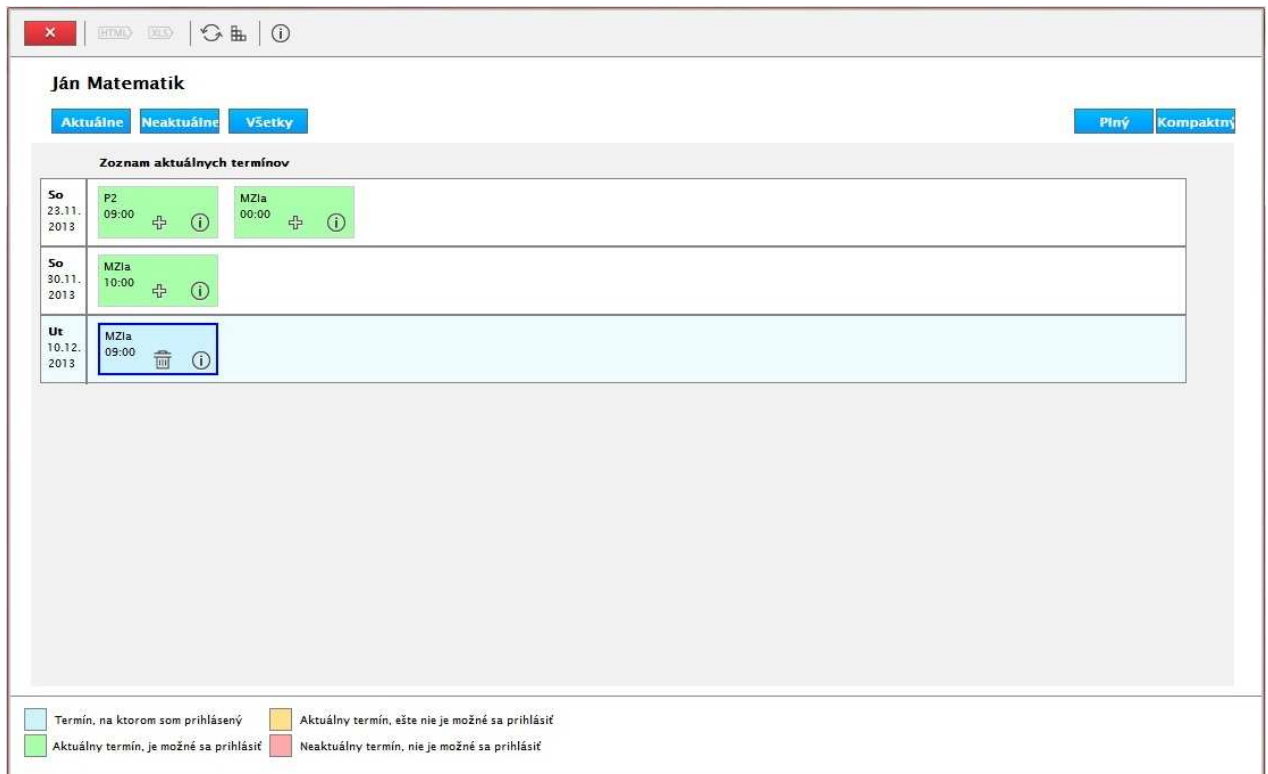

**Obr. 6.3.16 – 1** Základný formulár VSES333

*Prehľad termínov je zobrazovaný v podobe kalendára, kde riadky predstavujú dni a stĺpce sú jednotlivé predmety zapísané v zápisnom liste na aktuálny akademický rok, pre ktoré sú vypísané termíny hodnotenia. Samotný termín je zobrazený okienkom, ktoré obsahuje skratku predmetu a čas konania.* 

Výberom záložky je možné zobraziť termíny:

- Aktuálne prehľad termínov, ktoré sa práve konajú alebo sa budú konať (predvolená možnosť),
- Neaktuálne prehľad termínov, ktoré sa už konali,
- Všetky zobrazia sa všetky termíny, bez ohľadu na aktuálnosť.

Okienka termínov sú farebne rozlíšené (popis je priamo v aplikácii):

- Aktuálny termín, na ktorý sa ešte nemôžete prihlásiť vzhľadom na obmedzenie prihlasovania,
- Aktuálny termín, na ktorý sa môžete prihlásiť (na ktorom nie ste prihlásený),
- Termín, na ktorom ste prihlásený,
- Neaktuálny termín, zobraziť sa dajú iba informácie o termíne.

Aktuálny termín predmetu obsahuje akcie:

- Prihlásiť sa na termín  $\Phi$
- Odhlásiť sa z termínu  $\mathbf{\hat{\mathbb{F}}}$
- Detailné informácie o termíne  $\Phi$

Systém kontroluje obmedzenia prihlásenia na termín a v prípade existujúceho obmedzenia sa zobrazí zodpovedajúce upozornenie.

Režim zobrazenia:

- Plný zobrazenie kalendára všetkých dní od dňa prvého termínu až po posledný (aj dni bez termínu),
- Kompaktný zobrazenie dní kalendára iba s termínmi hodnotenia.

# **EVIDENCIA VÝSLEDKOV ŠTÚDIA**

## **6.3.17 VSES047 – Evidencia priebežného hodnotenia**

Aplikácia slúži na definovanie dôvodov priebežného hodnotenia pre predmet, evidencia získaných bodov za dôvod priebežného hodnotenia jednotlivým študentom.

## **6.3.17.1 Roly s aktívnym prístupom k aplikácií**

- Vyučujúci (rola 6)
- Zapisovateľ pedagogickej činnosti na stredisku (rola 40)

## **6.3.17.2 Vzh***ľ***ad formulára**

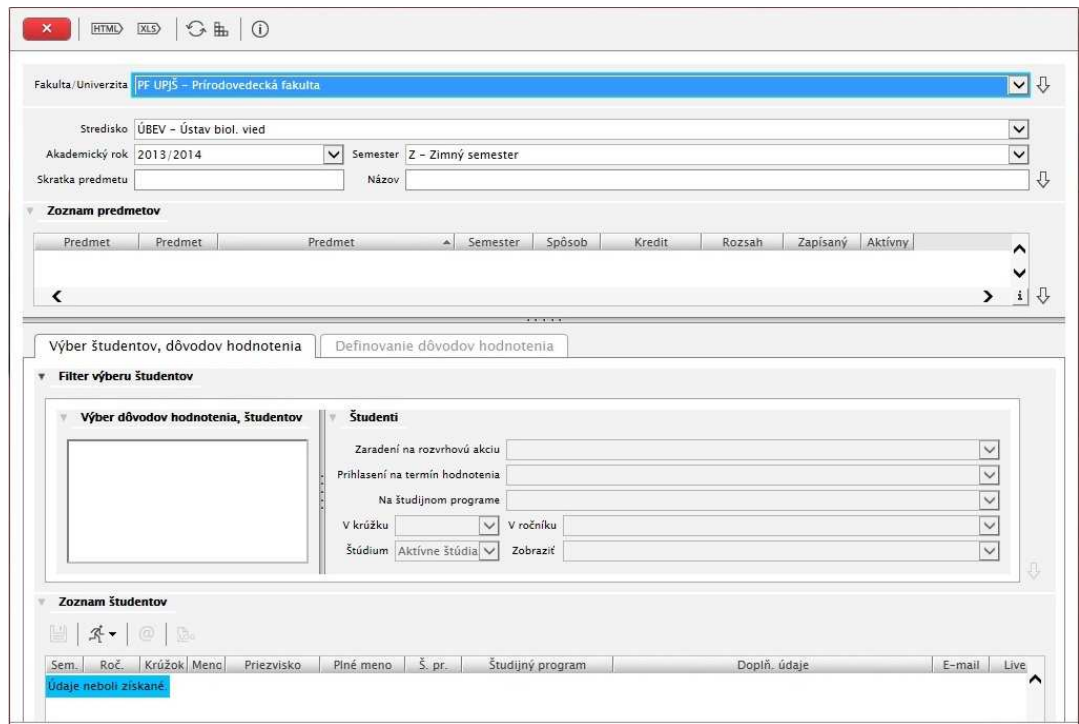

**Obr. 6.3.17 – 1** Základný formulár *VSES047*

Táto aplikácia sa skladá z dvoch častí. V hornej časti aplikácie sa nachádza zoznam predmetov pre evidenciu priebežného hodnotenia. Zobraziť je možné len tie predmety, ktoré používateľ vyučuje, alebo ktoré sú na stredisku, kde má používateľ rolu zapisovateľa pedagogickej činnosti. Zoznam predmetov sa dá zúžiť pomocou filtra. Druhá časť obsahuje dve záložky. Na záložke "Výber študentov, dôvodov hodnotenia" sa zobrazujú študenti, ktorým je možné evidovať priebežné hodnotenie na vybrané dôvody hodnotenia a záložka *"Definovanie dôvodov hodnotenia"* slúži najmä na určenie maximálneho počtu bodov, ktoré je možné dosiahnuť za pridaný dôvod hodnotenia.

## **6.3.17.3 Zoznam akcií formulára**

- Výber študentov, dôvodov hodnotenia
- Definovanie dôvodov hodnotenia

### **Výber študentov, dôvodov hodnotenia**

Pomocou tejto záložky je možné zaevidovať vybraným študentom priebežné hodnotenie. Najprv je potrebné vybrať jeden alebo viacero dôvodov zo zoznamu dôvodov hodnotenia na ľavej strane. Zobrazené dôvody boli vopred nadefinované na záložke *"Definovanie dôvodov hodnotenia."* Na pravej strane sa nachádza filter, pomocou ktorého je možné zúžiť výber študentov priebežného hodnotenia. Použitie filtra a výber dôvodu hodnotenia potvrdíme pomocou tlačidla *"Načítať študentov"*.

V spodnej časti okna sa zobrazí zoznam študentov, ktorým je možné pridať hodnotenie dvojakým spôsobom. Buď jednoduchým vpísaním počtu bodov do príslušnej bunky tabuľky, alebo načítaním hodnotení zo súboru. Súbor s hodnoteniami musí spĺňať určité požiadavky na štruktúru údajov. Používateľ si ich môže zobraziť pomocou tlačidla *"Stiahnuť definíciu súboru priebežných hodnotení"* vo formáte W3C XML Schema. Ak súbor s hodnoteniami má vhodnú štruktúru, je ho možné importovať do AiS2-u pomocou tlačidla *"Načítanie priebežných hodnotení zo súboru"*. Udelené hodnotenia je potrebné uložiť kliknutím na tlačidlo *"Uložiť"*.

#### **Uložiť**

Akcia umožňuje uloženie udelených hodnotení.

#### **Export**

Exportuje sa zoznam priebežných hodnotení vo formáte XML.

#### **Načítanie priebežných hodnotení zo súboru**

Prostredníctvom tejto akcie je možné importovať súbor s hodnoteniami študentov do AiS2. Súbor musí spĺňať určité požiadavky na štruktúru údajov. Používateľ si ich môže zobraziť pomocou tlačidla *"Stiahnuť definíciu súboru priebežných hodnotení"* a sú uvedené vo formáte W3C XML Schema. Ak súbor s hodnoteniami má vhodnú štruktúru, je možné importovať jeho údaje do AiS2 pomocou tlačidla *"Načítanie priebežných hodnotení zo súboru"*.

*Pridať hodnotenie je možné aj jednoduchým vpísaním počtu bodov do príslušnej bunky tabuľky s hodnoteniami študentov.* 

#### **Stiahnuť definíciu súboru priebežných hodnotení**

Akcia umožňuje stiahnutie požiadaviek na štruktúru súboru priebežných hodnotení. Je napísaný vo formáte W3C XML Schema. Ak má súbor s hodnoteniami uvedenú štruktúru údajov, je ho možné importovať do AiS2-u pomocou tlačidla *"Načítanie priebežných hodnotení zo súboru"*.

**Definovanie dôvodov hodnotenia** 

Táto záložka umožňuje zadefinovať dôvody priebežného hodnotenia (napr. písomka, test ...).

### **Pridať**

Akcia umožňuje pridávať dôvody hodnotenia, čo zahŕňa uvedenie názvu hodnotenia a maximálneho počtu bodov. Nepovinne je možné označiť zo zoznamu osôb aj iného učiteľa predmetu, ktorý môže dôvod hodnotenia vidieť a editovať. Nepovinne sa dá zaškrtnúť aj možnosť *"dôvod hodnotenia je započítaný do hodnotenia predmetu"*.

#### **Aktualizovať**

Umožňuje aktualizovať všetky atribúty dôvodu priebežného hodnotenia.

#### **Odstrániť**

Vyvolá sa upozornenie *"Skutočne chcete odobrať vybraný riadok?",* čo umožní odstrániť dôvod hodnotenia stlačením tlačidla Áno. Ak s týmto dôvodom už sú udelené hodnotenia, vyvolá sa upozornenie *"Dôvod priebežného hodnotenia nie je možné odstrániť, pretože s týmto dôvodom sú udelené priebežné hodnotenia."* Takýto dôvod je možné odstrániť iba po odobratí všetkých hodnotení dôvodu a to buď individuálne odobratím každému študentovi zvlášť, alebo hromadne pomocou tlačidla *"Zrušiť udelené priebežné hodnotenia"* .

#### **Zrušiť udelené priebežné hodnotenia**

Vyvolá sa upozornenie *" Naozaj si prajete zrušiť všetky priebežné hodnotenia dôvodu?",* čo umožní hromadne odstrániť udelené priebežné hodnotenia s vybraným dôvodom stlačením tlačidla Áno.

### **6.3.18 VSES046 – Evidencia termínov hodnotenia predmetu**

Aplikácia slúži na vypísanie termínu hodnotenia, rezerváciu miestnosti, zadanie obmedzení termínu, spájanie termínov, aktualizáciu, zrušenie termínu, prihlasovanie na termín.

## **6.3.18.1 Roly s aktívnym prístupom k aplikácií**

- Vyučujúci (rola 6)
- Zapisovateľ pedagogickej činnosti na stredisku (rola 40)

## **6.3.18.2 Vzh***ľ***ad formulára**

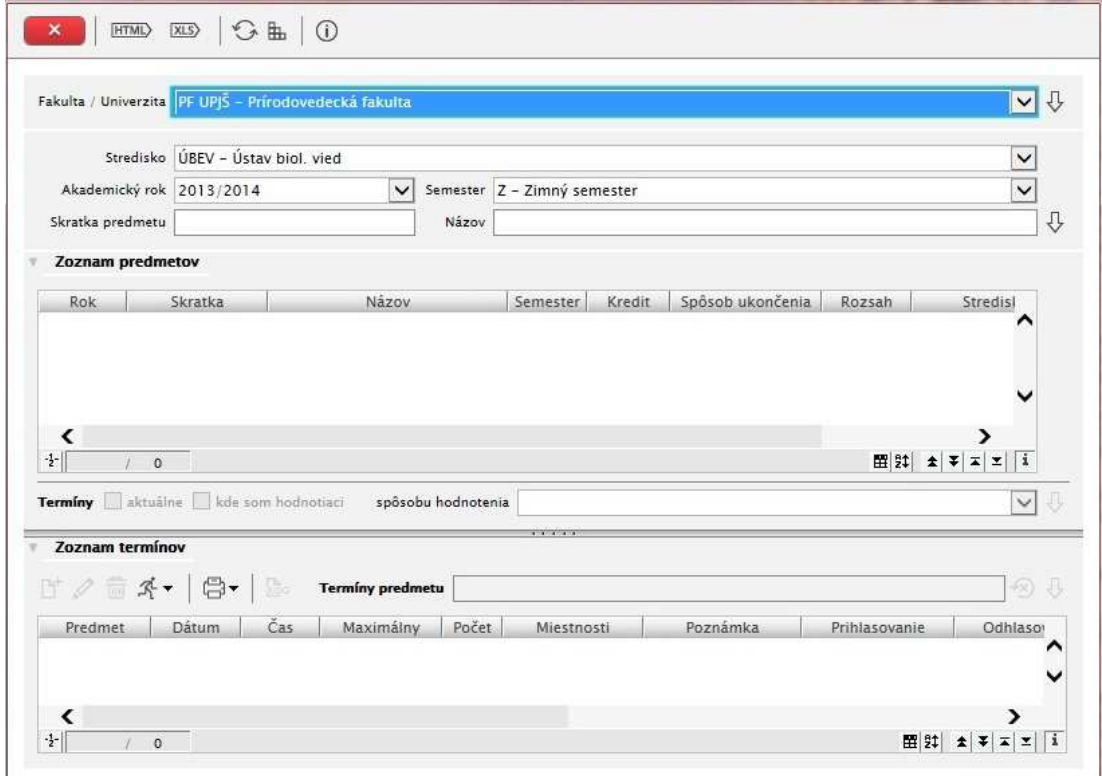

**Obr. 6.3.18 – 1** Základný formulár *VSES046*

Táto aplikácia sa skladá z dvoch častí. V hornej časti aplikácie sa nachádza zoznam predmetov pre evidenciu termínu hodnotenia. Zobraziť je možné len tie predmety, ktoré používateľ vyučuje, alebo ktoré sú na stredisku, kde má používateľ rolu zapisovateľa pedagogickej činnosti. Zoznam predmetov sa dá zúžiť pomocou filtra. Druhá časť obsahuje prehľad termínov vybraného predmetu a tlačidlá pre sprístupnenie akcií pre prácu s termínom hodnotenia študentov.

## **6.3.18.3 Zoznam akcií formulára**

- Vypísať nový termín
- Aktualizovať termín
- Odstrániť termín
- Zoznam prihlásených študentov
- Kontrola splnenia prerekvizít
- Hárok pre interné potreby vyučujúceho

# **Vypísať nový termín**

Pomocou tejto akcie je možné vypísať termín hodnotenia predmetu. Povinne sa vypĺňa dátum, čas a spôsob hodnotenia termínu. Po kliknutí na tlačidlo *"Zobraziť zoznam termínov"* sa prednastavia povinné atribúty pre dátumové intervaly pre prihlasovanie a odhlasovanie. Vyplnia sa na základe počtu dní, ktoré sú nastavené na stredisku zabezpečujúceho výučbu daného predmetu (viď aplikáciu VSES101). Ak stredisko nemá nadefinované obmedzenia, tak sa nastaví dané dátumové obmedzenia na predchádzajúci deň oproti dátumu termínu. Hodnoty dátumových intervalov je možné zmeniť. Používateľ má možnosť nastaviť maximálny počet študentov, ktorý sa môžu prihlásiť na termín a zapísať poznámku k termínu.

Prostredníctvom tejto akcie je ďalej možné pridať miestnosť kliknutím na tlačidlo "Pridať *miestnosť"*, kde na základe filtračných podmienok sa dá vybrať vyhovujúca miestnosť. Používateľ, ktorý má rolu zapisovateľa pedagogickej činnosti má možnosť zvoliť hodnotiacich zo zoznamu ponúknutých osôb. Používateľ, ktorý nemá túto rolu (má iba rolu učiteľa) je sám nastavený ako hodnotiaci a nemá právo pridať inú osobu, ktorá bude hodnotiť študentov prihlásených na termín. Pre potvrdenie hodnotiteľa sa stlačí tlačidlo *"Zobraziť zoznam termínov"*.

Spodná časť okna sa skladá z dvoch záložiek, pomocou ktorých je možné pripojiť termíny. Na záložke *"Pripojiť k termínu"* je zobrazený zoznam termínov hodnotiaceho učiteľa. Zaškrtnutím termínu sa pripojí aktuálny termín k vybranému termínu. Na záložke "Pripojené termíny" je možné pripojiť aj termíny iného hodnotiaceho.

*Pri pripájaní termínu je možné pripojiť iba taký termín, ktorý neobsadzuje žiadnu miestnosť a termín, ku ktorému je pripájaný iný termín musí obsadzovať miestnosť.* 

## **Aktualizovať termín**

Akcia umožňuje aktualizovať všetky atribúty termínu.

## **Odstrániť termín**

Vyvolá sa upozornenie *"Skutočne chcete odobrať vybraný riadok?",* čo umožní odstrániť termín stlačením tlačidla Áno. V prípade, že sú na termín prihlásení študenti, vyvolá sa upozornenie *"Na termíne sú prihlásení študenti (počet študentov). Študenti budú odhlásení. Pokračovať?"*  Stlačením tlačidla Áno sa zruší termín v prípade, že na termíne ešte nebolo evidované hodnotenie. Termín s evidovaným hodnotením nie je možné zrušiť.

## **Zoznam prihlásených študentov**

Akcia zobrazuje zoznam prihlásených študentov. Do tohto zoznamu je študentov možné hromadne pridávať, mazať a vyhodnocovať im prerekvizity. Zobrazený zoznam je možné vytlačiť kliknutím na tlačidlo *"Hárok pre interné potreby vyučujúceho"*.

### **Hárok pre internú potrebu vyučujúceho**

Vytvorí sa export pre tlač hodnotiaceho hárka určeného pre potreby učiteľa. Na hárku sa nachádzajú informácie o prihlásených študentoch – študijný program, meno, priezvisko, informácie o termínoch, ktoré študenti už absolvovali. Posledný stĺpec zobrazuje počet bodov priebežného hodnotenia.

## **6.3.19 VSES040 – Evidencia hodnotenia študentov**

Aplikácia slúži na evidovanie hodnotenia, uznanie hodnotenia, kontrolu splnenia prerekvizít študentov prihlásených na predmet, na termín hodnotenia.

## **6.3.19.1 Roly s aktívnym prístupom k aplikácií**

- Vyučujúci (rola 6)
- Zapisovateľ pedagogickej činnosti na stredisku (rola 40)
- Študijný poradca predmetov strediska (rola 42)

## **6.3.19.2 Vzh***ľ***ad formulára**

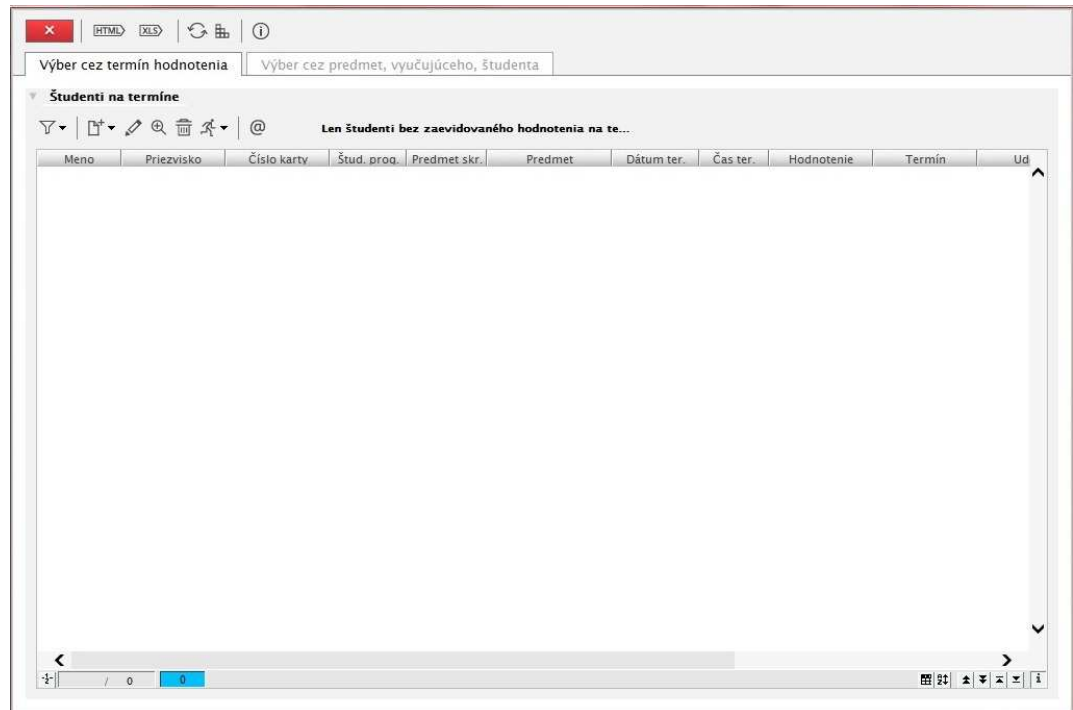

**Obr. 6.3.19 – 1** Základný formulár *VSES040*

Táto aplikácia sa skladá z dvoch častí:

- Výber cez termín hodnotenia,
- Výber cez predmet, vyučujúceho, študenta.

## **Výber cez termín hodnotenia**

Na danej záložke môžu skúšajúci zapisovať hodnotenia podľa termínov. Systém zobrazí skúšajúcemu zoznam študentov, ktorí sú prihlásení na termín hodnotenia, ktorý sa už konal a študenti na ňom nemajú zapísané hodnotenie. Záložka sa zobrazí iba používateľom s rolou "vyučujúci". Zobrazia sa iba termíny ,ktoré sú vypísané pre prihláseného požívateľa. Hodnotenia je možné zapisovať individuálne aj hromadne.

*"Hromadné evidovanie hodnotenia" (dialógové okno VSES316) – v prípade, že niektorému študentovi nie je možné zaevidovať hodnotenie, zobrazí sa text "Nie je možné udeliť hodnotenie" a dôvod sa zobrazí po kliknutí na ikonku pre detail (v danom riadku).* 

## **Výber cez predmet, vyučujúceho, študenta**

V hornej časti aplikácie sa nachádza zoznam predmetov pre evidenciu hodnotenia. Zobraziť je možné len tie predmety, ktoré používateľ vyučuje, alebo ktoré sú na stredisku, kde má používateľ rolu zapisovateľa pedagogickej činnosti. Zoznam predmetov sa dá zúžiť pomocou filtra. Druhá časť obsahuje filtračné podmienky pre zúženie výberu študentov, ktorí majú zapísaný vybraný predmet. Okrem toho je tu zobrazený aj prehľad študentov a tlačidlá pre sprístupnenie akcií pre prácu s hodnotením študentov.

## **6.3.19.3 Zoznam akcií formulára**

- Pridať hodnotenie
- Aktualizovať hodnotenie
- Zobraziť hodnotenie
- Zrušiť hodnotenie
- Kontrola splnenia prerekvizít
- Hárok pre internú potrebu
- Hárok pre archiváciu
- Rozdielový hárok

## **Pridať hodnotenie**

Pomocou tejto akcie je možné pridať hodnotenie jednému alebo viacerým označeným študentom. Pri hodnotení jedného študenta je potrebné zvoliť termín, hodnotenie a vyplniť dátum udelenia hodnotenia (pre vloženie aktuálneho dátumu slúži tlačidlo *"Vložiť aktuálny dátum"*). Používateľ, ktorý má rolu "Zapisovateľ pedagogickej činnosti na stredisku (rola 40)" má možnosť určiť osobu, ktorá udelila hodnotenie. Má pri tom na výber dve možnosti. Buď si zvolí jednu osobu zo zoznamu hodnotiacich osôb, alebo zaeviduje hodnotenie inej osobe pomocou tlačidla "Vložiť *osobu"*. Učiteľ, ktorý nemá rolu zapisovateľa pedagogickej činnosti na stredisku má automaticky nastavené svoje meno pri udelení hodnotenia bez možnosti zmeniť ho.

V prípade hromadného udeľovania hodnotenia je potrebné mať vyplnené hodnotenie, dátum a meno osoby, ktorá hodnotenie udelila. Na rozdiel od individuálneho hodnotenia študenta, nie je možné vyplniť termín, ten sa totiž vypĺňa každému študentovi automaticky najbližším termínom v poradí. To znamená, že ak študent ešte nemal udelené žiadne hodnotenie, tak sa mu zaeviduje hodnotenie na riadny termín, ale keď už má študent udelené hodnotenie na riadny termín, tak sa pridá hodnotenie na najbližší možný termín, čo v tomto prípade znamená prvý opravný termín.

*Zaškrtávacie políčko "Hodnotenie bolo uznané" je prístupné iba používateľovi, ktorý má rolu "Administrátor štúdia študentov (rola36)".* 

## **Aktualizovať hodnotenie**

Pomocou tejto akcie je možné pristupovať individuálne k hodnoteniu predmetu študenta. Hodnotenie je možné pridávať, aktualizovať alebo odstrániť, vyvolať kontrolu splnenia prerekvizít a zobraziť prehľad vykonaných zmien. Stlačením tlačidla *"Pridať hodnotenie"* sa vyvolá akcia pre pridávanie hodnotenia, medzi povinné položky patrí termín, hodnotenie a dátum udelenia hodnotenia (pre vloženie aktuálneho dátumu slúži tlačidlo *"Vložiť aktuálny dátum"*). Používateľ, ktorý má rolu "Zapisovateľ pedagogickej činnosti na stredisku (rola 40)" má možnosť určiť osobu, ktorá udelila hodnotenie. Má pri tom na výber dve možnosti. Buď si zvolí jednu osobu zo zoznamu hodnotiacich osôb, alebo zaeviduje hodnotenie inej osobe pomocou tlačidla *"Vložiť osobu"*. Učiteľ, ktorý nemá rolu zapisovateľa pedagogickej činnosti na stredisku má automaticky nastavené svoje meno pri udelení hodnotenia bez možnosti zmeniť ho.

Tlačidlo *"Aktualizovať hodnotenie"* slúži na aktualizáciu všetkých atribútov hodnotenia. Stlačením tlačidla *"Odstrániť hodnotenie"* sa vyvolá upozornenie *"Skutočne chcete odobrať vybraný riadok?",* čo umožní odstrániť hodnotenie stlačením tlačidla Áno.

Tlačidlo *"Kontrola splnenia prerekvizít"* zobrazuje informácie o podmieňujúcich predmetoch a o tom, že nakoľko ich má študent splnené. Ak je zle nadefinovaný kontrolný reťazec, tak sa zobrazí informácia o tom, že prerekvizity predmetu sú nesplniteľné.

6.3 Popis jednotlivých aplikácií subsystému AiS2 – ES

*Ak už má študent k danému predmetu evidované hodnotenia na všetky termíny (aj na riadny termín aj na prvý opravný termín), tak už nie je možné hodnotenie študentovi pridávať.* 

*Keď je hodnotenie už uznané, tak sa pri aktualizácii alebo odstraňovaní zobrazí upozornenie "Hodnotenie bolo uznané a odstrániť alebo aktualizovať ho môže iba administrátor štúdia študentov."* 

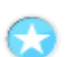

## **Zobraziť hodnotenie**

Zobrazia sa udelené hodnotenia študenta iba na čítanie.

## **Zrušiť hodnotenie**

Vyvolá sa upozornenie *"Naozaj zrušiť hodnotenie vo vybranom riadku?",* čo umožní odstrániť neuznané hodnotenie študenta stlačením tlačidla Áno. V prípade, že bolo hodnotenie uznané, vyvolá sa upozornenie "*Hodnotenie bolo uznané a odstrániť ho môže iba administrátor štúdia študentov*."

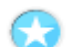

## **Kontrola splnenia prerekvizít**

Táto akcia slúži na zobrazenie informácie o podmieňujúcich predmetoch a o tom, že nakoľko ich má študent splnené. Ak je zle nadefinovaný kontrolný reťazec, tak sa zobrazí informácia o tom, že prerekvizity predmetu sú nesplniteľné.

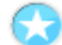

## **Hárok pre internú potrebu**

Pomocou tejto akcie je možné vytvoriť export údajov so všetkými hodnoteniami študentov a aj s ich priebežným hodnotením.

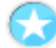

## **Hárok pre archiváciu**

Táto akcia slúži na vytvorenie hárka s hodnotením študentov pre potreby archivácie údajov.

## **Rozdielový hárok**

Vytvára export hodnotení, ktoré boli udelené po určitom dátume, ktorý je zadaný používateľom.

# **ZÁVEREČNÉ PRÁCE**

## **6.3.20 VSES057 – Evidencia záverečných prác**

Táto aplikácia slúži na prehľady tém záverečných prác, vytvorenie, aktualizáciu, zrušenie, prihlasovanie, odhlasovanie potvrdenie akceptácie študenta na tému záverečnej práce, evidenciu hodnotenia.

## **6.3.20.1 Roly s aktívnym prístupom k aplikácií**

- Garant študijného programu (rola 50)
- Administrátor záverečných prác na stredisku (rola 54)
- Vyučujúci (rola 6)
- Administrátor záverečných prác študijného programu (rola 99)

*Rola č. 99 sa prideľuje tak, ako osoba študijného programu (garant s typom administrátor záverečných prác) v aplikácii VSST040 (Študijné programy). Rola oprávňuje administrovať práce bez ohľadu na to, na akom stredisku boli vypísane, dôležité je pre koho je určená práca na úrovni študijného programu. Je to paralela k role 54, ktorá sa prideľuje na stredisko. Používateľ s rolou č. 99 vie tému záverečnej práce aktualizovať – text , osoby, schválenie témy. Nemá možnosť pridať a zmazať tému, pridať, upraviť a zmazať študijný program (podprogram, odbor), zmeniť stredisko, typ práce, akademický rok.* 

*Vo VSES020 má rola rovnaké práva ako rola č. 54 (Administrátor záverečných prác na stredisku).* 

*Administrátorovi záverečných prác (rola 54) je umožnené do EZP vkladať záverečnú prácu, ktorá prekračuje parametrom nastavenú veľkosť súboru.* 

## **6.3.20.2 Vzh***ľ***ad formulára**

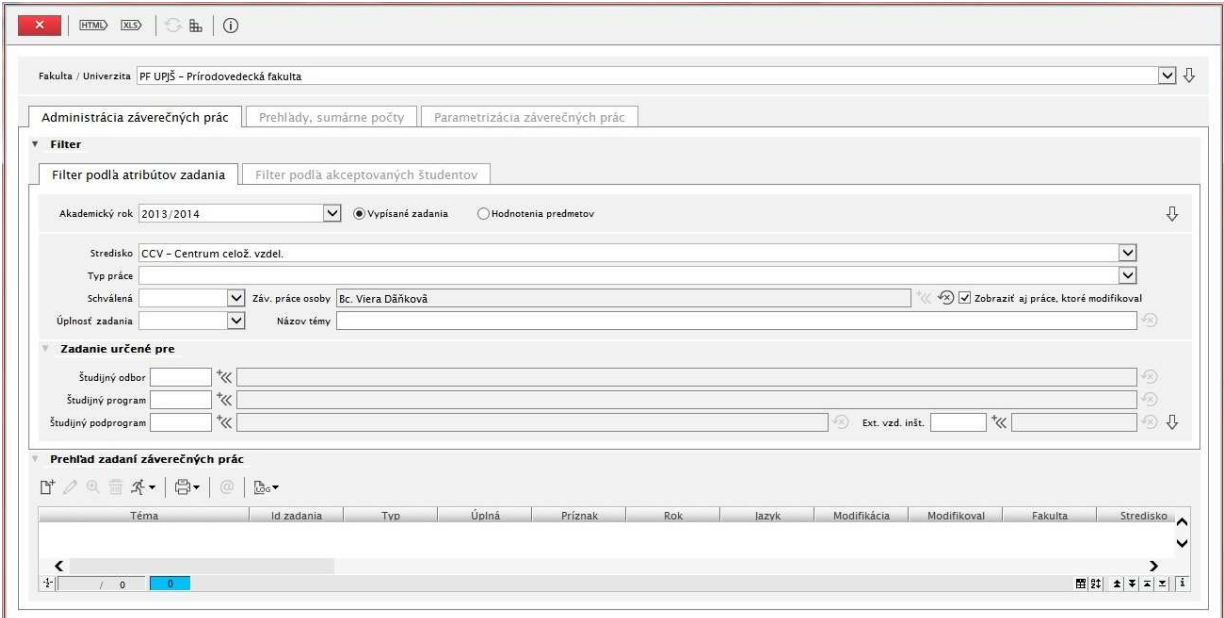

**Obr. 6.3.20 – 1** Základný formulár *VSES057*

Táto aplikácia obsahuje v hornej časti aplikácie filter pre zúženie prehľadu záverečných prác. Po vybratí akademického roku je potrebné zaškrtnúť jednu z týchto dvoch možností "Vypísané zadania" alebo "Hodnotenia predmetov", ktoré sa vzťahujú na akademický rok, čo znamená, že zvolený ak. rok je buď rokom vypísania témy alebo je to rok, v ktorom sa hodnotia predmety záverečnej práce.

#### **6.3.20.3 Zoznam akcií formulára**

- Pridať zadanie
- Aktualizovať zadanie
- Zobraziť detail zadania
- Odstrániť zadanie
- Vytvoriť kópiu zadania
- Schváliť zadanie
- Zobraziť študentov
- Záverečná práca študenta
- Hodnotenie záverečnej práce posudok
- Hodnotenie predmetov k záverečnej práci
- Hromadné schválenie zadaní
- Tlač zadania záverečnej práce (PDF)
- Tlač jazykovej mutácie zadania záverečnej práce

### **Pridať zadanie**

Akcia umožňuje pridať zadanie, povinnými atribútmi sú téma záverečnej práce a dátum jej zadania. Obrazovka pre pridávanie práce obsahuje štyri záložky. Na prvej záložke "Zaradenie" sa určuje stredisko a akademický rok, na ktorý sa práca pridáva, typ práce, jazyk práce, sekundárny jazyk práce, dátum zadania, dátum odovzdania plánovaný alebo hraničný a úplnosť zadania. Na záložke "*Texty zadania"* sa určuje téma, cieľ, literatúra, anotácia v slovenskom alebo aj v cudzom jazyku, poznámka a kľúčové slová. Ďalšia záložka umožňuje pridať, upraviť, odstrániť osobu zadania záverečnej práce, ako aj zmeniť možnosť hodnotiť záverečnú prácu. Na poslednej záložke "*Odbor / Program / Schvaľovanie*" je možné definovať pre ktorý študijný odbor, program alebo podprogram je zadanie určené a schváliť resp. zrušiť schválenie témy. Právo schvaľovať zadania majú pritom iba garanti študijného programu a administrátori záverečných prác na stredisku.

Záložka "*Osoby*" definuje vedúceho, oponenta a konzultanta práce. Na záložke "*Študenti*" je možné prihlásiť študentov na prácu a akceptovať jedného študenta alebo zrušiť jeho akceptáciu. Posledná záložka slúži na zaraďovanie kľúčových slov.

### **Aktualizovať záverečnú prácu**

Akcia umožňuje aktualizovať atribúty záverečnej práce. Ak už bola záverečná práca schválená, zadávateľ nemôže modifikovať názov témy a zaradenie.

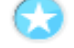

## **Zobraziť detail zadania**

Zobrazia sa všetky atribúty práce určené iba na čítanie.

#### **Odstrániť zadanie**

Vyvolá sa upozornenie *"Želáte si odstrániť prácu?"* čo umožní odstrániť záverečnú prácu stlačením tlačidla Áno.

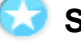

#### **Schváliť zadanie**

Garant študijného programu a administrátor záverečných prác na stredisku majú právo schvaľovania záverečnej práce. Keď je práca schválená, nie je možné aktualizovať názov témy a zaradenie. Táto akcia urýchľuje prístup k záložke "*Odbor / Program / Schvaľovanie* " aktualizácie záverečnej práce.

## **Zobraziť študentov**

Zobrazí sa prehľad študentov prihlásených na záverečnú prácu. Táto akcia urýchľuje prístup k záložke "*Študenti*" aktualizácie záverečnej práce a teda je tu možné prihlásiť študenta na prácu a akceptovať jedného prihláseného študenta alebo zrušiť jeho akceptáciu.

## **Tlač jazykovej mutácie zadania záverečnej práce**

Možnosť tlače zadania v anglickom jazyku. Jednotlivé položky sa ťahajú z jazykových mutácií EN (názov školy, názov študijného programu, typ ZP, texty zadania, schvaľovateľ, …).

# **Záverečná práca študenta**

Zobrazí sa téma záverečnej práce so základnými informáciami o záverečnej práci, ktoré je možné následne aj vytlačiť ako zadanie záverečnej práce.

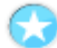

## **Hodnotenie záverečnej práce**

Umožňuje aktualizovať, odobrať a pozrieť si detail hodnotenia záverečnej práce. Pri aktualizácii hodnotenia záverečnej práce sa povinne vypĺňa dátum hodnotenia a samotné hodnotenie.

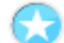

## **Hodnotenie predmetov k záverečnej práci**

Umožňuje aktualizovať hodnotenia predmetov k záverečnej práce. Povinne sa vypĺňa dátum udelenia hodnotenia a hodnotenie.

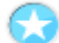

## **Tlač zadania záverečnej práce**

Vytlačí sa zadanie záverečnej práce.

# **STÁTNE SKÚŠKY**

## **6.3.21 VSES145 – Evidencia termínov štátnych skúšok, komisií na termíne**

Táto aplikácia umožňuje vypisovanie termínov štátnych skúšok, rezerváciu miestnosti, evidenciu obmedzení termínu, spájanie, aktualizáciu, zrušenie termínov, rozpis termínu na jednotlivé dni. Evidencia komisie na termíne.

## **6.3.21.1 Roly s aktívnym prístupom k aplikácií**

• Administrátor štátnych skúšok (rola 38)

## **6.3.21.2 Vzh***ľ***ad formulára**

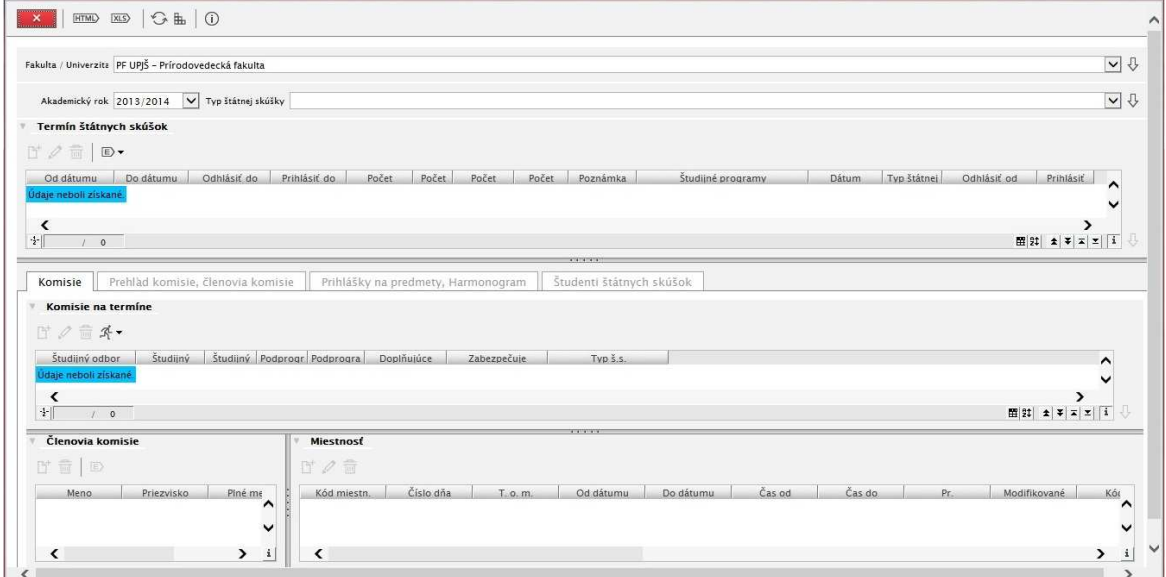

**Obr. 6.3.21 – 1** Základný formulár *VSES145*

## **6.3.21.3 Zoznam akcií formulára**

- Pridať termín
- Aktualizovať termín
- Odstrániť termín
- Pridať komisiu
- Aktualizovať komisiu
- Odobrať komisiu
- Kópia komisie
- Prihlásiť študenta
- Pridať študentovi predmet
- Odhlásiť študenta
- Zaradiť študenta (harmonogram)
- Zrušiť zaradenie študenta
- Kontrola prerekvizít
- Zaevidovať žiadosť o uznanie
- Zrušiť žiadosť o uznanie
- Zaevidovať uznanie
- Zrušiť uznanie
- Nastavenie ukončenia štúdia

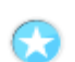

## **Pridať termín**

Umožňuje pridať termín na akademický rok. Povinne sa vypĺňajú textové polia "Od dátumu", "*Do dátumu*" a nepovinne je možné zadať dátumy "*Prihlasovanie do*", "*Odhlasovanie do*", pridať poznámku a vybrať študijné programy termínu štátnej skúšky.

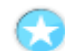

### **Aktualizovať termín**

Táto akcia umožňuje aktualizovať všetky atribúty termínu hodnotenia.

#### **Odstrániť termín**

Vyvolá sa upozornenie *"Skutočne chcete odobrať vybraný riadok?",* čo umožní odstrániť termín štátnej skúšky stlačením tlačidla Áno.

#### **Pridať komisiu**

Táto akcia umožňuje pridať ďalšiu komisiu na termíne. Povinne je potrebné zadať aspoň jednu z týchto troch atribútov komisie: "*Študijný program"*, "*Študijný odbor"* alebo "*Podprogram"*. Nepovinne je možné vybrať osoby štátnicovej komisie pomocou tlačidla "*Pridať člena*" a určiť miestnosti pre termín štátnej skúšky kliknutím na "Pridať miestnosť".

Pri pridávaní člena komisie je nutné vybrať osobu z prehľadu ponúkaných osôb a potvrdiť výber. K povinným atribútom tak pribudne aj "*Typ osoby"*. Tento údaj sa vyplní tak, že si používateľ v prehľade členov komisií označí ten riadok člena komisie, ktorému chce určiť typ osoby. Ľavým tlačidlom myši klikne do stĺpca "*Typ osoby*". Týmto sa zobrazí zoznam možných hodnôt pre typ osoby komisie. Výberom jednej z ponúkaných možností sa vyplní požadovaný povinný atribút "*Typ osoby*".

Miestnosť pre štátnicovú komisiu sa vyberá na dátum a na určitý čas a preto sa najprv vypĺňa "*Dátum*", "*Čas od*" a "*Čas do*". Po kliknutí na tlačidlo "*Načítať miestnosti*" sa zobrazí prehľad miestností, ktoré sú v tom čase voľné pre rozvrhovú akciu. Z tohto zoznamu sa vhodná miestnosť vyberie a potvrdí.

#### **Aktualizovať komisiu**

Akcia umožňuje aktualizovať všetky atribúty komisie.

#### **Odobrať komisiu**

Vyvolá sa upozornenie *"Skutočne chcete odobrať vybraný riadok?"* čo umožní odstrániť komisiu stlačením tlačidla Áno.

#### **Kópia komisie**

Vytvorenie identickej kópiu komisie so všetkými pôvodnými atribútmi.

## **Prihlásiť študenta**

Táto akcia umožňuje prihlásiť študenta na termín štátnej skúšky a zároveň dovoľuje vybranému študentovi pridať štátnicové predmety študijného plánu. V prvom rade je potrebné uskutočniť výber študenta pomocou tlačidla "*Vybrať študenta*". Potom sa v prehľade "*Štátnicové predmety študijného plánu*" zobrazí zoznam predmetov, ktoré je možné študentovi pridať kliknutím do stĺpca "*Pridať*" v požadovanom riadku tabuľky.

### **Pridať študentovi predmet**

V prehľade "*Štátnicové predmety študijného plánu*" zobrazí zoznam predmetov, ktoré je možné študentovi pridať kliknutím do stĺpca "Pridať" v požadovanom riadku tabuľky.

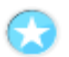

### **Odhlásiť študenta**

Vyvolá sa upozornenie "Naozaj chcete odhlásiť vybraného študenta?", čo umožní odstrániť študentovi predmet z prihlášky na termín štátnej skúšky stlačením tlačidla Áno.

*Nie je možné odstrániť prihlášku na štátnu skúšku, ktorá má evidované hodnotenie.* 

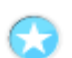

## **Zaradiť študenta (harmonogram)**

Táto akcia umožňuje určiť zaradiť študenta na dátum a čas konania štátnej skúšky z daného štátnicového predmetu a nepovinne je možné vybrať komisiu na vybratej štátnej skúške. Ak chceme aby akcia bola vykonaná pred uzavretím ona musíme vyplniť políčko *Zaradený na dátum*.

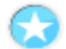

## **Zrušiť zaradenie študenta**

Vyvolá sa upozornenie "Zrušiť zaradenie?", čo umožní zrušiť zaradenie študenta (harmonogram) stlačením tlačidla Áno.

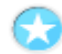

## **Kontrola prerekvizít**

Zobrazí sa informácia o tom, či má študent splnené prerekvizity štátnej skúšky.

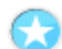

## **Zaevidovať žiadosť o uznanie**

Zaeviduje sa žiadosť o uznanie štátnej skúšky.

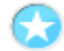

### **Zrušiť žiadosť o uznanie**

Vykonaním tejto akcie sa zruší žiadosť o uznanie, v prípade ak žiadosť o uznanie už bola zaevidovaná.

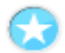

## **Zaevidovať uznanie**

Táto akcia umožňuje zaevidovať študentovi uznanie štátnej skúšky. Následne sa automaticky otvorí okno pomocou ktorého sa dá zadať hodnotenie tohto uznaného štátnicového predmetu.

### **Zrušiť uznanie**

Zruší uznanie, v prípade ak už bolo zaevidované uznanie.

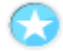

#### **Nastavenie ukončenia štúdia**

Študentovi alebo skupine študentov je možné nastaviť ukončenie štúdia. Povinne sa vypĺňa číslo diplomu a číslo z matriky priamym vpísaním hodnôt do buniek tabuľky. Nepovinne je možné uviesť dátum ukončenia štúdia, akademický titul, vedeckú hodnosť alebo rok matriky.

## **6.3.22 VSES229 – Hodnotenie štátnych skúšok**

Táto aplikácia zabezpečuje evidenciu hodnotenia prihlásených študentov na štátne skúšky, evidenciu otázok štátnych skúšok, hodnotenie štúdia.

## **6.3.22.1 Roly s aktívnym prístupom k aplikácií**

- Člen štátnicovej komisie (rola 56)
- Administrátor štátnych skúšok (rola 38)
- Administrátor predmetov štátnych skúšok na stredisku (rola 69)

## **6.3.22.2 Vzh***ľ***ad formulára**

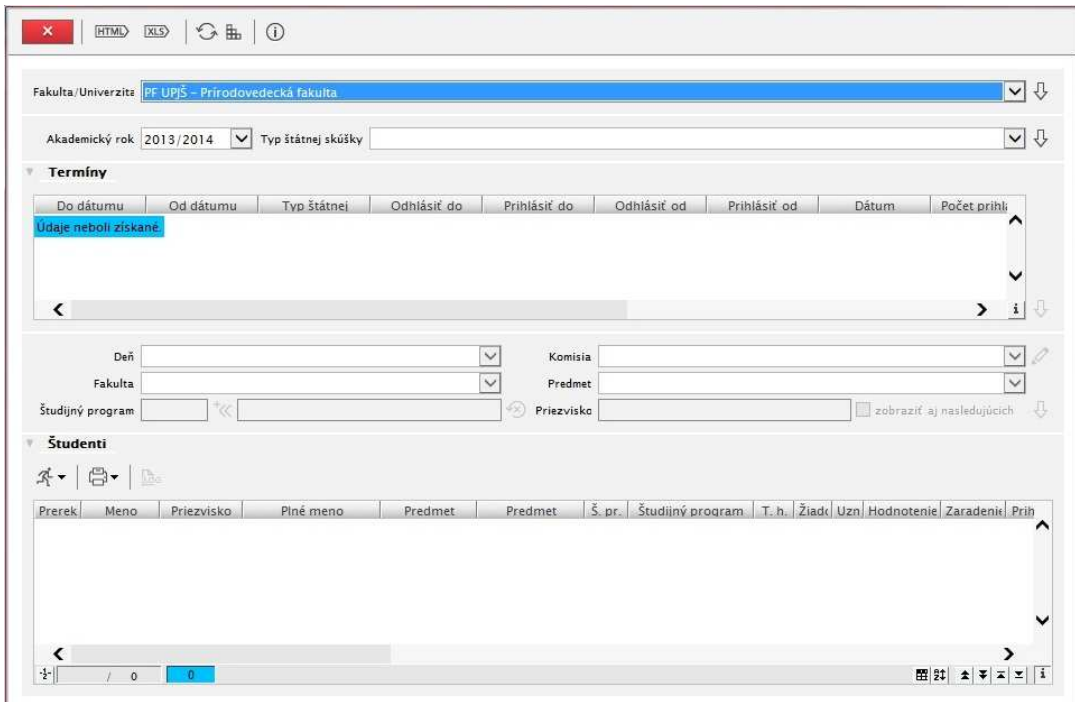

**Obr. 6.3.22 – 1** Základný formulár *VSES229*

## **6.3.22.3 Zoznam akcií formulára**

- Hodnotenie predmetu
- Hodnotenie termínu
- Hodnotenie štúdia
- Kontrola prerekvizít
- Vyhodnotiť prerekvitizity
- Získanie kreditov, prehľad hodnotení
- Obsahová náplň štátnicového predmetu
- Prehľad predmetov štátnych skúšok
- Záverečná práca
- Zápis o štátnych skúškach (pdf)
- Zápis o študentovi a štúdiu A4 (pdf)
- Zápis o študentovi a štúdiu A3 (pdf)
- Zápis z obhajoby záverečnej práce (pdf)
- Zápis z predmetu štátnej skúšky (pdf)
- Celkový výsledok štúdia (pdf)
- Prehľad zmien

*Na niektorých väčších univerzitách alebo fakultách sú do procesu administrácie štátnych skúšok zapojené aj zabezpečujúce strediská štátnych skúšok. Zabezpečujúce stredisko definuje administrátor štátnych skúšok pre každú komisiu termínu. Definovaním zabezpečujúceho strediska komisie je umožnená možnosť pre dané stredisko doplniť daný termín o rezerváciu miestnosti pre priebeh štátnej skúšky a zúčastniť sa na tvorbe harmonogramu študentov priradených danej komisii. Na každom zabezpečujúcom stredisku je možné mať definovaného používateľa s rolou administrátor predmetov štátnych skúšok na stredisku (69).* 

*V mnohých prípadoch sú štátne skúšky realizované v miestnostiach príslušného strediska a administrátor na stredisku vie v mnohých prípadoch lepšie rozhodnúť, kde bude priebeh štátnych skúšok ako osoba, ktorá zabezpečuje celý priebeh štátnych skúšok na fakulte/univerzite. Administrátor predmetov štátnych skúšok na stredisku môže pre komisie na termíne aktualizovať termín a definovať miestnosti pre danú komisiu.* 

*Ďalšia možnosť administrátora na stredisku je tvorba harmonogramu zaradených študentov zaradených do danej komisie. Administrátor na stredisku má možnosť študentov zaradených do danej komisie rozdeliť do harmonogramu, čiže zaradiť na jednotlivé dni a čas. Administrátor na stredisku nemôže pridať/odobrať študenta na termín štátnej skúšky v danej komisii, ale má možnosť určiť, na ktorý deň, hodinu, bude zaradený študent v danej komisii.* 

*Zaradenie na harmonogram je v aplikácii dostupné aj pre rolu č. 38 – administrátor štátnych skúšok.* 

### **Hodnotenie predmetu**

Umožňuje evidovať hodnotenie štátnicového predmetu a zadať otázky na termíne. Hodnotenie štátnicového predmetu sa pridáva kliknutím na tlačidlo *"Pridať hodnotenie predmetu"*, pričom sa určí samotné hodnotenie, termín hodnotenia (napríklad riadny alebo prvý opravný) a dátumy hodnotenia, zaradenia a prihlásenia. Hodnotenie je možné v prípade potreby aktualizovať alebo odstrániť pomocou tlačidiel *"Aktualizovať hodnotenie predmetu", "Odstrániť hodnotenie predmetu*".

Pre pridávanie otázky na termíne je potrebné kliknúť na tlačidlo "*Pridať otázku"*, otvorí sa okno, do ktorého sa zadáva text otázky. Po potvrdení sa otázka pridá do prehľadu s názvom *"Otázky na termíne".* V tejto tabuľke sa nachádza okrem textu otázky aj stĺpec pre poradie otázky, ktoré sa dá aj meniť kliknutím na tlačidlá *"Zvýšiť poradie"* a *"Znížiť poradie"*. V prípade potreby je možné otázky aktualizovať alebo odstrániť štandardným spôsobom kliknutím na tlačidlá *"Aktualizovať otázku"* a *"Odstrániť otázku".* 

## **Hodnotenie termínu**

Akcia umožňuje hodnotiť termín štátnej skúšky výberom hodnotenia a zadaním čísla protokolu. Pomocou tejto akcie sa dá zároveň aj zvoliť hodnotenie štúdia študenta z preddefinovaných možností (napr. prospel, neprospel, atď.).

#### **Hodnotenie štúdia**

Otvorí sa rovnaké okno ako pri stlačení tlačidla "Hodnotenie termínu" a teda ponúka možnosť evidovať hodnotenie termínu štátnej skúšky a evidovať hodnotenie štúdia.

## **Kontrola prerekvizít**

Umožňuje skontrolovať prerekvizity všetkých štátnicových predmetov, na ktoré je študent prihlásený. Je potrebné označiť jednu z týchto štyroch možností pre zobrazenie predmetov, kde sú prerekvizity: *"Nesplnené"*, *"Splnené"*, *"Nevyhodnotiteľné"* alebo *"Všetky predmety"* a potom kliknúť na tlačidlo *"Načítať predmety"*. V zozname predmetov sa tým zobrazia tie predmety, ktoré vyhovujú výberu. Pre každý predmet z tabuľky sa dá pozrieť detail prerekvizity kliknutím na tlačidlo

6.3 Popis jednotlivých aplikácií subsystému AiS2 – ES

*"Zobraziť detail predmetu"* . Otvorí sa okno, ktoré informuje používateľa o tom, že ktoré predmety patria medzi prerekvizity štátnicového predmetu a ktoré z nich nie sú splnené.

## **Zápis z predmetu štátnej skúšky**

Zobrazí sa textový dokument o štátnej skúške, ktorý obsahuje základné údaje o študentovi a o jednom predmete štátnej skúšky spolu s jej hodnotením. Túto akciu je možné vykonať aj hromadne, teda je možné označiť viacero riadkov naraz a potom tejto skupine vykonať akciu zápisu z predmetu štátnej skúšky. V tomto prípade sa zobrazí textový dokument s viacerými stranami, pričom na každej strane sa budú nachádzať informácie iba o jednom predmete štátnej skúšky jedného študenta. Zobrazený text je možné vytlačiť alebo dá sa ho aj uložiť.

## **Zápis z termínu štátnej skúšky**

Zobrazí sa textový dokument podobný dokumentu, ktorý sa otvorí po kliknutí na tlačidlo *"Zápis z predmetu štátnej skúšky"*, ibaže sa nezobrazia údaje o každom predmete štátnej skúšky zvlášť na rôznych stranách, ale pod sebou sa zobrazia študentovi informácie o každom predmete termínu štátnej skúšky, na ktorý bol prihlásený. Túto akciu je tiež možné vykonať hromadne a dokument sa dá vytlačiť alebo uložiť.

## **Zápis o štátnej skúške**

Zobrazuje textový dokument o štátnej skúške, ktorý sa skladá z viacerých strán. Prvá strana obsahuje základné údaje o študentovi a o jeho štúdiu, informuje o celkovom výsledku štátnej skúšky a o celkovom hodnotení štúdia. Na ďalších stranách sa jednotlivo popisujú predmety štátnej skúšky, ktoré mal študent zapísané. Zobrazený dokument je možné vytlačiť alebo uložiť.

## **Export na vysvedčenie – XML**

Vytvorí sa export na vysvedčenie vo formáte XML, ktorý je možné otvoriť alebo uložiť na disk.

### **Export na vysvedčenie – TXT**

Vytvorí sa export na vysvedčenie vo formáte TXT, ktorý je možné otvoriť alebo uložiť na disk.

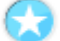

#### **Export na dodatok – XML**

Vytvorí sa export na dodatok vo formáte XML, ktorý je možné otvoriť alebo uložiť na disk.

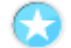

### **Export na dodatok - TXT**

Vytvorí sa export na dodatok vo formáte TXT, ktorý je možné otvoriť alebo uložiť na disk.

*Systém pri obhajobách záverečných prác (ZP) kontroluje niekoľko situácií:* 

- *1. Ak pre tému ZP nie je v EZP práca aspoň v stave finálna a je zaevidované hodnotenie obhajoby, tak systém upozorní na skutočnosť, že nie je k zadaniu zaevidovaná práca, t.j. či sa má obhajoba zaevidovať bez existencie práce s možnosťou áno/nie.*
- *2. Ak v EZP existuje práca aspoň v stave finálna, tak sa ponúka na výber pri hodnotení obhajoby záverečnej práce. Ak sa zaeviduje hodnotenie a nezvolí sa obhajovaná práca, tak systém upozorní na danú skutočnosť a neumožní pokračovať.*
- *3. Ak na obhajobe záverečnej práce je zvolená práca, tak musí byť zvolený nový stav, ktorý má systém nastaviť.*
- *4. Ak hodnotenie je konečné, tak práca musí byť nastavená na nový stav 8 obhájená.*
- *5. Ak hodnotenie nie je konečné (FX), tak práca musí byť nastavená na nový stav 9 neobhájená dočasne alebo 10 – neobhájená trvale.*
- *6. Povolenie vypracovať inú verziu k téme je prístupné iba v prípade zvoleného stavu neobhájená trvale.*
- *7. Systém vytvorí priestor pre novú verziu iba v prípade, že všetky verzie k danej téme záverečnej práci boli na obhajobe a bolo zaevidované nie konečné hodnotenie.*
- *8. Zaevidovať nový hraničný dátum je možné iba v prípade nastavovania stavu 9 neobhájená dočasne alebo 10 – neobhájená trvale, ale musí byť zároveň vytváraná nová verzia.*

*Všetky spomínané kontroly sa vykonávajú iba v prípade, že ZP nie je v konečnom stave CRZP, t.j. 14 – archivované v CRZP, 15 – export na archiváciu. V daných stavoch už nie je možné prostredníctvom AiS2 meniť stav. Znamená to, že v daných prípadoch už neprebieha kontrola na výber práce a kontrola hodnotenia voči stavu. Hodnotenie obhajoby nie je údaj CRZP a vzhľadom k tomu, že sa neeviduje história stavov práce, tak nie je možné pri aktualizácií daného hodnotenia zistiť, či má byť konečné alebo nie. Dôležité je, že pri vzniku daných dát kontrolami vznikli správne dáta a zmena hodnotenia sa loguje v AiS2. Jediná kontrola na hodnotenie obhajoby je, že pri ZP v daných stavoch nie je možné odobrať hodnotenie.* 

# **SYSTÉM SOCIÁLNEJ PODPORY, ŠKOLNÉ A POPLATKY**

# **6.3.23 VSES105 – Administrácia štipendií**

Aplikácia umožňuje definovať štipendiá, evidovať štipendiá, platby študentov, prehľady štipendií, prehľad platieb, generovanie platieb, exporty, kontroly.

## **6.3.23.1 Roly s aktívnym prístupom k aplikácií**

• Štipendijný referent (rola 30)

## **6.3.23.2 Vzh***ľ***ad formulára**

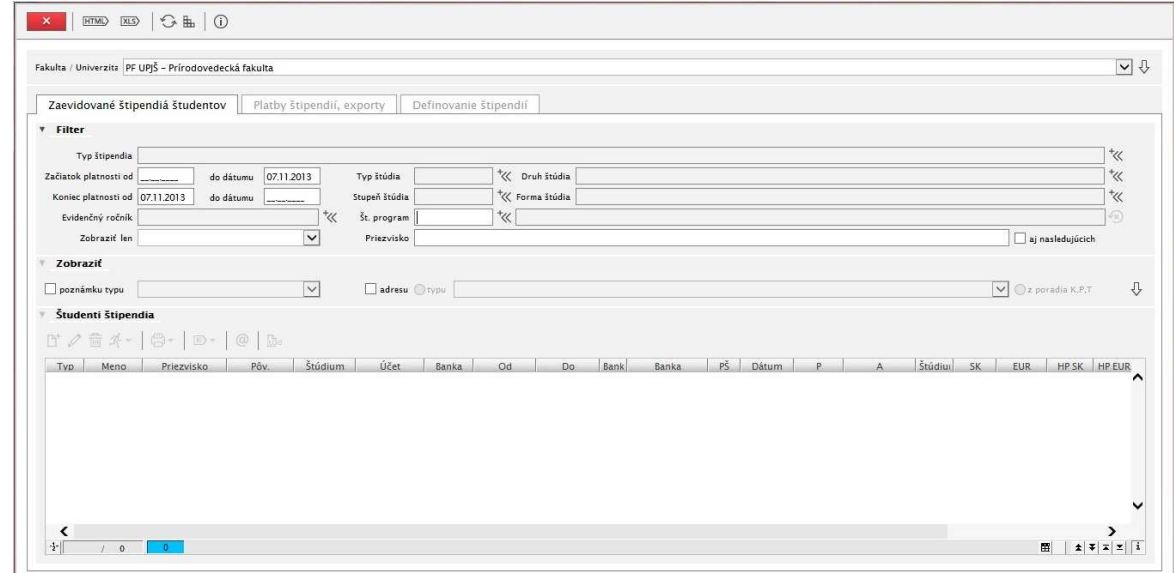

**Obr. 6.3.23 – 1** Základný formulár *VSES105*

## **6.3.23.3 Zoznam akcií formulára**

- Zaevidované štipendiá študentov
- Platby štipendií, exporty
- Definovanie štupendií

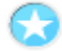

## **Zaevidované štipendiá študentov**

Záložka *"Zaevidované štipendiá študentov"* slúži k evidencii štipendií študentom. Do zoznamu študentov, ktorým majú byť vyplácané štipendiá je možné pridať študentov buď jednotlivo každého študenta zvlášť pomocou tlačidla "Pridať štipendium", alebo hromadne stlačením tlačidla *"Hromadné pridanie študentov".* Pritom sa nedopatrením môže stať, že používateľ pridá jedného študenta viac krát, a tak pre potrebu odstránenia možných duplicít v štipendiách slúži tlačidlo *"Duplicity v štipendiách"*. Na tejto záložke sa nachádza aj tlačidlo *"Zobraziť platby študentovi"*  pomocou ktorého je možné pozrieť si zoznam platieb študenta s povoleným pridávaním jednorázových platieb.

## **Pridať štipendium**

Táto akcia umožňuje pridať študenta, ktorému má byť vyplácané štipendium. Povinne sa vypĺňa meno študenta stlačením tlačidla *"Vybrať študenta"*. Po uskutočnení výberu študenta sa zoznam "Ú*čet hradenia"* vyplní číslami všetkých účtov, ktoré má študent nadefinované v subsystéme AiS2 - Ľudské zdroje v aplikácii LZ001. Tieto zobrazené účty je možné neskôr po pridaní štipendia zaktualizovať aj v tejto aplikácii VSES105 a to pomocou tlačidla *"Aktualizovať účet"*, čo je zrýchleným prístupom na okno aktualizácie z aplikácie LZ001, viď akciu *"Aktualizovať účet"*.

Ďalšou povinnou položkou pri pridávaní štipendia je *"Typ štipendia"*. Kliknutím na tlačidlo *"Vybrať typ štipendia"* sa otvorí okno s prehľadom všetkých typov štipendií, ktoré je možné pridať. Zobrazené typy štipendií boli vopred nadefinované na záložke "Definovanie štipendií" tejto aplikácie VSES105. Je potrebné zvoliť si jeden typ štipendia a potvrdiť výber.

V textovom poli "*Suma štipendia"* sa zobrazí preddefinovaná čiastka pre zvolený typ štipendia. Túto hodnotu je povolené prepísať inou sumou. V prípade, že bol vybratý jeden z typov sociálneho štipendia, je možné kliknúť na tlačidlo *"Vypočítať sumu štipendia"*, čo vyvolá okno, ktoré slúži ako kalkulačka pre výpočet výšky sociálneho štipendia, ktoré má študent nárok poberať. Okno pre výpočet sumy štipendia sa skladá z dvoch záložiek. Na záložke "Základné údaje" je potrebné starostlivo vyplniť všetky požadované údaje. Pri niektorých položkách sa nachádza tlačidlo s otáznikom, ktorý slúži ako pomocník pri vypĺňaní osobných informácií o študentovi. Táto "kalkulačka" obsahuje aj kontroly správnosti údajov, ktoré je možné odhaliť prostredníctvom počítačového programu. Chybné údaje sa zvýraznia červenou guličkou a dôvod chyby sa zobrazí v textovom poli v dolnej časti okna. Na záložke "Príjmy" je možné evidovať príjmy započítavané do výšky sociálneho štipendia. Na základe evidovaných príjmov sa prepočíta položka *"Rozhodujúci príjem"* a po vyplnení oboch záložiek sú v pravej časti okna zobrazené definitívne hodnoty životného minima a hranici príjmu. V pravom hornom rohu je zobrazená vypočítaná hodnota štipendia, ktorú je možné uložiť alebo vytlačiť, alebo bez uloženia údajov vložiť sumu štipendia študentovi.

Poslednými dvoma položkami, ktoré je potrebné vyplniť pri pridávaní štipendia sú textové polia pre určenie dátumu od kedy a do kedy bolo študentovi priznané vyplácanie štipendia.

#### **Aktualizovať štipendium**

Umožňuje aktualizovať všetky atribúty štipendia okrem študenta.

#### **Zmazať štipendium**

Vyvolá sa upozornenie "Skutočne chcete odobrať vybraný riadok?", čo umožní zmazať štipendium stlačením tlačidla Áno.

#### **Aktualizovať účet**

Otvorí sa okno aplikácie AiS2 - LZ Ľudské zdroje, kde na záložke "*Adresy, ident. karty a účty"* je možné pridať, aktualizovať a odstrániť účty používateľa. Pri pridávaní nového účtu sa povinne vypĺňa číslo účtu a kód banky a nepovinne je možné zadať dátumy od kedy a do kedy je účet študentovi priradený.

#### **Zobraziť platby študentovi**

Akcia zobrazuje prehľad vyplatených štipendií študentovi. Pri každej platbe sú uvedené informácie o dátume vyplatenia štipendia, sume platby a o účte, na ktorý boli peniaze poslané. Táto akcia umožňuje pridávať jednorázové platby študentovi kliknutím na tlačidlo *"Pridať platbu"*. Povinne sa vypĺňa dátum platby a suma platby. Pre uľahčenie výpočtu sumy štipendia ak je potrebné spätne vyplatiť štipendium za uplynulé obdobie slúži tlačidlo "Vypočítať sumu štipendia". Je to "kalkulačka", do ktorej treba zadať mesiac a rok, od kedy chceme spätne zaplatiť študentovi štipendium a po stlačení tlačidla na zobrazenie sa vypočíta suma štipendia, ktorá bola za uplynulé obdobie študentovi priznaná, ale nebola mu vyplatená.

Okrem pridávania platby je možné všetky atribúty platby aj aktualizovať alebo platbu odobrať.

#### **Duplicity v štipendiách**

Akcia zobrazuje prehľad študentov, ktorí mali evidované viaceré štipendiá toho istého typu za jedno mesačné obdobie. Okrem tohto typu duplicity si môže používateľ zvoliť aj prehľad duplicít v platbách. Po kliknutí na tlačidlo *"Zobraziť duplicity"* sa v tabuľke zobrazia duplicitné údaje, ktoré je možné pomocou tlačidla *"Zmazať duplicitný záznam"* odstrániť.

#### **Hromadné pridanie študentov**

Akcia umožňuje k jednému typu štipendia hromadne pridať študentov. Povinne sa vyberie typ štipendia, vyplní sa suma štipendia a jeho platnosť. Potom je možné pridať študentov dvomi spôsobmi. Buď na základe výberových podmienok ako je meno, ročník alebo št. program pomocou tlačidla *"Pridať študenta"*, alebo výberom študentov do určitého priemeru kliknutím na tlačidlo *"Výber študentov podľa priemeru"*.

## **Súhrnné informácie o štúdiu**

Zobrazia sa aktuálne informácie o štúdiu študenta.

#### **Tlač pre poštu, etikety**

Viacerým študentom naraz je možné vytlačiť etikety viacerých typov a vytlačiť poštový podací hárok. Pri tlači etikiet je potrebné uviesť oslovenie študentov na etikete.

### **Platby štipendií, exporty**

Záložka *"Platby štipendií, exporty"* umožňuje na každý mesiac hromadne vygenerovať platby študentom, ktorí boli nadefinovaní na záložke *"Zaevidované štipendiá študentov"*. Pri tom sa môže nedopatrením stať, že boli nadefinované duplicitné platby na ten istý čas, a na odhalenie týchto nesprávnych hodnôt slúži tlačidlo "Duplicity v platbách", kde je možné nevhodné platby odstrániť. Ak sú všetky platby v poriadku, záložka umožňuje vyexportovať platby vo formáte xml pomocou tlačidiel *"Hromadný príkaz"* alebo *"Export platieb"*.

#### **Aktualizovať platbu**

Akcia umožňuje aktualizovať všetky atribúty platby ako je dátum platby, suma a účty platby. Pri vypočítavaní sumy platby pomáha "kalkulačka", ktorá sa zobrazí kliknutím na tlačidlo "Vypočítať sumu štipendia". Je potrebné zadať mesiac a rok od kedy chceme skontrolovať vyplácanie štipendia študentovi a po stlačení tlačidla na zobrazenie sa vypočíta suma štipendia, ktorá bola za uplynulé obdobie študentovi priznaná, ale nebola mu vyplatená.

#### **Odstrániť platby**

Vyvolá sa upozornenie "Skutočne chcete odobrať vybrané riadky?", čo umožní odstrániť platby stlačením tlačidla Áno.

#### **Hromadný príkaz**

Vytvorí sa export vo formáte xml pre hromadný príkaz.

#### **Export platieb**

Vytvorí sa export vo formáte xml pre zoznam platieb.

#### **Duplicity v platbách**

Akcia zobrazuje prehľad študentov, ktorí mali evidované viaceré platby za štipendiá toho istého typu za zvolený mesiac. Okrem tohto typu duplicity si môže používateľ zvoliť aj prehľad duplicít v štipendiách. Po kliknutí na tlačidlo *"Zobraziť duplicity"* sa v tabuľke zobrazia duplicitné údaje, ktoré je možné pomocou tlačidla *"Zmazať duplicitný záznam"* odstrániť.

#### **Dogenerovať chýbajúce platby**

Na základe štipendií evidovaných na záložke "Zaevidované štipendiá študentov" sa vygenerujú platby štipendií na daný mesiac. Po vykonaní akcie sa zobrazí informácia o tom, koľko platieb bolo vygenerovaných na základe nadefinovaných údajov.

## **Definovanie štipendií**

Záložka *"Definovanie štipendií"* umožňuje vytvoriť, aktualizovať alebo odstrániť druh štipendia.

### **Pridať štipendium**

Akcia umožňuje pridať nový druh štipendia. Povinne sa vypĺňa suma štipendia a typ štipendia. Nepovinne je možné zadať dátum platnosti tohto štipendia, účet, z ktorého sa platby štipendia študentom vyplácajú a je dôležité vyplniť aj mesiace, v ktorých sa bude študentom tento druh štipendia vyplácať. Takto nadefinovaný druh štipendia je potom možné priznať študentom na záložke *"Zaevidované štipendiá študentov"*.

### **Aktualizovať štipendium**

Akcia umožňuje aktualizovať všetky atribúty štipendia.

#### **Odstrániť štipendium**

Vyvolá sa upozornenie "Skutočne chcete odobrať vybraný riadok?", čo umožní odstrániť štipendium stlačením tlačidla Áno.

## **6.3.24 VSES070 – Administrácia školného a poplatkov**

Aplikácia obsahuje evidenciu školného a poplatkov, sumárne pohľady, evidenciu predpisov typov poplatkov a samotných poplatkov na jednotlivých fakultách/univerzite.

## **6.3.24.1 Roly s aktívnym prístupom k aplikácií**

- Referent školného a poplatkov (rola 72)
- Prezerač školného a poplatkov (rola 73)

## **6.3.24.2 Vzh***ľ***ad formulára**

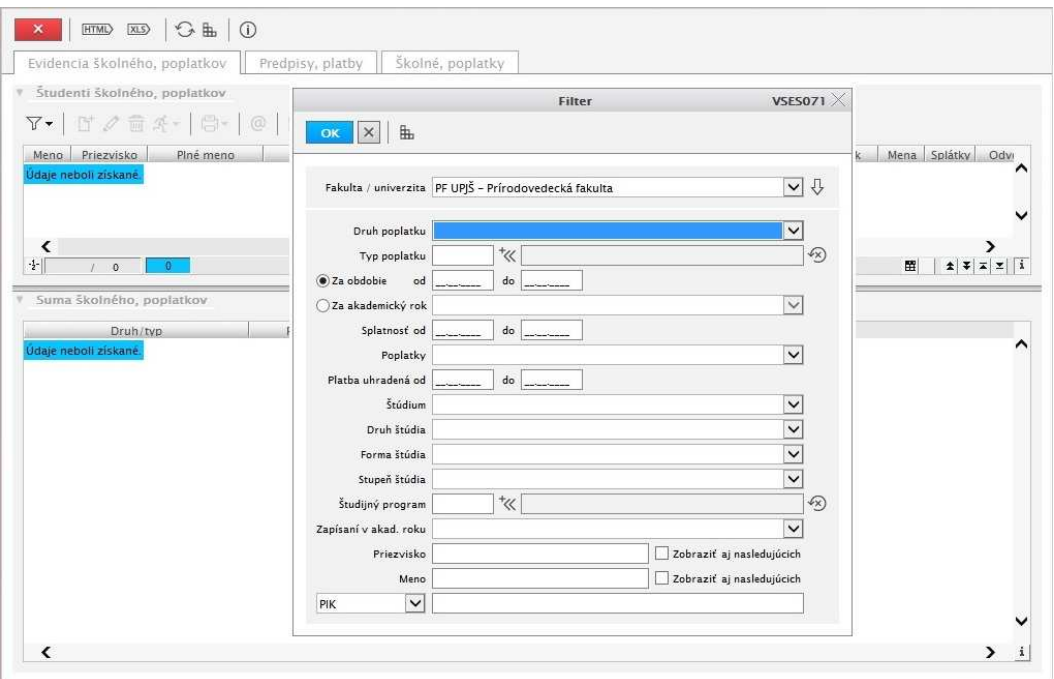

**Obr. 6.3.24** Základný formulár *VSES070*

## **6.3.24.3 Zoznam akcií formulára**

- Zobraziť filter
- Pridať poplatok
- Aktualizovať poplatok
- Odstrániť poplatok
- Tlačidlo popup menu
- Tlačidlo popup menu pre tlač
- Prehľad logovaných zmien
- Predpisy, platby
- Školné, poplatky

## **Pridať poplatok**

Akcia umožňuje pridať poplatok študentovi. Povinne sa vypĺňa meno študenta, suma poplatku a dátum vyrúbenia. Nepovinne je možné pripísať poznámku k poplatku a určiť počet splátok. Pri evidovaní odvolania je postup takýto: najprv je potrebné zaškrtnúť políčko "Odvolanie", vyplniť dátum odvolania a nepovinne je možné vybrať rozhodnutie odvolania. Ak je rozhodnutie odvolania zníženie poplatku, tak sa vypĺňa aj textové pole *"Konečná suma"*.

*V prípade, že je potrebné odvolanie zrušiť, najprv sa musí zmazať dátum odvolania a až tak je možné odkliknúť políčko "Odvolanie" , čím sa odvolanie vymaže.* 

**Aktualizovať poplatok** 

Akcia umožňuje aktualizovať všetky atribúty poplatku, napr. typ poplatku, sumu a dátum vyrúbenia poplatku. Taktiež je možné aktualizovať odvolanie.

## **Odstrániť poplatok**

Vyvolá sa upozornenie "Skutočne chcete odobrať vybraný riadok?", čo umožní odstrániť neuhradený poplatok stlačením tlačidla Áno. V prípade, že poplatok je už celý uhradený, alebo je uhradený čiastočne, vyvolá sa upozornenie "K danému poplatku existuje uhradený predpis. Ak chcete odobrať poplatok, tak musíte najprv odobrať platbu." Platby je možné odstrániť pomocou tlačidla *"Poplatky, predpisy, platby študenta"* na aktuálnej záložke, alebo pomocou tlačidla *"Odstrániť platbu"* na záložke *"Predpisy, platby"*.

**Tlačidlo pre popup menu** 

Umožňuje vykonanie špecifických akcií:

- Pridať študentovi poplatok
- Hromadné pridanie poplatku
- Odvolanie voči poplatku
- Predpisy a platby poplatku
- Poplatky študenta

## **Tlačidlo popup menu pre tlač**

Umožňuje vykonanie špecifických akcií:

- Tlač etikiet, obálok
- Tlač výkazu pre poštu

### **Evidencia školného, poplatkov**

Záložka "Evidencia školného, poplatkov" slúži najmä na pridávanie poplatkov a predpisov študentovi. Skladá sa z dvoch záložiek. Na záložke *"Študenti školného, poplatkov"* sú v prehľade zobrazené mená študentov, ktorí majú evidované poplatky. Zobrazený zoznam je možné zúžiť na základe filtračných podmienok. Do zoznamu je možné pridávať študentov s poplatkami pomocou tlačidla *"Pridať"*, a dajú sa editovať stlačením tlačidla *"Aktualizovať"* a zmazať tlačidlom *"Odstrániť"*. Keď sú poplatky už zaevidované študentovi, je možné mu vytvoriť predpis k uhrádzaniu poplatkov kliknutím na *"Poplatky, predpisy, platby študenta"*.

Druhá záložka *"Suma školného, poplatkov"* je informatívneho charakteru. Zobrazuje súčty poplatkov a predpisov tých študentov, ktorí sú zobrazení na predchádzajúcej záložke "*Evidencia školného, poplatkov*". Každý druh poplatkov je farebne rozlíšený.

### **Pridať študentovi poplatok**

Táto akcia slúži na pridávanie poplatkov, tak ako akcia *"Pridať poplatok"*, ktorá je popísaná vyššie, ibaže nie je potrebné vypĺňať meno študenta. Táto položka je vopred vyplnená menom študenta, ktorý je v prehľade *"Študenti školného, poplatkov"* aktuálne podfarbený.

### **Poplatky, predpisy, platby študenta**

Táto akcia má širší záber. Slúži na prácu s poplatkami, predpismi a aj platbami jedného študenta. Pri potrebe hromadnej kontrole predpisov a platieb odporúčame používať najmä druhú záložku "Predpisy, platby", kde je zobrazený prehľad všetkých študentov predpisov a platieb.

Dialógové okno akcie sa skladá z dvoch častí. V hornej časti sa nachádza "Zoznam poplatkov" s možnosťou pridania, aktualizácie a odstránenia poplatkov. (Tieto akcie sú totožné s akciami popísanými vyššie.) Druhá časť obsahuje "Zoznam predpisov a platieb vybratého poplatku" s tlačidlami *"Pridať predpis"*, *"Aktualizovať predpis"*, *"Odstrániť predpis"*, *"Pridať/aktualizovať platbu"*, *"Odstrániť platbu"*.

6.3 Popis jednotlivých aplikácií subsystému AiS2 – ES

Pri pridávaní predpisu je potrebné vyplniť splatnosť a sumu predpisu (ak je určený počet splátok, tak prednastavená hodnota je rovná jednej splátke poplatku). Nepovinne sa vypĺňa poznámka a potvrdenka. Tlačidlo *"Aktualizovať predpis"* slúži na aktualizáciu všetkých atribútov predpisu. Akcia *"Odstrániť predpis"* slúži na zmazanie predpisu, pričom odstraňovanie predpisu, ku ktorému existuje uhradená platba vyvolá upozornenie "Predpis platby obsahuje uhradené platby. Tieto platby budú tiež zmazané. Pokračovať?".

 Tlačidlo *"Pridať/aktualizovať platbu"* slúži podľa potreby buď na pridávanie platby, alebo na jej aktualizáciu. Medzi povinné položky patrí suma platby, dátum a typ platby. Keďže platba sa pridáva k predpisu, suma platby je vopred vyplnená sumou predpisu. Stlačenie tlačidla "Odstrániť *platbu"*, vyvolá upozornenie "Skutočne chcete odobrať platbu predpisu?", čo umožní odstrániť platbu stlačením tlačidla Áno.

*V prehľade "Zoznam poplatkov" sú údaje zvýraznené zelenou a červenou farbou. Zelenou farbou sú podfarbené tie poplatky, ktoré už boli úplne zaplatené a červenou farbou sú zobrazené poplatky, ku ktorým ešte nie sú nadefinované predpisy.* 

*V prehľade "Zoznam predpisov a platieb vybratého poplatku" sú údaje zvýraznené tiež dvomi farbami, zelenou sú zvýraznené predpisy, ktoré už boli zaplatené a červenou farbou sa zobrazujú predpisy, ktoré neboli vyplatené a čas splatnosti im už uplynul.* 

#### **Tlač pre poštu, etikety**

Umožňuje pre jedného alebo viacerých študentov vytlačiť výstup pre poštu a etikety.

## **Predpisy, platby**

Záložka *"Predpisy, platby"* slúži najmä na hromadnú kontrolu predpisov a platieb. *"Zoznam predpisov, platieb"* obsahuje zoznam predpisov a platieb študentov. Uvedený prehľad je možné zúžiť na základe filtračných podmienok. Zobrazené predpisy a platby je možné v prípade potreby aktualizovať alebo zmazať.

*V prehľade "Zoznam predpisov, platieb" sú údaje zvýraznené dvomi farbami, zelenou sú zvýraznené predpisy, ktoré už boli zaplatené a červenou farbou sa zobrazujú predpisy, ktoré neboli vyplatené a čas splatnosti im už uplynul.* 

## **Aktualizovať predpis**

Umožňuje aktualizovať sumu, splatnosť, poznámku a potvrdenku.

#### **Odstrániť predpis**

Vyvolá sa upozornenie "Skutočne chcete odobrať vybraný riadok?", čo umožní odstrániť predpis bez platby stlačením tlačidla Áno. V prípade, že k predpisu bola evidovaná platba, vyvolá sa upozornenie "Predpis platby obsahuje uhradené platby. Tieto platby budú tiež zmazané. Pokračovať?". Stlačením tlačidla Áno sa platba a aj predpis odstránia.

#### **Pridať/aktualizovať platbu**

Podľa potreby táto akcia slúži na pridávanie alebo aktualizáciu platby. Medzi povinné položky patrí suma platby, dátum a typ platby. Keďže platba sa pridáva k predpisu, suma platby je vopred vyplnená sumou predpisu.

## **Odstrániť platby**

Vyvolá sa upozornenie "Skutočne chcete odobrať platbu predpisu?", čo umožní odstrániť platbu stlačením tlačidla Áno.

### **Školné, poplatky**

Záložka "Školné, poplatky" je určená na nadefinovanie typu školného a poplatkov, ktoré je možné následne pridávať študentom. Skladá sa z troch záložiek. Pri počiatočnom definovaní školného alebo poplatkov sa najprv na tretej záložke *"Druhy školného, poplatkov"* nadefinujú druhy

poplatkov, napr. Administratívne poplatky zápisu, Školné, Poplatky spojené so štátnou skúškou, atď. Potom sa na záložke "Typy školného, poplatkov" vytvoria typy poplatkov k jednotlivým druhom poplatkov, napr. Školné môže byť viacerých typov, napr. Školné pri nadštandardnej dĺžke štúdia, Školné pri súbežnom štúdiu, atď. Následne sa k typom školného, poplatkov nadefinuje suma na záložke *"Určenie školného, poplatkov"*. Takto nadefinované poplatky sú pripravené k pridávaniu pre študentov.

## **Určenie školného, poplatkov**

Na tejto záložke je možné vopred nadefinovať školné a poplatky určené k pridávaniu pre študenta pomocou tlačidla *"Pridať"*. Povinne sa vypĺňa typ poplatku, suma a dátum, od kedy je možné tieto poplatky pridávať. Ďalej je možné vyplniť údaje potrebné k vytvoreniu predpisu k poplatkom. Vyberie sa účet hradenia, vyplní sa konštantný symbol, identifikátor typu, identifikátor osoby, čo sú údaje potrebné k vytvoreniu variabilného a špecifického symbolu. Je viacero možností, ako sa dajú tieto symboly vygenerovať, sú zobrazené v zozname *"Spôsob použitia v predpise"*, z ktorého sa vyberie jedna možnosť.

Pomocou tlačidla *"Aktualizovať"* je možné zaktualizovať všetky atribúty školného, poplatku. Stlačením tlačidla "Odstrániť" sa vyvolá upozornenie "Skutočne chcete odobrať vybraný riadok?", čo umožní odstrániť školné alebo poplatok stlačením tlačidla Áno.

### **Typy školného, poplatkov**

Táto záložka umožňuje vytvoriť typy školného k druhom školného stlačením tlačidla *"Pridať"*. Povinne je potrebné vybrať si zo zoznamu druh poplatku, napísať skratku a popis typu školného, poplatku a určiť, od akého dátumu je možné tento druh poplatku pridávať.

Pomocou tlačidla *"Aktualizovať"* je možné zaktualizovať všetky atribúty typu školného, poplatku. Stlačením tlačidla "Odstrániť" sa vyvolá upozornenie "Skutočne chcete odobrať vybraný riadok?", čo umožní odstrániť typ školného alebo poplatku stlačením tlačidla Áno.

### **Druhy školného, poplatkov**

Táto záložka slúži na definovanie druhov školného, poplatku. Pre pridávanie nového druhu školného, poplatku slúži tlačidlo "Pridať". Medzi povinné položky v tomto prípade patrí popis a dátum, od ktorého je možné takto definovaný druh pridávať. Tlačidlo *"Aktualizovať"* umožňuje aktualizovať všetky atribúty druhu školného, poplatkov a stlačením tlačidla *"Odstrániť"* sa vyvolá upozornenie "Skutočne chcete odobrať vybraný riadok?", čo umožní odstrániť druh školného alebo poplatku stlačením tlačidla Áno.

# **ŠTATISTICKÉ PREHĽADY**

## **6.3.25 VSES067 – Centrálny register študentov**

Táto aplikácia umožňuje vytvárať exporty pre centrálny register študentov.

## **6.3.25.1 Roly s aktívnym prístupom k aplikácií**

• Správca exportov pre CRS (rola 58)

## **6.3.25.2 Vzh***ľ***ad formulára**

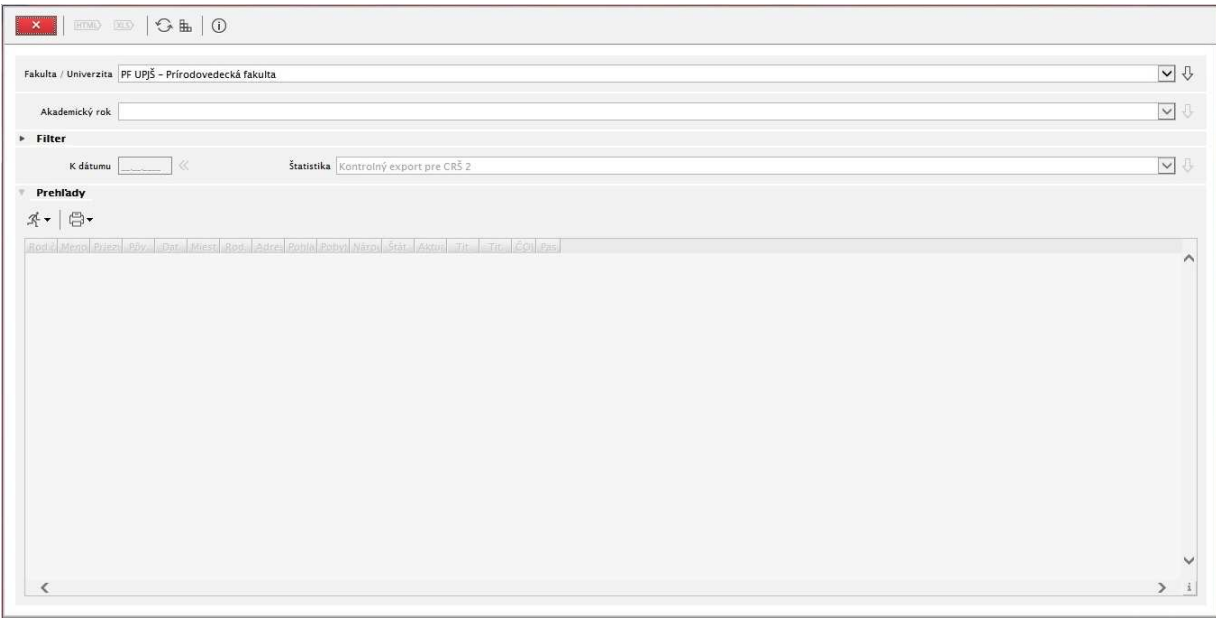

**Obr. 6.3.25** Základný formulár *VSES067*

### **6.3.25.3 Zoznam akcií formulára**

- Vygenerovať rodné čísla študentom
- Exportovať dávku pre CRŠ

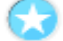

## **Vygenerovať rodné čísla študentom**

Akcia umožňuje vytvoriť rodné čísla študentom, ktorí nemajú slovenskú štátnu príslušnosť. Rodné číslo sa skladá z 10 znakov a vytvorí sa na základe tohto pravidla: prvých 6 čísel sa vygeneruje na základe dátumu narodenia rovnakým spôsobom ako je to u slovenských rodných čísel, teda je tvaru RRMMDD, pričom pri študentoch ženského pohlavia sa k mesiacu pripočítava číslo 50. Siedmy znak tvorí písmeno a posledné 3 znaky sú číslami kódu štátnej príslušnosti.

# **Exportovať dávku pre CRŠ**

Akcia umožňuje vytvoriť exporty pre CRŠ. Export môže byť viacerých typov. Môže sa týkať absolventov alebo študentov s prípadným použitím kontrol. Po výbere typu štatistiky a kliknutí na tlačidlo *"Zobraziť prehľady"* sa v tabuľke zobrazia všetky potrebné informácie, z ktorých sa vytvoria exporty kliknutím na tlačidlo *"Exportovať dávku pre CRŠ"*.

## **6.3.26 VSES261 – Štatistické prehľady – štúdium, výučba, hodnotenia, výkony**

Aplikácia umožňuje zobraziť rôzne štatistické prehľady o počte zapísaných študentov, prehľady počtu zapísaných študentov, prehľady počtu hodnotení (úspešnosť) na jednotlivých predmetoch na strediskách, prehľady výkonov jednotlivých stredísk – študentokredity...

## **6.3.26.1 Roly s aktívnym prístupom k aplikácií**

- Vyučujúci (rola 6)
- Administrátor ponuky predmetov (rola 16)
- Administrátor štúdia študentov (rola 36)
- Administrátor hromadnej správy štúdia študentov (rola 37)
- Zapisovateľ pedagogickej činnosti na stredisku (rola 40)
- Študijný poradca predmetov strediska (rola 42)
- Študijný poradca štúdia študentov (rola 57)

## **6.3.26.2 Vzh***ľ***ad formulára**

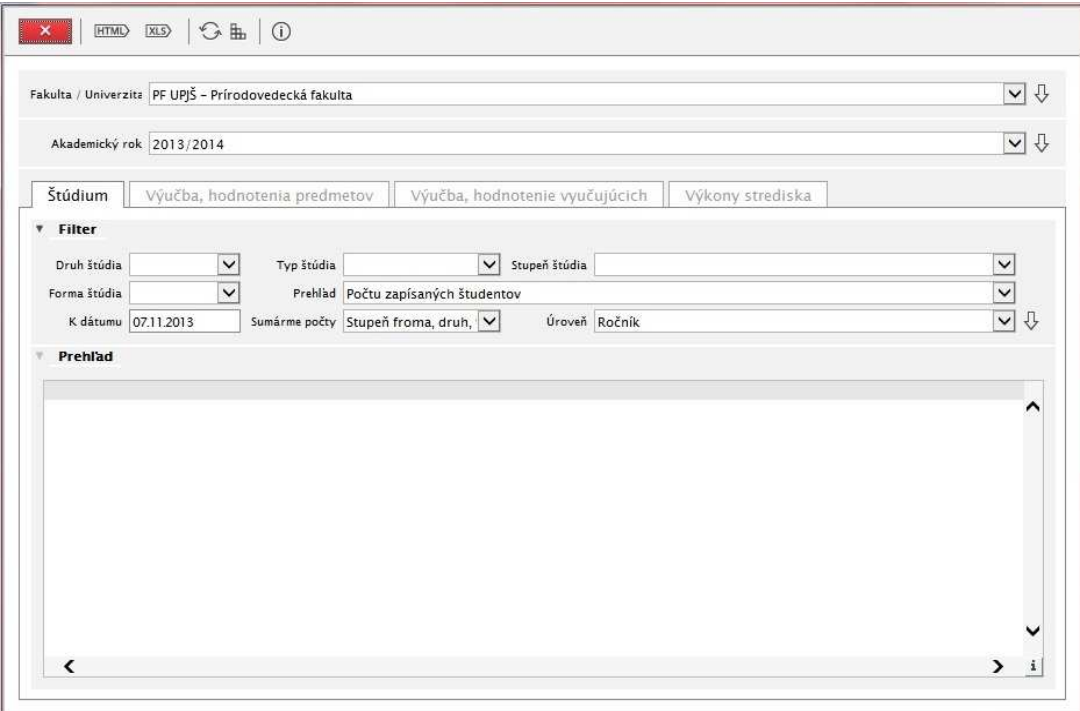

**Obr. 6.3.26** Základný formulár *VSES261*

## **6.3.26.3 Zoznam akcií formulára**

- Štúdium
- Výučba, hodnotenia
- Výkony

# **Štúdium**

Akcia umožňuje zobrazenie štatistických prehľadov, ktoré sa týkajú štúdia, ako napríklad *"Prehľad počtu zapísaných študentov"* k určitému dátumu. Zapísaní študenti sú rozdelený do skupín na základe typu, druhu, formy a stupňa štúdia. Každá skupina je farebne odlíšená a má vypočítaný celkový počet zapísaných študentov.

*Počet je zobrazovaný v tvare "všetci/ z toho ženy" napr. 16/10.*
## **Výučba, hodnotenia**

Zobrazuje sa *"Prehľad počtu hodnotení (úspešnosť)"* jednotlivých predmetov, t.j. počet študentov, ktorí si predmet zapísali a bolo im udelené hodnotenie. Každý predmet prehľadu má uvedený počet kreditov a spôsob ukončenia. Ak predmet končí absolvovaním, tak je uvedený počet študentov, ktorý predmet úspešne absolvovali a počet študentov, ktorí predmet neabsolvovali a teda nebolo im udelené hodnotenie. V prípade, že predmet končí iným spôsobom, prehľad obsahuje stĺpce s jednotlivými známkami, ktoré bolo možné dosiahnuť, napr. "A", "B", "C", "D", "E", "Fx" a sú vyplnené počtom zapísaných študentov, ktorí boli ohodnotení uvedenými známkami. Ďalšími dôležitými stĺpcami tabuľky sú stĺpce *"Zapísaní"*, čo je počet zapísaných študentov a *"Hodnotenia"*, kde je uvedený celkový počet hodnotení predmetu. Niektoré hodnotenia môžu byť neukončené (napríklad v prípade, že študent bol ohodnotený známkou Fx - nedostatočne) a tak tabuľka obsahuje ďalšie dva stĺpce, ktoré zobrazujú počet neukončených hodnotení a počet konečných hodnotení.

Používateľ má možnosť zobraziť si aj "Prehľad počtu termínov hodnotení", ktorý informuje o počte študentov, ktorí získali hodnotenie v riadny termín, prvý opravný termín alebo druhý opravný termín.

#### **Výkony**

Zobrazujú sa prehľady výkonov jednotlivých stredísk na základe kreditov, hodín, predmetov alebo záverečných prác výberom jednej z možností prehľadu - *"Študento kredity"*, *"Študento hodiny" "Študento predmety"* alebo *"Študento záverečné práce".* 

# **7 AIS2 – ST ŠTUDIJNÉ PROGRAMY**

Subsystém AiS2 – ST Študijné programy (skrátene AiS2 – ST) je subsystém na podporu tvorby, administrácie a prezentácie študijných programov. Subsystém podporuje celý životný cyklus tvorby a administrácie študijných programov. Cyklus začína vytvorením ponuky predmetov a ich schválením, pokračuje vytváraním blokov predmetov a ich začlenením do študijných programov. Študijné programy sú sprístupnené ostatným používateľom a verejnosti až po ich schválení.

Pre jednotlivé fázy tvorby študijných programov sú efektívne rôzne roly. V prípade, že univerzita používa zjednodušený cyklus tvorby študijných programov, môže to zabezpečiť vhodným pridelením rolí a schvaľovacích kompetencií.

Subsystém umožňuje evidovať kompletné údaje o predmetoch a podporuje tvorbu informačných listov predmetu.

Súčasťou subsystému je aj elektronická nástenka, ktorá slúži na podporu komunikácie medzi vyučujúcimi a študentmi v priebehu akademického roku.

Ponuka predmetov a študijné programy tvoria vstupné dáta pre subsystémy AiS2-RH Rozvrh a AiS2-ES Riadenie štúdia.

## **7.1 ZÁKLADNÉ ROLY AIS2-ST**

Nasledujúce roly môžu v rámci subsystému AiS2 ST aktívne vykonávať nasledujúce akcie:

- **Správca študijných programov na univerzite/fakulte (rola 15)** pridávanie, aktualizácia, odoberanie študijných programov na organizačnú jednotku; definovanie nadväzujúcich študijných programov; správa študijných odborov, garantov, podprogramov študijných programov; definovanie študijných programov pre tvorbu študijných plánov
- Administrátor ponuky predmetov (rola 16) tvorba ponuky predmetov na stredisku
- Správca parametrov študijných plánov (predmetov) (rola 17) definovanie používaných spôsobov výučby predmetov
- **Administrátor študijných plánov (rola 26)**  tvorba ponúk predmetov na strediskách; tvorba študijných plánov (nahrádza jednotlivých administrátorov ponuky predmetov na strediskách a všetkých garantov)
- **Pomocný administrátor ponuky predmetov (rola 41)**  zmena vyučujúcich a textov predmetov v ponuke predmetov v akademických rokoch
- **Garant študijného programu (rola 50)**  používateľ, ktorý je garantom ľubovoľného typu nejakého študijného programu, garant má povolenú tvorbu študijných plánov (rolu používateľ získava, keď je v správe študijných odborov, garantov, podprogramov (VSST040) uvedený ako garant študijného odboru, podprogramu)
- **Schvaľovateľ ponuky predmetov (rola 51)**  schvaľovanie predmetov na stredisku, iba schválené predmety je možné pridať do študijných plánov

## **7.2 ROZDELENIE AIS2 - ST NA APLIKÁCIE**

## **SPRÁVA PARAMETROV ŠTUDIJNÝCH PROGRAMOV, PLÁNOV**

- **VSST010 Správa dátumov akcií**  definovanie dátumových intervalov pre zvolený akademický rok, počas ktorého sú sprístupnené jednotlivé akcie spojené s prijímacím konaním, tvorbou študijných plánov, evidenciou štúdia, ...
- **VSST020 Správa používaných spôsobov výučby predmetov** definovanie prípustných spôsobov výučby predmetov, ktoré sú používane na fakulte, univerzite, výberom z možných spôsobov výučby. Pre definované spôsoby výučby predmetov je možné definovať rozsah predmetu.
- **VSST030 Správa študijných programov, nadväzujúcich študijných programov** definovanie študijných programov na organizačnej jednotke t.j. ktoré má organizačná jednotka akreditované, má v správe, pre ktoré je možné vytvárať študijné plány, definovanie nadväzujúcich študijných programov, väzby na študijné programy ÚIPŠ, ...
- **VSST040 Správa študijných odborov, garantov, podprogramov** Definovanie študijných odborov pre študijné programy, podprogramov pre študijné programy a jednotlivých garantov, pomocných garantov, ... Správa má význam pre akreditačný spis a pre prístupové práva pre tvorbu študijných plánov.
- **VSST050 Definovanie študijných programov pre tvorbu študijných plánov** pre zvolený akademický rok je potrebné určiť študijné programy spravované na organizačnej jednotke, pre ktoré sa budú vytvárať študijné plány t.j. ktoré študijné programy sú prípustné pre daný akademický rok.

## **TVORBA PONUKY PREDMETOV**

• **VSST152 - Tvorba ponuky predmetov** - strediská zabezpečujúce výučbu tvoria ponuku predmetov, z ktorých sa vytvárajú jednotlivé študijné plány. Tvoriť ponuku znamená pre jednotlivé akademické roky zaviesť ponuku predmetov.

## *E* TVORBA ŠTUDLINÝCH PLÁNOV

- **VSST120 Tvorba študijných plánov cez jednotlivé študijné programy** tvorba študijných plánov pre jednotlivé študijné programy, ktoré sú prípustné pre daný akademický rok.
- **VSST130 Tvorba študijných plánov cez podprogramy študijných programov** študijný plán je tvorený cez bloky za podprogram a vybrané bloky výučby sú následne zaraďované pre študijné programy v danom akademickom roku.
- **VSST168 Schvaľovanie študijných plánov**  schvaľovanie študijných plánov garantmi a odobrenie študijných plánov (v zmysle vedeckej rady alebo senátu).

## **VÝSTUPNÉ ZOSTAVY ZO ŠTUDIJNÝCH PROGRAMOV**

- **VSST178 Študijné plány, informačné listy, ... študijných programov** výstupné zostavy pre študijné programy - študijné plány, informačné listy, sylaby štátnicových predmetov, ... študijného programu, podprogramu
- **VSST060 Register predmetov** Prehľad, vyhľadávanie všetkých predmetov na univerzite, informačné listy, zoznam zapísaných študentov, ...

## **ELEKTRONICKÁ NÁSTENKA PREDMETOV**

• **VSST157 - Elektronická nástenka predmetu** - zverejňovanie odkazov k predmetu vzhľadom na akademický rok a vyučujúceho predmetu (dôležité termíny, úlohy, príklady, ...). Pomocou elektronickej nástenky môže vyučujúci komunikovať so študentmi prihlásenými na jednotlivé predmety a naopak.

# **7.3 POPIS JEDNOTLIVÝCH APLIKÁCIÍ SUBSYSTÉMU AIS2 - ST**

## **SPRÁVA PARAMETROV ŠTUDIJNÝCH PROGRAMOV, PLÁNOV**

## **7.3.1 VSST010 - Správa dátumov akcií**

Aplikácia je určená na definovanie dátumových intervalov pre zvolený akademický rok, počas ktorého sú sprístupnené jednotlivé akcie spojené s prijímacím konaním, tvorbou študijných plánov, evidenciou štúdia.

## **7.3.1.1 Roly s aktívnym prístupom k aplikácií**

• Správca dátumových akcií (rola 47)

## **7.3.1.2 Roly s "read only" prístupom**

- Zamestnanec (rola 3)
- Študent (rola 4)
- Doktorand (rola 5)
- Vyučujúci (rola 6)

## **7.3.1.3 Vzh***ľ***ad formulára**

| Typ akcie<br>Akcie                                          | $HTMD$ XLS $\bigotimes$ <b>H</b> $\bigotimes$                                                                                                    |                |                                                        |              |                 |                |                          | $-10$ |
|-------------------------------------------------------------|----------------------------------------------------------------------------------------------------|----------------|--------------------------------------------------------|--------------|-----------------|----------------|--------------------------|-------|
| D.a.                                                        | Dátumová akcia                                                                                                    |                | Skrát, popis                                           |              | Časo Množ Povin |                | ۸                        |       |
| 01                                                          | Tvorba študijného plánu                                                                                                    |                | Tvorba študijného plánu                                | N            | N               | A              | E                        |       |
| 02                                                          | Tvorba ponuky predmetov na stredisku                                                                                                    |                | Tvorba ponuky predmet                                  | N            | N               | $\mathsf{A}$   |                          |       |
| Predzápis<br>03                                             |                                                                                                    |                | Predzápis                                              | A            | A               | $\overline{A}$ |                          |       |
| Zimný semester<br>05                                        |                                                                                                    |                | Zimný semester                                         | N            | A               | $\mathbf{A}$   |                          |       |
| 06                                                          | Zimné skúškové obdobie                                                                                                    |                | Zimné skúškové obdobie                                 | N            | $\mathsf{A}$    | A              |                          |       |
| Letný semester<br>07                                        |                                                                                                    |                | Letný semester                                         | N            | $\mathsf{A}$    | A              |                          |       |
| Letné skúškové obdobie<br>08                                |                                                                                                    |                | Letné skúškové obdobie                                 | N            | $\overline{A}$  | A              |                          |       |
| nn                                                          | The solidar as a situate situation of some radio for a situation and a situation.                                                                 |                | The complete the complete of the state of the complete | $\mathbf{A}$ | ùк.             | à              | i<br>b.                  |       |
| Dátumové ohraničenie akcie                                  | Fakulta / Univerzita   PF UPJŠ - Prírodovedecká fakulta                                                                                           | Množina štúdií |                                                        |              |                 |                | $\overline{\phantom{a}}$ |       |
| 『ク命                                                         | V Načítavať automaticky                                                                                                    |                | Dokt - Doktorandské štúdium                            |              |                 |                |                          |       |
| Ak. rok<br>2013/2014<br>2012/2013<br>2012/2013<br>2011/2012 | Od dátumu<br>Do dáti A<br><b>STATISTICS</b><br>06.12.2012 0 11.09.20<br>03.09.2012 0. 21.09.20<br>04.06.2012 0  15.08.20<br>16.05.2011 0 15.08.20 | Typ štúdia: J  | Stupeň štúdia: III.                                    |              |                 |                |                          |       |
| 2010/2011<br>nn.<br>$\overline{4}$                          | 19.05.2010 0 15.08.20<br>$\mathbf{i}$<br>к                                                                                                    |                |                                                        |              |                 |                |                          |       |

**obr. 7.3.1 – 1** Základný formulár *VSST010*

## **7.3.1.4 Zoznam akcií formulára**

- Pridať dátumové ohraničenie akcie
- Upraviť dátumové ohraničenie akcie
- Odobrať dátumové ohraničenie akcie

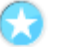

## **Pridať dátumové ohraničenie akcie**

V prehľade dátumových akcií sú zobrazené dátumové akcie príslušnej fakulty/univerzity. Výberom jednej dátumovej akcie sa zobrazí prehľad dátumových ohraničení.

## **Prehľad** *Dátumové ohraničenie akcie* **obsahuje:**

- tlačidlo pre odobratie dátumového ohraničenia akcie,
- tlačidlo pre pridanie dátumového ohraničenia akcie,
- tlačidlo pre úpravu dátumového ohraničenia akcie.

Pre vybraný záznam/záznamy prehľadu je možné zvoliť pridanie nového dátumového ohraničenia, čím sa vyvolá dialógové okno *"Ohraničenie dátumovej akcie"* pre nový akademický rok stlačením ikonky *"Pridať dátumové ohraničenie akcie".* 

## **Upraviť dátumové ohraničenie akcie**

Aplikácia umožňuje používateľovi aktualizovať dátumové ohraničenia vyvolaním dialógového okna *"Ohraničenia dátumovej akcie"* v príslušnom akademickom roku stlačením ikonky *"Upraviť dátumové ohraničenia akcie".*

## **Odobrať dátumové ohraničenie akcie**

Odobrať dátumové ohraničenia akcie v akademickom roku vyvolá dialógové okno *"Ohraničenia dátumovej akcie"* stlačením ikonky *"Odobrať dátumové ohraničenie akcie"* čo umožní odstrániť dátumové ohraničenie zobrazením voľby s popisom *"Skutočne chcete odobrať vybraný riadok"* s tlačidlami Áno/Nie a s prednastaveným tlačidlom Nie.

## **7.3.2 VSST020 - Správa použitých spôsobov výučby predmetov**

Aplikácia slúži na nastavenie spôsobov výučby, ktoré sa majú používať na danej organizačnej jednotke.

## **7.3.2.1 Roly s aktívnym prístupom k aplikácií**

• Správca parametrov študijných plánov (predmetov) (rola 17)

## **7.3.2.2 Roly s ..read only " prístupom**

• Správca študijných programov (rola 26)

## **7.3.2.3 Vzh***ľ***ad formulára**

|                          | Fakulta / Univerzita   FVS UPJŠ - Fakulta verejnej správy |                 | $\bullet$ |
|--------------------------|-----------------------------------------------------------|-----------------|-----------|
| Používané spôsoby výučby |                                                           |                 |           |
| A V                      |                                                           |                 |           |
|                          |                                                           |                 |           |
| Poradie                  | Kód<br>Spôsob výučby                                      | Počet výskytov  | ×         |
| V                        | Prednáška<br>P                                            | 576             |           |
| M<br>2                   | <b>Cvicenie</b><br>с                                      | 758             |           |
| F                        | Kontrolované praktické výstupy<br>v                       | 0               |           |
| Г                        | Kontrolované samoštúdium<br>κ                             |                 |           |
| F                        | Laboratórne cvičenie                                      | $\circ$ $\circ$ |           |
| F                        | Seminár<br>$\mathsf{s}$                                   |                 |           |
|                          |                                                           |                 |           |
|                          |                                                           |                 |           |
|                          |                                                           |                 |           |
|                          |                                                           |                 | ٠         |

**obr. 7.3.2 – 1** Základný formulár *VSST020*

## **7.3.2.4 Zoznam akcií formulára**

- Zvoliť daný spôsob výučby
- 

## **Výber spôsobu výučby**

V prehľade spôsobov výučby sú zobrazené používané spôsoby výučby predmetov na príslušnej fakulte. Po zvolení danej fakulty/univerzity sa zobrazí prehľad používaných spôsobov výučby.

## **Prehľad Používané spôsoby výučby obsahuje:**

- tlačidlo pre zvýšenie poradia,
- tlačidlo pre zníženie poradia,
- tlačidlo pre uloženie vykonaných zmien.

Pre zvolenú organizačnú jednotku sa zobrazia používané spôsoby výučby. Označením v prvom stĺpci sa pre výučbu zobrazenú v príslušnom riadku určí, či sa daný spôsob výučby má pre príslušnú organizačnú jednotku používať. V stĺpci *"Poradie"* je možné určiť poradie spôsobov výučby.

## **7.3.3 VSST030 - Správa študijných programov, nadväzujúcich študijných programov**

Aplikácia je určená na správu študijných programov.

## **7.3.3.1 Roly s aktívnym prístupom**

• Správca študijných programov (rola 15)

## **7.3.3.2 Vzh***ľ***ad formulára**

| Fakulta / Univerzita                                                                                                    | PF UPJŠ - Prírodovedecká fakulta         |                                       |                                                     |                          |     |                                           |            | $\frac{1}{2}$            |
|----------------------------------------------------------------------------------------------------|------------------------------------------|---------------------------------------|-----------------------------------------------------|--------------------------|-----|-------------------------------------------|------------|--------------------------|
| Skratka                                                                                                    |                                          |                                       | Názov                                               |                          |     |                                           |            |                          |
| Platnosť                                                                                                    |                                          | Typ štúdia<br>۰                       |                                                     |                          |     | $\overline{\phantom{a}}$<br>Druh štúdia   |            | $\overline{\phantom{a}}$ |
| Forma štúdia                                                                                                    |                                          | $\blacktriangledown$<br>Stupeň štúdia |                                                     |                          |     | $\overline{\phantom{0}}$<br>Metóda štúdia |            | $\overline{\phantom{a}}$ |
| $\mathbb{M} \cdot \mathscr{O} \oplus \widehat{\mathbb{m}}$                                                                         |                                          |                                       |                                                     |                          |     |                                           |            |                          |
|                                                                                                    |                                          |                                       |                                                     |                          |     |                                           |            |                          |
| Skratka                                                                                                    | Názov                                    | Dĺžka                                 | Dolň údaie.                                         | Od                       | Do. | $CR\bar{S}$                               | <b>EVI</b> |                          |
| APS                                                                                                    | Administrácia počí                       |                                       | 2 (Inovačné vzdelanie, iné  11.04.2012              |                          |     |                                           |            | 0.0.                     |
| <b>AMTMI</b>                                                                                                    | Aktivizačné metód                        |                                       | 2 (Aktualizačné vzdelanie,  14.06.2012              |                          |     |                                           |            | 1.1                      |
| AM                                                                                                    | Aktívna matematika                       |                                       | 2 (Aktualizačné vzdelanie, 22.04.2011               |                          |     |                                           |            | 0.0                      |
| <b>AOPPL</b>                                                                                                    | Aktivne objavovani.                      |                                       | 2 (Aktualizačné vzdelanie                           | 22.04.2011               |     |                                           |            |                          |
| AnCHdeVO                                                                                                    | analytická chémia                        |                                       | 10 (Jednoodborové štúdiu                            | 15.11.2006               |     | analytická chémia                         |            |                          |
| AnCHdVO                                                                                                    | analytická chémia                        |                                       | 6 (Jednoodborové štúdiu                             | 15.11.2006               |     | analytická chémia                         |            |                          |
| AnCHde                                                                                                    | Analytická chémia                        |                                       | 10 (lednoodborové štúdiu                            | 01.09.2005               |     | analytická chémia                         |            | 4.1.                     |
| AnCHm                                                                                                    | Analytická chémia                        |                                       | 4 (lednoodborové štúdiu                             | 01.05.2006               |     | analytická chémia                         |            | 4.1.                     |
| AnCHd                                                                                                    | Analytická chémia                        |                                       | 8 (Jednoodborové štúdiu                             | 01.09.2005               |     | analytická chémia                         |            | 4.1.                     |
|                                                                                                    | anorganická chémia                       |                                       | 10 (Jednoodborové štúdiu                            | 15.11.2006               |     | anorganická chémia                        |            |                          |
| $\mathbf{I}$<br>$\overline{2}$<br>3<br>4<br>5 <sup>1</sup><br>6<br>7<br>8<br>9 <sup>1</sup><br>10 ACHdeVO<br>11 ACHdVO<br>12 ACHde | anorganická chémia<br>Anorganická chémia |                                       | 6 (lednoodborové štúdiu<br>10 (lednoodborové štúdiu | 15.11.2006<br>01.01.2004 |     | anorganická chémia<br>anorganická chémia  |            | $4.1. -$                 |

**obr. 7.3.3 – 1** Základný formulár *VSST030*

Pre zvolenú organizačnú jednotku je možné filtrovať študijné programy na základe atribútov:

- skratka,
- názov,
- platnosť
- typ štúdia,
- druh štúdia,
- forma štúdia,
- stupeň štúdia,
- metóda štúdia.

*Organizačná jednotka je univerzita/fakulta príslušnej inštalácie a zobrazené sú tie, na ktorej má používateľ rolu správcu študijných programov.* 

Výberové položky sú naplnené hodnotami, ktoré sú použité na danej organizačnej jednotke (napr. ak na fakulte nie je učiteľský št. program, nie je možnosť vybrať typ štúdia – Učiteľské štúdium). Výber je možné zúžiť na základe určenia ďalších atribútov:

- skratka študijného programu (systém zobrazí študijné programy, ktorých skratka začína na zadaný reťazec),
- názov študijného programu (systém zobrazí študijné programy, ktorých názov začína na zadaný reťazec),
- platné/neplatné študijné programy (v zmysle dátumu platnosť záznamu od dátumu do dátumu v porovnaní s aktuálnym dátumom).

Používateľ potvrdí nastavenie atribútov stlačením ikonky "Zobraziť študijné programy".

## **7.3.3.3 Zoznam akcií formulára**

- Študijné programy
- Nadväzujúce študijné programy
- Popisné texty

## **Studijné programy**

## **Pridať študijný program**

Akcia vyvolá dialóg študijného programu s prázdnym formulárom na zaevidovanie atribútov

## • **Atribúty študijného programu**

- o Názov (študijného programu)
- o Skratka (študijného programu)
- o Skrátený názov (študijného programu)
- o Dĺžka štúdia
- o Typ štúdia
- o Druh štúdia
- o Forma štúdia
- o Stupeň štúdia
- o Metóda štúdia
- o Stupeň štúdia
- o Skupina SP (študijného poriadku)
- o Od dátumu (platnosť študijného programu od dátumu)
- o Do dátumu (platnosť študijného programu do dátumu)

*Používateľ musí zaevidovať názov, skratku študijného programu, dĺžku štúdia, typ, druh, formu, stupeň, metódu a platnosť študijného programu od dátumu.* 

## • **Program UIPŠ**

- o Kód na základe kódu je možné vyvolať výber z číselníka študijných programov ÚIPŠ alebo samotným stlačením ikonky výber študijného programu ÚIPŠ.
- o Akreditujúca OJ na základe akreditujúcej OJ je možné vyvolať výber z číselníka akreditujúcich organizačných jednotiek alebo samotným stlačením ikonky výber akreditujúcej organizačnej jednotky.

## • **Činnosť študijného programu**

- o Činnosť umožňuje pridať k študijnému programu činnosti na danej organizačnej jednotke.
- o Organizačná jednotka výber organizačnej jednotky.

*Činnosť študijného programu v zmysle či daný program príslušná organizačná jednotka riadi štúdium, organizuje prijímacie konanie, spravuje štúdium, alebo je zaradené na oddelenie.* 

## • **Program CRŠ**

- o Študijný program CRŠ- na základe číslo programu je možné vyvolať výber z číselníka študijných programov alebo samotným stlačením ikonky výber študijného programu CRŠ.
- o Študijný program CRŠ v kombinácii- na základe číslo programu je možné vyvolať výber z číselníka študijných programov alebo samotným stlačením ikonky výber študijného programu CRŠ v kombinácii.
- o Externá vzdelávacia inštitúcia- na základe evidenčného čísla je možné vyvolať výber z číselníka externých vedeckých inštitúcii alebo samotným stlačením ikonky výber externej vedeckej inštitúcie.

## • **Koeficienty nákladovosti**

7.3 Popis jednotlivých aplikácií subsystému AiS2 – ST

Koeficient nákladovosti a koeficient nákladovosti prvákov sa využívajú pri výpočte výkonu pracoviska/strediska (VSES261 Štatistické prehľady, záložka Výkony strediska) a úzko súvisia s Metodikou rozpisu dotácií zo štátneho rozpočtu verejným vysokým školám (ďalej iba Metodika). Metodika pri výpočte výkonu vysokej školy podľa počtu študentov definuje niekoľko koeficientov, ktorými sa násobí počet študentov. Ide o koeficient odboru (ktorý sa snaží zohľadniť personálnu náročnosť študijného odboru), koeficient stupňa (zvýhodňuje vyššie stupne), koeficient formy štúdia (externú formu znevýhodňuje), koeficient prvého roku štúdia (prvákov bakalárskeho štúdia mierne znevýhodňuje, aby vysoká škola nenabrala zbytočne veľa prvákov, ktorých následne povyhadzuje). Koeficient nákladovosti by mal zodpovedať súčinu koeficientov prislúchajúcich danému študijnému programu (ktorý je študovaný v jednom alebo dvoch študijných odboroch). Vysoká škola si ho môže pre svoje účely nastaviť sama, keď napr. nechce pri výpočte výkonu pracoviska/strediska znevýhodňovať externistov (nastaví koeficient rovnaký ako u denných študentov), alebo ich naopak nechce započítavať vôbec, pretože študenti sú platiaci (nastaví koeficient na 0). Pri výpočte výkonu sa teda sledovaná jednotka (študento kredit, študento hodina, študento predmet, ...) násobí aj koeficientom nákladovosti. Vysoká škola si pri tomto výpočte napr. nemusí zohľadňovať rozdiel medzi študentmi prvých dvoch stupňov štúdia (nastaví študijným programom oboch stupňov rovnaký koeficient). Tiež nemusí zohľadňovať prvákov bakalárskeho štúdia (Metodika tu dáva koeficient 0.7, vysoká škola môže Koeficient nákladovosti prvákov nastaviť na 1)

## **Pridať nadväzujúce študijné programy**

Akcia vyvolá dialóg, ktorý umožňuje pridať nadväzujúce programy na vybraný študijný program (nadviazať na zobrazený študijný program).

## **Aktualizovať študijný program**

Akcia vyvolá dialóg študijného programu s vyplneným formulárom študijného programu, kde je možné editovanie atribútov pridaných v akcii *"Pridať študijný program"***.** 

## **Zobraziť detail**

Zobrazia sa všetky atribúty študijného programu, ktoré však nie je možné editovať.

## **Odobrať študijný program**

Akciou je možné odobrať daný študijný program.

## **Nadväzujúce študijné programy**

## **Pridať nadväzujúce študijné programy**

Správca študijných programov (rola 15) môže pre jednotlivé študijné programy na jednotlivých stupňoch štúdia priradiť nadväzujúce študijné programy. Jeden študijný program môže byť zaradený ako nadväzujúci k viacerým študijným programom a na jeden študijný program môže byť naviazaných viac nadväzujúcich študijných programov.

*Pridať sa dajú iba platné študijné programy, t.j. ktoré nemajú vyplnenú položku platnosť do dátumu alebo dátumová hodnota je menšia ako aktuálny dátum a ešte nie sú priradené k danému študijnému odboru. Pridať je možné študijné programy aj z iných organizačných jednotiek.* 

Pridať nadväzujúci študijný program umožňuje vybrať zo zobrazeného prehľadu študijných programov príslušnej fakulty/univerzity a nadviazať naň študijné programy, ktoré ešte nie sú priradené danému študijnému programu ako nadväzujúce. Prehľad obsahuje stĺpce:

- Skratka študijného programu
- Názov, popis študijného programu
- Skratka organizačnej jednotky, ktorá spravuje daný študijný program
- Skratka nadväzujúceho
- Názov nadväzujúceho
- Skratka organizačnej jednotky, ktorá spravuje nadväzujúci študijný program

## • Od dátumu

Používateľ môže na výber nadväzujúcich študijných programov použiť filter na zúženie výberu podľa atribútov:

- Skratka
- Názov študijného programu
- Fakulta/Univerzita
- Typ štúdia
- Druh štúdia
- Stupeň štúdia
- Forma štúdia
- Metóda štúdia

Zo zobrazeného zoznamu študijných programov je potrebné označiť študijné programy, ktoré sú nadväzujúce na vybraný študijný program.

## **Odobrať nadväzujúce študijné programy**

Akcia odstráni príslušnú nadväznosť študijného programu.

**Popisné texty** 

Prehľad obsahuje stĺpce:

- Skratka
- Názov
- Doplňujúce údaje
- Kód textu
- Jazyk
- Počet študijných programov
- Text
- Modifikátor
- Posledná modifikácia

## **Pridať text študijným programom**

Akcia vyvolá dialóg, ktorý umožňuje pridať text študijným programom v jazykových mutáciách prístupných na danej univerzite. Tieto texty sa zobrazia v dokumente dodatok k diplomu.

## **Aktualizovať text študijným programom**

Akcia vyvolá dialóg, ktorý umožňuje aktualizovať text študijným programom.

## **Odobrať text zvolenému študijnému programu**

Akciou je možné odobrať text danému študijnému programu.

## **Zmazať text úplne**

Akciou je možné vymazať text všetkým študijným programom.

## **7.3.4 VSST040 - Správa študijných odborov, garantov, podprogramov**

Správca študijných programov má možnosť definovať (aktualizovať, odoberať) študijné odbory, v ktorých sú akreditované študijné programy. Zobrazenie študijných programov na danej organizačnej jednotke, ktoré zodpovedajú vybranému študijnému odboru (v akom študijnom odbore sú akreditované príslušné študijné programy). Správca študijných programov má možnosť definovať (aktualizovať, odoberať) garantov (spolugarantov, pomocných garantov) za jednotlivé študijné odbory. Možnosť priradenia študijného programu nadefinovaného na organizačnej jednotke k študijnému odboru. Jeden študijný program môže byť zaradený do viacerých študijných odborov a na jeden odbor môže byť naviazaných viac študijných programov.

## **7.3.4.1 Roly s aktívnym prístupom**

• Správca študijných programov (rola 15)

## 7.3.4.2 Roly s "read only" prístupom"

• Zamestnanec (rola 3)

## **7.3.4.3 Vzh***ľ***ad formulára**

|                            | Fakulta / Univerzita PF UPIŠ - Prírodovedecká fakulta |                                                                      |                                                                                |                                        |                                                        |                                    |                                                 |
|----------------------------|-------------------------------------------------------|----------------------------------------------------------------------|--------------------------------------------------------------------------------|----------------------------------------|--------------------------------------------------------|------------------------------------|-------------------------------------------------|
|                            | Študijné odbory, garanti                              | Študijné programy a ich odbory, garanti                              |                                                                                | Prehlad odbor, garant, program         |                                                        |                                    |                                                 |
|                            | Študijné odborv                                       |                                                                      |                                                                                |                                        | Garanti, poradcovia študijných programov, podprogramov |                                    | Sp                                              |
| P†<br>侖                    |                                                       |                                                                      | Študijný odbor                                                                 |                                        |                                                        |                                    |                                                 |
|                            |                                                       |                                                                      |                                                                                |                                        |                                                        |                                    |                                                 |
| Číslo<br>1.1.1.            | Názov                                                 | $Číslo$ $\overline{\phantom{a}}$<br>⇨                                | $\nabla$ $\cdot$   $\nabla^* \mathcal{Q}$ $\overline{m}$ $\mathcal{A}$ $\cdot$ |                                        |                                                        | Načítavať automaticky              |                                                 |
| 2.1.1.                     | učitelstvo akademických predmetov<br>filozofia        | Ξ<br>$\overline{2}$                                                  | Meno                                                                           | Priezvisko                             | Piné meno                                              | Typ garanta                        | Pod A                                           |
| 3.1.14.                    | sociálna práca                                        | $\overline{\mathbf{3}}$                                              | Ovu                                                                            | Makathku                               | RNDr. Ovu Mak študijný porad                           |                                    |                                                 |
| 3.1.9.                     | psychológia                                           | $\overline{3}$                                                       | Puvok                                                                          | Hovuk                                  | prof. RNDr. Puv spolugarant                            |                                    |                                                 |
| 4.1.1.                     | fyzika                                                |                                                                      | Puvok                                                                          | Chokg                                  | doc. PhDr. Puv garant                                  |                                    | Fibm                                            |
| 4.1.12.                    | biofyzika                                             | 4                                                                    | Puvok                                                                          | Mujgolfa                               | prof. RNDr. Puv garant                                 |                                    | <b>Bbm</b>                                      |
| 4.1.13.                    | teória vyučovania fyziky                              |                                                                      | Nulauk                                                                         | Jultaju                                | doc. Mgr. Nula spolugarant                             |                                    |                                                 |
| 4.1.14.                    | chémia                                                | 4                                                                    | Kugujalu                                                                       | Ruthkujovu                             |                                                        | prof. RNDr. Ku študijný porad      |                                                 |
| $\blacktriangleleft$       | m.                                                    | ⇩<br> i                                                              | m.<br>$\epsilon$                                                               |                                        |                                                        |                                    |                                                 |
|                            |                                                       |                                                                      |                                                                                |                                        |                                                        |                                    |                                                 |
|                            | Študijné programy študijného odboru                   |                                                                      |                                                                                | Študijné programy garanta, podprogramu |                                                        |                                    |                                                 |
| 侖<br>0                     |                                                       | Načítavať automaticky<br>Zobrazovať ai neplatné                      | 侖<br>0                                                                         | Riadi                                  |                                                        | $\overline{\phantom{0}}$           | Načítavať automaticky<br>Zobrazovať aj neplatné |
| $\check{\mathsf{S}}$ . pr. | Študijný program                                      | Doplň, údi ^                                                         | 5.0 <sub>r</sub>                                                               | Študijný program                       |                                                        | Doplň, údaie                       |                                                 |
|                            | <b>Matematika</b>                                     |                                                                      | 1 <sub>b</sub>                                                                 | Informatika                            |                                                        | (Jednoodborové štúdium, bakalársky |                                                 |
| <b>RSI</b>                 | Informatika                                           | (Rozširujúce štúdiur)                                                |                                                                                |                                        |                                                        |                                    |                                                 |
| RSF                        | Fyzika                                                |                                                                      |                                                                                |                                        |                                                        |                                    |                                                 |
| <b>RSCH</b>                | Chémia                                                |                                                                      |                                                                                |                                        |                                                        |                                    |                                                 |
| <b>RSB</b>                 | Biológia                                              | (Rozširujúce štúdiur                                                 |                                                                                |                                        |                                                        |                                    |                                                 |
| <b>RSG</b>                 | Geografia                                             | (Rozširujúce štúdiur)                                                |                                                                                |                                        |                                                        |                                    |                                                 |
| <b>RSM</b>                 |                                                       | (Rozširujúce štúdiur<br>(Rozširujúce štúdiur<br>(Rozširujúce štúdiur |                                                                                |                                        |                                                        |                                    |                                                 |
| IKT                        | Certifikovaný program IKT (I (Rozširuiúce štúdiur *   |                                                                      | $\overline{4}$                                                                 |                                        | m                                                      |                                    |                                                 |

**obr. 7.3.4 - 1** Základný formulár *VSST040*

## **7.3.4.4 Zoznam akcií formulára**

- Študijné odbory
- Študijné programy študijného odboru
- Garanti a študijné podprogramy
- Správa podprogramov
- Študijné programy garanta, podprogramu
- Študijné programy a ich odbory, garanti
- Prehľad odbor, garant, program

## **Študijné odbory**

#### **Pridať študijný odbor**

Akcia pridať študijný odbor umožní na základe čísla študijného odboru uskutočniť výber odboru. Ak taký študijný odbor v číselníku existuje, vyplnia sa ostatné položky študijného odboru – názov, skupina, podskupina študijného odboru. Výber je možné vyvolať z číselníka bez zadania čísla študijného odboru a následného vyhľadania študijného odboru prostredníctvom tlačidla "Vybrať *odbor"*. V prehľade *"Študijné programy"* sú zobrazené študijné programy príslušnej fakulty/univerzity. Filter umožňuje zúžiť výber zobrazených študijných programov. Zo zobrazeného zoznamu študijných programov je možné označiť študijné programy, ktoré zodpovedajú vybranému študijnému odboru. Označenie všetkých zobrazených študijných programov umožňuje tlačidlo *"Označiť inverzne".* Označené študijné programy budú priradené k študijnému odboru stlačením *"Pridať študijné programy"*. Označené študijné programy sa presunú do prehľadu *"Študijné programy študijného odboru"*. Prehľad *"Študijné programy študijného odboru"* poskytuje možnosť označiť študijné programy, a tým ich odobrať z daného študijného odboru stlačením tlačidla *"Odobrať študijné programy".* Potvrdenie vybraného študijného odboru a priradených študijných programov daného študijného odboru je nutné na záver ukončiť uložením tlačidlom *"Potvrdenie (Enter)"* prípadne ukončiť bez uloženia vykonaných zmien *"Návrat (Esc)"*.

#### **Odobrať študijný odbor**

Umožní odobrať daný študijný odbor vyvolaním dialógu *"Odobrať študijný odbor?" Áno/Nie*  s prednastaveným tlačidlom *Nie*.

## **Študijné programy študijného odboru**

#### **Aktualizovať množinu študijných programov zaradených k odboru**

Akcia *"Aktualizovať množinu študijných programov zaradených k odboru"* umožňuje pre vybraný študijný odbor doplniť zoznam priradených študijných programov študijného odboru.

#### **Odobrať študijný program**

Umožní odobrať študijné programy študijného odboru vyvolaním dialógu "Odobrať študijné *programy študijného odboru?" Áno/Nie* s prednastaveným tlačidlom *Nie*.

## **Garanti a študijné podprogramy**

Prehľad slúži na zobrazenie garantov, podprogramov pre vybraný študijný odbor, prípadne zobrazenie všetkých študijných odborov na stredisku zmazaním študijného odboru v textovom poli  $\check{S}$ tudijný odbor využitím tlačidla "*Vymazať študijný odbor"*.

#### **Pridať garanta, podprogram**

Akcia umožňuje prideliť pre vybraný študijný odbor priradiť garanta stlačením ikonky *"Vybrať garanta"* (povinná položka) a určiť typ garanta z výberovej položky *Typ garanta* (garant/spolugarant/1.garant/pomocný garant (výkonný)). Položka podprogram umožňuje vybraného garanta priradiť pre podprogram zadaním skratky podprogramu, alebo vyhľadaním podprogramu cez tlačidlo *"Vybrať podprogram".* 

Definovaný garant je garantom v študijnom odbore, ktorý je zobrazený – číslo študijného odboru, názov študijného odboru. V prehľade študijných programov sú zobrazené študijné programy, ktoré sú priradené danému študijnému odboru *(pozri časť - Študijné programy študijného odboru)*. Na zobrazené študijné programy je možné použiť filter na zúženie výberu. Zo zobrazeného zoznamu študijných programov je možné označiť študijné programy, ktoré majú byť priradené danému garantovi, podprogramu. Pre výber všetkých zobrazených študijných programov slúži tlačidlo *"Inverzný výber"*. Označené študijné programy sa presunú do prehľadu študijných programov garanta, podprogramu stlačením tlačidla *"Pridať študijné programy"*. V prehľade *"Študijné programy garanta, podprogramu"* je možné označiť študijné programy a spätne ich odobrať z daného prehľadu stlačením ikonky *"Odobrať študijné programy"*. Pre uloženie vykonaných zmien je potrebné potvrdiť tlačidlom *"Potvrdenie (Enter)"* prípadne ukončiť bez uloženia vykonaných zmien *"Návrat (Esc)"*.

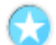

## **Aktualizovať garanta, podprogram**

Aktualizovať garanta, podprogram znamená pre vybraný študijný odbor aktualizovať garanta, typ garanta, podprogram.

*Akcia "Aktualizovať garanta, podprogram" neumožňuje definovať študijné programy.* 

#### **Odobrať garanta, podprogram**

Umožní odobrať garanta, podprogram vyvolaním dialógu *"Odobrať garanta, podprogram?" Áno/Nie* s prednastaveným tlačidlom *Nie*.

## **Správa podprogramov**

## **Pridať podprogram**

Umožní pridať podprogramu cez prázdny formulár na zaevidovanie atribútov:

- Skratka (podprogramu) (povinná položka)
- Popis (povinná položka)
- Skrátený popis
- Platnosť od (povinná položka)
- Platnosť do dátumu (nepovinne)
- Typ štúdia
- Druh štúdia
- Formu štúdia
- Stupeň štúdia
- Metódu štúdia

Pri pridaní nového podprogramu je nutné zaevidovať skratku (názov podprogramu), popis, a dátum od ktorého je daný podprogram platný (Platnosť od). Dátumu je možné vyplniť na základe aktuálneho systémového času, prípadne vyplniť podľa požiadavky. Atribúty skrátený popis, platnosť do, typ, druh, forma, stupeň a metóda sú pre nový podprogram nepovinné položky. Zaevidovanie nového podprogramu je nutné potvrdiť tlačidlom *"Potvrdiť (Enter)"*.

#### **Aktualizovať podprogram**

Akcia *"Aktualizovať podprogram"* zobrazí všetky vyplnené atribúty zvoleného podprogramu s možnosťou ich aktualizácie.

#### **Odstrániť podprogram**

Umožní odstrániť podprogram vyvolaním dialógu *"Skutočne chcete odobrať vybrané riadky?" Áno/Nie* s prednastaveným tlačidlom *Nie*.

## **Študijné programy garanta, podprogramu**

## **Pridať študijný program**

Daná akcia umožňuje pridať študijný program pre garanta príslušného odboru. V prehľade študijných programov sú zobrazené študijné programy príslušnej fakulty/univerzity, ktoré ešte nie sú priradené danému garantovi, podprogramu (ak je určený študijný odbor, tak študijné programy, len daného študijného odboru). Na zobrazené študijné programy je možné použiť filter na zúženie výberu. Zo zobrazeného zoznamu študijných programov je potrebné označiť študijné programy, ktoré patria vybranému garantovi, podprogramu. Pre výber všetkých zobrazených študijných programov slúži tlačidlo *"Inverzný výber"*. Označené študijné programy budú priradené garantovi, podprogramu potvrdením výberu tlačidlom *"Pridať študijné programy"*. Označené študijné

programy sa presunú do prehľadu *"Študijných programov garanta, podprogramu"*. Spätné odobratie študijných programov garantovi, podprogramu je možné tlačidlom *"Odobrať študijné programy"*.

## **Odobrať študijný program**

Umožní odobrať študijný program vyvolaním dialógu *"Odobrať študijné programy garantovi, podprogramu?" Áno/Nie s prednastaveným tlačidlom Nie.* 

**Študijné programy a ich odbory, garanti** 

Záložka slúži na prehľad, vyhľadávanie študijných programov, študijných odborov, garantov, študijných poradcov. Výber je možné zúžiť na základe ďalších atribútov:

- Skratka (skratka študijného programu)
- Názov (názov študijného programu)

## **Študijné programy**

Prehľad obsahuje stĺpce:

- Kód stupňa štúdia
- Kód typu štúdia
- Skratka študijného programu
- Popis študijného programu
- Skrátený popis študijného programu
- Doplňujúce údaje
- Dĺžka
- Modifikoval
- Posledná modifikácia
- Číslo EVI
- Číslo programu
- Skratka organizačnej jednotky
- Číslo programu

## **Študijné odbory**

Prehľad obsahuje stĺpce:

- Poradie
- Číslo skupiny
- Skupina
- Číslo podskupiny
- Podskupina
- Názov
- Číslo odboru

## **Garanti, študijní poradcovia**

Prehľad obsahuje stĺpce:

- Od dátumu
- Do dátumu
- Modifikoval
- Posledná modifikácia
- Meno
- Priezvisko
- Plné meno
- Typ garanta

## **Prehľad odbor, garant, program**

- Prehľad obsahuje stĺpce:
	- Číslo odboru
- Názov odboru
- Číslo skupiny
- Skupina

Ю

- Podskupina
- Priezvisko garanta
- Meno garanta
- Plné meno garanta
- Typ garanta
- Modifikátor
- Posledná modifikácia
- Skratka študijného programu
- Popis študijného programu
- Doplňujúce údaje

## **7.3.5 VSST050 - Definovanie študijných programov pre tvorbu študijných plánov**

Aplikácia je určená na definovanie prípustných študijných programov pre daný akademický rok a organizačnú jednotku. Definovanie prípustných študijných programov predchádza samotnej tvorbe študijných programov.

## **7.3.5.1 Roly s aktívnym prístupom k aplikácií**

• Správca študijných programov (rola 15)

## **7.3.5.2 Roly s "read only" prístupom**

• Správca študijných programov (rola 26)

## **7.3.5.3 Vzh***ľ***ad formulára**

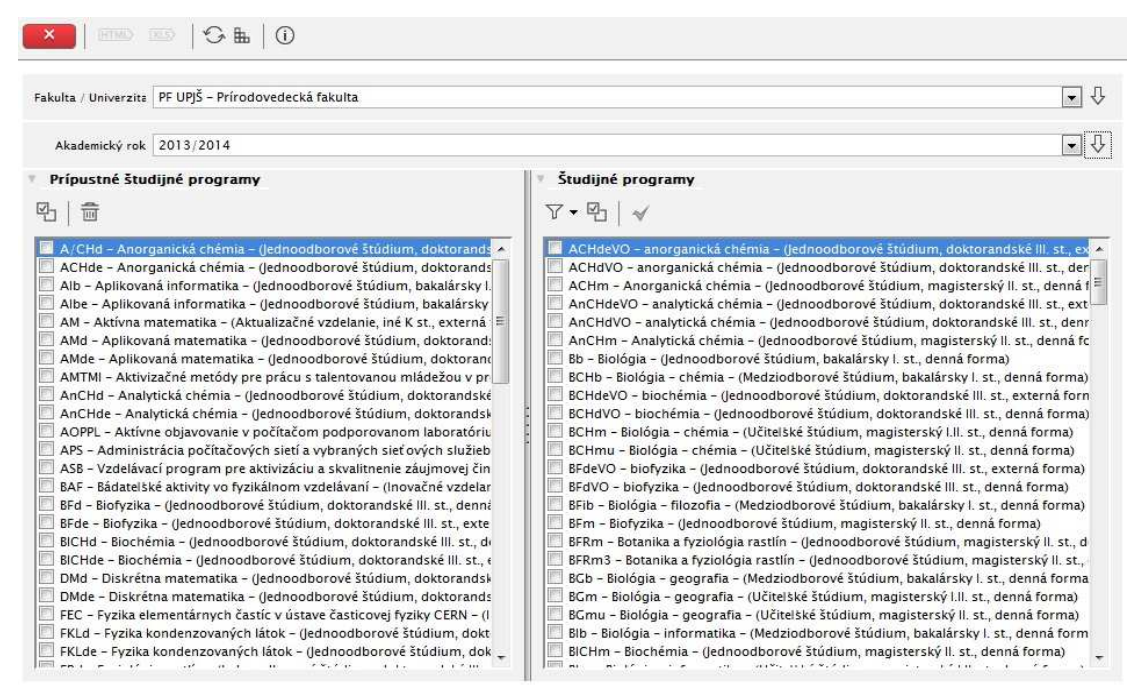

**obr. 7.3.5 – 1** Základný formulár *VSST050*

## **7.3.5.4 Zoznam akcií formulára**

- Pridať študijné programy (pre tvorbu študijných plánov)
- Odobrať študijné programy (pre tvorbu študijných plánov)

*Tvoriť študijné plány v akademickom roku sa dajú iba pre prípustné študijné programy v danom akademickom roku.* 

## **Pridať študijné programy (pre tvorbu študijných plánov)**

V prehľade študijných programov sú zobrazené študijné programy príslušnej fakulty/univerzity pre vybraný akademický rok, ktoré ešte nie sú priradené k plánovaným študijným programom.

## **Prehľad** *Študijné programy* **obsahuje:**

- filter na zúženie výberu.
- tlačidlo pre označenie *"Inverzný výber",*
- tlačidlo pre pridanie študijných programov,
- políčko pre označenie,
- popis študijného programu (skratka, názov, doplňujúce údaje programu).

7.3 Popis jednotlivých aplikácií subsystému AiS2 – ST

Na zobrazené študijné programy je možné použiť filter pre zúženie výberu. Zo zobrazeného zoznamu študijných programov je potrebné označiť študijné programy, ktoré majú byť priradené k plánovaným študijným programom pre vybraný akademický rok. Pre výber všetkých zobrazených študijných programov slúži tlačidlo *"Inverzný výber"*. Potvrdením tlačidla *"Pridať študijné programy"* sa zaevidujú študijné programy k prípustným pre daný akademický rok a označené študijné programy sa presunú do prehľadu *"Prípustné študijné programy*".

*Pridať sa dajú iba platné študijné programy, t.j. ktoré nemajú vyplnenú položku platnosť do dátumu alebo dátumová hodnota je menšia ako aktuálny dátum a ešte nie sú priradené k danému akademickému roku. Pridať je možné iba študijné programy definované na danej organizačnej jednotke.* 

## **Odobratie študijného programu pre tvorbu študijných plánov**

V prehľade prípistných študijných programov sú zobrazené študijné programy príslušnej fakulty/univerzity, pre ktoré je možné vytvárať študijné plány v danom akademickom roku.

## **Prehľad Prípustné študijné programy obsahuje:**

- políčko pre označenie,
- políčko pre odobratie študijného programu,
- popis študijného programu (skratka, názov, doplňujúce údaje programu).

Zo zobrazeného zoznamu študijných programov je možné označiť študijné programy, ktoré nemajú byť prístupné pre vybraný akademický rok. Vybrané študijné programy je možné odobrať tlačidlom *"Odobrať študijné programy".* Potvrdením odobratia študijných programov z prístupných sa označené študijné programy presunú do prehľadu *"Študijných programov".*

## **TVORBA PONUKY PREDMETOV**

## **7.3.6 VSST152 - Tvorba ponuky predmetov**

Aplikácia umožňuje jednotlivým strediská, ktoré zabezpečujú výučbu tvoriť ponuku predmetov, z ktorých sa vytvárajú príslušné študijné plány. Vytvoriť ponuku znamená pre jednotlivé akademické roky zaviesť ponuku predmetov, pričom je potrebné zadefinovať ich atribúty (kredit, rozsah, vyučujúci, ...).Každý predmet môže byť doplnený o popis (cieľ, anotáciu, odporúčanú literatúru, ...) t.j. atribúty informačného listu predmetu. Aplikácia ponúka celý rad nástrojov uľahčujúcich administráciu z pohľadu tvorby ponuky predmetov (preklopiť ponuku predmetov; pridať, aktualizovať, odobrať predmet; vytvoriť kópiu...).

## **7.3.6.1 Roly s aktívnym prístupom k aplikácií**

- Zamestnanec (rola 3)
- Vyučujúci (rola 6)
- Administrátor ponuky predmetov (rola 16)
- Administrátor študijných plánov (rola 26)
- Pomocný administrátor ponuky predmetov (rola 41)
- Schvaľovateľ ponuky predmetov (rola 51)

## **7.3.6.2 Roly s "read only" prístupom**

• Autorizovaný používateľ (rola 1)

## **7.3.6.3 Vzh***ľ***ad formulára**

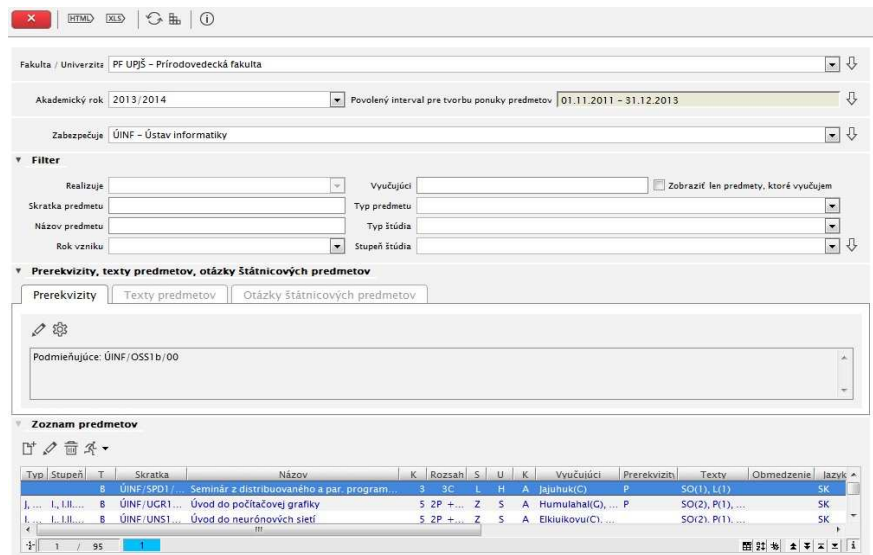

**obr. 7.3.6 – 1** Základný formulár *VSST152*

## **7.3.6.4 Zoznam akcií formulára**

- Preklopiť ponuku predmetov
- Pridať predmet
- Vytvoriť kópiu predmetu
- Aktualizovať predmet
- Odobrať predmet
- Nastaviť konanie
- Schváliť predmety
- Zrušiť schválenie
- Informačný list predmetu
- Obsahová náplň štátnicového predmetu
- Vyhľadať predmet v študijných plánoch
- Zobraziť nezaradené predmety
- Počty prihlásených študentov
- Definovať prerekvizity a texty predmetu

*Tvoriť študijné plány v akademickom roku sa dajú iba pre prípustné študijné programy pre daný akademický rok* 

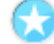

## **Preklopiť ponuku predmetov**

Administrátor ponuky predmetov na stredisku má možnosť preklopenia ponuky predmetov z predchádzajúceho akademického roka do aktuálneho (zvoleného) akademického roka. Do aktuálnej ponuky predmetov sa preklopia predmety, ktoré boli v ponuke predchádzajúci akademický rok, a ešte nie sú v aktuálnej ponuke.

*Tlačidlo "Preklopiť ponuku predmetov" je vždy viditeľné pre administrátora ponuky na stredisku, kde má definovanú danú funkciu Sprístupnené je iba v dátumovom intervale zvoleného akademického roku.* 

*Administrátor študijných programov má tlačidlo sprístupnené aj mimo dátumového intervalu.* 

## **Pridať predmet**

Administrátor ponuky predmetov na stredisku má možnosť pridania nového predmetu do ponuky predmetov.

Pridať predmet znamená:

- vytvoriť nový predmet, ktorý ešte nikdy nebol v ponuke predmetov, aj s jeho základnými vlastnosťami t.j. skratka, názov, rozsah, kredit, ukončenie predmetu, ...,
- pridať predmet z predchádzajúcich ponúk predmetov, pričom, ak už bol predmet použitý v študijných plánoch, tak nie je možné meniť základné atribúty predmetu t.j. skratka, názov, kredit, rozsah. Predmet v ponuke predmetov na stredisku musí byť v akademickom roku jednoznačne identifikovateľný, a preto skratka predmetu na stredisku v akademickom roku musí byť jednoznačná. Na zabezpečenie jednoznačnosti skratky predmetu sa pri zadávaní nového predmetu v prvom kroku overuje existencia zadanej skratky. Buď daná skratka neexistuje alebo systém ponúkne predmety, ktorých skratka zodpovedá zadanej skratke.

*Tlačidlo "Pridať predmet" je vždy viditeľné pre administrátora ponuky na stredisku, kde má definovanú danú funkciu a sprístupnené je iba v dátumovom intervale zvoleného akademického roku.* 

## **Vytvoriť kópiu predmetu**

Administrátor ponuky predmetov môže na základe vybraného predmetu v ponuke predmetov, ktorého rok vzniku (zavedenia) je starší ako akademický rok, pre ktorý vytvárame ponuku predmetov, vytvoriť kópiu predmetu.

Kópiu predmetu má zmysel vytvárať, ak pre aktuálny rok chceme pre existujúce predmety upraviť rozsah, prípadne kreditové ohodnotenie predmetu, ktoré nechceme, aby sa prejavilo v predchádzajúcich akademických rokoch. Vytvorením kópie vznikne predmet so všetkými vlastnosťami a textami predmetu, z ktorého bol vytvorený. Takto zavedený predmet je nový (má rok vzniku aktuálneho akademického roku) a teda je možné aktualizovať všetky jeho vlastnosti (okrem skratky). Kópia predmetu nahrádza pridanie nového predmetu, ktorý má skoro také atribúty, ako starší predmet.

*Tlačidlo "Kópia" je vždy viditeľné pre administrátora ponuky na stredisku, kde má definovanú danú funkciu a sprístupnené je iba v dátumovom intervale zvoleného akademického roku. Administrátor študijných programov má tlačidlo sprístupnené aj mimo dátumového intervalu.* 

#### **Aktualizovať predmet**

Administrátor ponuky predmetov môže aktualizovať vybraný predmet v ponuke predmetov. Aktualizáciou rozumieme úpravu alebo zmenu základných atribútov (vlastností) predmetu t.j. názov, kredit, rozsah, semester, spôsob ukončenia predmetu, vyučujúcich, ... Rozsah atribútov aktualizácie predmetu záleží od roku vzniku a použitia predmetu v študijných plánoch. Ak je predmet v ponuke predmetov nový, ktorý ešte nebol nikdy použitý v študijných plánoch, je možné aktualizovať všetky jeho atribúty. Ak ide o predmet z predchádzajúcich rokov, ktorý už bol použitý v študijných plánoch, v aktuálnom akademickom roku je možné aktualizovať spôsob ukončenia predmetu, semester, vyučujúcich predmetu, jazyk, v ktorom sa vyučuje, vlastnosti, pre aké študijné programy je určený (stupeň, druh a forma štúdia), vyučujúcich a obmedzenie pre počet študentov, ktorí si ho môžu zapísať.

*Ak je predmet v aktuálnej ponuke schválený vedúcim zabezpečujúceho strediska, tak je možné aktualizovať len vlastnosti, pre aké študijné programy je určený (stupeň, druh a forma štúdia), vyučujúcich a obmedzenie pre počet študentov.* 

*Tlačidlo "Aktualizovať predmet" je vždy viditeľné pre administrátora ponuky na stredisku, kde má definovanú danú funkciu a sprístupnené je aj mimo dátumového intervalu zvoleného akademického roku, ale na aktualizáciu iba niektorých atribútov predmetu.* 

#### **Odobrať predmet**

Administrátor ponuky predmetov má možnosť odobrať predmet z aktuálnej ponuky predmetov. Odobratie znamená, že predmet nebude v ponuke predmetov pre aktuálny akademický rok. Odobraný predmet je možné opätovne pridať do ponuky predmetov pre aktuálny rok z ponuky predmetov.

## **Nastaviť konanie predmetu**

Administrátor ponuky predmetov má možnosť nastaviť konanie vybraného predmetu. Nekonanie predmetu neznamená, že sa nemá použiť v študijných plánoch (v takom prípade treba predmet odobrať), ale že predmet v študijných plánoch má mať príznak, ktorý znamená, že v danom akademickom roku sa predmet nebude vyučovať (z dôvodu, že vyučujúci je v aktuálnom roku neprítomný alebo predmet sa vyučuje každý druhý rok...), a teda študent si ho nebude môcť vybrať do svojho štúdia.

Nastavenie konania funguje inverzne t.j. ak má predmet nastavené konanie (stĺpec K) v príslušnom akademickom roku na A, tak systém zmení na N a naopak.

## **Schváliť predmety**

Vedúci strediska má možnosť schváliť zvolenú množinu predmetov v danom akademickom roku. Administrátor študijných programov má možnosť schválenia a tiež možnosť zrušiť schválenie predmetu za vedúceho strediska. Po schválení predmetu vedúcim strediska je možne aktualizovať predmet iba v obmedzenej podobe (vyučujúcich daného predmetu, obmedzenie počtu študentov zapísaných na predmet). Do študijných plánov sa dajú pridať iba schválené predmety.

#### **Zrušiť schválenie**

Inverzná akcia pre schválenie predmetov na stredisku. Umožňuje zrušenie schválenia predmetu.

## **Informačný list predmetu**

Informačný list predmetu zobrazuje údaje názov vysokej školy, fakulta, kód predmetu, názov predmetu, forma výučby, metóda štúdia, počet kreditov, odporúčaný semester, stupeň štúdia, podmieňujúce predmety, stručná osnova predmetu...

*Tlačidlo "Informačný list predmetu" je vždy viditeľné a sprístupnené.* 

#### **Obsahová náplň štátnicového predmetu**  æ.

Zobrazuje sylaby štátnicových predmetov študijného programu/podprogramu - názov, skratka, kód, podmieňujúce predmety a obsah predmetu.

## **Vyhľadať predmet v študijných plánoch**

Vyhľadanie predmetu slúži na zobrazenie konkrétneho výskytu v ktorých študijných plánoch a v ktorých blokoch výučby sa predmet nachádza. Vyhľadanie slúži aj na zobrazenie atribútov, ktoré predmet získal zaradením do študijného plánu (blok výučby, doporučený ročník, aktuálnosť, priradenie k študijným programom).

V prehľade sa zobrazí výskyt vybraného predmetu v študijných plánoch v danom akademickom roku, ktorý obsahuje stĺpce:

- Časť (študijného plánu vlastnosť bloku, v ktorom sa nachádza daný predmet, kde je zaradený)
- Typ (výučby vlastnosť bloku, v ktorom sa nachádza daný predmet, kde je zaradený)
- Blok (výučby, v ktorom sa nachádza daný predmet, kde je zaradený)
- Podprogram (vlastnosť bloku, v ktorom sa nachádza daný predmet, kde je zaradený)
- Aktuálnosť (predmetu v danom bloku, priradená aktuálnosť daného predmetu)
- Ročník (priradený odporúčaný ročník danému predmetu)
- Semester
- Študijný program (pre ktoré študijné programy je daný blok výučby, kde sa nachádza predmet, zaradenie)

*Ak sa predmet v danom akademickom roku nenachádza v študijných plánoch t.j. nie je zaradený do žiadneho bloku v danom akademickom roku, ktorý by bol priradený študijnému programu, tak systém zobrazí informáciu, že predmet v danom akademickom roku nie je zaradený do študijných plánov.* 

## **Zobraziť nezaradené predmety**

Akcia slúži na zobrazenie predmetov z ponúk predmetov v danom akademickom roku na jednotlivých strediskách, ktoré neboli zaradené do žiadneho bloku výučby.

Po výbere položky *"Zobraziť nezaradené predmety"* sa zobrazia predmety vybraného strediska (príp. zabezpečujúceho strediska), ktoré sú v ponuke predmetov v danom akademickom roku a nie sú (neboli) zaradené (použité) v študijných plánoch v danom akademickom roku.

- Prehľad obsahuje stĺpce:
	- Typ predmetu (kód)
	- Skratku predmetu s rokom vzniku (napr. ALG/04)
	- Názov
	- Kredit
	- Rozsah (za všetky spôsoby výučby, napr. 2/14s)
	- Ukončenie (kód)
	- Semester (skratka)

Ak sa predmety v danom akademickom roku nachádzajú v študijných plánoch t.j. každý predmet daného strediska (príp. zabezpečujúceho strediska) je zaradený do nejakého bloku v danom

akademickom roku, ktorý je priradený študijnému programu, tak sa zobrazí informácia, že predmety v danom akademickom roku sú zaradené do študijných plánov.

*Ak existujú nezaradené predmety vzniká otázka, či sa predmety zabudli zaradiť do študijných plánov alebo sú v ponuke navyše, a teda či by sa z ponuky predmetov nemali v danom akademickom roku odstrániť.* 

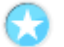

## **Počty prihlásených študentov**

Zobrazia sa informácie o počte študentov na zvolený predmet alebo rozvrhové okienka.

## **Definovanie prerekvizít predmetu**

Akcia ponúka možnosť nastaviť prerekvizity vybranému predmetu v ponuke predmetov. Nastaviť prerekvizity znamená pre vybraný typ prerekvizity mať možnosť tvorenia logického výrazu zloženého z ponúkaných skratiek predmetov, logických spojok a, alebo a zátvoriek. Kontrola vyhodnotí logickú správnosť nadefinovanej prerekvizity, t.j. vyhodnotiteľnosť prerekvizity.

## **TVORBA ŠTUDLINÝCH PLÁNOV**

## **7.3.7 VSST120 - Tvorba študijných plánov cez jednotlivé študijné programy**

Aplikácia je určená na tvorbu študijných plánov pre jednotlivé študijné programy, ktoré sú prípustné pre daný akademický rok. Tvorba študijných plánov sa začína výberom študijného programu, ktorý je následne zobrazený v hornej časti formulára VSST120. V spodnej časti pre samotnú tvorbu študijného plánu sa zobrazujú v stromovej štruktúre povolené časti študijného plánu, typy výučby a bloky výučby pre daný študijný program. Po výbere bloku výučby sa zobrazia vlastnosti a predmety bloku v časti zobrazujúcej blok výučby.

## **7.3.7.1 Roly s aktívnym prístupom k aplikácií**

- Garant študijného programu (rola 50)
- Administrátor študijných plánov (rola 26)

## **7.3.7.2 Vzh***ľ***ad formulára**

Pri otvorení aplikácie VSST120 sa najprv zobrazí formulár VSST121 slúžiaci na výber študijného programu.

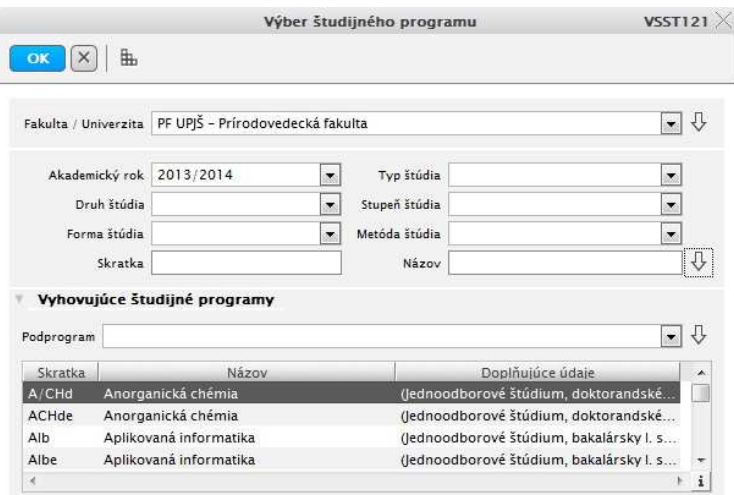

**obr. 7.3.7 – 1** Filter *VSST120*

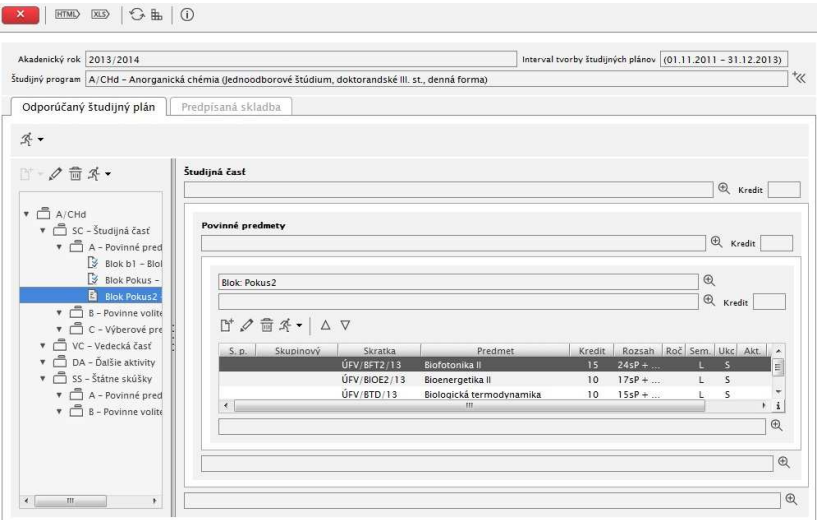

**obr. 7.3.7 – 2** Základný formulár *VSST120*

## **7.3.7.3 Zoznam akcií formulára**

- Akcie pre prácu s časťami študijného plánu
- Akcie pre prácu s blokmi
- Akcie pre prácu s predmetmi bloku
- Akcie pre prácu s pravidlami predpísanej skladby

## **Akcie pre prácu s časťami študijného plánu**

#### **Výber študijného programu**

Táto akcia je určená pre výber študijného programu, pre ktorý je potrebné tvoriť študijný plán v danom akademickom roku. Výber dopĺňa možnosť filtra fakulty/univerzity, na ktorej má používateľ rolu administrátora študijných plánov alebo je garantom (ľubovoľného typu) študijného programu/programov. Prednastavená je fakulta/univerzita, na ktorej má používateľ zamestnanecký pomer. Ak má používateľ možnosť výberu viacerých fakúlt, zvolí si tú fakultu, ktorá spravuje študijný program, pre ktorý chce tvoriť študijný plán. Používateľ má možnosť výberu akademického roku (povinný výber), pre ktorý chce tvoriť študijný plán.

*Tvoriť študijné plány je možné iba pre tie akademické roky, ktoré sú nadefinované v dátumových akciách na príslušnej fakulte/univerzite.* 

*Garant môže tvoriť študijný plán len v danom dátumovom intervale.* 

Výber študijných programov je možný na základe typu, druhu, formy, metódy, stupňa štúdia, podprogramu, ktorého chce zobraziť študijné programy. Ponúkané sú tie podprogramy, ktoré sú nadefinované pre študijné programy, ktoré sú spravované na danej fakulte/univerzite. Administrátorovi študijných plánov sú zobrazované všetky definované podprogramy. Používateľovi, ktorý má sprístupnenú tvorbu študijných plánov sú ponúkané iba tie podprogramy, ktorých je garantom (ľubovoľného typu). Po kliknutí na zobrazenie študijných programov sú v tabuľke zobrazované študijné programy, ktoré vyhovujú danému výberu. Po výbere študijného programu sa zobrazí študijný plán študijného programu.

#### **Preklopenie študijného plánu**

Preklopením študijného plánu sa preklopia všetky bloky výučby, ktoré boli priradené danému študijnému programu predchádzajúci akademický rok a ešte nie sú priradené v aktuálnom akademickom roku a zodpovedajú zvolenému podprogramu (ak nebol vybraný podprogram, tak sa preklopia bloky, ktoré nie sú naviazané na podprogram). Zároveň pre každý preklopený blok výučby sa zaradia všetky predmety, ktoré mal blok výučby v predchádzajúcom akademickom roku a sú v aktuálnej ponuke predmetov a sú schválené do aktuálneho roku. Preklopia sa aj všetky vlastnosti bloku výučby predchádzajúceho akademického roku do aktuálneho roku (kredit, poznámka pred/za blokom). Ak bola zvolená možnosť preklopenia aj vlastností typu výučby a častí študijného plánu, tak sa preklopia aj vlastnosti za jednotlivé typy výučby a časti študijného plánu (kredit, poznámky na začiatku a na konci ...) podľa predchádzajúceho akademického roku do aktuálneho akademického roku.

#### **Schválenie študijného plánu študijného programu**

Táto akcia umožňuje individuálne schvaľovanie študijných plánov, podprogramov študijných plánov konkrétneho študijného programu v danom akademickom roku. Administrátorovi študijných plánov sa zobrazia bloky výučby daného študijného programu, ktoré sú v danom akademickom roku v študijnom pláne a ešte nie sú schválené garantom. Garantom študijných programov sú zobrazené tie bloky výučby zvoleného študijného programu v danom akademickom roku, ktorým používateľ je garantom (ak používateľ je garantom študijného programu, tak sú mu ponúknuté bloky, ktoré nie sú naviazané na podprogram a ak používateľ je garantom podprogramu študijného programu, tak ponuka obsahuje bloky daného podprogramu). Používateľ má možnosť označiť bloky výučby, ktoré majú byť schválené. Pri načítaní obrazovky sú všetky bloky označené pre schválenie.

 $\blacktriangle$ 

*Ak blok je schválený príslušným garantom (garantom podprogramu v prípade, že blok je naviazaný na podprogram, inak blok schvaľuje garant študijného programu), tak je blok zvýraznený farebne. Po schválení blokov výučby už garantom nie je umožnené upravovať vlastnosti bloku ako napr. pridávať, aktualizovať odoberať predmety bloku výučby.* 

## **Aktualizácia typu výučby (prístupné iba po výbere typu výučby)**

Typ výučby pre každý študijný program a akademický rok môže mať nadefinovanú hodnotu minimálny kredit, minimálny počet skúšok, textovú poznámku pred a za typom výučby. Používateľ má možnosť zadať kreditné ohodnotenie typu výučby (prirodzené číslo), poznámku na začiatku a na konci typu výučby (sú to textové položky, ktoré sa zobrazujú vo výstupnej zostave na začiatku a na konci typu výučby). Kreditné ohodnotenie typu výučby (prirodzené číslo), poznámku na začiatku a na konci typu výučby je možné zadať aj v jazykovej mutácií s voľbou ľubovoľného jazyka.

#### **Aktualizácia časti študijného plánu (prístupné iba po výbere študijnej časti)**

Časť študijného plánu pre každý študijný program a akademický rok môže mať nadefinovanú hodnotu minimálny kredit, textovú poznámku pred a za časťou študijného plánu. Používateľ má možnosť zadať kreditné ohodnotenie časti študijného plánu (prirodzené číslo), poznámku na začiatku a na konci časti študijného plánu (sú to textové položky, ktoré sa zobrazujú vo výstupnej zostave na začiatku a na konci časti študijného plánu). Kreditné ohodnotenie časti študijného plánu (prirodzené číslo), poznámku na začiatku a na konci časti študijného plánu je možné zadať aj v jazykovej mutácií s voľbou ľubovoľného jazyka.

#### **Akcie pre prácu s blokmi**

#### **Pridanie nového bloku výučby**

Pridanie nového bloku výučby do vybranej časti študijného plánu znamená vytvorenie nového bloku výučby vo vybranej časti študijného plánu. Pri vytváraní bloku sa definuje názov bloku, skrátený názov bloku, určuje sa poradie umiestnenia bloku v rámci zvolenej časti študijného plánu, typu výučby. Vytvorený blok má informácie za aký študijný odbor, podprogram študijného programu bol vytvorený (garantom sa zobrazujú iba tie podprogramy daného študijného programu, pre ktoré je používateľ garantom, administrátor študijných plánov má na výber všetky podprogramy daného študijného programu).

#### **Pridanie bloku z existujúcich blokov**

Pridanie existujúceho bloku výučby do vybranej časti študijného plánu znamená pridanie bloku daného študijného programu z predchádzajúcich akademických rokov alebo pridanie bloku, ktorý je zaradený pre iný študijný program. Blok sa pridá (preklopí) do aktuálneho akademického roku, pre ktorý tvoríme študijný plán. Preklopením bloku sa preklopia aj jeho nadefinované vlastnosti a tie predmety, ktoré boli jeho súčasťou a zároveň sú schválené v ponuke predmetov v aktuálnom akademickom roku. Používateľ môže zvoliť vytvorenie kópie z označeného bloku/blokov zaškrtnutím možnosti "Vytvoriť kópiu".

Ak používateľ nezaškrtne vytvorenie kópie, môžu nastať dva prípady: buď bol vybraný blok z aktuálneho akademického roku, pre ktorý sa tvorí študijný plán, a zo študijného plánu nejakého iného študijného programu a v tom prípade sa blok priradí do označeného bloku výučby danému študijnému programu v aktuálnom akademickom roku. Alebo vybraný akademický rok sa nezhoduje s akademickým rokom, pre ktorý sa tvorí študijný plán, tak sa priradí blok výučby danému študijnému programu v aktuálnom akademickom roku, ale preklopia sa iba tie predmety označeného bloku, ktoré sú v ponuke predmetov aktuálneho akademického roku a sú schválené.

## **Odobratie bloku výučby**

Pri odoberaní bloku výučby môžu nastať štyri rôzne situácie:

• **Blok je zaradený len pre daný študijný program a len v aktuálnom akademickom roku** 

Tento prípad nastáva vtedy, keď používateľ zo zobrazených blokov výučby vyberie taký blok, ktorý je zaradený len pre daný študijný program a daný blok je použitý iba v aktuálnom akademickom roku. Ak používateľ potvrdí odobratie, tak sa odoberú predmety danému bloku, zruší sa priradenie daného bloku danému študijnému programu a odoberie sa daný blok výučby.

• **Blok je zaradený len pre daný študijný program a bol použitý aj v predchádzajúcich akademických rokoch** 

Takáto situácia vzniká vtedy, keď používateľ zo zobrazených blokov výučby vyberie taký blok, ktorý je zaradený len pre daný študijný program a daný blok bol použitý aj v predchádzajúcich akademických rokoch (blok bol pridaný/preklopený z nejakého predchádzajúceho akademického roku). Po potvrdení odobratia daného bloku výučby používateľom sa odoberú predmety danému bloku len v aktuálnom akademickom roku, zruší sa priradenie daného bloku danému študijnému programu v danom akademickom roku (blok výučby sa neodoberá).

• **Blok je zaradený pre viac študijných programov a len v aktuálnom akademickom roku** 

Táto možnosť nastáva v prípade, že používateľ zo zobrazených blokov výučby vyberie taký blok, ktorý je zaradený do študijných plánov viacerých študijných programov a daný blok je použitý iba v danom akademickom roku. Po potvrdení odobratia sa odoberú predmety danému bloku, zruší sa priradenie daného bloku všetkým študijným programom a odoberie sa daný blok výučby.

• **Blok je zaradený pre viac študijných programov a bol použitý aj v predchádzajúcich akademických rokoch**  Tento prípad nastáva vtedy, keď používateľ zo zobrazených blokov výučby vyberie taký blok, ktorý je zaradený do študijných plánov viacerých študijných programov a je používaný aj v predchádzajúcich akademických rokoch (blok bol pridaný/preklopený z nejakého predchádzajúceho akademického roku). Po potvrdení odobratia sa odoberú predmety danému bloku len v aktuálnom akademickom roku, zruší sa priradenie daného bloku všetkým študijným programom v danom akademickom roku (blok výučby sa neodoberá).

*Používateľ, ktorý je garantom, nemôže odobrať blok, ak je pre daný akademický rok daný blok už schválený.* 

## **Vytvorenie kópie bloku výučby**

Kópia bloku slúži na rýchlejšiu možnosť vytvorenia nového bloku, ktorý je podobný ako existujúci blok. Vytvorí sa nový blok so všetkými vlastnosťami označeného bloku (vznikne nový blok s rovnakým názvom, kreditom, poznámkami, s väzbou na podprogram, ...) a do daného nového bloku sa priradia všetky predmety bloku, podľa ktorého bola vytvorená kópia v danom akademickom roku. Nový blok vznikne s väzbou len na študijný program, pre ktorý je tvorený študijný plán (ak je kópia vytváraná podľa bloku, ktorý je zaradený viacerým študijným programom v danom akademickom roku, tak sa kópia vytvára len pre študijný program, pre ktorý sa práve tvorí študijný plán, pričom zaradenie novovzniknutého bloku bude za posledným blokom danej časti študijného plánu, typu výučby, kde je vytváraná kópia).

## **Akcie pre prácu s predmetmi bloku**

## **Pridanie predmetu do vybraného bloku výučby**

Predmet v študijných plánoch je vždy zaradený do nejakého existujúceho bloku výučby. Predmet vyberáme z ponúk predmetov v danom akademickom roku, z jednotlivých organizačných jednotiek a stredísk zabezpečujúcich výučbu. Pri zaradení do bloku výučby môžeme určiť doporučený ročník zvoleného predmetu (predmetov), prípadne určiť aktuálnosť predmetu v študijných plánoch v danom akademickom roku a určiť poradie predmetu v bloku výučby.

*Aktuálnosť predmetu v študijných plánoch môže nadobúdať nasledujúce hodnoty:* 

- *1. "!" predmet sa neotvára v danom akademickom roku, študenti si ho nebudú môcť zapísať do svojho zápisného listu.*
- *2. "+" predmet bude aktuálny až od ďalšieho akademického roku, študenti si ho ešte nemôžu zapísať do svojho štúdia, len ich informujeme, že v plánoch budú mať daný predmet*
- *3. "-" predmet bude aktuálny poslednýkrát v danom akademickom roku, študenti si ho môžu zapísať do svojho štúdia, budúci akademický rok predmet v plánoch už nebude*

*Používateľ, ktorý je garantom, nemôže pridávať predmety do bloku, ak je pre daný akademický rok daný blok už schválený.* 

## **Aktualizovanie predmetu bloku výučby**

Používateľ môže aktualizovať aktuálnosť predmetu v študijnom pláne, doporučený ročník a poradie predmetu.

*Aktuálnosť predmetu v študijných plánoch môže nadobúdať nasledujúce hodnoty:* 

- *1. "!" predmet sa neotvára v danom akademickom roku, študenti si ho nebudú môcť zapísať do svojho zápisného listu.*
- *2. "+" predmet bude aktuálny až od ďalšieho akademického roku, študenti si ho ešte nemôžu zapísať do svojho štúdia, len ich informujeme, že v plánoch budú mať daný predmet*
- *3. "-" predmet bude aktuálny poslednýkrát v danom akademickom roku, študenti si ho môžu zapísať do svojho štúdia, budúci akademický rok predmet v plánoch už nebude*

*Používateľ, ktorý je garantom, nemôže pridávať predmety do bloku, ak je pre daný akademický rok daný blok už schválený.* 

## **Odobratie predmetu z bloku výučby**

Predmet alebo skupinu predmetov je možné odobrať z bloku výučby. Predmet sa odoberá z konkrétneho bloku výučby a ak sa predmet nachádza aj v iných blokoch výučby, tak jeho ďalšie umiestnenia ostávajú nezmenené.

*Používateľ, ktorý je garantom, nemôže odoberať predmety z bloku, ak je pre daný akademický rok daný blok už schválený.* 

## **Vytvorenie skupinového predmetu**

 Skupinový predmet je tvorený aspoň z dvoch predmetov v jednom bloku. Je reprezentovaný skratkou a názvom skupinového predmetu. Skupinový predmet slúži na kontrolu štúdia študenta, ak chceme zabezpečiť, aby študent absolvoval aspoň jeden z množiny predmetov. Majme nasledujúce predmety:

KCJ/AJ1 - Anglický jazyk, 2kr., LS, ...

KCJ/NJ1 - Nemecký jazyk, 2kr., LS, ...

KCJ/FJ - Francúzsky jazyk, 2kr., LS, ...

Všetky tri predmety sú zaradené do študijného plánu medzi povinné predmety, ale aby študent úspešne ukončil daný program stačí, aby absolvoval jeden z týchto povinných predmetov. Z týchto predmetov môžeme vytvoriť skupinový predmet, ktorý označíme KCJ/CJ - Cudzí jazyk. Pri kontrole štúdia študenta na absolvovanie všetkých povinných predmetov sa bude kontrolovať absolvovanie aspoň jedného predmetu zo skupinového predmetu.

Pri vytváraní skupinového predmetu používateľ musí zadať skratku a názov skupinového predmetu a označiť aspoň dva predmety bloku výučby, z ktorých chce vytvoriť skupinový predmet.

*Študent si do svojho zápisného listu zapisuje konkrétny predmet, nie skupinu predmetov.* 

*Používateľ, ktorý je garantom, nemôže vytvárať skupinové predmety v bloku, ak je pre daný akademický rok daný blok už schválený.* 

## **Aktualizovanie skupinového predmetu v bloku výučba**

Aktualizáciou skupinového predmetu rozumieme zmenu označenia skupinového predmetu (skratka, názov), pridanie, odobratie predmetu do skupiny predmetov. Táto akcia sa dá vyvolať iba v prípade, že bol označený predmet, ktorý je zaradený do nejakého skupinového predmetu.

*Používateľ, ktorý je garantom, nemôže aktualizovať skupinové predmety v bloku, ak je pre daný akademický rok daný blok už schválený.* 

#### **Zrušenie skupinového predmetu v bloku výučby**

 Zrušiť skupinový predmet znamená zrušiť spojenie viacerých predmetov pod spoločným označením (skratka, názov), neodstraňujú sa tým predmety skupinového predmetu zo študijného plánu. Táto akcia sa dá vyvolať iba v prípade, že bol označený predmet, ktorý je zaradený do skupinového predmetu, ktorý chceme zrušiť.

*Používateľ, ktorý je garantom, nemôže rušiť skupinové predmety v bloku, ak je pre daný akademický rok daný blok už schválený.* 

#### **Utriediť predmety bloku podľa ročníka, semestra, skratky predmetu**

Funkcia "Utriediť predmety bloku podľa ročníka, semestra, skratky predmetu" (v časti kde sú zobrazené predmety zvoleného bloku) umožňuje aby systém podľa tohto kľúča usporiadal predmety príslušného bloku výučby t.j. v tomto poradí budú predmety v bloku zobrazované vo výstupnej zostave odporúčaných študijných plánov.

## **Akcie pre prácu s pravidlami predpísanej skladby**

Definovať predpísanú skladbu k študijnému programu je možné v aplikáciách, v ktorých sa tvoria odporúčané študijné plány pre jednotlivé akademické roky. Tak ako sa pre každý akademický rok definuje odporúčaný plán, tak je možné pre každý akademický rok definovať pravidlá predpísanej skladby študijného programu. Kontroly splnenia predpísanej sklady sú ponúkané pri kontrolách štúdia študenta, čiže najmä pri administrácia štátnych skúšok, ale aj pri individuálnom prístupe na štúdium študenta ako aj pre samotného študenta.VSST120 – Tvorba odporúčaných študijných plánov cez jednotlivé študijné programy. Aplikácia umožňuje pre zvolený študijný program tvoriť odporúčaný študijný plán a predpísanú skladbu. Záložka Predpísaná skladba slúži na zobrazenie pravidiel pre daný študijný program v danom akademickom roku a na ich administráciu. Tvoriť predpísanú skladbu môžu všetci používatelia, ktorí môžu tvoriť odporúčaný študijný plán a v tom istom období.

Vybrané akcie:

- Pridať základné pravidlo
- Pridať zložené pravidlo
- Pridať existujúce pravidlo
- Aktualizovať pravidlo
- Odobrať pravidlo
- Skontrolovať predpísanú skladbu
- Skontrolovať pravidlo

#### **Pridať základné pravidlo**

• nepovinný výber časť študijného plánu, ponúkané sú podľa stupňa študijného programu okrem časti štátne skúšky,

- nepovinný výber typ výučby, systém ponúka všetky typy výučbu,
- nepovinný výber bloku výučby, ponúkané sú iba bloky výučby daného študijného programu v príslušnom akademickom roku, ponúkané sú jednoznačné bloky vo formáte typ výučby – skratka bloku – názov bloku (ak sú v jednom type výučby dva bloky s rovnakým označením skratky a názvu, tak systém ich ponúka ako jeden blok výučby), výber zátvoriek je potlačený (základné samostatné pravidlo je jednoduchý logický výraz, ktorý nie je možné viac deliť)
- nepovinná položka kredit, hodnota je kladné číslo
- nepovinná položka spojka je potlačená (základné samostatné pravidlo je jednoduchý logický výraz, daná položka je ponúkaná pri tvorbe zloženého pravidla, ktorý sa postupne skladá z viacerých základných pravidiel)
- systém kontroluje, či je zvolená aspoň jedna položka z časti študijného plánu, typu výučby, bloku výučby alebo kreditu,
- systém kontroluje prípad, že je zvolený blok výučby a typ výučby, či zvolený blok je z daného typu výučby, systém upozorní na danú situáciu, že zvolený blok nie je zvoleného typu výučby a nedovolí uložiť také pravidlo, pravidlo s blok výučby nemusí byť definované aj s typom výučby, nakoľko blok výučby má informáciu o type výučby,

## **Pridať zložené pravidlo**

Zložené pravidlo je tvorené základnými pravidlami, ktoré sú postupne pridávaná do jedného logického výrazu, systém umožňuje pridať, aktualizovať, odobrať jednotlivé základné pravidlá, pri vytváraní základného pravidla pre zložené je možné používať aj zátvorky pred alebo za blokom a jednotlivé základné pravidlá musia byť oddelené logickou spojkou

## **Pridať existujúce pravidlo**

Systém umožňuje pridať pravidlo, ktoré je definované pre iný študijný program, prípadne z iného akademického roku, systém pre zvolený akademický rok (predvolená je hodnota akademického roku, pre ktorý je tvorená predpísaná skladba) a povinne vybratý študijný program zobrazí zoznam pravidiel predpísanej skladby, označiť a teda aj pridať je možné iba pravidla, ktoré by bolo možné vytvoriť pre daný študijný program, znamená to že nie je možné označiť pravidla, ktoré obsahujú časť študijného plánu, ktorú nemá daný študijný program (napr.: študijný program I.,II. stupňa nemá vedeckú časť) a tie pravidlá, ktoré obsahujú blok výučby, ktorý v danom roku nie je zaradený pre daný študijný program (systém vyhodnocuje, či blok z pravidla určený typom výučby, skratkou a názvom, je v študijnom pláne daného študijného programu)

## **Aktualizovať pravidlo**

Systém umožňuje aktualizovať pravidlo, pričom rozlišuje či ide o jednoduché základné pravidlo alebo zložené a podľa toho zvolí príslušný dialóg

## **Odobrať pravidlo**

Systém umožňuje odobrať jednoduché aj zložené pravidlo, odoberané pravidlo je odoberané len pre príslušný akademický rok a len pre daný študijný program

## **Skontrolovať predpísanú skladbu**

Kontrola definovanej predpísanej sklady je overenie, či sa jedná o logický výraz a či je to vyhodnotiteľné, čiže či sa bude dať zistiť, či študent má splnenú predpísanú skladbu, systém nevie rozhodnúť správnosť obsahovej stránky pravidiel, výraz je vyhodnotiteľný ak sú správne použité spojky a zátvorky v zložených pravidlách, čiže ak za každé základné pravidlo si dosadíme pravdivú hodnotu, či aj celé pravidlo bude mať pravdivú hodnotu

#### **Skontrolovať pravidlo**

Kontrolovať logickú správnosť je možné aj pre jednotlivé pravidlá predpísanej skladby

## **7.3.8 VSST130 - Tvorba študijných plánov cez podprogramy študijných programov**

Aplikácia je určená na tvorbu študijných plánov pre jednotlivé študijné podprogramy, ktoré sú prípustné pre daný akademický rok. Tvorba študijných plánov sa začína výberom študijného podprogramu, ktorý je následne zobrazený v hornej časti formulára VSST130. V spodnej časti pre samotnú tvorbu študijného plánu sa zobrazujú v stromovej štruktúre povolené časti študijného plánu, typy výučby a bloky výučby pre daný študijný program. Po výbere bloku výučby sa zobrazia vlastnosti a predmety bloku v časti zobrazujúcej blok výučby.

## **7.3.8.1 Roly s aktívnym prístupom k aplikácií**

- Administrátor študijných plánov (rola 26)
- Garant študijného programu (rola 50)

## **7.3.8.2 Vzh***ľ***ad formulára**

Pri otvorení aplikácie VSST130 sa najprv zobrazí formulár VSST131 slúžiaci na výber študijného podprogramu.

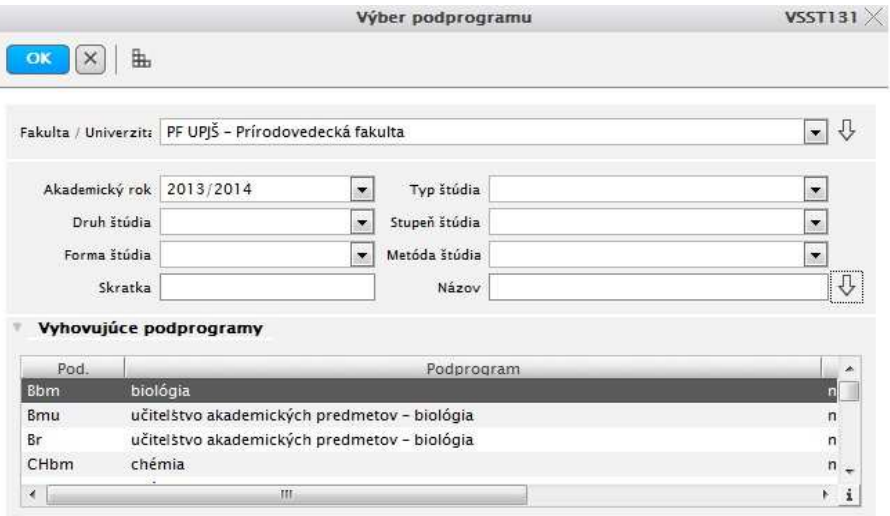

**obr. 7.3.8 – 1** Výber podprogramu *VSST131* 

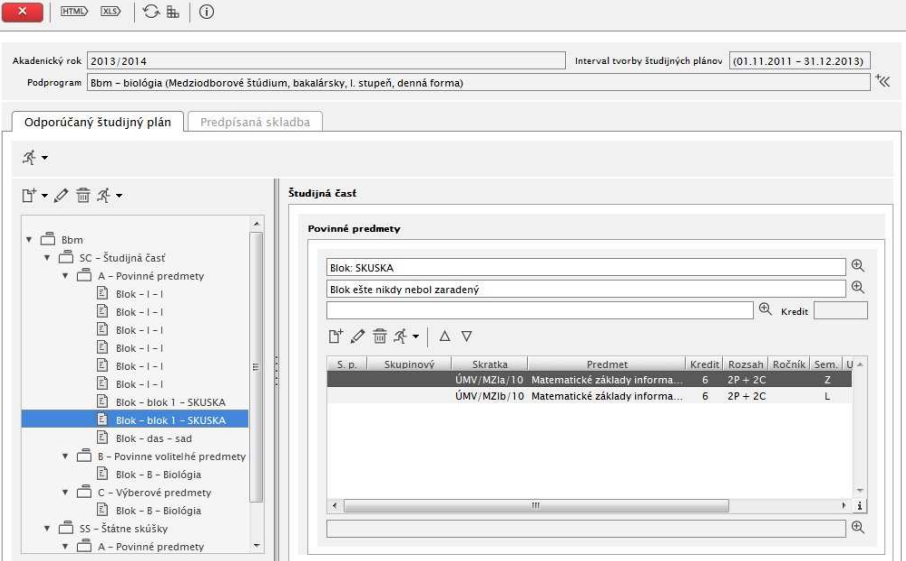

**obr. 7.3.8 – 2** Základný formulár *VSST130* 

## **7.3.8.3 Zoznam akcií formulára**

- Akcie pre prácu s časťami študijného plánu
- Akcie pre prácu s blokmi
- Akcie pre prácu s predmetmi bloku
- Akcie pre prácu s pravidlami predpísanej skladby

## **Akcia pre prácu s časťami študijného plánu**

## **Výber študijného podprogramu**

Táto akcia je určená pre výber študijného podprogramu, pre ktorý chce používateľ tvoriť študijný plán v danom akademickom roku. Používateľ má možnosť výberu fakulty/univerzity, na ktorej má rolu administrátora študijných plánov alebo je garantom (ľubovoľného typu) študijného podprogramu/programov. Prednastavená je fakulta/univerzita, na ktorej má používateľ zamestnanecký pomer. Ak má používateľ možnosť výberu viacerých fakúlt, zvolí si tú fakultu, ktorá spravuje študijný podprogram, pre ktorý chce tvoriť študijný plán. Používateľ má možnosť výberu akademického roku (povinný výber), pre ktorý chce tvoriť študijný plán.

*Tvoriť študijné plány je možné iba pre tie akademické roky, ktoré sú nadefinované v dátumových akciách na príslušnej fakulte/univerzite.* 

Používateľ má možnosť výberu študijných podprogramov na základe typu, druhu, stupňa štúdia, formy štúdia, metódy štúdia. Ponúkané sú tie podprogramy, ktoré sú nadefinované pre študijné programy, ktoré sú spravované na danej fakulte/univerzite. Administrátorovi študijných plánov sú zobrazované všetky definované podprogramy. Používateľovi, ktorý má sprístupnenú tvorbu študijných plánov sú ponúkané iba tie podprogramy, ktorých je garantom (ľubovoľného typu). Po kliknutí na zobrazenie študijných podprogramov sú v tabuľke zobrazované študijné podprogramy, ktoré vyhovujú danému výberu. Používateľ vyberie študijný podprogram a zobrazí sa študijný plán študijného podprogramu.

## **Preklopenie študijného plánu**

Preklopia sa všetky bloky výučby, ktoré boli priradené danému študijnému podprogramu predchádzajúci akademický rok, a ešte nie sú priradené v aktuálnom akademickom roku a zodpovedajú zvolenému podprogramu (ak nebol vybraný podprogram, tak sa preklopia bloky, ktoré nie sú naviazané na podprogram). Zároveň pre každý preklopený blok výučby sa zaradia všetky predmety ktoré mali blok výučby v predchádzajúcom akademickom roku a sú v aktuálnej ponuke predmetov a sú schválené do aktuálneho roku. Preklopia sa aj všetky vlastnosti bloku výučby predchádzajúceho akademického roku do aktuálneho roku (kredit, poznámka pred/za blokom). Ak bola zvolená možnosť preklopenia aj vlastností typu výučby a častí študijného plánu, tak sa preklopia aj vlastnosti za jednotlivé typy výučby a časti študijného plánu (kredit, poznámky na začiatku a na konci) podľa predchádzajúceho akademického roku do aktuálneho akademického roku.

## **Schválenie študijného plánu študijného programu**

Táto akcia umožňuje individuálne schvaľovanie študijných plánov, podprogramov študijných plánov konkrétneho študijného programu v danom akademickom roku. Administrátorovi študijných plánov sa zobrazia bloky výučby daného študijného podprogramu, ktoré sú v danom akademickom roku v študijnom pláne a ešte nie sú schválené garantom. Garantom študijných programov sú zobrazené tie bloky výučby zvoleného študijného podprogramu v danom akademickom roku, ktoré garantuje (ak používateľ je garantom študijného programu, tak systém mu ponúkne bloky, ktoré nie sú naviazané na podprogram a ak používateľ je garantom podprogramu študijného programu, tak systém ponúkne bloky daného podprogramu). Používateľ má možnosť označiť bloky výučby, ktoré majú byť schválené. Pri načítaní obrazovky sú všetky bloky označené pre schválenie.

*Po schválení blokov výučby už garantom nie je umožnené upravovať vlastnosti bloku ako napr. pridávať, aktualizovať odoberať predmety bloku výučby.* 

#### **Hromadné zaraďovanie blokov**

Táto akcia umožňuje hromadné zaraďovanie blokov. Používateľ môže označovať študijné programy a následne odobrať študijné podprogramy, pre ktoré nemá byť blok zaradený do študijných plánov. Zobrazí sa prehľad všetkých študijných podprogramov, ktoré môžu byť priradené k danému bloku výučby t.j. tie študijné podprogramy, ktoré sú priradené pod daný podprogram (bez ohľadu na organizačnú jednotku, ktorá sa spravuje študijný podprogram). Používateľ môže označovať študijné podprogramy a následne ich pridať k študijným programom určeným na zaradenie do bloku. Je tu možnosť označenia všetkých študijných podprogramov.

*Jednotlivé bloky výučby sa priraďujú zvoleným študijným podprogramom v danom akademickom roku iba vtedy, ak daný blok nebol v danom roku zaradený.* 

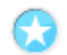

## **Akcia pre prácu s blokmi**

#### **Pridanie nového bloku výučby**

Pridanie nového bloku výučby do vybranej časti študijného plánu znamená vytvorenie nového bloku výučby vo vybranej časti študijného plánu. Pri vytváraní bloku sa definuje názov bloku, skrátený názov bloku. Vytvorený blok má informácie za aký študijný odbor, podprogram študijného programu bol vytvorený (garantom sa zobrazujú iba tie podprogramy daného študijného programu, pre ktoré je používateľ garantom, administrátor študijných plánov má na výber všetky podprogramy daného študijného programu).

#### **Pridanie bloku z existujúcich blokov**

Pridanie existujúceho bloku výučby do vybranej časti študijného plánu znamená pridanie bloku daného študijného podprogramu z predchádzajúcich akademických rokov alebo pridanie bloku, ktorý je zaradený pre iný študijný podprogram. Blok sa pridá (preklopí) do aktuálneho akademického roku, pre ktorý tvoríme študijný plán. Preklopením bloku sa preklopia aj jeho nadefinované vlastnosti a tie predmety, ktoré boli jeho súčasťou a zároveň sú schválené v ponuke predmetov v aktuálnom akademickom roku. Používateľ môže zvoliť vytvorenie kópie z označeného bloku/blokov zaškrtnutím možnosti Pridať.

Ak používateľ nezaškrtne vytvorenie kópie, môžu nastať dva prípady: buď bol vybraný blok z aktuálneho akademického roku, pre ktorý sa tvorí študijný plán, a zo študijného plánu nejakého iného študijného podprogramu a v tom prípade sa blok priradí do označeného bloku výučby danému študijnému podprogramu v aktuálnom akademickom roku. Alebo vybraný akademický rok sa nezhoduje s akademickým rokom, pre ktorý sa tvorí študijný plán, tak sa priradí blok výučby danému študijnému podprogramu v aktuálnom akademickom roku, ale preklopia sa iba tie predmety označeného bloku, ktoré sú v ponuke predmetov aktuálneho akademického roku a sú schválené.

#### **Odobratie bloku výučby**

Pri odoberaní bloku výučby môžu nastať štyri rôzne situácie:

• **Blok je zaradený len pre daný študijný podprogram a len v aktuálnom akademickom roku**

Tento prípad nastáva vtedy, keď používateľ zo zobrazených blokov výučby vyberie taký blok, ktorý je zaradený len pre daný študijný podprogram a daný blok je použitý iba v aktuálnom akademickom roku. Ak používateľ potvrdí odobratie, tak sa odoberú predmety danému bloku, zruší sa priradenie daného bloku danému študijnému podprogramu a odoberie sa daný blok výučby.

• **Blok je zaradený len pre daný študijný podprogram a bol použitý aj v predchádzajúcich akademických rokoch** 

Takáto situácia vzniká vtedy, keď používateľ zo zobrazených blokov výučby vyberie

taký blok, ktorý je zaradený len pre daný študijný podprogram a daný blok bol použitý aj v predchádzajúcich akademických rokoch (blok bol pridaný/preklopený z nejakého predchádzajúceho akademického roku). Po potvrdení odobratia daného bloku výučby používateľom sa odoberú predmety danému bloku len v aktuálnom akademickom roku, zruší sa priradenie daného bloku danému študijnému podprogramu v danom akademickom roku (blok výučby sa neodoberá).

• **Blok je zaradený pre viac študijných podprogramov a len v aktuálnom akademickom roku** 

Táto možnosť nastáva v prípade, že používateľ zo zobrazených blokov výučby vyberie taký blok, ktorý je zaradený do študijných plánov viacerých študijných podprogramov a daný blok je použitý iba v danom akademickom roku. Po potvrdení odobratia sa odoberú predmety danému bloku, zruší sa priradenie daného bloku všetkým študijným podprogramom a odoberie sa daný blok výučby.

• **Blok je zaradený pre viac študijných podprogramov a bol použitý aj v predchádzajúcich akademických rokoch** 

Tento prípad nastáva vtedy, keď používateľ zo zobrazených blokov výučby vyberie taký blok, ktorý je zaradený do študijných plánov viacerých študijných podprogramov a je používaný aj v predchádzajúcich akademických rokoch (blok bol pridaný/preklopený z nejakého predchádzajúceho akademického roku). Po potvrdení odobratia sa odoberú predmety danému bloku len v aktuálnom akademickom roku, zruší sa priradenie daného bloku všetkým študijným podprogramom v danom akademickom roku (blok výučby sa neodoberá).

*Používateľ, ktorý je garantom, nemôže odobrať blok, ak je pre daný akademický rok daný blok už schválený.* 

## **Akcia pre prácu s predmetmi bloku**

## **Vytvorenie kópie bloku výučby**

Kópia bloku slúži na rýchlejšiu možnosť vytvorenia nového bloku, ktorý je podobný ako existujúci blok. Vytvorí sa nový blok so všetkými vlastnosťami označeného bloku (vznikne nový blok s rovnakým názvom, kreditom, poznámkami, s väzbou na podprogram, ...) a do daného nového bloku sa priradia všetky predmety bloku, podľa ktorého bola vytvorená kópia v danom akademickom roku. Nový blok vznikne s väzbou len na študijný podprogram, pre ktorý je tvorený študijný plán (ak je kópia vytváraná podľa bloku, ktorý je zaradený viacerým študijným programom v danom akademickom roku, tak sa kópia vytvára len pre študijný podprogram, pre ktorý sa práve tvorí študijný plán, pričom zaradenie novovzniknutého bloku bude za posledným blokom danej časti študijného plánu, typu výučby, kde je vytváraná kópia).

## **Pridanie predmetu do vybraného bloku výučby**

Predmet v študijných plánoch je vždy zaradený do nejakého existujúceho bloku výučby. Predmet vyberáme z ponúk predmetov v danom akademickom roku, z jednotlivých organizačných jednotiek a stredísk zabezpečujúcich výučbu. Pri zaradení do bloku výučby môžeme určiť doporučený ročník zvoleného predmetu (predmetov), prípadne určiť aktuálnosť predmetu v študijných plánoch v danom akademickom roku.

## *Aktuálnosť predmetu v študijných plánoch môže nadobúdať nasledujúce hodnoty:*

- *1. "!" predmet sa neotvára v danom akademickom roku, študenti si ho nebudú môcť zapísať do svojho zápisného listu.*
- *2. "+" predmet bude aktuálny až od ďalšieho akademického roku, študenti si ho ešte nemôžu zapísať do svojho štúdia, len ich informujeme, že v plánoch budú mať daný predmet*
- *3. "-" predmet bude aktuálny poslednýkrát v danom akademickom roku, študenti si ho môžu zapísať do svojho štúdia, budúci akademický rok predmet v plánoch už nebude*

*Používateľ, ktorý je garantom, nemôže pridávať predmety do bloku, ak je pre daný akademický rok daný blok už schválený.* 

## **Aktualizovanie predmetu bloku výučby**

Používateľ môže aktualizovať aktuálnosť predmetu v študijnom pláne, doporučený ročník a poradie predmetu.

*Aktuálnosť predmetu v študijných plánoch môže nadobúdať nasledujúce hodnoty:* 

- *1. "!" predmet sa neotvára v danom akademickom roku, študenti si ho nebudú môcť zapísať do svojho zápisného listu.*
- *2. "+" predmet bude aktuálny až od ďalšieho akademického roku, študenti si ho ešte nemôžu zapísať do svojho štúdia, len ich informujeme, že v plánoch budú mať daný predmet*
- *3. "-" predmet bude aktuálny poslednýkrát v danom akademickom roku, študenti si ho môžu zapísať do svojho štúdia, budúci akademický rok predmet v plánoch už nebude*

*Používateľ, ktorý je garantom, nemôže pridávať predmety do bloku, ak je pre daný akademický rok daný blok už schválený.* 

#### **Odobratie predmetu z bloku výučby**

Predmet alebo skupinu predmetov je možné odobrať z bloku výučby. Predmet sa odoberá z konkrétneho bloku výučby a ak sa predmet nachádza aj v iných blokoch výučby, tak jeho ďalšie umiestnenia ostávajú nezmenené.

*Používateľ, ktorý je garantom, nemôže odoberať predmety z bloku, ak je pre daný akademický rok daný blok už schválený.* 

## **Vytvorenie skupinového predmetu**

Skupinový predmet je tvorený aspoň z dvoch predmetov v jednom bloku. Je reprezentovaný skratkou a názvom skupinové predmetu. Skupinový predmet slúži na kontrolu štúdia študenta, ak chceme zabezpečiť, aby študent absolvoval aspoň jeden z množiny predmetov. Majme nasledujúce predmety:

KCJ/AJ1 - Anglický jazyk, 2kr., LS, ...

KCJ/NJ1 - Nemecký jazyk, 2kr., LS, ...

KCJ/FJ - Francúzsky jazyk, 2kr., LS, ...

Všetky tri predmety sú zaradené do študijného plánu medzi povinné predmety, ale aby študent úspešne ukončil daný program stačí, aby absolvoval jeden z týchto povinných predmetov. Z týchto predmetov môžeme vytvoriť skupinový predmet, ktorý označíme KCJ/CJ - Cudzí jazyk. Pri kontrole štúdia študenta na absolvovanie všetkých povinných predmetov sa bude kontrolovať absolvovanie aspoň jedného predmetu zo skupinového predmetu.

Pri vytváraní skupinového predmetu používateľ musí zadať skratku a názov skupinového predmetu a označiť aspoň dva predmety bloku výučby, z ktorých chce vytvoriť skupinový predmet.

*Študent si do svojho zápisného listu zapisuje konkrétny predmet, nie skupinu predmetov.* 

*Používateľ, ktorý je garantom, nemôže vytvárať skupinové predmety v bloku, ak je pre daný akademický rok daný blok už schválený.* 

#### **Aktualizovanie skupinového predmetu v bloku výučby**

Aktualizáciou skupinového predmetu rozumieme zmenu označenia skupinového predmetu (skratka, názov), pridanie, odobratie predmetu do skupiny predmetov. Táto akcia sa dá vyvolať iba v prípade, že bol označený predmet, ktorý je zaradený do nejakého skupinového predmetu.

*Používateľ, ktorý je garantom, nemôže aktualizovať skupinové predmety v bloku, ak je pre daný akademický rok daný blok už schválený.* 

## **Zrušenie skupinového predmetu v bloku výučby.**

Zrušiť skupinový predmet znamená zrušiť spojenie viacerých predmetov pod spoločným označením (skratka, názov), neodstraňujú sa tým predmety skupinového predmetu zo študijného plánu. Táto akcia sa dá vyvolať iba v prípade, že bol označený predmet, ktorý je zaradený do skupinového predmetu, ktorý chceme zrušiť.

*Používateľ, ktorý je garantom, nemôže rušiť skupinové predmety v bloku, ak je pre daný akademický rok daný blok už schválený.* 

## **Akcie pre prácu s pravidlami predpísanej skladby**

Aplikácia umožňuje pre zvolený podprogram tvoriť odporúčaný študijný plán študijným programom a predpísanú skladbu. Záložka Predpísaná skladba slúži na zobrazenie pravidiel študijných programov podprogramu v danom akademickom roku a na ich administráciu. Tvoriť predpísanú skladbu môžu všetci používatelia, ktorí môžu tvoriť odporúčaný študijný plán a v tom istom období. V danom prípade si treba uvedomiť, že nemáme zobrazený konkrétny študijný program, ale podprogram, ktorý reprezentuje niekoľko študijných programov. Preto pri každom pravidle je zoznam študijných programov daného podprogramu, ktoré majú zaevidované dané pravidlo. Zároveň nie je možné skontrolovať predpísanú skladbu študijného programu (lebo ho nemáme zvolený), ale len zvolené pravidlo.

Vybrané akcie:

- Pridať základné pravidlo
- Pridať zložené pravidlo
- Aktualizovať pravidlo
- Odobrať pravidlo
- Skontrolovať pravidlo

## **Pridať základné, zložené pravidlo**

Pridať pravidlo základné aj zložené má tie isté pravidlá, ako keď pridávame pravidlo konkrétnemu študijnému programu, len v tomto prípade navyše musíme určiť ktorým študijným programom bude dané pravidlo pridelené, princíp je analogický ako keď vytvoríme blok výučby a priradíme ho k študijnému programu, systém ponúka zoznam študijných programov podprogramu, ktorým môže byť pravidlo pridané, pričom musí byť zvolený aspoň jeden študijný program

N nepovinnom výbere bloku výučby sú ponúkané všetky bloky výučby príslušného podprogramu (pravidlo je možné vytvoriť len z blokov príslušného podprogramu)

#### **Aktualizovať pravidlo**

Aktualizovať pravidlo znamená upraviť samotné pravidlo, alebo upraviť množinu študijných programov, ktoré majú dané pravidlo v danom akademickom roku, znamená to, že pridať existujúce pravidlo ďalšiemu študijnému programu znamená aktualizovať dané pravidlo a vybrať ďalší študijný program, podobne keď odoberieme študijný program zo zoznamu študijných programov pravidla, znamená to odobratie daného pravidla pre daný študijný program

#### **Odobrať pravidlo**

V danom prípade odobratie pravidla znamená zrušenie pravidla, pre všetky študijné programy, ktoré ho majú v príslušnom akademickom roku (všetky študijné programy podprogramu, ktoré majú presne dané pravidlo čo sa týka jeho atribútov)

7.3 Popis jednotlivých aplikácií subsystému AiS2 –

## **7.3.9 VSST168 - Schvaľovanie študijných plánov**

Schvaľovanie študijných plánov garantmi a odobrenie študijných plánov (v zmysle vedeckej rady alebo senátu).

## **7.3.9.1 Roly s aktívnym prístupom k aplikácií**

- Garant študijného programu (rola 50)
- Administrátor študijných plánov (rola 26)

## **7.3.9.2 Vzh***ľ***ad formulára**

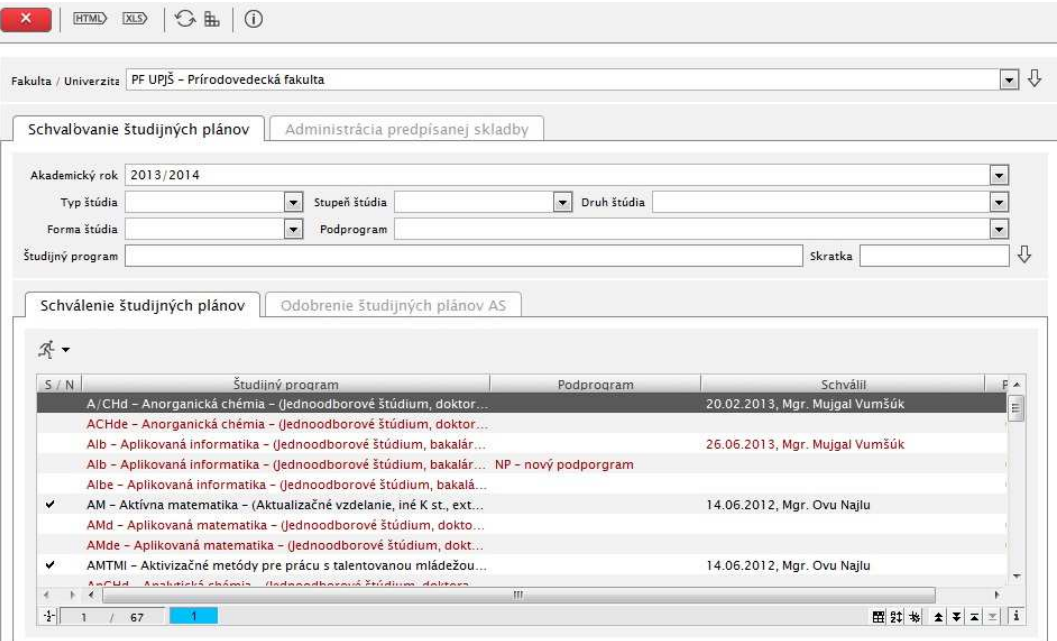

**obr. 7.3.9 – 1** Základný formulár *VSST168*

## **7.3.9.3 Zoznam akcií formulára**

- Schválenie študijných plánov
- Odobrenie študijného plánu Akademickým senátom

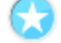

## **Schválenie študijných plánov**

V prehľade sú zobrazené všetky študijne programy v danom akademickom roku, ktoré je možné schvaľovať.

## **Prehľad** *"Schválenie študijných plánov"* **obsahuje:**

- Schváliť študijný plán
- Zrušiť schválenie študijného plánu

Užívateľ môže schvaľovať plány v danom akademickom roku.

## **Odoberanie študijného plánu Akademickým senátom**

V prehľade sú zobrazene všetky študijne programy v danom akademickom roku ktoré je može schvaľovať akademicky senát.

## **Prehľad** *"Odobrenie študijných plánov"* **AS obsahuje:**

- Schváliť študijný plán AS
- Zrušiť schválenie študijného plánu AS
## **VÝSTUPNÉ ZOSTAVY ZO ŠTUDIJNÝCH PROGRAMOV**

#### **7.3.10 VSST178 - Študijné plány, informačné listy, ... študijných programov**

Aplikácia je určená na zobrazenie študijného plánu, informačných listov a sylabov štátnicových predmetov študijných programov, podprogramov. Samotnému zobrazeniu týchto informácií predchádza výber študijného programu alebo podprogramu.

#### **7.3.10.1 Roly s aktívnym prístupom k aplikácií**

- Autorizovaný používateľ (rola 1)
- Anonymný používateľ (rola 2)

#### **7.3.10.2 Vzh***ľ***ad formulára**

|                                                                                                    | Fakulta / Univerzita PF UPIŠ - Prírodovedecká fakulta                                     |                                                                                                    | $\bullet$                                                         |
|----------------------------------------------------------------------------------------------------|-------------------------------------------------------------------------------------------|----------------------------------------------------------------------------------------------------|-------------------------------------------------------------------|
| Druh štúdia<br>Forma štúdia                                                                                                    | Akademický rok 2013/2014<br>$\blacktriangledown$<br>$\ddot{}$<br>$\overline{\phantom{a}}$ | Typ štúdia<br>Stupeň štúdia<br>Metóda štúdia                                                                                                  | $\overline{\phantom{a}}$<br>$\ddot{}$<br>$\overline{\phantom{0}}$ |
|                                                                                                    | Skratka                                                                                   | Názov                                                                                                    | ⇩                                                                 |
|                                                                                                    | Študijné programy<br>Podprogramy                                                          |                                                                                                    |                                                                   |
|                                                                                                    | $\vert$ E) $\star$                                                                        | Doplňujúce údaje                                                                                                    |                                                                   |
| Skratka<br>A/CHd                                                                                                    | Popis<br>Anorganická chémia                                                               | (Jednoodborové štúdium, doktorandské III. st., denná forma)                                                                                   |                                                                   |
|                                                                                                    |                                                                                           |                                                                                                    |                                                                   |
|                                                                                                    |                                                                                           |                                                                                                    |                                                                   |
|                                                                                                    | Aplikovaná informatika                                                                    | (Jednoodborové štúdium, bakalársky l. st., denná forma)                                                                                       | Ε                                                                 |
|                                                                                                    | Aktívna matematika                                                                        | (Aktualizačné vzdelanie, iné K st., externá forma)                                                                                            |                                                                   |
|                                                                                                    | Aplikovaná matematika                                                                     | (Jednoodborové štúdium, doktorandské III. st., denná forma)                                                                                   |                                                                   |
|                                                                                                    |                                                                                           | Aktivizačné metódy pre prácu s ta (Aktualizačné vzdelanie, iné K st., externá forma)                                                          |                                                                   |
|                                                                                                    |                                                                                           | Aktívne objavovanie v počítačom  (Aktualizačné vzdelanie, iné K st., externá forma)                                                           |                                                                   |
|                                                                                                    |                                                                                           | Administrácia počítačových sietí a (Inovačné vzdelanie, iné N st., externá forma)                                                             |                                                                   |
|                                                                                                    |                                                                                           | Vzdelávací program pre aktivizáci (Aktualizačné vzdelanie, iné K st., externá forma)                                                          |                                                                   |
|                                                                                                    | Biológia - chémia                                                                         | Bádatelské aktivity vo fyzikálnom v (Inovačné vzdelanie, iné K st., externá forma)<br>(Medziodborové štúdium, bakalársky l. st., denná forma) |                                                                   |
|                                                                                                    | Biofyzika                                                                                 | (Jednoodborové štúdium, doktorandské III. st., denná forma)                                                                                   |                                                                   |
|                                                                                                    | Biofyzika                                                                                 | (Jednoodborové štúdium, doktorandské III. st., externá forma)                                                                                 |                                                                   |
|                                                                                                    | Biológia - geografia                                                                      | (Medziodborové štúdium, bakalársky I. st., denná forma)                                                                                       |                                                                   |
|                                                                                                    | Biológia - informatika                                                                    | (Medziodborové štúdium, bakalársky l. st., denná forma)                                                                                       |                                                                   |
|                                                                                                    | Biochémia                                                                                 | (Jednoodborové štúdium, doktorandské III. st., denná forma)                                                                                   |                                                                   |
|                                                                                                    | Biológia - psychológia                                                                    | (Medziodborové štúdium, bakalársky l. st., denná forma)                                                                                       |                                                                   |
| Alb<br>AM<br>AMd<br><b>AMTMI</b><br><b>AOPPL</b><br>AP <sub>S</sub><br>ASB<br>BAF<br><b>BCHb</b><br><b>BFd</b><br><b>BFde</b><br><b>BCb</b><br>BIb<br>BICHd<br><b>BPsb</b><br>FBb | Fyzika - biológia                                                                         | (Medziodborové štúdium, bakalársky I. st., denná forma)                                                                                       |                                                                   |

**obr. 7.3.11 – 1** Základný formulár *VSST178*

#### **7.3.10.3 Zoznam akcií formulára**

- Študijný plán
- Informačné listy
- Požiadavky na štátnu skúšku
- XML zobrazených študijných programov, podprogramov

### **Študijný plán**

Umožňuje zobraziť študijný plán študijného programu/podprogramu, celú štruktúru študijného plánu spolu s informáciami o častiach daného študijného programu/podprogramu spolu so všetkými blokmi výučby. Riadok bloku výučby obsahuje skratku, názov predmetu, aktuálnosť predmetu v danom bloku výučby, kreditné ohodnotenie, spôsob ukončenia predmetu, rozsah, semester, doporučený ročník, meno vyučujúceho, podmieňujúce predmety (ak výraz podmieňujúcich predmetov je tvorený viacerými predmetmi, tak je zobrazený prvý z výrazu spolu s poznávacím znakom, že podmieňujúcich predmetov je viac).

Päta zostavy obsahuje informácie o použitých skratkách a značkách použitých v študijnom pláne pre ich vysvetlenie (legenda):

- skratky použitých typov rozsahu,
- znaky aktuálnosti predmetu v študijnom pláne,
- znak pre informáciu, že reťazec podmieňujúcich predmetov obsahuje viac predmetov.

#### **Informačné listy**

Akcia poskytuje zobrazenie informačných listov študijného programu/podprogramu, základných informácii o predmetoch daného študijného programu/podprogramu (názov, skratka, počet kreditov) ako aj doplňujúce údaje o predmete (napr. meno garanta, cieľ, osnova predmetu, literatúra ...).

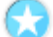

#### **Požiadavky na štátnu skúšku**

Zobrazuje sylaby štátnicových predmetov študijného programu/podprogramu - názov, skratka, kód, podmieňujúce predmety a obsah predmetu.

#### æ **XML zobrazených študijných programov, podprogramov**

Zobrazuje XML súbor študijných programov, obsahuje údaje študijný plán, garant, schválenie, študijný odbor ...

#### **7.3.11 VSST060 – Register predmetov**

Aplikácia je určená na prehľad, vyhľadávanie všetkých predmetov na univerzite, informačné listy, zoznam zapísaných študentov, ...

#### **7.3.11.1 Roly s aktívnym prístupom k aplikácií**

- Autorizovaný používateľ (rola 1)
- Anonymný používateľ (rola 2)

#### **7.3.11.2 Vzh***ľ***ad formulára**

| 页 -<br>Skratka<br>ÚINF/MIS/13<br>ÚFV/ARE1a/99<br>ÚFV/ARE1b/99<br>ÚFV/PP1/99<br>ÚFV/TDF1/99 | Stredisko<br>ÚINF<br>ÚFV<br>ÚFV<br>ÚFV<br>ÚFV | Názov<br>Manažment inf<br>Automatizácia<br>Automatizácia<br>Polovodičové p<br>Termodynamik | Kredit<br>4L<br>3Z<br>3L<br>3Z<br>7 <sub>L</sub> | Semester | Kód ukončenia<br>н<br>$\overline{\mathbf{S}}$<br>н<br>$\varsigma$<br>5 | Konanie<br>А<br>A<br>A<br>A<br>A | B<br>B<br>B<br>B<br>B | Typ                      | ۸<br>Ξ |
|--------------------------------------------------------------------------------------------|-----------------------------------------------|--------------------------------------------------------------------------------------------|--------------------------------------------------|----------|------------------------------------------------------------------------|----------------------------------|-----------------------|--------------------------|--------|
|                                                                                            |                                               |                                                                                            |                                                  |          |                                                                        |                                  |                       |                          |        |
|                                                                                            |                                               |                                                                                            |                                                  |          |                                                                        |                                  |                       |                          |        |
|                                                                                            |                                               |                                                                                            |                                                  |          |                                                                        |                                  |                       |                          |        |
|                                                                                            |                                               |                                                                                            |                                                  |          |                                                                        |                                  |                       |                          |        |
|                                                                                            |                                               |                                                                                            |                                                  |          |                                                                        |                                  |                       |                          |        |
| Zoznam predmetov                                                                           |                                               |                                                                                            |                                                  |          |                                                                        |                                  |                       |                          |        |
| Číslo predmetu                                                                             |                                               | Zobraziť len                                                                               |                                                  |          |                                                                        |                                  |                       | $\overline{\phantom{a}}$ |        |
| Semester                                                                                   |                                               | $\overline{\phantom{0}}$<br>Vyučujúci                                                      |                                                  |          |                                                                        |                                  |                       | $^{\ast}$                |        |
| Akademický rok                                                                             | 2013/2014                                     | $\overline{\phantom{a}}$<br>Typ                                                            | $\overline{\phantom{a}}$                         | Stupeň   |                                                                        |                                  |                       | $\ddot{}$                |        |
| Skratka predmetu                                                                           |                                               | Názov                                                                                      |                                                  |          |                                                                        |                                  |                       |                          |        |
| Študijný program                                                                           |                                               | $\gg^+$                                                                                    |                                                  |          |                                                                        |                                  |                       | 2                        |        |
|                                                                                            |                                               | $\gg^+$                                                                                    |                                                  |          |                                                                        |                                  |                       | 囫                        |        |
| Stredisko                                                                                  |                                               |                                                                                            |                                                  |          |                                                                        |                                  |                       | $\ddot{\phantom{0}}$     |        |

**obr. 7.3.12 – 1** Základný formulár *VSST060* 

#### **7.3.11.3 Zoznam akcií formulára**

- Informačný list
- Výskyt predmetu v študijných plánoch
- Počty prihlásených študentov

#### **Informačný list**

Informačný list predmetu zobrazuje údaje názov vysokej školy, fakulta, kód predmetu, názov predmetu, forma výučby, metóda štúdia, počet kreditov, odporúčaný semester, stupeň štúdia, podmieňujúce predmety, stručná osnova predmetu...

#### **Výskyt predmetu v študijných plánoch**

Vyhľadanie predmetu slúži na zobrazenie konkrétneho výskytu v ktorých študijných plánoch a v ktorých blokoch výučby sa predmet nachádza. Vyhľadanie slúži aj na zobrazenie atribútov, ktoré predmet získal zaradením do študijného plánu (blok výučby, doporučený ročník, aktuálnosť, priradenie k študijným programom).

V prehľade sa zobrazí výskyt vybraného predmetu v študijných plánoch v danom akademickom roku, ktorý obsahuje stĺpce:

- Časť (študijného plánu vlastnosť bloku, v ktorom sa nachádza daný predmet, kde je zaradený)
- Typ (výučby vlastnosť bloku, v ktorom sa nachádza daný predmet, kde je zaradený)
- Blok (výučby, v ktorom sa nachádza daný predmet, kde je zaradený)
- Podprogram (vlastnosť bloku, v ktorom sa nachádza daný predmet, kde je zaradený)
- Aktuálnosť (predmetu v danom bloku, priradená aktuálnosť daného predmetu)
- Ročník (priradený odporúčaný ročník danému predmetu)
- Semester
- Študijný program (pre ktoré študijné programy je daný blok výučby, kde sa nachádza predmet, zaradenie)

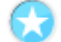

#### **Počty prihlásených študentov**

Zobrazia sa informácie o počte študentov na zvolený predmet alebo rozvrhové okienka.

#### *V zozname predmetov sú pridané stĺpce:*

- *1. "Schválený" (Schválený predmet) zobrazuje sa hodnota "A/N", podľa toho, či je v akademickom roku daný predmet schválený,*
- *2. "Št. plán" (Predmet použitý v študijnom pláne zobrazuje sa hodnota "A/N", podľa toho, či daný predmet je v ak. roku zaradený do nejakého št. plánu.*

*Tiež je doplnená možnosť filtrovať zoznam predmetov podľa týchto dvoch atribútov.* 

#### **ELEKTRONICKÁ NÁSTENKA PREDMETOV**

#### **7.3.12 VSST157 – Elektronická nástenka predmetu**

Zverejňovanie odkazov k predmetu vzhľadom na akademický rok a vyučujúceho predmetu (dôležité termíny, úlohy, príklady, ...). Pomocou elektronickej nástenky môže vyučujúci komunikovať so študentmi prihlásenými na jednotlivé predmety a naopak.

#### **7.3.12.1 Roly s aktívnym prístupom k aplikácií**

- Autorizovaný používateľ (rola 1)
- Vyučujúci (rola 6)
- Zapisovateľ pedagogickej činnosti (rola 40)

#### **7.3.12.2 Vzh***ľ***ad formulára**

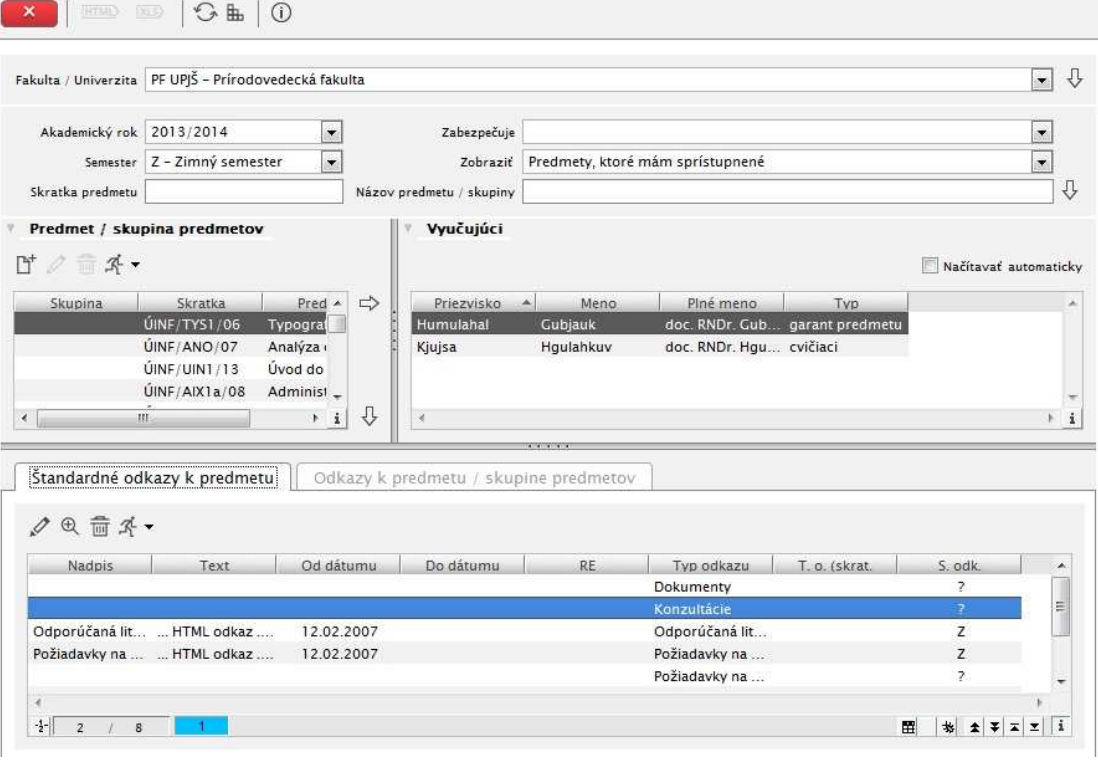

**obr. 7.3.13 – 1** Základný formulár *VSST157*

#### **7.3.12.3 Zoznam akcií formulára**

- Vytvoriť/aktualizovať/mazať skupinu predmetov
- Aktualizovať/odstrániť/detail štandardného odkazu
- Pridať/aktualizovať/odobrať odkazy

#### **Vytvoriť/aktualizovať/mazať skupinu predmetov**

V tabuľke je prehľad všetkých predmetov alebo skupiny predmetov. Vytvárať skupiny predmetov ma možnosť vyučujúci.

- Vytvoriť skupinu predmetov
- Aktualizovať skupinu predmetov
- Zmazať skupinu predmetov

Používateľ ma možnosť vytvoriť skupinu predmetov pričom musí zvoliť pre skupinu predmetov názov. Pod skupinou predmetov sa chápe vyber minimálne dvoch predmetov. Po pridávaním odkaz k predmetu ktorý je v skupine sa odkaz priradí i k ostatným predmetom v skupine.

#### **Aktualizovať/odstrániť/detail štandardného odkazu**

V tabuľke sú predvolené názvy odkazov pričom je možne meniť len text a dobu platnosti

- Aktualizovať štandardný odkaz
- Odstrániť štandardný odkaz
- Detail štandardného odkazu
- Informačný list predmetu

Vyučujúci ma možnosť vytvárať štandardné odkazy k svojmu predmetu ktorý vyučuje pre daný typ odkazu:

- Sylabus
- Odporúčaná literatúra
- Požiadavky na hodnotenie
- Požiadavky na skúšku
- Konzultácie
- Významné termíny
- Úlohy, príklady
- Dokumenty

Vymazať odkaz znamená zmazať celý obsah textového poľa.

#### **Pridať/aktualizovať/odobrať odkazy**

- Pridať odkaz
- Aktualizovať odkaz
- Odstrániť aktualizáciu

Užívateľ ma možnosť len pridávať odkazy pričom vyučujúci môže vlastné odkazy aj mazať a editovať ak na nich ešte nikto nereagoval. Vyučujúci rozhoduje o zverejniteľnosti odkazu v prípade že vytvára nový odkaz i o jeho adresnosti.

Subsystém AiS2 – RH Rozvrh (skrátene AiS2 – RH) spracúva agendu tvorby rozvrhu hodín a rezervácií miestnosti na organizačnej jednotke. Systém nemá na základe vstupných požiadaviek a obmedzení vytvoriť rozvrh hodín, ale slúži ako podporu na tvorbu a evidenciu rozvrhu hodín. Pod pojmom rozvrh nerozumieme len časti akademického roku (semestre), v ktorých prebieha kontaktná výučba, ale aj ďalšie aktivity počas celého akademického roku osôb na vysokej škole, ako sú termíny hodnotenia, termíny písomných prác, osobné akcie osôb (konzultácie, porady, ..), ... Samostatnou časťou sú neštandardné rezervácie, ktoré nesúvisia s kontaktnou výučbou a osobné akcie zamestnancov. Všetky obsadenia miestností a využívanie ľudských zdrojov sú zohľadnené vo výstupných zostavách. Rozvrh je úzko spojený so subsystémom študijné programy, nakoľko sa rozvrh vytvára na základe vytvorených študijných plánov a so subsystémom evidencia štúdia, kde sa môžu vytvárať osobné rozvrhy jednotlivých študentov podľa zápisných listov.

## **8.1 ZÁKLADNÉ ROLY AIS2-RH**

Nasledujúce roly môžu v rámci subsystému AiS2 - RH aktívne pristupovať k aplikáciám:

- **Fakultný/univerzitný rozvrhár (rola 27)**  správa parametrov pre rozvrh, tvorba podkladov pre rozvrh hodín, tvorba rozvrhu hodín, evidencia neštandardných rezervácií (viaže sa na rozvrh na univerzite/fakulte)
- **Pomocný rozvrhár strediska (rola 28) –** podieľa sa na tvorbe podkladov pre rozvrh na stredisku, eviduje obmedzenia vyučujúcich, aktualizuje vyučujúceho na rozvrhovej akcii. Podklady pre rozvrh môže vytvárať len počas dátumovej akcie *Tvorba podkladov pre rozvrh na stredisku*. Nemôže zaraďovať okienka na príslušný deň, čas, do miestnosti. Nemôže schvaľovať rozvrhové okienka.
- **Správca miestností na univerzite/fakulte (rola 46) -** pridávanie, aktualizácia, mazanie miestností, definovanie účelu použitia miestností, časových presunov medzi budovami (viaže sa na miestnosti spravované na univerzite/fakulte). Miestnosť má vlastníka fakultu/univerzitu, a preto používateľ administruje miestnosti na danej fakulte, ktoré môže za účelom použitia poskytnúť ostatným fakultám/univerzite.
- **Rozvrhár strediska (rola 70) –** tvorba kompletných podkladov pre tvorbu rozvrhu predmetov, ktorých výučbu zabezpečuje príslušné stredisko. Zaraďovanie rozvrhových okienok na konkrétny deň, čas, do miestnosti. Schvaľovanie rozvrhových okienok.

## **8.2 ROZDELENIE AIS2 - RH NA APLIKÁCIE**

#### **SPRÁVA PARAMETROV PRE ROZVRH**

- **VSST010 Správa dátumov akcií**  definovanie dátumových intervalov pre zvolený akademický rok, počas ktorého sú sprístupnené jednotlivé akcie spojené s tvorbou odporúčaných študijných plánov, evidenciou hodnotenia štúdia, tvorbou rozvrhu, …
- **VSRH010 Evidencia rozvrhových intervalov** definovanie časových úsekov, intervalov v rámci dňa v týždni, pre aké bude možné definovať obmedzenia vyučujúcich.
- **VSRH014 Prehľad, evidencia miestností -** definovanie miestností, určovanie účelu miestností, časových presunov pre potreby kontroly rozvrhu hodín.
- **VSRH016 Evidencia rozvrhovaných študijných programov, ročníkov, krúžkov**  definovanie prípustných ročníkov a krúžkov pre študijné programy v akademickom roku a semestri. Základné rozvrhové akcie sú vytvárané zo študijných plánov len pre prípustné ročníky, prípadne krúžky študijných programov.

#### **TVORBA PODKLADOV PRE ROZVRH HODÍN**

• **VSRH018 - Tvorba rozvrhových podkladov -** tvorba rozvrhových okienok, ktoré zodpovedajú predmetom na jednotlivých strediskách a definovanie obmedzení vyučujúcich na strediskách.

#### *E* TVORBA ROZVRHU HODÍN

• **VSRH007 - Zaraďovanie rozvrhových akcií, prehľad prekrývania -** tvorba rozvrhu hodín t.j. zaraďovanie rozvrhových okienok na jednotlivé dni, na konkrétny čas, do miestnosti.

#### **EVIDENCIA NEŠTANDARDNÝCH REZERVÁCIÍ**

- **VSRH027 Osobná rozvrhová akcia zamestnanca -** akcie zamestnanca (doktoranda) slúžia na rezerváciu času za účelom porady, konzultácie, semináru, ... Akcia zamestnanca (doktoranda) je zobrazovaná vo výstupných zostavách rozvrhu naviazaných osôb, prípadne v rozvrhu miestnosti akcie
- **VSRH042 - Neštandardná rozvrhová akcia, prehľad obsadenia miestností** možnosť vytvárať neštandardné rezervácie miestností, ktoré sú zobrazované vo výstupných zostavách a rezervujú za nejakým účelom miestnosť. Prehľad obsadenia miestností, uvoľňovanie miestností.

### **VÝSTUPNÉ ZOSTAVY Z ROZVRHU**

- **VSRH009 Rozvrh hodín pre ... -** rozvrhové zostavy pre zvolený akademický rok, semester, obdobie, deň pre vyučujúceho, študenta, stredisko, predmet, miestnosť, študijný program, ročník, krúžok, podprogram, rozvrhového okienko.
- **VSRH001 - Prehľad, vyhľadávanie voľných miestností -** možnosť vyhľadávať voľné miestnosti v zadanou dátumovom intervale v zadanom čase alebo požadovaného rozsahu Miestnosti je možné vyhľadávať pre jednotlivé dni, budovy, podľa zadaného kódu miestnosti.

#### **STATISTIKY Z ROZVRHU HODÍN**

• VSRH050 - Štatistické prehľady - vyťaženosť miestností, výučba, … - štatistické prehľady – vyťaženosť miestností, výučba, ....

# **8.3 POPIS JEDNOTLIVÝCH APLIKÁCIÍ SUBSYSTÉMU AIS2 - RH**

### **SPRÁVA PARAMETROV PRE ROZVRH**

#### **8.3.1 VSST010 - Správa dátumov akcií**

Aplikácia je určená na definovanie dátumových intervalov pre zvolený akademický rok, počas ktorého sú sprístupnené jednotlivé akcie spojené s prijímacím konaním, tvorbou študijných plánov, evidenciou štúdia.

#### **8.3.1.1 Roly s aktívnym prístupom k aplikácií**

• Správca dátumových akcií (rola 47)

#### **8.3.1.2 Roly s "read-only" prístupom**

- Zamestnanec (rola 3)
- Študent (rola 4)
- Doktorand (rola 5)
- Vyučujúci (rola 6)

#### **8.3.1.3 Vzh***ľ***ad formulára**

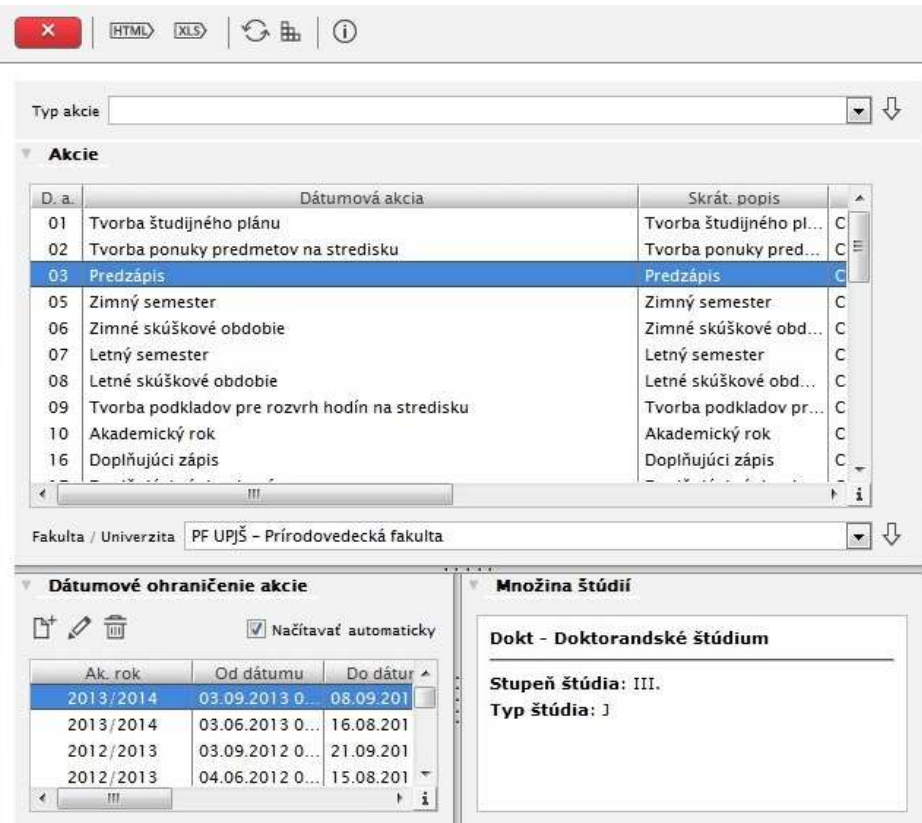

**obr. 8.3.1 – 1** Základný formulár *VSST010*

Popis aplikácie je v časti "Študijné programy".

8.3 Popis jednotlivých aplikácií subsystému AiS2 – RH

#### **8.3.2 VSRH010 - Evidencia rozvrhových intervalov**

Aplikácia je určená na definovanie časových úsekov, intervalov v rámci dňa v týždni, pre aké bude možné definovať obmedzenia vyučujúcich.

#### **8.3.2.1 Roly s aktívnym prístupom k aplikácií**

• Fakultný/univerzitný rozvrhár (rola 27)

#### **8.3.2.2 Vzh***ľ***ad formulára**

| ×                         | $H_{\text{HML}}$ $\text{KIS}$ $\bigotimes$ $\text{H}_{\text{H}}$ $\bigcirc$ |                                                       |            |
|---------------------------|-----------------------------------------------------------------------------|-------------------------------------------------------|------------|
|                           |                                                                             | Fakulta / Univerzita PF UPJŠ - Prírodovedecká fakulta | ⇩<br>◡     |
| Rozvrhové intervaly       |                                                                             |                                                       |            |
| び∥命                       |                                                                             |                                                       |            |
|                           | Začiatok                                                                    | Koniec                                                |            |
| $\overline{O}$<br>PF UPJŠ | 07:05:00                                                                    | 08:00:00                                              |            |
| PF UPJŠ                   | 08:00:00                                                                    | 08:55:00                                              |            |
| PF UPJŠ                   | 08:55:00                                                                    | 09:50:00                                              |            |
| PF UPJŠ                   | 09:50:00                                                                    | 10:45:00                                              |            |
| PF UPJŠ                   | 10:45:00                                                                    | 11:40:00                                              |            |
| PF UPJŠ                   | 11:40:00                                                                    | 12:35:00                                              |            |
| PF UPJŠ                   | 12:35:00                                                                    | 13:30:00                                              |            |
| PF UPJŠ                   | 13:30:00                                                                    | 14:25:00                                              |            |
| PF UPJŠ                   | 14:25:00                                                                    | 15:20:00                                              |            |
| PF UPJŠ                   | 15:20:00                                                                    | 16:15:00                                              |            |
| PF UPJŠ                   | 16:15:00                                                                    | 17:10:00                                              |            |
| PF UPJŠ                   | 17:10:00                                                                    | 18:05:00                                              |            |
| PF UPJŠ                   | 18:05:00                                                                    | 19:00:00                                              |            |
|                           |                                                                             |                                                       |            |
| $-2$ - $\parallel$<br>ı   | $1 - 14$                                                                    |                                                       | ۱i<br>회회지지 |

**obr. 8.3.2 – 1** Základný formulár *VSRH010*

#### **8.3.2.3 Zoznam akcií formulára**

- Pridať rozvrhový interval
- Upraviť rozvrhový interval
- Zrušiť rozvrhový interval

#### **Pridať rozvrhový interval**

Stlačením ikonky na pridanie rozvrhového intervalu sa vyvolá dialóg, v ktorom treba zadať začiatok a koniec intervalu v tvare hh:mm:ss.

## **Upraviť rozvrhový interval**

Stlačením ikonky na aktualizáciu rozvrhového intervalu sa vyvolá dialóg, v ktorom je možné zmeniť niektorú z hodnôt začiatok a koniec intervalu.

#### **Zrušiť rozvrhový interval**

Stlačením ikonky na zrušenie rozvrhového intervalu sa vyvolá potvrdzovací dialóg, v ktorom po kliku na možnosť "Áno" v otázke *"Skutočne chcete odobrať vybraný riadok"* je možné zrušiť celý rozvrhový interval.

8.3 Popis jednotlivých aplikácií subsystému AiS2 – RH

#### **8.3.3 VSRH014 – Prehľad, evidencia miestností**

Aplikácia je určená na definovanie miestností, určovanie účelu miestností, časových presunov pre potreby kontroly rozvrhu hodín.

#### **8.3.3.1 Roly s aktívnym prístupom k aplikácií**

• Správca miestností na univerzite/fakulte (rola 46)

#### **8.3.3.2 Vzh***ľ***ad formulára**

| <b>D' / m</b><br>ミャー |               |                     |     |                             |    |                |            |                  |                  |
|----------------------|---------------|---------------------|-----|-----------------------------|----|----------------|------------|------------------|------------------|
| O <sub>1</sub>       | Kód miestn.   | Miestnosť           |     | Typ miestnosti Posch. Č. d. |    | Kapacita Pozn. | Od dátumu  | Do dátumu Kód b. | Bud <sub>1</sub> |
| PF UPIŠ              | <b>SA1C02</b> | SA1C02 - počítačo   | - C | Počítačová uč 1             | 87 | 24             | 01.09.2010 | <b>SA</b>        | Park Angelinur   |
| 2 PF UPIŠ            | SA1C03        | SA1C03 - počítačo C |     | Počítačová uč 1             | 18 | 24             | 01.01.1999 | <b>SA</b>        | Park Angelinur   |
| 3 PF UPJŠ            | SA1C04        | SA1C04 - počítačo C |     | Počítačová uč               |    | 15             | 01.01.1999 | <b>SA</b>        | Park Angelinur   |
| 4 PF UPJŠ            | SA1C05        | SA1C05 - počítačo C |     | Počítačová uč               |    | 13             | 01.01.1999 | <b>SA</b>        | Park Angelinur   |
|                      |               |                     |     |                             |    |                |            |                  |                  |
|                      |               |                     |     |                             |    |                |            |                  |                  |
|                      |               |                     |     |                             |    |                |            |                  |                  |
|                      |               |                     |     |                             |    |                |            |                  |                  |

**obr. 8.3.3 – 1** Základný formulár *VSRH014*

#### **8.3.3.3 Zoznam akcií formulára**

- Evidencia miestnosti
- Evidencia účelu miestnosti
- Časové presuny

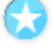

#### **Evidencia miestnosti**

V prehľade je zoznam miestností podľa výberu definovaného na základe filtračných podmienok. Zoznam akcií:

• **Tlačidlo pre rozbalenie popup menu pre filter -** klikom na *Zobraziť filter* sa zobrazí aktuálny filter a je možné zadať kritériá pre zúženie podmienok na zobrazenie miestností. Klikom na *Prepnúť filter* sa zobrazia sa všetky záznamy o miestnostiach.

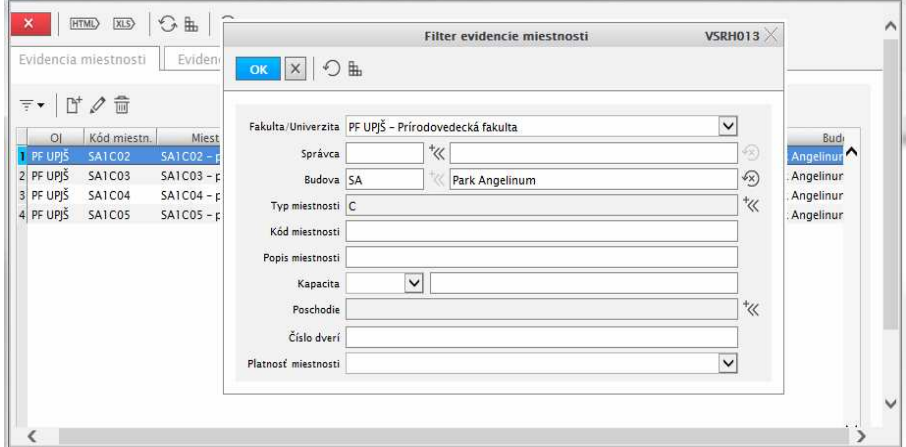

**obr. 8.3.3 – 2** Filter *VSRH013*

- **Pridať** vyvolá sa dialógové okno "Pridanie miestnosti", kde možno zaevidovať novú miestnosť vyplnením požadovaných údajov na dialógu.
- **Aktualizovať** vyvolá sa dialógové okno "Aktualizácia miestnosti", kde možno zmeniť údaje o miestnosti.
- **Odstrániť** vyvolá sa potvrdzovací dialóg, v ktorom po kliku na možnosť, "Áno" v otázke *"Skutočne chcete odobrať vybraný riadok"* je možné zrušiť záznam o miestnosti.

#### **Evidencia účelu miestnosti**

V prehľade je zoznam miestností podľa výberu definovaného na základe filtračných podmienok pre výber účelu použitia miestnosti. Zoznam akcií:

• **Tlačidlo pre rozbalenie popup menu pre filter -** klikom na *Zobraziť filter* sa zobrazí aktuálny filter a je možné zadať kritériá pre zúženie podmienok na zobrazenie účelu použitia miestností. Klikom na *Prepnúť filter* sa zobrazia sa záznamy o všetkých miestnostiach a a každá miestnosť bude mať zobrazené všetky účely použitia.

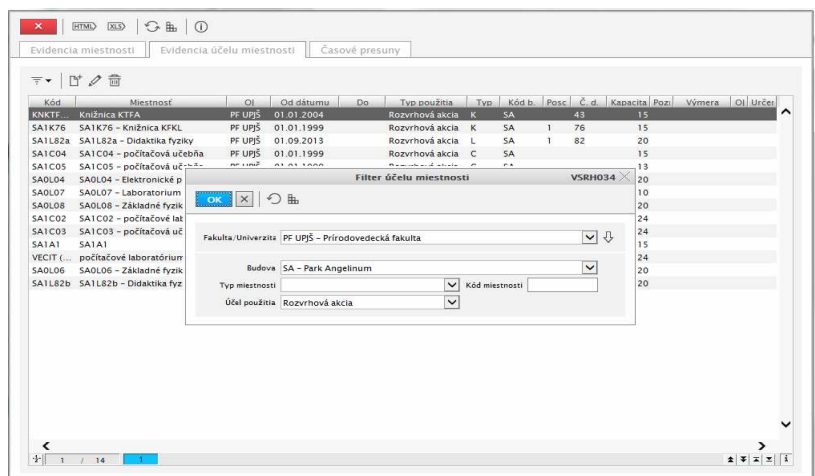

**obr. 8.3.3 – 3** Filter *VSRH034*

• **Pridať** – vyvolá sa dialógové okno *"Pridanie účelu miestnosti"*, kde možno zaevidovať pre miestnosť nový účel použitia miestnosti. Zároveň je potrebné určiť, pre ktorú organizačnú jednotku a odkedy, dokedy sa miestnosť bude evidovať s určeným účelom použitia.

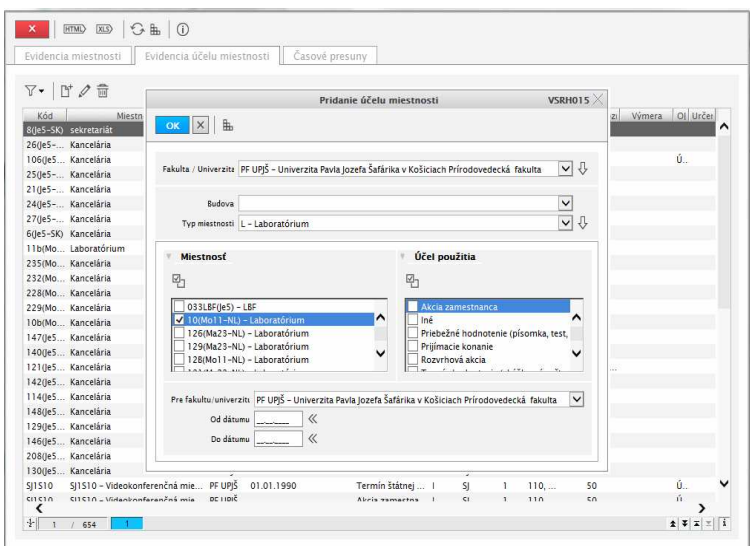

**obr. 8.3.3 – 4** Aplikácia *VSRH015* 

- **Aktualizovať** vyvolá sa dialógové okno *"Aktualizácia účelu miestnosti"*, kde možno zmeniť účel použitia miestnosti pre danú organizačnú jednotku.
- **Odstrániť** vyvolá sa potvrdzovací dialóg, v ktorom po kliku na možnosť, "Áno" v otázke *"Skutočne chcete odobrať vybraný riadok"* je možné zrušiť záznam o účele použitia miestnosti.

### **Časové presuny**

V prehľade je evidencia času v minútach, ktorý je potrebný na presun z budovy do inej budovy. Zoznam akcií:

• **Pridať** – vyvolá sa dialógové okno "*Pridanie časového presunu*", kde možno zaevidovať budovy a hodnotu časového presunu medzi nimi v minútach.

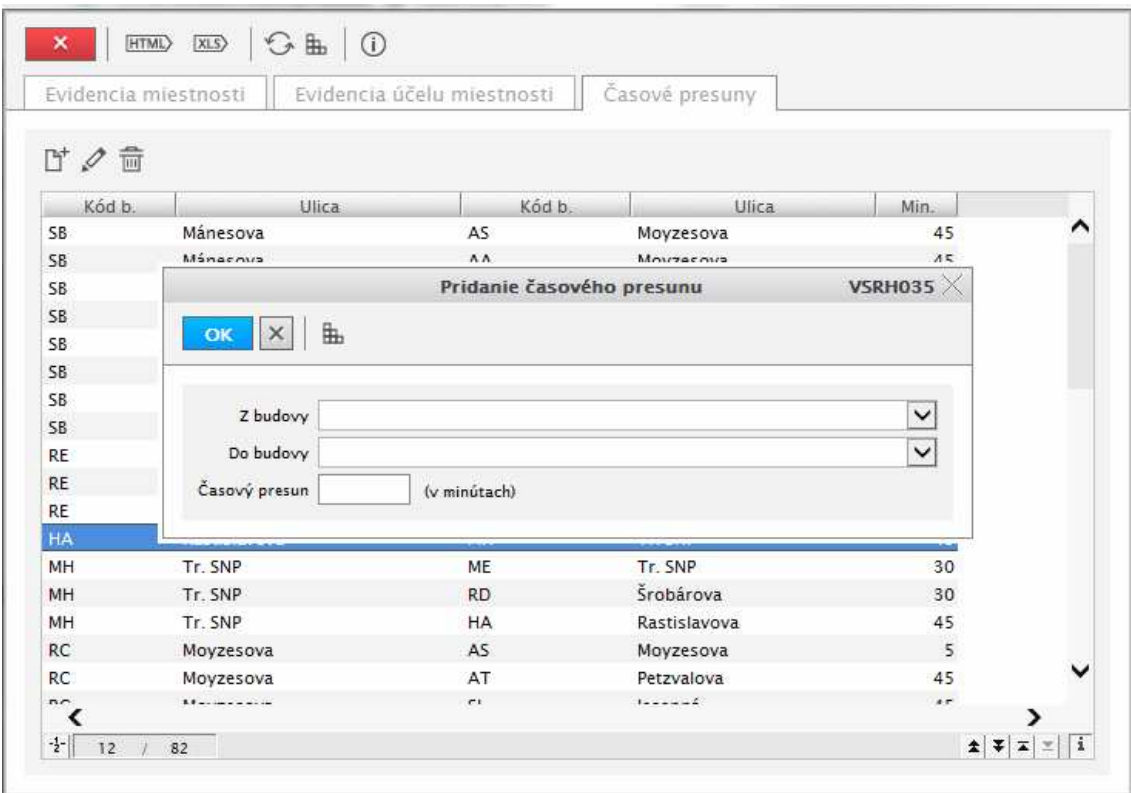

**obr. 8.3.3 – 5** Aplikácia *VSRH035*

- **Aktualizovať** vyvolá sa dialógové okno "*Aktualizácia časového presunu*", kde možno zaevidovať hodnotu časového presunu medzi dvoma zadanými budovami v minútach.
- **Odstrániť** vyvolá sa potvrdzovací dialóg, v ktorom po kliku na možnosť, "Áno" v otázke *"Skutočne chcete odobrať vybraný riadok"* je možné zrušiť záznam o časovom presune medzi dvoma budovami.

#### **8.3.4 VSRH016 - Evidencia rozvrhovaných študijných programov, ročníkov, krúžkov**

Aplikácia je určená na definovanie prípustných ročníkov a krúžkov pre študijné programy v akademickom roku a semestri. Základné rozvrhové akcie sú vytvárané zo študijných plánov len pre prípustné ročníky, prípadne krúžky študijných programov.

#### **8.3.4.1 Roly s aktívnym prístupom k aplikácií**

• Fakultný rozvrhár (rola 27)

#### **8.3.4.2 Vzh***ľ***ad formulára**

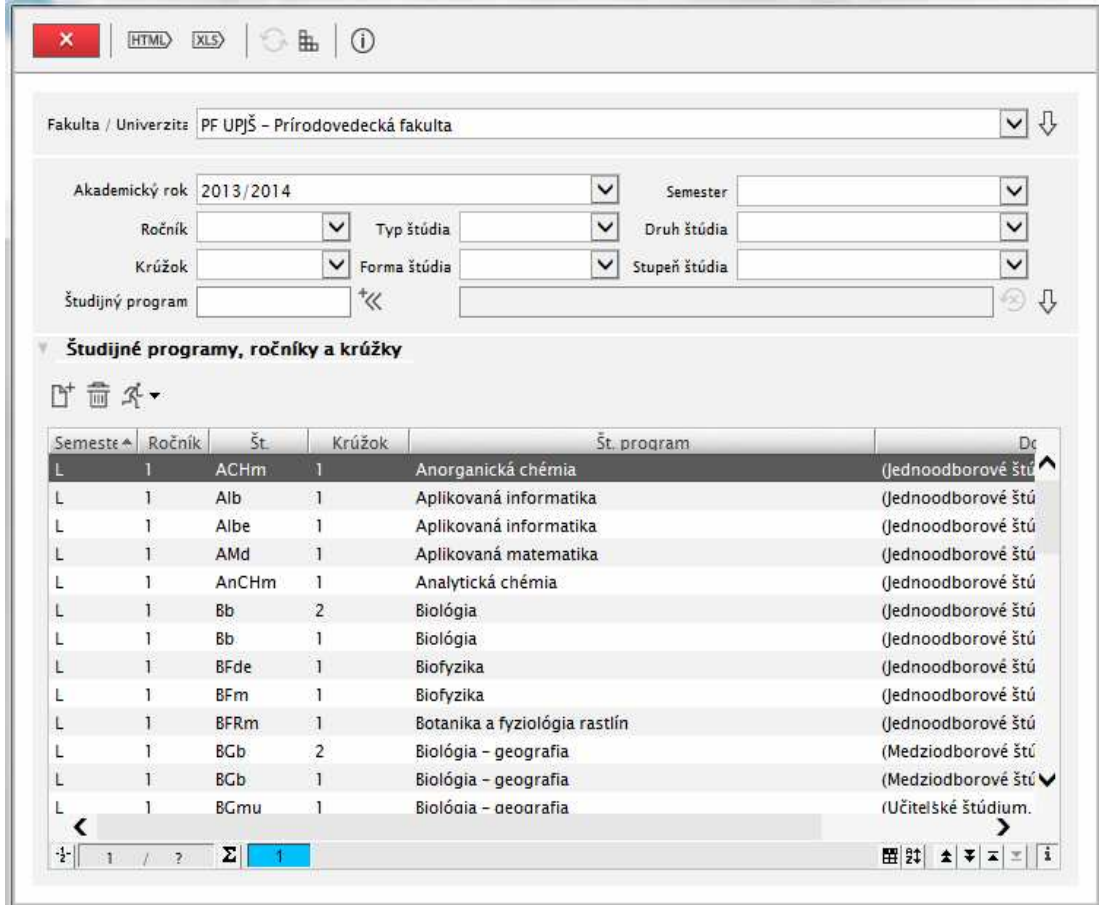

**obr. 8.3.4 – 1** Základný formulár *VSRH016*

#### **8.3.4.3 Zoznam akcií formulára**

- Pridať
- Odstrániť
- Tlačidlo pre rozbalenie popup menu

#### **Pridať**

Stlačením ikonky sa vyvolá dialógové okno *"Pridanie študijných programov, ročníka, krúžku".* Zaklikávať všetky políčka nie je povinné. Ak napr. pre nejaký študijný program nie sú študenti zaradení do krúžkov, tak krúžky netreba zaklikať.

|                                                      |                          |                                                                                                    | Falcolta 2 (Hiverant JPF UPS - Printedovedecká fakulta                                                             | $\vee$ 8                                                                                                    |
|------------------------------------------------------|--------------------------|----------------------------------------------------------------------------------------------------|----------------------------------------------------------------------------------------------------|----------------------------------------------------------------------------------------------------|
| Akademiko eski 2012/2013                             | <b>Rabink</b><br>Królisk |                                                                                                    | 盐<br>$ \times $<br><b>CIN</b>                                                                                      | Pridanie študijných programov, ročníka, krůžku<br>VSRH024<br>$\vee$<br>$\overline{\phantom{0}}$<br>$\overline{\phantom{0}}$                                                                                                    |
| <b>Stailunk aroustem</b>                             |                          |                                                                                                    | Semester<br>Zimný semester<br>Letný semester                                                                       | Studijné programy<br>₩<br>$\nabla - \nabla$                                                                                                    |
| D' 营 采·<br>Semester Ročnik - Št.<br>ž<br>z<br>ź<br>ź | z.                       | Studijné programy, ročníky<br><b>A/CHd</b><br>A/CHd<br>A/CHd<br>A/CHd<br><b>A/CHd</b><br>A/CHd<br>A/CHd<br>A/CHd<br>A/CHd<br>A/CHd<br>A/CHd<br>A/CHd | Ročník<br>助<br>- Prvý ročník<br>2 - Druhý ročník<br>3 - Treti ročnik<br>4 - Štvrtý ročník<br>Krúžok<br>勁<br>2<br>з | A/CHd - Anorganická chémia - (Jednoodborové štúdium, doktorano<br>ACHde - Anorganická chémia - (Jednoodborové štúdium, doktorand<br>ACHdeVO - anorganická chémia - (jednoodborové štúdium, doktora<br>ACHdVO - anorganická chémia - (Jednoodborové štúdium, doktoran<br>ACHm - Anorganická chémia - (jednoodborové štúdium, magisters)<br>Alb - Aplikovaná informatika - (lednoodborové štúdium, bakalársky<br>Albe - Aplikovaná informatika - (lednoodborové štúdium, bakalársky<br>AM - Aktivna matematika - (Aktualizačné vzdelanie, iné K st., externá<br>AMd - Aplikovaná matematika - (lednoodborové štúdium, doktoranc<br>AMde - Aplikovaná matematika - (Jednoodborové štúdium, doktoran<br>AMTMI - Aktivizačné metody pre prácu s talentovanou mládežou v pi.<br>AnCHd - Analytická chémia - (Jednoodborové štúdium, doktorandsk<br>AnCHde - Analytická chémia - (Jednoodborové štúdium, doktorands<br>AnCHdeVO - analytická chémia - (Jednoodborové štúdium, doktoran<br>AnCHdVO - analytická chémia - (Jednoodborové štúdium, doktoranc<br>AnCHm - Analytická chémia - (Jednoodborové štúdium, magisterský<br>AOPPL - Aktivne objavovanie v počítačom podporovanom laboratóri<br>APS - Administrácia počítačových sietí a vybraných sieťových služiel |
| z                                                    |                          | A/CHd<br>A/CHd                                                                                                    | <b>MINIUM GALLINE A.A. LENSTEINE</b>                                                                               | UCUTIVUOUUTUVE SUUGUITI, UUAIUTAITUSKE (I), SL.,                                                                                                    |

**obr. 8.3.4 – 2** Aplikácia *VSRH024*

#### **Odstrániť**

Vyvolá sa potvrdzovací dialóg, v ktorom po kliku na možnosť "Áno" v otázke *"Naozaj zmazať prípustné študijné programy"* je možné zrušiť záznam pre rozvrhovanie.

#### **Tlačidlo pre rozbalenie popup menu**

Umožňuje vykonanie špecifických akcií:

- **Preklop z predchádzajúceho akademického roku** ak je predpoklad, že počty študijných skupín sa oproti predchádzajúcemu akademickému roku nezmenili.
- **Vygeneruj na základe zápisných listov** t.j. študijné skupiny sa vygenerujú po zápise predmetov na akademický rok.

*Tvoriť študijné skupiny je možné využitím všetkých možností t.j. je možné kombinovať vytvorenie študijných skupín. Systém vždy kontroluje, či v príslušnom akademickom roku už nie je daná študijná kombinácia. Znamená to, že je možné napr.: vygenerovať študijné skupiny na základe zápisov a následne doplniť skupiny priamym výberom. Je potrebné si uvedomiť, že odobratím skupiny sa nerušia žiadne existujúce rozvrhové okienka.* 

#### *TVORBA PODKLADOV PRE ROZVRH HODÍN*

#### **8.3.5 VSRH018 - Tvorba rozvrhových podkladov**

Aplikácia je určená na tvorbu rozvrhových okienok, ktoré zodpovedajú predmetom na jednotlivých strediskách a definovanie obmedzení vyučujúcich na strediskách.

#### **8.3.5.1 Roly s aktívnym prístupom k aplikácií**

- Fakultný / univerzitný rozvrhár (rola 27)
- Pomocný rozvrhár (rola 28)
- Rozvrhár strediska (rola 70)

#### **8.3.5.2 Vzh***ľ***ad formulára**

|                                                                                                    | [HTML> [XLS>                    |                         |               | $G = 0$                           |                                                       |                                                                   |         |              |                 |                                                                           |                           |                                                  | 同时                       |
|----------------------------------------------------------------------------------------------------|---------------------------------|-------------------------|---------------|-----------------------------------|-------------------------------------------------------|-------------------------------------------------------------------|---------|--------------|-----------------|---------------------------------------------------------------------------|---------------------------|--------------------------------------------------|--------------------------|
|                                                                                                    |                                 |                         |               |                                   | Fakulta / Univerzita PF UPIŠ - Prírodovedecká fakulta |                                                                   |         |              |                 |                                                                           |                           |                                                  | $\vee$                   |
| Akademický rok 2012/2013                                                                                             |                                 |                         |               |                                   |                                                       | $\checkmark$                                                      |         |              |                 | Povolený interval pre tvorbu rozvrhových podklado 06.02.2013 - 06.03.2014 |                           |                                                  |                          |
|                                                                                                    |                                 |                         |               | Zabezpečuje UFV - Ústav fyz. vied |                                                       |                                                                   |         |              |                 |                                                                           |                           |                                                  | $\vee$                   |
|                                                                                                    |                                 |                         |               |                                   |                                                       |                                                                   |         |              |                 |                                                                           |                           |                                                  |                          |
| Tvorba rozvrhových okienok                                                                                           |                                 |                         |               |                                   |                                                       | Evidencia obmedzení vyučujúceho                                   |         |              |                 | Evidencia spoločných obmedzení                                            |                           |                                                  |                          |
| <b>v</b> Filter                                                                                                    |                                 |                         |               |                                   |                                                       |                                                                   |         |              |                 |                                                                           |                           |                                                  |                          |
| Realizuje                                                                                                    |                                 |                         |               |                                   |                                                       |                                                                   |         |              |                 |                                                                           |                           |                                                  | $\check{ }$              |
| Pre                                                                                                    |                                 |                         |               |                                   |                                                       |                                                                   |         | $\check{ }$  |                 | Schválené                                                                 |                           |                                                  | $\overline{\phantom{0}}$ |
| Semester Z - Zimný semest                                                                                            |                                 |                         |               |                                   | Spôsob výučby                                         |                                                                   |         | $\checkmark$ |                 | Typ rozvrhového okienka                                                   |                           |                                                  | $\overline{\phantom{0}}$ |
| Skratka                                                                                                    |                                 |                         |               |                                   | Názov predmetu                                        |                                                                   |         |              |                 | Vyučujúci roz. okienka                                                    |                           |                                                  | Ω                        |
|                                                                                                    |                                 |                         |               |                                   |                                                       |                                                                   |         |              |                 |                                                                           |                           |                                                  |                          |
| ■ ク亩 系▼   四▼                                                                                                    |                                 |                         |               |                                   |                                                       |                                                                   |         |              |                 |                                                                           |                           |                                                  |                          |
|                                                                                                    |                                 |                         |               | Odsi Spôsob Typ Typ Skratka -     |                                                       | Predmet                                                           | Skupina |              | Rozvrh Skutočný | Vyučujúci                                                                 | Max<br>Min.<br>Deň        | Čas                                              |                          |
|                                                                                                    | $\mathcal{P}$<br>$\overline{P}$ | $\epsilon$<br>$\subset$ |               | A/FI<br>S AREIa                   |                                                       | ÚFV/AJF1/08 - Aplikova (1) 2JSFm<br>ÚFV/ARE1a/99 - Autom (4) 2BFm |         | 2.00<br>2.00 | 2h<br>2h        | <b>Vjkukovu</b> (100%)                                                    | $\zeta$<br>P <sub>O</sub> | $10:15 - 11:45$ SIOK16<br>$14:25 - 15:55$ SAOLO8 |                          |
|                                                                                                    | $\overline{P}$                  | $\subset$               | S AST         |                                   |                                                       | UFV/AST/12 - Astronó (2) 2MFm                                     |         | 2.00         | 2h              | Rahmuj (100%), Ujulku<br>Pujamathu (100%), Guk                            | PQ                        | 08:55 - 10:25 KNKTF                              |                          |
|                                                                                                    | $\overline{P}$                  | $\subset$               | $S$ $BFR$     |                                   |                                                       | UFV/BFB1/10 - Biofvzika (3) 3Bb °(C)                              |         | 2.00         | 2h              | Fubjataovu (100%)                                                         | Ut                        | $13:30 - 15:00$ $S$ (2P11)                       |                          |
|                                                                                                    | $\epsilon$                      | $\sqrt{2}$              | $\leq$        | DFID                              |                                                       | UFV/DF1b/10 - Didaktik (2) 2MFm                                   |         | 2.00         | 2h              | <b>Ulkulovu</b> (100%)                                                    | $\zeta$                   | $10.45 - 12.15$ SAIC02                           |                          |
|                                                                                                    | $\overline{P}$                  | $\subset$               | S DFID        |                                   |                                                       | ÚFV/DF1b/10 - Didaktik (2) 2MFm                                   |         | 2.00         | 2h              | Kajuh (100%)                                                              | 5r                        | $07:05 - 08:35$ SAIC02                           |                          |
|                                                                                                    | $\epsilon$                      | c                       |               | D/BI                              |                                                       | UFV/DJB1/08 - Program (1) 1JSFm                                   |         | 2.00         | 2h              | Najluj (100%), Futkovu (                                                  | $P_{O}$                   | 09:50 - 11:20 SJOK16                             |                          |
|                                                                                                    | $\overline{P}$                  | $\epsilon$              |               | D/BI                              |                                                       | ÚFV/DJB1/08 - Program (1) 1JSFm                                   |         | 2.00         | 2h              | Najluj (100%), Bombuju                                                    | P <sub>O</sub>            | 08:00 - 09:30 SJOK16                             |                          |
|                                                                                                    | $\overline{P}$                  | E                       |               | DMOF                              |                                                       | UFV/DMOF/11 - Vybran (1) ITVF                                     |         | 3.00         | 3h              | Vokuk (100%), Koordin                                                     | P <sub>O</sub>            | $12:35 - 14:50$                                  |                          |
|                                                                                                    | $\subset$                       | $\mathcal{E}$           |               | DMTV                              |                                                       | ÚFV/DMTV/11 - Modern (1) 1TVF                                     |         | 2.00         | 2h              | Juhkovu (100%), Huls (                                                    | 5t                        | $10:15 - 11:45$                                  |                          |
|                                                                                                    | $\overline{P}$                  | E                       |               | DMTV                              |                                                       | $UFV/DMTV/11 - Modern$ (1) $1TVF$                                 |         | 7.00         | 7h              | Kajuh (100%)                                                              | 5r                        | $09:30 - 10:15$                                  |                          |
|                                                                                                    | $\subset$                       | $\overline{D}$          |               | DSA                               |                                                       | $UFV/DSA/O5 - Diplomo$ (1) $2Fm1$                                 |         | 2.00         | 2h              | Juhsaj (100%)                                                             |                           |                                                  |                          |
|                                                                                                    | C                               | $\overline{D}$          |               | $S$ DSD, DS                       |                                                       | $UFV/DSD/04 - Diplomo$ (6) $2MFm$                                 |         | 2.00         | 2h              | Kajuh (100%)                                                              |                           |                                                  |                          |
|                                                                                                    | $\overline{P}$                  | $\mathcal{E}$           |               | <b>DSFPI</b>                      |                                                       | UFV/DSFP1/11 - Skúma (1) 1TVF                                     |         | 2.00         | 2h              | Juhkovu (100%), Juhsaj                                                    | Ut                        | $11:00 - 12:50$                                  |                          |
|                                                                                                    | C                               | E                       |               | DTVF1a                            |                                                       | $UFV/DTVF1a/11-Semi$ (1) $1TVF$                                   |         | 7.00         | 7h              | Kajuh (100%)                                                              | Ut                        | $15:10 - 15:55$                                  |                          |
|                                                                                                    | $\overline{P}$                  | E                       |               | DTVF1a                            |                                                       | $UFV/DTVF1a/11-Semi$ (1) $1TVF$                                   |         | 7.00         | $\overline{I}$  | Koordinátor (100%)                                                        | Ut                        | $14:25 - 15:10$                                  |                          |
|                                                                                                    | $\overline{P}$                  | E                       |               | <b>DVKF1</b>                      |                                                       | $UFV/DVKF1/11 - Vvbran (1) 1TVF$                                  |         | 3,00         | 3h              | Koordinator (100%)                                                        |                           | ۰                                                |                          |
|                                                                                                    | $\subset$                       | $\subset$               |               | EIFTa                             |                                                       | UFV/EJF1a/04 - Experim (1) 2JSFm                                  |         | 1.00         | Jh              | Rujluk (100%)                                                             | Ut                        | $11:45 - 12:30$ SIOK16                           |                          |
|                                                                                                    | $\overline{P}$                  | с                       | $\mathcal{D}$ | $E$ Fla                           |                                                       | UFV/EJF1a/04 - Experim (1) 2JSFm                                  |         | 2.00         | 2h              | Kjuvsukovu (100%), Ruj                                                    | Ut                        | $10:05 - 11:35$ SJOK16                           |                          |
| 27<br>27<br>27<br>27<br>27<br>27<br>27<br>27<br>17<br>17<br>17<br>27<br>27<br>17<br>17<br>77<br>77<br>27<br>27<br>27 | $\mathcal{P}$                   | $\mathcal{C}$           | D EIFTa       |                                   |                                                       | $UFV/E/F1a/04$ - Experim (1) 2JSFm                                |         | 2.00         | 2h              | Kjuvsukovu (100%), Ruj                                                    | U                         | 08:30 - 10:00 SIOK16                             | Miestnos                 |
| ંડ                                                                                                    |                                 |                         |               |                                   |                                                       |                                                                   |         |              |                 |                                                                           |                           |                                                  |                          |

**obr. 8.3.5 – 1** Základný formulár *VSRH018*

#### **8.3.5.3 Zoznam akcií formulára**

- Tvorba rozvrhových okienok
- Evidencia obmedzení vyučujúceho
- Evidencia spoločných obmedzení

#### **Tvorba rozvrhových okienok**

V prehľade je zoznam už vytvorených rozvrhových okienok. Rozvrhové okienko môže byť typu: základná rozvrhová akcia (RA), štandardná RA, RA strediska, nerozvrhovaná akcia, vygenerovaná RA. Kurzívou sú označené už schválené rozvrhové okienka.

Pre zúženie hľadania rozvrhového okienka je možné použiť nasledujúce atribúty:

- Realizuje
- Pre
- **Semester**
- Skratka predmetu
- Spôsob výučby
- Názov predmetu
- Schválené
- Typ rozvrhového okienka
- Vyučujúci rozvrhového okienka

#### **Zoznam akcií:**

• **Generovať (Pridať)** – vyvolá sa dialógové okno *"Generovanie základných rozvrhových akcii".* Používateľom označené rozvrhové akcie budú pridané ako vygenerované rozvrhové akcie. Základné rozvrhové akcie systém generuje pre predmety v danom spôsobe výučby, ktoré majú nenulový rozsah, sú zaradené do študijných plánov s aktuálnosťou "-" alebo bez aktuálnosti (t.j. predmet je aktuálny) a pre tie študijné programy, ročníky prípadne s väzbou na krúžky, ktoré sú v príslušnom akademickom roku nadefinované ako prípustné.

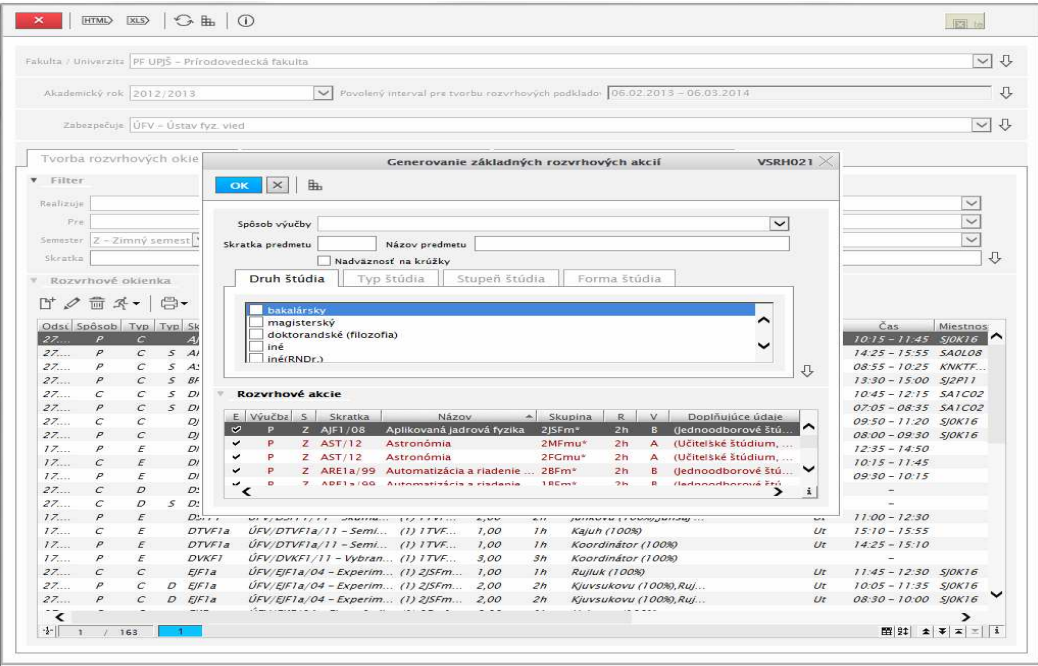

**obr. 8.3.5 – 2** Aplikácia *VSRH021*

- **Aktualizovať rozvrhové akcie**  vyvolá sa dialógové okno *"Aktualizácia rozvrhovej akcie".* Aktualizovať je možné aj hromadne, t.j. je označených viac rozvrhových okienok. V takom prípade na dialógu je k atribútom okienka pridané zaškrtávacie políčko a pri ukladaní sa aktualizujú len zaškrtnuté údaje. Zoznam akcií:
- o **Atribúty, vlastnosti** používateľ môže aktualizovať zobrazené atribúty rozvrhovej akcie, zadávať požiadavky na miestnosť, vyučujúcich ďalej zadávať obmedzenia počtu študentov na rozvrhovej akcii ako aj poznámky rozvrhára a poznámky rozvrhového okienka.

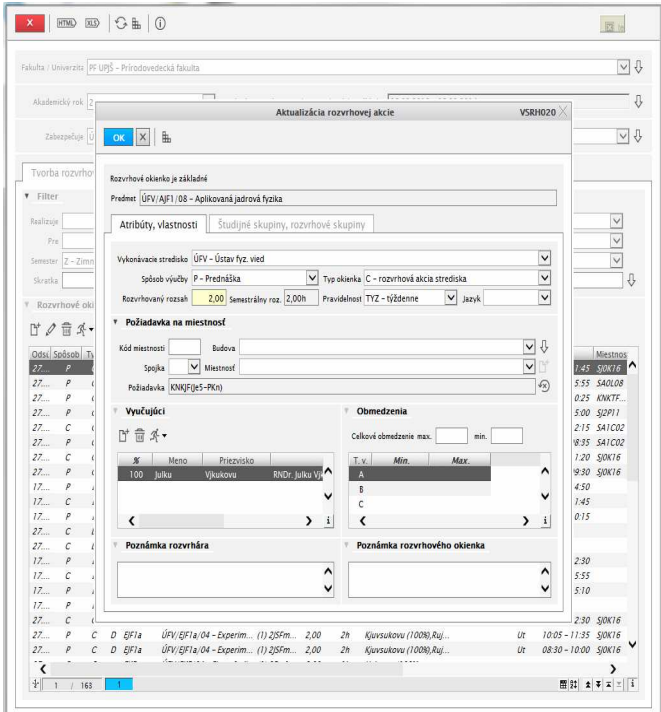

**obr. 8.3.5 – 3** Aplikácia VSRH020 – *Atribúty, vlastnosti*

o **Študijné skupiny, rozvrhové skupiny –** používateľ môže aktualizovať študijné a rozvrhové skupiny, pričom v dolnej časti dialógového okna má k dispozícii pôvodné akcie rozvrhového okienka (pred spájaním alebo delením).

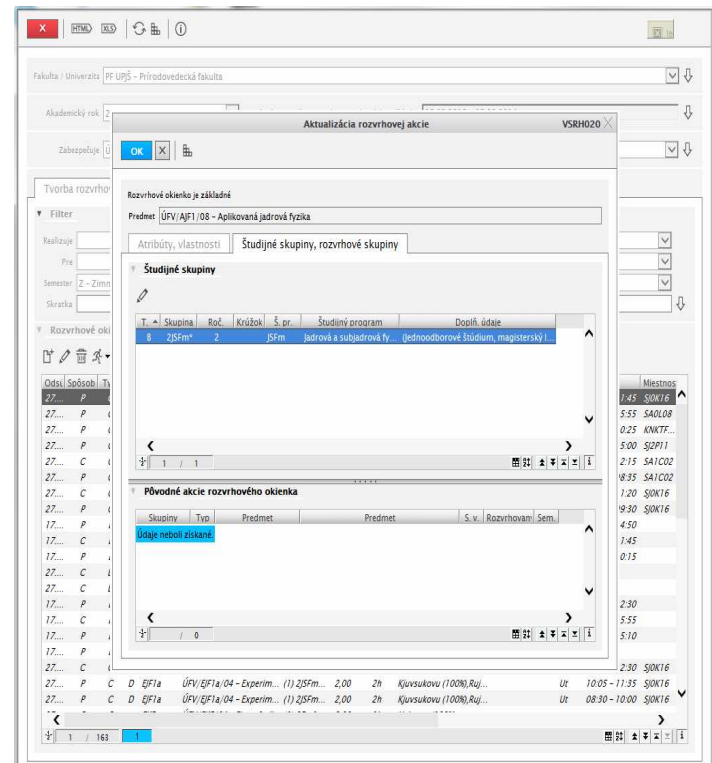

**obr. 8.3.5 – 4** Aplikácia - VSRH020- *Študijné skupiny, rozvrhové skupiny* 

o **Odstrániť -** Vyvolá sa potvrdzovací dialóg, v ktorom po kliku na možnosť "Áno" v otázke *"Skutočne chcete odobrať vybrané riadky"* je možné zrušiť záznam s rozvrhovým okienkom. Ak už bol určený čas a miestnosť pre rušené okienko, obsadenie miestnosti bude po potvrdení zrušené. Systém upozorní, či chceme pokračovať v rušení okienka, ak sú na ňom prihlásení študenti. V prípade kladnej odpovede sa ich prihlásenie zruší.

- **Tlačidlo pre rozbalenie popup menu**  umožňuje vykonanie špecifických akcií:
- o **Vytvoriť kópiu** vytvorí sa zvolený počet kópií označenej rozvrhovej akcie.
- o **Spojiť** z minimálne 2 označených rozvrhových okienok rovnakého spôsobu výučby a rovnakého rozsahu bude vytvorená jedno spojené okienko, pričom študenti budú po potvrdení preradení zo spájaných rozvrhových akcií na spojenú. Treba dať pozor, aby požadovaný rozsah predmetu študenta v jeho zápisnom liste sedel s celkovým rozsahom rozvrhových okienok predmetu. Inak sa študent na rozvrhové okienko nemusí vedieť prihlásiť. Obsadenie miestnosti na spájaných rozvrhových akciách bude po potvrdení zrušené.
- o **Zrušiť spojenie** ak už bol určený čas a miestnosť pre zrušené spájané okienko, tak obsadenie miestnosti bude po potvrdení zrušené. Ak sú na spojené okienko prihlásení študenti, systém v prípade pokračovania zrušenia spojenia prihlásenie študentov na rozvrhovú akciu zruší.
- o **Odobrať zo spojenia**  zo spojenej rozvrhovej akcie je možné odobrať označené spájané akcie. Zachová sa umiestnenie okienka a prihlásení študenti na rozvrhovej akcii, od ktorej rozvrhovú akciu odoberáme, teda po odobratí zo spojenia nie je potrebné rozvrhové okienko nanovo umiestniť.
- o **Pripojiť** touto voľbou je možné k označenému už umiestnenému rozvrhovému okienku, spravidla spájanému, pridať ďalšie základné okienko. Okienko, ku ktorému pripájame, si zachová aj vlastnosť schválenia.
- o **Rozdeliť** rozvrhové okienko sa rozdelí na dve okienka a študenti budú po potvrdení pokračovania činnosti preradení na rozvrhové akcie, ktoré rozdelením vzniknú. Rozvrhovaný a semestrálny rozsah sa rozdelí podľa zadania používateľa, default je proporcionálne. Študenti budú po potvrdení činnosti preradení na rozvrhové akcie, ktoré rozdelením vzniknú. Treba dať pozor, aby požadovaný rozsah predmetu študenta v jeho zápisnom liste sedel s celkovým rozsahom rozvrhových okienok predmetu. Obsadenie miestnosti bude po potvrdení pokračovania činnosti zrušené.
- o **Zrušiť rozdelenie** ak už bol určený čas a miestnosť pre delené okienko, tak obsadenie miestnosti bude po potvrdení zrušenia rozdelenia zrušené. Ak sú na delené okienko prihlásení študenti, systém v prípade pokračovania zrušenia rozdelenia prihlásenie študentov na rozvrhovú akciu zruší.
- o **Zaradiť** znamená to umiestniť rozvrhové okienko na konkrétny deň, čas s definovanou pravidelnosťou (týždenne, blokovo, párny týždeň,...), určiť miestnosť. Pri zadávaní časovej položky je predvolená možnosť výberová položka nadefinovaných rozvrhových intervalov. Pomocou ikonky je možné prepnúť spôsob aj priameho zadanie času. Ikonka slúži ako prepínač medzí výberovou položkou intervalov a priamym zadaním času. Pri zaraďovaní okienok môže používateľ zvoliť, ktoré kontroly má systém aplikovať. Odporúčame používať preddefinované kontroly. Systém len upozorňuje a kontroluje možné prekrytia, ale nerozhoduje, či dané prekrytie môže alebo nemôže byť zaevidované. Zaraďovať okienka môže fakultný rozvrhár a rozvrhár strediska.

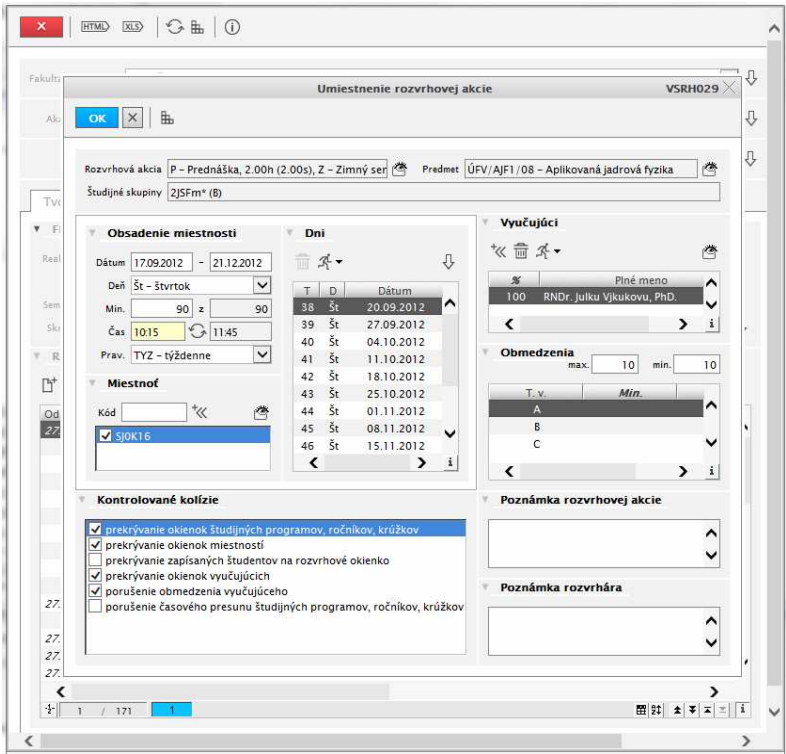

**obr. 8.3.5 – 5** Aplikácia *VSRH029*

- o **Zrušiť zaradenie –** po kladnej odpovedi na otázku *"Želáte si zrušiť zaradenie rozvrhových akcií"* sa zruší zaradenie okienka.
- o **Schváliť** rozvrhové okienko musí byť schválené fakultným alebo strediskovým rozvrhárom a až po schválení je rozvrhové okienko viditeľné pre študentov aj vyučujúcich a použiteľné na prihlásenie študentov. Na neschválené okienka nie je možné prihlásiť študentov ani z pohľadu referenta štúdia, ani z pohľadu vyučujúceho. Schválené rozvrhové okienka sú označené kurzívou.
- o **Zrušiť schválenie**  zrušenie schválenia fakultným alebo strediskovým rozvrhárom.
- o **Počty prihlásených študentov**  vyvolá sa dialóg, na ktorom je možné zobraziť počet prihlásených študentov buď na predmet alebo na rozvrhové okienka. Zobrazeným študentom je možné zaslať správu na email, vyexportovať, vytlačiť prezenčnú listinu ako aj podpisovú prezenčnú listinu.
- **Tlačidlo pre rozbalenie popup menu pre tlač** umožňuje vytlačiť vo worde
- o rozvrhové okienka a to buď tlačiť samostatne okienka pre každú študijnú skupinu alebo raz pre všetky študijné skupiny, t.j. počet okienkov sa rovná počtu riadkov v prehľadovej tabuľke.
- o rozvrhové akcie

#### **Evidencia obmedzení vyučujúceho**

Obmedzenia zadáva buď strediskový alebo pomocný rozvrhár, a to v intervale tvorby podkladov pre rozvrh. Obmedzenie sa definuje individuálne pre konkrétneho vyučujúceho.

#### 8.3 Popis jednotlivých aplikácií subsystému AiS2 – RH

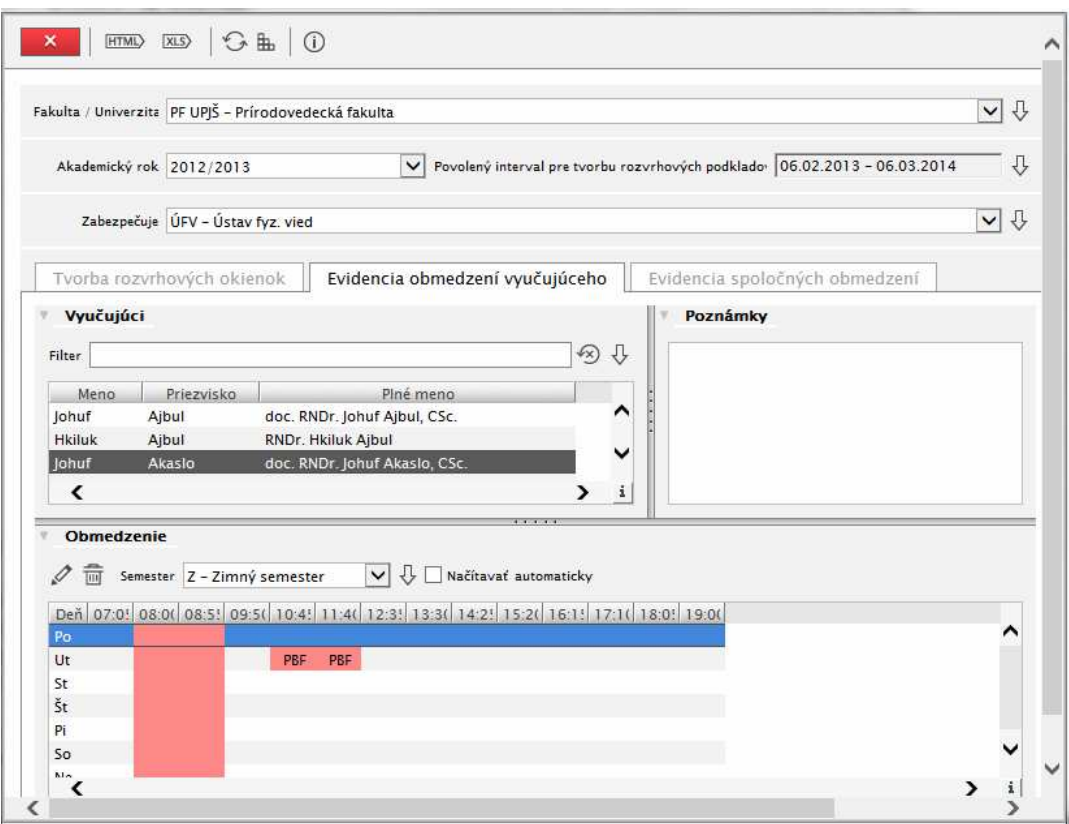

**obr. 8.3.5 – 6** Evidencia obmedzení vyučujúceho - *VSRH018* 

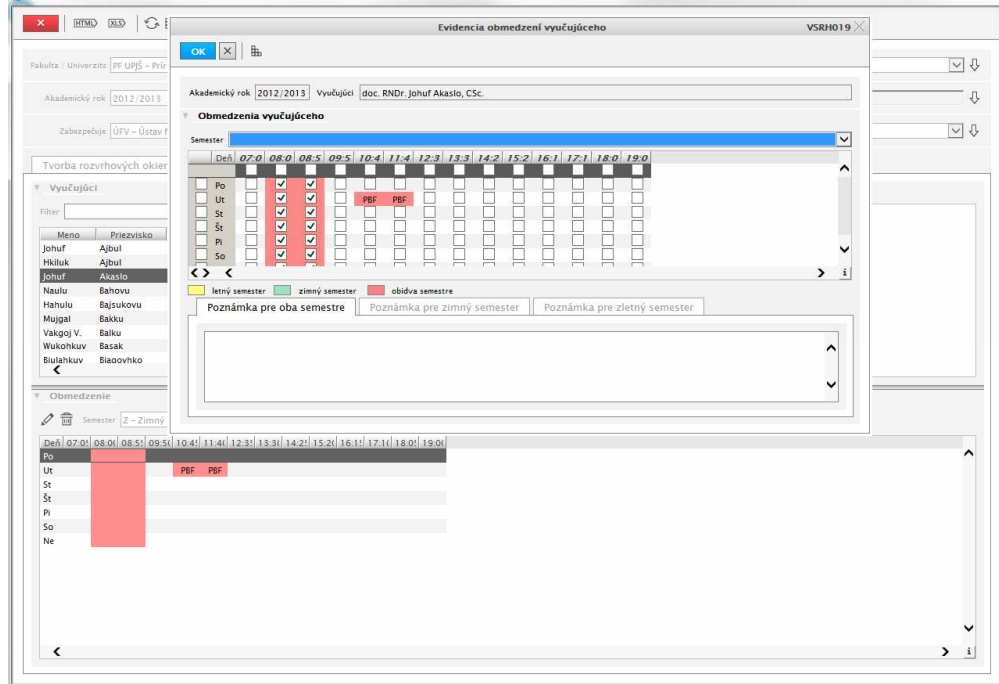

**obr. 8.3.5 – 7** Aplikácia *VSRH019* 

#### **Evidencia spoločných obmedzení**

Obmedzenia zadáva buď strediskový alebo pomocný rozvrhár, a to v intervale tvorby podkladov pre rozvrh. Obmedzenie sa definuje spoločne pre stredisko (napr. ústavný seminár) a je možné definovať osoby obmedzenia.

#### 8.3 Popis jednotlivých aplikácií subsystému AiS2 – RH

|                                   |            | Fakulta / Univerzita PF UPJŠ - Prírodovedecká fakulta |                                                       |                                                                           |            |
|-----------------------------------|------------|-------------------------------------------------------|-------------------------------------------------------|---------------------------------------------------------------------------|------------|
|                                   |            |                                                       |                                                       |                                                                           |            |
| Akademický rok 2012/2013          |            | $\vee$                                                |                                                       | Povolený interval pre tvorbu rozvrhových podklado   06.02.2013 - 06.03.20 |            |
| Zabezpečuje ÚFV - Ústav fyz. vied |            |                                                       |                                                       |                                                                           |            |
| Tvorba rozvrhových okienok        |            | Evidencia obmedzení vyučujúceho                       |                                                       | Evidencia spoločných obmedzení                                            |            |
| Obmedzenia strediska              |            |                                                       |                                                       |                                                                           |            |
| けの音                               |            |                                                       |                                                       |                                                                           |            |
| Sem.                              | Obm.       | Obmedzenie                                            |                                                       | Deň                                                                       | Od         |
| z                                 | <b>SIF</b> | Seminár KISF                                          |                                                       | streda                                                                    | 09:50:00   |
| Ł                                 | SIF        | Seminár KJSF                                          |                                                       | streda                                                                    | 09:50:00   |
| Z                                 | <b>TFA</b> | stretnutia KTFA                                       |                                                       | štvrtok                                                                   | 14:00:00   |
| T.                                | <b>TFA</b> | stretnutia KTFA                                       |                                                       | štvrtok                                                                   | 14:00:00   |
| Z                                 | PBF        | Katedrová porada KBF                                  |                                                       | utorok                                                                    | 11:00:00   |
| $\mathbf{I}$                      | PBF        | Katedrová porada KBF                                  |                                                       | utorok                                                                    | 11:00:00   |
|                                   | SDF        | Seminár ODF                                           |                                                       | štvrtok                                                                   | 14:30:00 V |
| Z                                 |            |                                                       |                                                       | štvrtok                                                                   | 14:30:00   |
| L<br>$\epsilon$                   | SDF        | Seminár ODF                                           |                                                       |                                                                           | У          |
| Osoby obmedzenia                  |            |                                                       |                                                       |                                                                           |            |
| 大 一                               |            |                                                       |                                                       |                                                                           |            |
| Meno                              |            | Priezvisko                                            |                                                       | Piné meno                                                                 |            |
| Mujuk                             |            | Bombuju                                               | RNDr. Mujuk Bombuju, PhD.                             |                                                                           |            |
| Hqulahkuv                         |            | Vokuk                                                 |                                                       | prof. RNDr. Hgulahkuv Vokuk, DrSc.                                        |            |
| <b>Johuf</b>                      |            | Ajbul                                                 | doc. RNDr. Johuf Ajbul, CSc.                          |                                                                           |            |
| Julku<br>Johuf                    |            | Vjkukovu<br>Rujluk                                    | RNDr. Julku Vjkukovu, PhD.<br>Ing. Johuf Rujluk, PhD. |                                                                           |            |

**obr. 8.3.5 – 8** Evidencia spoločných obmedzení - *VSRH018* 

#### **TVORBA ROZVRHU HODÍN**

#### **8.3.6 VSRH007 - Zaraďovanie rozvrhových akcií, prehľad prekrývania**

Aplikácia je určená na tvorbu rozvrhu hodín, t.j. zaraďovanie rozvrhových okienok na jednotlivé dni, na konkrétny čas, do miestnosti.

Pre zúženie hľadania rozvrhovej akcie je možné použiť nasledujúce atribúty:

- Zabezpečuje
- Realizuje
- Pre
- Vyučujúci
- Študijný program
- Ročník
- Spôsob výučby
- Miestnosť
- Skratka predmetu
- Typ výučby
- Typ RO
- Rozvrhové okienka
- Názov predmetu
- Schválené

#### **8.3.6.1 Roly s aktívnym prístupom k aplikácií**

- Fakultný / univerzitný rozvrhár (rola 27)
- Rozvrhár strediska (rola 70)

#### **8.3.6.2 Vzh***ľ***ad formulára**

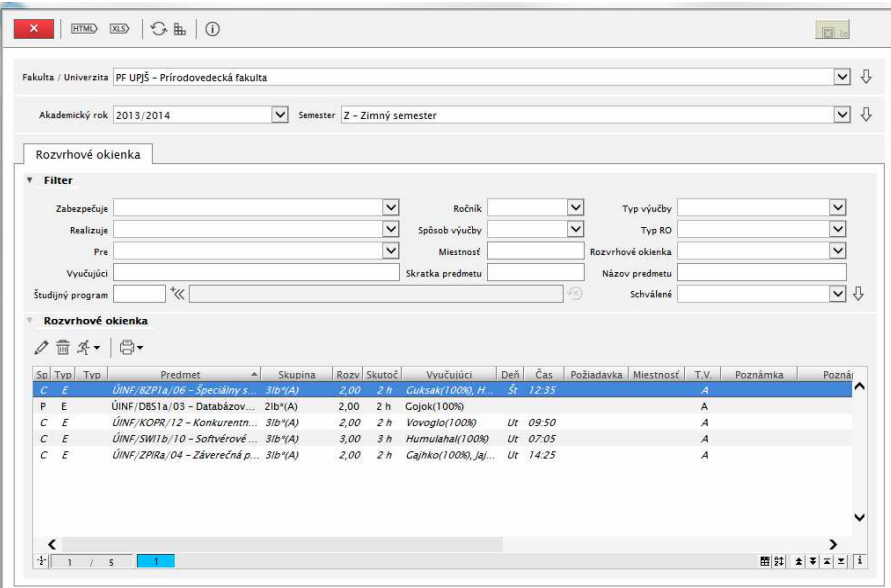

**obr. 8.3.6 – 1** Základný formulár *VSRH007*

#### **8.3.6.3 Zoznam akcií formulára**

- Aktualizovať
- Odstrániť
- Tlačidlo pre rozbalenie popup menu
- Tlačidlo popup menu pre tlač rozvrhových okienok

#### **Aktualizovať**

Vyvolá sa dialógové okno *"Aktualizácia rozvrhovej akcie".* Proces aktualizácie rozvrhovej akcie je popísaný v kapitole 8.3.5.

## **Odstrániť**

Proces odstránenia rozvrhovej akcie je popísaný v kapitole 8.3.5..

**Tlačidlo pre rozbalenie popup menu** 

Umožňuje vykonanie špecifických akcií:

- **Zaradiť** proces umiestňovania rozvrhovej akcie je popísaný v kapitole 8.3.5.
- **Zrušiť zaradenie** zrušenie zaradenia je popísané v kapitole 8.3.5.
- **Schváliť** proces schvaľovania rozvrhovej akcie je popísaný v kapitole 8.3.5.
- **Zrušiť schválenie** zrušenie schválenia je popísané v kapitole 8.3.5.
- **Schéma aSc Rozvrhy**  vytvorenie súboru schémy aSc.xsd
- **Šablóna XML pre aSc Rozvrhy**  zobrazenie šablóny Export.xml
- **Export XML pre aSc Rozvrhy** export zvolených údajov do externej aplikácie, t.j. vytvorenie súboru Import.xml.

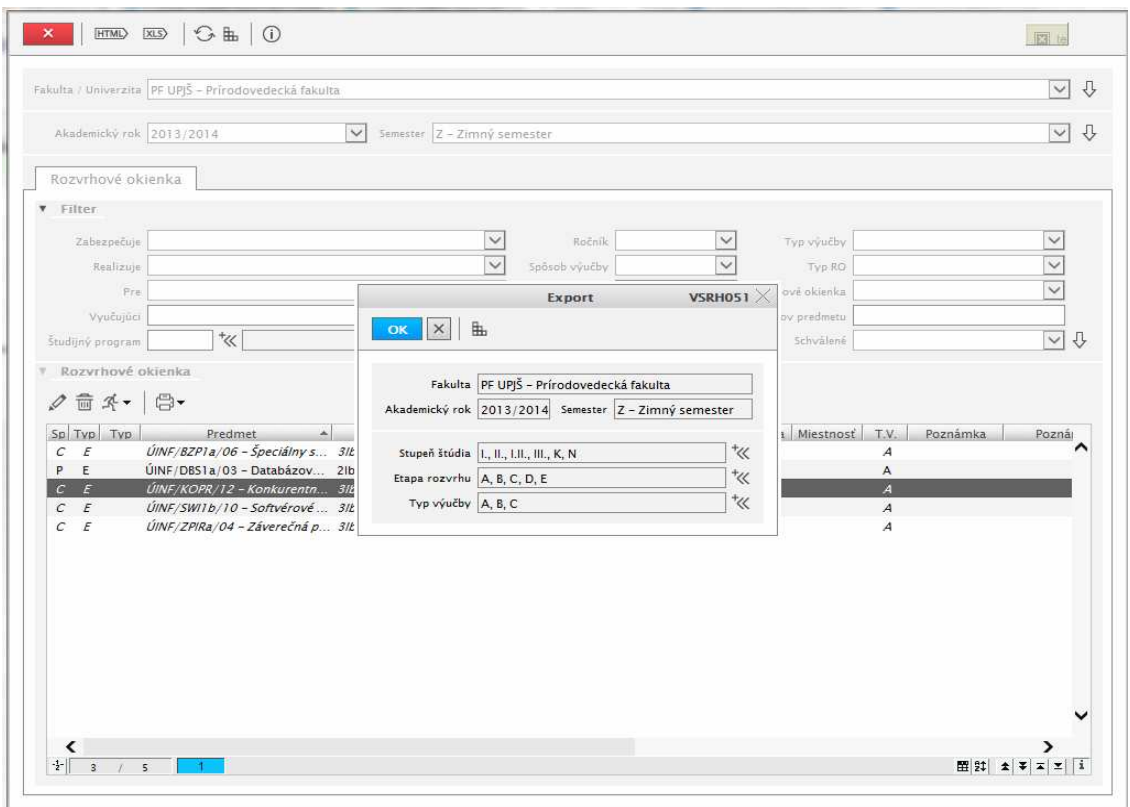

#### **obr. 8.3.6 – 2** Aplikácia *VSRH051*

• **Import XML z aSc Rozvrhy –** naimportovanie údajov z externej aplikácie.

*Do aplikácie bola zapracovaná komunikácia s externou aplikáciou na tvorbu rozvrhu. Štruktúra výmenného súboru je prispôsobená aplikácii aScRozvrhy (pozri*  http://www.asctimetables.com/timetables\_sk.html*). Komunikácia pozostáva z troch krokov. Prvý umožní vytvoriť súbor s komunikačnou štruktúrou (s názvom Export.xml, pretože pre externú aplikáciu sa do tohto súboru uloží výsledok exportu). Druhý krok umožní z AiS2 pripraviť súbor s údajmi (v rovnakej štruktúre ako prvý súbor), ktorý bude slúžiť ako importovací súbor pre externú aplikáciu – vytvorí sa súbor s názvom Import.xml. Ďalej sa predpokladá, že externá aplikácia* 

© Univerzita Pavla Jozefa Šafárika v Košiciach 2013 240

*naplní súbor Export.xml a následne v treťom kroku AiS2 umožní tieto údaje načítať a uložiť do rozvrhu.* 

*V treťom kroku dochádza k modifikácii údajov v AiS2, pričom toto sa vykoná len na základe údajov v časti <cards>. Tu sa na základe ID rozvrhovej akcie nastaví miestnosť, deň a hodina danej rozvrhovej akcie.* 

*Existujúce obmedzenia:* 

- *1. Export je možné vytvoriť len na základe výberových kritérií pre jednu fakultu (teda používateľ si musí sám spojiť údaje z viacerých fakúlt, alebo sa predpokladá, že toto dokáže urobiť externá aplikácia). Pri Importe sa na fakultu neprihliada, teda je možné urobiť import aj viacerých fakúlt naraz.*
- *2. Nie je doriešená možnosť použitia viacerých miestností pre jednu rozvrhovú akciu.*
- *3. Systém pracuje na celé rozvrhové intervaly. Teda pri exporte sa zaokrúhli existujúce zaradenie na najbližší rozvrhový interval nadol a pri importe sa nastaví čas podľa začiatku rozvrhového intervalu (tieto časy sa však dajú pri importe do AiS2 nastaviť aj v xml štruktúre).*
- *4. Pri importe sa prepíše zaradenie rozvrhových akcií, ktoré sa vyskytujú v <cards>, teda prípadné posuny o niekoľko minút sa stratia. Navyše sa nič neudeje s akciami, ktoré sa v <cards> nevyskytujú. Do budúcnosti plánujeme pri akciách, ktoré sa vyskytujú v <lessonss> a nevyskytujú v <cards>, zrušiť zaradenie.*
- *5. Neriešime (zatiaľ) prekrývanie voliteľnej a nepovinnej výučby. Do budúcnosti plánujeme pri exporte z AiS2 pri takýchto rozvrhových akciách nastaviť krúžok tak, aby bolo možné vytvoriť prekrývanie v externej aplikácii*
- *6. Neexportujeme študentov zapísaných na predmety ani rozvrhové akcie.*
- *7. Pri importe údajov do AiS2 sa nevykonávajú žiadne kontroly na prekrývanie.*
- *8. Pri exporte údajov z AiS2 nijako nenapĺňame obsadenosť miestností inými akciami, toto je však možné upraviť v súbore Import.xml.*

*Obmedzenia vyučujúcich by sa exportovať mali.* 

*Odporúčame novú funkcionalitu používať výlučne na začiatku tvorby rozvrhu, nie v priebehu semestra.* 

#### **Tlačidlo popup menu pre tlač rozvrhových okienok**

Slúži na tlač rozvrhových okienok. Po vyvolaní danej akcie má používateľ možnosť rozhodnúť sa "Tlačiť samostatne okienka pre každú študijnú skupinu?". Pri voľbe "Nie" počet okienok zodpovedá počtu riadkov v prehľadovej tabuľke na VSRH007.

## **EVIDENCIA NEŠTANDARDNÝCH REZERVÁCIÍ**

#### **8.3.7 VSRH027 - Osobná rozvrhová akcia zamestnanca, doktoranda**

Akcie zamestnanca (doktoranda) slúžia na rezerváciu času za účelom porady, konzultácie, semináru, ... Akcia zamestnanca (doktoranda) je zobrazovaná vo výstupných zostavách rozvrhu naviazaných osôb, prípadne v rozvrhu miestnosti akcie.

#### **8.3.7.1 Roly s aktívnym prístupom k aplikácií**

- Zamestnanec (rola 3)
- Doktorand (rola 5)
- Vyučujúci (rola 6)

#### **8.3.7.2 Vzh***ľ***ad formulára**

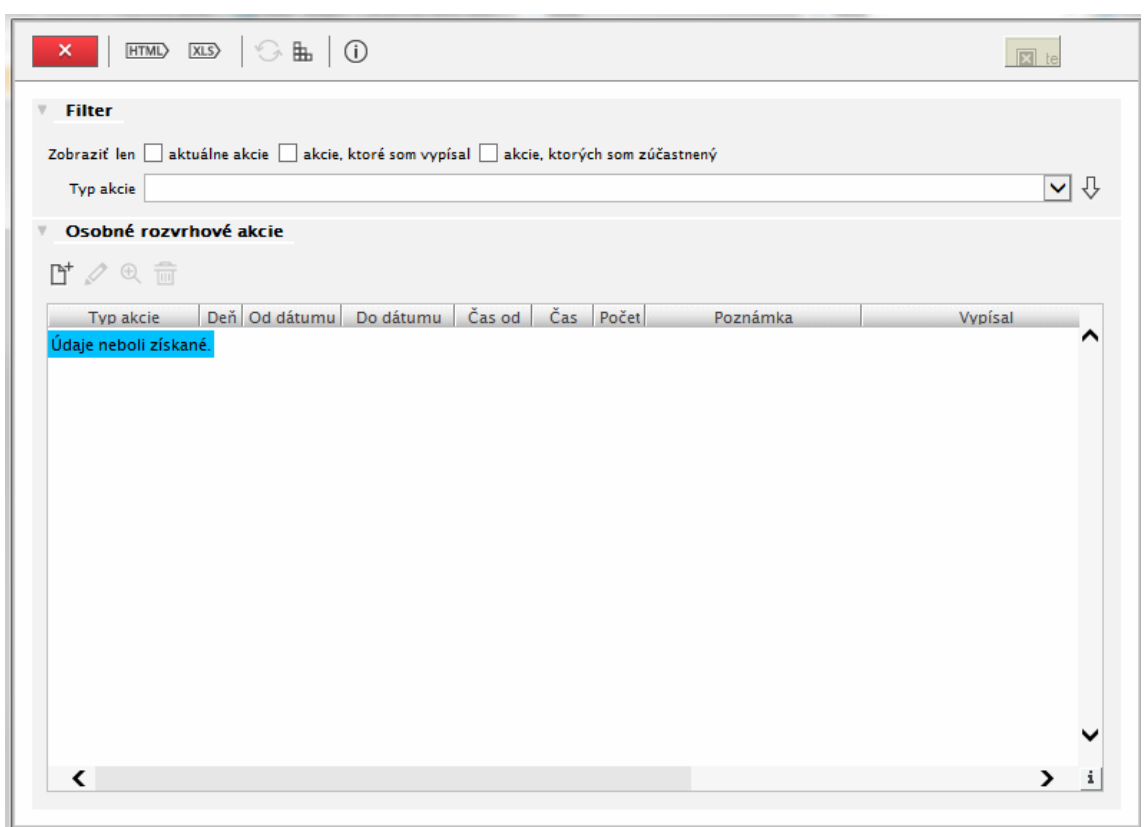

**obr. 8.3.7 – 1** Základný formulár *VSRH027*

V prehľade osobných rozvrhových akcií si používateľ môže výber zúžiť zaškrtnutím výberu akcie:

- aktuálne akcie,
- akcie, ktoré som vypísal,
- akcie, ktorých som zúčastnený,

prípadne uvedením typu akcie:

- KH Konzultačné hodiny
- DP Konzultačné hodiny k diplomovej práci
- $\bullet$  S Seminár
- DS Diplomový seminár
- PO Porada
- $I Iné$

#### **8.3.7.3 Zoznam akcií formulára**

- Pridať akciu
- Aktualizovať akciu
- Odstrániť akciu
- Detail

#### **Pridať akciu**

Každý zamestnanec si môže vypísať vlastnú akciu, ktorú môže určiť aj iným osobám a prípadne zaradiť do miestností, ktoré môže využiť za daným účelom (napr.: konzultácie k diplomovej práci do vlastnej kancelárie na obdobie semestra, pričom osoba akcie bude aj konkrétny študent, ktorého sa daná pravidelná konzultácia týka). V prípade, že poznámka akcie nie je vyplnená, používateľ je upozornený, či chce uložiť akciu bez poznámky.

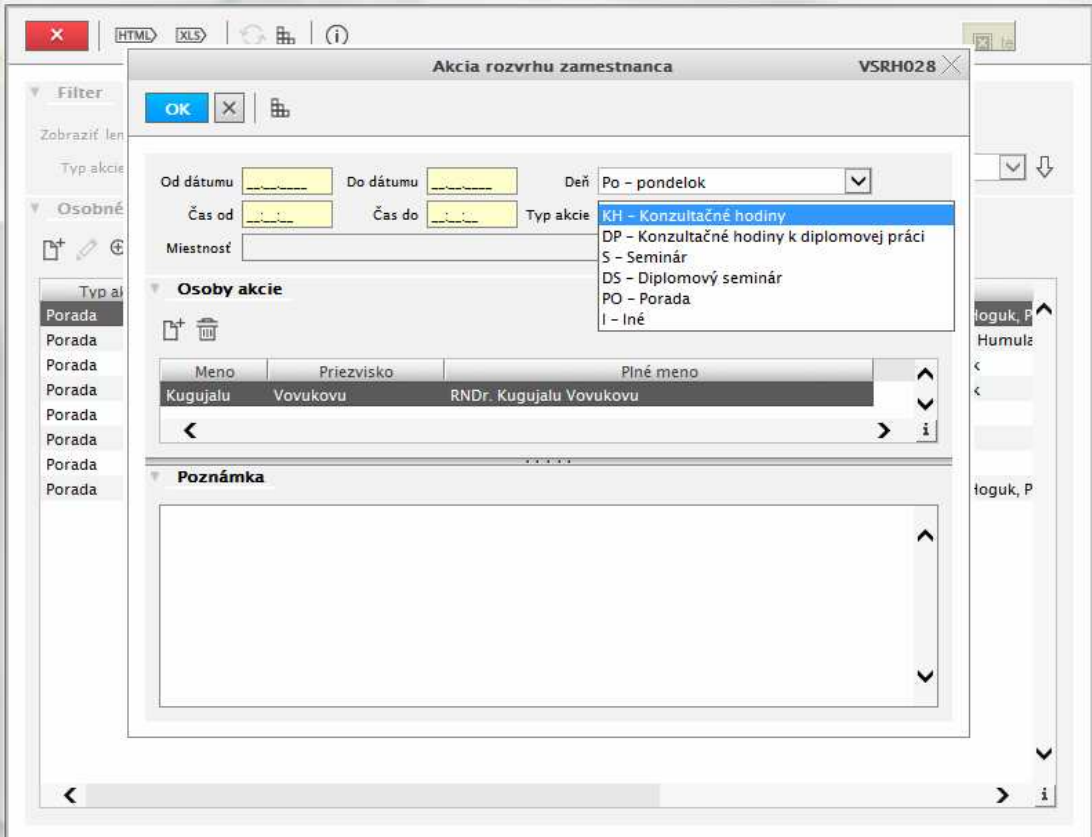

**obr. 8.3.7 – 2** Aplikácia *VSRH028*

#### **Aktualizovať akciu**

Vyvolaním tejto voľby môže používateľ aktualizovať údaje na akcii zamestnanca, ktorú sám vypísal.

#### **Odstrániť akciu**

Vyvolaním tejto voľby môže používateľ po potvrdení odstrániť ním vypísanú akciu.

#### **Detail**

Voľba prezerania detailu akcie je prístupná aj inému používateľovi ako autorovi akcie.

#### **8.3.8 VSRH042 – Neštandardná rozvrhová akcia, prehľad obsadenia miestností**

Aplikácia je určená na vytváranie neštandardných rezervácii miestností, ktoré sú zobrazované vo výstupných zostavách a rezervujú za nejakým účelom miestnosť. Je určená aj ako prehľad obsadenia miestností, uvoľňovanie miestností.

#### **8.3.8.1 Roly s aktívnym prístupom k aplikácií**

• Fakultný / univerzitný rozvrhár (rola 27)

#### **8.3.8.2 Vzh***ľ***ad formulára**

| O <sub>H</sub><br>HTML<br>$ XLS\rangle$<br>(i) |                        |              |                              |                                                       |             |                                 |              |
|------------------------------------------------|------------------------|--------------|------------------------------|-------------------------------------------------------|-------------|---------------------------------|--------------|
| Neštandardné rozvrhové akcie                   |                        |              | Prehlad obsadenia miestnosti |                                                       |             |                                 |              |
| 01.09.2012<br>od  <br>2a obdobie               | do 31.08.2013          |              |                              | Fakulta / univerzita PF UPJŠ - Prírodovedecká fakulta |             |                                 | $\checkmark$ |
| 2 Za akademický rok<br>2012/2013               |                        | $\checkmark$ | Deň                          |                                                       |             |                                 | ◡            |
| Aktuálne akcie                                 |                        |              |                              |                                                       |             |                                 |              |
|                                                |                        |              | Miestnosť                    |                                                       |             |                                 |              |
| Čas od<br>$\mathbb{R}^+$                       | 2<br>do                |              | Popis                        |                                                       |             |                                 | ⇩            |
| Neštandardné rozvrhové akcie                   |                        |              |                              |                                                       |             |                                 |              |
| げク音                                            |                        |              |                              |                                                       |             |                                 |              |
| Popis                                          | Deň                    | Organiza     | Kód                          | Popis miestnosti                                      | Modifikoval | Modifikované                    |              |
| DOD ÚMV                                        | Pi                     | PF UPIS      | <b>Si2P10</b>                | SI2P10                                                |             | RNDr. Uvul  17.09.2012 11:55:14 |              |
| Inštruktáž MO                                  | Ut                     | PF UPIŠ      | <b>SI1510</b>                | SI1S10 - Videokonfe                                   |             | RNDr. Uvul  04.09.2012 14:30:17 | (1)          |
| Inštruktáž MO                                  | St                     | PF UPIŠ      | <b>SI1510</b>                | SJ1S10 - Videokonfe                                   |             | RNDr. Uvul  04.09.2012 14:30:17 | (1)          |
| Matematický krúžok                             | $\zeta$                | PF UPIS      | <b>SI1510</b>                | SI1S10 - Videokonfe                                   |             | RNDr. Uvul  04.09.2012 14:35:09 | 111          |
| Inštruktáž MO                                  | Pi                     | PF UPIS      | <b>SI1510</b>                | SI1S10 - Videokonfe                                   |             | RNDr. Uvul  04.09.2012 14:29:33 | (1)          |
| Úvodné školenie prvákov                        | $\check{\mathsf{s}}$ t | PF UPIS      | <b>SA1C02</b>                | SA1C02 - počítačov                                    |             | RNDr. Kugu 28.08.2012 11:13:03  | 1111         |
| Úvodné školenie prvákov                        | Št                     | PF UPIŠ      | <b>SA1C03</b>                | SA1C03 - počítačov                                    |             | RNDr. Kugu 28.08.2012 11:16:14  | 1111         |
| Úvodné školenie prvákov                        | $\check{\varsigma}_t$  | PF UPIS      | SAIC05                       | SA1C05 - počítačov                                    |             | RNDr. Kugu 28.08.2012 11:16:14  | 1111         |
| Obhajoba dizertačnej práce (rezervova          | Po                     | PF UPIS      | <b>SI1510</b>                | SI1S10 - Videokonfe                                   |             | RNDr. Uvul  03.09.2012 13:46:31 | : C1         |
| Stretnutie s prvákmi doktorandmi ÚMV           | Po                     | PF UPIS      | <b>SI1538</b>                | SI1538 - Seminárna                                    |             | doc. RNDr 03.09.2012 08:14:37   | 1111         |
| Úvodné školenie prvákov                        | Št                     | PF UPIS      | <b>SAICO</b>                 | SA1C0 - NONSTOP u RNDr. Kugu 28.08.2012 11:11:54      |             |                                 | 1111         |
| Výberové konanie - doc MA                      | Ut:                    | PF UPIS      | <b>SI1538</b>                | S 1538 - Seminárna  doc. RNDr.  19.09.2012 14:51:05   |             |                                 | 4411         |
| Informácie o štúdiu pre Gymnázium v            | Ut                     | PF UPIŠ      | SB1P1                        | <b>SB1P1</b>                                          |             | RNDr. Kugu 12.09.2012 13:42:49  | (1)          |
|                                                | $\check{\varsigma}_t$  | PF LIPIŠ     | 511538                       | $$11538 -$ Seminárna                                  | RNDr Hvul   | 17.09.2012.09:25:45             | 111          |
| BOZP<br>≺                                      |                        |              |                              |                                                       |             |                                 | ⋗            |

**obr. 8.3.8 – 1** Základný formulár *VSRH042*

Možnosť voľby výberu akcie:

- za obdobie
- akademický rok
- aktuálne akcie
- čas
- fakulta / univerzita
- deň
- miestnosť
- popis

#### **8.3.8.3 Zoznam akcií formulára**

- Neštandardné rozvrhové akcie
- Prehľad obsadenia miestností

#### **Neštandardné rozvrhové akcie**

V prehľade sú zobrazené neštandardné rezervácie miestností podľa vyššie uvedeného výberu. Neštandardné rezervácie sú také, kedy obsadenie miestnosti nie je spojené s predmetom (rozvrh, termín hodnotenia), osobou alebo ináč špecifikovanou udalosťou (štátne skúšky, prijímacie

konanie). Rezervácia je daná iba popisom napr. stretnutie akademickej obce, údržba počítačovej miestnosti, ... Dané rezervácie majú zmysel, keď sa naplno využíva zdieľanie zdrojov (miestností) prostredníctvom systému a chceme mať zabezpečenú zvolenú miestnosť pre daný účel a istotu, že v daný čas na danom mieste nemôže nikto vytvoriť svoju rezerváciu. Zoznam akcií:

• **Pridať akciu** – vyvolá sa formulár pre zadanie údajov pre neštandardnú rozvrhovú akciu, a to popis akcie, dátum a čas akcie, určenie miestnosti pre akciu.

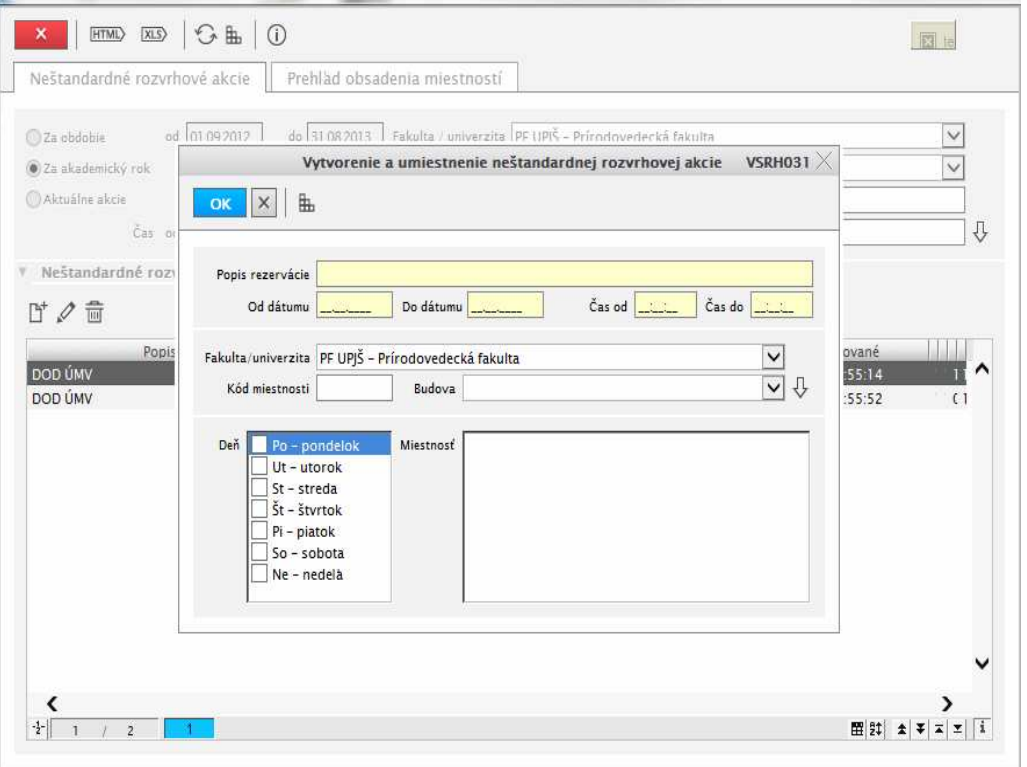

**obr. 8.3.8 – 2** Aplikácia *VSRH031*

- **Aktualizovať akciu** používateľ môže zmeniť údaje pre neštandardnú rozvrhovú akciu.
- **Odstrániť akciu** používateľ môže po potvrdení (kladnej adpovedi na otázku "Skutočne chcete odobrat vybraté riadky") odstrániť označené riadky, čím sa odstráni rezervácia miestnosti.

#### **Prehľad obsadenia miestností**

Aplikácia je určená len pre používateľa s rolou 27 - fakultný/univerzitný rozvrhár. Rozvrhár si vie zobraziť všetky rezervácie miestností s možnosťou ich uvoľnenia. Znamená to, že neruší príslušnú akciu - termín hodnotenia, akciu zamestnanca, ..., ale z pozície rozvrhára len ruší obsadenie miestnosti a príslušná akcia naďalej ostáva. Systém pre dotknutú osobu generuje správu, že mu bola zrušená rezervácia miestnosti príslušným rozvrhárom.

Obsadenie miestnosti je kategorizované podľa typu obsadenia. Daný typ zároveň určuje, čím je miestnosť obsadená, kto také obsadenie môže vykonať a akým spôsobom (cez akú aplikáciu, dialóg). Typ obsadenia miestnosti:

- AZ akcia zamestnanca obsadenie je dané typom akcie zamestnanca, kto vypísal danú akciu a pre koho,
- PH priebežné hodnotenie (písomka, test, ...) obsadenie je určené osobou, ktorá vypísala termín a konkrétnym predmetom v akademickom roku, termín hodnotenie nie je konečným hodnotením predmetu,
- TH termín hodnotenia skúška, zápočtová písomka, ... obsadenie je určené osobou, ktorá vypísala termín a konkrétnym predmetom v akademickom roku, termín hodnotenia je určený pre fázu hodnotenia predmetu,
- SS termín štátnej skúšky obsadenie je určené komisiou štátnej skúšky,
- R rozvrh obsadenie je dané rozvrhovou akciou a teda aj predmetom danej akcie,
- PK prijímacie konanie obsadenie určuje popis harmonogramu termínu prijímacieho konania,
- S termín slávnosti štúdia obsadenie je určené termínom slávnosti štúdia,
- I iné neštandardná akcia daná svojim popisom a organizačnou jednotkou (fakulta/univerzita), za ktorú bola zaevidovaná.

Systém zobrazuje zoznam obsadení miestností, ktoré môže používateľ obsadiť. Znamená to, že v prehľade sú len tie rezervácie miestností, ktoré sú sprístupnené za ľubovoľným účelom použitia na fakulte/univerzite (VSRH014 - Prehľad, evidencia miestnosti), kde má rolu 27 fakultný/univerzitný rozvrhár. Systém zobrazuje obsadenia miestností, čo znamená, že ak napr. k termínu hodnotenia boli rezervované dve miestnosti, tak daný záznam obsadenia je tam dvakrát (s každou miestnosťou).

Ak používateľ označí obsadenie miestnosti typu I - iné a vyvolá akciu uvoľniť miestnosť, tak systém upozorní na skutočnosť, že ide o neštandardnú akciu a uvoľnenie miestnosti znamená zrušenie danej akcie s možnosťou pokračovať. Ak používateľ označí obsadenie miestnosti, ktoré je typu iného ako I - iné a vyvolá akciu uvoľniť miestnosť, tak systém upozorní na skutočnosť, či naozaj chce uvoľniť danú miestnosť. Príslušná akcia ostane v systéme, len sa zruší obsadenie miestnosti s možnosťou pokračovať. Po potvrdení systém uvoľní miestnosť a upozorní o vykonaní danej akcie. Ak používateľ, ktorý vyvolal akciu uvoľnenia miestnosti je osoba, ktorá zaevidovala príslušné obsadenie miestnosti, tak systém negeneruje správu pre daného používateľa. Ak osoba, ktorá zaevidovala obsadenie miestnosti je iná ako osoba používateľa, tak pre danú dotknutú osobu systém vygeneruje správu pre AS042 - Messenger. Správa obsahuje informáciu že dňa XY používateľ XY z pozície fakultného/univerzitného rozvrhára zrušil obsadenie miestnosti XY, ktorá bola Vami rezervovaná na obdobie od dátumu XY do XY (ak obdobie od dátumu a do dátumu je zhodné, tak správa obsahuje text obsadenie miestnosti XY na deň XY) v čase od, do.

| HTML<br>XLS<br>$\boldsymbol{\times}$<br>Neštandardné rozvrhové akcie              | $G +$                    | $\odot$                      | Prehlad obsadenia miestností |                |          |                                           |                                                         |           |                       |                                             | 图16                              |
|-----------------------------------------------------------------------------------|--------------------------|------------------------------|------------------------------|----------------|----------|-------------------------------------------|---------------------------------------------------------|-----------|-----------------------|---------------------------------------------|----------------------------------|
| Akademický rok 2013/2014 V<br>Od dátumu<br>○ Na deň<br>Zoznam obsadení miestnosti | 01.09.2012               | Semester<br>Do dátumu<br>Deň | 31.08.2014                   | $\vee$         |          | Typ obsadenia<br>Budova<br>Kód miestnosti |                                                         |           |                       |                                             | $\check{~}$<br>$\checkmark$<br>₩ |
| $\n  A$<br>Typ obsadenia                                                          | Od dátumu                | Do dátumu                    | Čas od                       | Čas do         |          | Deň Pravidelnos                           | Popis                                                   | Fakulta   | Miestnos              | Modifikované                                | Modifikoval                      |
| <b>AZ</b>                                                                         | 21.09.2012               | 21.12.2012                   | 13:00                        | 18:00          | Pi       |                                           | Seminár - DPS_1.rocnik FF UPJŠ, PF  AA1P2               |           |                       | 28.05.2012 1 PaedDr. Wuluq.                 |                                  |
| $\overline{2}$<br><b>TH</b>                                                       | 16.12.2012               | 16.12.2012                   | 09:00                        | 11:00          | Ne       |                                           | KPS/PPS2/09 - Porad FF UPIS                             |           | AT0P3                 | 07.12.2011 1 doc. PhDr. Hqul                |                                  |
| $\overline{3}$<br><b>TH</b>                                                       | 20.12.2012               | 20.12.2012                   | 08:00                        | 10:00          | Št       |                                           | UCHV/BOC/03 - Bioo PF UPIS                              |           | <b>RB2K04</b>         | 19.12.2011 0 prof. RNDr. joh.               |                                  |
| $\overline{4}$                                                                    | 03.09.2012               | 04.09.2012                   | 08:00                        | 16:00          | Po       |                                           | Zápis študentov do 1.  FF UPJŠ                          |           | RBOA5                 | 24.01.2012 1 Ing. Julu Qaagk.               |                                  |
| 5                                                                                 | 03.09.2012               | 04.09.2012                   | 08:00                        | 16:00          | Ut       |                                           | Zápis študentov do 1.  FF UPIŠ                          |           | RBOA5                 | 24.01.2012 1 Ing. Julu Qaagk.               |                                  |
| $\overline{6}$<br>AZ                                                              | 17.09.2012               | 23.12.2012                   | 13:00                        | 14:00          | Št       |                                           | Seminár - Seminár Gr PF UPJŠ, UPJŠ SJSP17               |           |                       | 24.09.2012 1 doc. RNDr. Gub                 |                                  |
| $\overline{7}$<br>R                                                               | 17.09.2012               | 14.12.2012                   | 08:00                        | 09:30          | Po       | <b>TYZ</b>                                | KDŠaP/DCP/08 - Deji PrF UPJŠ                            |           | <b>LB1P06</b>         | 10.04.2012 0 Ing. Tukahkuv.                 |                                  |
|                                                                                   | 17.09.2012               | 14.12.2012                   | 08:00                        | 09:30          | Po       | TYZ                                       | KTSaP/Juris/08 - Juris PrF UPIS                         |           | LBSS01                | 10.04.2012 0 Ing. Tukahkuv.                 |                                  |
| $\mathsf{R}$                                                                      | 17.09.2012               | 14.12.2012                   | 08:00                        | 09:30          | Ut       | <b>TYZ</b>                                | KTSaP/TSaPI/08 - Teó PrF UPIŠ                           |           | RBOA5                 | 10.04.2012 0 Ing. Tukahkuv.                 |                                  |
| R                                                                                 |                          |                              |                              |                |          |                                           | KDŠaP/RPI/08 - Ríms PrF UPIŠ                            |           | RBOA5                 | 10.04.2012 0 Ing. Tukahkuv.                 |                                  |
|                                                                                   | 17.09.2012               | 14.12.2012                   | 09:50                        | 11:20          | Ut       | <b>TYZ</b>                                |                                                         |           |                       |                                             |                                  |
|                                                                                   | 17.09.2012               | 14.12.2012                   | 11:40                        | 13:10          | Ut       | <b>TYZ</b>                                | KFPaDP/ZEaE/12 - Zá PrF UPIŠ                            |           | RBOA5                 | 10.04.2012 0 Ing. Tukahkuv.                 |                                  |
|                                                                                   | 17.09.2012               | 14.12.2012                   | 08:00                        | 09:30          | Po       | <b>TYZ</b>                                | KUPaSP/UPSRI/08 - Ú., PrF UPIŠ                          |           | RBOA5                 | 10.04.2012 0 Ing. Tukahkuv.                 |                                  |
| $\boldsymbol{8}$<br>$\overline{9}$<br>10R<br>11R<br>12R<br>13R                    | 17.09.2012               | 14.12.2012                   | 11:40                        | 13:10          | Po       | TYZ.                                      | KOP/OPHI/08 - Občia PrF UPIŠ                            |           | RBOA5                 | 10.04.2012 0 Ing. Tukahkuv.                 |                                  |
| 14R<br>15R                                                                        | 17.09.2012<br>17.09.2012 | 14.12.2012<br>14122012       | 09.50<br>08:00               | 11:20<br>09.30 | Po<br>Št | TYZ<br>TY7                                | KUPaSP/SPI/08 - Sprá PrF UPIŠ<br>KilpaSp/Spill/12 - Snr | PrE LIPIS | RBOA5<br><b>RROAS</b> | 10.04.2012 0 Ing. Tukahkuv.<br>10.04.2012.0 | ing Tukahkuv                     |

**obr. 8.3.9 –** Základný formulár VSRH042 *– Prehľad obsadenia miestností*

### *VÝSTUPNÉ ZOSTAVY Z ROZVRHU*

#### **8.3.9 VSRH009 - Rozvrh pre ...**

Aplikácia vytvára rozvrhové zostavy pre zvolený akademický rok, semester, obdobie, deň pre vyučujúceho, študenta, stredisko, predmet, miestnosť, študijný program, ročník, krúžok, podprogram, rozvrhového okienko.

#### **8.3.9.1 Roly s aktívnym prístupom k aplikácií**

• Autorizovaný používateľ (rola 1)

#### **8.3.9.2 Vzh***ľ***ad formulára**

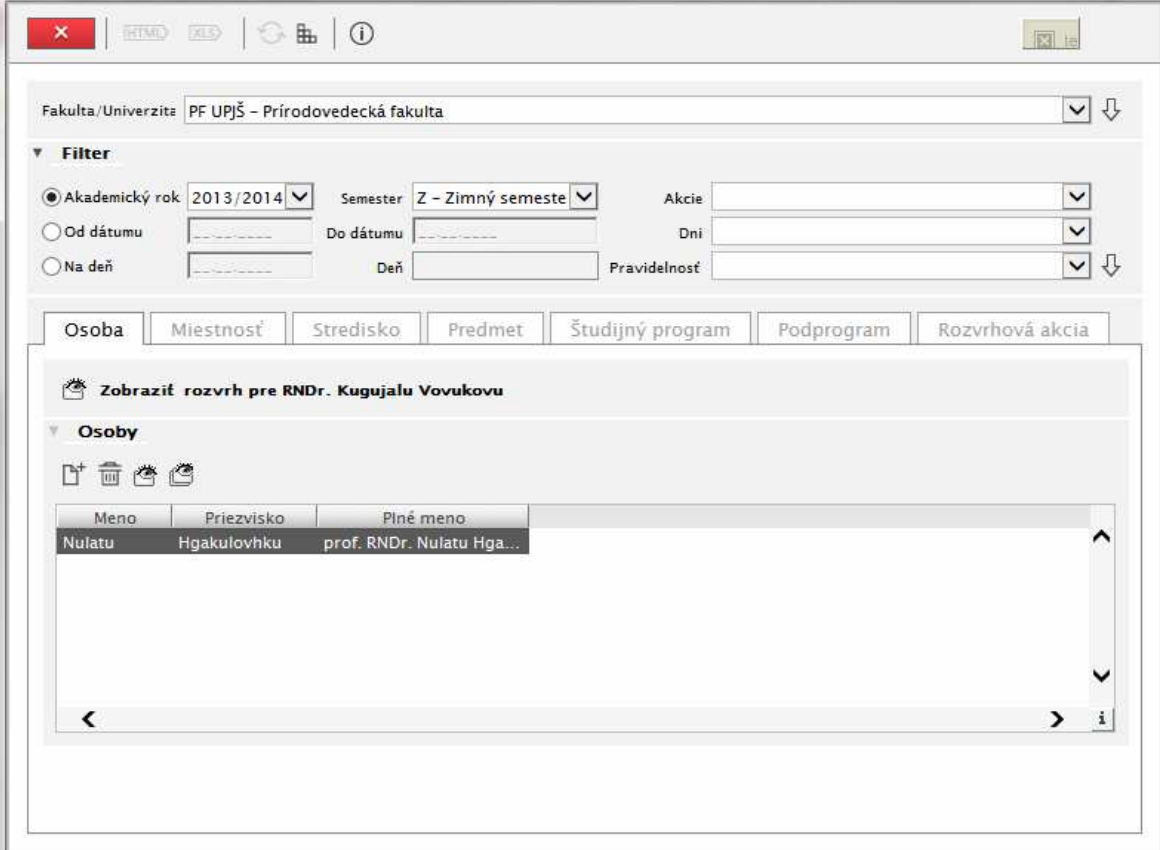

**obr. 8.3.9 – 1** Základný formulár *VSRH009*

#### **8.3.9.3 Zoznam akcií formulára**

- Osoba
- Miestnosť
- Stredisko
- Predmet
- Študijný program
- Podprogram
- Rozvrhová akcia
- Zobraziť rozvrh

Používateľ má možnosť zobraziť si rozvrh buď svoj vlastný, inej osoby, miestnosti, strediska, predmetu, študijného programu, podprogramu, rozvrhovej akcie (len pre rozvrhára). V rámci filtra si môže zvoliť:

- Akademický rok
- Semester
- Akcie
- Od dátumu
- Do dátumu
- Dni
- Na deň
- Deň
- Pravidelnosť

#### **Osoba**

Pri tejto voľbe používateľ si môže zobraziť buď svoj vlastný rozvrh hodín alebo môže si vybrať osoby, ktorých rozvrh chce si zobraziť. Zoznam akcií:

- **Zobraziť môj rozvrh** zobrazí sa rozvrh používateľa podľa definovaných filtračných podmienok
- **Zobraziť rozvrh študijnej skupiny –** ak je prihlásený študent, je mu ponúkaná aj voľba zobrazenia rozvrhu jeho študijnej skupiny podľa definovaných filtračných podmienok
- **Pridať osobu** používateľ si vyberie inú osobu/osoby (nie seba), ktorej rozvrh si chce zobraziť podľa definovaných filtračných podmienok
- **Odobrať osobu** zo zoznamu osôb sa odoberú označené záznamy
- **Zobraziť rozvrh označenej osoby** zobrazí sa rozvrh vybranej osoby zo zoznamu osôb podľa definovaných filtračných podmienok
- **Zobraziť rozvrh zobrazených osôb**  na jednej obrazovke sa zobrazí rozvrh všetkých zobrazených osôb ako zjednotenie ich rozvrhov, pričom v hlavičke je miesto mena osoby uvedený počet osôb, ktorých rozvrh chceme zobraziť. Systém teda pre vybrané osoby zobrazí spoločný rozvrh všetkých osôb (pre potrebu vyhľadania spoločného voľna) podľa definovaných filtračných podmienok.

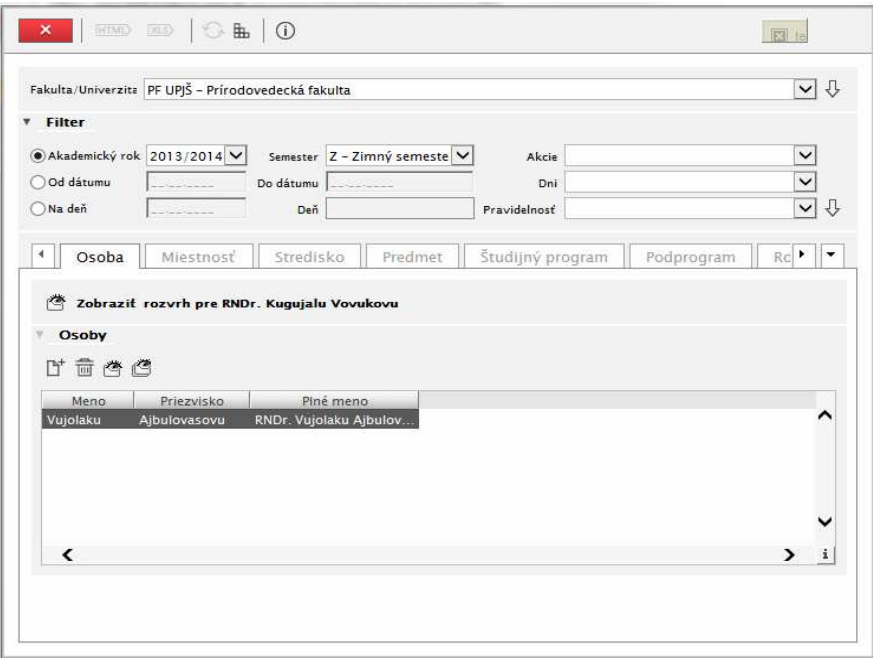

**obr. 8.3.9 – 2** Formulár pre výber osoby *VSRH009* 

8.3 Popis jednotlivých aplikácií subsystému AiS2 – RH

#### **Miestnosť**

Pri tejto voľbe si používateľ označí miestnosti, ktorých rozvrh si chce zobraziť. Kliknutím na tlačidlo *"Zobraziť rozvrh"* sa podľa definovaných filtračných podmienok zobrazí rozvrh každej z miestností osobitne.

|                                |            |                        | Fakulta/Univerzita PF UPJŠ - Prírodovedecká fakulta |                                                                                           |        |                |            |                      | $\vee$       |
|--------------------------------|------------|------------------------|-----------------------------------------------------|-------------------------------------------------------------------------------------------|--------|----------------|------------|----------------------|--------------|
| <b>Filter</b>                  |            |                        |                                                     |                                                                                           |        |                |            |                      |              |
|                                |            |                        |                                                     |                                                                                           |        |                |            |                      |              |
| Akademický rok 2013/2014 V     |            |                        |                                                     | Semester Z - Zimný semeste                                                                |        | Akcie          |            |                      | $\checkmark$ |
| Od dátumu                      |            |                        | Do dátumu                                           |                                                                                           |        | Dni            |            |                      | $\checkmark$ |
| Na deň                         |            |                        | Deň                                                 |                                                                                           |        | Pravidelnosť   |            |                      | $\checkmark$ |
| <b>Filter</b><br>Budova<br>Kód |            | Typ použitia           | Akcia zamestnanca                                   |                                                                                           |        |                |            |                      | ⇩            |
| <b>Miestnosť</b><br>儕          |            |                        | Iné<br>Prijimacie konanie<br>Rozyrhová akcia        | Priebežné hodnotenie (písomka, test, )<br>Termín hodnotenia (skúška, zápočtová písomka, ) |        |                |            |                      |              |
| Kód                            | Číslo      | Kód                    | Termín slávnosti štúdia                             |                                                                                           |        |                |            |                      |              |
| KNKTF<br>LFCH                  | 43         | <b>SA</b><br><b>RD</b> | K – Termín štátnej skúšky<br>L - Laboratórium       | PF UPIŠ                                                                                   | 20     | $\overline{3}$ | RD3L- RD3L |                      |              |
| <b>R82K04</b>                  | 204        | R <sub>B</sub>         | K - Knižnica                                        | PF UPIS                                                                                   | 25     | $\overline{2}$ |            | RB2KO KNKOCH(Mo11-2  |              |
| <b>RB2K32</b>                  | 232        | <b>RB</b>              | K - Knižnica                                        | PF UPIŠ                                                                                   | 15     | A              |            | RB2K3 KNKBCH(Mo11-2  |              |
| <b>RD1K41</b>                  | 241        | <b>RD</b>              | K - Knižnica                                        | PF UPIS                                                                                   | 20     | п              |            | RD1K4 KNKFACH(k-1Kn) |              |
|                                |            |                        |                                                     |                                                                                           |        |                |            |                      |              |
| <b>RD1L45</b><br><b>RD3L64</b> | 245<br>364 | <b>RD</b><br><b>RD</b> | L - Laboratórium<br>L - Laboratórium                | PF UPIS<br>PF UPIŠ                                                                        | 3<br>5 | 1<br>3         | RD3L6      | RD1L4 LVOLT(k-1L)    |              |

**obr. 8.3.9 – 3** Formulár pre výber miestností *VSRH009* 

#### **Stredisko**

Pri tejto voľbe si používateľ podľa definovaných filtračných podmienok zobrazí rozvrh celého zabezpečujúceho alebo realizujúceho strediska, t.j. rozvrh všetkých vyučujúcich na zvolenom zabezpečujúcom alebo realizujúcom stredisku.

#### **Predmet**

Pri tejto voľbe si používateľ podľa definovaných filtračných podmienok zobrazí rozvrh zvoleného predmetu.

#### **Študijný program**

Pri tejto voľbe používateľ si používateľ podľa definovaných filtračných podmienok zobrazí rozvrh zvoleného študijného programu, a to buď za všetky ročníky a krúžky, alebo si može vybrať konkrétny ročník, krúžok, prípadne zobraziť rozvrh študijného programu bez krúžkov.

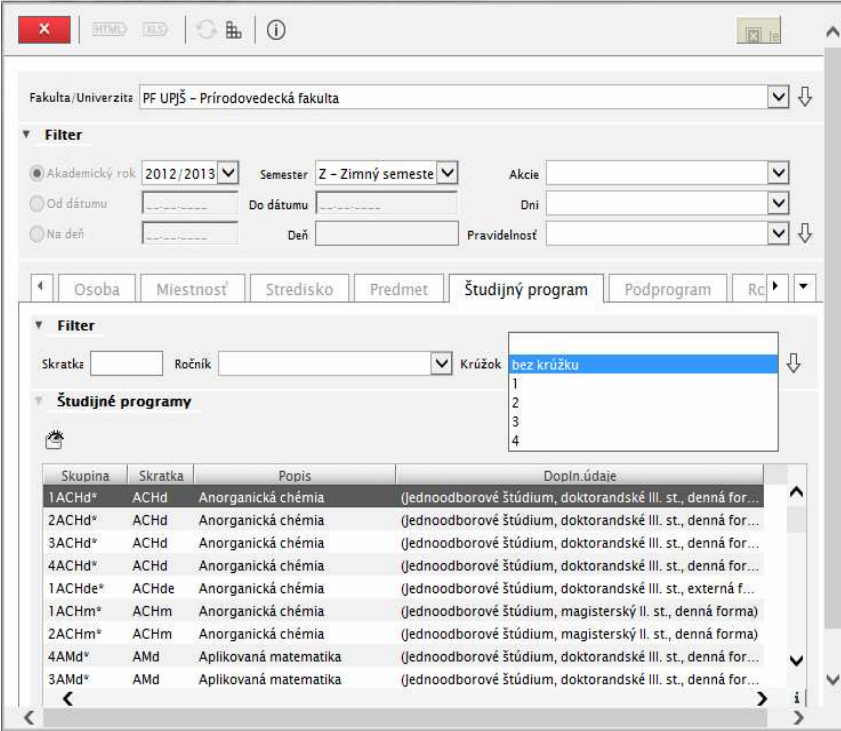

**obr. 8.3.9 – 4** Formulár pre výber študijného programu *VSRH009* 

#### **Podprogram**

Pri tejto voľbe si používateľ podľa definovaných filtračných podmienok zobrazí rozvrh zvoleného podprogramu, a to buď za všetky ročníky alebo si može vybrať konkrétny ročník. Zobrazia sa iba tie rozvrhované predmety v danom ak. roku a semestri, ktoré sú zaradené v príslušnom akademickom roku do bloku, ktorý má väzbu na príslušný podprogram.

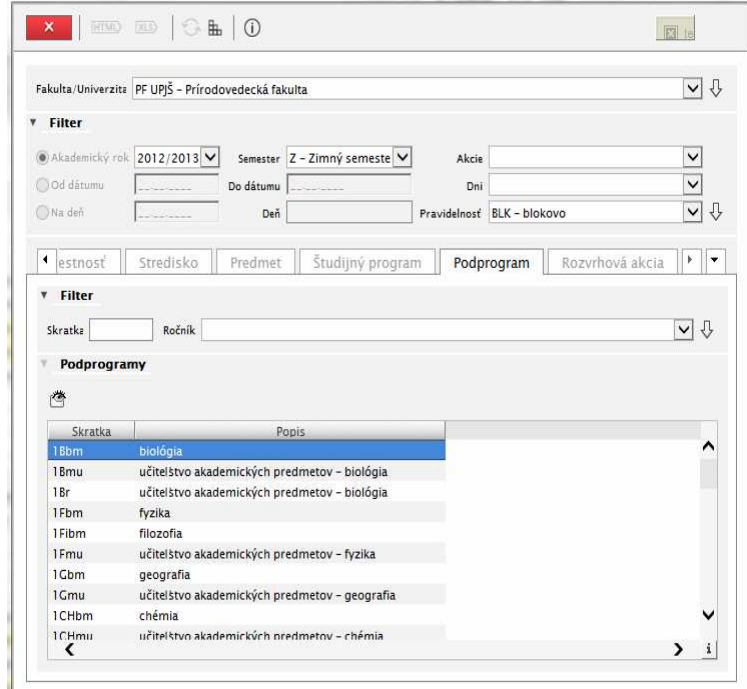

**obr. 8.3.9 – 5** Formulár pre výber podprogramu *VSRH009* 

#### **Rozvrhová akcia**

Táto voľba je prístupná len pre používateľov s rolu

- $\bullet$  6 vyučujúci.
- 27 fakultný / univerzitný rozvrhár
- 28 pomocný rozvrhár
- 70 rozvrhár strediska

Vyššie uvedení používatelia si môžu podľa strediska a/alebo skratky predmetu vybrať predmet. Následným klikom na tlačidlo "*Zobraziť rozvrhové akcie"* sa zobrazia rozvrhové akcie predmetu. Klikom na tlačidlo *"Zobraziť rozvrh"* sa zobrazí rozvrh označenej rozvrhovej akcie splňujúcej definované filtračné podmienky.

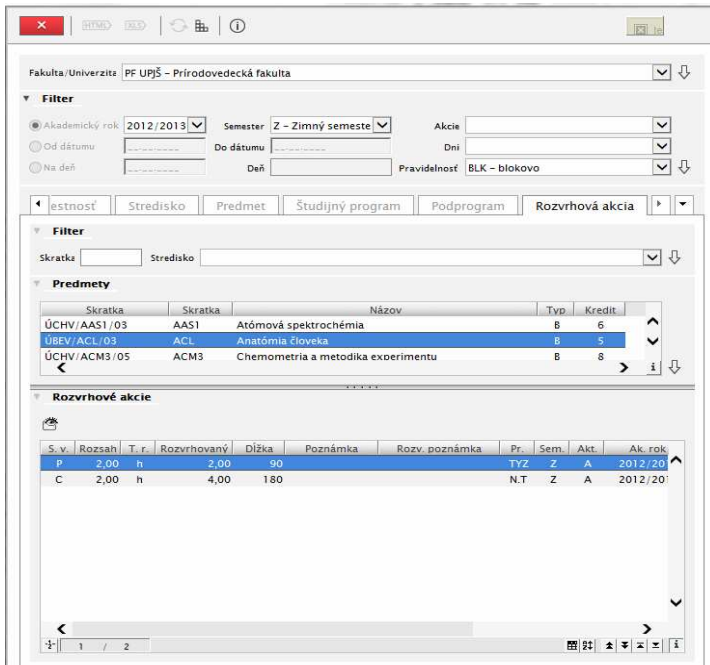

**obr. 8.3.9 – 6** Formulár pre výber rozvrhovej akcie *VSRH009* 

#### **Zobraziť rozvrh**

Rozvrh hodín môžeme zobraziť v dvoch formách:

#### **Do okienok**

V rozvrhovom okienku je možné zobraziť zakliknutím nasledovné údaje:

- Čas od, do
- Dátum
- Hodnotiaci
- Názov predmetu
- Obdobie
- Poznámka
- Pravidelnosť
- Skratka miestnosti
- Skratka predmetu
- Študijné skupiny
- Typ obsadenia
- Vypísal
- Vyučujúci
- Zúčastnení

Klikom na tlačidlo "Obnoviť" sa rozvrhové okienka zobrazia so zakliknutými údajmi. Rozvrh hodín vo forme okienok je možné tlačiť vyexportovaním do formátu HTML (klik na ikonku s označením "HTML").

Nie všetky zobrazované údaje z ponuky v ľavej hornej časti formulára VSRH045 sú relevantné pre všetky typy rozvrhovej akcie. Je logické, že napr.  $\ddot{\text{studijn\'e}}$  skupiny sú relevantné pre výučbu, zúčastnení pre neštandardné a osobné rozvrhové akcie, a pod. V dolnej časti formulára je zoznam nezaradených rozvrhových akcií.

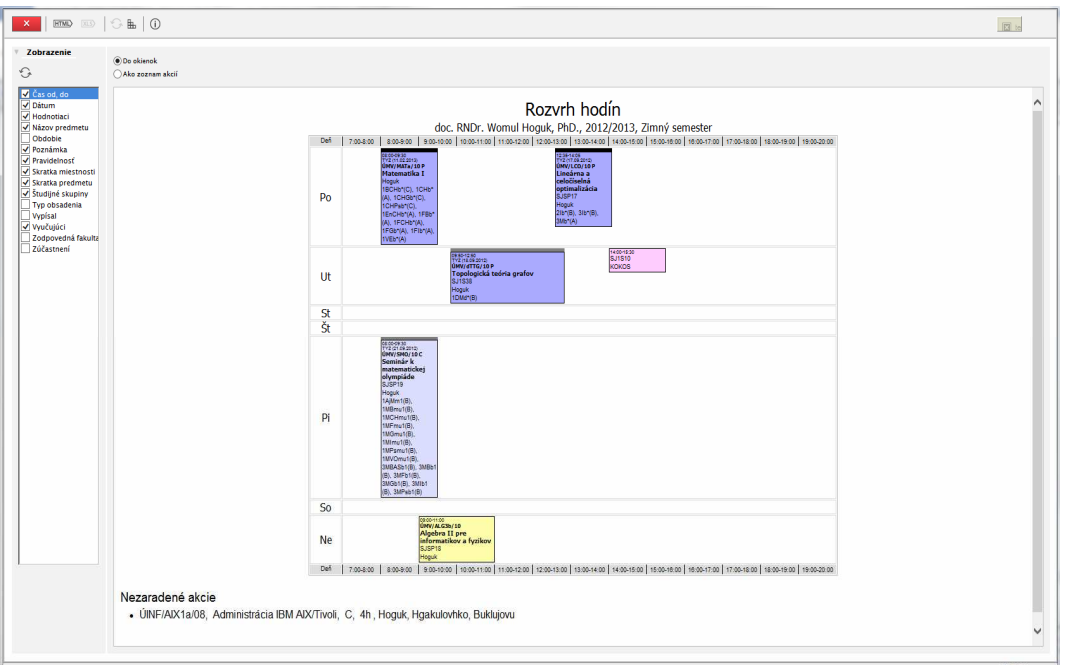

**obr. 8.3.9 – 7** Formulár pre zobrazenie rozvrhu do okienok – *VSRH045* 

Rozvrhové okienka sú farebne, tvarom a možnosťou zobraziť detailné informácie o okienku (klikateľnosť) odlíšené podľa rozvrhovej akcie, a to:

• **Výučba** – prednáška je označená tmavou farbou, cvičenie jej svetlejším odtieňom, pričom rozvrh vyučujúceho je fialový, rozvrh študenta zelený. V hornom ohraničení okienka je širší pás, ktorý podľa typu výučby je čierny pre typ výučby A (povinná), sivý pre typ výučby B (povinne voliteľná) a svetlosivý pre typ výučby C (výberové predmety).

Detailné informácie o okienku sú na formulári *VSRH046*. Tento formulár má 4 záložky:

- o *Info* kde sú zobrazené základné informácie a to: akademický rok, spôsob výučby, rozsah predmetu, semester, jazyk, pravidelnosť, miestnosť, poznámka, maximálny a minimálny počet študentov, počet študentov podľa typu výučby (A, B, C).
- o *Predmety* tu je uvedená skratka a názov predmetu. Zoznam akcií:
	- Zobraziť informačný list predmetu
	- Zobraziť nástenku predmetu (aktívne pre rolu 4 (študent) a rolu 6 (vyučujúci))
- o *Vyučujúci* zoznam vyučujúcich rozvrhovej akcie a ich percentuálny podiel
- o *Študenti* zoznam študentov rozvrhovej akcie, pričom je uvedený aj dátum prihlásenia a kto študenta na rozvrhovú akciu prihlásil. Zoznam akcií (pre vyučujúceho rozvrhovej akcie):
	- Aktualizovať zoznam prihlásených študentov
	- Vytlačiť prezenčnú listinu
	- Vytlačiť prezenčnú listinu podpisovú
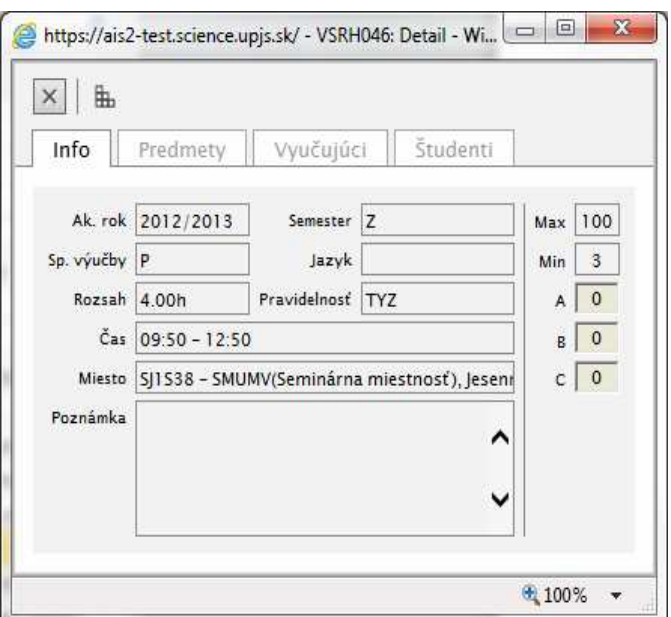

**obr. 8.3.9 – 8** Formulár pre zobrazenie detailu okienka – *VSRH046* 

• **Neštandardná a osobná rozvrhová akcia** - okienko je ružové. Detail neštandardnej rozvrhovej akcie je na formulári *VSRH031*.

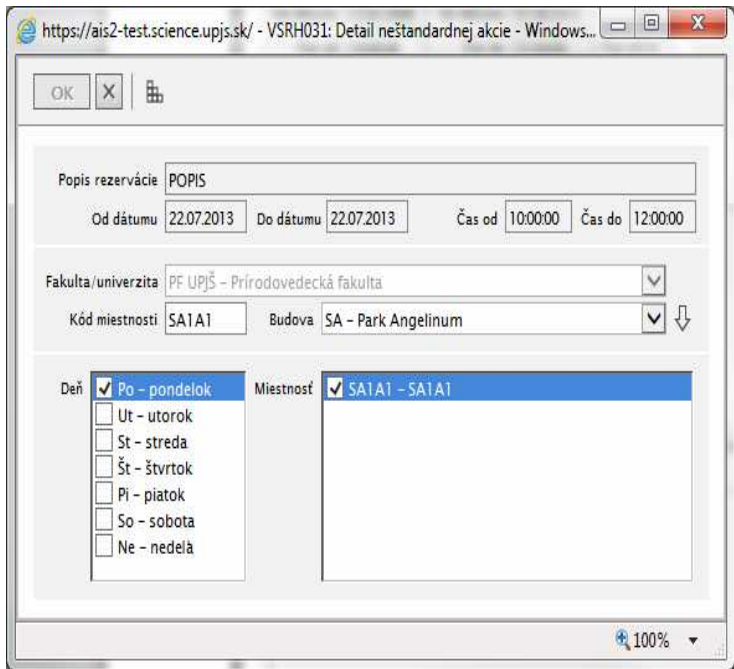

**obr. 8.3.9 – 9** Formulár *VSRH031* 

Detail osobnej rozvrhovej akcie je na nasledovnom formulári:

| Od dátumu          | 12.02.2006<br>Do dátumu | 31.08.2013<br>Deň                                     | Ut - utorok             |               |                 |
|--------------------|-------------------------|-------------------------------------------------------|-------------------------|---------------|-----------------|
| Čas od<br>14:00:00 |                         | Čas do 15:30:00                                       | Typ akcie   5 - Seminár |               |                 |
| Miestnosť          |                         | SJ1510 – PF UPJŠ, SJ1510 – Videokonferenčná miestnosť |                         |               | $\sqrt{\times}$ |
|                    |                         |                                                       |                         |               |                 |
| <b>Osoby akcie</b> |                         |                                                       |                         |               |                 |
| œ<br>西             |                         |                                                       |                         |               |                 |
| Meno               | Priezvisko              | Piné meno                                             |                         |               |                 |
| Hujgui             | <b>Huvut</b>            | RNDr. Hujquj H                                        |                         |               |                 |
| Ugoj               | Fubjata                 | RNDr. Ugoj Fub                                        |                         |               |                 |
| Womul              | Hoguk                   | doc. RNDr. Wo                                         |                         |               |                 |
| Majko              | Hojluk                  | prof. RNDr. Maj                                       |                         |               |                 |
| Hqulahkuv          | Julkjok                 | prof. RNDr. Hg                                        |                         |               |                 |
| Jujohkuv           | Uvulso                  | doc. RNDr. Jujo                                       |                         |               |                 |
| Gubjauk            | Humulahal               | doc. RNDr. Gub                                        |                         |               |                 |
| Gomuh              | Mukujuh                 | doc RNDr Co                                           |                         |               |                 |
| ເ                  |                         |                                                       |                         | $\rightarrow$ | i               |
| Poznámka           |                         |                                                       |                         |               |                 |
|                    |                         |                                                       |                         |               |                 |
| <b>KOKOS</b>       |                         |                                                       |                         |               |                 |
|                    |                         |                                                       |                         |               |                 |
|                    |                         |                                                       |                         |               |                 |
|                    |                         |                                                       |                         |               |                 |
|                    |                         |                                                       |                         |               |                 |
|                    |                         |                                                       |                         |               |                 |

**obr. 8.3.9 – 10** Akcia rozvrhu zamestnanca

- **Termín hodnotenia**  okienko je označené žltou farbou a nie je klikateľné. Vzniká pri zaevidovaní miestnosti pre termín hodnotenia.
- **Prijímacie konanie**  je označené jasne zelenou farbou a vzniká pri zaevidovaní miestnosti pre termín prijímacieho konania.

#### **Ako zoznam akcií**

Toto zobrazenie má pevnú štruktúru. Rozvrh hodín je zobrazený ako tabuľka exportovateľná do HTML alebo XLS formátu so stĺpcami:

- Dátum (buď trvanie semestra pre rozvrhovú akciu alebo dátum konania nepravidelnej rozvrhovej akcie)
- Pravidelnosť
- Deň (v týždni)
- Typ obsadenia
- $\check{C}$ as (od do)
- Počet hodín
- Typ výučby
- Skratka predmetu
- Názov predmetu
- Miestnosť
- Vyučujúci
- Krúžky
- Poznámka
- Dátumy (konkrétny dátum).

Údaje sú utriedené podľa stĺpca Deň.

#### 8.3 Popis jednotlivých aplikácií subsystému AiS2 – RH

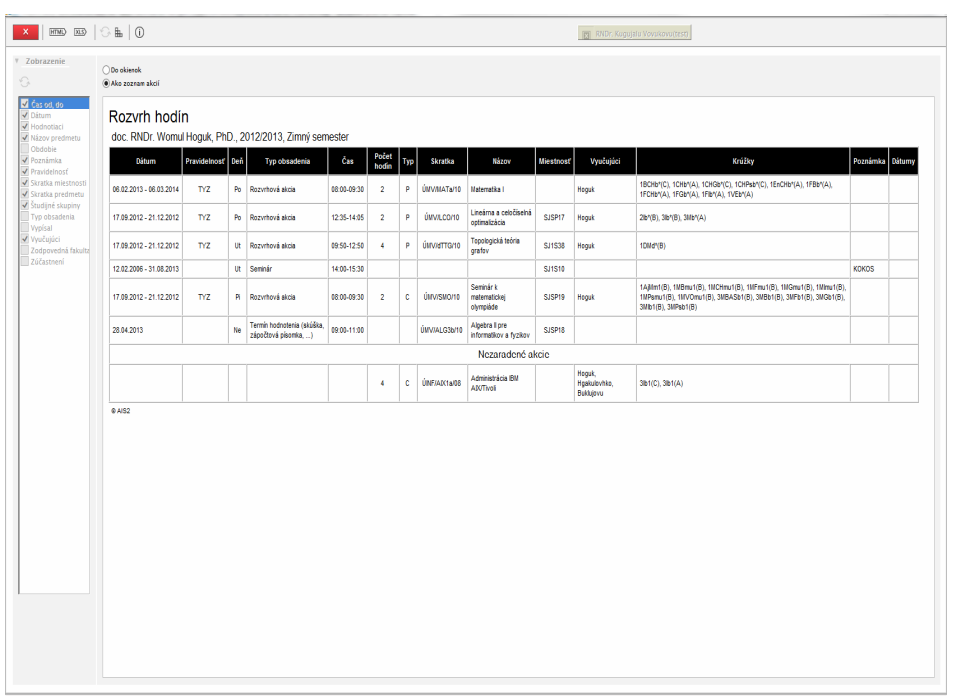

**obr. 8.3.9 – 11** Rozvrh hodín ako zoznam akcií

# **8.3.10 VSRH001 - Prehľad, vyhľadávanie voľných miestností**

Aplikácia dáva možnosť vyhľadávať voľné miestnosti v zadanou dátumovom intervale, v zadanom čase alebo požadovaného rozsahu. Miestnosti je možné vyhľadávať pre jednotlivé dni, budovy, podľa zadaného kódu miestnosti, typu použitia miestnosti, typu miestnosti, ...

# **8.3.10.1 Roly s aktívnym prístupom k aplikácií**

• Autorizovaný používateľ (rola 1)

# **8.3.10.2 Vzh***ľ***ad formulára**

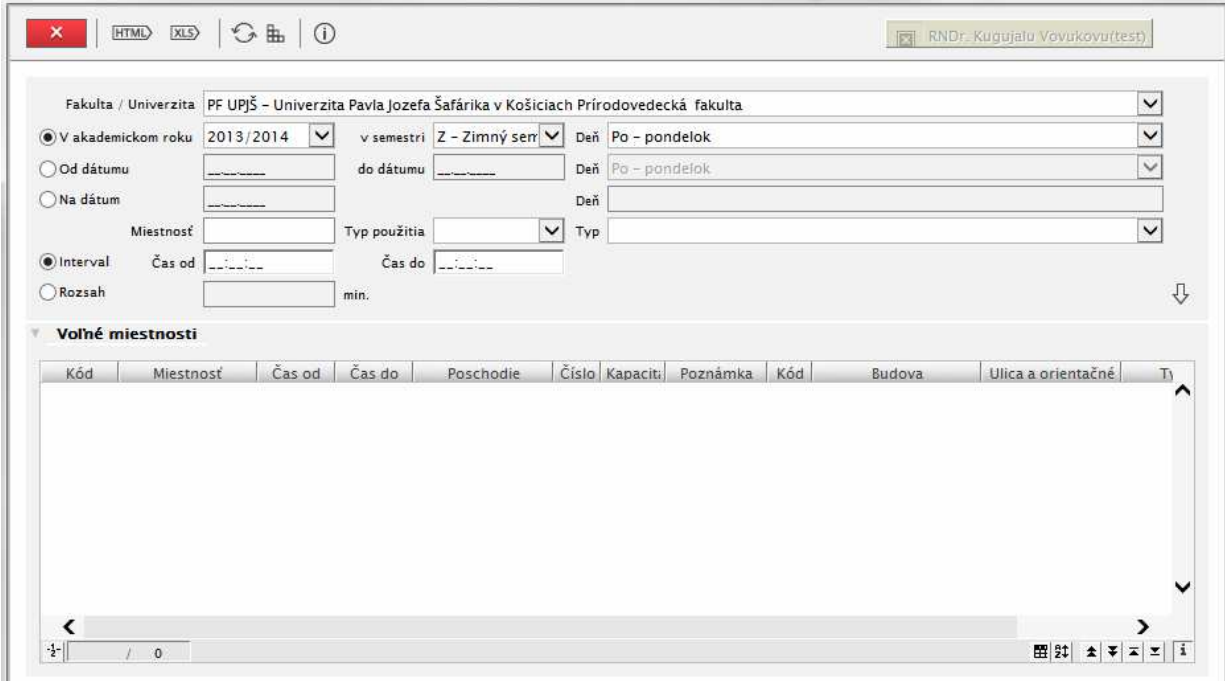

**obr. 8.3.10 – 1** Základný formulár *VSRH001* 

# **8.3.10.3 Zoznam akcií formulára**

Výber z filtra:

- Fakulta / Univerzita
- V akad. roku / V semestri / Deň
- Od dátumu / Do dátumu / Deň
- Na dátum / deň
- Miestnosť / Typ použitia / Typ miestnosti
- Interval čas od čas do
- Rozsah v minútach

# **STATISTIKY Z ROZVRHU HODÍN**

# **8.3.11 VSRH050 – Štatistické prehľady – vyťaženosť miestnosti, výučba, …**

Aplikácia ponúka štatistické prehľady - vyťaženosť miestností, výučba, ...

# **8.3.11.1 Roly s aktívnym prístupom k aplikácií**

- Fakultný / univerzitný rozvrhár (rola 27)
- Rozvrhár strediska (rola 70)

# **8.3.11.2 Vzh***ľ***ad formulára**

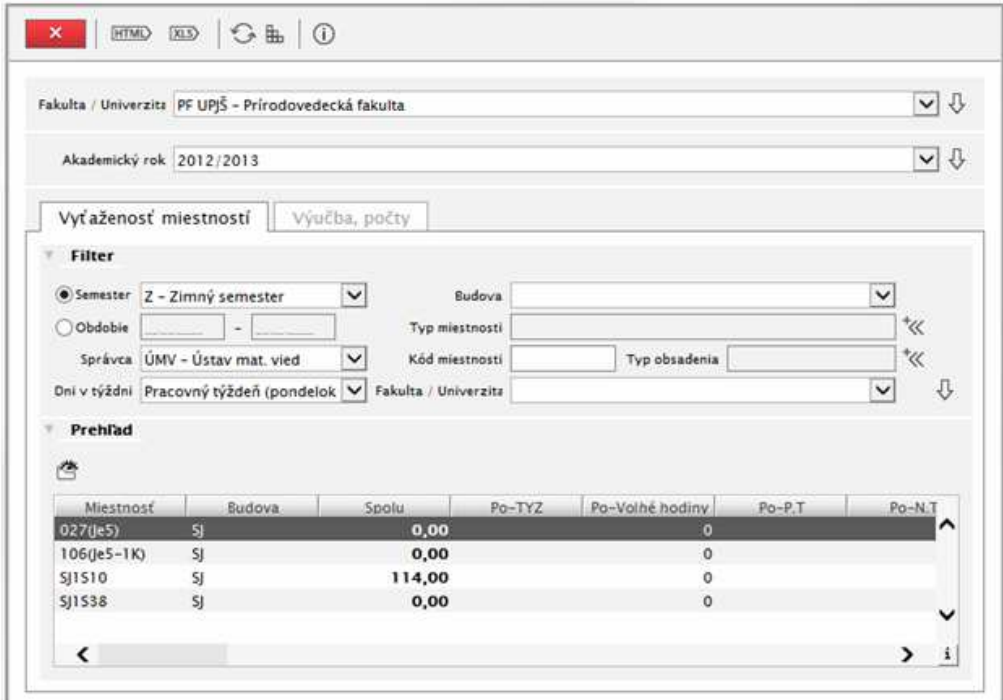

**obr. 8.3.11 – 1** Základný formulár *VSRH050*

# **8.3.11.3 Zoznam akcií formulára**

- Vyťaženosť miestností
- Výučba, počty

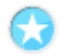

# **Vyťaženosť miestností**

Štatistika poskytuje prehľad vyťaženosti miestností splňujúce filtračné podmienky:

- Semester alebo Obdobie od do
- Typ miestnosti
- Správca
- Kód miestnosti
- Typ obsadenia miestnosti
- Dni v týždni (jednotlivé, pracovný týždeň, celý týždeň, len víkend)
- Fakulta / Univerzita vyťaženosť miestnosti zvolenou fakultou alebo celkovo

Pri každej miestnosti sú v prehľade vyťaženosti buď za semester alebo za obdobie od-do uvedené nasledovné údaje:

• počet hodín celkovo za zvolené obdobie

- počet hodín za každý deň v týždni, a to v členení:
- o TYZ (pre kód pravidelnosti TYZ)
- o v párnom týždni (pre kód pravidelnosti P.T.)
- o v nepárnom týždni (pre kód pravidelnosti N.T.)
- o INA (ostatné kódy pravidelnosti, t.j. BLK, JDN)
- o Voľné hodiny (súčet všetkých neobsadených časov za dni iba pre pravidelnú týždňovú obsadenosť od prvého do posledného rozvrhového intervalu fakulty)
- popis miestnosti
- skrátený popis miestnosti
- poschodie
- číslo dverí
- **kapacita**
- výmera
- poznámka

Zároveň je k dispozícii možnosť z prehľadu vyťaženosti za zvolené obdobie zobraziť rozvrh označenej miestnosti.

# **Výučba, počty**

Štatistika poskytuje prehľad výučby osôb na základe uvedenia údajov z nasledovných filtračných podmienok:

- Semester
- Stredisko predmetu
- Forma štúdia
- Stupeň štúdia
- Typ štúdia
- Kategória vyučujúceho
- Druh PPV vyučujúceho
- Stredisko osoby
- Osoba
- Prehľad hodín / študento hodín

V štatistike je uvedený vyučujúci a počet hodín / študento hodín prednášok, cvičení za týždeň a za semester plus počet nezaradených hodín do rozvrhu. Zároveň je k dispozícii možnosť zobraziť rozvrh hodín označenej osoby.

# **9 AIS2 – UB UBYTOVANIE**

Ubytovanie (ďalej UB) spracúva agendu ubytovania t.j. od podania žiadosti o ubytovanie, spracovanie žiadostí, akceptácie, pridelenie ubytovanie, evidenciu platieb za ubytovanie, prevzatých súčastí za ubytovanie až po ukončenie ubytovania. Súčasťou ubytovania je parametrizácia subsystému v zmysle evidencie ubytovacích možností, správy parametrov pre žiadosti a samotné ubytovanie a rôzne štatistické pohľady pre vnútorné potreby a aj v zmysle štatistického úradu a požiadaviek ministerstva školstva.

# **9.1 ZÁKLADNÉ ROLY AIS2-UB**

Nasledujúce roly môžu v rámci subsystému AiS2 - UB aktívne pristupovať k aplikáciám:

- **Správca parametrov žiadostí o ubytovanie (rola 59)** Možnosť definovania kritérií, za ktoré sa prideľujú body pri žiadostiach o ubytovanie, priraďovanie kritérií na organizačnú jednotku, (priraďovanie množinám štúdií). Rola sa viaže na úroveň fakulty/univerzity. Priradené kritéria sa budú ponúkať v žiadostiach študentov, ktoré sú zaevidované na štúdium študijného programu, ktoré spravuje daná fakulta/univerzita.
- **Správca parametrov ubytovania (rola 60)** Možnosť evidencií miestností (lôžok) internátu/ubytovne, definovania typov predpisov platieb za ubytovanie, cenových relácie, správanie možných prevzatých súčastí za ubytovanie. Rola sa viaže na úroveň organizačnej jednotky, ktorá je typu internát/ubytovňa alebo zmluvné zariadenie.
- **Administrátor ubytovania (rola 61)** Možnosť prideľovanie a správa ubytovania osôb, evidencie predpisov platieb, úhrad platieb, prehľadov z ubytovania, štatistických výkazov, ... Rola sa viaže na úroveň organizačnej jednotky, ktorá je typu internát/ubytovňa alebo zmluvné zariadenie. Používateľ spravuje osoby ubytované na internáte/ubytovni na danej organizačnej jednotke.
- **Administrátor žiadostí o ubytovanie (rola 62)** Možnosť vytvárania žiadosti o ubytovanie študentov a uchádzačov v rámci internátu/ubytovne, správa, overovanie, akceptácia žiadostí, vytvárania poradovníka. Rola sa viaže na úroveň organizačnej jednotky, ktorá je typu internát/ubytovňa alebo zmluvné zariadenie. Používateľ spravuje žiadostí osôb o ubytovanie na internáte/ubytovni na danej organizačnej jednotke.
- **Administrátor žiadostí o ubytovanie študentov (rola 63)** Možnosť vytvárania žiadosti o ubytovanie študentov a uchádzačov za fakultu/univerzitu, ktorá spravuje študijný programu štúdia, správa a overovanie žiadostí. Rola sa viaže na úroveň fakulty/univerzity. Používateľ spravuje žiadostí študentov, ktoré sú zaevidované na štúdium študijného programu, ktoré spravuje daná fakulta/univerzita.
- **Správca kritérií žiadostí (rola 64)** Možnosť definovania a správy bodov za určité špecifické kritéria žiadostí o ubytovanie. Rola sa viaže na úroveň organizačnej jednotky, ktorá je typu internát/ubytovňa alebo zmluvné zariadenie. Používateľ spravuje hodnoty kritéria na internáte/ubytovni na danej organizačnej jednotke.
- **Pomocný administrátor ubytovania (rola 75)** Možnosť prideľovanie a správa len samotného ubytovania osôb ( bez možnosti evidencie predpisov platieb, úhrad platieb, ...). Rola sa viaže na úroveň organizačnej jednotky, ktorá je typu internát/ubytovňa alebo zmluvné zariadenie. Rola je určená pre člena študentskej ubytovacej rady, ktorý môže študentovi prideliť ubytovanie, zaradiť do izby. Používateľ prideľuje ubytovanie, ktoré nie je potvrdené. Aktualizovať a spravovať môže iba nepotvrdené ubytovania osôb.
- **Správca skladu ubytovacieho zariadenia (rola 90)** Možnosť evidovať prevzaté súčasti ubytovania. Rola sa viaže na úroveň organizačnej jednotky, ktorá je typu internát/ubytovňa alebo zmluvné zariadenie. Používateľ spravuje osoby, ktoré majú zaevidované ubytovanie na danej organizačnej jednotke.

• **Vrátnik ubytovacieho zariadenia (rola 91)** - Možnosť vyhľadávania ubytovaných, zobrazovania si informácií o ubytovaní. Rola má iba čítací charakter. Rola sa viaže na úroveň organizačnej jednotky, ktorá je typu internát/ubytovňa alebo zmluvné zariadenie. Používateľ môže vyhľadávať iba osoby, ktoré majú zaevidované ubytovanie na danej organizačnej jednotke.

# **9.2 ROZDELENIE AIS2 - UB NA APLIKÁCIE**

# **SPRÁVA PARAMETROV UBYTOVANIA**

- **VSST010** - **Správa dátumov akcií -** definovanie dátumových intervalov pre zvolený akademický rok, počas ktorého sú sprístupnené jednotlivé akcie spojené s prijímacím konaním, tvorbou študijných plánov, evidenciou štúdia, ...
- **VSUB003 Správa kritérií pre žiadosti o ubytovanie**  Definovanie bodovacích kritérií žiadosti o ubytovanie, určovanie hodnôt pre vzdialenostné a priemerové kritériá.
- **VSUB010 Správa internátov, ubytovní** Definovanie typov ubytovacích možností a cenových relácií, druhov poplatkov spojených s ubytovaním a konkrétnych typov poplatkov spolu s atribútmi pre samotné predpisy platieb a platby, súčastí ubytovania, ktoré môže ubytovaný prevziať, ...

# **ADMINISTRÁCIA ŽIADOSTÍ O UBYTOVANIE**

- **VSUB001 Evidencia, spracovanie žiadostí o ubytovanie** Prehľad a evidencia žiadostí o ubytovanie (základné zaevidovanie žiadosti študenta, výpočet bodov na základe kritérií, overenie, akceptácia žiadostí, ...) študentov, uchádzačov.
- **VSUB008 Evidencia žiadostí študenta** Prehľad a evidencia žiadosti o ubytovanie študenta.

# **EVIDENCIA UBYTOVANIA**

- **VSUB020 Evidencia ubytovania** Prehľad a evidencia ubytovaných, evidencia prevzatých súčasti k ubytovaniu, priradenie izby k ubytovaniu, definovanie poplatkov za ubytovanie, predpisov platieb za ubytovanie, ...
- **VSUB031 Prehľad ubytovania študenta -** Prehľad ubytovania študenta, prevzatých súčasti k ubytovaniu, priradených izieb k ubytovaniu, predpisov platieb za ubytovanie, ...

#### **PREHĽADY Z UBYTOVANIA**

• **VSUB050 Kontrola ubytovania, zoznam ubytovaných** - Kontrola ubytovania, zoznam ubytovaných.

# **9.3 POPIS JEDNOTLIVÝCH APLIKÁCIÍ SUBSYSTÉMU AIS2 - UB**

# **SPRÁVA PARAMETROV UBYTOVANIA**

# **9.3.1 VSST010 - Správa dátumov akcií**

Aplikácia je určená na definovanie dátumových intervalov pre zvolený akademický rok, počas ktorého sú sprístupnené jednotlivé akcie spojené s prijímacím konaním, tvorbou študijných plánov, evidenciou štúdia.

# **9.3.1.1 Roly s aktívnym prístupom k aplikácií**

• Správca dátumových akcií (rola 47)

# **9.3.1.2 Roly s "read-only" prístupom**

- Zamestnanec (rola 3)
- Študent (rola 4)
- Doktorand (rola 5)
- Vyučujúci (rola 6)

# **9.3.1.3 Vzh***ľ***ad formulára**

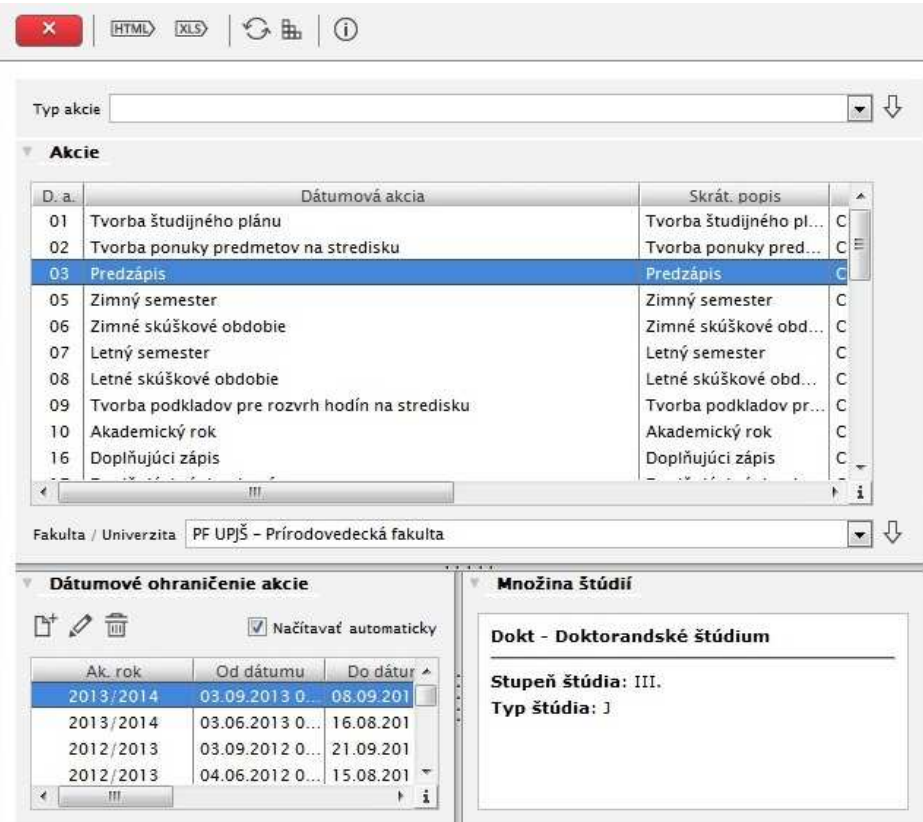

**obr. 6.3.1 – 1** Základný formulár *VSST010*

Popis aplikácie je v časti "Študijné programy".

# **9.3.2 VSUB003 - Správa kritérií pre žiadosti o ubytovanie**

Aplikácia je určená na definovanie bodovacích kritérií žiadosti o ubytovanie, určovanie hodnôt pre vzdialenostné a priemerové kritériá.

#### **9.3.2.1 Roly s aktívnym prístupom k aplikácií**

- Správca parametrov žiadostí o ubytovanie (rola 59)
- správca kritérií žiadostí (rola 64)

# **9.3.2.2 Vzh***ľ***ad formulára**

|           | Bodové kritéria na fakulte/univerzite<br>$\mathbb{D}^{\bullet} \bullet \mathscr{D} \oplus \mathscr{D} \bullet \mathscr{A} \bullet \Delta \nabla$ |          |           |               |       |       |           |          |
|-----------|----------------------------------------------------------------------------------------------------|----------|-----------|---------------|-------|-------|-----------|----------|
| Poradie A | Kritérium                                                                                                    | Počet    | Dolná     | Horná hranica | Skrát | Posun | Od dátumu | $Do I^*$ |
|           | 1 vzdialenosť Košice - miesto trvalého                                                                                                    | 1,00     | 0,00      | 150,00        |       |       |           |          |
|           | 2 počet nevyhnutných cestovných pres                                                                                                    | 5.00     | 0.00      | 10,00         |       |       |           |          |
|           | 3 študent - obojstranná sirota (povinno                                                                                                    | 150,00   | 0,00      | 150,00        |       |       |           |          |
|           | 4 študent - polosirota (povinnosť dokl                                                                                                    | 75,00    | 0.00      | 75,00         |       |       |           |          |
|           | 5 študenti končiacich ročníkov                                                                                                    | 50.00    | 0.00      | 50.00         |       |       |           |          |
|           | 6 členstvo v ŠIR                                                                                                    | 50,00    | 0.00      | 50,00         |       |       |           |          |
|           | 7 členstvo v AS alebo ŠRVŠ                                                                                                    | 30,00    | 0.00      | 30.00         |       |       |           |          |
|           | 8 preukázanie aktivity v súlade s cieľmi                                                                                                    | 1,00     | 0.00.     | 120,00        |       |       |           |          |
|           | 9 študijný priemer žiadatela                                                                                                    | $-30,00$ | 0.00      | 60.00         |       | 90.00 |           |          |
|           | 10 písomné napomenutie za porušenie d                                                                                                    | $-50,00$ | $-100.00$ | 0,00          |       |       |           |          |
|           | 11 ťažko zdravotne postihnutí (ZŤP)                                                                                                    | 500,00   | 0,00      | 500,00        |       |       |           | 04.1     |
|           | 12 doktorand                                                                                                    | 1 000,00 | 0.00      | 1 000,00      |       |       |           | 04.1     |

**obr. 9.3.2 – 1** Základný formulár *VSUB003*

# **9.3.2.3 Zoznam akcií formulára**

- Pridať existujúce kritérium
- Pridať nové kritérium
- Aktualizovať kritérium
- Odobrať kritérium
- Prepočítať bodové kritérium v žiadostiach pre vybraný ak. rok
- Odobrať bodové kritérium v žiadostiach pre vybraný ak. rok
- Pridať hodnotu vzdialenostného kritéria
- Aktualizovať hodnotu vzdialenostného kritéria
- Odstrániť hodnotu vzdialenostného kritéria
- Aktualizovať body za vzdialenostné kritérium v žiadostiach
- Pridať hodnotu priemerového kritéria
- Aktualizovať hodnotu priemerového kritéria
- Odstrániť hodnotu priemerového kritéria
- Aktualizovať body za priemerové kritérium v žiadostiach

#### **Pridať aktualizovať odobrať nové/existujúce kritérium**

V prehľade bodových kritérií sú zobrazené kritéria použité na príslušnej fakulte/univerzite. Pridanie existujúceho kritéria umožňuje použiť kritérium z množiny kritérií, ktoré nie sú používane na zvolenej organizačnej jednotke. Pridať nové kritérium zabezpečí vytvorenie a pridanie nového kritéria pre ubytovanie.

Pri definovaní nového kritéria je nutné uviesť jednotkový počet bodov a dolnú, hornú hranicu bodov. Možné je definovať posun bodov a minimálnu, maximálnu hodnotu.

Pri definícií kritéria je možné dané kritérium priradiť ku tzv. druhu kritéria. Takéto kritérium má špeciálnu obsluhu v tom zmysle, že študent si nevpisuje hodnotu (položka na vpísanie hodnoty nie je prístupné), lebo tá je zisťovaná na základe nadefinovaných hodnôt v súvislosti s daným študentom alebo štúdiom žiadosti o ubytovanie.

Aktualizácia umožňuje úpravu jednotlivých atribútov zvoleného kritéria.

*Pre administráciu žiadosti o ubytovanie je potrebné mať používateľa s rolou č. 59, ktorý môže stanoviť, za ktoré kritéria študenti na príslušnej fakulte, kde má danú rolu, môžu získať body. Z pohľadu internátu/ubytovne a kritérií žiadosti existujú tzv. vzdialenostné a priemerové kritéria, ktorých bodové ohodnotenie je možné definovať. Používateľ s rolou č. 64 môže určovať vzdialenosť a počet prestupov z jednotlivých obcí a obce internátu a definovať, ktorý vypočítaný priemer sa má použiť pre priemerové kritérium.* 

#### **Prepočítať bodové kritérium v žiadostiach pre vybraný ak. rok**

V prípade, že doslo k aktualizácii bodového kritéria akcia prepočítanie umožňuje prepočítať hodnoty z žiadostiach zaevidovaných v zvolenom akademickom roku.

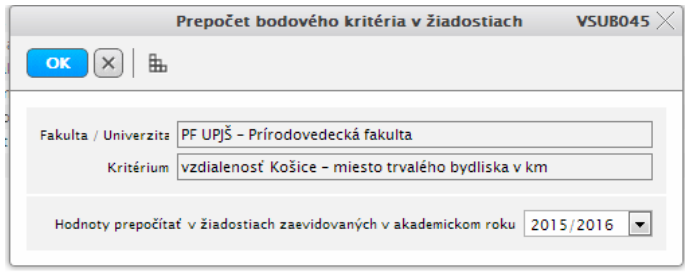

**obr. 9.3.2 – 2** Prepočet bodového kritéria *VSUB045*

#### **Odobrať bodové kritérium v žiadostiach pre vybraný ak. rok**

V prípade, že je potrebné odobrať bodového kritéria za ktoré už boli udelené body v žiadostiach akcia odobrať umožňuje zmazať hodnoty z žiadostiach zaevidovaných v zvolenom akademickom roku.

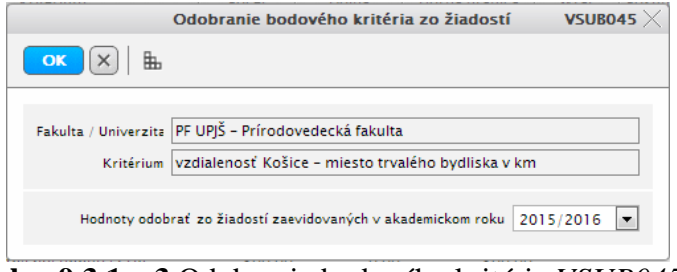

**obr. 9.3.1 – 3** Odobranie bodového kritéria *VSUB045*

#### **Pridať aktualizovať odobrať hodnotu vzdialenostného kritéria**

Pre kritéria, ktoré majú definovaný druh "vzdialenostné druhy kritérií" je možné zaevidovať príslušnú hodnotu. Napĺňanie týchto hodnôt je zabezpečené pridaním/aktualizáciou záznamu do

prehľadu na záložke Vzdialenostné kritéria (napr. vzdialenosť od miesta bydlisku do miesta internátu, počet prestupov, ...), ktoré zisťujú nadefinovanú hodnotu na základe adresy internátu/ubytovne a trvalej adresy študenta.

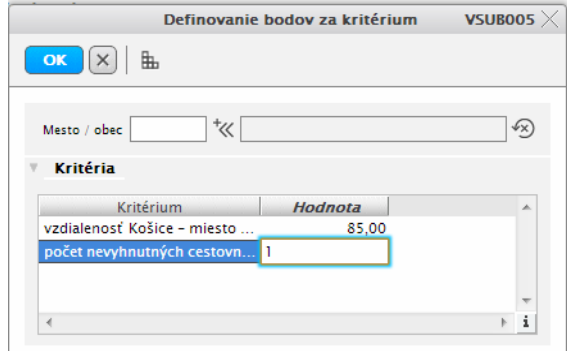

**obr. 9.3.2 – 4** Definovanie bodov za kritérium *VSUB005*

# **Aktualizovať body za vzdialenostné kritérium v žiadostiach**

V prípade, že doslo k aktualizácii bodového kritéria akcia aktualizovať body v žiadostiach nové hodnoty pre zaeviduje do žiadostí zaevidovaných v zvolenom akademickom roku.

#### **Pridať aktualizovať odobrať hodnotu priemerového kritéria**

Pre kritéria, ktoré majú definovaný druh "priemerové druhy kritéria" je možné definovať vzťah, ktorý zisťuje hodnotu na základe štúdia študenta a určeného vypočítaného priemeru. Priemerové kritéria je možné definovať aj v kombinácií s množinou štúdií.

|                           |                                      |                           | Definovanie priemerového kritéria pre štúdium |             |                    | VSUB041 $\times$                            |
|---------------------------|--------------------------------------|---------------------------|-----------------------------------------------|-------------|--------------------|---------------------------------------------|
| 鮖<br> X <br>OK            | Kritérium Študijný priemer žiadatela |                           |                                               |             |                    | $\overline{\phantom{a}}$                    |
| Priemer                   |                                      |                           |                                               |             |                    | Množina štúdií UB_Bc. 1 - Bakalárské štúd · |
|                           | Priemer                              | Ak. rok                   | Semester                                      | Štud plán ^ |                    |                                             |
| AR 2006/2007              |                                      | A                         | N                                             | Ν           |                    | <b>Detail</b>                               |
| ZS 2007/2008              |                                      | A                         | $\mathbf{A}$                                  | A           |                    |                                             |
| Priemer pre ubytovanie ZS |                                      | А                         | A                                             | N           | Ξ                  | UB Bc. 1 - Bakalárské štúdium 1.<br>roč.    |
| Priemer pre ubytovanie AR |                                      | $\boldsymbol{\mathsf{A}}$ | $\mathbf N$                                   | N           |                    | Poznámka: - pre potreby ubytovania          |
| AR 2007/2008              |                                      | A                         | N                                             | А           |                    |                                             |
| Za studium                |                                      | N                         | N                                             | N           |                    | Stupeň štúdia: I.                           |
| pre AR 2008/2009          |                                      | A                         | N                                             | N           |                    | Ročník: 1                                   |
|                           | ш                                    |                           |                                               |             | $+ i$              |                                             |
|                           | Výpočty vybratého priemeru           | <b>ACCORD FOR</b>         |                                               |             |                    |                                             |
|                           |                                      |                           |                                               |             |                    |                                             |
| <b>Dátum</b>              | Do dátum 1. časti Do dátum hod.      |                           | Ak rok                                        | Sem.        |                    |                                             |
| 22.05.2008                |                                      |                           | 2006/2007                                     |             |                    |                                             |
| 16.04.2010                |                                      |                           | 2008/2009                                     |             |                    |                                             |
| 06.04.2011                |                                      |                           | 2009/2010                                     |             |                    |                                             |
| 28.02.2012                |                                      |                           | 2010/2011                                     |             |                    |                                             |
| 01.03.2013                |                                      |                           | 2011/2012                                     |             |                    |                                             |
|                           |                                      |                           |                                               |             |                    |                                             |
| $\rightarrow$             | m.                                   |                           |                                               |             | $\mathbf{i}$<br>P. |                                             |

**obr. 9.3.2 – 5** Definovanie priemerového kritéria *VSUB041*

# **9.3.3 VSUB010 – Správa internátov, ubytovní**

Aplikácia je určená na definovanie typov ubytovacích možností a cenových relácií, druhov poplatkov spojených s ubytovaním a konkrétnych typov poplatkov spolu s atribútmi pre samotné predpisy platieb a platby, súčastí ubytovania, ktoré môže ubytovaný prevziať.

# **9.3.3.1 Roly s aktívnym prístupom k aplikácií**

• Správca parametrov ubytovania (rola 60)

# **9.3.3.2 Vzh***ľ***ad formulára**

|                                                                                              |                      | Internát / ubytovňa ŠDM - ŠD Medická 4.6 |        |                    |                                 |    |                                                      |        | $-10$    |
|----------------------------------------------------------------------------------------------|----------------------|------------------------------------------|--------|--------------------|---------------------------------|----|------------------------------------------------------|--------|----------|
|                                                                                              | Evidencia miestností | Poplatky za ubytovanie                   |        | Súčasti ubytovania | Typy lôžka                      |    | Príslušnosť k fakulte                                |        |          |
| Budova                                                                                       |                      |                                          |        |                    | $\overline{\phantom{a}}$<br>Kód |    | $\overline{\phantom{a}}$<br>Poschodie<br>Typ určenia |        | $-1$     |
|                                                                                              | Zoznam izieb         |                                          |        |                    |                                 |    |                                                      |        |          |
|                                                                                              |                      |                                          |        |                    |                                 |    |                                                      |        |          |
| L4<br>$\mathscr{Q}$                                                                          | 侖                    |                                          |        |                    |                                 |    |                                                      |        |          |
| Kód                                                                                          | Čislo<br>×           | Kapacita Poschodie                       | Popis  | Kód typu určenia   | Od                              | Do | Názov budovy                                         | Výmera | Poznámka |
| 029A                                                                                         | 029A                 | 20                                       | dvojka | P                  | 22.07.2010                      |    | Internát, Medická 6                                  | 11.2   |          |
|                                                                                              | 029B                 |                                          |        | P                  | 22.07.2010                      |    | Internát, Medická 6                                  |        |          |
|                                                                                              |                      | 30                                       | trojka |                    |                                 |    |                                                      | 17.4   | 뜐        |
|                                                                                              | 031A                 | 20                                       | dvojka | P                  | 22.07.2010                      |    | Internát, Medická 6                                  | 11.2   |          |
|                                                                                              | 031B                 | 30                                       | trojka | P                  | 22.07.2010                      |    | Internát, Medická 6                                  | 17.4   |          |
|                                                                                              | 033A                 | 20                                       | dvojka | P                  | 22.07.2010                      |    | Internát, Medická 6                                  | 11.2   |          |
|                                                                                              | 033B                 | 30                                       | trojka | P                  | 22.07.2010                      |    | Internát, Medická 6                                  | 17.4   |          |
|                                                                                              | 035A                 | 20                                       | dvojka | P                  | 22.07.2010                      |    | Internát, Medická 6                                  | 11.2   |          |
|                                                                                              | 035B                 | 30                                       | trojka | P                  | 22.07.2010                      |    | Internát, Medická 6                                  | 17.4   |          |
|                                                                                              | 041A                 | 20                                       | dvojka | P                  | 13.08.2010                      |    | Internát, Medická 6                                  | 11.2   |          |
|                                                                                              | 041B                 | 30                                       | trojka | P                  | 17.12.2010                      |    | Internát, Medická 6                                  | 17.4   |          |
|                                                                                              | 043A                 | 20                                       | dvojka | D                  | 01.09.2010                      |    | Internát, Medická 6                                  | 11.2   |          |
|                                                                                              | 043                  | 30                                       | trojka | D.                 | 15.10.2010                      |    | Internát, Medická 6                                  | 17.4   |          |
| 0298<br>031A<br>031B<br>033A<br>033B<br>035A<br>035B<br>041A<br>041B<br>043A<br>043B<br>045A | 045A                 | 20                                       | dvojka | P                  | 30.07.2010                      |    | Internát, Medická 6                                  | 11.2   |          |

**obr. 9.3.3 – 1** Správa internátov, ubytovní V*SUB010*

# **9.3.3.3 Zoznam akcií formulára**

- Pridať/aktualizovať/odobrať miestnosť
- Pridať/aktualizovať/odobrať poplatok
- Pridať/aktualizovať/odobrať súčasti ubytovania
- Pridať/aktualizovať/odobrať typ lôžka
- Pridať/aktualizovať príslušnosť k fakulte

# **Pridať aktualizovať odobrať miestnosť**

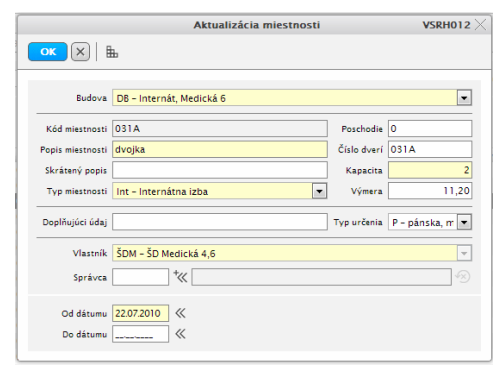

**obr. 9.3.3 – 2** Aktualizácia miestnosti *VSRH012*

# **Pridať príslušnosť k fakulte**

Definovaný vzťah príslušnosti k fakulte zabezpečuje obmedzenie pre študenta príslušnej fakulty (spravujúce štúdium študenta) na ktorý ubytovacie zariadenie si ma možnosť podať žiadosť o ubytovanie, alebo na také ubytovacie zariadenie, ktoré nemá definovanú žiadnu príslušnosť.

Administrátor žiadosti (VSUB001) o ubytovanie nie je obmedzovaný príslušnosťou, obmedzenie platí len pre študenta (VSUB008).

*Pre každú ubytovaciu kapacitu – internát, zmluvné zariadenie je potrebné definovaného aspoň jedného používateľa s rolou č. 60. Daný používateľ má možnosť na príslušnom internáte/ubytovaní definovať ubytovacie možnosti – izby, definovať rôzne typy poplatkov spojených s ubytovaním a možné prevzaté súčasti, ktoré chcú byť sledované pri ubytovaní na príslušnom internáte/ubytovni. Nový internát/ubytovňa sa zavádza do číselníka organizačných jednotiek, pričom musí byť použitý typ internát/ubytovňa alebo zmluvné zariadenie. Budovy príslušného internátu/ubytovne je potrebné zaviesť v číselníku budov, pričom je potrebné uviesť, že patria príslušnej organizačnej jednotke.* 

# **ADMINISTRÁCIA ŽIADOSTÍ O UBYTOVANIE**

# **9.3.4 VSUB001 – Evidencia, spracovanie žiadostí o ubytovanie**

Prehľad a evidencia žiadostí o ubytovanie (základné zaevidovanie žiadosti študenta, výpočet bodov na základe kritérií, overenie, akceptácia žiadostí, ...) študentov, uchádzačov.

#### **9.3.4.1 Roly s aktívnym prístupom k aplikácií**

- Administrátor žiadostí o ubytovanie (rola 62)
- Administrátor žiadostí o ubytovanie študentov (rola 63)

# **9.3.4.2 Vzh***ľ***ad formulára**

| Ziadosti |                            |                              |                                                                                                    |                                  |                |                  |                |   |          |                |                         |                                                       |     |         |               |
|----------|----------------------------|------------------------------|----------------------------------------------------------------------------------------------------|----------------------------------|----------------|------------------|----------------|---|----------|----------------|-------------------------|-------------------------------------------------------|-----|---------|---------------|
|          |                            |                              | $V \cdot  Y \mathbin{/} \hat{\mathbb{G}} \neq   \hat{\mathbb{G}} \cdot   \hat{\mathbb{G}}     \hat{\mathbb{D}} \cdot  $ |                                  |                |                  |                |   |          |                |                         |                                                       |     |         |               |
|          | <b>NAVISINGAL ALL Menu</b> |                              | Printstake                                                                                                    | <b>Find many</b>                 | <b>Ship</b>    | <b>Basicha</b>   | Body - Liberal |   |          |                |                         | Ass.   Ass. mime   Opt.   Ass. mts.     Ass.     Pane |     | Poriste | 124           |
|          |                            | Katolic                      | <b>Burnie</b>                                                                                                    | <b>Max Kamph Roches</b>          | <b>WAZEZWE</b> | PE SMYL          | 381.10         |   | ×        | ٠              |                         |                                                       | ٠   |         | <b>SOM</b>    |
|          | э                          | June 1                       | Warnschied                                                                                                    | <b>BC July Warnspieg</b>         | 21/horna 1     | <b>IN UPIT</b>   | 188.00         | A | ×        | W.             | M                       |                                                       | H.  |         | <b>SCM</b>    |
|          |                            | Intelligible                 | Flumevu                                                                                                    | <b>Haltulu Fjultizui</b>         | 84536          | LE LIAB          | 177.10         | ٨ | ä,       |                | u                       |                                                       |     |         | ficte         |
|          |                            | Molano                       | Bulkhowy                                                                                                    | <b>Br. Miliaku Sulahows</b>      | <b>HICHS!</b>  | <b>PE LIFES</b>  | 164.70         | ۸ | a,       |                | M                       |                                                       | u   | ż       | State         |
|          |                            | Motskie                      | Mamusiakovic                                                                                                    | Br. Monatu Mamutakeovi           | 21Portuit      | <b>PE LIPS</b>   | 183,89         |   | ۸        |                | h.                      |                                                       | ks  |         | <b>Strain</b> |
|          |                            | Mujuk                        | Cuber                                                                                                    | Mujun Guiber                     | 1P8142         | <b>PVF UPST</b>  | 150.00         |   | ä,       |                |                         |                                                       | ы   |         | <b>SOM</b>    |
|          |                            | Mujpal                       | Philaticas                                                                                                    | Mulgal Hutalyas                  | PAS.           | <b>LE LIME</b>   | 143.00         |   | ۸        |                | ٠                       |                                                       | w   |         | <b>SOM</b>    |
|          |                            | Tithmi                       | <b>PERSONA</b>                                                                                                    | Tokau Hjatovu                    | <b>SVLSK</b>   | <b>UF UPST</b>   | 147,40         |   | ۸        |                | u                       |                                                       | н   |         | TOM           |
|          | ۹                          | <b>Jakash</b>                | Majuh                                                                                                    | BE Jakaan Musun                  | 99HJ           | At UPST          | 141.50         | ۸ | 业        |                | N                       |                                                       | u   |         | 50M           |
|          | 12                         | Muzgalu                      | Majkizvu                                                                                                    | Mujgalu Makovo                   | 25/85/1        | #t und           | 138.30         |   | A        |                |                         |                                                       |     |         | <b>Izu</b>    |
| 13       | <b>FS</b>                  | <b>Piguitana</b>             | Repulsovu                                                                                                    | Higulahkovu Rogukovu             | 491.24         | <b>UF UPST</b>   | 132,90         | A | 流        | ۸              | $\overline{\mathbf{M}}$ |                                                       | 9ú  | ×       | SCH4          |
| 12       | 12                         | Bulbris                      | Comanno                                                                                                    | <b>Butniss Comlave</b>           | 491326         | LF CRYS          | 112.10         | × | ä,       | À              | N                       |                                                       | si. | 16      | <b>TOM</b>    |
| 18       | 1X                         | Mujgalu                      | <b>Ukskhulvavu</b>                                                                                                    | Mugawi Shukhukmru                | <b>TEASE!</b>  | re und           | 128,50         | × | 且        |                | $\overline{\mathbf{M}}$ |                                                       | ×.  | Ħ       | <b>Sznak</b>  |
| 14       | 14                         | Elgissation                  | <b>Punkaloval</b>                                                                                                    | <b>Example)</b> Punkalovui       | 39154          | <b>UF UPS</b>    | 114.00         | ä | a,       | ٨              | ń.                      |                                                       | ü   | 12      | EDM           |
| 15       | t5                         | <b>Johur</b>                 | Culture                                                                                                    | John Calloon                     | <b>SVLAK</b>   | <b>LF UPIS</b>   | 105.90         | ۸ | A        |                | ń.                      |                                                       |     | 11      | <b>SOM</b>    |
| 1ii      | të                         | Muziphi                      | Vidukhalima                                                                                                    | <b>Br. Muzgatu Viginkhallovi</b> | 55M167         | in und           | 102.60         | ۵ | $\Delta$ | ٨              | ×                       |                                                       | ы   | ×       | <b>Tow</b>    |
| 17       | 12                         | Mujeur                       | Vujukoosia                                                                                                    | Missing Vista Astervia           | technol        | as card          | 91.90          |   | A        |                | w                       |                                                       | u   | 14      | <b>TOM</b>    |
| н        | 18.5                       | Tulki                        | Quitakovu                                                                                                    | <b>Tulkui Canakovs</b>           | <b>SPS620</b>  | Fit until        | 74.60          |   | ×        | $\overline{a}$ | w                       |                                                       | u   | 11      | <b>Spie</b>   |
| 18       | 19                         | liter                        | Existe                                                                                                    | Ugo Kajukai                      | 221.28         | UF UP\$          | 10.68          | ۸ | ۸        | A.             | ы                       |                                                       | ts. | 16      | tow           |
| 28       | 28                         | <b><i><u>SAUSARU</u></i></b> | Kivillahovia                                                                                                    | Molatur Klubs/https:             | <b>ICHAZ</b>   | re und           | 655.00         | ٨ | a,       |                | ×                       |                                                       | ū   |         | TUKES         |
| 2H       | 21                         | Property                     | <b>Hisplane</b>                                                                                                    | Pagej Hjaplara                   | 18td           | <b>PE LIPS!</b>  | 611.00         | Á | ä        |                | ×.                      |                                                       | ы   |         | TUKES         |
| zź       | 22                         | <b>Jului</b>                 | Conskhira                                                                                                    | July Copolchica                  | 1Miki          | re und.          | 633.00         | ж | ۸        |                | w                       |                                                       | ù   |         | <b>TUKE11</b> |
| 21       | 21                         | Pugadu                       | Maggegress                                                                                                    | <b>Purgiatui Maggagenie</b>      | <b>TECHEZ</b>  | <b>PE LIFE!</b>  | 617.00         |   | a.       |                | ń,                      |                                                       | u   |         | TUKES         |
| 24       | 24                         | Uvutu                        | <b>juttotuillossi</b>                                                                                                   | MUDI Mar. Uvulu jutm             | <b>TVCH4</b>   | <b>UF DAY</b>    | 160.00         | ä | a,       |                | u                       |                                                       |     |         | <b>Tow</b>    |
| zi       | 21                         | Mugali                       | Mujalauk                                                                                                    | Mugalt Mujalauk                  | <b>GVLRE</b>   | LF LIFE          | 117,90         | ۸ | ٠        |                |                         |                                                       |     | E3      | <b>Ecke</b>   |
| 28       | 26                         | Multipullius                 | Plystalters                                                                                                    | <b>Nulauka Hyusova</b>           | <b>EVLTT#</b>  | LF UPIL          | 311.70         |   | ä,       |                | u                       |                                                       | u   | 18      | foir          |
| 28       | 27                         | Hidultzian                   | Ciallugove                                                                                                    | <b>Haufslau Gelisigini</b>       | 3375423        | <b>Pick Land</b> | 111,10         |   | ٠        |                | sı                      |                                                       | ы   |         | fzse          |
| 28       | 28                         | Oisk                         | Ukkült                                                                                                    | <b>BC Class Unitary</b>          | 2YEAZ          | Fy's und         | 105,20         | ٨ | a,       |                | w                       |                                                       | u   |         | Sciesa        |
| 28       | 28                         | Putni                        | Victorian                                                                                                    | <b>Pugui Vuncesse</b>            | <b>AVG12m</b>  | 1.4 und          | 293.40         | ٨ | A        |                | s,                      |                                                       | 蚯   | 18      | <b>Scale</b>  |

**obr. 9.3.4 – 1** Základný formulár V*SUB001*

# **9.3.4.3 Zoznam akcií formulára**

- Zobraziť filter
- Pridať/aktualizovať/odobrať žiadosť
- Vytvoriť žiadosti uchádzačom
- Overiť
- Akceptovať
- Akceptovať bez ohľadu na body
- Akceptovať po odvolaní
- Obnoviť
- Potvrdiť
- Akceptovať po obnovení
- Akceptovať po

# **Pridať aktualizovať odobrať žiadosť**

Žiadosti na príslušný akademický rok si môže zaevidovať študent v povolenom období. Administráciu žiadostí je možné robiť z pohľadu internátu t.j. používateľ s rolou č. 62 môže evidovať na príslušný internát žiadosti študenta z celej univerzity bez ohľadu na spravujúcu fakultu štúdia a bez ohľadu na obdobie podávania žiadostí alebo z pohľadu spravujúcej fakulty štúdia t.j.

používateľ s rolou č. 63 môže evidovať na všetky internáty žiadosti študentov, ktorí majú štúdium spravované príslušnou fakultou bez ohľadu na obdobie podávania žiadostí.

Tlačidlo *"Pridať žiadosť"* umožňuje pridať žiadosť o ubytovanie študenta. Dialóg *"Pridanie žiadosti VSUB002"* poskytuje študentovi:

- výber z jeho platných, aktuálnych štúdii,
- výber akademického roka (na ktorý žiada o ubytovanie),
- zaevidovať ku svojej žiadosti poznámku,
- zaevidovať požiadavku na izbu,
- aktualizovať body.

Tlačidlo *"Aktualizovať žiadosť"* umožňuje študentovi aktualizáciu jeho žiadosti. V aktualizácii nie je možné meniť výber štúdia a akademický rok na ktorý je žiadosť evidovaná.

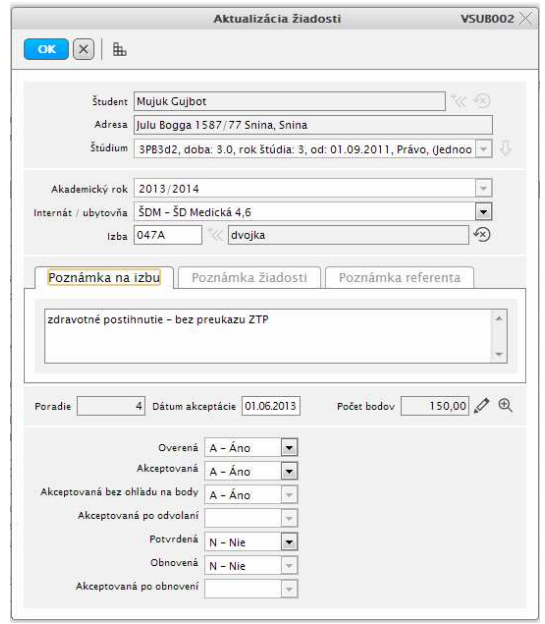

**obr. 9.3.4 – 2** Aktualizácia žiadosti *VSUB002*

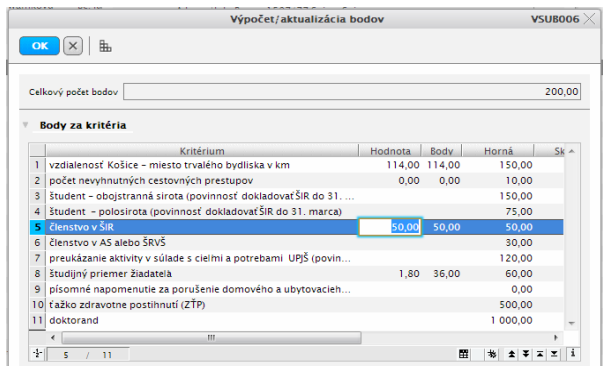

**obr. 9.3.4 – 3** Výpočet / aktualizácia bodov *VSUB006* 

Žiadosť o ubytovanie sa môže nachádzať v niekoľkých stavoch s príslušnou prípustnou hodnotou, ktoré určujú kto s ňou môže ďalej narábať a význam pre ďalšie spracovanie. V rámci životného cyklu žiadosti môžu nastať nasledujúce stavy:

- zaevidovaná,
- overená.
- akceptovaná,
- akceptovaná bez ohľadu na body,
- akceptovaná po odvolaní,
- potvrdená,
- obnovená,
- akceptovaná po obnovení

Základný a prvotný stav je zaevidovaná, ktorý sa nenastavuje. Pri všetkých ostatných stavoch sa uvádza hodnota A/N.

Stav overená, potvrdená, obnovená má predvolenú hodnotu N, lebo každá žiadosť kým nie je povedané ináč je neoverená, neobnovená, nepotvrdená.

Pri vytvorení žiadosti o ubytovanie, či už k štúdiu alebo prihláške, je žiadosť v stave *zaevidovaná*. Daný stav sa neuvádza, znamená to že bola zaevidovaná žiadosť a ešte nebol zmenený jej stav. Spolu so zaevidovaním žiadosti sa nastavia stavy overená, potvrdená, obnovená na hodnotu N. Ak je povolený interval dátumovej akcie 18 – Žiadosti o ubytovanie, tak študent môže danú zaevidovanú žiadosť odobrať alebo aktualizovať samotnú žiadosť, aktualizovať hodnoty za kritéria (administrátori môžu žiadosť aktualizovať v ľubovoľnom stave a bez ohľadu na dátumovú akciu). Administrátor žiadostí o ubytovanie môže žiadosť zmeniť do stavu *overená žiadosť* (daný stav by mal nasledovať po prekontrolovaní žiadosti t.j. jej správne atribúty žiadosti a preverenie hodnôt jednotlivých kritérií). Žiadosť sa môže do daného stavu dostať len po zaevidovanom stave t.j. musí existovať žiadosť o ubytovanie.

Ďalší stav žiadosti je *akceptovaná žiadosť* a znamená, že bolo vyhovené žiadosti a že žiadateľovi bude pridelené ubytovanie na základe jeho žiadosti. Žiadosť do daného stavu mení administrátor žiadostí o ubytovanie individuálnou aktualizáciou žiadosti alebo hromadnou akceptáciou žiadostí do určeného počtu v poradí určenom na základe získaných bodov. Žiadosť sa môže do daného stavu dostať len po zaevidovanom alebo overenom stave.

Stavy žiadostí o ubytovanie a ich zmena:

- zaevidovaná -> overená
- overená -> akceptovaná/neakceptovaná
- overená -> akceptovaná/neakceptovaná bez ohľadu na body
- overená -> akceptovaná/neakceptovaná po odvolaní
- akceptovaná -> potvrdená
- akceptovaná bez ohľadu na body -> potvrdená
- akceptovaná po odvolaní -> potvrdená
- neakceptovaná -> obnovená
- neakceptovaná po odvolaní -> obnovená
- obnovená -> akceptovaná/neakceptovaná po obnovení
- akceptovaná po obnovení -> potvrdená

# **9.3.5 VSUB008 – Evidencia žiadosti študenta**

Prehľad a evidencia žiadosti o ubytovanie študenta.

# **9.3.5.1 Roly s aktívnym prístupom k aplikácií**

- Študent (4)
- Nastupujúci študent (rola 92)

# **9.3.5.2 Vzh***ľ***ad formulára**

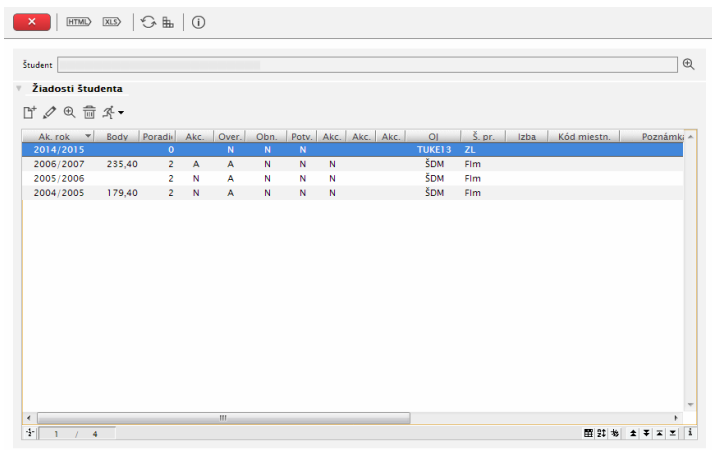

**obr. 9.3.5 – 1** Evidencia žiadosti V*SUB008*

Študent má k dispozícií svoju vlastnú aplikáciu na evidenciu žiadostí o ubytovanie (VSUB008). Študent si môže zaevidovať žiadosť o ubytovanie len počas intervalu dátumovej akcie 18 - Žiadosti o ubytovanie. V období dátumovej akcie 19 – Obnovenie žiadosti o ubytovanie, môže študent svoju zaevidovanú žiadosť v príslušnom akademickom roku obnoviť, pokiaľ nebola akceptovaná. Prehľad ubytovania a všetko čo súvisí so zaevidovaným ubytovaním má študent k dispozícií v aplikácií VSUB031.

#### **9.3.5.3 Zoznam akcií formulára**

- Pridať/aktualizovať/odobrať žiadosť
- Obnoviť/zrušiť obnovenie žiadosti
- Potvrdiť/zrušiť potvrdenie akceptovanej žiadosti
- Vytlačiť žiadosť

# **Pridať žiadosť**

Tlačidlo *"Pridať žiadosť"* umožňuje pridať žiadosť o ubytovanie študenta. Dialóg *"Pridanie žiadosti VSUB002"* poskytuje študentovi:

- výber z jeho platných, aktuálnych štúdii,
- výber akademického roka (na ktorý žiada o ubytovanie),
- zaevidovať ku svojej žiadosti poznámku,
- zaevidovať požiadavku na izbu,
- aktualizovať body.

# **Aktualizovať žiadosť**

Tlačidlo *"Aktualizovať žiadosť"* umožňuje študentovi aktualizáciu jeho žiadosti. V aktualizácii nie je možné meniť výber štúdia a akademický rok na ktorý je žiadosť evidovaná.

*Aktualizácia žiadosti nie je možná, ak je žiadosť o ubytovanie študenta v stave overená resp.*   $\mathbf{T}$ *akceptovaná.* 

# **Odstrániť žiadosť**

Œ

Tlačidlo *"Odstrániť žiadosť"* umožňuje študentovi zmazať jeho žiadosť o ubytovanie.

*Odstrániť žiadosť nie je možná, ak je žiadosť o ubytovanie študenta v stave overená resp. akceptovaná.* 

# **Obnoviť žiadosť**

Voľba *"Obnoviť žiadosť"* umožňuje zaevidovať obnovenie žiadosti k študentovej žiadosti o ubytovanie.

*Obnoviť žiadosť nie je možná, iba v povolenom dátumovom intervale pre obnovu žiadostí.* 

#### **EVIDENCIA UBYTOVANIA**

#### **9.3.6 VSUB020 – Evidencia ubytovania**

Prehľad a evidencia ubytovaných, evidencia prevzatých súčasti k ubytovaniu, priradenie izby k ubytovaniu, definovanie poplatkov za ubytovanie, predpisov platieb za ubytovanie, ...

#### **9.3.6.1 Roly s aktívnym prístupom k aplikácií**

- Administrátor ubytovania (rola 61)
- Pomocný administrátor ubytovania (rola 75)
- Správca skladu ubytovacieho zariadenia (rola 90)

#### **9.3.6.2 Vzh***ľ***ad formulára**

| Zoznam ubytovaní<br>$\mathbb{Y}$<br>$\mathcal{R}$ + | $\omega$                         | Predvolená akcia: Osobné údaje            |                                           |                          |              |                                |                |                                      |             |                    |                  |              |
|-----------------------------------------------------|----------------------------------|-------------------------------------------|-------------------------------------------|--------------------------|--------------|--------------------------------|----------------|--------------------------------------|-------------|--------------------|------------------|--------------|
|                                                     | Zaevidovať ubvtovanie osobe      |                                           | Karty                                     | <b>Nástup</b>            | Izba         | Typ lôžka                      |                |                                      |             |                    |                  |              |
| 1 Hah                                               | Zaevidovať ubvtovanie k žiadosti |                                           | $R$ $\bar{c}$ .<br>9062 PIK 37 07.10.2013 | Výstup                   | Karta        |                                | <b>Budova</b>  | Poschodi Porušenia Poplatky Predpisy | $\circ$     |                    |                  | Platby A     |
| $2$ Johu                                            |                                  |                                           | 9103. PIK 14.                             |                          |              |                                |                |                                      | $\circ$     |                    |                  |              |
| 3 lohu                                              | Osobné údaie                     |                                           | 9103 PIK 14 30.08.2013                    |                          | 292A         | dvoipostelová                  | DA             | $\overline{c}$                       | $\circ$     | 207.00             | 207.00           | 107          |
| 4 Con                                               | Ubytovanie osoby                 | ٠                                         | 8602                                      | 30.08.2013               | 220A         | dvojpostelová                  | DB             | $\overline{\phantom{a}}$             | $\circ$     | 167.00             | 167,00           | 87.          |
| 5 Elkit                                             | Izby ubytovania                  | ٠                                         | 8812 PIK 14 02.09.2013                    |                          | 394A         | dvojpostelová                  | DA             | 3                                    | $\circ$     | 207,00             | 207.00           | 50.          |
| 6 Hah                                               | Zoznam súčastí ubytovania        |                                           | 9453 PIK 35 03.09.2013                    |                          | 329B         | troipostelová                  | D <sub>B</sub> | $\overline{3}$                       | $\circ$     | 155.00             | 155.00           | 155.         |
| $7$ jaka                                            |                                  | Zoznam porušení domového poriadku         | 9107 PIK 13 04.09.2013                    |                          | 440B         | trojpostelová                  | D <sub>B</sub> | 4                                    | $^{\circ}$  | 155,00             | 155,00           | 155.         |
| 8 Pug                                               |                                  |                                           | 9009<br>PIK 13 05.09.2013                 |                          | 481B         | troipostelová                  | DA             | 4                                    | $\circ$     | 195.00             | 195.00           | 56.          |
| 9 Taya                                              | Poplatky                         |                                           | Zoznam poplatkov ubvtovania               |                          | 332B         | trojpostelová                  | DB             | $\overline{\mathbf{3}}$              | $^{\circ}$  | 155.00             | 155.00           | 81           |
| 10 Pugui                                            | <b>Wohus</b>                     | Pugui Wohus                               |                                           |                          | 181A         | dvoipostelová                  | DA             | T.                                   | $\circ$     | 207,00             | 207.00           | 200.         |
| 11 Ellu                                             | Mugahovhku                       | Ellu Mugahovhku                           | Pridanie poplatku k ubytovaniu            |                          | 295A         | dvojpostelová                  | DA             | $\overline{c}$                       | $^{\circ}$  | 207.00             | 207.00           | 207.         |
| 12 Kugujalu                                         | Kopgukovu                        | Kugujalu Kopgukovu                        | Hromadné pridanie poplatku                |                          | 385A         | dvojpostelová                  | DA             | $\mathbf{s}$                         | $\alpha$    | 207,00             | 207,00           | 157.         |
| 13 Mathuuku                                         | Mokthuoovu                       | Mathuuku Mokthuoovu                       | Hromadne generovať predpisy poplatkom     |                          | 295A         | dvoipostelová                  | DA             | $\overline{\phantom{a}}$             | $\circ$     | 207.00             | 207.00           | 207.         |
| 14 Ekatu                                            | Goghovu                          | Ekatu Goghovu                             | 9053                                      | 30.08.2013               | 268A         | dvojpostelová                  | DA             | $\overline{\phantom{a}}$             | $\theta$    | 167,00             | 167,00           |              |
| 15 Mathuuku                                         | Wuhuqujovu                       | Mathuuku Wuhugujovu                       | 8955 PIK 27 30.08.2013                    |                          | 373A         | dvoipostelová                  | DA             | 3                                    |             | 0 167.00           | 167.00           | 87.1         |
| 16 Bujbuju                                          | Hahkovasovu                      | Bujbuju Hahkovasovu                       | 8951<br>PIK 24 30.08.2013                 |                          | 1858         | trojpostelová                  | DA             | X.                                   | $\circ$     | 195.00             | 195,00           | 195.         |
| 17 Hahulu                                           | Pugjafovu                        | Hahulu Pugjafovu                          | 8953<br>PIK 21 30.08.2013                 |                          | 469A         | dvojpostelová                  | DA             | 4                                    | $\circ$     | 167,00             | 167,00           | 87           |
| 18 Hgulahk.<br><b>19 Wobujq</b>                     | Bahkapovu<br>Phuj                | Bc. Hgulahkuvu Bahkapovu                  | PIK 14<br>9051.<br>9001.<br>PIK 33        | 30.08.2013               | 167B<br>386B | trojpostelová<br>trojpostelová | DA<br>DA       | n<br>$\overline{\mathbf{3}}$         | $\circ$     | 155,00<br>0 195,00 | 155,00<br>195,00 | 155.<br>195. |
| 20 Mujgal                                           | Mukvak                           | <b>Wobujq Phuj</b><br>MUDr. Mujgal Mukvak | 8612.                                     | 30.08.2013<br>30.08.2013 | 164A         | dvojpostelová                  | DA             | $\mathbf{1}$                         | $\circ$     | 167,00             | 167.00           | 167,         |
|                                                     | 21 Hkuvomaju Njogujovhku         | Hkuvomaju Njogujovhku                     | 9056 PIK 13 30.08.2013                    |                          | 291B         | trojpostelová                  | DA             | $\overline{2}$                       |             | 0 195,00           | 195,00           | 101          |
| 22 Vujolaku                                         | Buluhovu                         | Bc. Vujolaku Buluhovu                     | 8956<br>PIK 30 30.08.2013                 |                          | 227A         | dvojpostelová                  | D <sub>B</sub> | $\overline{c}$                       | $\Omega$    | 167,00             | 167,00           | 167,         |
| 23 Mathuk                                           | Fusak                            | Mathuk Fusak                              | 8909 PIK 24 30.08.2013                    |                          | 386A         | dvojpostelová                  | DA             | 3                                    | $\mathbb O$ | 207,00             | 207,00           | 50,          |
| 24 Mujgal                                           | Biusku                           | Mujgal Bjusku                             | 8901.                                     | 30.08.2013               | 2628         | troipostelová                  | DA             | $\overline{a}$                       | $^{\circ}$  | 155.00             | 155.00           | 81,          |
| 25 Ekhbugu                                          | Haulkovu                         | Ekhbugu Hgulkovu                          | 9060 PIK 13 30.08.2013                    |                          | 291A         | dvojpostelová                  | DA             | $\overline{2}$                       | $\circ$     | 207.00             | 207,00           | 207,         |
| 26 Mujgalu                                          | Holyughovu                       | Mujgalu Hojvughovu                        | 8853 PIK 32 30.08.2013                    |                          | 363B         | troipostelová                  | DA             | $\overline{3}$                       | $\circ$     | 155.00             | 155,00           | 81           |
| 27 Mujau                                            | Rhkubukovu                       | Mujau Rhkubukovu                          | 9153                                      | 30.08.2013               | 1496         | trojpostelová                  | DB             | T.                                   | $\circ$     | 155,00             | 155,00           |              |
| 28 Hahulu                                           | Gakuhovu                         | Mar. Hahulu Gakuhovu                      | 8855.                                     | 30.08.2013               | 2728         | troipostelová                  | DA             | $\overline{\phantom{a}}$             | $\circ$     | 155.00             | 155.00           | 155.         |
| 29 Takuh                                            | Malo                             | Mgr. Takuh Malo                           | 8703 PIK 22 30.08.2013                    |                          | <b>220B</b>  | trojpostelová                  | D <sub>B</sub> | $\overline{2}$                       | $\circ$     | 155.00             | 155,00           | 155.         |
| 30 Mathuuku                                         | lumbojovu                        | Mathuuku lumbojovu                        | 9258<br>PIK 30 30.08.2013                 |                          | 2326         | troipostelová                  | D <sub>B</sub> | $\overline{c}$                       |             | 0.155.00           | 155.00           | 81.5         |
| 31 Elgukaku                                         | Bukovutovu                       | Bc. Elgukaku Bukovutovu                   | 9056.<br>PIK 14 30.08.2013                |                          | 323B         | troipostelová                  | DB             | $\overline{3}$                       | $\circ$     | 155.00             | 155.00           | 81.1         |
| 32 Uhkui                                            | Mutko                            | Uhkuj Mutko                               | 9102<br>PIK 13 30.08.2013                 |                          | 1836         | trojpostelová                  | DA             | ı,                                   | $^{\circ}$  | 195,00             | 195,00           | 195,         |
| 33 Jujohkuv                                         | Nuaghthmull                      | Bc. Jujohkuv Nuaghthmull                  | 9001<br>PIK 14 30.08.2013                 |                          | 123A         | dvoipostelová                  | DB             | ĩ.                                   | $\circ$     | 167.00             | 167.00           | 167.6        |
| 34 Ovu                                              | Ulkakovu                         | Ovu Ulkakovu                              | 9151<br>PIK 13 30.08.2013                 |                          | 280A         | dvojpostelová                  | DA             | $\overline{c}$                       | $\circ$     | 207,00             | 207,00           | 207.1        |
| 35 Nulahu                                           | Tapqukovu                        | Nulahu Tapgukovu                          | 8860<br>PIK 24 30.08.2013                 |                          | 2738         | troipostelová                  | DA             | $\overline{c}$                       |             | 0 155.00           | 155.00           | 155.6        |
| 36 Tulku                                            | Hugmujovu                        | Tulku Hugmujovu                           | 9052<br>PIK 13 30.08.2013                 |                          | 167A         | dvojpostelová                  | DA             | n                                    | $\circ$     | 167.00             | 167.00           | 87.1         |
| 37 Comult                                           | Ekmul                            | Mgr. Gomuh Ekmul                          | 8910.                                     | 30.08.2013               | 230A         | dvojpostelová                  | D <sub>B</sub> | $\overline{z}$                       |             | 0 167,00           | 167,00           | 87.1         |
| 38 Mujau                                            | lajgovu                          | Mujau Jajgovu                             | 9161 PIK 13 30.08.2013                    |                          | 280A         | dvoipostelová                  | DA             | $\mathfrak{p}$                       | $\circ$     | 207.00             | 207.00           | 207.1        |
| 39 Ekulu                                            | Hyubovu                          | Ekulu Hyubovu                             | 8951 PIK 24 30.08.2013                    |                          | 389A         | dvojpostelová                  | DA             | s.                                   |             | 0 207,00           | 207,00           | 207.1        |

**obr. 9.3.6 – 1** Základný formulár V*SUB020*

#### **9.3.6.3 Zoznam akcií formulára**

- Tlačidlo pre popup menu filter
- Tlačidlo pre rozbalenie popup menu

# **Tlačidlo pre popup menu - filter**

Umožňuje vykonanie špecifických akcií:

- Zobraziť filter
- Vyhľadať osobu

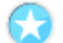

#### **Tlačidlo pre rozbalenie popup menu**

Umožňuje vykonanie špecifických akcií:

- Zaevidovať ubytovanie osobe
- Zaevidovať ubytovanie k žiadosti
- Osobné údaje
- Ubytovanie osoby zoznam, pridať, aktualizovať
- Izby ubytovania zoznam, pridať, aktualizovať

#### © Univerzita Pavla Jozefa Šafárika v Košiciach 2013 272

- Zoznam súčastí ubytovania
- Zoznam porušení domového poriadku
- Poplatky zoznam poplatkov ubytovania, pridanie poplatku k ubytovaniu, hromadné pridanie poplatku, hromadne generovať predpisy poplatkom

Administrátor ubytovania môže zaevidovať ubytovanie ľubovoľnej osobe, ktorá je evidovaná v systéme. Zaevidovať ubytovanie znamená priradiť osobe na určité obdobie (nemusí byť dopredu určené na aké dlhé) ubytovacie zariadenie (internát, ubytovňu), prípadne aj presne určiť izbu. Keď má osoba zaevidované ľubovoľné ubytovanie, tak ju administrátor vie spravovať t.j. vyhľadať osobu, priradiť ďalšie ubytovanie, izbu, evidovať súčasti ubytovania, porušenia domového poriadku, poplatky, ... Zaevidovať ubytovanie je možné priamym vyhľadaním osoby alebo na základe zaevidovanej žiadosti o ubytovanie v akademickom roku.

Evidovať ubytovanie môže aj pomocný administrátor ubytovania. Ubytovanie vytvorené pomocným administrátorom je považované za nepotvrdené. Až keď administrátor ubytovania potvrdí správnosť zaevidovaného ubytovania, tak nadobúda platnosť. Od chvíle, keď je ubytovanie potvrdené, tak ho môže administrovať iba administrátor ubytovania. Kým ubytovanie nie je potvrdené, tak nie je možné evidovať ďalšie náležitosti spojené s ubytovaním (súčasti ubytovania, poplatky, ...). Pomocný administrátor má sprístupnené len niektoré akcie aplikácie

Pripravuje údaje pre referenta, ktorý následne potvrdzuje ubytovanie a eviduje ďalšie náležitosti ako sú číslo ubytovacej karty, prevzatie súčasti ubytovania (napr.: kľúč), vyrubenie poplatkov, ...

# **9.3.7 VSUB031 – Prehľad ubytovania študenta**

Prehľad ubytovania študenta, prevzatých súčasti k ubytovaniu, priradených izieb k ubytovaniu, predpisov platieb za ubytovanie.

# **9.3.7.1 Roly s aktívnym prístupom k aplikácií**

- Študent (4)
- Nastupujúci študent (rola 92)

# **9.3.7.2 Vzh***ľ***ad formulára**

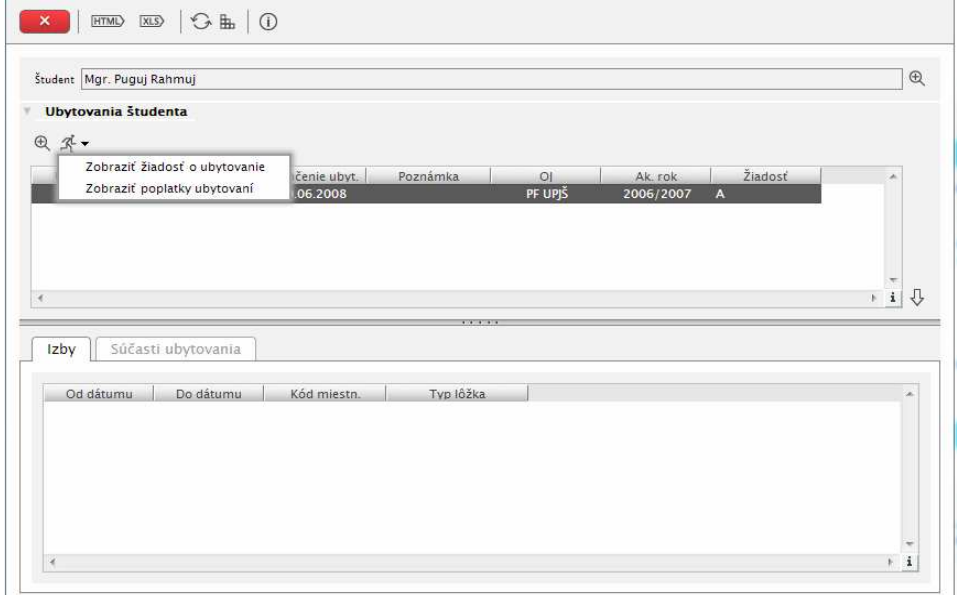

**obr. 9.3.7 – 1** Správa internátov, ubytovní V*SUB010*

# **9.3.7.3 Zoznam akcií formulára**

- Detail osoby
- Detail ubytovania
- Zobraziť žiadosť o ubytovanie
- Zobraziť poplatky ubytovania

# **PREHĽADY Z UBYTOVANIA**

# **9.3.8 VSUB050 – Kontrola ubytovania, zoznamy ubytovaných**

Aplikácia obsahuje zoznamy ubytovaných študentov a slúži na kontrolu ubytovania študentov.

# **9.3.8.1 Roly s aktívnym prístupom k aplikácií**

• Vrátnik ubytovacieho zariadenia (rola 91)

#### **9.3.8.2 Vzh***ľ***ad formulára**

|                                                 | Vyhladanie, kontrola ubytovania          | Zoznam ubvtovaných     |      |            |          |                                   |           |                          |           |
|-------------------------------------------------|------------------------------------------|------------------------|------|------------|----------|-----------------------------------|-----------|--------------------------|-----------|
| $\cdot$<br>OC                                   |                                          | Číslo ubyt. karty      |      |            |          |                                   |           |                          |           |
| Meno                                            |                                          | Priezvisko             |      |            |          |                                   |           |                          |           |
| Ubytované osoby                                 |                                          |                        |      |            |          |                                   |           |                          |           |
| Karta                                           | Meno<br>Priezvisko                       | Piné meno              | izba | Internát   | Nástup   | Fakulta akt. št.<br><b>Výstup</b> | Rok       | Karty                    | $\lambda$ |
| Mujaulu                                         | Topugovhku                               | Mujaulu Topugov        | 485B | ŠDM        | 30.08.2  | LF UPIŠ                           |           | 2013/2014 PIK 27238728   |           |
| Tatau                                           | Kujukulasovu                             | Tatau Kujukulasovu     | 361A | ŠDM        | 30.08.2  | LF UPIS                           |           | 2013/2014 PIK 24692991   |           |
| Mujgal                                          | Hokko                                    | Mujgal Hokko           | 492A | ŠDM        | 30.08.2  | LF UPIŠ                           |           | 2013/2014 PIK 27239666   |           |
| Ulgjak                                          | Cokujovu                                 | <b>Ulgiak Cokujovu</b> | 291B | ŠDM        | 30.08.2  | LF UPIŠ                           |           | 2013/2014 PIK 27239897   |           |
| Tulku                                           | Rukfovu                                  | <b>Tulku Rukfovu</b>   | 2828 | <b>SDM</b> | 30.08.2. | LF UPIS                           |           | 2013/2014 PIK 14072783   |           |
| Fakap                                           | Mathukku                                 | Fakap Mathukku         | 472A | ŠDM        | 30.08.2  | LF UPIŠ                           |           | 2013/2014 PIK 27226593   |           |
| Kugujalu                                        | Ulkjujovu                                | Kugujalu Ulkjujovu     | 4858 | ŠDM        | 30.08.2  | LF UPIŠ                           |           | 2013/2014 PIK 24810362   |           |
| Ulkjuj                                          | Kjahko                                   | Ulkjuj Kjahko          | 465B | <b>SDM</b> | 30.08.2  | LF UPIS                           | 2013/2014 |                          |           |
| lohuf                                           | Nhajalu                                  | Johuf Nhajalu          | 465B | ŠDM        | 30.08.2  | LF UPJŠ                           | 2013/2014 |                          |           |
| Mathuk                                          | Humjas                                   | Mathuk Humjas          | 472A | <b>SDM</b> | 30.08.2  | LF UPIS                           |           | 2013/2014 PIK 24744861 - |           |
| $\epsilon$                                      |                                          | m                      |      |            |          |                                   |           |                          | $+ i$     |
| <b>Ubytovanie osoby</b><br><b>Tulku Rukfovu</b> |                                          |                        |      |            |          |                                   |           |                          |           |
| Meno                                            | Tulku                                    |                        |      |            |          |                                   |           |                          |           |
| Priezvisko Rukfovu                              |                                          |                        |      |            |          |                                   |           | B.                       |           |
|                                                 | Ubytovanie 5DM, 2013/2014 (30.08.2013,-) |                        |      |            |          |                                   | $\oplus$  |                          |           |
|                                                 |                                          |                        |      |            |          |                                   |           |                          |           |

**obr. 9.3.8 – 1** Základný formulár V*SUB020*

# **9.3.8.3 Zoznam akcií formulára**

- Detail ubytovania
- Detail izby ubytovania

*Základné vyhľadávanie je postavené na vyhľadaní aktuálneho ubytovania. Znamená to, že po zadaní niektorých vyhľadávacích informácií (čísla identifikačnej karty, čísla ubytovacej karty, mena, priezviska) systém zistí, či existuje platné ubytovanie a platné umiestnenie na izbu, čiže či hľadaná osoba je voči aktuálnemu dátumu ubytovaná. Dané vyhľadanie plní funkciu rýchleho overenia platného ubytovania. Ak používateľ zadal dostatočne presné filtračné podmienky (napr. číslo ISIC karty, ktoré by malo byť jednoznačné) a systém vyhľadaj len jednu osobu a jedno platné ubytovanie, tak systém priamo zobrazí informácie o preverovanej osobe a jej ubytovaní.* 

*Rozšírené vyhľadávanie je určené na zobrazenie ubytovaných osôb podľa rôznych filtračných podmienok aj priamo s ubytovania. Zoznamy ubytovaných je možné filtrovať podľa akademických rokov, poschodí, izieb, ... čiže atribútov ubytovania, ale aj podľa fakulty, priezviska, ... čiže atribútov ubytovanej osoby.* 

# **10 AIS2 – AS ADMINISTRATÍVNY SYSTÉM**

Administratívny systém (ďalej AS) slúži hlavne na zverejňovanie dokumentov na rôznych úrovniach počnúc od rôznych oznamov až po materiály na rôzne rokovania pre určené skupiny adresátov. AS odbúrava papierovú formu dokumentov a zrýchľuje tok dokumentov. Súčasťou subsystému je aj diskusné fórum, ktoré umožňuje evidovať názory a pripomienky na zvolené témy.

# **10.1 ZÁKLADNÉ ROLY AIS2-AS**

Nasledujúce roly môžu v rámci subsystému AiS2 - AS aktívne pristupovať k aplikáciám:

- **Správca skupín adresátov (rola 65)** Možnosť vytvárať a upravovať skupiny adresátov (tvorených zoznamom rolí a funkcií na org. jednotke). Rola sa prideľuje na úroveň fakulty/univerzity.
- **Administrátor dokumentov (rola 66)** Možnosť vytvárať a upravovať dokumenty (priradených typov) administratívneho systému podľa organizačnej jednotky. Rola sa prideľuje na úroveň fakulty/univerzity.
- **Správca diskusného fóra (rola 79)** Možnosť definovania a správy diskusné fóra t.j. vytvoriť diskusné fórum, určiť prístupy, moderátora, spravovať diskusné fóra. Rola sa prideľuje na úroveň univerzity inštalácie.
- **Administrátor dotazníka (rola 89)**  Možnosť vytvárania dotazníka, jeho aktivovanie, vyhodnotenie. Rola sa udeľuje na úroveň fakulty/univerzity alebo zabezpečujúceho strediska. Podľa úrovne, kde má používateľ rolu, môže používateľ vytvárať dotazník s príslušnou úrovňou.

# **10.2 ROZDELENIE AIS2 - AS NA APLIKÁCIE**

# *E* ADMINISTRATÍVNY SYSTÉM

- **AS022 Správa a zverejňovanie dokumentov**  Prehľady zverejnených dokumentov, oznamov, zápisníc, podkladových materiálov na rokovania, výziev a zmlúv, ... Administrácia typov dokumentov, skupín adresátov.
- AS040 Messenger
- AS042 Diskusia k téme
- AS050 Dotazník, administrácia, vyhodnotenie
- **AS051 Dotazník vyplnenie** Prehľad uskutočnených dotazníkov, vyhodnotenie
- AS063 Prehľad uskutočnených dotazníkov, vyhodnotenie

# *Posielanie správ a e-mailov v AiS2*

*Vyvolať zaslanie správy, e-mailu je možné z viacerých aplikácií, dialógov, kde je zobrazený prehľad študentov. Prehľad študentov obsahuje stĺpce s hodnotami zaevidovaného mailu a Live ID. Platí pravidlo, že používateľ môže zaslať správu študentom, ktorých má zobrazených. Pre množinu označených študentov je možné vyvolať akciu Zaslať správu, e-mail, alebo použiť ikonku.* 

*Všetky potrebné informácie sú v dokumente "Zasielanie správ, e-mailov v AiS2" (dostupné na*  www.ais.sk *– Interné materiály – Analytické materiály).* 

# **10.3 POPIS JEDNOTLIVÝCH APLIKÁCIÍ SUBSYSTÉMU AIS2 - AS**

# *E* ADMINISTRATÍVNY SYSTÉM

# **10.3.1 AS022 - Správa a zverejňovanie dokumentov**

Aplikácia je určená na prehľad zverejnených dokumentov, oznamov, zápisníc, podkladových materiálov na rokovania, výziev a zmlúv, ... Slúži aj ako administrácia typov dokumentov, skupín adresátov.

# **10.3.1.1 Roly s aktívnym prístupom k aplikácií**

- Autorizovaný používateľ (rola 1)
- Operátor univerzity/ fakulty (rola 7)
- Správca skupín adresátov (rola 65)
- Administrátor dokumentov (rola 66)

# **10.3.1.2 Vzh***ľ***ad formulára**

|                                                              | Rok V Číslo          | Názov                                                          | Zo dňa | Od                                         | Do                  |                                                    |   |                                      |
|--------------------------------------------------------------|----------------------|----------------------------------------------------------------|--------|--------------------------------------------|---------------------|----------------------------------------------------|---|--------------------------------------|
| Bc. Nora Hancová - Dokumenty                                 | 2013                 | 1 Výročná správa o stave PF UPJŠ z 19.03.2                     |        |                                            | 31.12 $\varnothing$ |                                                    | N |                                      |
| Evaluácia UPJŠ (0/0)                                         | 2012                 | 2 Správa VVČ PF UPJŠ za rok 2011                               |        | $02.05.2$ 02.05.2012 0. 31.12. $\vee$      |                     |                                                    |   |                                      |
| Flash $(2/3)$<br>$\blacktriangleright$ $\Box$                | 2012                 | 2 Dlhodobý zámer fakulty na obdo 18.01.2 23.01.2012 0 31.12 V  |        |                                            |                     |                                                    |   |                                      |
| Iné elektronické dokument (45)<br>$\triangleright$ $\square$ | 2012                 | 2 Správa o VVČ za rok 2012                                     |        | 01.08.2. 01.01.2012 0. 31.12. $\checkmark$ |                     |                                                    |   |                                      |
| $\cdot$ $\cap$<br>Oznam (31/35)                              | 2012                 | 2 ppt-prezentácia_Hodnotenie úro 25.06.2                       |        |                                            | $31.12$ $\check{ }$ |                                                    |   | N<br>N<br>N<br>N<br>N<br>N<br>N<br>N |
| Podklady pre rokovanie (39/40)                               | 2012                 | 1 Výročná správa o stave Prírodov 06.03.2 06.03.2012 2 31.12 V |        |                                            |                     |                                                    |   |                                      |
| Prílohy k zápisniciam (6/6)                                  | 2012                 | 1 Dlhodobý zámer fakulty na obdo 18.01.2 23.01.2012 0 31.12 V  |        |                                            |                     |                                                    |   |                                      |
| Publikované články (0/0)                                     | 2012                 | 1 Hodnotenie úrovne vedeckovýsk 25.06.2                        |        |                                            | $31.12$ $\check{ }$ |                                                    |   |                                      |
| Verejné obstarávanie (2/2)                                   | 2011                 | 3 Prílohy k Správe o VVČ za rok 2010                           |        | 02.06.2011 02.06.2011 16:4. 31.12.2.       |                     |                                                    |   |                                      |
|                                                              | ¥.                   | ш                                                              |        |                                            |                     |                                                    |   |                                      |
| Vnútorné predpisy (291/300)<br>Zápisnica (228/241)           | $\frac{1}{2}$ 1 / 49 |                                                                |        |                                            |                     |                                                    |   |                                      |
| Bc. Nora Hancová - Odoslané sprá                             | » Detail             | Súbor typu PDF - Dokument Acrobat Reader                       |        |                                            |                     |                                                    |   |                                      |
|                                                              |                      |                                                                |        |                                            |                     | Aktuáln Prečítar Verejr A<br>٧<br>图 21 参 金 平 三 三 1 |   |                                      |
|                                                              |                      |                                                                |        |                                            |                     |                                                    |   |                                      |
|                                                              |                      |                                                                |        |                                            |                     |                                                    |   |                                      |

**obr. 10.3.1 – 1** Základný formulár *AS022*

# **10.3.1.3 Zoznam akcií formulára**

- Filter
- Pridať dokument
- Upraviť dokument
- Odstrániť dokument
- Tlačidlo pre rozbalenie popup menu
- Zaslať správu, e-mail

# **Filter**

Umožňuje zobraziť alebo zapnúť filter na zobrazované správy.

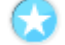

Œ

# **Pridať dokument**

Vyvolá dialógové okno *"Pridanie dokumentu – AS023"*, ktoré umožní zadať množinu adresátov a obsah dokumentu.

# **Upraviť dokument**

Umožní upraviť uverejnený dokument.

# **Odstrániť dokument**

Umožní odstrániť označený dokument.

# **Tlačidlo pre rozbalenie popup menu**

Umožňuje vykonanie špecifických akcií:

- **Otvoriť dokument** umožní prečítanie daného dokumentu.
- **Označiť ako prečítané** označí danú správu ako prečítanú.
- **Označiť ako neprečítané** označí danú správu ako neprečítanú.
- **Zobraziť skupiny adresátov** zobrazí skupiny adresátov a umožní ich pridanie, aktualizáciu alebo mazanie.
- **Zobraziť typy dokumentov** zobrazí typy dokumentov a umožní ich pridanie, aktualizáciu alebo mazanie.
- **Správy pre používateľa** umožní import správy pre používateľa a stiahnuť definíciu súboru pre import.

# **Zaslať správu, e-mail**

Umožní zaslanie správy a e-mailu pre vybrané skupiny používateľov.

#### **10.3.2 AS040 - Messenger**

Aplikácia je určená pre zobrazenie informácií o zmenách v AiS2. Typickými zmenami sú pridanie elektronického dokumentu (zápisnice, oznamu, ....), pridanie informácie na elektronickú nástenku a pod.

# **10.3.2.1 Roly s aktívnym prístupom k aplikácií**

• Autorizovaný používateľ (rola 1)

# **10.3.2.2 Vzh***ľ***ad formulára**

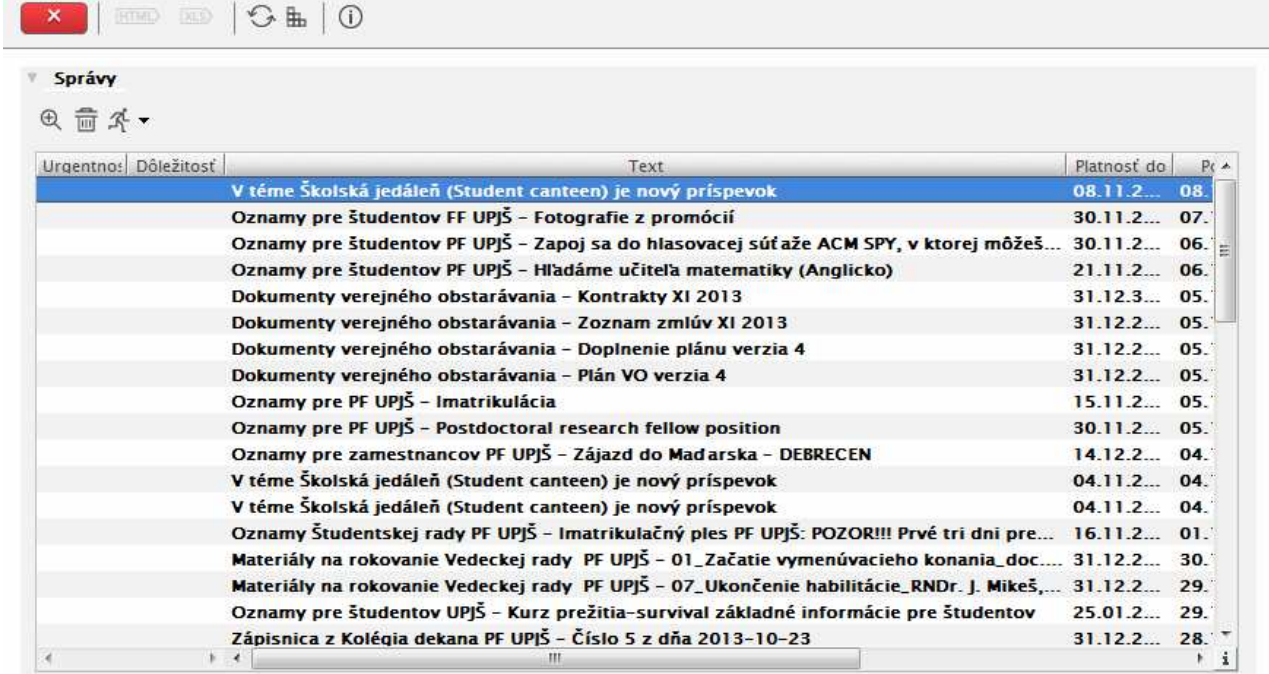

**obr. 10.3.2 – 1** Základný formulár *AS040*

# **10.3.2.3 Zoznam akcií formulára**

- Zobraziť detail správy
- Odstrániť správu
- Tlačidlo pre rozbalenie popup menu

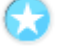

# **Zobraziť detail správy**

Slúži pre zobrazenie popisu celej správy, ako je zadaná v stĺpci text.

# **Odstrániť správu**

Správa sa v aplikácií zobrazuje do konca času platnosti správy alebo kým ju nevymaže používateľ. Správa preto zostáva v aplikácií aj po jej prečítaní a prípadne spracovaní v pridruženej aplikácií. Používateľ si tým pádom môže sám určiť, ku ktorým správam sa ešte chce vrátiť, a ktoré už pre neho nie sú aktuálne. Aktualizovaný počet správ sa na portáli prejaví po znovunačítaní portálu. Správy, ktoré sú platné a používateľ ich manuálne nevymazal sa stále považujú za nové správy.

# **Tlačidlo pre rozbalenie popup menu**

Umožňuje vykonanie špecifických akcií:

- Nastaviť ako dôležité
- Spustiť aplikáciu
- Zobraziť dokument
- Spustiť údržbu

*Pri spustení aplikácie sme informovaní o počte nových správ od posledného prihlásenia do aplikácie.* 

*Pri ukončení aplikácie je možnosť nastaviť vymazanie starších správ podľa dĺžky zverejnenia.* 

#### **10.3.3 AS042 – Diskusia k téme**

Aplikácia je určená pre zobrazenie informácií o zmenách v AiS2. Typickými zmenami sú pridanie elektronického dokumentu (zápisnice, oznamu, ....), pridanie informácie na elektronickú nástenku a pod.

Podrobné fungovanie Diskusného fóra je popísané v príručke Diskusné fórum.

# **10.3.3.1 Roly s aktívnym prístupom k aplikácií**

- Autorizovaný používateľ (rola 1)
- Správca diskusného fóra (rola 79)

# **10.3.3.2 Vzh***ľ***ad formulára**

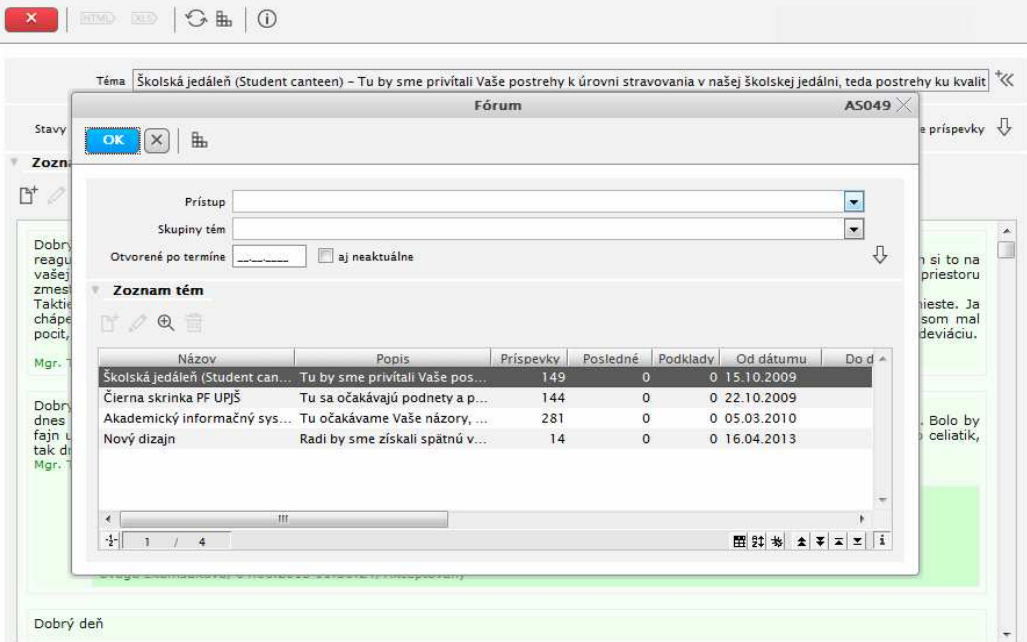

**obr. 10.3.3 – 1** Základný formulár *AS042*

# **10.3.3.3 Zoznam akcií formulára**

- Pridať tému
- Aktualizovať tému
- Odstránenie témy
- Detail témy

# **Pridať tému**

Umožní pridať tému diskusie a nastaviť jej prístup a moderátorov.

# **Aktualizovať tému**

Umožní aktualizovať tému diskusie, jej prístup a moderátorov.

# **Odstránenie témy**

Umožní odstránenie zvolenej témy diskusie.

# **Detail témy**

Umožní zobrazenie témy diskusie a jej nastavení bez možnosti úprav.

*Správa o vytvorení novej témy sa posiela správcom fóra a používateľom, ktorí majú na danú tému prístup (okrem autora témy).* 

*Správa o tom, že pribudol nový príspevok sa posiela moderátorom témy. Ak je to reakcia na nejaký príspevok, tak aj pisateľovi správy, na ktorú príspevok reaguje. V prípade, že je príspevok akceptovaný, tak sa odošle správa aj všetkým prispievateľom do danej témy (okrem autora príspevku).* 

*V AS040 je možné cez správu otvoriť danú tému.* 

*Pre podporu využívania diskusných fór bol upravený aplikačný portál AiS2. Ak je nastavená hodnota parametra č. 116, ktorá zodpovedá číslu (zoznamu čísiel) témy zobrazených na obrazovke AS049 - Fórum (Aplikácia AS042 - Diskusné fórum), tak pod rýchle linky v pravej časti portálu pod rýchle linky pribudne text "Diskusia", pod ktorou sa zobrazí/ia téma/y z diskusného fóra podľa zoznamu. Zároveň v prípade, že existujú témy, v ktorých sú akceptované príspevky za posledných 7 dní, tak sa zobrazí text "Top za 7 dní" a pod tým maximálne tri témy s najväčším počtom akceptovaných príspevkov za posledných 7 dní.* 

*Diskusné fóra sa zobrazujú iba tým používateľom, pre ktoré sú určené podľa nastavenia a teda každému používateľovi sa môže zobraziť iný zoznam tém. Znamená to, že je možné nastaviť napr. pre každú fakultu iné fórum zobrazované príslušným používateľom.* 

*Upozornenie: hodnota parametra č. 116 musí byť nastavená správne - čísla tém diskusného fóra musia byť v zozname oddelené čiarkami.* 

10.3 Popis jednotlivých aplikácií subsystému AiS2 – AS

# **10.3.4 AS050 – Dotazník, administrácia, vyhodnotenie**

Slúži na vytvorenie, administráciu a vyhodnotenie dotazníkov.

#### **10.3.4.1 Roly s aktívnym prístupom k aplikácií**

• Administrátor dotazníka (rola 89)

# **10.3.4.2 Vzh***ľ***ad formulára**

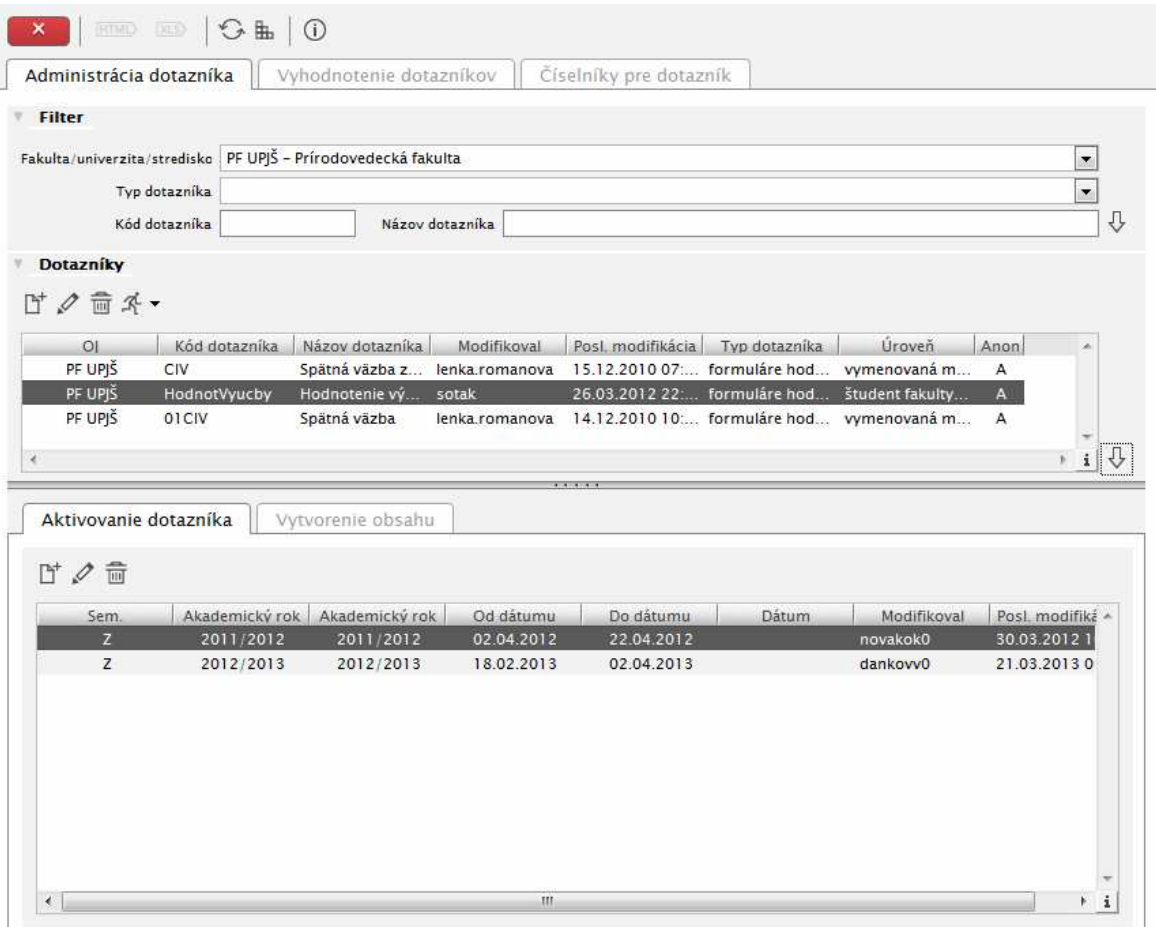

**obr. 10.3.4 – 1** Základný formulár *AS050*

# **10.3.4.3 Zoznam akcií formulára**

- Administrácia dotazníka
- Vyhodnotenie dotazníkov
- Číselníky pre dotazník

*Administrácia dotazníkov bola upravená pre väčšiu možnosť parametrizácie. Z daných úprav vyplýva možnosť vytvoriť dotazníky pre respondentov absolventov, zamestnancov, vyučujúcich (nové úrovne dotazníka) s novým typom otázky - otázka oblasti študijný program, otázka oblasti štátnej skúšky.* 

*Pri vypĺňaní dotazníka boli vytvorené varianty otázky, ktoré sa prejavia vzhľadom zobrazenia otázky pre respondenta. Pribudla aj možnosť prechodu vypĺňania dotazníka na ďalší predmet (do začiatku dotazníka). Viac na* www.ais.sk *– Interné materiály – Analytické materiály – Dotazník v AiS2.* 

10.3 Popis jednotlivých aplikácií subsystému AiS2 – AS

*Všetky podrobné potrebné informácie sú v analytickom dokumente "Dotazník v AiS2" (dostupné na*  www.ais.sk *– Interné materiály – Analytické materiály). V tejto verzií ešte nie je zapracovaná "Mapa odpovedí". Nová aplikácia "Prehľad uskutočnených dotazníkov, vyhodnotenie" je v realizácií a na ostrú prevádzku bude nasadzovaná v ďalšom builde.* 

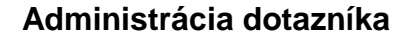

Táto záložka aplikácie slúži na pridávanie dotazníkov, vytváranie ich obsahu, ich aktualizáciu, prípadné zmazanie a zobrazovanie dotazníkov.

# **Vyhodnotenie dotazníkov**

Táto časť aplikácie umožňuje vyhodnotenie jednotlivých dotazníkov podľa rôznych kritérií.

# **Číselníky pre dotazník**

Číselníky pre dotazník umožňujú lepšiu parametrizáciu možností a odpovedí v dotazníkoch.

*Obrazovka aplikácie sa skladá z dvoch častí. V prvej časti máme možnosť výberu z troch záložiek(administrácia dotazníka, vyhodnotenie dotazníkov, číselníky pre dotazník), v druhej časti si môžeme na záložkách aktivovať dotazník, ale aj vytvoriť jeho obsah formou blokov a otázok.* 

*V aplikáciách "Vyhodnotenie predmetov", "Vyhodnotenie vyučujúcich (AS059) sú doplnené stĺpce: Zabezpečujúce stredisko (Zabezpečujúce stredisko predmetu) – popis strediska, ktoré zabezpečuje výučbu daného predmetu.* 

*Zab. Stredisko (Skratka zabezpečujúceho strediska predmetu) – skratka strediska, ktoré zabezpečuje daný predmet.* 

*Fakulta/Univerzita (Fakulta/Univerzita) – popis fakulty, na ktorej je výučba daného predmetu. Skratka fakulty/univerzity (Skratka fakulty/univerzity) – skratka fakulty, na ktorej je výučba daného predmetu.* 

10.3 Popis jednotlivých aplikácií subsystému AiS2 – AS

# **10.3.5 AS051 – Dotazník - vyplnenie**

Aplikácia slúži na umožnenie vyplnenia zadaných dotazníkov.

# **10.3.5.1 Roly s aktívnym prístupom k aplikácií**

• Autorizovaný používateľ (rola 1)

# **10.3.5.2 Vzh***ľ***ad formulára**

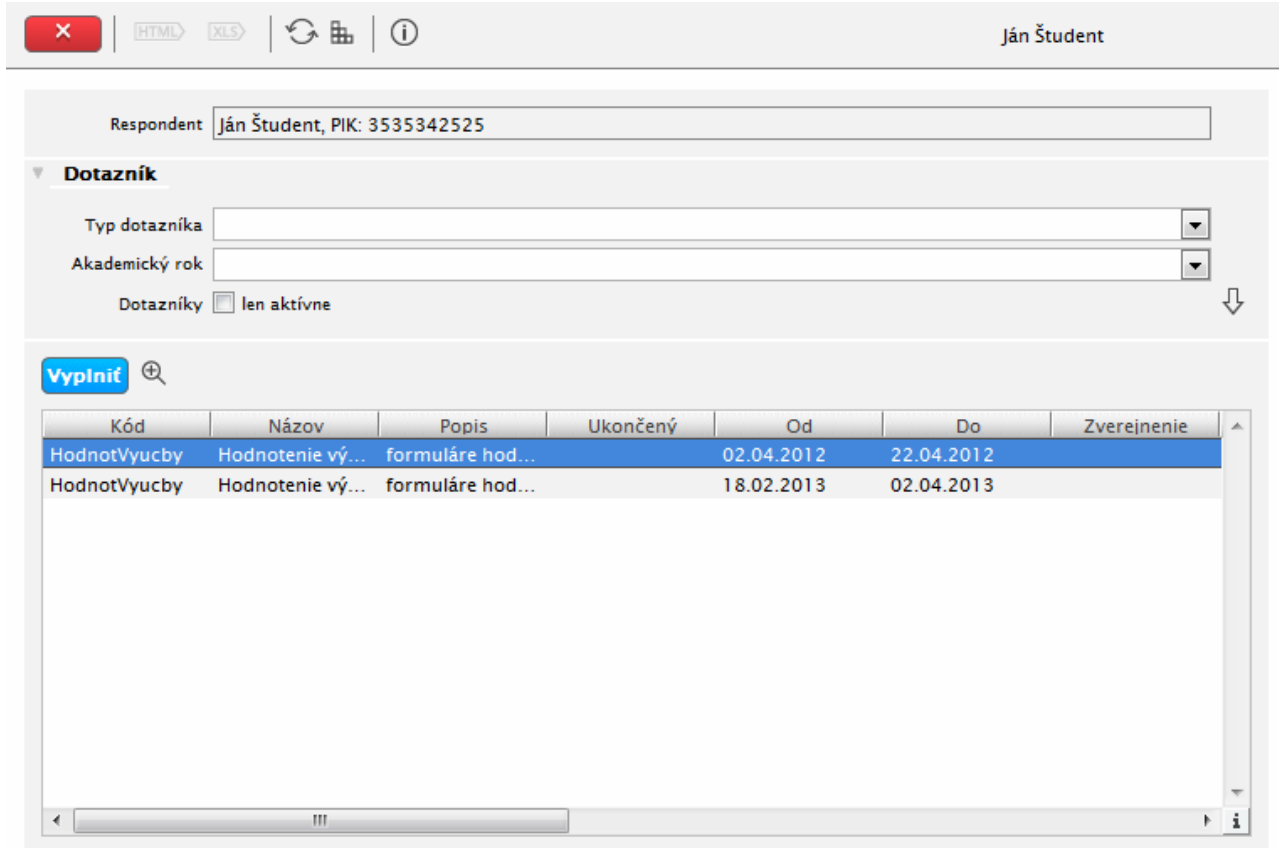

**obr. 10.3.5 – 1** Základný formulár *AS051*

# **10.3.5.3 Zoznam akcií formulára**

- Vyplniť dotazník
- Detail dotazníka

# **Vyplniť dotazník**

Umožní respondentovi vyplniť dotazník podľa nadefinovaných podmienok.

# **Detail dotazníka**

Umožní zobraziť dotazník bez možnosti odpovede.

# **10.3.6 AS063 – Prehľad uskutočnených dotazníkov, vyhodnotenie**

Slúži na zobrazenie výsledkov hodnotenia prihláseného používateľa.

# **10.3.6.1 Roly s aktívnym prístupom k aplikácií**

• Zamestnanec (rola 3)

# **10.3.6.2 Vzh***ľ***ad formulára**

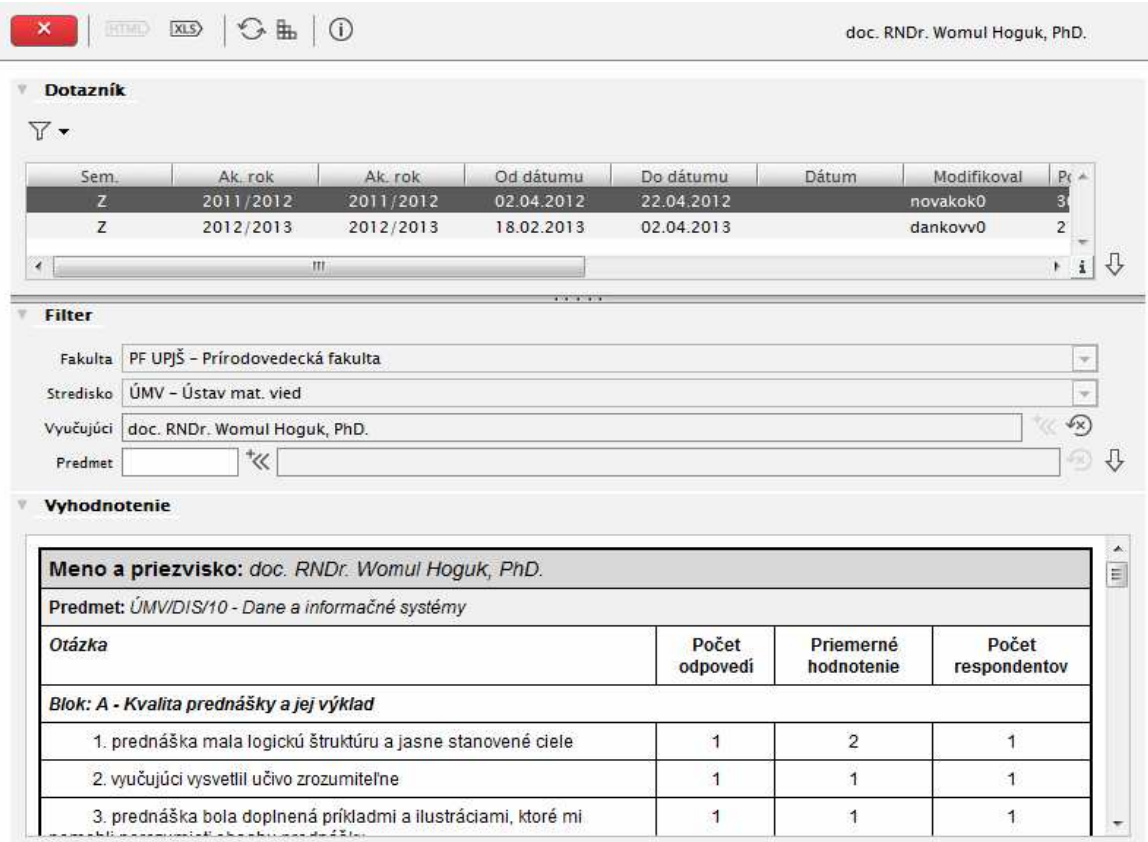

**obr. 10.3.6 – 1** Základný formulár *AS063* 

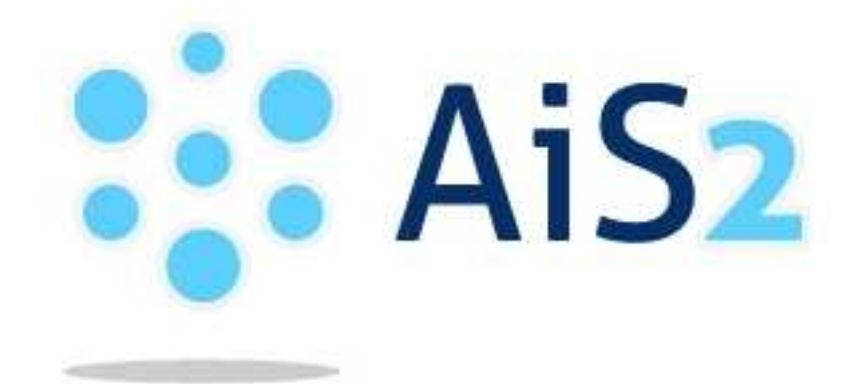

© Univerzita Pavla Jozefa Šafárika v Košiciach 2013 verzia 2.0